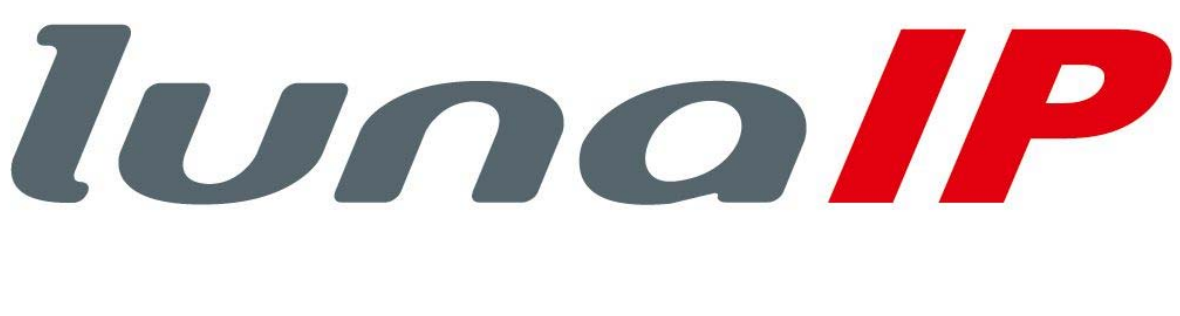

# Professionelle Videoüberwachung

**lunaIP Netzwerk-Videorekorder Bedienungsanleitung** 

> **L-NVR4104-P L-NVR4108-P L-NVR4108-8P L-NVR4216-8P-4K L-NVR4416-16P-4K L-NVR4832-4K**

> > **25.02.2016**

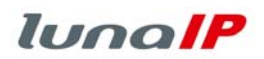

# **Inhaltsverzeichnis**

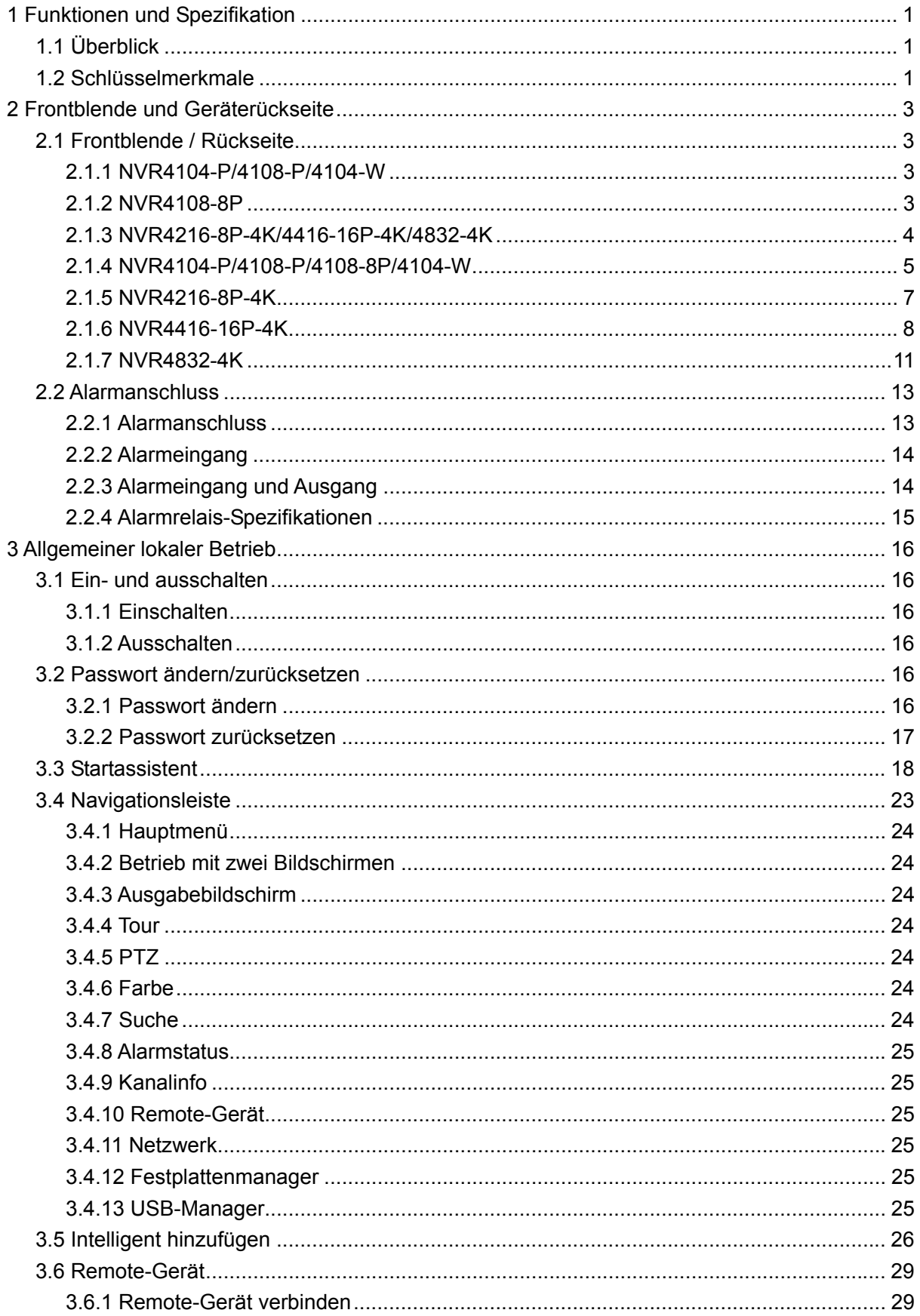

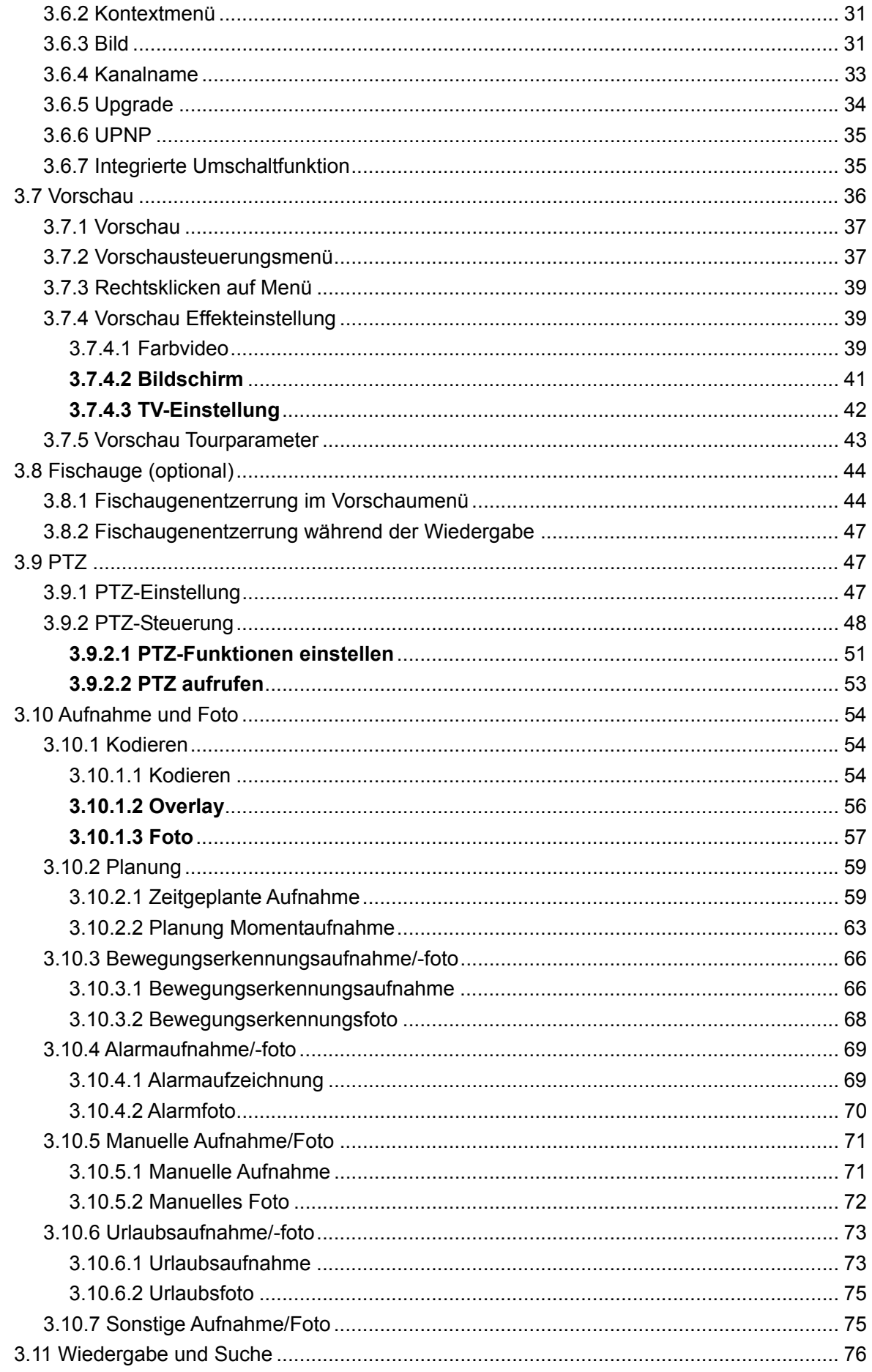

Distribution Schweiz: IP CCTV GmbH, Marthalerstrasse 5, 8447 Dachsen, www.ipcctv.ch

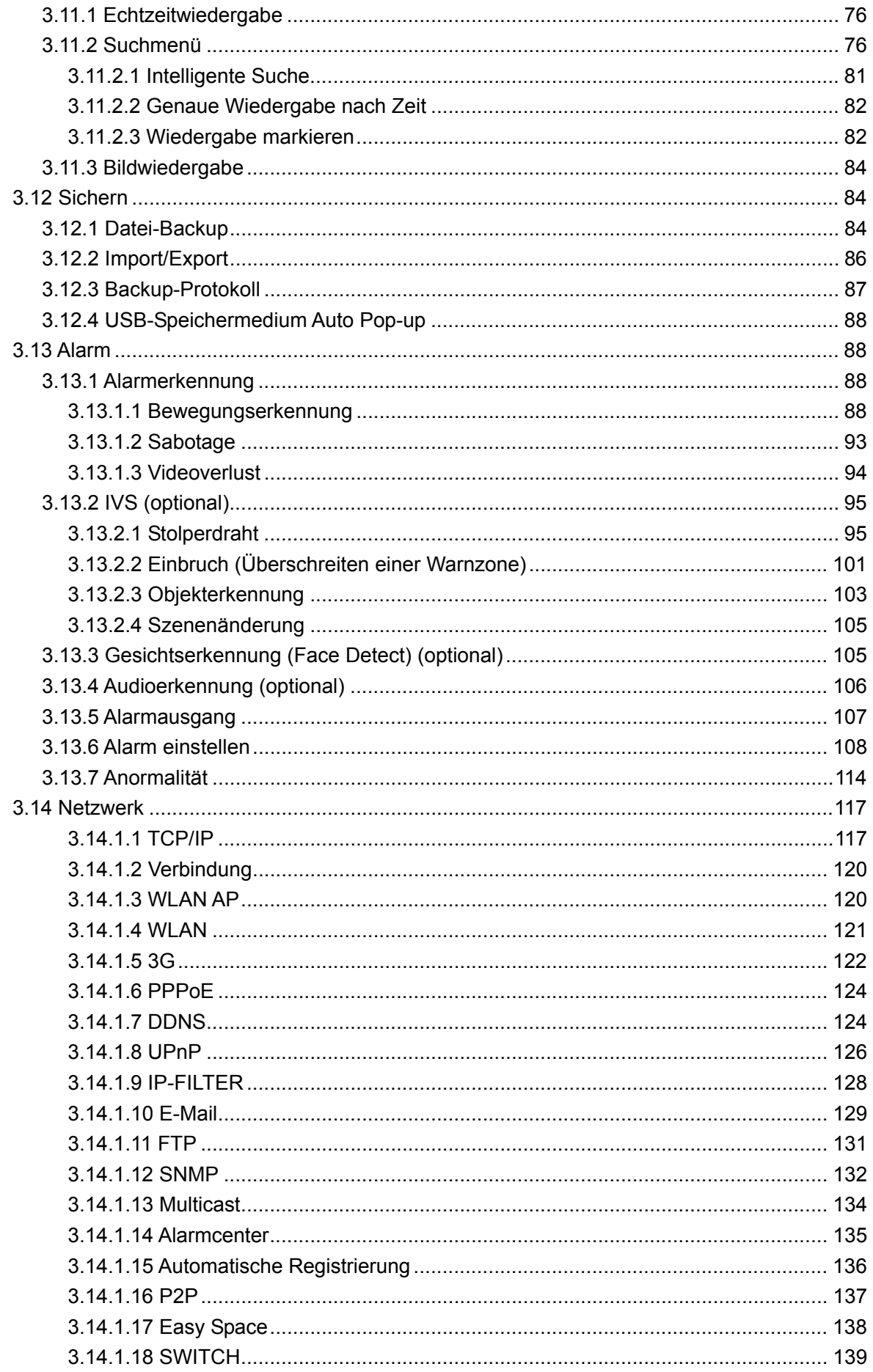

Distribution Schweiz: IP CCTV GmbH, Marthalerstrasse 5, 8447 Dachsen, www.ipcctv.ch

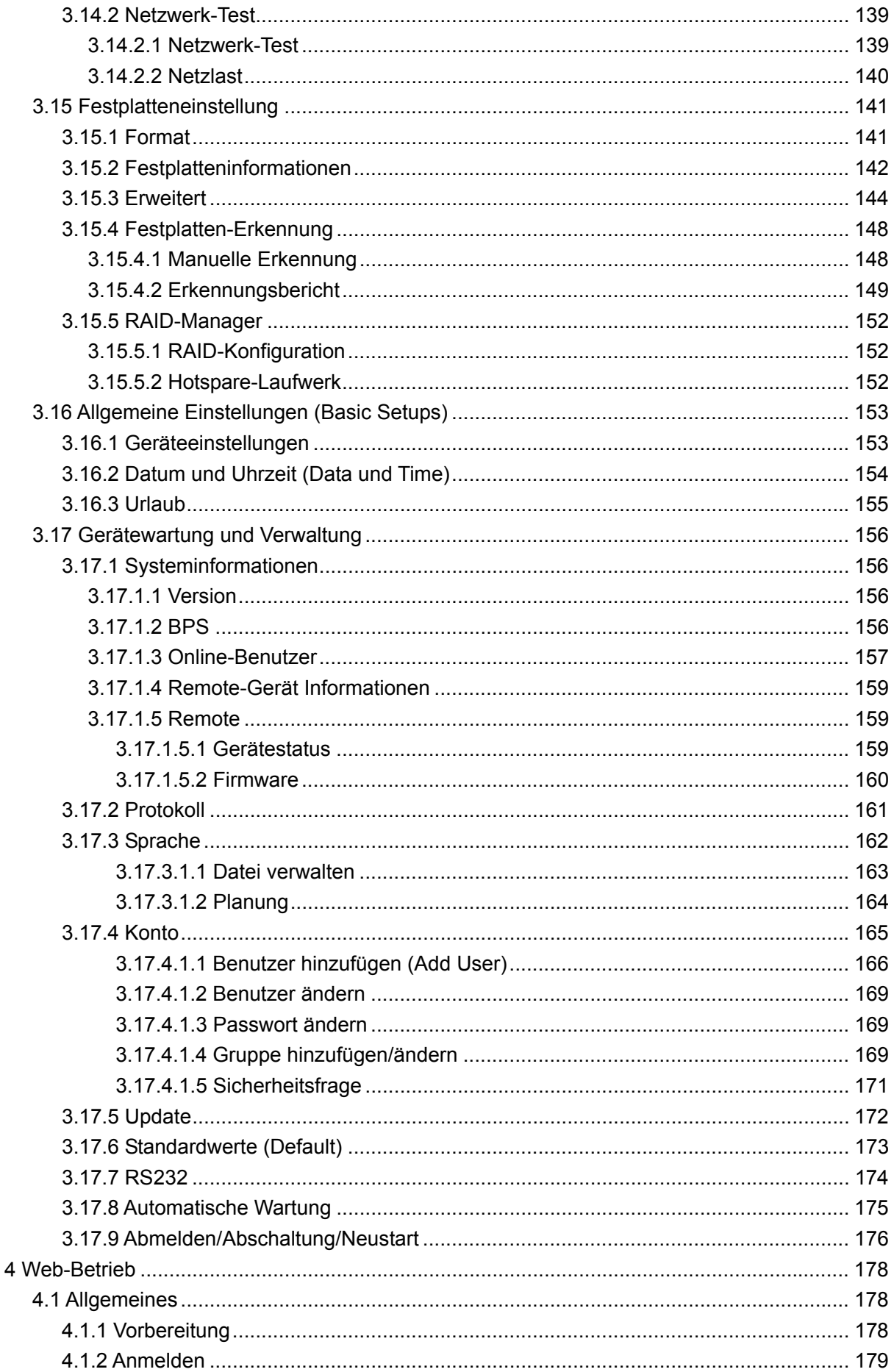

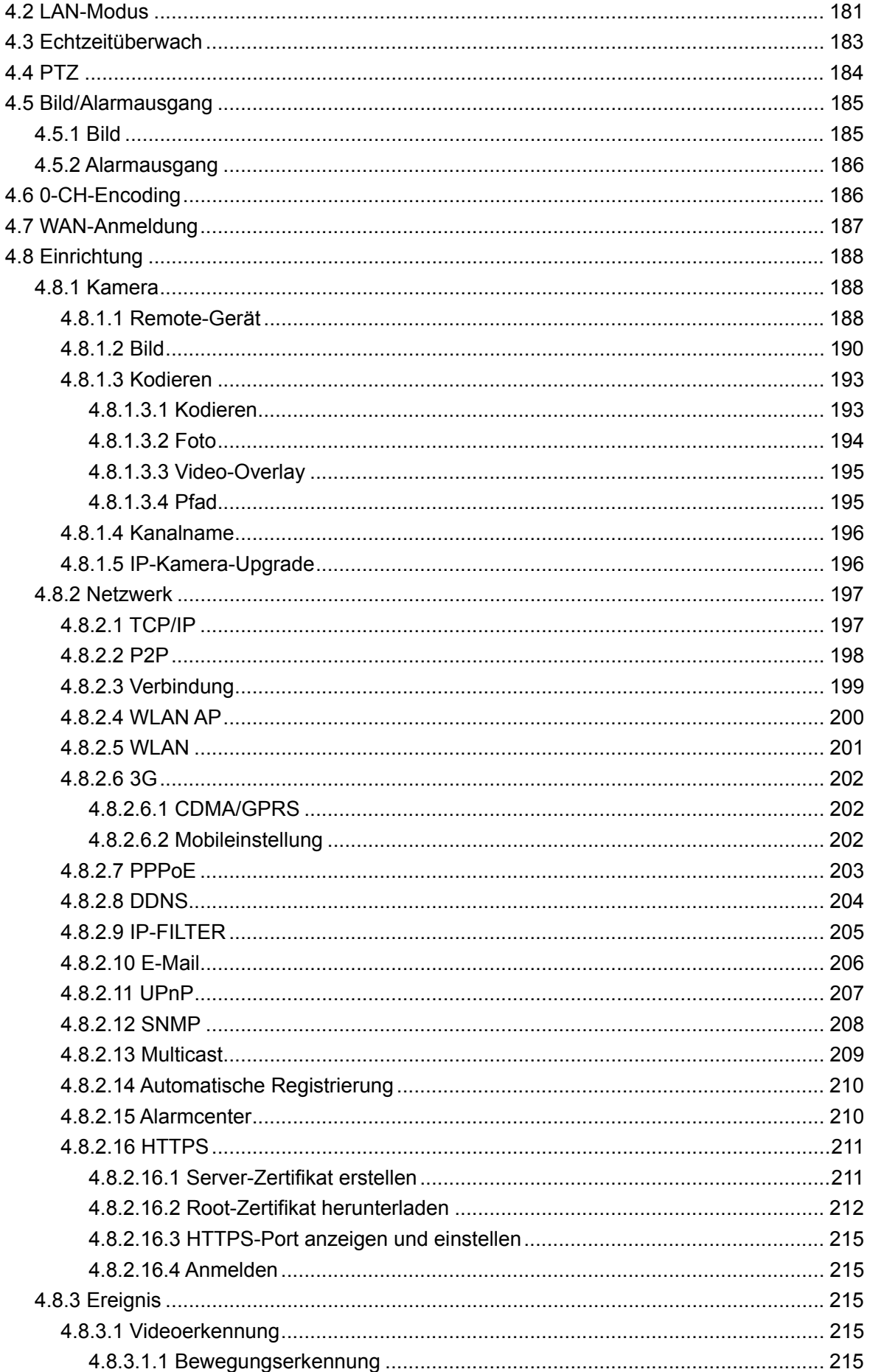

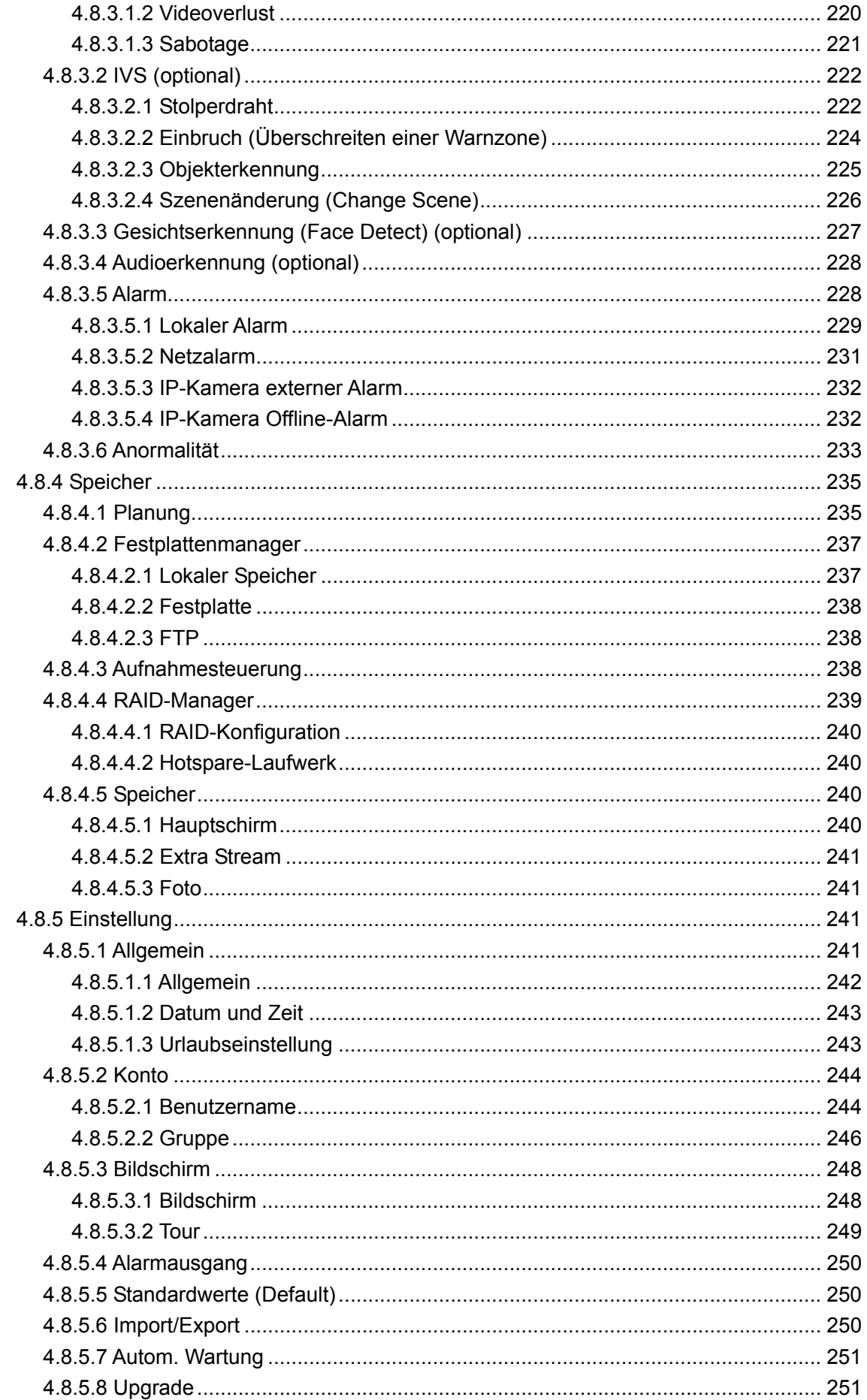

Distribution Schweiz: IP CCTV GmbH, Marthalerstrasse 5, 8447 Dachsen, www.ipcctv.ch

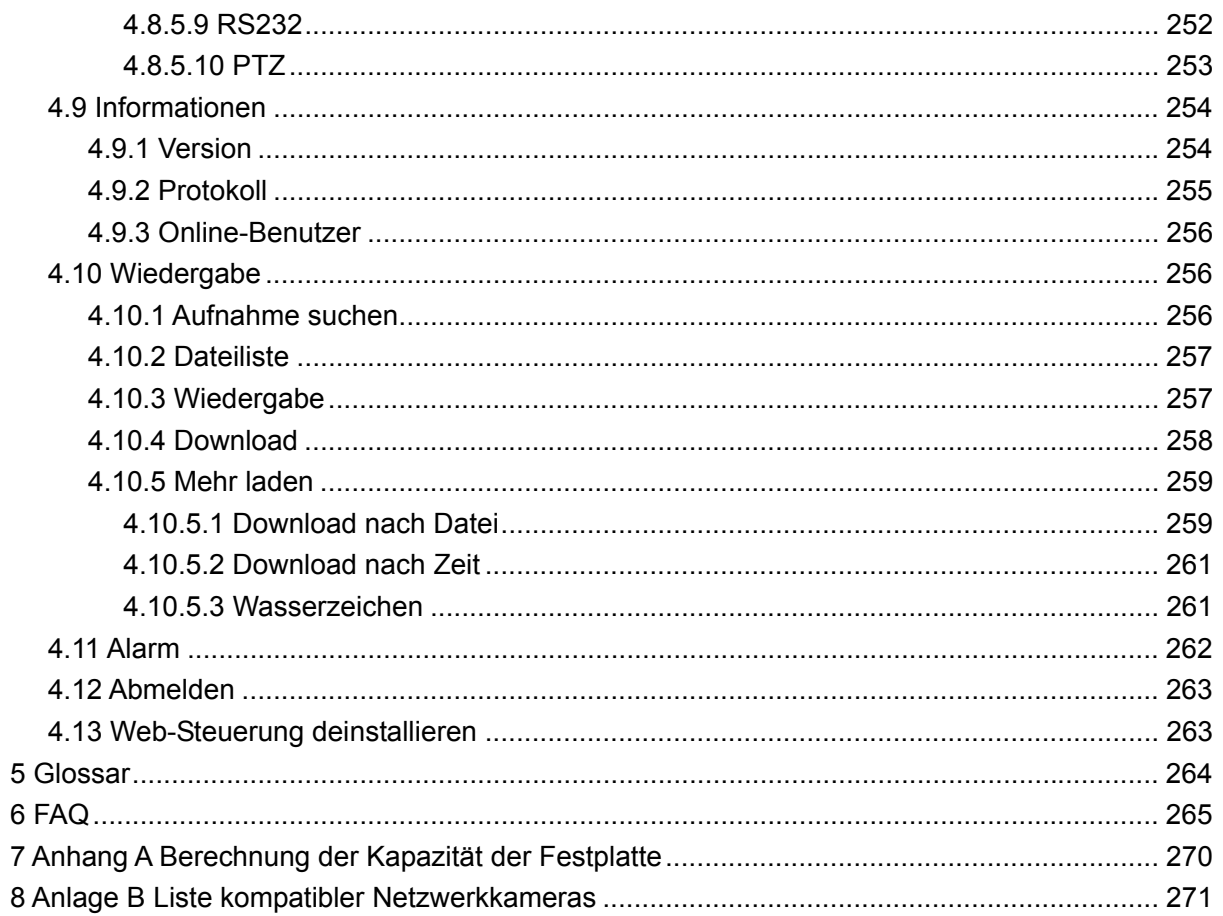

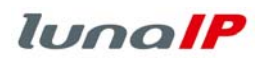

### **Willkommen**

Vielen Dank, dass Sie sich für diesen Netzwerk-Videorekorder entschieden haben! Diese Bedienungsanleitung ist als Referenz für Ihr System konzipiert. Öffnen Sie den Zubehörbeutel und vergewissern Sie sich, dass alle Artikel gemäss nachstehender Liste geliefert wurden. Wenden Sie sich bitte an Ihren Fachhändler, falls etwas fehlen sollte oder beschädigt ist.

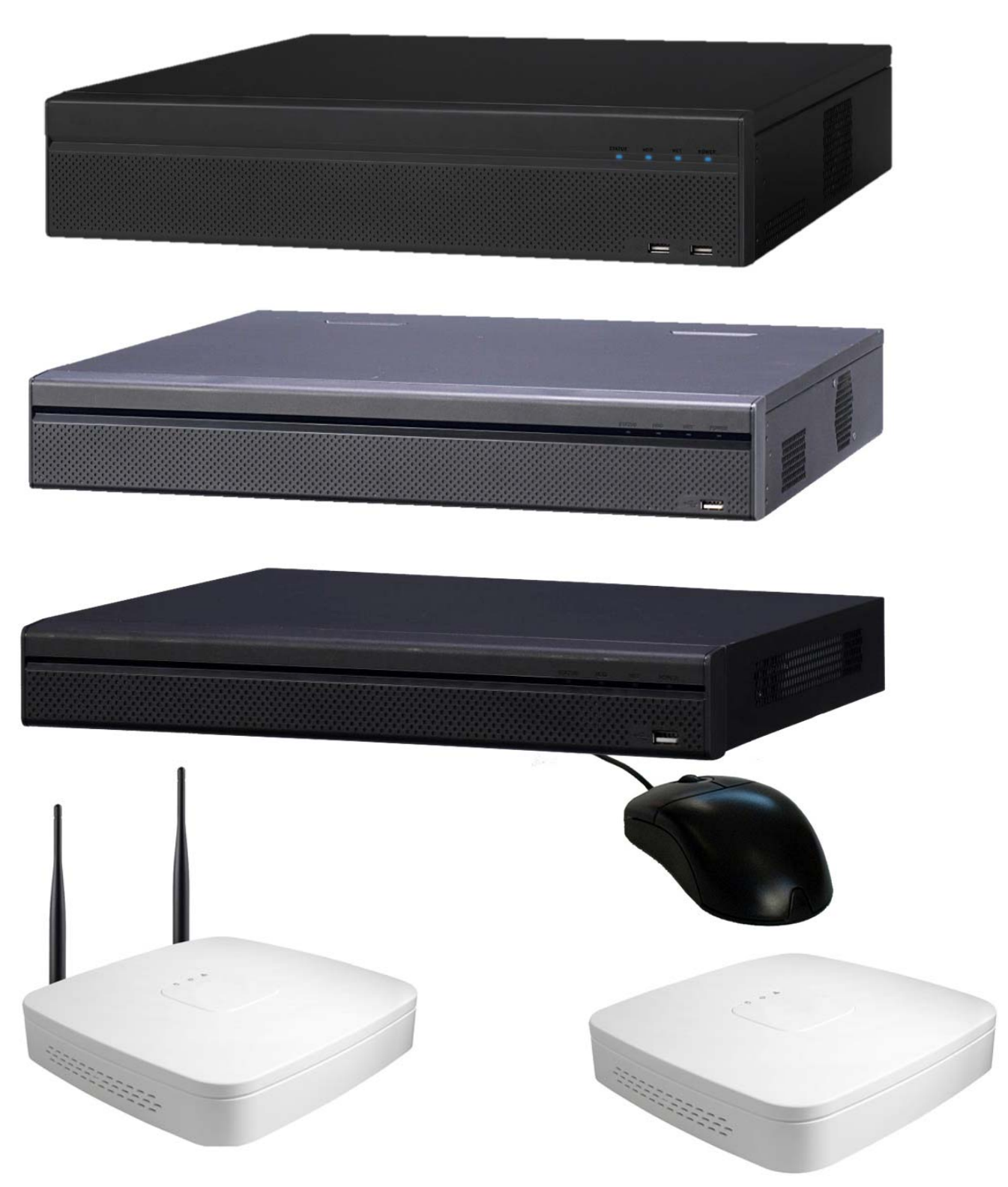

Distribution Schweiz: IP CCTV GmbH, Marthalerstrasse 5, 8447 Dachsen, www.ipcctv.ch

### **Wichtige Sicherheits- und Warnhinweise**

### **1. Elektrische Sicherheit**

Installation und Betrieb müssen den örtlichen elektrischen Sicherheitsvorschriften entsprechen. Um das Risiko eines Stromschlages zu reduzieren, muss das Gerät geerdet werden. Wir übernehmen keine Haftung oder Verantwortung für Feuer oder Stromschlag infolge von unsachgemässer Bedienung oder Installation.

### **2. Transportsicherheit**

Während des Transportes, der Lagerung und Installation sind starke Belastungen, heftige Erschütterungen und Wasserspritzer nicht zulässig.

### **3. Installation**

Halten Sie das Gerät aufrecht. Gehen Sie stets vorsichtig mit dem Gerät um. Schliessen Sie den NVR nicht am Stromnetz an, bevor die Installation abgeschlossen ist. Stellen Sie keine Gegenstände auf dem NVR ab.

### **4. Es werden qualifizierte Techniker benötigt**

Wartungs- und Reparaturarbeiten dürfen nur durch eine qualifizierte Fachkraft ausgeführt werden. Wir haften für keine Probleme, die aufgrund von nicht autorisierten Modifikationen entstanden sind.

### **5. Umgebung**

Installieren Sie den NVR an einem kühlen, trockenen Ort ohne direkte Sonneneinstrahlung und fern von brennbaren und explosiven Materialien.

Produkte dieser Baureihe müssen wie angegeben transportiert, gelagert und verwendet werden. Die jeweiligen Umgebungen müssen den folgenden Bedingungen entsprechen:

- Die ITE-Funktion entspricht IEC 60950-1 und muss an kein Ethernet-Netzwerk mit Routenführung ausserhalb des Werksgeländes/Campus angeschlossen werden.
- Die Installationsanleitung sagt klar aus, den ITE nur mit PoE-Netzwerken ohne Routenführung ausserhalb des Werkes zu verbinden.

### **6. Zubehör**

Verwenden Sie nur vom Hersteller empfohlenes Zubehör.

Vergewissern Sie sich vor der Installation, dass alle Komponenten mitgeliefert wurden. Wenden Sie sich an Ihren Fachhändler, falls Teile beschädigt sind oder fehlen.

### **7. Lithium-Akku**

Die Verwendung ungeeigneter Batterien kann zu Feuer, Explosion oder Personenschäden führen! Beim Ersetzen des Akkus stellen Sie bitte sicher, dass Sie das gleiche Modell verwenden! **ACHTUNG** 

### **EXPLOSIONSGEFAHR, WENN DER AKKU DURCH EINEN UNGEEIGNETEN TYP ERSEZT WIRD.**

**DIE GEBRAUCHTEN AKKUS BITTE ENTSPRECHEND DEN VORSCHRIFTEN ENTSORGEN.** 

### **Vor der Inbetriebnahme lesen Sie bitte aufmerksam die nachstehende Anleitung.**

Distribution Schweiz: IP CCTV GmbH, Marthalerstrasse 5, 8447 Dachsen, www.ipcctv.ch

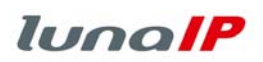

### $\bullet$  Installationsumgebungen

- $\Diamond$  Vermeiden Sie extrem heisse Umgebungen und Quellen;
- $\Diamond$  Vermeiden Sie direkte Sonneneinstrahlung;
- $\Diamond$  Vermeiden Sie extrem feuchte Umgebungen;
- $\Diamond$  Vermeiden Sie starke Vibrationen;
- $\div$  Stellen Sie keine Geräte auf dem NVR ab;
- $\Diamond$  Die Installation muss in gut belüfteter Umgebung erfolgen, blockieren Sie nicht die Lüftungsöffnungen.

### $\bullet$  Zubehör

Vergewissern Sie sich, dass alle Zubehörteile mitgeliefert wurden:

**•** Siehe Packliste im Karton \*

### **1 Funktionen und Spezifikation**

### **1.1 Überblick**

Geräte dieser NVR-Baureihe sind Hochleistungs-Netzwerk-Videorekorder. Produkte dieser Baureihe unterstützen lokale Vorschau, Mehrfach-Fenster-Bildanzeige, lokale Speicherung der Aufnahmedatei, Fernbedienung und Menübetrieb sowie Fernverwaltungs- und Steuerungsfunktion.

Produkte dieser Baureihe unterstützen zentrale Speicherung, Front-End-Speicherung und Client-End-Speicherung. Die Überwachungszone im Front-End kann beliebig eingerichtet werden. In Zusammenarbeit mit anderen Front-End-Geräten wie IP-Kamera oder NVS, können Produkte dieser Baureihe ein leistungsstarkes Überwachungsnetzwerk über CMS aufbauen. Im Netzwerksystem gibt es nur ein Netzwerkkabel vom Überwachungszentrum zur Überwachungszone. Es gibt kein Audio/Videokabel vom Überwachungszentrum zur Überwachungszone. Das gesamte Projekt baut auf einfachem Anschluss, geringen Kosten und geringem Wartungsaufwand auf.

Der NVR dieser Baureihe kann in vielen Bereichen eingesetzt werden, wie öffentliche Sicherheit, Gewässerschutz, Transport und Bildung.

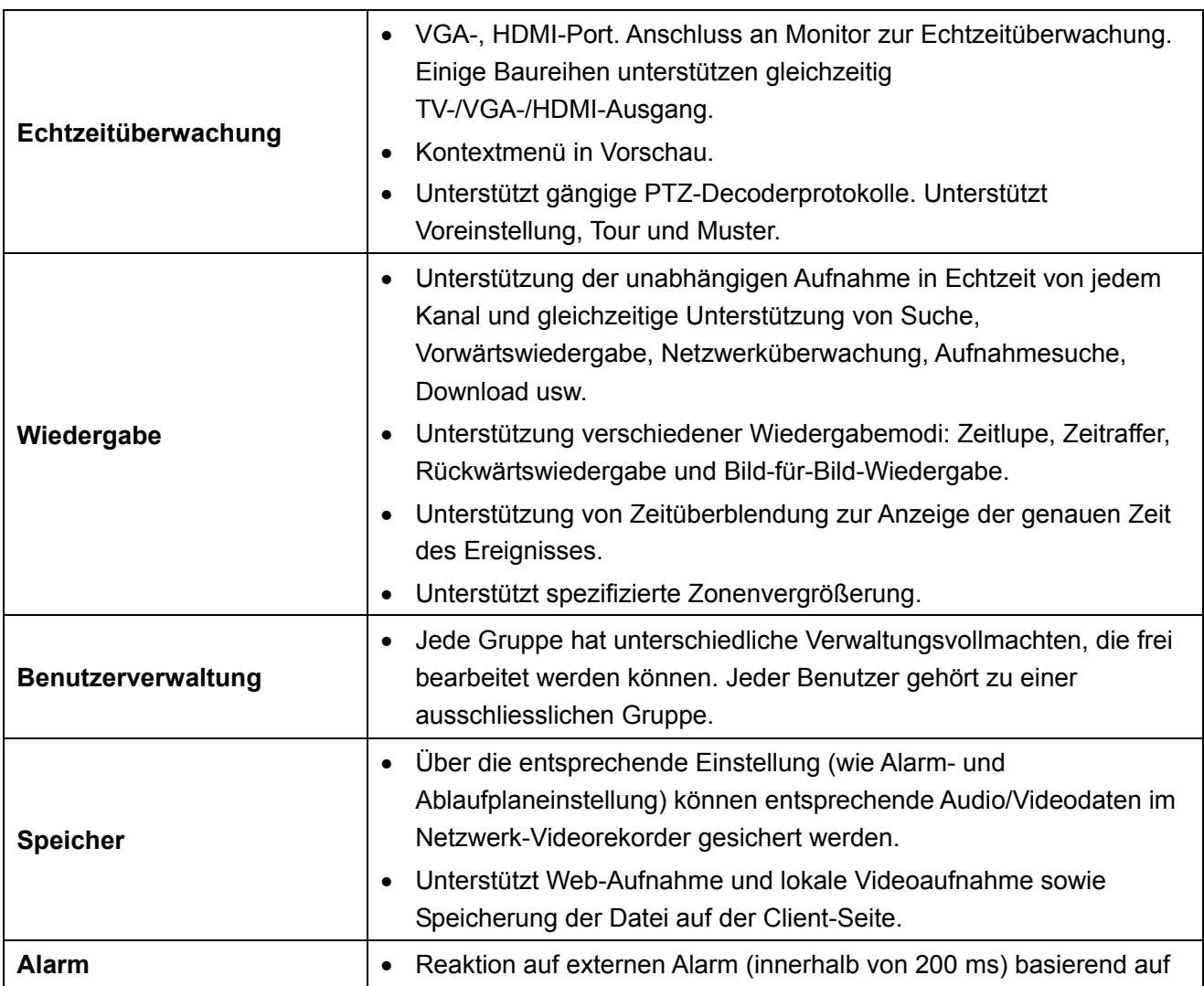

### **1.2 Schlüsselmerkmale**

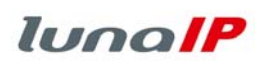

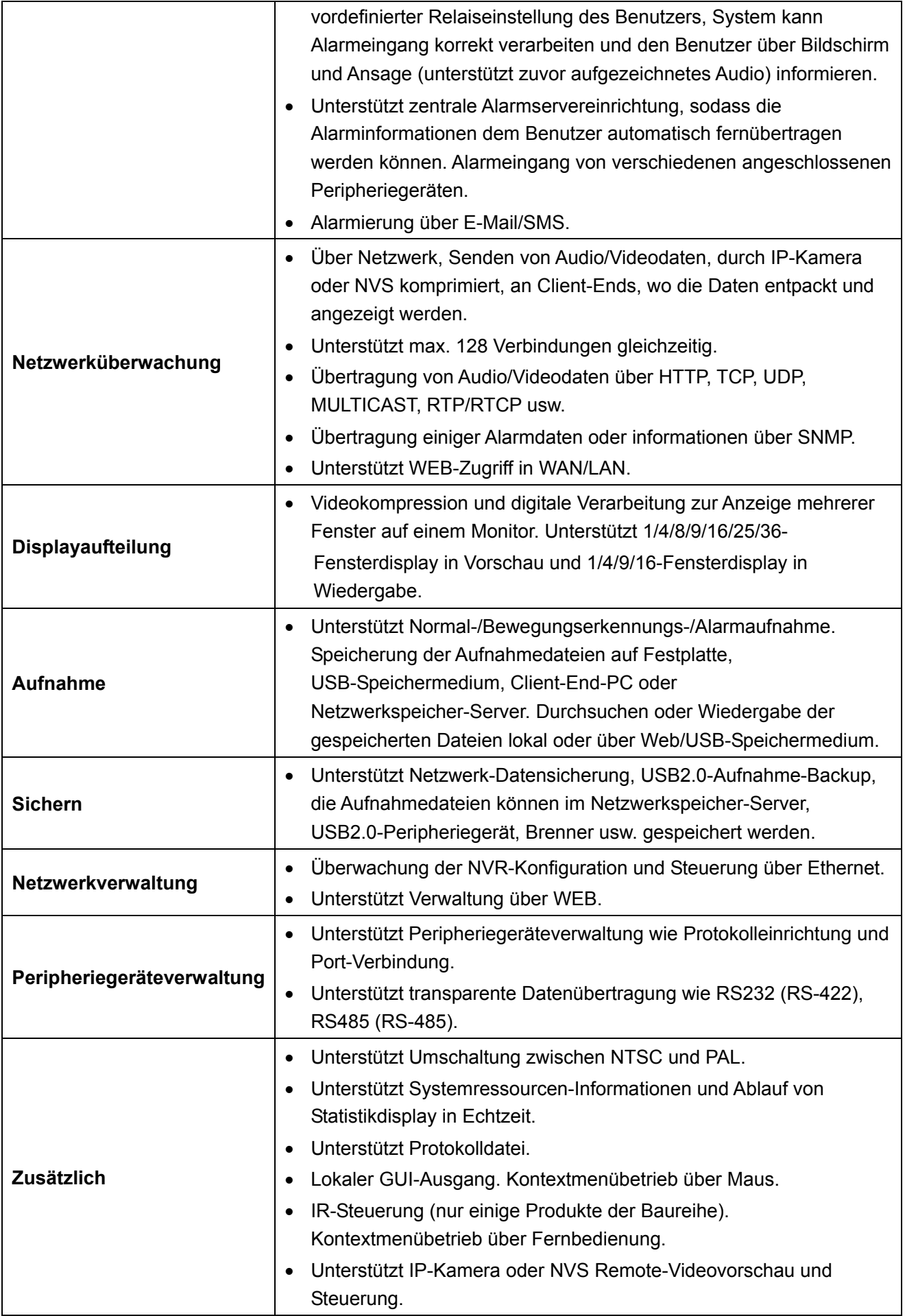

### **2 Frontblende und Geräterückseite**

### **2.1 Frontblende / Rückseite**

### **2.1.1 NVR4104-P/4108-P/4104-W**

Die Frontblende ist in Abbildung 2–1 abgebildet.

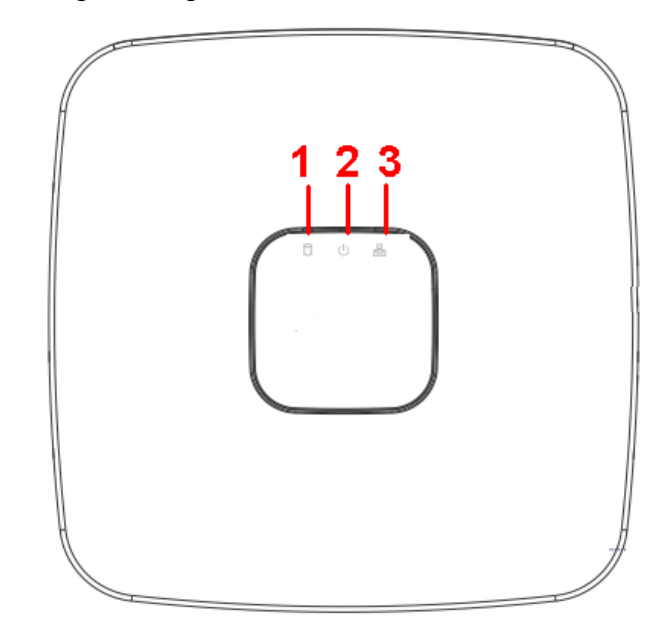

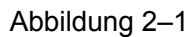

Detaillierte Informationen finden Sie in der folgenden Tabelle.

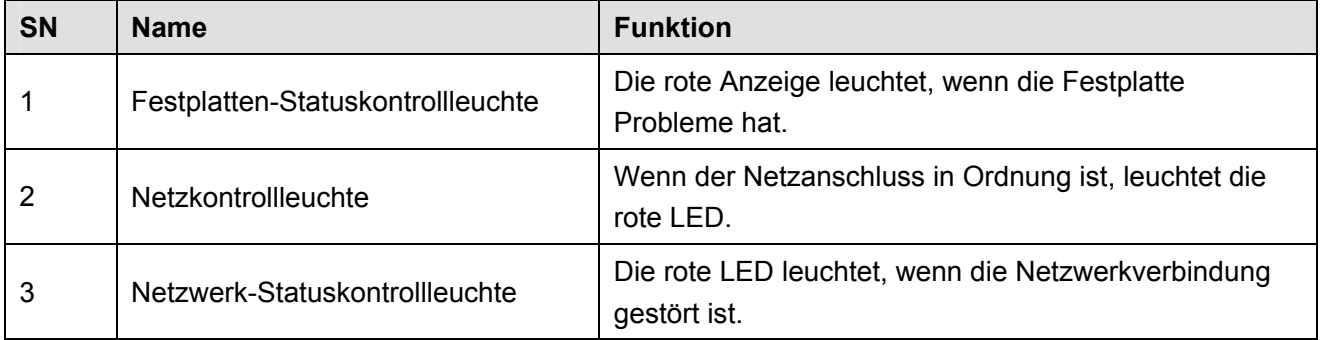

### **2.1.2 NVR4108-8P**

Die Frontblende ist nachfolgend dargestellt. Siehe Abbildung 2–2.

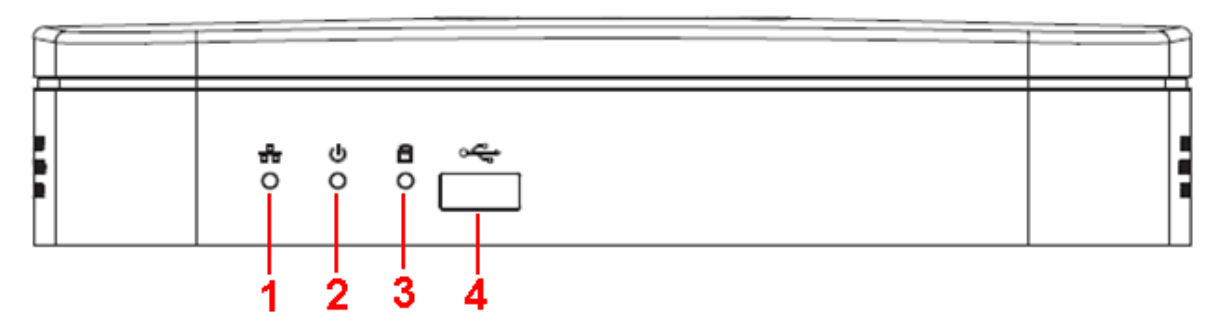

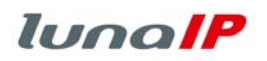

.

#### Abbildung 2–2

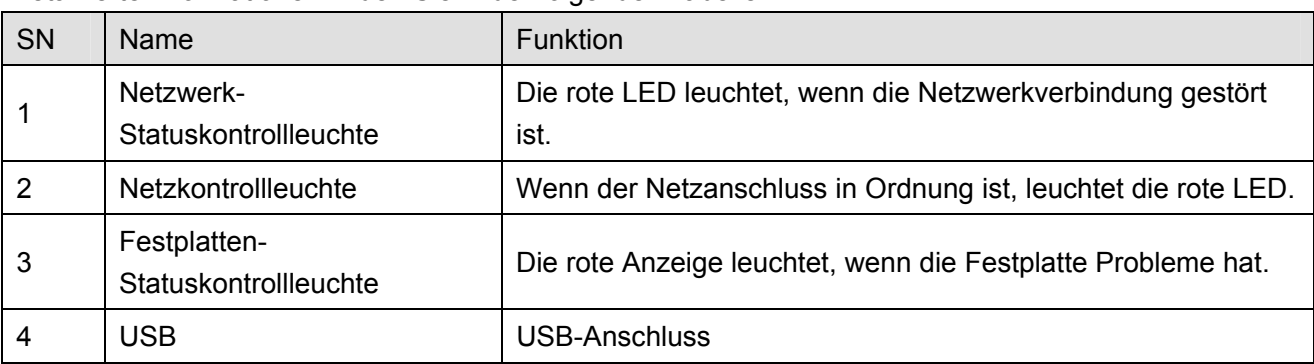

Detaillierte Informationen finden Sie in der folgenden Tabelle.

### **2.1.3 NVR4216-8P-4K/4416-16P-4K/4832-4K**

Die Frontblende des NVR4216-8P-4K ist in Abbildung 2–3 dargestellt.

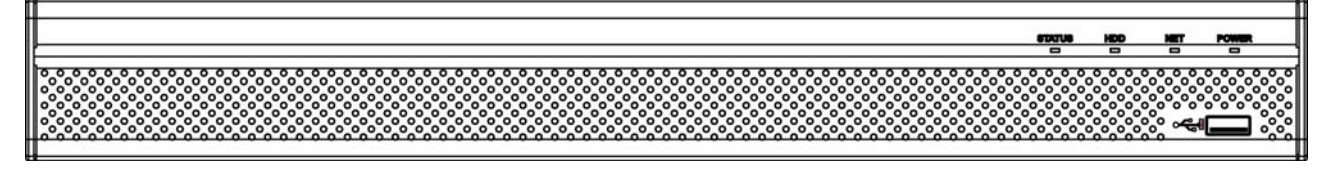

Abbildung 2–3

Die Frontblende des NVR4416-16P-4K ist in Abbildung 2–4 dargestellt.

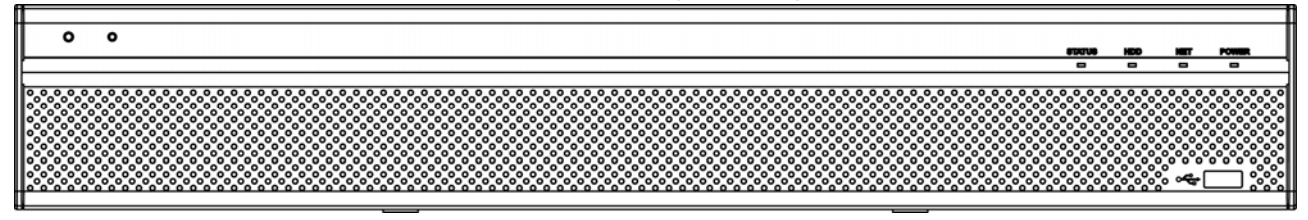

Abbildung 2–4

Die Frontblende des NVR4832-4K in Abbildung 2–5 dargestellt.

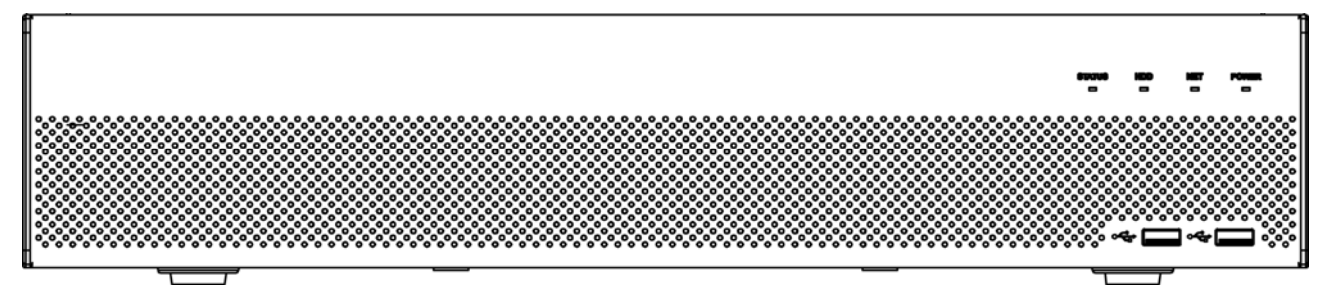

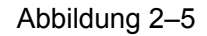

Siehe nachstehende Tabelle für die Tastenbelegung auf der Frontblende.

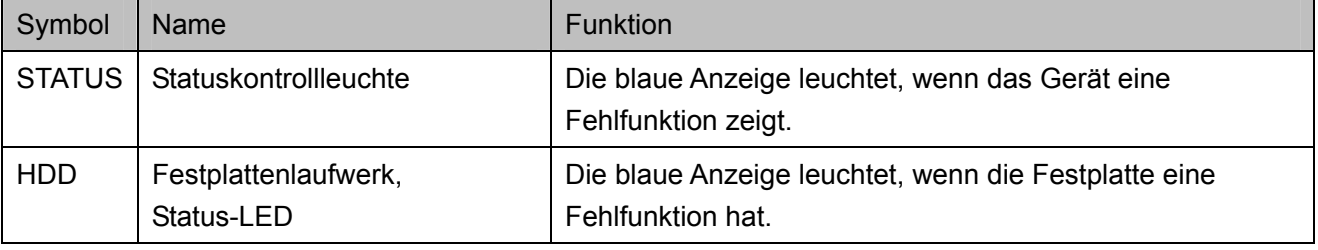

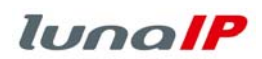

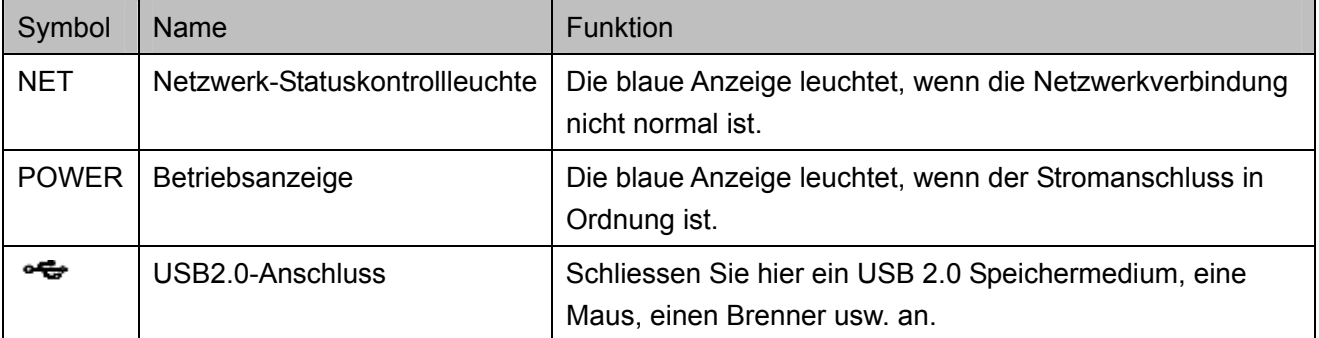

### **2.1.4 NVR4104-P/4108-P/4108-8P/4104-W**

Die Geräterückseite des NVR4104-P und L-NVR4108-P ist nachstehend dargestellt. Siehe Abbildung 2–6.

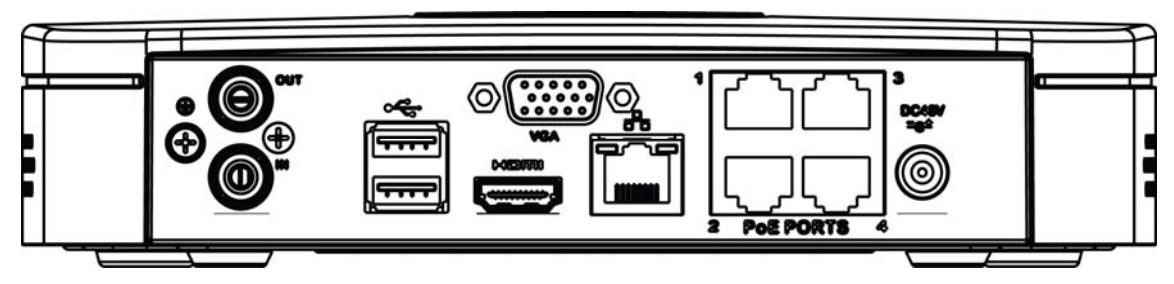

Abbildung 2–6

Die Geräterückseite des NVR4108-8P ist nachstehend dargestellt. Siehe Abbildung 2–7.

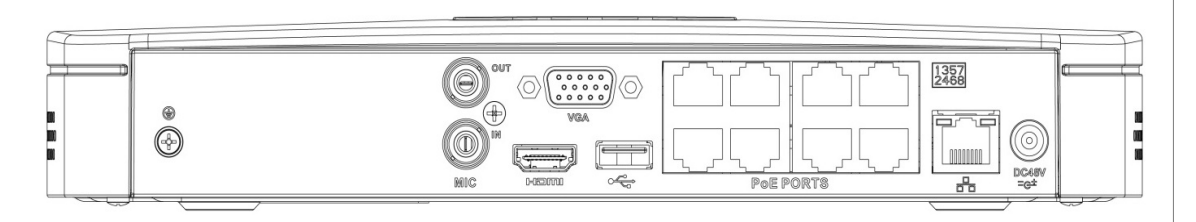

Abbildung 2–7

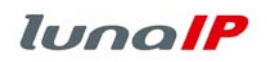

Die Geräterückseite des NVR4104-W ist nachstehend dargestellt. Siehe Abbildung 2–8.

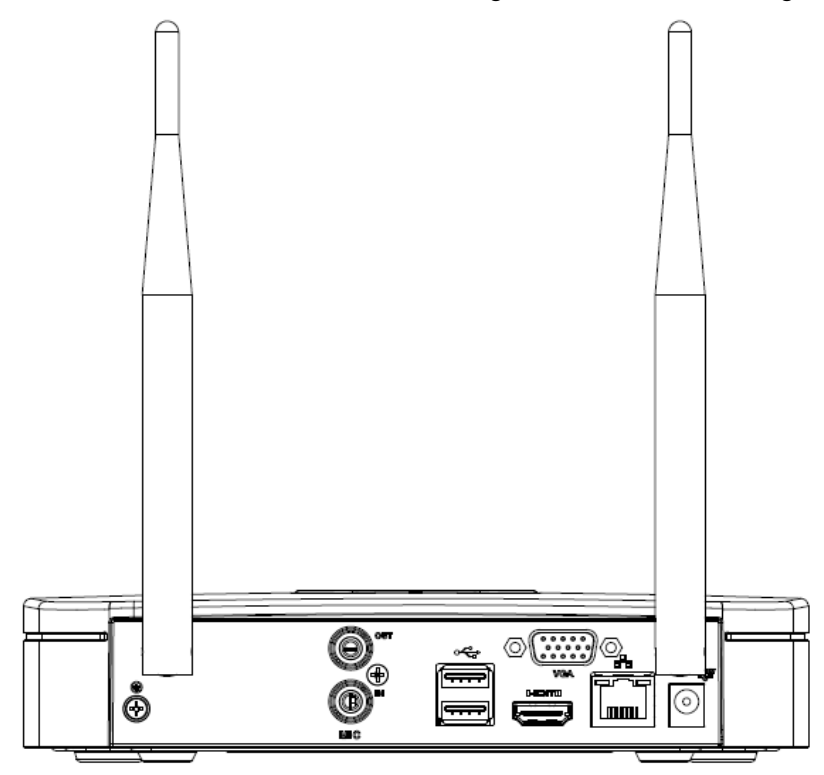

Abbildung 2–8

Detaillierte Informationen finden Sie in der folgenden Tabelle.

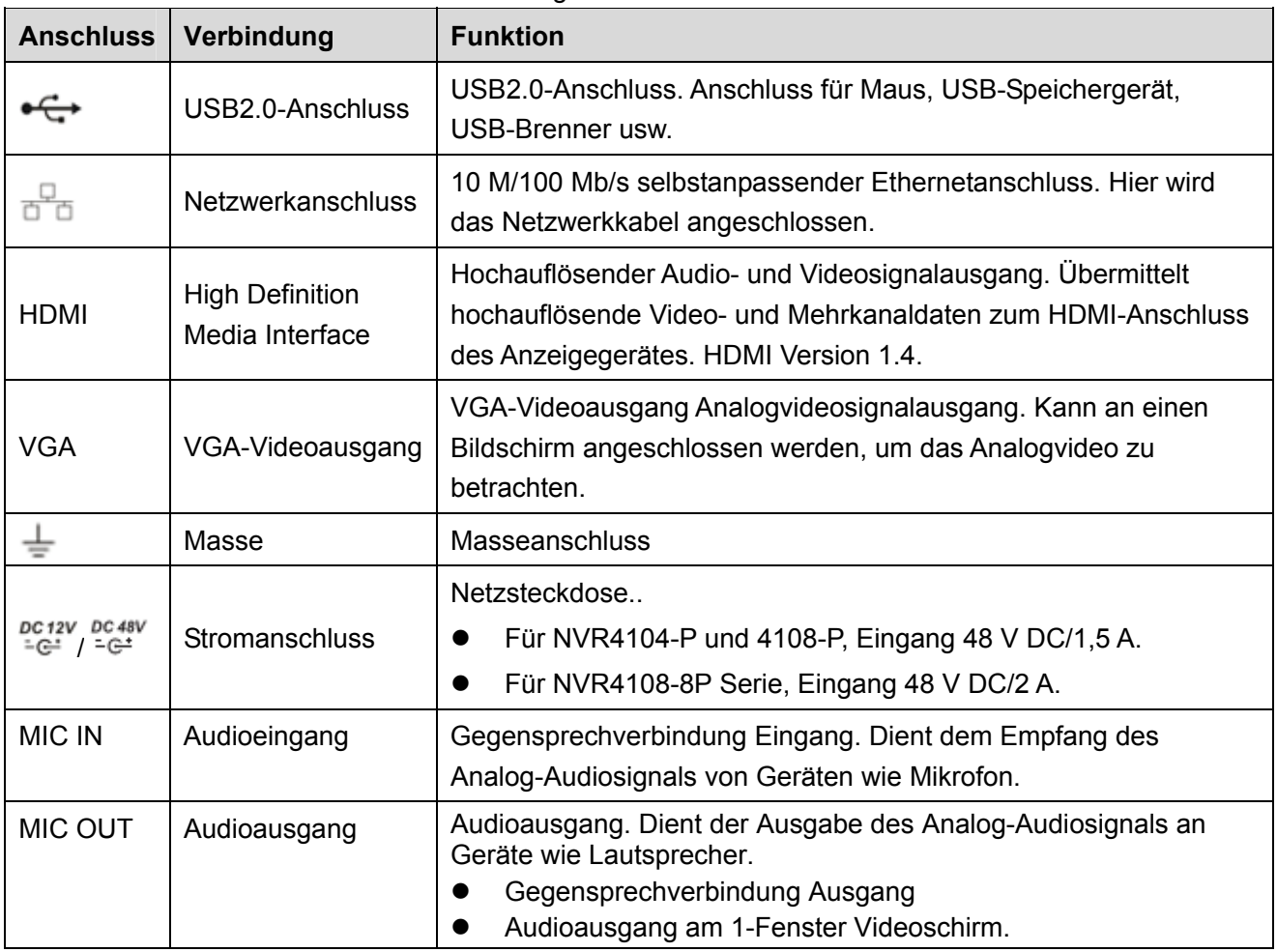

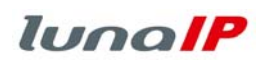

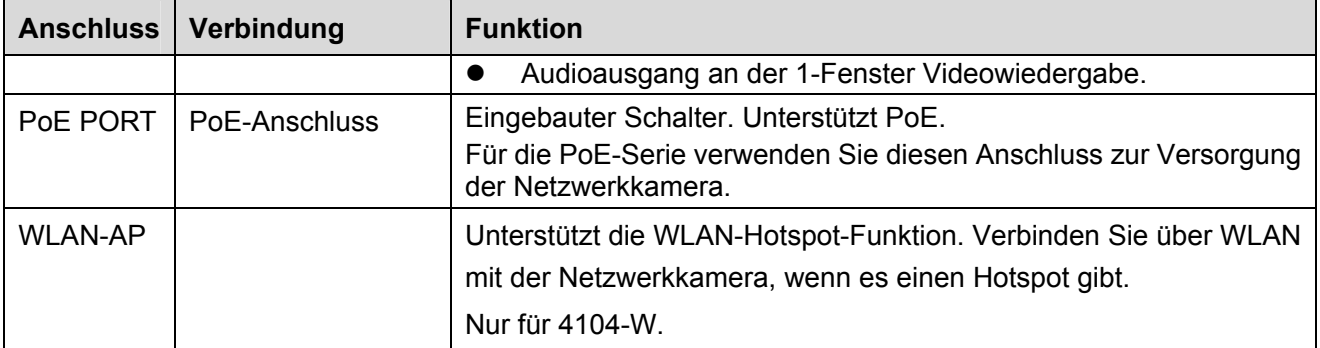

### **2.1.5 NVR4216-8P-4K**

Die Rückplatte des NVR4216-8P-4K ist nachfolgend abgebildet. Siehe **Fehler! Verweisquelle konnte nicht gefunden werden.**.

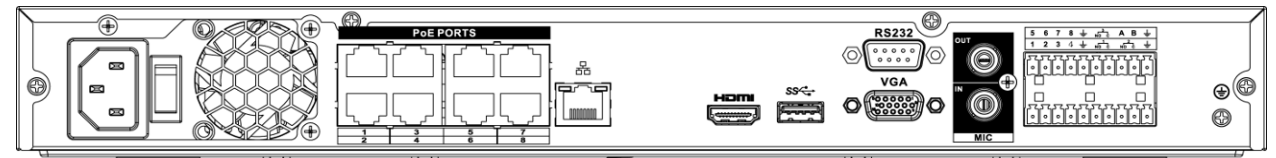

**Fehler! Verweisquelle konnte nicht gefunden werden.**

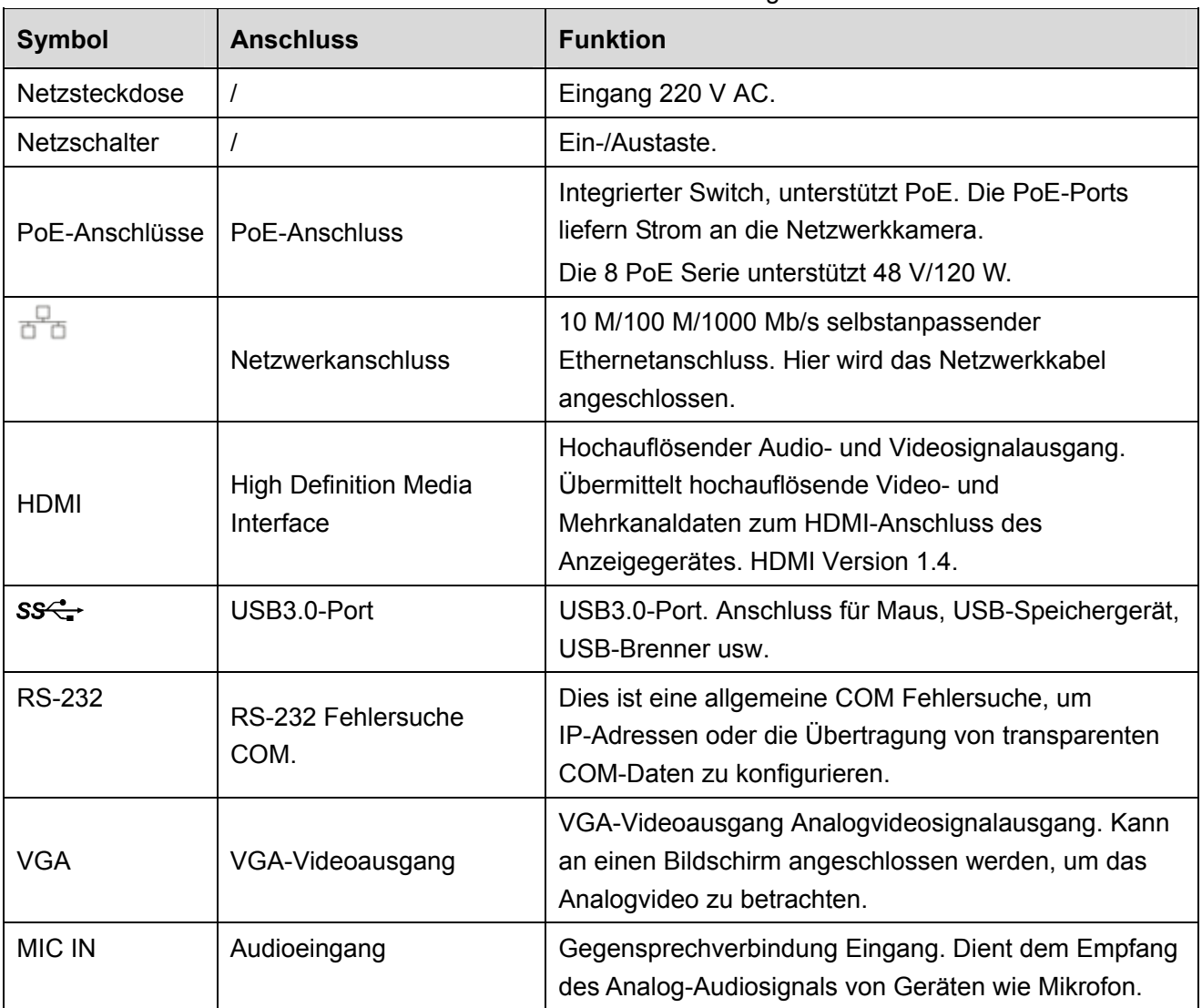

Detaillierte Informationen finden Sie in der folgenden Tabelle.

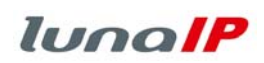

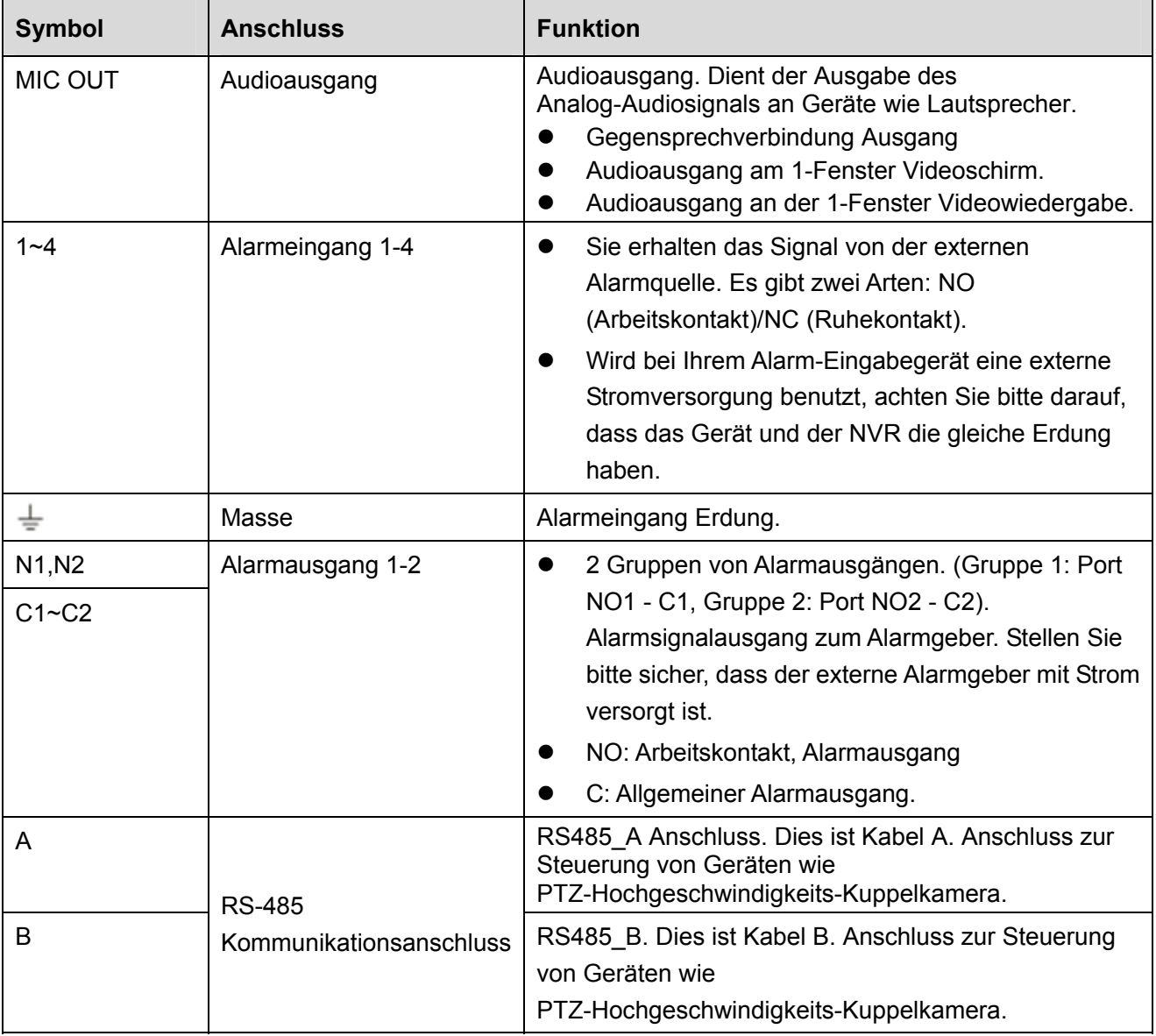

### **2.1.6 NVR4416-16P-4K**

.

Die Rückplatte der NVR4416-16P-4K ist nachfolgend abgebildet. Siehe

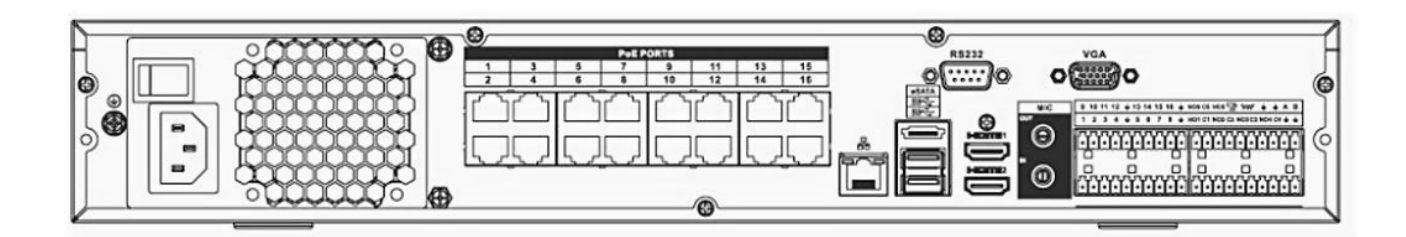

Detaillierte Informationen finden Sie in der folgenden Tabelle.

.

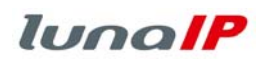

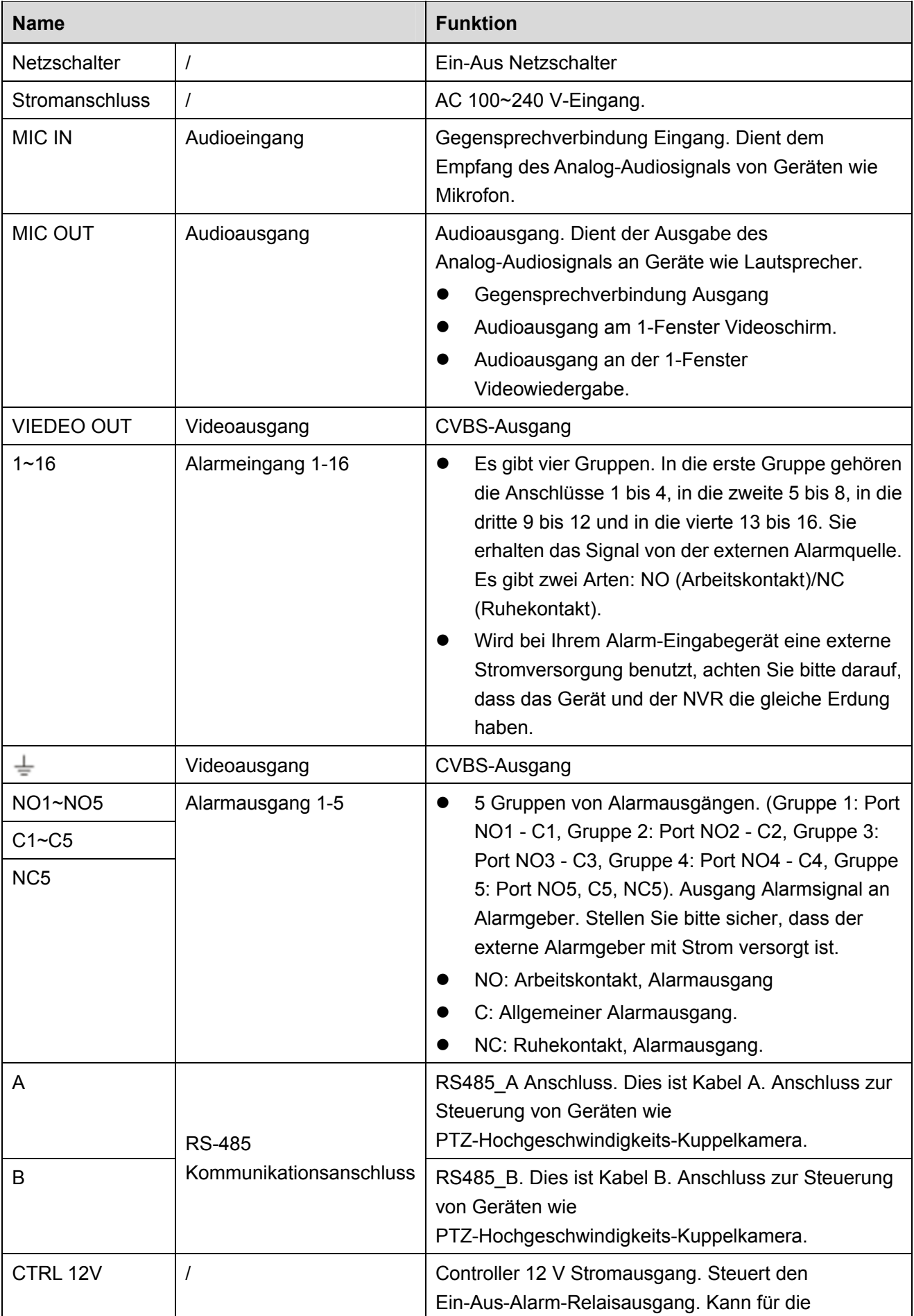

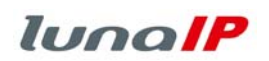

.

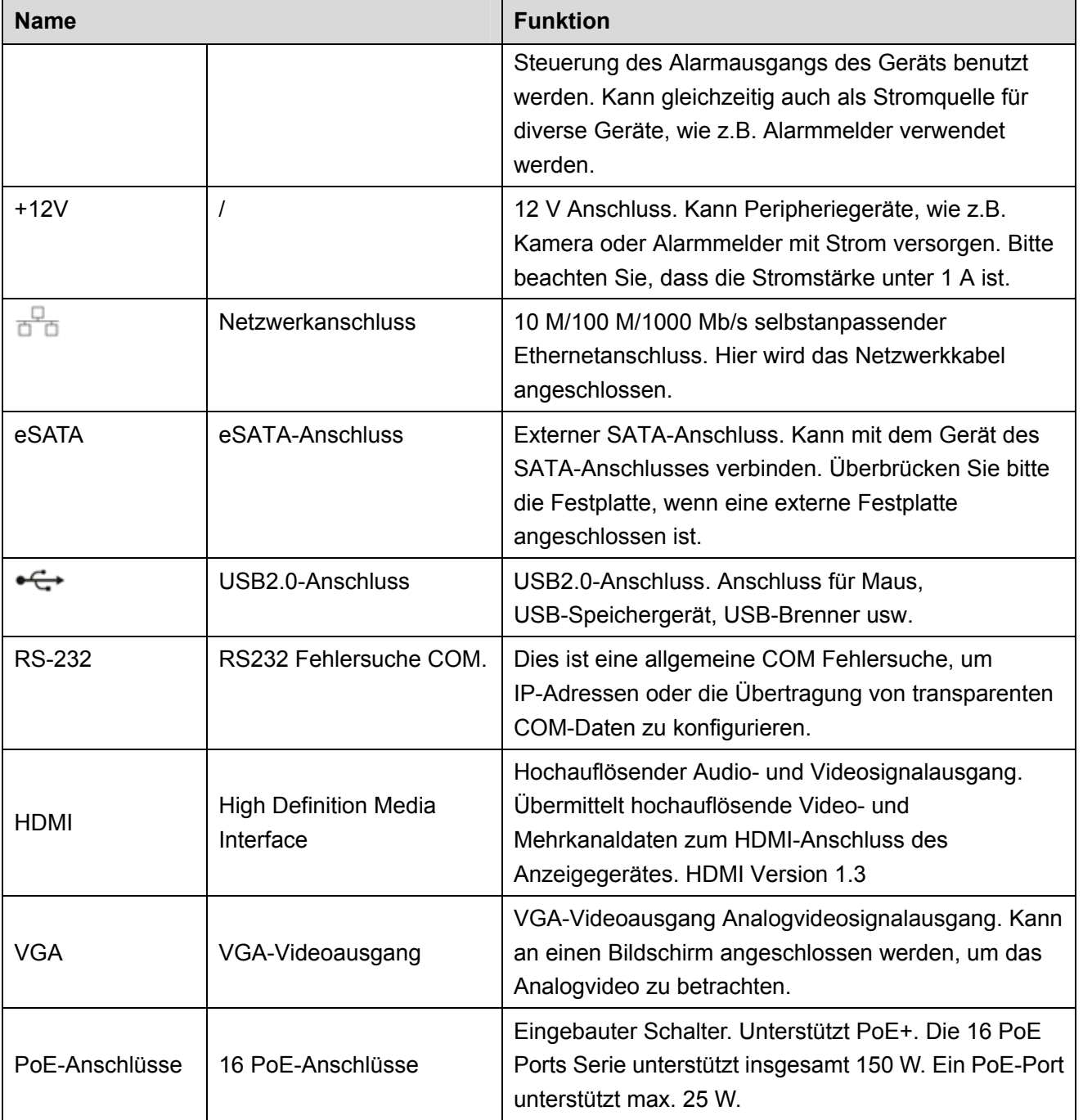

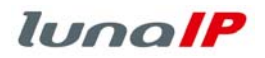

### **2.1.7 NVR4832-4K**

Die Geräterückseite des NVR4832-4K ist nachstehend dargestellt. Siehe Abbildung 2–9.

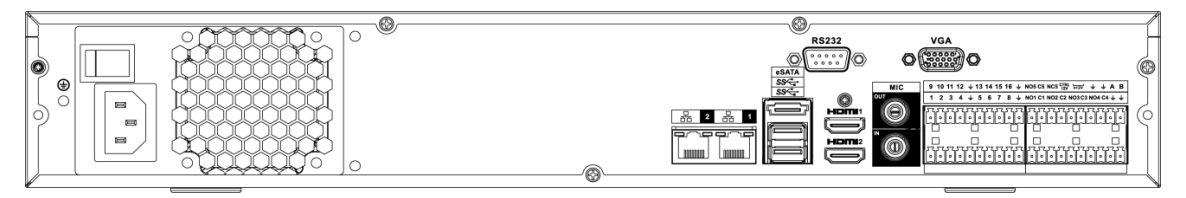

Abbildung 2–9

Detaillierte Informationen finden Sie in der folgenden Tabelle.

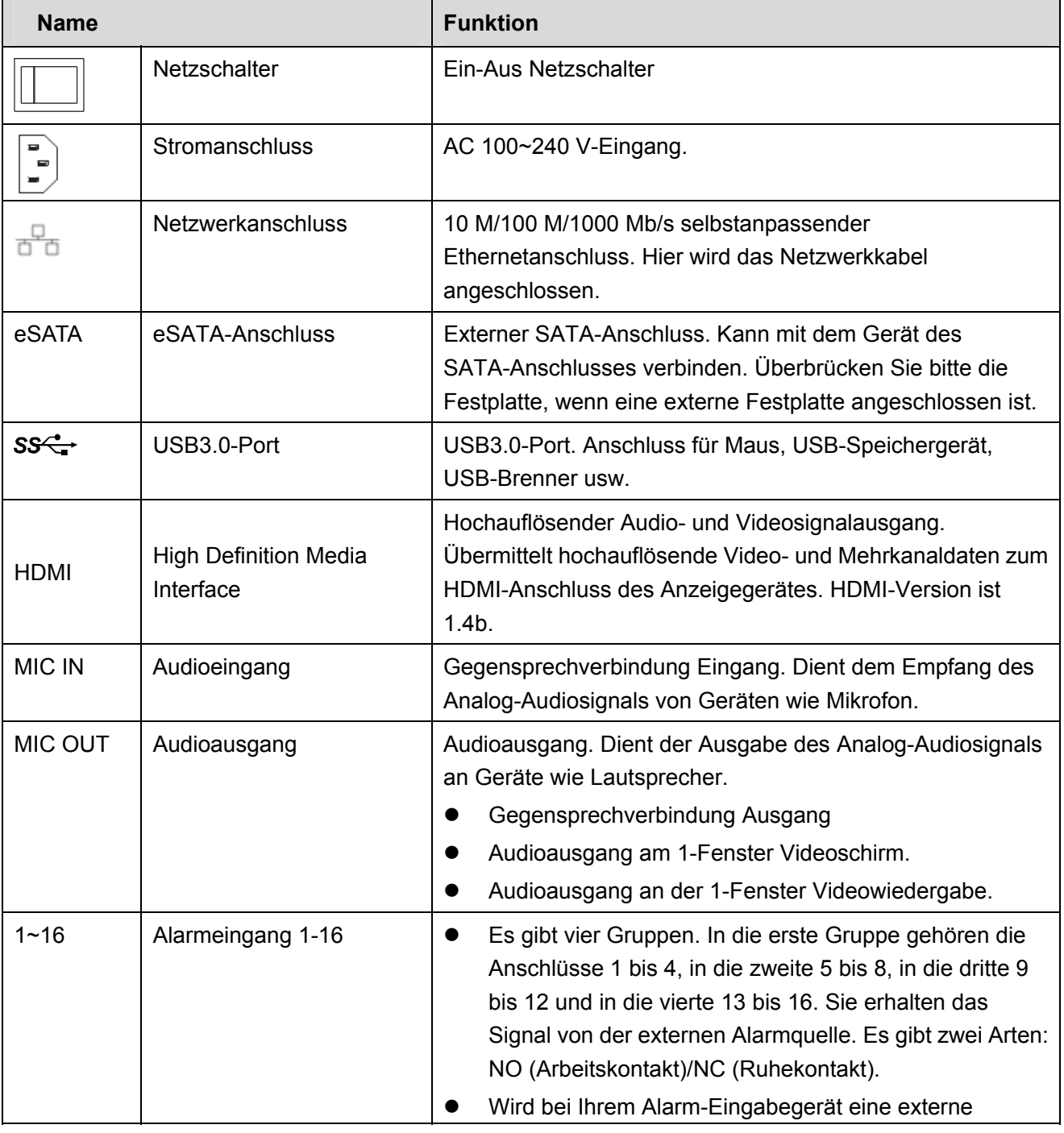

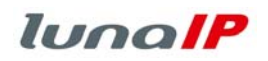

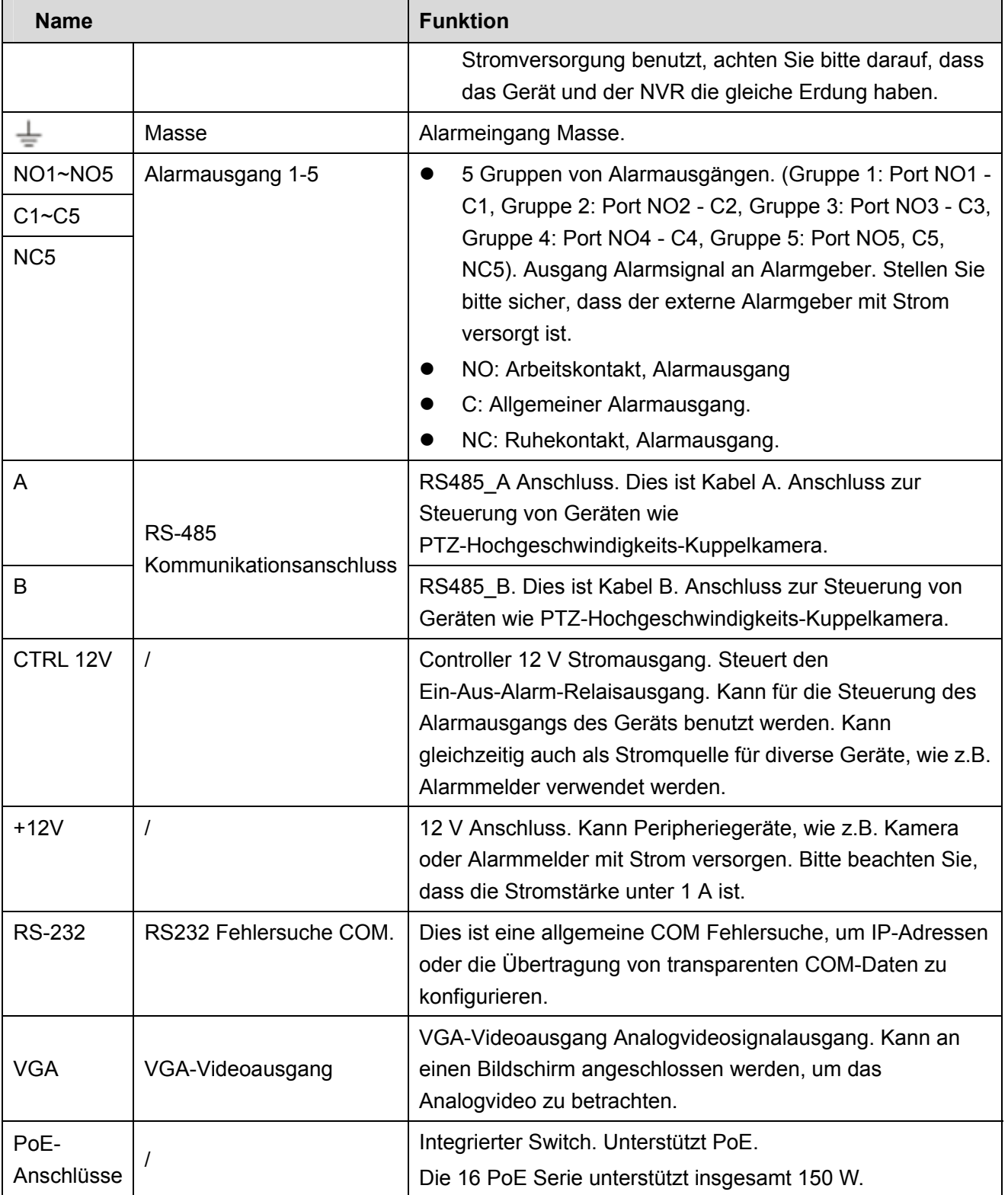

# **IunalP**

### **2.2 Alarmanschluss**

### **2.2.1 Alarmanschluss**

Der Alarmanschluss ist nachstehend dargestellt. Siehe Abbildung 2–10. Die folgende Abbildung basiert auf der Baureihe 78.

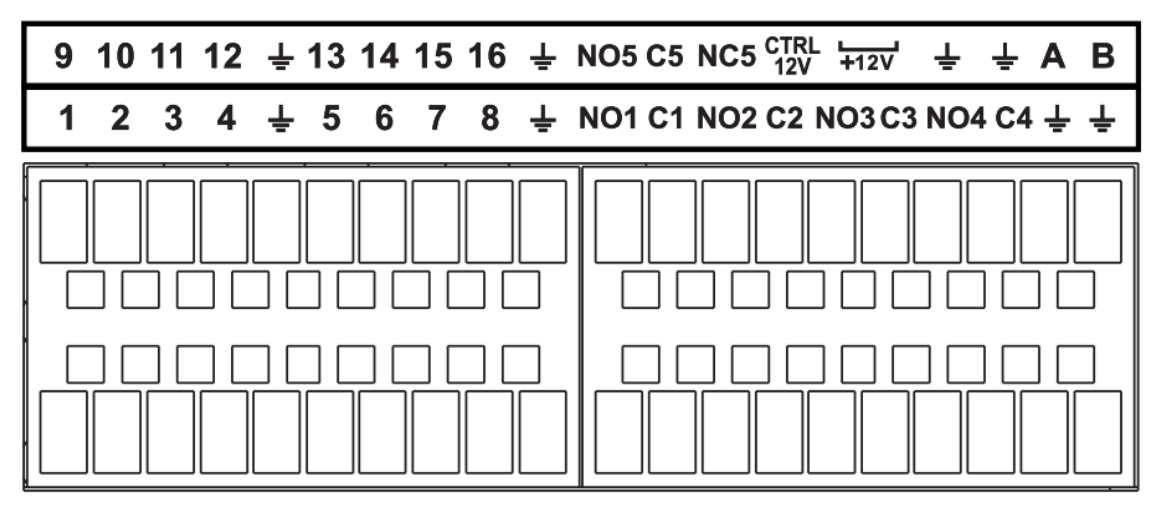

Abbildung 2–10

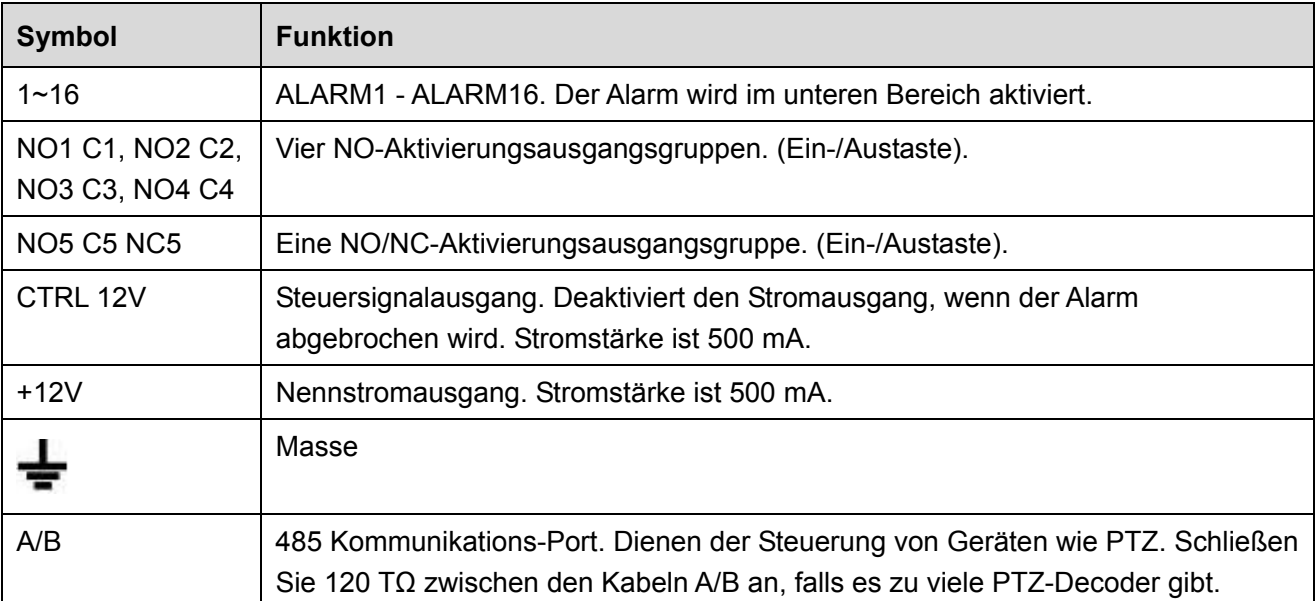

**Hinweis** 

- Unterschiedliche Modelle unterstützten unterschiedliche Alarmeingänge. Siehe Spezifikationen für detaillierte Informationen.
- Die Alarmanschlüsse können sich leicht unterscheiden.

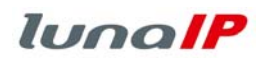

### **2.2.2 Alarmeingang**

Schliessen Sie das positive Ende (+) des Alarmeingangsgeräts am Alarmeingang (ALARM IN 1- 16) des

NVR an. Schliessen Sie das negative Ende (-) des Alarmeingangsgeräts an der Masse ( $\blacksquare$ ) des NVR an.

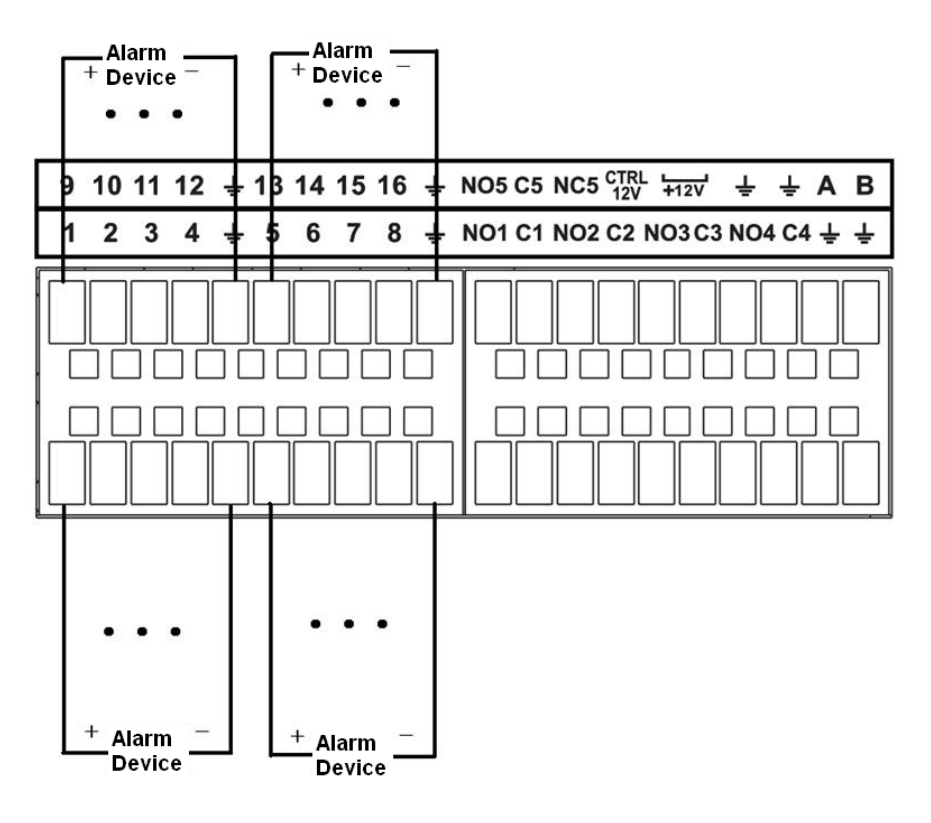

Abbildung 2–11

### **Hinweis**

- **•** Es gibt zwei Alarmeingangstypen: NO/NC.
- **•** Bei Anschluss der Masse des Alarmgebers am NVR können Sie jeden beliebigen GND-Port

verwenden  $\left( \frac{1}{2} \right)$ .

- Schliessen Sie den NC-Port des Alarmgebers am Alarmeingang (ALARM) des NVR an.
- Gibt es eine Peripherie-Spannungsversorgung für den Alarmgeber, so achten Sie darauf, dass er mit dem NVR geerdet ist.

### **2.2.3 Alarmeingang und Ausgang**

- Es gibt eine Peripherie-Spannungsversorgung für externe Alarmgeber.
- Im Fall von Überlastung kann der NVR beschädigt werden, siehe nachstehende Relais-Spezifikationen für detaillierte Informationen.
- A/B-Kabel des RS485 ist für A/B-Kabelanschluss des PTZ.

### **2.2.4 Alarmrelais-Spezifikationen**

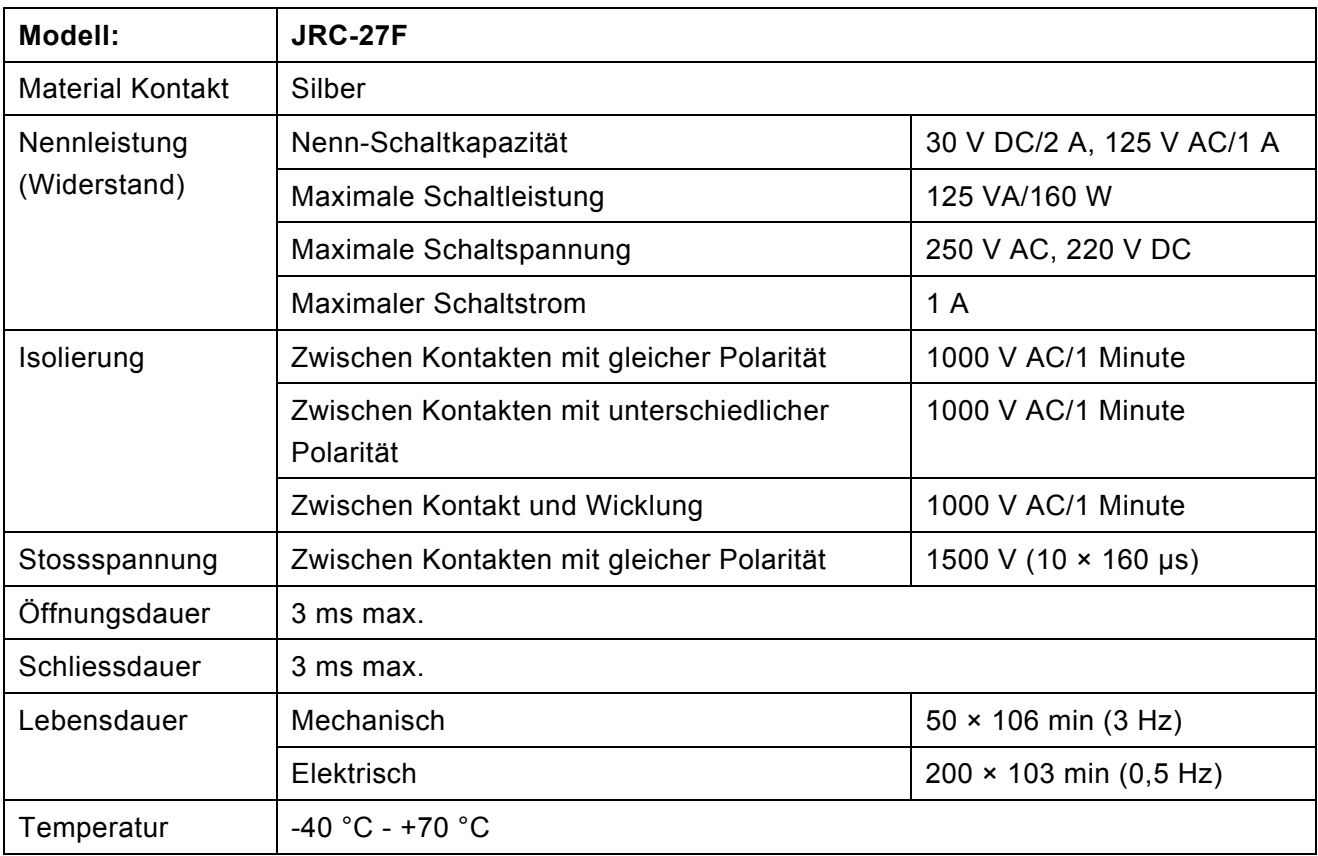

––

### **3 Allgemeiner lokaler Betrieb**

### **3.1 Ein- und ausschalten**

### **3.1.1 Einschalten**

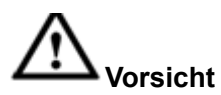

Achten Sie vor dem Einschalten auf Folgendes:

- **Zur Gerätesicherheit schliessen Sie den NVR erst am Netzteil an und dann am Strom.**
- z **Die Nenn-Eingangsspannung entspricht dem Ein-/Ausschalter des Geräts. Vergewissern Sie sich, dass die Stromkabel korrekt angeschlossen sind. Dann klicken Sie auf die Ein-/Austaste.**
- z **Verwenden Sie stets eine stabile Stromquelle, USV ist hier die beste Alternative.**

Folgen Sie den nachstehenden Schritten zum Einschalten des Geräts.

- **•** Schliessen Sie das Gerät am Monitor an, dann schliessen Sie eine Maus an.
- Schliessen Sie das Stromkabel an.
- **Drücken Sie Ein/Aus auf der Frontblende oder Rückseite, um das Gerät einzuschalten. Nach dem** Einschalten befindet sich das System standardmässig im Mehrkanal-Anzeigemodus.

### **3.1.2 Ausschalten**

### **Hinweis**

- Wird das Dialogfenster "System fährt herunter..." (System is shutting down...) angezeigt, dann drücken Sie nicht direkt Ein/Aus.
- Ziehen Sie nicht den Netzstecker und drücken Sie nicht Ein/Aus, um das Gerät direkt auszuschalten, wenn es läuft (insbesondere während der Aufnahme).

Sie können sich auf dreierlei Weise abmelden.

### **a)** Hauptmenü **(EMPFOHLEN)**

In Hauptmenü->Abschaltung (Main menu -> Shutdown) wählen Sie Abschaltung (Shutdown) in der Aufklappliste.

Klicken Sie auf OK, das Gerät schaltet sich aus.

b) Ein-/Austaste auf der Frontblende oder Fernbedienung.

Halten Sie Ein/Aus auf der NVR-Frontblende oder auf der Fernbedienung mindestens 3 Sekunden lang zum Ausschalten des Geräts gedrückt.

c) Ein-/Austaste auf der Geräterückseite.

### **3.2 Passwort ändern/zurücksetzen**

### **3.2.1 Passwort ändern**

**Zu Ihrer eigenen Sicherheit ändern Sie Ihr Administrator-Passwort nach der ersten Anmeldung.** 

Nachdem das System hochgefahren ist, wird das folgende Menü beim ersten Anmelden und nach einer Rücksetzung zu den Standardeinstellungen angezeigt. Siehe Abbildung 3–1. Geben Sie das alte Passwort und dann das neue Passwort zweimal zur Bestätigung ein.

- z Der standardmässige Administrator-Benutzername lautet **admin** und das Passwort **admin**.
- Hier stellen Sie Sicherheitsfragen zur Rücksetzung des Passworts ein, falls Sie es einmal

# **IunalP**

vergessen. Das System unterstützt die kundenspezifische Einstellung. Bitte beachten Sie, dass gleichzeitig zwei Sicherheitsfragen eingerichtet werden müssen. Beim Zurücksetzen des Passworts müssen Sie ebenfalls diese beiden Fragen beantworten.

z Informationen zum Zurücksetzen finden Sie in Kapitel 3.2.2.

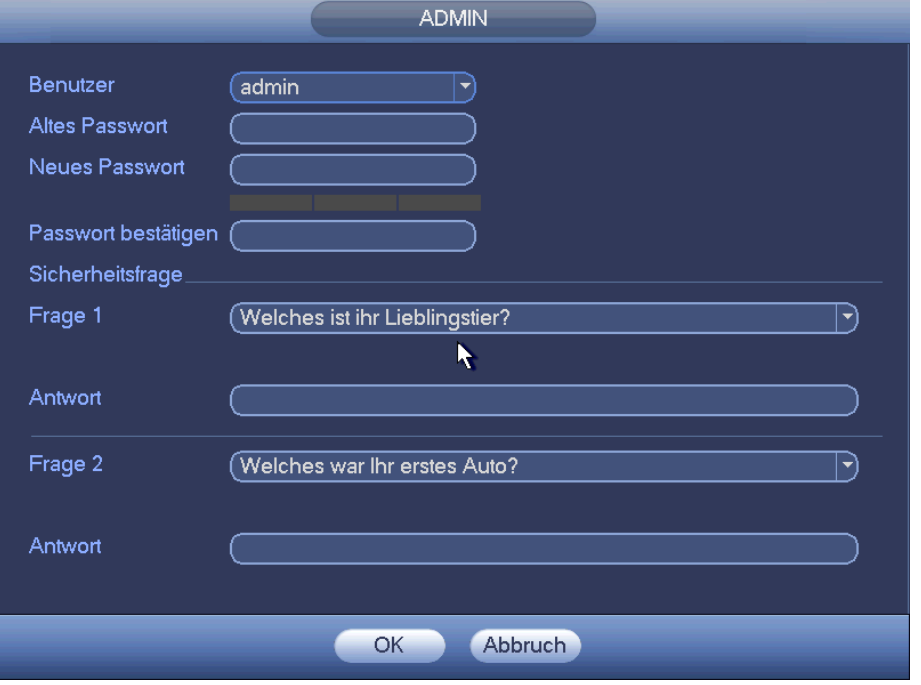

Abbildung 3–1

Klicken Sie auf Abbruch (Cancel), der nachstehende Dialog wird zur Bestätigung angezeigt. Siehe Abbildung 3–2.

Haken Sie das Kästchen ab, damit das System das nächste Mal kein Passwortänderungsmenü anzeigt.

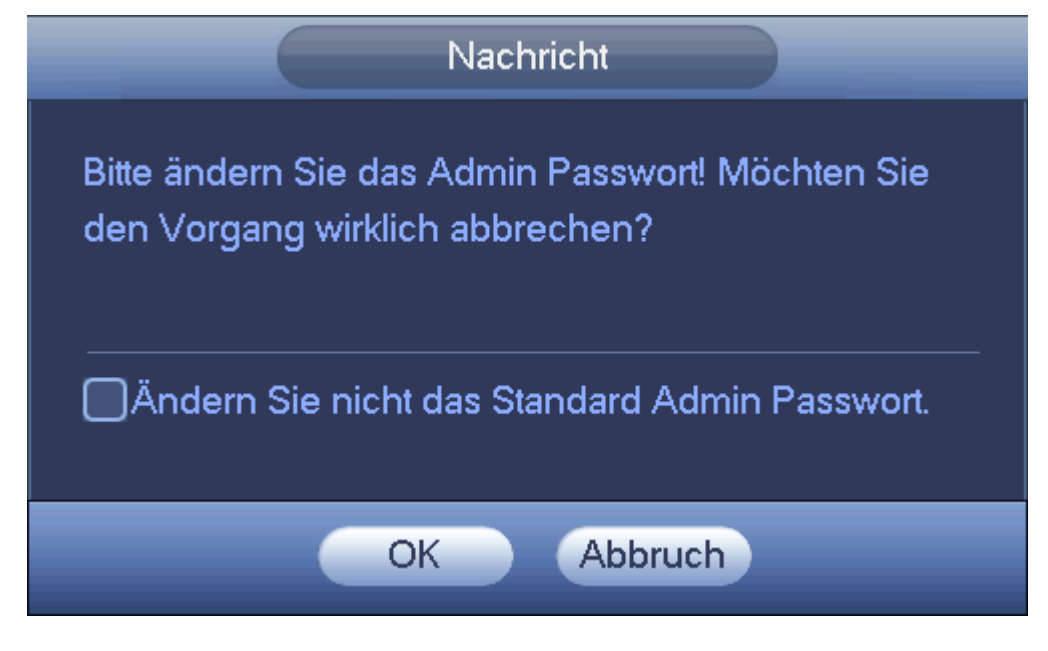

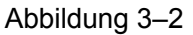

### **3.2.2 Passwort zurücksetzen**

Haben Sie Ihr Passwort einmal vergessen, so beantworten Sie die Sicherheitsfragen, die Sie in Kapitel 3.2.1 zur Rücksetzung des Passworts eingerichtet haben.

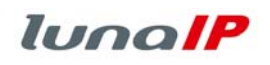

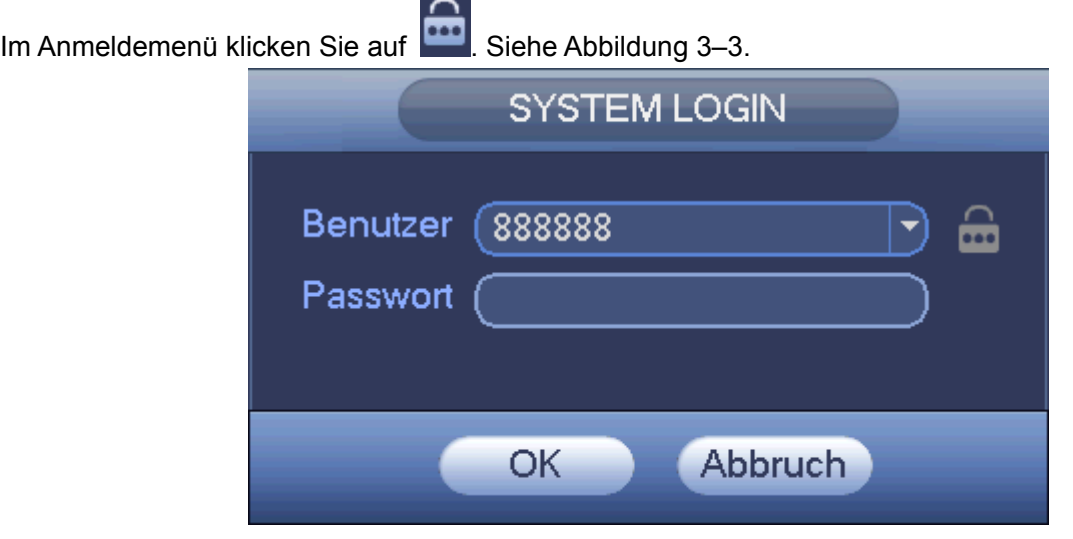

Abbildung 3–3

Das System zeigt das folgende Dialogfenster an: Beantworten Sie die Sicherheitsfragen und geben Sie das neue Passwort zweimal ein. Siehe Abbildung 3–4.

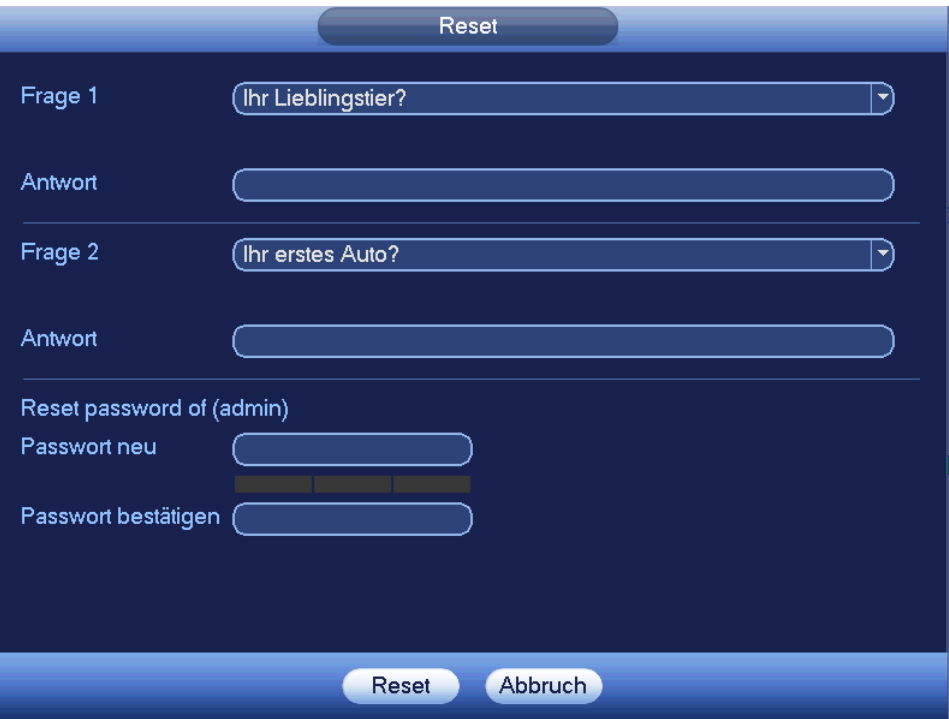

Abbildung 3–4

### **3.3 Startassistent**

Nach dem erfolgreichen Hochfahren des Geräts begibt es sich in den Startassistenten.

Klicken Sie auf Abbruch/Nächster Schritt (Cancel/Next)), um zum Anmeldemenü zu navigieren.

### **Tipps**

Haken Sie das Kästchen Erstinstallation (Startup) ab, das System kehrt beim nächsten Hochfahren zum Startassistenten zurück.

Brechen Sie die Erstinstallation (Startup) ab, das System begibt sich beim nächsten Hochfahren direkt in

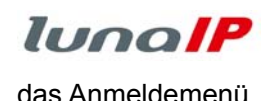

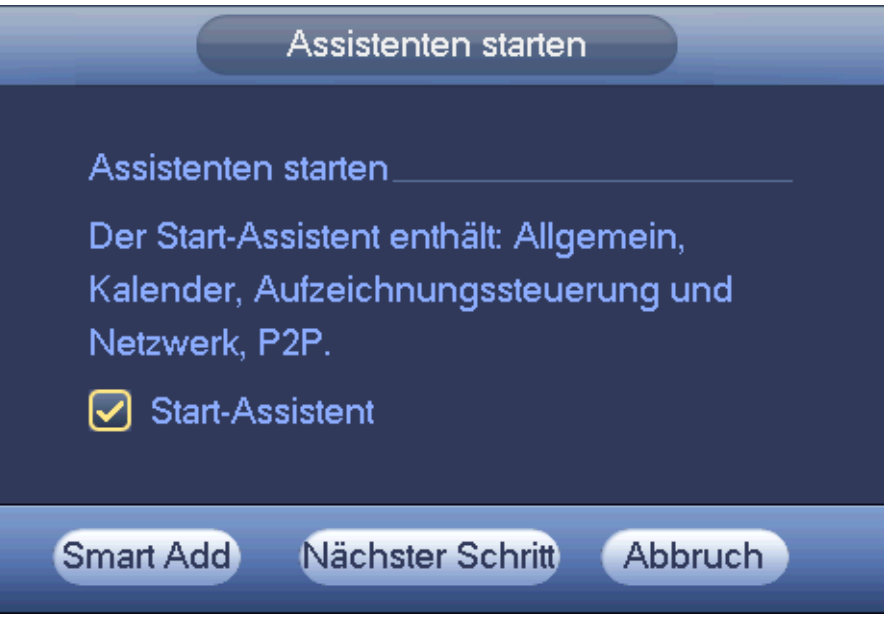

Abbildung 3–5

Klicken Sie auf Smart add (Intelligent hinzufügen), Cancel (Abbruch) oder Next (Nächster Schritt), damit begibt sich das System auf die Anmeldeseite. Siehe Abbildung 3–6.

System besteht aus vier Konten:

- z **Benutzername:** admin. **Passwort:** admin. (Administrator, lokal und Netzwerk)
- z **Benutzername:** 888888. **Passwort:** 888888. (Administrator, nur lokal)
- **Benutzername:** 666666. Passwort: 666666 (Benutzer mit geringerer Befugnis, der nur überwachen, wiedergeben, sichern usw. kann).
- **Benutzername:** default. **Passwort:** Standard (verborgener Benutzer). Verborgener Benutzer "Standard" ist nur zur internen Verwendung im System und kann nicht gelöscht werden. Gibt es keinen angemeldeten Benutzer, so wird der verborgene Benutzer "Standard" automatisch angemeldet. Sie können für diesen Benutzer einige Rechte wie Überwachung einstellen, sodass einige Kanäle ohne Anmeldung gesehen werden können.

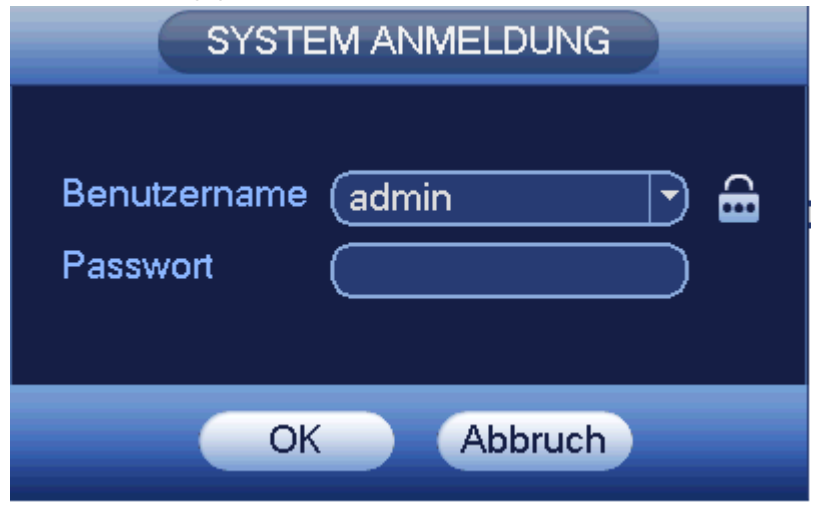

Abbildung 3–6

#### **Hinweis:**

### **Aus Sicherheitsgründen ändern Sie Ihr Passwort nach Ihrer ersten Anmeldung.**

Innerhalb von 30 Minuten führt die dreimalige Fehleingabe bei der Anmeldung zu einem Systemalarm und fünfmalige Fehleingabe bei der Anmeldung führt zur Sperrung des Kontos!

Für detaillierte Informationen zu Smart add (Intelligent hinzufügen) siehe Kapitel 3.5. Klicken Sie auf OK, um das Menü Allgemein (General) aufzurufen. Siehe Abbildung 3–7. Detaillierte Informationen finden Sie in Kapitel 3.16.1.

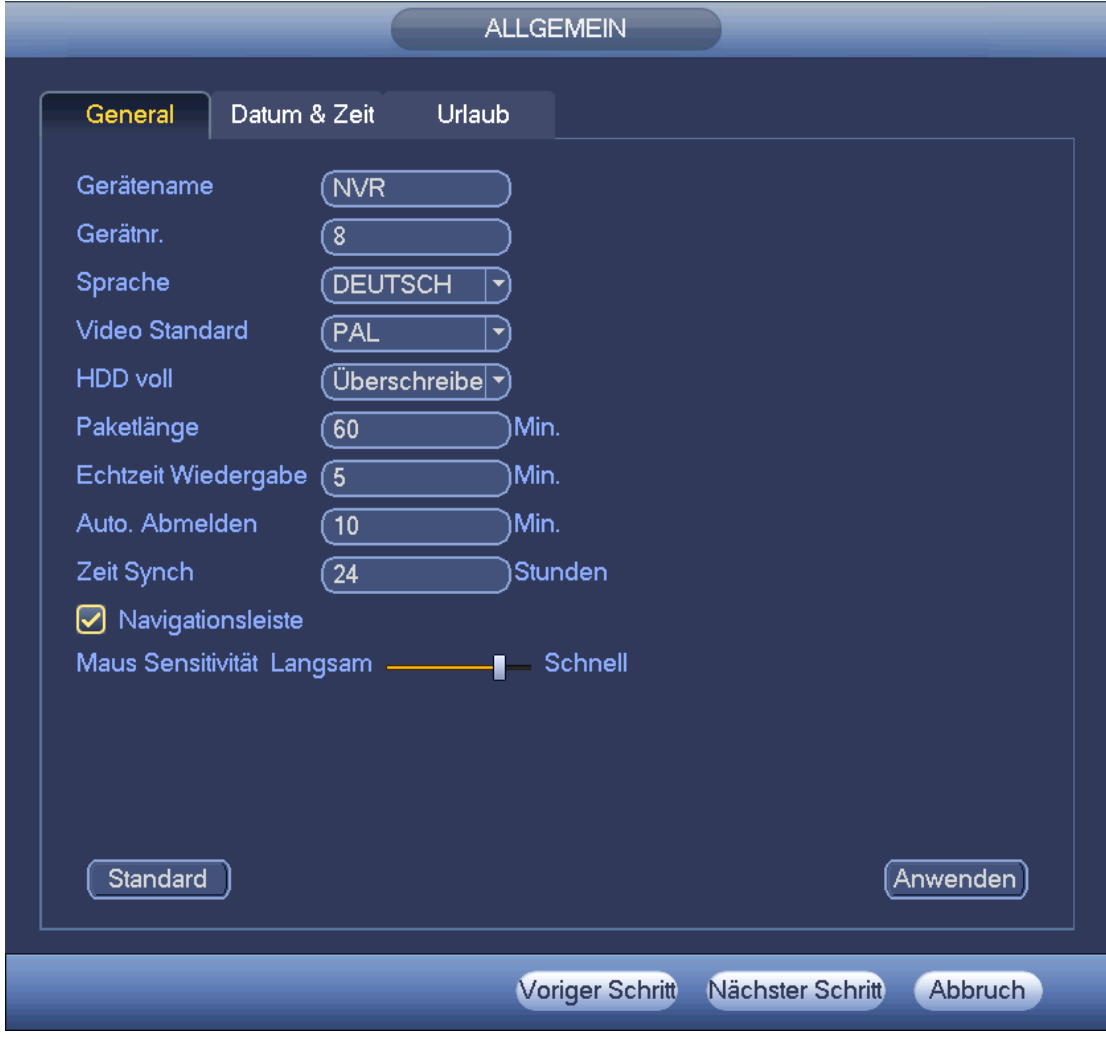

Abbildung 3–7

Klicken Sie auf Nächster Schritt (Next), um das Menü Netzwerk (Netzwerk) aufzurufen. Siehe Abbildung 3–8.

Detaillierte Informationen finden Sie in Kapitel 3.14.

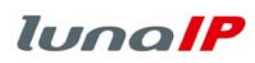

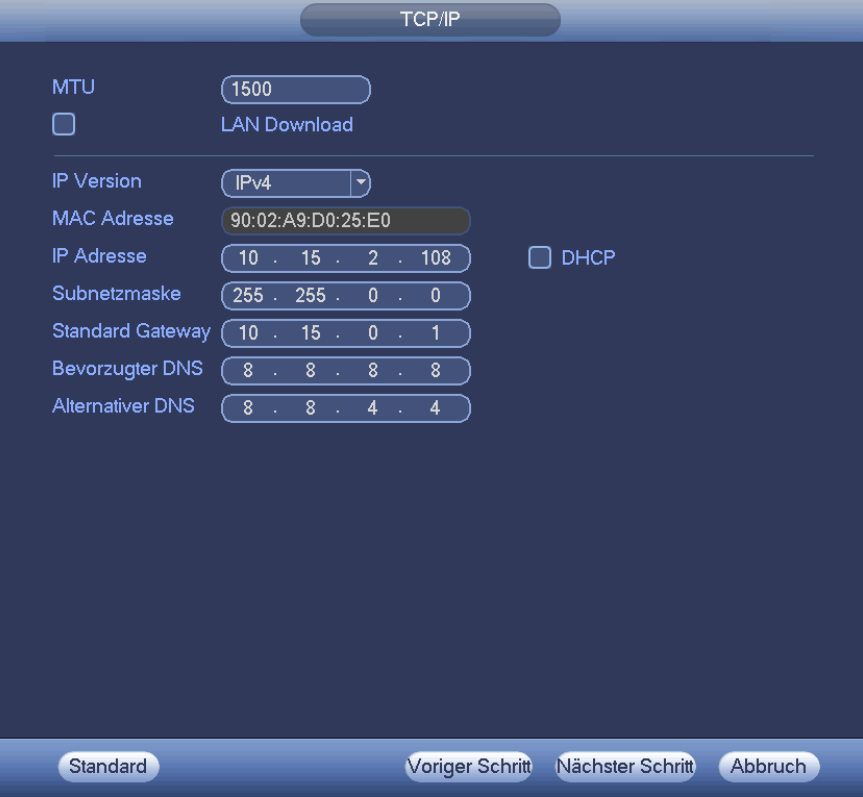

Abbildung 3–8

Klicken Sie auf Next (Nächster Schritt), um die P2P-Funktion einzustellen. Scannen Sie den QR-Code, laden Sie die App auf das Smartphone herunter und fügen Sie das Gerät hinzu. Siehe Abbildung 3–9. Detaillierte Informationen finden Sie in Kapitel 3.14.1.16.

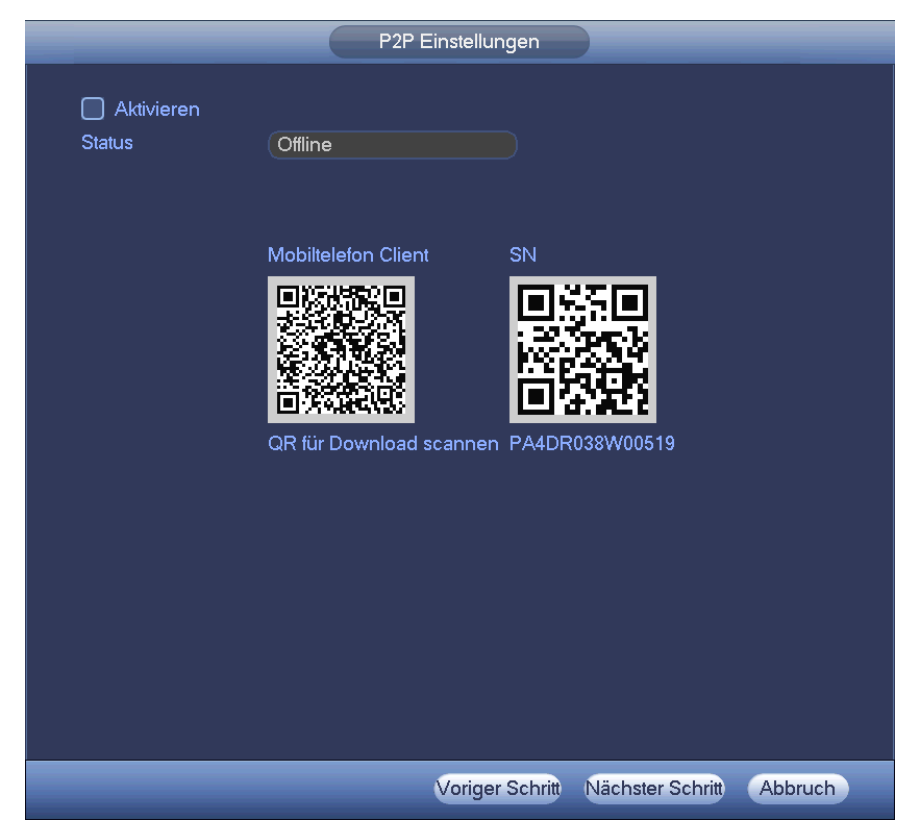

Abbildung 3–9

Klicken Sie auf Next (Nächster Schritt), um in das Remote-Gerätemenü zu navigieren. Siehe Abbildung

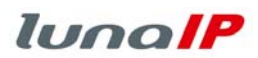

### $3 - 10$ . Detaillierte Informationen finden Sie in Kapitel 3.5.

| Remotegerät                                                                   |                     |                                              |               |                        |                  |                       |  |  |
|-------------------------------------------------------------------------------|---------------------|----------------------------------------------|---------------|------------------------|------------------|-----------------------|--|--|
| 0                                                                             | Ändern IP Adresse   |                                              | Port          | Gerätename             |                  | <b>MAC Adresse</b>    |  |  |
|                                                                               |                     |                                              |               |                        |                  |                       |  |  |
| $\blacktriangleleft$                                                          |                     | Ш                                            |               |                        |                  | $\blacktriangleright$ |  |  |
| Filter anzeigen<br>$\left[$ Gerät suchen $\left.\right]$<br>(Keine<br>Hinzuf. |                     |                                              |               |                        |                  |                       |  |  |
|                                                                               | Hinzugefügte Geräte |                                              |               |                        |                  |                       |  |  |
| Kanal                                                                         | Ändern öscher       |                                              | <b>Status</b> | <b>IP Adresse</b>      | Port             | Gerätename            |  |  |
|                                                                               |                     | ×                                            |               | 10.15.3.1              | 37777            |                       |  |  |
| 2                                                                             |                     |                                              |               | 10.15.3.3              | 80               |                       |  |  |
| 3                                                                             |                     | $\times$ $\times$ $\times$ $\times$ $\times$ |               | 10.15.3.6              | 37777            | <b>HCVR</b>           |  |  |
| 4                                                                             |                     |                                              |               | 10.15.70.1             | 37777            | M70-4U                |  |  |
| 5                                                                             |                     |                                              | ŎO            | 10.15.5.222            | 37777            | M70-4U                |  |  |
| 6                                                                             |                     |                                              |               | 10.15.1.109            | 80               |                       |  |  |
| 7                                                                             |                     |                                              |               | 10.15.3.31             | 37777            | 1E02BAEPAN            |  |  |
|                                                                               |                     |                                              |               |                        |                  |                       |  |  |
| Löschen                                                                       | Manuell             |                                              |               |                        |                  |                       |  |  |
|                                                                               |                     |                                              |               | <b>Voriger Schritt</b> | Nächster Schritt | Abbrechen             |  |  |

Abbildung 3–10

Klicken Sie auf Nächster Schritt (Next), um das Menü Planung (Schedule) aufzurufen. Siehe Abbildung  $3 - 11$ .

Detaillierte Informationen finden Sie in Kapitel 3.10.2.

# lunolP

|                           |                     |                           | <b>KALENDER</b>         |                            |          |
|---------------------------|---------------------|---------------------------|-------------------------|----------------------------|----------|
| Aufnahme                  | Schnappschuss       |                           |                         |                            |          |
| ্ৰ<br>Kanal               | ন)                  | $V$ oraufnahn $\boxed{4}$ | )Se Redundanz           | ANR (1800 )Se <sup>1</sup> |          |
|                           | ODauer              | $\Box$ Bew                | $D$ Alarm<br>$\Box$ B&A |                            |          |
| Alle<br>$\mathbf{0}$<br>▭ | $\overline{a}$<br>4 | 6<br>8<br>10              | 12<br>16<br>14          | 22<br>18<br>20             | 24       |
| $\Box$ So                 |                     |                           |                         |                            |          |
| $\Box$ Mo                 |                     |                           |                         |                            | ✿        |
| o Di                      |                     |                           |                         |                            | ✿        |
| $\Box$ Mi                 |                     |                           |                         |                            | ✿        |
| $\Box$ Do                 |                     |                           |                         |                            | ✿        |
| o Fr                      |                     |                           |                         |                            | ✿        |
| $\Box$ Sa                 |                     |                           |                         |                            | ✿        |
|                           |                     |                           |                         |                            |          |
|                           |                     |                           |                         |                            |          |
|                           |                     |                           |                         |                            |          |
| Standard                  | Kopieren            |                           |                         |                            | Anwenden |
|                           |                     |                           |                         |                            |          |
|                           |                     |                           | <b>Voriger Schritt</b>  | <b>Beendet</b>             | Abbruch  |

Abbildung 3–11

Klicken Sie auf Beendet (Finish), das System zeigt ein Dialogfenster an. Klicken Sie auf OK, der Startassistent ist beendet. Siehe Abbildung 3–12.

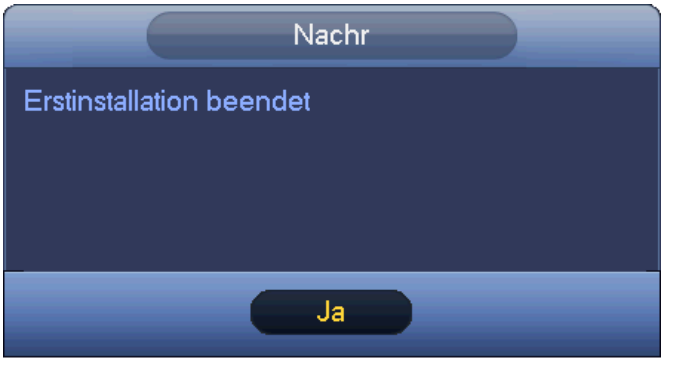

Abbildung 3–12

### **3.4 Navigationsleiste**

Die Navigationsleiste aktivieren Sie unter Hauptmenü -> Einstellung -> System -> Allgemein (Main menu -> Setting -> System -> General); anderenfalls kann das nachstehende Menü nicht angezeigt werden. Nachstehend ist die Navigationsleiste dargestellt. Siehe Abbildung 3–13.

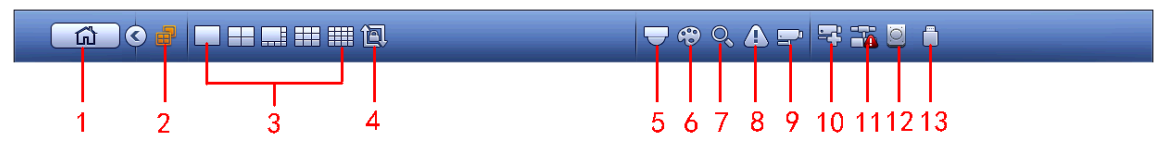

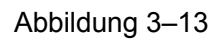

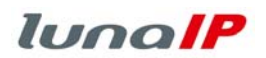

### **3.4.1 Hauptmenü**

Klicken Sie auf **Indeese Sie auf Indeese Sie auf Indeese Sie zu navigieren.** 

### **3.4.2 Betrieb mit zwei Bildschirmen**

#### **Wichtiger Hinweis**

Diese Funktion haben Sie nur für einige Baureihen.

Klicken Sie auf , um Bildschirm 2 zu wählen, das Menü wird wie nachstehend angezeigt. Siehe Abbildung 3–14. Es ist eine Navigationsleiste für Bildschirm 2.

**MON HE** 

### Abbildung 3–14

Klicken Sie auf einen beliebigen Bildschirmteilungsmodus; das HDMI2-Menü zeigt die entsprechenden Bildschirme an. Nun können Sie zwei Bildschirme steuern. Siehe Abbildung 3–15.

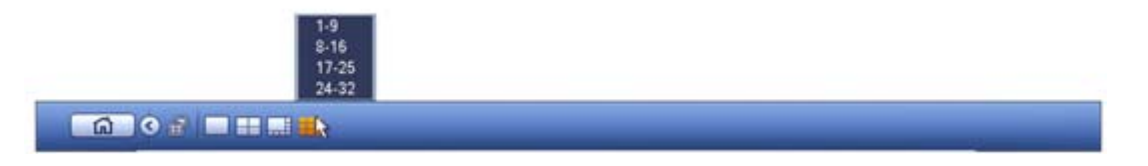

Abbildung 3–15

#### **Hinweis**

- z Die Bildschirm-2-Funktion ist während einer Tour ungültig. Deaktivieren Sie zunächst die Tour-Funktion.
- Derzeit haben Sie den Bildschirm-2-Betrieb nur auf der Navigationsleiste. Rechtsklicken auf ein Menü steht nur für Bildschirm 1 zur Verfügung.

### **3.4.3 Ausgabebildschirm**

Wählen Sie den entsprechenden Fenstermodus und die Ausgangskanäle.

### **3.4.4 Tour**

Klicken Sie auf **United kulturaliste Tour zu aktivieren; das Symbol ändert sich zu und Sie können die** laufende Tour anzeigen.

### **3.4.5 PTZ**

Klicken Sie auf **July das System ruft das Menü PTZ-Steuerung auf. Siehe Kapitel 3.9.2.** 

### **3.4.6 Farbe**

Klicken Sie auf **68**, das System ruft das Farbmenü auf. Siehe Kapitel 3.7.4.1.

Achten Sie darauf, dass sich das System im 1-Kanalmodus befindet.

### **3.4.7 Suche**

Klicken Sie auf **1992**, das System ruft das Suchmenü auf. Siehe Kapitel 3.11.2

## lunolP

### **3.4.8 Alarmstatus**

Klicken Sie auf **(E)**, das System ruft das Menü Alarmstatus auf. Hier zeigen Sie den Gerätestatus und den Kanalstatus an. Siehe Kapitel 3.17.1.4.

### **3.4.9 Kanalinfo**

Klicken Sie auf **Entertuan System ruft das Menü Kanalinformationen auf.** Hier zeigen Sie Informationen des entsprechenden Kanals an. Siehe Abbildung 3–16.

| Kanal                   | Beweg     | Video -Verl. <amabdeck< th=""><th></th><th>AufnStatus</th><th>AufnModus</th><th>Auflösung</th><th><b>Bildrate</b></th><th>Bitrate (K</th></amabdeck<> |           | AufnStatus | AufnModus | Auflösung | <b>Bildrate</b> | Bitrate (K |
|-------------------------|-----------|----------------------------------------------------------------------------------------------------|-----------|------------|-----------|-----------|-----------------|------------|
| 1                       | $\bullet$ |                                                                                                    | $\bullet$ | 疆          | Regulär   | 960*576   | 25              | 49         |
| $\overline{\mathbf{c}}$ | $\bullet$ |                                                                                                    | $\bullet$ | 眉          | Regulär   | 960*576   | 25              | 52         |
| 3                       |           |                                                                                                    |           | 疆          | Regulär   | 960*576   | 25              | 52         |
| 4                       | $\bullet$ |                                                                                                    |           | 眉          | Regulär   | 960*576   | 25              | 51         |
| 5                       | ō         | ▲在在在在在在在在在在在。                                                                                                    |           | 疆          | Regulär   | 960*576   | 25              | 51         |
| 6                       |           |                                                                                                    |           | 眉          | Regulär   | 960*576   | 25              | 52         |
| 7                       |           |                                                                                                    |           | 眉          | Regulär   | 960*576   | 25              | 50         |
| 8                       |           |                                                                                                    |           | 眉          | Regulär   | 960*576   | 25              | 52         |
| 9                       |           |                                                                                                    |           | 眉          | Regulär   | 960*576   | 25              | 52         |
| 10                      |           |                                                                                                    |           | 疆          | Regulär   | 960*576   | 25              | 52         |
| 11                      |           |                                                                                                    |           | 眉          | Regulär   | 960*576   | 25              | 51         |
| 12                      |           |                                                                                                    |           | л          | Regulär   | 960*576   | 25              | 53         |
| 13                      |           |                                                                                                    |           | 眉          | Regulär   | 1600*1200 | 12              | 3102       |
| 14                      |           |                                                                                                    |           | л          | Regulär   | 1280*960  | 30              | 2056       |
| 15                      | $\bullet$ |                                                                                                    |           | DП         | Regulär   | 2048*1520 | 20              | 4031       |
| $\blacktriangleleft$    |           |                                                                                                    |           | Ш          |           |           |                 | ٠          |
|                         |           |                                                                                                    |           |            |           |           |                 |            |
|                         |           |                                                                                                    |           |            |           |           |                 |            |

Abbildung 3–16

### **3.4.10 Remote-Gerät**

Klicken Sie auf **Erner, das System begibt sich in das Remote-Gerätemenü. Siehe Kapitel 3.5** 

### **3.4.11 Netzwerk**

Klicken Sie auf (the das System ruft das Netzwerkmenü auf. Hier stellen Sie die Netzwerk-IP-Adresse, das Standard-Gateway usw. ein, siehe Kapitel 3.14.

### **3.4.12 Festplattenmanager**

Klicken Sie auf **Waren System ruft das Menü Festplattenmanager auf.** Hier zeigen Sie Festplatteninformationen an und verwalten sie. Siehe Kapitel 3.15.1.

### **3.4.13 USB-Manager**

Klicken Sie auf **U.**, das System ruft das Menü USB-Manager auf. Hier zeigen Sie USB-Informationen an, erstellen Sicherungskopien und Updates. Siehe Kapitel 3.12.1 Datei-Backup, Kapitel 3.12.3
## **IunalP**

Backup-Protokoll, Kapitel3.12.2 Import/Export und Kapitel 3.17.5 Aktualisierung für detaillierte Informationen.

### **3.5 Intelligent hinzufügen**

Wenn die Netzwerkkamera und der NVR am gleichen Router oder Switch angeschlossen sind, können Sie die Funktion Intelligent hinzufügen verwenden, um alle Netzwerkkameras gleichzeitig dem NVR hinzuzufügen.

Es gibt zwei Methoden, um in das Menü Intelligent hinzufügen zu gelangen.

● Klicken Sie im Startassistent auf Smart add (Intelligent hinzufügen). Siehe Abbildung 3–17.

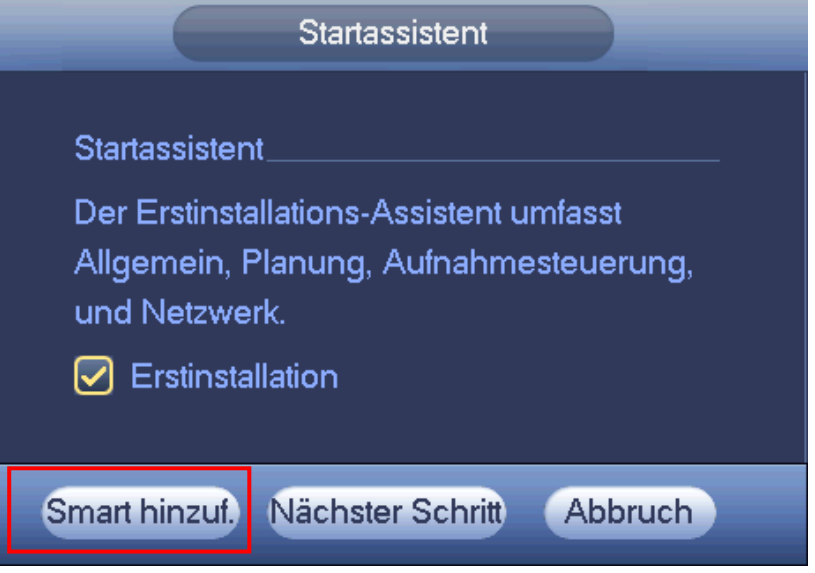

Abbildung 3–17

• Im Vorschaumenü rechtsklicken und wählen Sie Smart add (Intelligent hinzufügen). Siehe Abbildung 3–18.

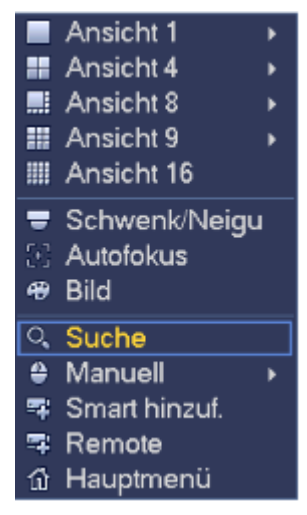

Abbildung 3–18

Jetzt können Sie in das Menü Smart add (Intelligent hinzufügen) navigieren. Siehe Abbildung 3–19.

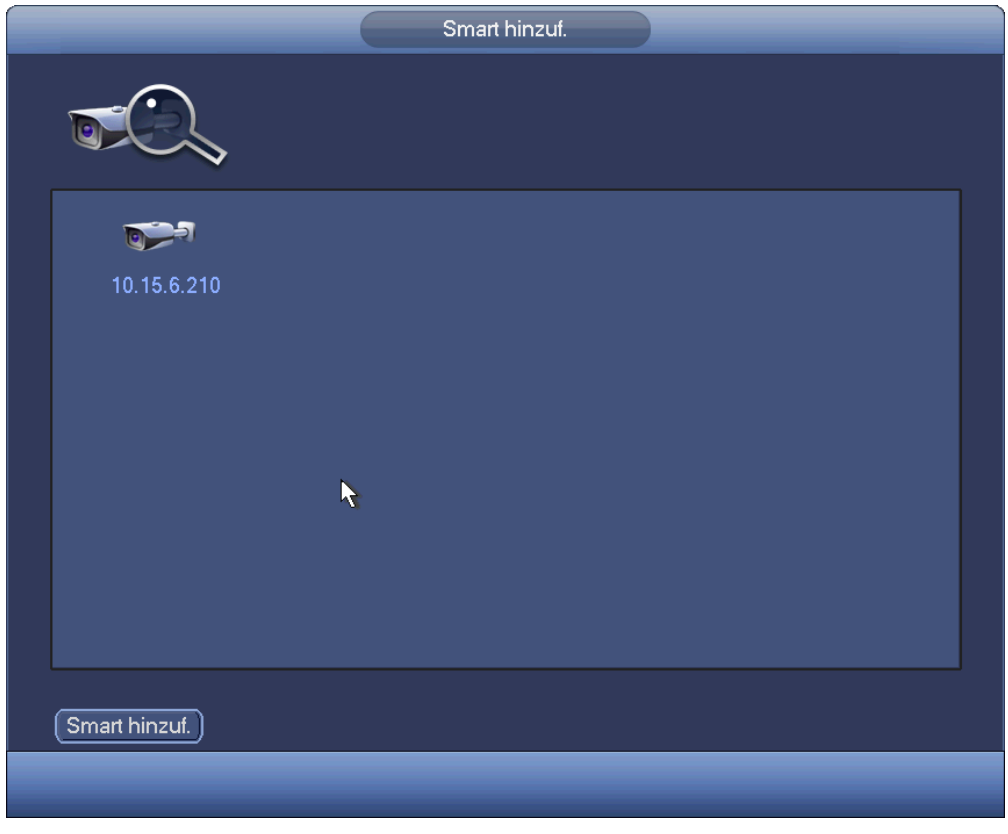

Abbildung 3–19

Klicken Sie auf Smart add (Intelligent hinzufügen), um das Gerät mit aktivierter DHCP-Funktion zu sehen. Siehe Abbildung 3–20.

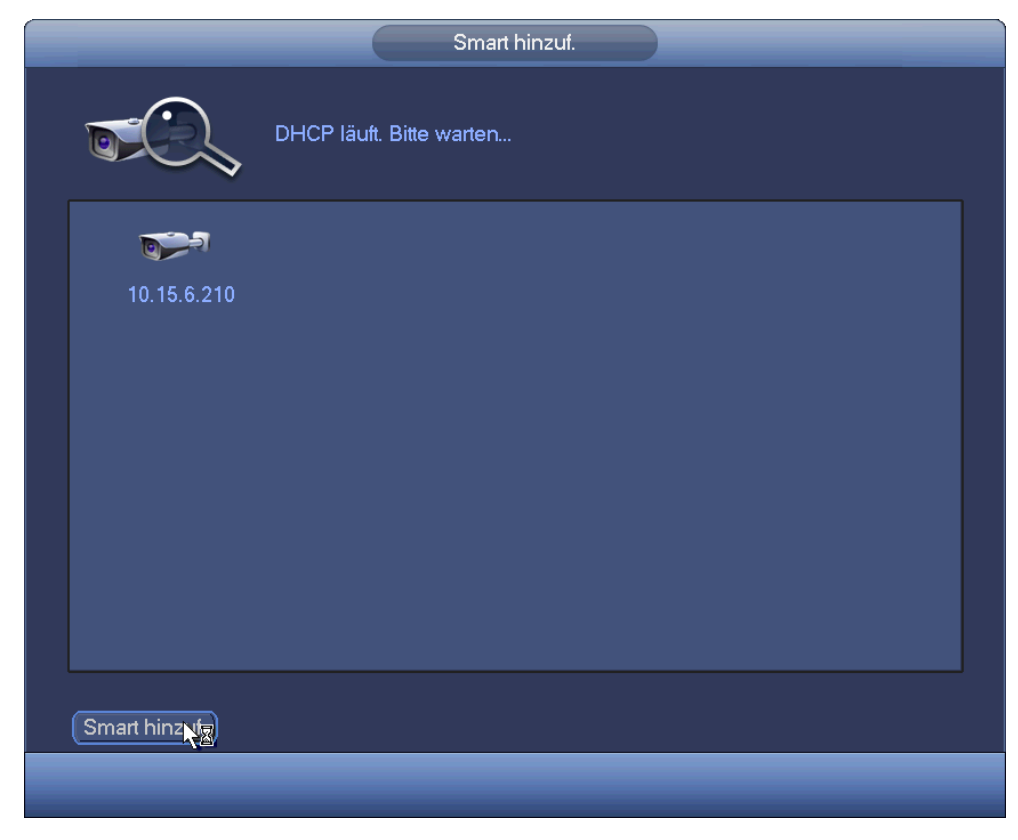

Abbildung 3–20

Das System zeigt das folgende Menü zur Bestätigung der IP-Informationen an, falls es mehrere IP-Segmente gibt. Siehe Abbildung 3–21.

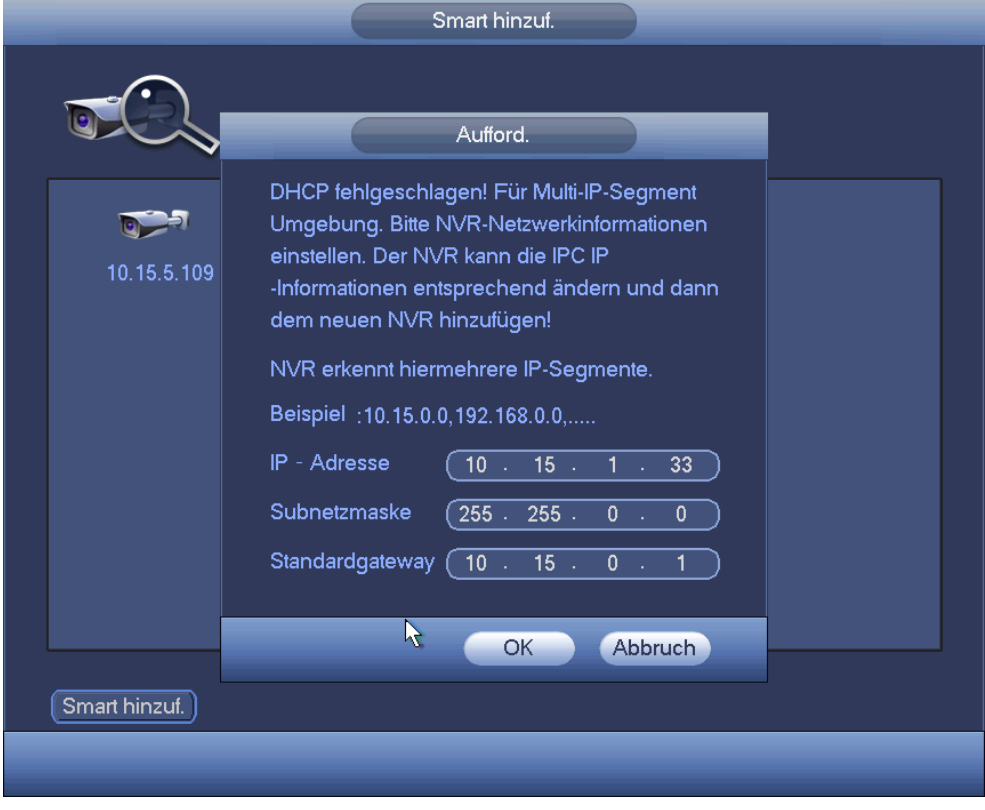

Abbildung 3–21

Nun sehen Sie, dass das System die IP-Kamera automatisch den entsprechenden Kanälen hinzufügt. Siehe Abbildung 3–22.

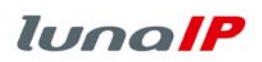

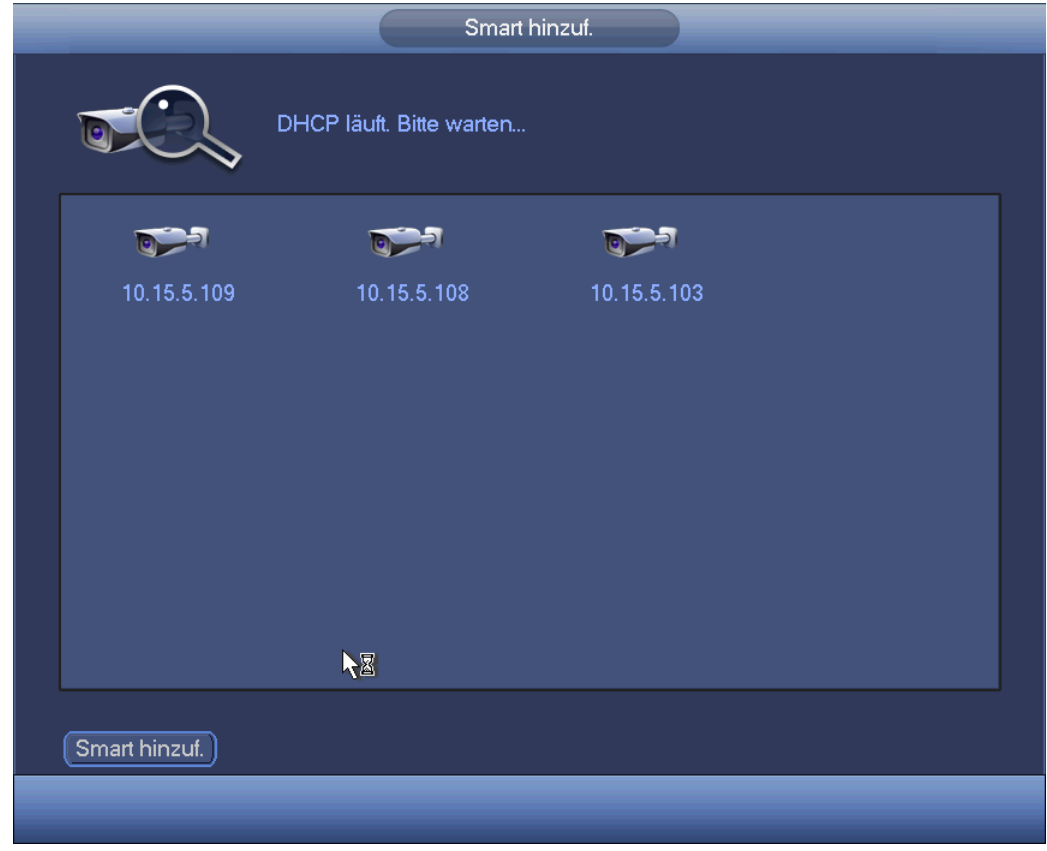

Abbildung 3–22

Das nachstehende Dialogfenster wird angezeigt, nachdem das System erfolgreich Netzwerkkameras hinzugefügt hat. Siehe Abbildung 3–23.

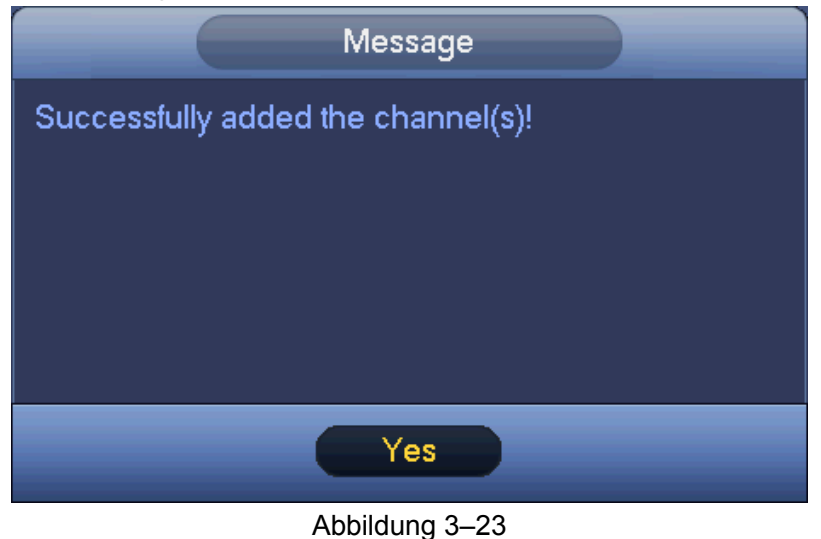

### **3.6 Remote-Gerät**

### **3.6.1 Remote-Gerät verbinden**

Unter Main menu->Setting->Remote device (Hauptmenü -> Einstellung -> Remote-Gerät) oder mit Rechtsklick im Vorschaumenü und Auswahl des Menüpunkts Remote device (Remote-Gerät) wird das

## **IunoIP**

nachstehende Menü angezeigt. Siehe Abbildung 3–24.

|                                                     | Einst                                                                                                    |                                                                                                    |                                                                                                    |  |  |  |  |
|-----------------------------------------------------|----------------------------------------------------------------------------------------------------|----------------------------------------------------------------------------------------------------|----------------------------------------------------------------------------------------------------|--|--|--|--|
| <b>B<sub>LO</sub></b> KAMERA                        | <b>FINETZWERK</b><br><b>Freignis</b>                                                                                                    | SPEICHER                                                                                                    | SYSTEM                                                                                                    |  |  |  |  |
| <b>REMOTE</b><br>Kamera<br>Audio/Video<br>Kanalname | Remote<br><b>Status</b><br>Ändern<br><b>IP Adresse</b><br>0                                                                                                    | Upgrade<br><b>FIRMWARE</b><br>Gerätename<br>Port                                                                                                    | <b>MAC Adresse</b>                                                                                                    |  |  |  |  |
|                                                     | ₹<br>TП<br>$\blacktriangleright$<br>Filter anzeigen (Keine<br>Gerät suchen)<br>Hinzuf.<br>ᅱ<br>Hinzugefügte Geräte                                               |                                                                                                    |                                                                                                    |  |  |  |  |
|                                                     | Ändern öscher<br>Kanal<br>×<br>I<br>2<br>×<br>3<br>×<br>×<br>4<br>5<br>×<br>6<br>×<br>7<br>$\overline{\mathbf{x}}$<br>$\blacktriangleleft$<br>Löschen<br>Manuell | <b>IP Adresse</b><br><b>Status</b><br>10.15.3.1<br>0<br>10.15.3.3<br>10.15.3.6<br>$\bullet$<br>$\bullet$<br>10.15.70.1<br>10.15.5.222<br>$\bullet$<br>10.15.1.109<br>○<br>10.15.3.31<br>Speichern | Port<br>Gerätename<br>37777<br>80<br>37777<br><b>HCVR</b><br>M70-4U<br>37777<br>37777<br>M70-4U<br>80<br>37777<br>1E02BAEPAN<br>$\blacktriangleright$<br>Abbrechen<br>Anwenden |  |  |  |  |

Abbildung 3–24

Klicken Sie auf Device search (Gerät suchen), um die gesuchten IP-Adressen oben im Menü anzuzeigen.

Doppelklicken Sie auf eine IP-Adresse oder haken Sie eine IP-Adresse ab und klicken Sie auf Add (Hinzufügen), um das aktuelle Gerät unten im Menü hinzuzufügen. Das System unterstützt die Funktion Batch add (Stapel hinzufügen).

Klicken Sie auf Manual Add (Manuell hinzufügen), um ein Gerät direkt hinzuzufügen. Hier stellen Sie den Verbindungsmodus auf TCP/UPD/Auto ein. Die Standardeinstellung ist TCP. Siehe Abbildung 3–25. **Wichtiger Hinweis** 

Bitte beachten Sie, dass Sie die Funktion Manual add (Manuell hinzufügen) für Private, Panasonic, Sony, Dynacolor, Samsung, AXIS, SANYO, Pelco, Arecont, ONVIF, LG, Watchnet, Canon, PSIA, IVC, XUNMEI und Custom (Benutzerdefiniert) haben. Ist der Typ Custom (Benutzerdefiniert), so geben Sie nur URL, Benutzername und Passwort ein, um mit der Netzwerkkamera zu verbinden, ohne den Hersteller der Netzwerkkamera zu berücksichtigen. Bitte wenden Sie sich zwecks der URL an den Hersteller Ihrer Netzwerkkamera.

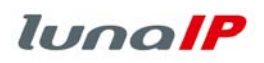

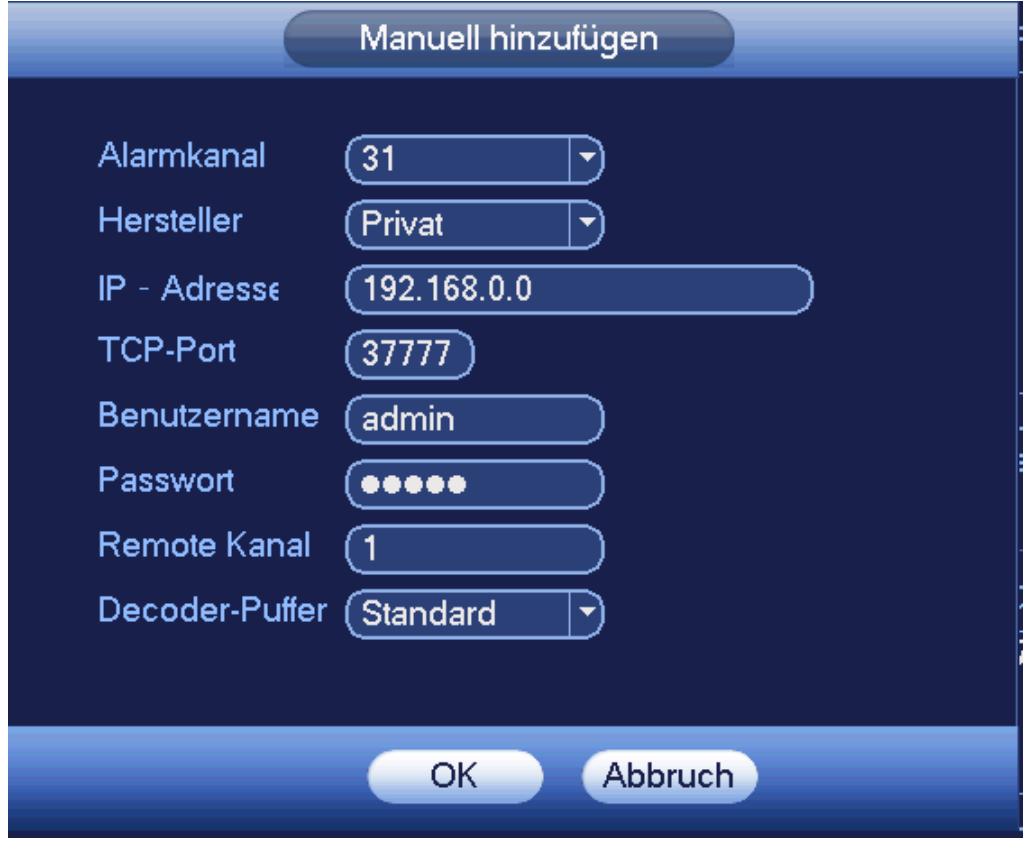

Abbildung 3–25

### **3.6.2 Kontextmenü**

Im Vorschaumenü klicken Sie für den Kanal ohne Verbindung zur IP-Kamera auf "+" in der Mitte des Menüs, um schnell zum Remote-Gerätemenü zu navigieren. Siehe Abbildung 3–26.

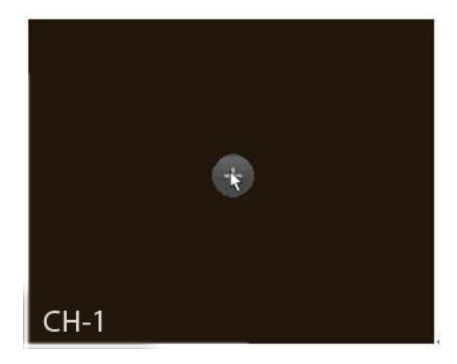

Abbildung 3–26

### **3.6.3 Bild**

Unter Main menu -> Setting -> Camera -> Image (Hauptmenü -> Einstellung -> Kamera -> Bild) wird das Bildmenü wie nachstehend angezeigt. Siehe Abbildung 3–27.

- Kanal: Wählen Sie einen Kanal in der Aufklappliste.
- Sättigung: Hier wird die Sättigung des Überwachungsfensters eingestellt. Der Wert kann im Bereich 0 bis 100 eingestellt werden. Der Standardwert ist 50. Je höher der Wert, desto gesättigter ist die Farbe. Dieser Wert hat keinen Einfluss auf die allgemeine Helligkeit des gesamten Videos. Die Farbe kann zu kräftig werden, wenn der Wert zu hoch eingestellt ist. Für

den Graubereich des Videos kann es zu Verzerrungen kommen, falls der Weissabgleich nicht korrekt eingestellt ist. Bitte beachten Sie, dass das Video möglicherweise nicht attraktiv aussieht, falls der Wert zu niedrig ist. Der empfohlene Wert liegt im Bereich von 40 bis 60.

- Helligkeit: Hier wird die Helligkeit des Überwachungsfensters eingestellt. Der Wert kann im Bereich 0 bis 100 eingestellt werden. Der Standardwert ist 50. Je grösser die Zahl, desto heller ist das Video. Bei Eingabe des Wertes werden der helle und dunkle Bereich des Videos entsprechend eingestellt. Verwenden Sie diese Funktion, wenn das gesamte Video zu dunkel oder zu hell ist. Bitte beachten Sie, dass das Video trüb werden kann, wenn der Wert zu hoch ist. Der empfohlene Wert liegt im Bereich von 40 bis 60.
- Kontrast: Hier wird der Kontrast des Überwachungsfensters eingestellt. Der Wert kann im Bereich 0 bis 100 eingestellt werden. Der Standardwert ist 50. Je grösser die Zahl, desto höher ist der Kontrast. Verwenden Sie diese Funktion, wenn die Helligkeit des gesamten Videos in Ordnung ist, jedoch der Kontrast nicht stimmt. Bitte beachten Sie, dass das Video trüb werden kann, wenn der Wert zu niedrig ist. Ist der Wert zu hoch, so sind die dunklen Bereiche nicht hell genug, während die hellen Bereich überbelichtet sind. Der empfohlene Wert liegt im Bereich von 40 bis 60.
- Autom. Irisblende: Für das Gerät mit dem automatischen Objektiv. Markieren Sie das Kästchen vor "AN" (ON), um diese Funktion zu aktivieren. Die automatische Iris kann sich verstellen, wenn sich die Lichtbedingungen ändern. Wenn Sie diese Funktion deaktivieren, ist die Iris maximal offen. Das System fügt die automatische Iris-Funktion nicht zur Belichtungssteuerung hinzu. Diese Funktion ist standardmässig aktiviert .
- Spiegel: Video horizontal umkehren. Diese Funktion ist standardmässig deaktiviert.
- Drehen: Video vertikal umkehren. Diese Funktion ist standardmässig deaktiviert.
- BLC (BLC): Umfasst mehrere Optionen: BLC/WDR/HLC/AUS (BLC/WDR/HLC/OFF).
- $\Diamond$  BLC (BLC): Das Gerät belichtet automatisch entsprechend der Umgebungssituation, sodass der dunkelste Bereich auf dem Video gelöscht ist.
- $\Diamond$  WDR: Für die WDR-Szene kann diese Funktion die sehr hellen Bereiche abschwächen und die Helligkeit der dunkleren Bereiche verbessern. Damit können Sie diese beiden Bereiche gleichzeitig anzeigen. Der Wert kann im Bereich 1 bis 100 eingestellt werden. Wenn Sie die Kamera aus dem Nicht-WDR-Modus in den WDR-Modus umschalten, kann das System einige Sekunden Aufnahme verlieren.
- $\Diamond$  HLC: Nach der Aktivierung der HLC-Funktion schwächt das Gerät die Helligkeit der hellsten Bereiche entsprechend dem HLC-Steuerpegel ab. Das reduziert den Bereich des Lichthofs und verringert die Helligkeit des gesamten Videos.
- $\Diamond$  AUS: Deaktiviert die BLC-Funktion. Bitte beachten Sie, dass diese Funktion standardmässig deaktiviert ist.
- Profil: Dient der Einstellung des Weissabgleichs. Wirkt sich auf die allgemeine Farbe des Videos aus. Diese Funktion ist standardmässig aktiviert . Wählen Sie die unterschiedlichen Szenenmodi wie Auto (auto), sonnig (sunny), bewölkt (cloudy), Zuhause (home), Büro (office), Nacht (night), Aus (disable) usw. Zur Einstellung der besten Videoqualität.
- $\Diamond$  Auto: Der automatische Weissabgleich ist aktiviert. Das System kompensiert die Farbtemperatur automatisch, damit die Farbe des Videos einwandfrei ist.
- $\Diamond$  Sonnig (Sunny): Grenzwert des Weissabgleichs ist der Modus Sonnig.
- $\Diamond$  Nacht (Night): Grenzwert des Weissabgleichs ist der Nachtmodus.
- $\Diamond$  Kundenspezifisch: Sie können die Verstärkung des roten/blauen Kanals einstellen. Der Wert reicht von 0 bis 100.

- Tag/Nacht( Day/night). Dient der Einstellung der Farbe und der S/W-Umschaltung. Standardeinstellung ist Auto (auto).
- $\Diamond$  Farbe: Gerät gibt Video in Farbe aus.
- $\Diamond$  Auto: Automatische Geräteumschaltung zwischen Farbe und S/W Video entsprechend Gerätefunktion (allgemeine Helligkeit des Videos oder IR-Licht).
- $\div$  S/W: Gerät gibt Video in Schwarz/Weiss aus.
- $\Diamond$  Sensor: Einstellung, wenn ein IR-Licht angeschlossen ist.

Bitte beachten Sie, dass einige der Modelle der Nicht-IR-Serie den Sensoreingang unterstützen.

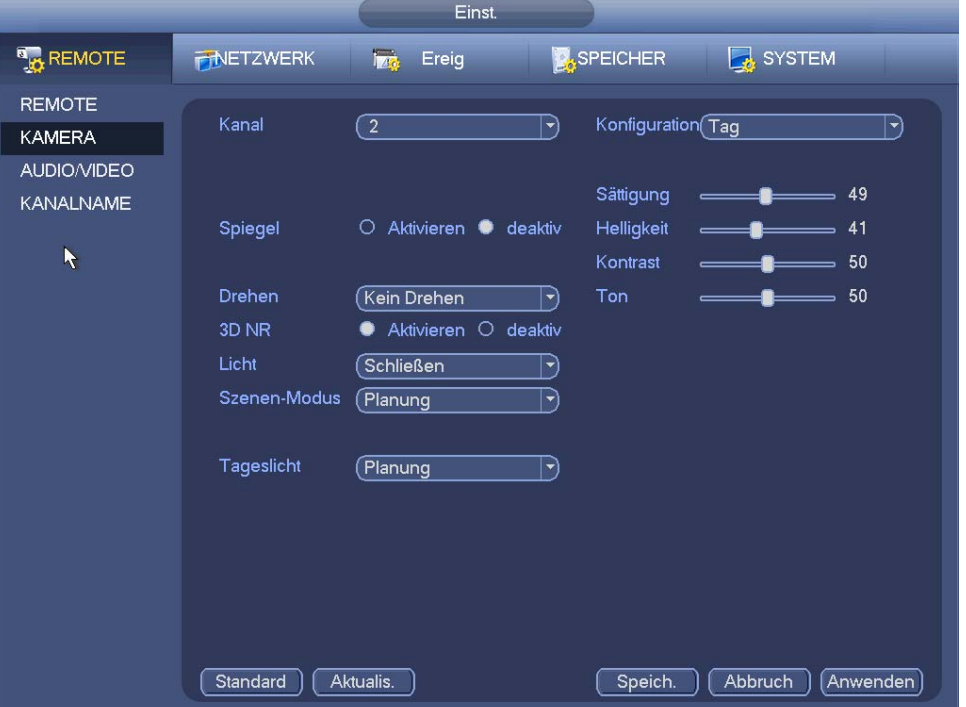

Abbildung 3–27

### **3.6.4 Kanalname**

Unter Main menu -> Setting -> Camera-channel name (Hauptmenü -> Einstellung ->

Kamera-Kanalname) sehen Sie das Menü, wie in Abbildung 3–28 dargestellt.

Hier ändern Sie den Kanalnamen. Unterstützt max. 31 Schriftzeichen.

Bitte beachten Sie, dass Sie nur den Kanalnamen der verbundenen Netzwerkkamera ändern können.

## lunolP

|                                 | Einst.                                                                                                    |  |
|---------------------------------|----------------------------------------------------------------------------------------------------|--|
| <b>R</b> <sub>K</sub> REMOTE    | SYSTEM<br>SPEICHER<br>$\overline{\mathbf{z}}$<br><b>NETZWERK</b><br>Ereig                                                                          |  |
| <b>REMOTE</b><br><b>KAMERA</b>  | Kanalname<br>CAM <sub>1</sub><br>CAM <sub>1</sub><br>CAM <sub>2</sub><br>$\Box M$ $\Box$                                                           |  |
| AUDIO/VIDEO<br><b>KANALNAME</b> | CAM <sub>3</sub><br>CAM <sub>3</sub><br>CAM <sub>4</sub><br>(CAM4)<br>CAM <sub>5</sub><br>CAM <sub>6</sub><br>CAM <sub>5</sub><br>CAM <sub>6</sub> |  |
|                                 | CAM <sub>7</sub><br>CAM <sub>8</sub><br>CAM7<br>(CAM 8)<br>CAM <sub>9</sub><br>CAM 10<br>(CAM 10<br>CAM <sub>9</sub>                               |  |
| R                               | <b>CAM 11</b><br>CAM 12 (CAM 12<br>CAM <sub>11</sub><br><b>CAM 13</b><br>CAM 14 (CAM 14<br><b>CAM13</b>                                            |  |
|                                 | CAM 16 (CAM 16<br>CAM 15 (CAM 15                                                                                                    |  |
|                                 |                                                                                                    |  |
|                                 | Standard<br>Abbruch<br>Speich.<br>Anwenden                                                                                                    |  |

Abbildung 3–28

## **3.6.5 Upgrade**

#### **Hinweis**

Derzeit kann der NVR die IP-Kamera über USB-Speichermedium oder WEB aktualisieren. Sie können gleichzeitig 8 Netzwerkkameras des gleichen Modells (oder vom NVR unterstützt) aktualisieren.

Dies dient der Aktualisierung der Netzwerkkamera.

In Hauptmenü -> Einstellung -> Kamera -> Remote (Main menu -> Setting -> Camera -> Remote) ist das Menü nachstehend dargestellt. Siehe Abbildung 3–29.

Klicken Sie auf Durchsuchen (Browse) und wählen Sie die zu aktualisierende Datei. Dann wählen Sie einen Kanal (oder wählen Sie den Gerätetypfilter zur Auswahl mehrerer Geräte gleichzeitig). Klicken Sie auf Begin (Beginn) , um die Aktualisierung zu starten. Das entsprechende Dialogfenster wird nach Beendigung der Aktualisierung angezeigt.

## lunolP

|                                                                   |                                                                         | Einst.                                                    |                                 |                                          |                                                     |                       |  |
|-------------------------------------------------------------------|-------------------------------------------------------------------------|-----------------------------------------------------------|---------------------------------|------------------------------------------|-----------------------------------------------------|-----------------------|--|
| <b>R</b> <sub>K</sub> REMOTE                                      | <b>FINETZWERK</b><br>$\overline{\mathbf{z}}$                            | Ereig                                                     | SPEICHER                        |                                          | SYSTEM                                              |                       |  |
| <b>REMOTE</b><br><b>KAMERA</b><br>AUDIO/VIDEO<br><b>KANALNAME</b> | Remote<br>Upgrade-Datei /                                               | <b>GERÄTESTATURMWARE INF</b>                              |                                 | Upgrade                                  |                                                     | Wählen                |  |
|                                                                   | Gerät Upgrade(0/3)<br>Filter anzeigen<br>(Keine<br>$\blacktriangledown$ |                                                           |                                 |                                          |                                                     |                       |  |
| Ľ,                                                                | Kanal<br><b>Status</b><br>O<br>$\overline{2}$<br>$\circ$<br>3<br>≏      | IP - Adresse<br>10.15.5.109<br>10.15.5.108<br>10.15.5.103 | Port<br>37777<br>37777<br>37777 | Hersteller<br>Privat<br>Privat<br>Privat | Gerätetyp<br>IPC-HFW4200E 2.42<br>IPC-HDBW1320I2.40 | Syst                  |  |
|                                                                   | ٠<br>Start Upgrade)                                                     | ш                                                         |                                 |                                          |                                                     | $\blacktriangleright$ |  |

Abbildung 3–29

### **3.6.6 UPNP**

### **Wichtiger Hinweis**

### **Verbinden Sie nicht den Switch mit dem PoE-Port, das kann zum Fehlschlagen der Verbindung führen!**

Schliessen Sie die IP-Kamera am PoE-Port auf der Geräterückseite (Abbildung 3–30) an, das System erkennt die Netzwerkkamera automatisch. Bitte beachten Sie, dass die folgende Abbildung nur als Referenz dient.

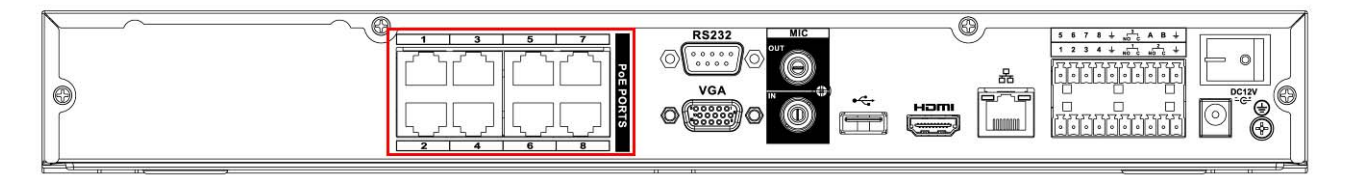

Abbildung 3–30

### **3.6.7 Integrierte Umschaltfunktion**

#### **Die integrierte Umschaltfunktion ist für PoE-Produkte.**

Unter Main menu -> Setting -> Network -> Switch (Hauptmenü -> Einstellung -> Netzwerk -> Umschalten) können Sie IP-Adresse, Subnetzmaske, Gateway usw. umschalten. Siehe Abbildung 3–31.

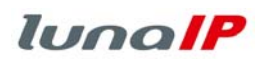

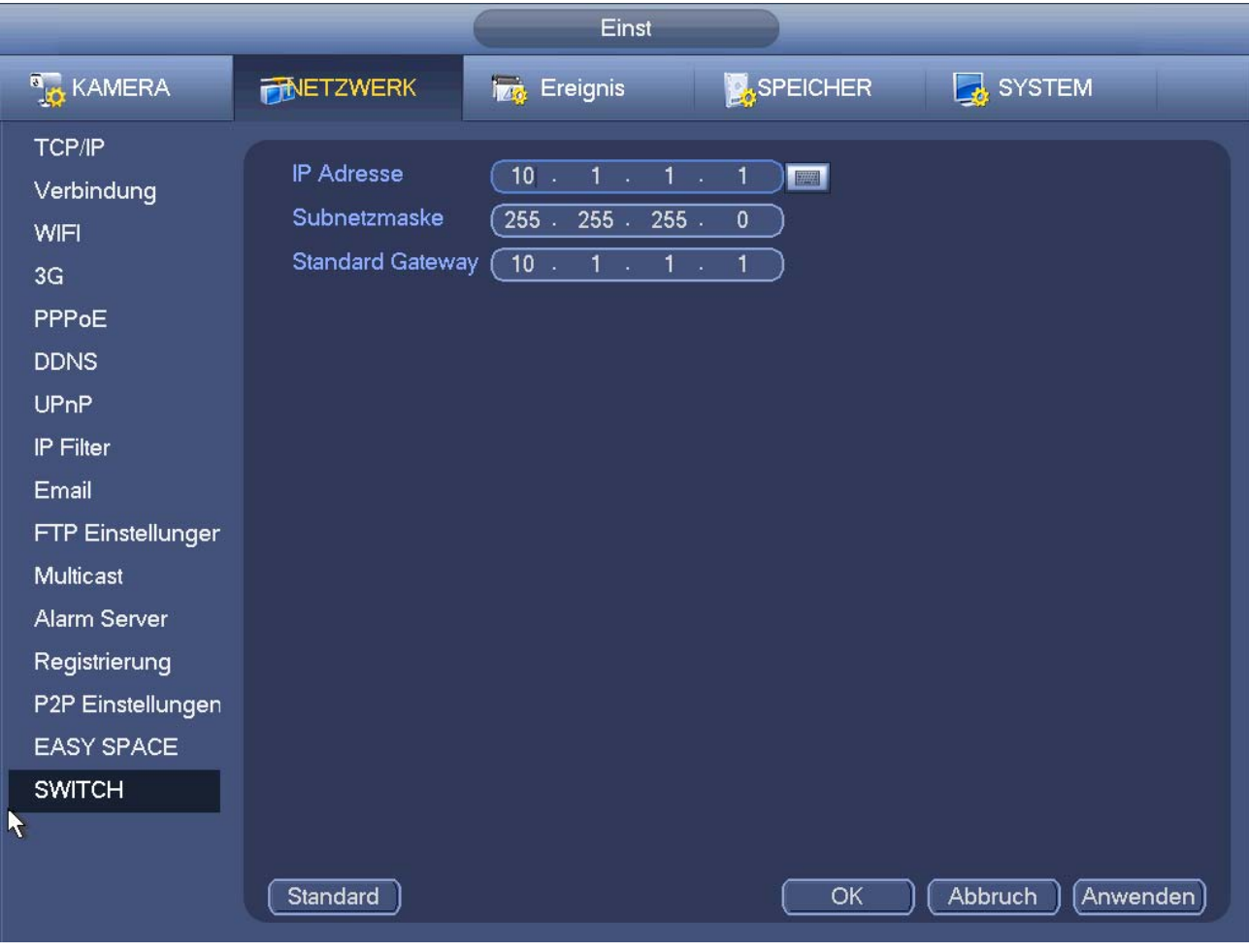

Abbildung 3–31

### **3.7 Vorschau**

Nach dem Hochfahren des Geräts befindet sich das System im Mehrkanal-Anzeigemodus. Siehe Abbildung 3–32. Bitte beachten Sie, dass die Anzahl der angezeigten Fenster variieren kann. Die folgende Abbildung dient nur als Referenz. Siehe Kapitel **Fehler! Verweisquelle konnte nicht gefunden werden.** Spezifikationen für die Anzahl der Fenster, die Ihr Produkt unterstützt.

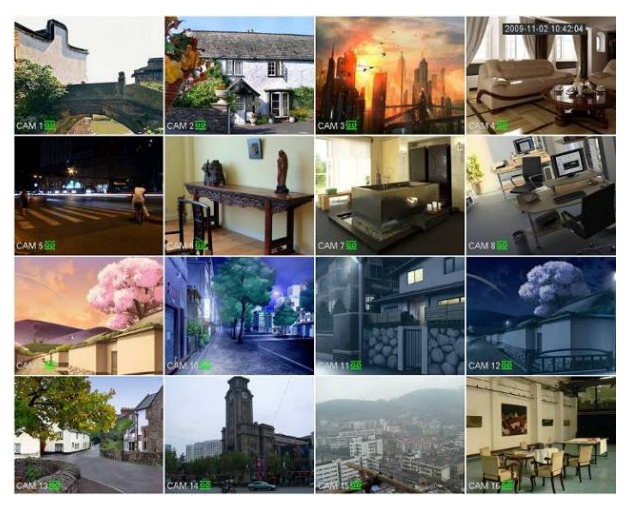

Abbildung 3–32

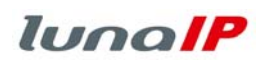

### **3.7.1 Vorschau**

Zum Ändern von Systemdatum und Uhrzeit siehe Allgemeine Einstellungen (General settings) unter Hauptmenü -> Einstellung -> System -> Allgemein (Main Menu -> Setting-> System -> General). Zum Ändern des Kanalnamens siehe Displayeinstellungen unter Hauptmenü -> Kamera -> CAM-Name (Main Menu -> Camera -> CAM name)

Detaillierte Informationen finden Sie in der folgenden Tabelle.

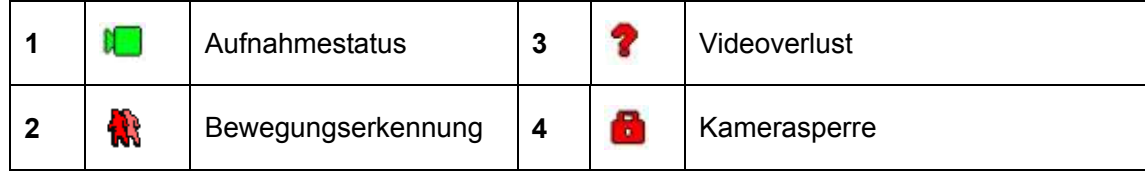

#### **Tipps**

- Vorschau herüberziehen: Zur Änderung der Position von Kanal 1 und Kanal 2, die Sie in der Vorschau haben, klicken Sie auf Kanal 1 und ziehen ihn zu Kanal 2; lassen Sie die Taste los, um die Position von Kanal 1 und Kanal 2 auszutauschen.
- Mit der mittleren Maustaste steuern Sie die Unterteilung der Fenster: Mit der mittleren Maustaste schalten Sie die Anzahl der Fenster um.

### **3.7.2 Vorschausteuerungsmenü**

Gehen Sie mit der Maus oben in die Mitte im Video des aktuellen Kanals, das Vorschausteuerungsmenü wird angezeigt. Siehe Abbildung 3–33. Bleiben Sie mit der Maus länger als 6 Sekunden ohne weitere Aktion in diesem Bereich, so wird die Steuerleiste automatisch verborgen.

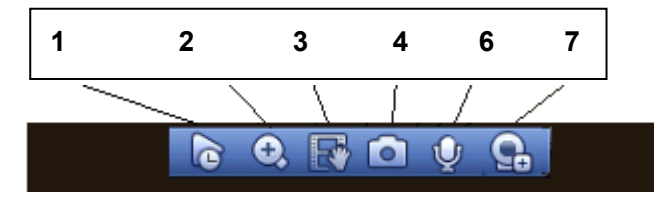

Abbildung 3–33 Digitalkanal

#### 1) Echtzeitwiedergabe

Wiedergabe der vorherigen 5 - 60 Minuten Aufnahme des aktuellen Kanals.

Navigieren Sie zu Hauptmenü -> Einstellung -> System -> Allgemein (Main menu -> Setting-> System -> General), um die Echtzeitwiedergabezeit einzustellen.

Das System zeigt ein Dialogfenster an, falls es keine Aufnahme im aktuellen Kanal gibt.

### 2) Digital-Zoom

Dient dem Vergrössern einer bestimmten Zone des aktuellen Kanals. Unterstützt Vergrösserung mehrerer Kanäle.

Klicken Sie auf **O**, die Schaltfläche wird als angezeigt.

Es kann auf zweierlei Weise vergrössert werden.

Ziehen Sie die Maus zur Auswahl einer Zone, ein Bild wie in Abbildung 3–34 wird angezeigt.

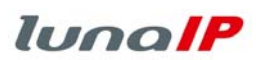

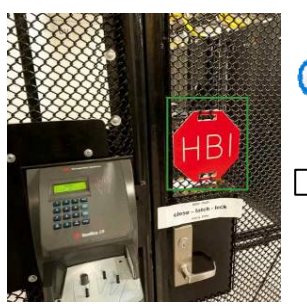

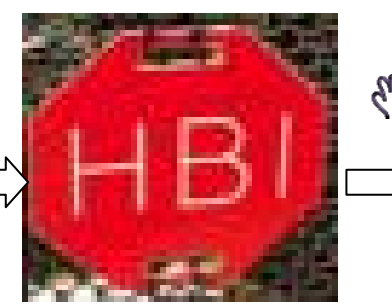

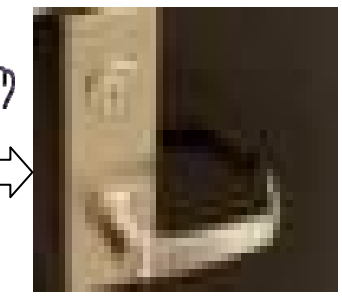

Abbildung 3–34

Drücken Sie die mittlere Maustaste zum Vergrößern in der Mitte der Zone, dann verschieben Sie das Bild mit der Maus, wie in Abbildung 3–35 dargestellt.

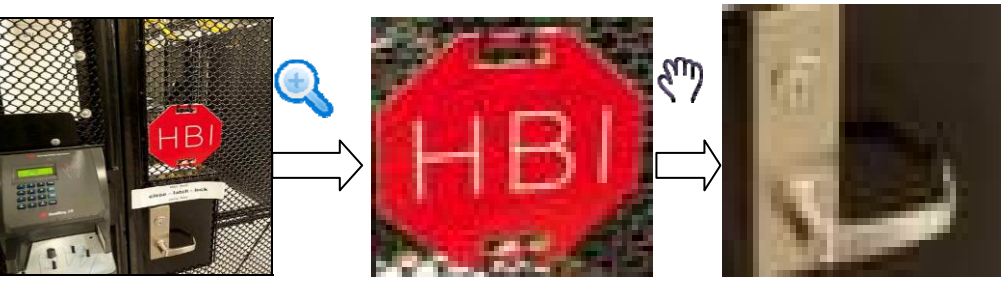

Abbildung 3–35

Rechtsklicken Sie, um die Vergrösserung zu beenden und zum Normalbild zurückzukehren.

#### 3) Manuelle Aufnahme

Dient der Sicherung des Videos des aktuellen Kanals auf USB-Speichermedium. Das System kann kein Mehrkanal-Video gleichzeitig sichern.

Klicken Sie auf **EU**, das System startet die Aufnahme. Klicken Sie auf die Schaltfläche erneut, um die

Aufnahme zu beenden. Die Aufnahmedatei wird auf dem Flash-Laufwerk gespeichert.

4) Manuelles Foto

Klicken Sie auf **CL**, um 1-5 Fotos aufzunehmen. Die Fotodatei wird auf USB-Speichermedium oder Festplatte gespeichert. Im Suchmenü (Kapitel 3.11) können Sie das Foto anzeigen.

5) Gegensprechen

Unterstützt das angeschlossene Frontendgerät Gegensprechen, so klicken Sie auf diese Schaltfläche.

Klicken Sie auf U, um das Gegensprechen zu starten, das Symbol wird angezeigt. Die restlichen Schaltflächen für das Gegensprechen des Digitalkanals sind nun ungültig.

Klicken Sie erneut auf **V**, um das Gegensprechen zu beenden. Die Schaltflächen für das

Gegensprechen der anderen Digitalkanäle werden daraufhin als **V** angezeigt.

#### 6) Remote-Gerät

Verknüpfungsmenü. Klicken Sie auf die Schaltfläche zum Aufrufen des Remote-Gerätemenüs, um ein Remote-Gerät hinzuzufügen/zu löschen oder seine entsprechenden Informationen anzuzeigen. Siehe Kapitel 3.6.2 für detaillierte Informationen.

## **IunalP**

## **3.7.3 Rechtsklicken auf Menü**

Nachdem Sie sich bei dem Gerät angemeldet haben, rechtsklicken Sie zur Anzeige des Kontextmenüs. Siehe Abbildung 3–36.

- Displayaufteilungsmodus: Sie können die Anzahl der Fenster und dann die Kanäle wählen.
- **PTZ: Klicken Sie darauf, um das PTZ-Menü aufzurufen.**
- Autofokus: Hier wird der Autofokus eingestellt. Vergewissern Sie sich, dass die verbundene Netzwerkkamera diese Funktion unterstützt.
- Farbeinstellung: Stellen Sie das Video entsprechend den Informationen ein.
- **Suche: Klicken Sie darauf, um das Suchmenü zur Suche nach einer Aufnahmedatei und deren** Wiedergabe aufzurufen.
- Aufnahmesteuerung: Aufnahmekanal aktivieren/deaktivieren.
- Alarmausgang (Alarmausgang): Es ist auf Alarmausgangsmodus eingestellt.
- Remote-Gerät: Remote-Gerät suchen und hinzufügen.
- Alarmausgang (Alarmausgang): Alarmausgangssignal manuell generieren.
- Hauptmenü: Navigation in das Hauptmenü des Systems.

#### **Tipps:**

Rechtsklicken Sie darauf, um in das vorherige Menü zurückzukehren.

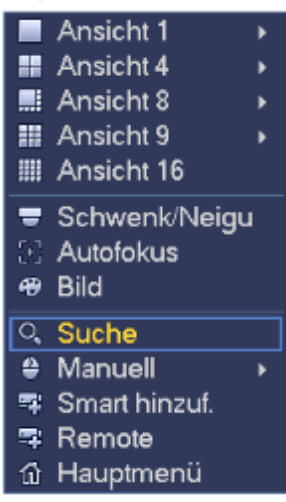

Abbildung 3–36

### **3.7.4 Vorschau Effekteinstellung**

### 3.7.4.1 Farbvideo

Hier stellen Sie Farbe (Hue), Helligkeit (Brightness), Kontrast (Contrast), Sättigung (Saturation), Verstärkung (Gain), Weisswert (White level), Farbmodus (Color mode) usw. ein, siehe Abbildung 3–37.

## **IunalP**

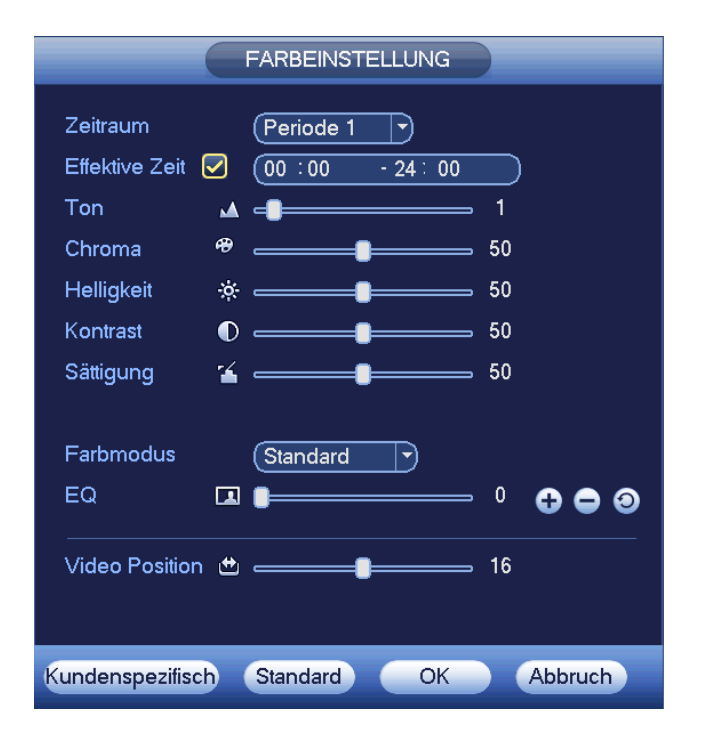

Abbildung 3–37

Detaillierte Informationen finden Sie in der folgenden Tabelle.

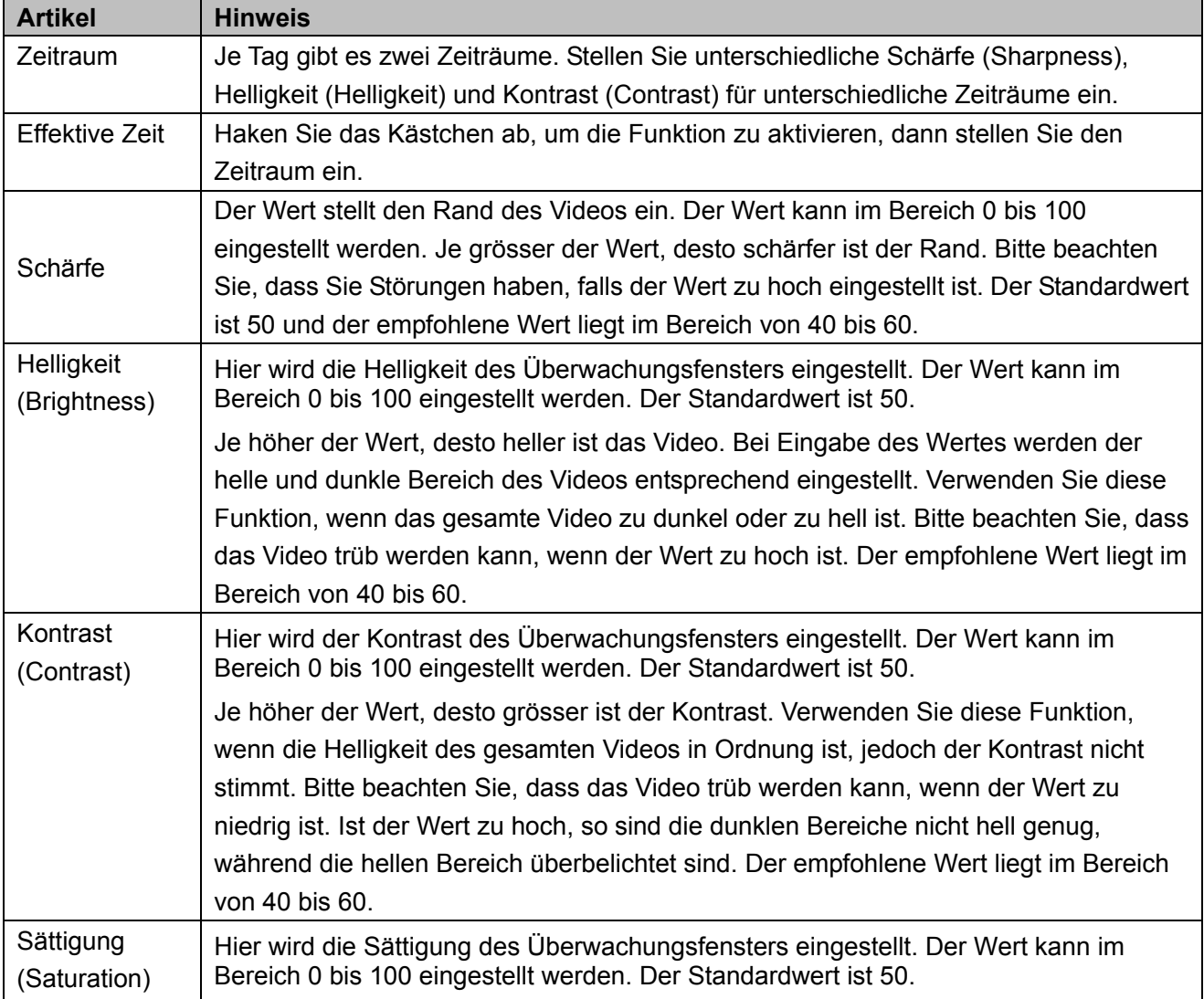

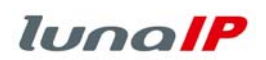

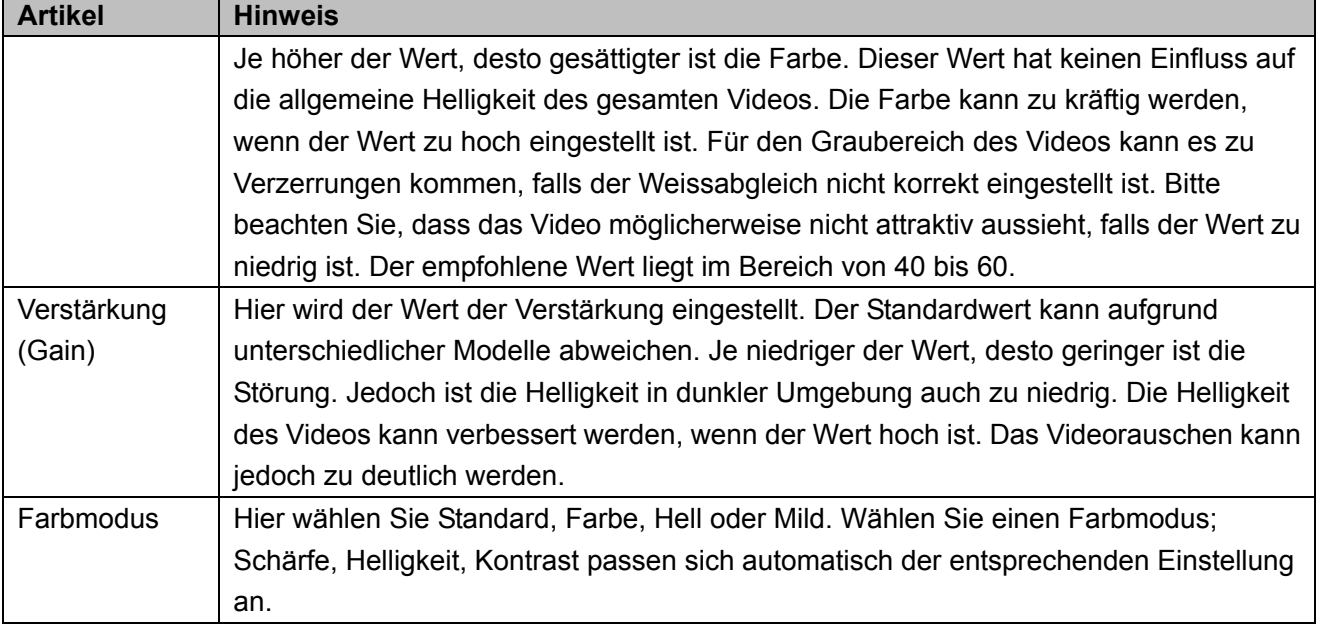

## **3.7.4.2 Bildschirm**

Unter Hauptmenü -> Einstellung -> System -> Display (Main menu -> Setting -> System -> Display) können Sie das nachstehende Menü aufrufen. Siehe Abbildung 3–38.

Hier stellen Sie die Menü- und Videovorschaueffekte ein. Die Einstellungen hier haben keinen Einfluss auf die Aufnahmedatei und Wiedergabeeffekte.

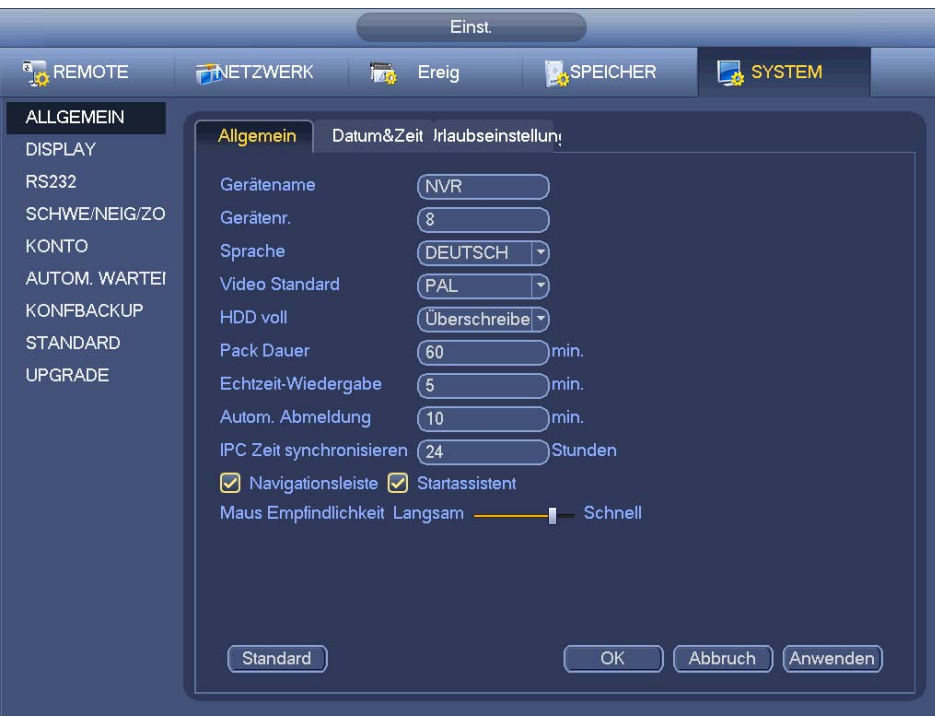

## lunolP

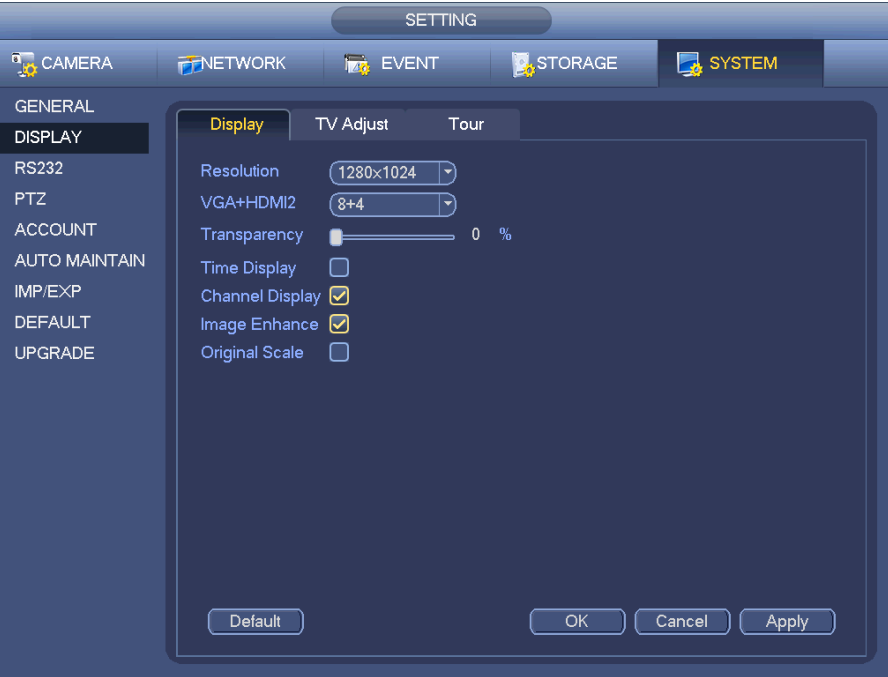

Abbildung 3–38

Nun können Sie die entsprechenden Informationen einstellen.

- z Auflösung: Es gibt fünf Optionen: 1280 × 1024 (Standard), 1280 × 720, 1920 × 1080, 1024 × 768 und 3840 × 2160. Bitte beachten Sie, dass das System rebooten muss, um die Einstellungen zu übernehmen. **Bitte beachten Sie, dass 3840 × 2160 nur für einige Baureihen verfügbar ist.**
- VGA + HDMI2: Für 2-Bildschirm,-Betrieb. Wählen Sie in der Aufklappliste gemäss Situation. Klicken Sie auf Anwenden (Apply), das System muss zur Übernahme der neuen Einstellung neu gestartet werden. 32 + 4 bedeutet beispielsweise für VGA, dass das System max. 32-Fenster und für HDMI2 max. 4-Fenster Displayaufteilung unterstützt.
- Transparenz (Transparency): Hier stellen Sie die Transparenz ein. Der Wert kann im Bereich 128 bis 255 eingestellt werden.
- z Kanalname: Hier ändern Sie den Kanalnamen. Das System unterstützt max. 25 Schriftzeichen (Abweichungen je nach Serie sind möglich). Bitte beachten Sie, dass alle Änderungen nur die lokale Seite des NVR betreffen. Web- oder Clientseite muss geöffnet werden, um den Kanalnamen zu aktualisieren.
- Zeitanzeige (Time display): Wählen Sie die Anzeige der Zeit (oder nicht), wenn sich das System im Wiedergabemodus befindet.
- Kanalanzeige (Kanal display): Wählen Sie die Anzeige des Kanalnamens (oder nicht), wenn sich das System im Wiedergabemodus befindet.
- z Vorschau Verbesserung: Haken Sie das Kästchen ab; Sie optimieren den Rand des Vorschauvideos.

z Originalgrösse: Haken Sie das Kästchen ab, um die Originalgrösse des Videos wiederherzustellen. Klicken Sie auf OK, um die Einstellungen zu speichern.

### **3.7.4.3 TV-Einstellung**

#### **Hinweis**

Einige Baureihen unterstützten die TV-Einstellung.

Unter Hauptmenü -> Einstellung -> System -> Display -> TV-Einstellung (Main menu -> Setting -> System

## lunolP

-> Display -> TV adjust) rufen Sie das nachstehende Menü auf. Siehe Abbildung 3–38. Hier stellen Sie die Ränder und die Helligkeit ein.

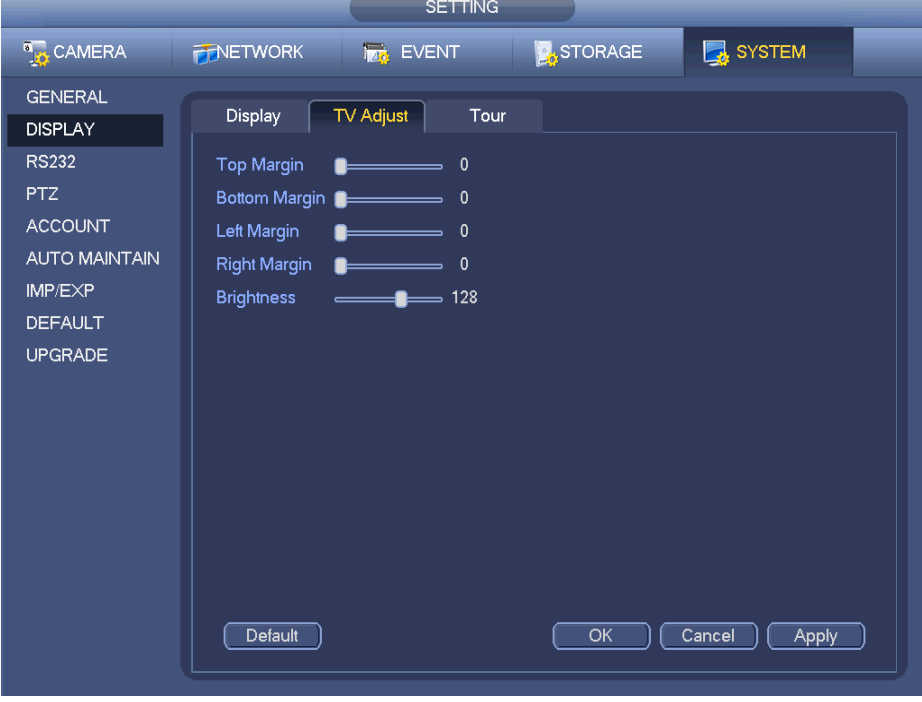

Abbildung 3–39

### **3.7.5 Vorschau Tourparameter**

Stellen Sie den Vorschau-Anzeigemodus, die Kanal-Anzeigesequenz und die Toureinstellung ein.

- Vorschau-Anzeigemodus einstellen: Im Vorschaumenü rechtsklicken Sie zur Anzeige des Menüs. Nun wählen Sie die Anzahl der Vorschaufenster und die Kanäle.
- Kanalanzeigemodus einstellen: Möchten Sie im Vorschaumenü die Position von Kanal 1 und Kanal 16 tauschen, so rechtsklicken Sie auf das Fenster Kanal 1 und ziehen Sie es zum Videofenster von Kanal 16.
- $\bullet$  Tour einstellen: Hier stellen Sie das Vorschaufenster, den Kanalanzeigemodus und das Intervall ein. Bitte folgen Sie den nachstehenden Schritten.

Unter Hauptmenü -> Einstellung -> System -> Display -> Tour (Main menu -> Setting -> System -> Display -> Tour) wird das Menü Abbildung 3–40 angezeigt.

Hier stellen Sie die Tourparameter ein.

- z Tour aktivieren (Enable Tour): Haken Sie das Kästchen ab, um die Tourfunktion zu aktivieren. Die allgemeine Tour unterstützt alle Displayaufteilungen.
- Intervall: Geben Sie hier den Wert für das Intervall ein. Der Wert reicht von 1 bis 120 Sekunden.
- Tourtyp: Das System unterstützt 1/8-Fenster-Tour. Bitte beachten Sie, dass Sie die Tourfunktion unter Hauptmenü -> Einstellung -> Ereignis -> Videoerkennung -> Bewegungserkennung (Main menu -> Setting -> Event -> Video detect -> Motion detect) aktivieren müssen.
- z Alarm-Tourtyp: Das System unterstützt 1/8-Fenster-Tour. Bitte beachten Sie, dass Sie die Tourfunktion unter Hauptmenü -> Einstellung -> Ereignis -> Alarm (Main menu -> Setting -> Event -> Alarm) aktivieren müssen.
- Displayaufteilung: Hier stellen Sie die Displayaufteilung ein.

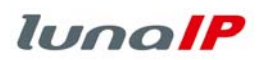

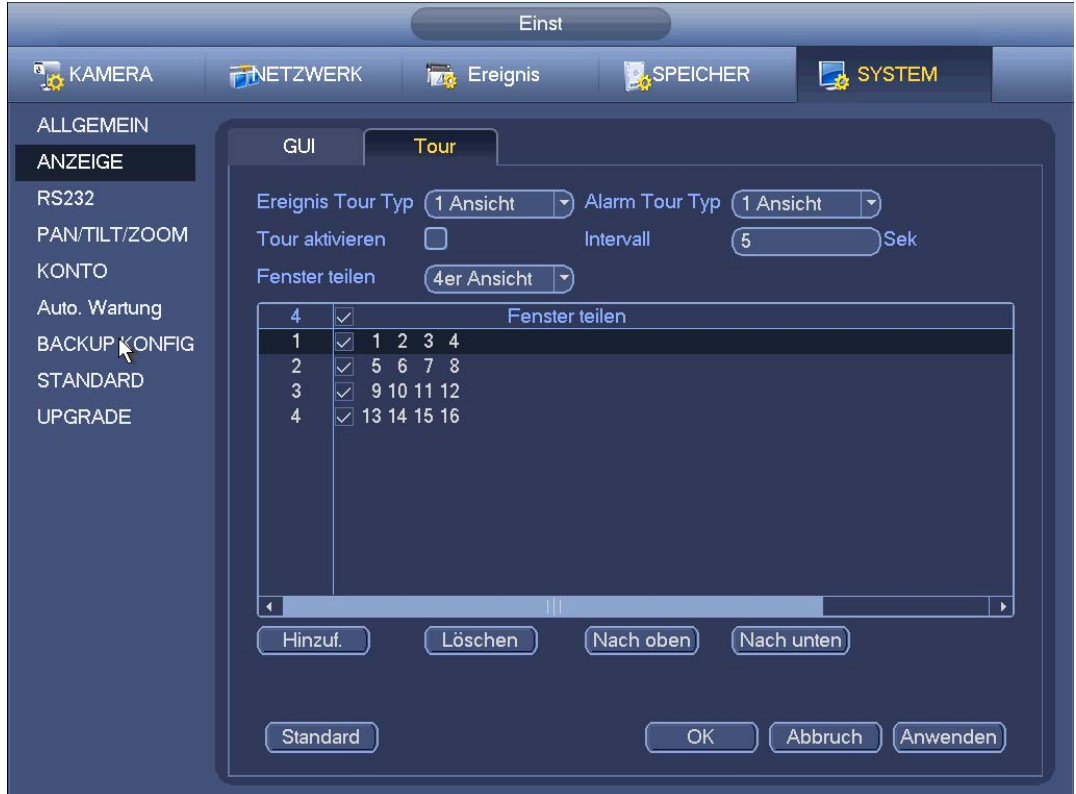

Abbildung 3–40

#### **Tipps**

Klicken Sie in der Navigationsleiste auf **1944**, um die Tour zu aktivieren/deaktivieren. Klicken Sie auf "Speichern" (Save), um die Konfiguration zu speichern.

### **3.8 Fischauge (optional)**

#### **Bitte beachten Sie, dass diese Funktion nur für einige Produkte der Serie verfügbar ist.**

#### **3.8.1 Fischaugenentzerrung im Vorschaumenü**

Wählen Sie im Vorschaumenü Fischaugenkanal und rechtsklicken Sie zur Auswahl des Fischauges. Siehe Abbildung 3–41.

## **IunoIP**

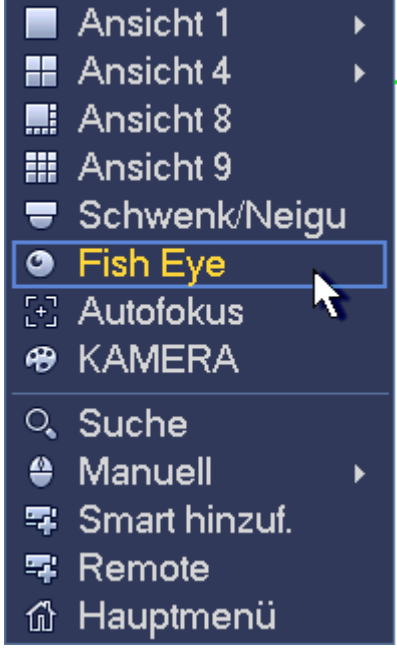

Abbildung 3–41

Nun sehen Sie das Menü in Abbildung 3–42. Sie können den Installationsmodus und den Anzeigemodus für das Fischauge einstellen.

#### **Hinweis:**

- Für den Nicht-Fischaugenkanal zeigt das System ein Dialogfenster mit dem Hinweis an, dass dies kein Fischaugenkanal ist und die Entzerrfunktion nicht unterstützt wird.
- Bei unzureichenden Systemressourcen zeigt das System ebenfalls ein entsprechendes Dialogfenster an.

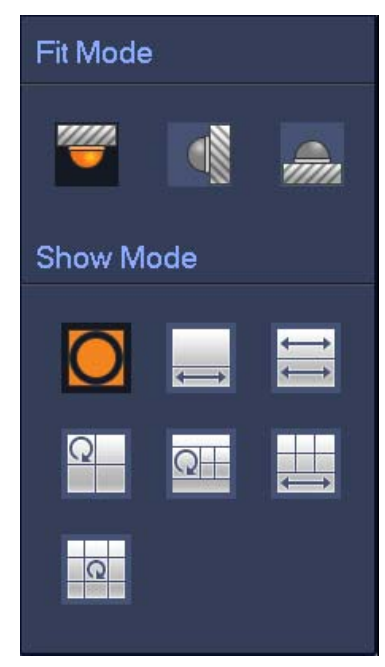

Abbildung 3–42

Es gibt drei Installationsmodi: Decken-/Wand-/Bodenmontage. Die Installationsmodi haben unterschiedliche Entzerrmodi.

Detaillierte Informationen finden Sie in der folgenden Tabelle.

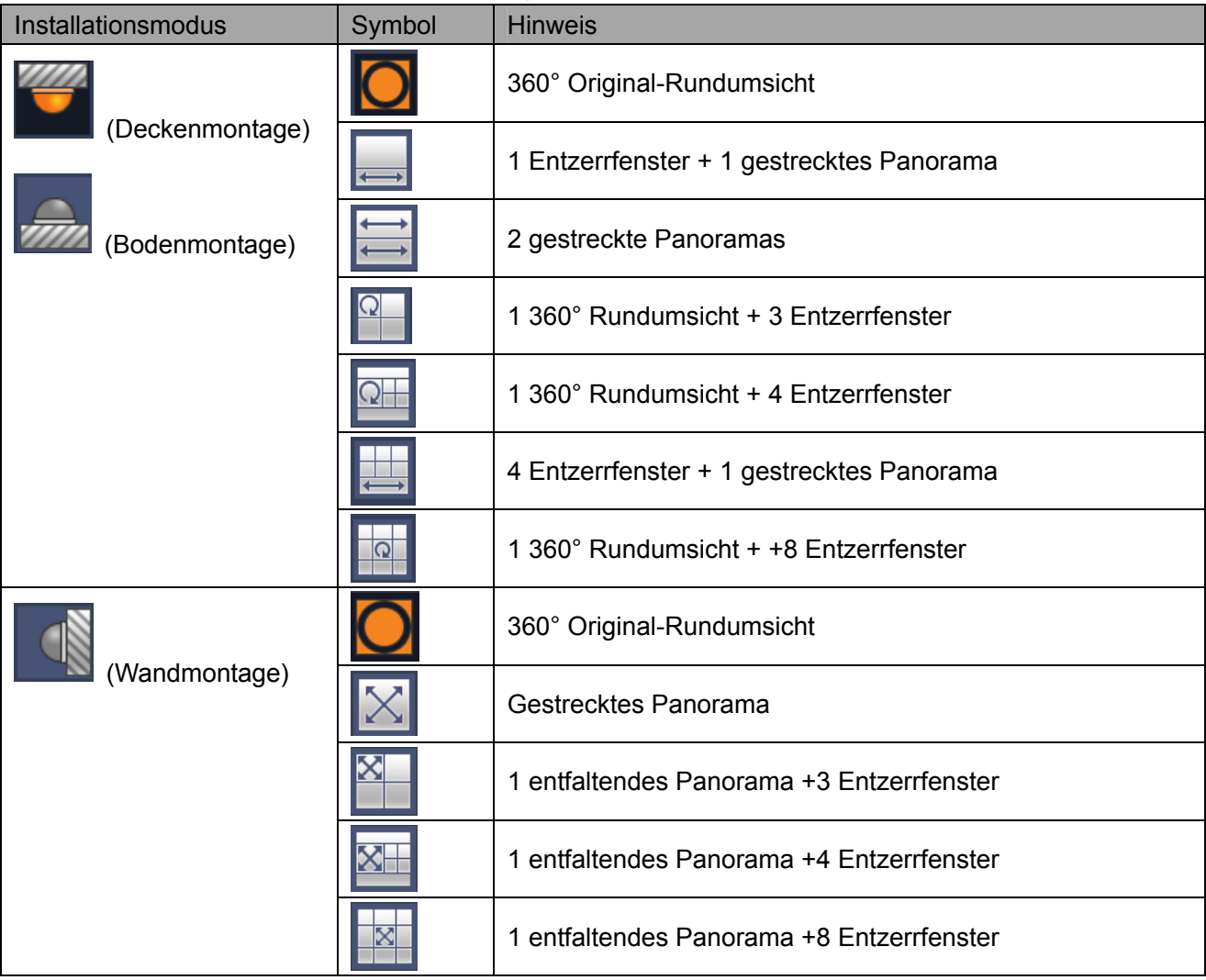

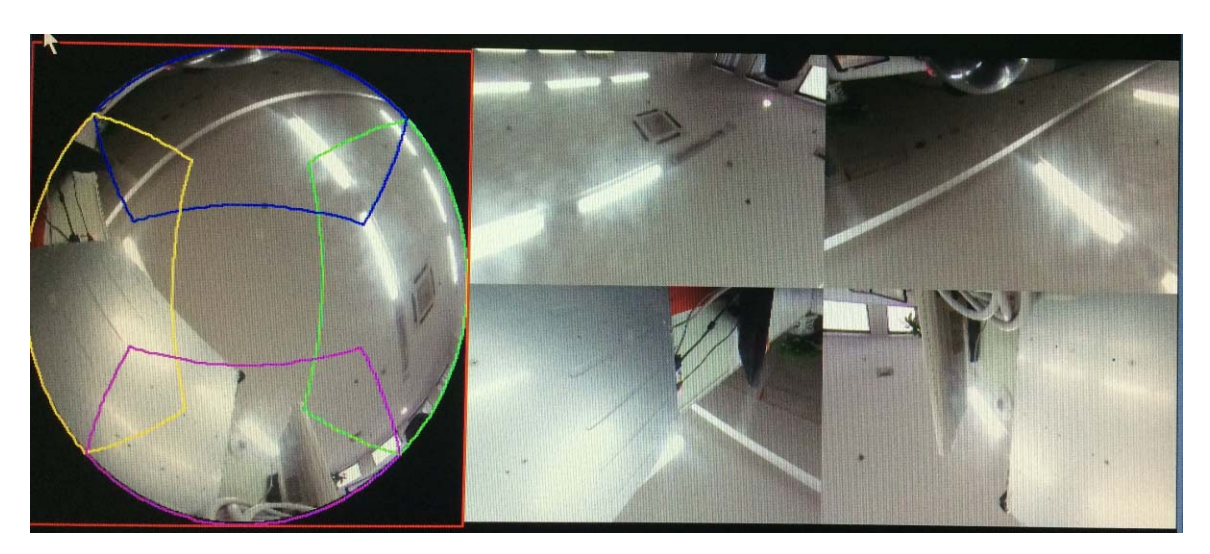

### Abbildung 3–43

In Abbildung 3–43 stellen Sie die Farbe links im Bild ein oder verändern Sie mit der Maus die Position der Miniaturbilder rechts im Bild, um die Fischaugen-Entzerrung zu aktivieren.

### **3.8.2 Fischaugenentzerrung während der Wiedergabe**

Klicken Sie im Hauptmenü auf Suche.

Wählen Sie 1-Fenster-Wiedergabe und den entsprechenden Fischaugenkanal, dann klicken Sie zur

Wiedergabe auf **L**.

Rechtsklicken Sie auf **O**, um das Entzerr-Wiedergabemenü aufzurufen. Detaillierte Informationen finden Sie in Kapitel 3.8.1.

### **3.9 PTZ**

### **Hinweis:**

## **Vergewissern Sie sich vor der PTZ-Steuerung, dass der PTZ-Decoder und die NVR-Netzwerkverbindung in Ordnung und die entsprechenden Einstellungen korrekt sind.**

### **3.9.1 PTZ-Einstellung**

#### **Kabel anschliessen**

Folgen Sie den nachstehenden Anleitungen zum Kabelanschluss.

- Schliessen Sie den RS485-Port der Kuppelkamera am RS485-Port des NVR an.
- Schliessen Sie das Videoausgangskabel der Kuppelkamera am Videoeingang des NVR an.
- Schliessen Sie das Netzteil an der Kuppelkamera an.

Im Hauptmenü sehen Sie unter Einstellung -> System -> PTZ (Setting -> System -> PTZ) das Menü in Abbildung 3–44. Hier stellen Sie die folgenden Menüpunkte ein:

- Kanal: Wählen Sie den aktuellen Kamerakanal.
- PTZ-Typ: Es gibt zwei Typen: lokal/remote. Wählen Sie den lokalen Modus, wenn Sie ein RS485-Kabel an der Hochgeschwindigkeits-Kuppelkamera (PTZ) anschliessen. Wählen Sie den Remotemodus, wenn Sie die Netzwerk-PTZ-Kamera anschliessen.
- **•** Protokoll: Stellen Sie das entsprechende PTZ-Protokoll ein (wie PELCOD).
- **•** Adresse: Die Standardadresse ist 1.
- **Baudrate: Wählen Sie die entsprechende Baudrate. Der Standardwert ist 9600.**
- Datenbits (Data bit): Wählen Sie die entsprechenden Datenbits. Der Standardwert ist 8.
- Stoppbits (Stop bit): Wählen Sie die entsprechenden Stoppbits. Der Standardwert ist 1.
- Parität (Parity): Es gibt drei Options: ungerade/gerade/keine (odd/even/none). Standardeinstellung ist Keine.

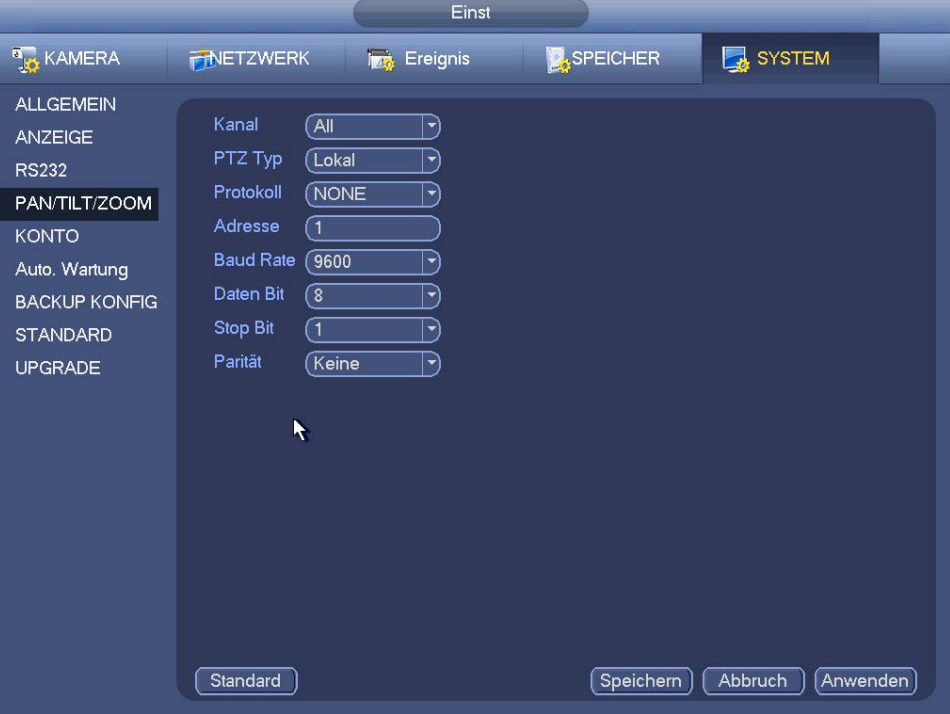

Abbildung 3–44

Bei Anschluss einer Netzwerk-PTZ-Kamera muss der PTZ-Typ Remote sein. Siehe Abbildung 3–45.

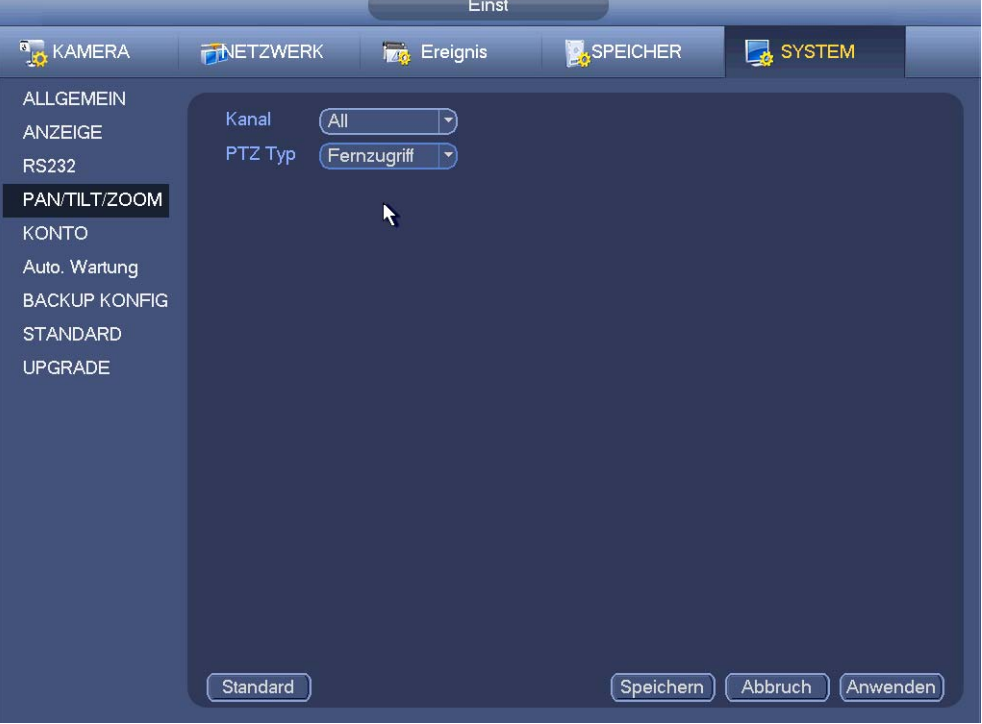

Abbildung 3–45

### **3.9.2 PTZ-Steuerung**

Nach Beendigung der Einstellungen klicken Sie auf Speichern. Rechtsklicken Sie (klicken Sie auf "Fn" auf der Frontblende oder klicken Sie auf "Fn" auf der Fernbedienung). Das Menü ist in Abbildung 3–46 dargestellt. Bitte beachten Sie, dass Sie nur im 1-Fenster-Anzeigemodus in das PTZ-Steuermenü navigieren können.

## *lunolP*

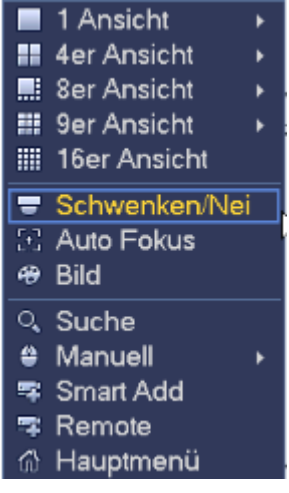

Abbildung 3–46

Die PTZ-Einstellung wird in Abbildung 3–47 dargestellt.

Bitte beachten Sie, dass der Befehl grau hinterlegt ist, sofern das Gerät diese Funktion nicht unterstützt. Der PTZ-Betrieb ist nur im 1-Fenstermodus möglich.

Hier steuern Sie für die PTZ-Funktion Richtung, Geschwindigkeit, Zoom, Fokus, Iris, Voreinstellung, Tour, Scan, Muster und Zusatzfunktion, Licht und Scheibenwischer, Rotation usw.

Geschwindigkeit steuert die PTZ-Bewegungsgeschwindigkeit. Der Wert reicht von 1 bis 8.

Geschwindigkeit 8 ist schneller als Geschwindigkeit 1. Klicken Sie zur Einstellung mit der Fernbedienung auf die kleine Tastatur.

Klicken Sie auf **Our auf Dund Our Zoom**, Fokus und Iris, um Vergrösserung/Verkleinerung, Auflösung

und Helligkeit einzustellen.

Die PTZ-Rotation unterstützt 8 Richtungen. Mit den Pfeiltasten auf der Frontblende haben Sie nur vier Richtungen: aufwärts/abwärts/links/rechts.

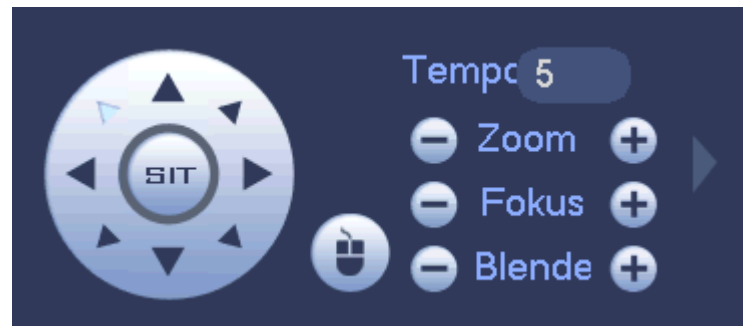

Abbildung 3–47

In der Mitte der acht Richtungspfeile befindet sich eine intelligente 3D-Taste. Siehe Abbildung 3–48. Vergewissern Sie sich, dass Ihr Protokoll diese Funktion unterstützt; im Übrigen benötigen Sie eine Maus zur Steuerung.

Klicken Sie auf diese Schaltfläche, das System kehrt in den 1-Fenstermodus zurück. Ziehen Sie die Maus, um die Zonengrösse einzustellen. Die gezogene Zone unterstützt die 4- bis 16-fache Geschwindigkeit. Die PTZ-Steuerung kann automatisch durchgeführt werden. Je kleiner die gewählte Zone, desto höher ist die Geschwindigkeit.

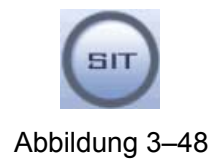

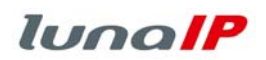

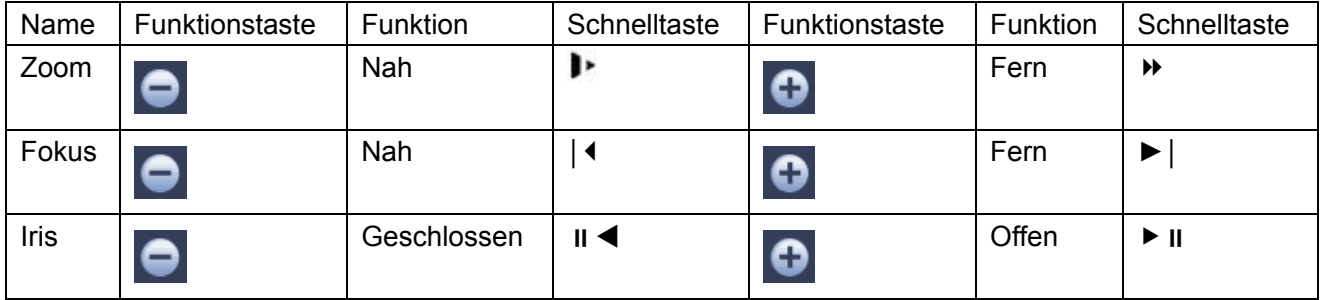

In Abbildung 3–47 klicken Sie auf **Dans um das Menü aufzurufen**; hier stellen Sie Voreinstellung, Tour, Muster, Scan usw. ein, wie in Abbildung 3–49 dargestellt.

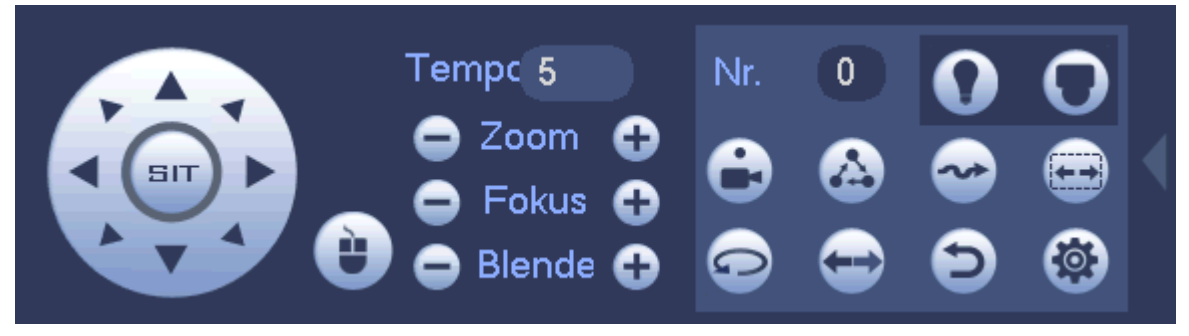

### Abbildung 3–49

Detaillierte Informationen finden Sie in der folgenden Tabelle.

Bitte beachten Sie, dass das obige Menü aufgrund unterschiedlicher Protokolle abweichen kann. Die Schaltfläche ist grau hinterlegt und kann nicht gewählt werden, wenn die Funktion ungültig ist. Rechtsklicken Sie oder klicken Sie auf ESC auf der Frontblende, um zu Abbildung 3–47 zurückzukehren.

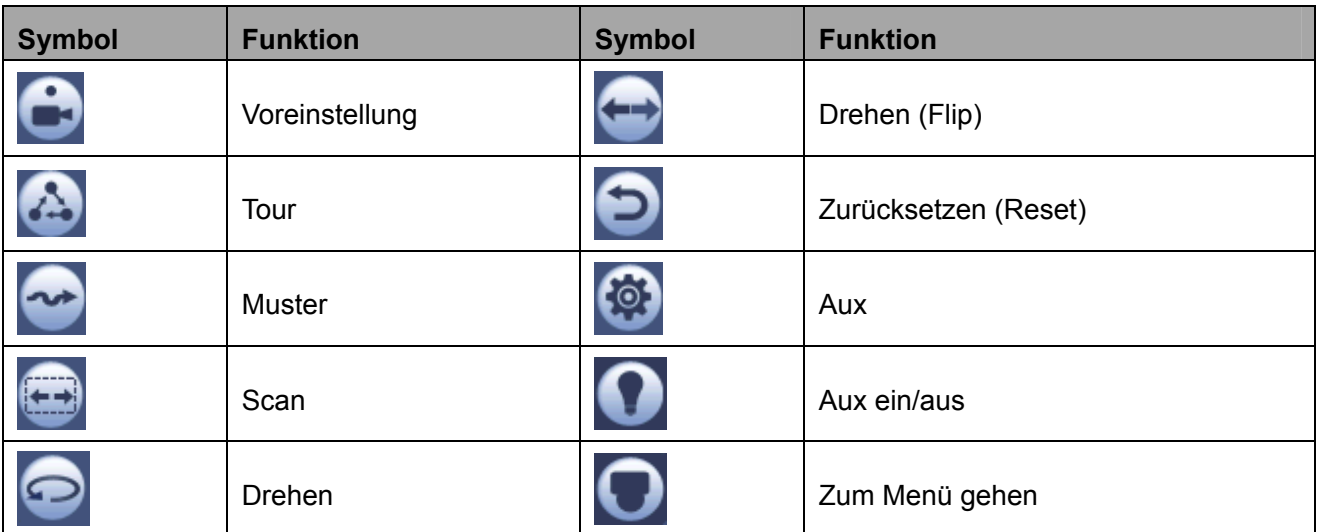

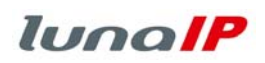

### **3.9.2.1 PTZ-Funktionen einstellen**

Klicken Sie auf **Der Jum im folgenden Menü Voreinstellung (Preset)**, Tour (Tour), Muster (Pattern) und Scan (Scan) einzustellen. Siehe Abbildung 3–50.

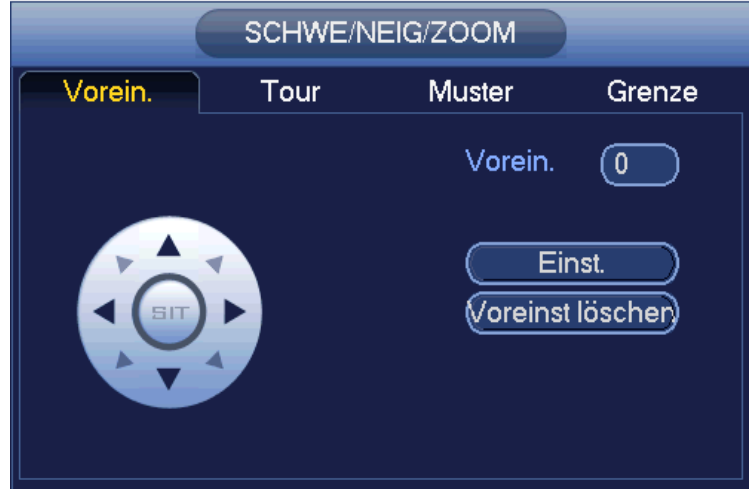

Abbildung 3–50

#### **Voreinstellungen einstellen**

In Abbildung 3–50 klicken Sie auf Voreinstellung (Preset), dann stellen Sie mit den acht Richtungstasten die Kamera auf die entsprechende Position ein. Das Menü ist in Abbildung 3–51 dargestellt.

Klicken Sie auf Set und geben Sie dann die Nummer der Voreinstellung ein.

Klicken Sie auf Set, um die aktuelle Voreinstellung zu speichern.

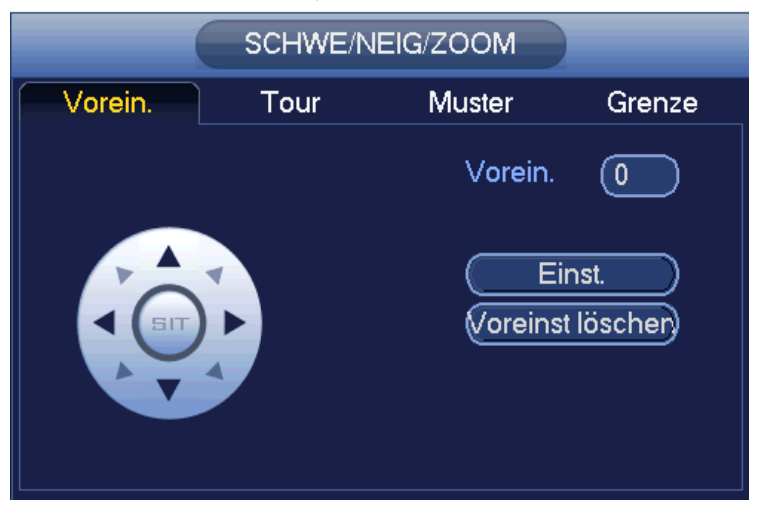

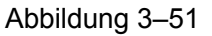

#### **Tour einstellen**

In Abbildung 3–50 klicken Sie auf Tour.

Geben Sie den Wert von Tour und die Nummer der Voreinstellung ein. Klicken Sie auf Voreinstellung hinzufügen (Add preset), um die aktuelle Voreinstellung der Tour hinzuzufügen. Siehe Abbildung 3–52.

### **Tipps**

Wiederholen Sie die obigen Schritte, um der Tour weitere Voreinstellungen hinzuzufügen. Klicken Sie auf Voreinstellung löschen (Delete preset), um eine Voreinstellung von der Tour zu entfernen. Bitte beachten Sie, dass einige Protokolle die Löschung von Voreinstellungen nicht unterstützen.

## **IunoIP**

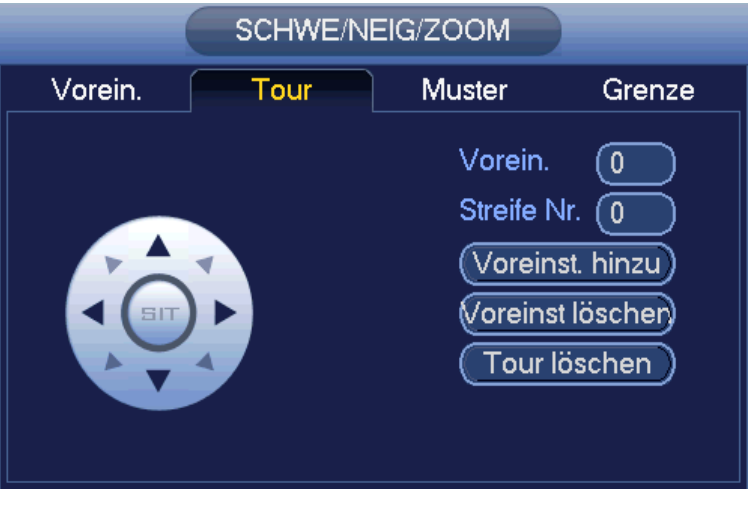

Abbildung 3–52

#### **Muster einstellen**

In Abbildung 3–50 klicken Sie auf Muster (Pattern) und geben die Nummer des Musters ein. Klicken Sie auf Beginn (Begin), um die Funktion zu starten. Alternativ gehen Sie zu Abbildung 3–47 zurück, um Zoom/Fokus/Iris/Richtung einzustellen.

In Abbildung 3–50 klicken Sie auf Ende (End).

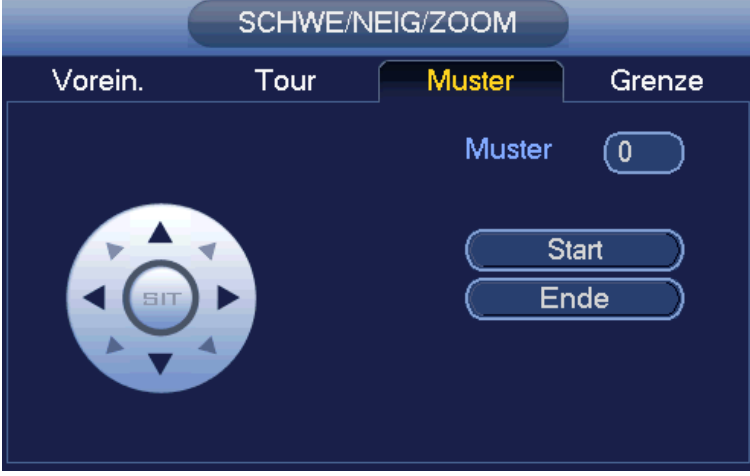

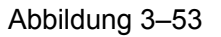

#### **Scan einstellen**

In Abbildung 3–50 klicken Sie auf Scan.

Mit den Pfeiltasten stellen Sie die linke Grenze der Kamera ein, dann klicken Sie auf Links (Left). Mit den Pfeiltasten stellen Sie die rechte Grenze der Kamera ein, dann klicken Sie auf Rechts (Right). Der Scan ist nun eingestellt.

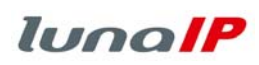

**3.9.2.2 PTZ aufrufen** 

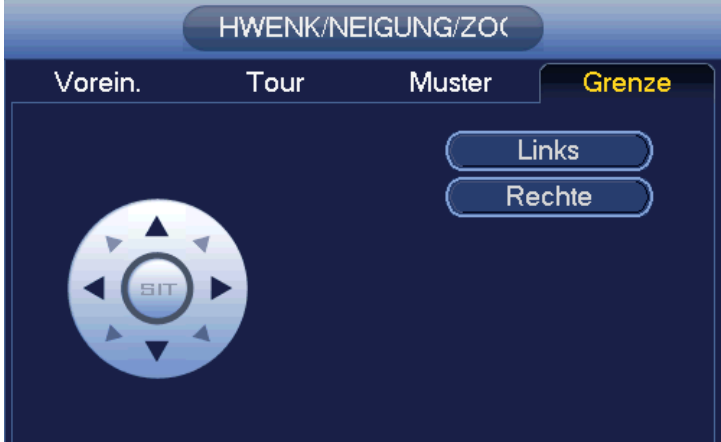

Abbildung 3–54

# **Voreinstellung aufrufen**  In Abbildung 3–49 geben Sie den Wert der Voreinstellung ein, dann klicken Sie auf Voreinstellung aufzurufen. Klicken Sie erneut auf **Manuel erneut auf der Funktion zu verlassen. Muster aufrufen**  In Abbildung 3–49 geben Sie den Wert des Musters ein, dann klicken Sie auf , um ein Muster aufzurufen. Klicken Sie erneut auf **Deutscher Funktion zu verlassen. Tour aufrufen**  In Abbildung 3–49 geben Sie den Wert der Tour ein, dann klicken Sie auf **1999**, um eine Tour aufzurufen. Klicken Sie erneut auf **Karl kunn die Funktion zu verlassen. Scan aufrufen**  In Abbildung 3–49geben Sie den Wert des Scans ein, dann klicken Sie auf um einen Scan aufzurufen. Klicken Sie erneut auf **Kaupt zum die Funktion zu verlassen. Drehen**  In Abbildung 3–49 klicken Sie auf **Damester Rotation der Kamera zu ermöglichen.** Das System unterstützt Voreinstellung (Preset), Tour (Tour), Muster (Pattern), Scan (Scan), Rotation (Rotate), Licht (Light) und andere Funktionen.

#### **Hinweis:**

## lunolP

- Voreinstellung, Tour und Muster benötigen jeweils die Werte zur Steuerung der Parameter. Diese können frei definiert werden.
- Zur Definition von Aux siehe Bedienungsanleitung der Kamera. In einigen Fällen kann sie für besondere Zwecke verwendet werden.

### **Aux**

Klicken Sie auf **Der Julian das nachstehende Menü wird angezeigt. Die Optionen bestimmen sich durch das** Protokoll. Die Aux-Nummer entspricht der Schaltfläche Aux An/Aus auf dem Decoder. Siehe Abbildung 3–55.

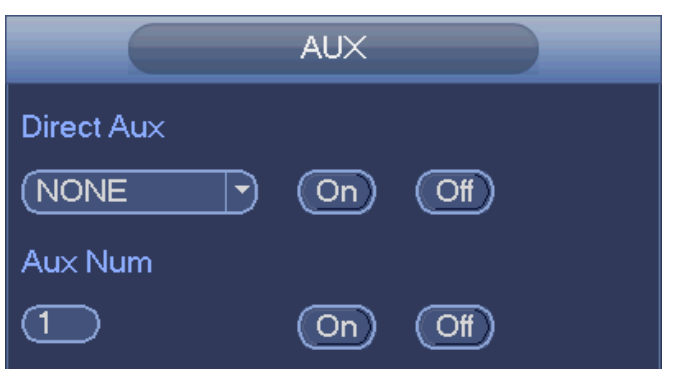

Abbildung 3–55

### **3.10 Aufnahme und Foto**

Die Aufnahme/Foto-Priorität lautet: Alarm -> Bewegungserkennung -> Ablaufplan (Alarm -> Motion detect -> Schedule).

### **3.10.1 Kodieren**

#### 3.10.1.1 Kodieren

In der Kodiereinstellung stellen Sie den Kodiermodus der IP-Kamera, die Auflösung, den Bitstreamtyp usw. ein.

Unter Hauptmenü -> Einstellung -> System -> Kodieren (Main menu -> Setting -> System -> Encode) wird das nachstehende Menü angezeigt. Siehe Abbildung 3–56.

- Kanal: Wählen Sie den gewünschten Kanal.
- Typ: Wählen Sie in der Aufklappliste. Es gibt drei Optionen: regulär/Bewegungserkennung/Alarm. Sie können die verschiedenen Kodierungsparameter für unterschiedliche Aufnahmetypen einstellen.
- Kompression: Das System unterstützt H.264, MPEG4, MJPEG usw.
- Auflösung: Der Auflösungstyp des Hauptstroms ist die Kodierkonfiguration der IP-Kamera. Im Allgemeinen D1/720p/1080p. Für die NVR42-4K, NVR42-8P-4K Serien unterstützt der Hauptstrom 2048 × 1536 (3 MP), 1920 × 1080 (1080p), 1280 × 1024 (S×GA), 1280 × 960 (1,3 MP), 1280 × 720 (720p), 704 × 576 (D1) und der Substream unterstützt 704 × 576 (D1), 352 × 288 (CIF).
- Bildrate (Frame rate): Reicht im PAL-Modus von 1 fps bis 25 fps.

- Bitrate Typ (Bit rate type): Das System unterstützt zwei Typen: CBR und VBR. Im VBR-Modus können Sie die Videoqualität einstellen.
- Qualität (Quality): Es gibt sechs Stufen von 1 bis 6. Die sechste Stufe hat die höchste Bildqualität.
- Video/Audio: Sie können das Video/Audio aktivieren oder deaktivieren. Bitte beachten Sie, dass nach der Aktivierung der Audiofunktion für einen Kanal das System die Audiofunktion der restlichen Kanäle standardmässig aktiviert.
- Kopieren (Copy): Nachdem Sie die Einstellung beendet haben, klicken Sie auf Kopieren, um die aktuelle Einstellung auf andere Kanäle zu kopieren. Das Menü ist in Abbildung 3–59 dargestellt. Die aktuelle Kanalnummer ist grau. Haken Sie die Nummer ab, um den Kanal zu wählen oder haken Sie das Kästchen ALLE ab. Klicken Sie auf OK in Abbildung 3–59 bzw. Abbildung 3–57, um die Einstellung zu beenden. Bitte beachten Sie, dass Sie mit dem Abhaken aller Kästchen die gleiche Kodierung für alle Kanäle einstellen. Das Kästchen Audio/Video und die Schaltflächen Overlay und Kopieren (Copy) sind geschirmt.

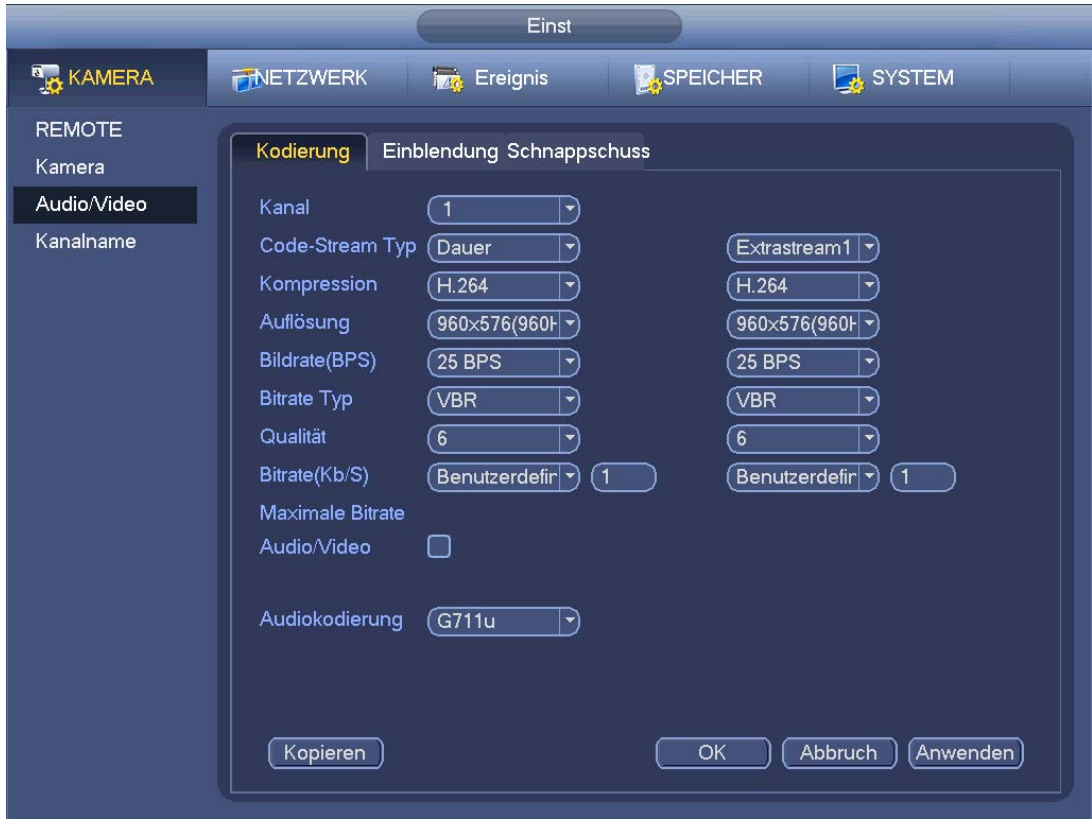

### Markieren Sie das Symbol **D**, um die entsprechende Funktion zu wählen.

Abbildung 3–56

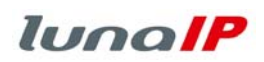

### **3.10.1.2 Overlay**

Klicken Sie auf Overlay, um das Menü in Abbildung 3–57 aufzurufen.

- Abgedeckter Bereich (Cover area): Hier stellen Sie den abgedeckten Bereich ein. Stellen Sie die Größe durch Ziehen der Maus ein. In 1-Kanalvideo, unterstützt das System max. 4 Zonen je Kanal. Die Einstellung können Sie mit der Fn-Taste oder den Richtungstasten vornehmen.
- Vorschau/Überwachung: Es gibt zwei Arten abgedeckter Bereich. Vorschau (Vorschau) und Überwachung (Monitor). Vorschau bedeutet, dass die Privatsphärenausblendungszone nicht dem Benutzer angezeigt werden kann, wenn das System im Vorschaumodus ist. Überwachung bedeutet, dass die Privatsphärenausblendungszone nicht dem Benutzer angezeigt werden kann, wenn das System im Überwachungsmodus ist.
- Zeitanzeige (Time display): Wählen Sie, ob das System während der Wiedergabe die Zeit anzeigt. Klicken Sie auf Einstellen (set) und ziehen Sie den Titel zur entsprechenden Position im Bild.
- Kanalanzeige (Kanal display): Wählen Sie, ob das System während der Wiedergabe die Kanalnummer anzeigt. Klicken Sie auf Einstellen (set) und ziehen Sie den Titel zur entsprechenden Position im Bild.

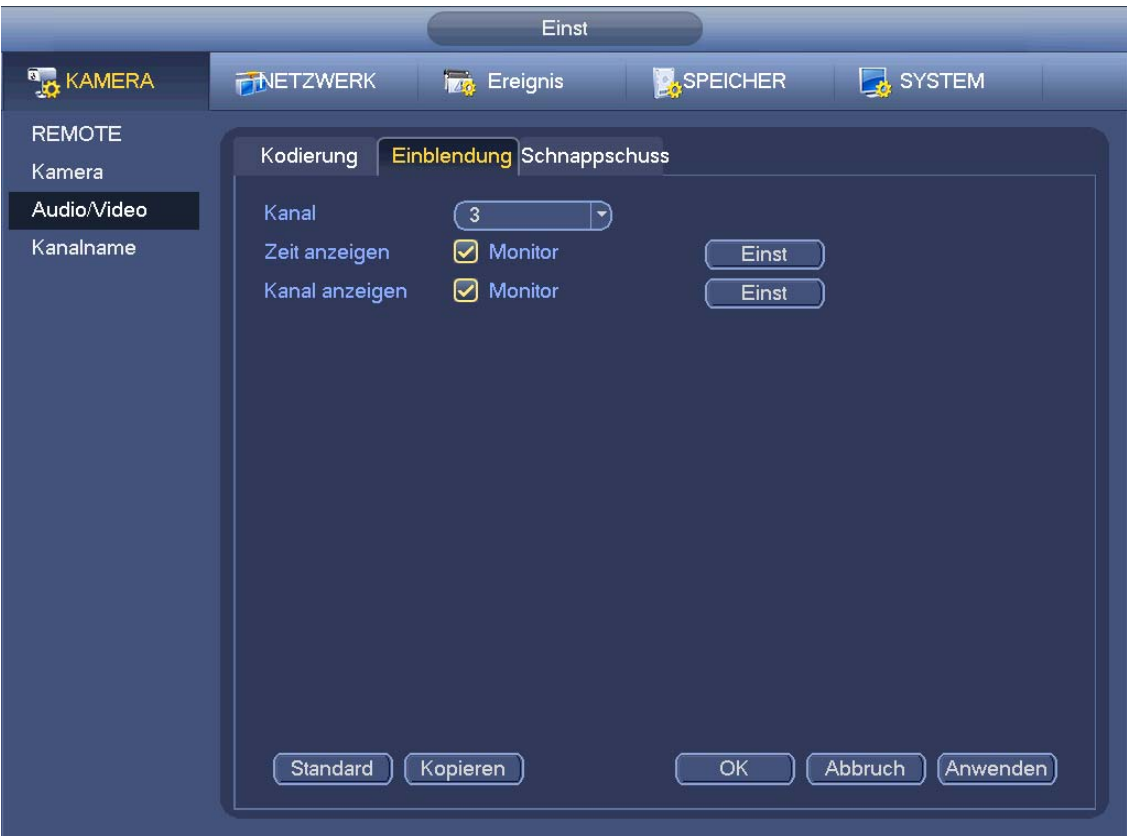

Abbildung 3–57

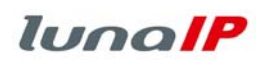

### **3.10.1.3 Foto**

Hier stellen Sie Fotomodus (Photo mode), Bildgrösse (Picture size), Qualität (Quality) und Frequenz (Frequency) ein. Siehe Abbildung 3–58.

- Fotomodus (Snapshot mode): Es gibt zwei Modi: regular (regulär) und ausgelöst (trigger). Stellen Sie den regulären Modus ein, müssen Sie auch die Fotofrequenz einstellen. Stellen Sie ausgelöstes Foto ein, so müssen Sie die Fotoaktivierung einstellen.
- Bildgrösse: Hier stellen Sie die Grösse des Fotos ein.
- Bildqualität: Hier stellen Sie die Bildqualität ein. Der Wert kann im Bereich 1 bis 6 eingestellt werden.
- Intervall: Hier stellen Sie den Zeitablauf ein.

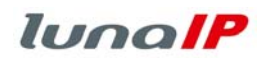

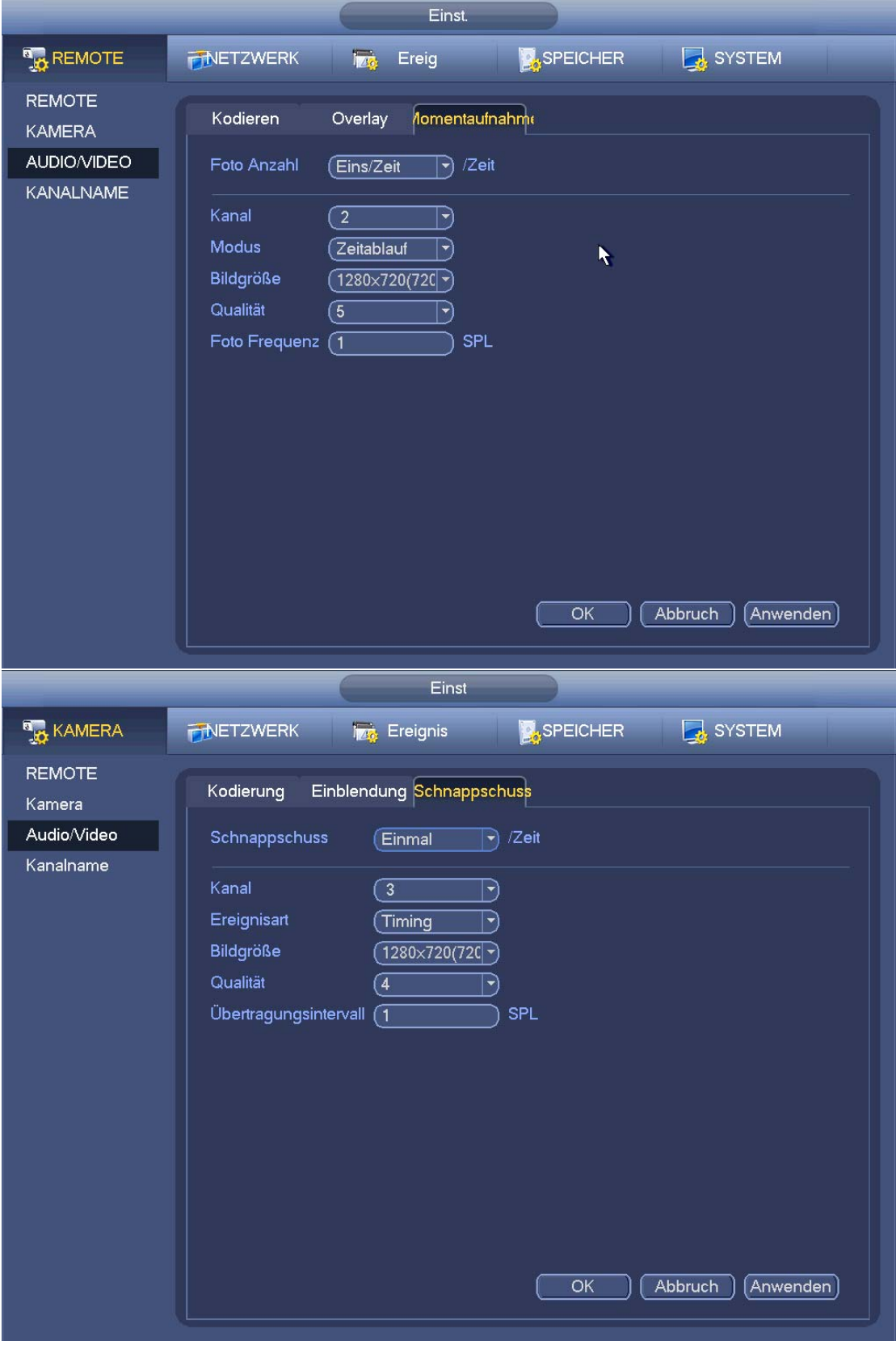

Abbildung 3–58

## lunolP

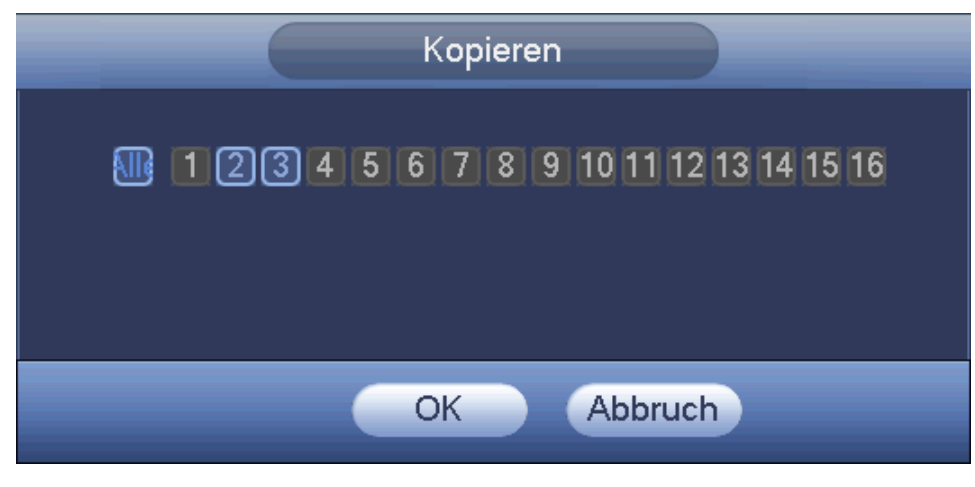

Abbildung 3–59

### **3.10.2 Planung**

Die Priorität des Aufnahmetyps lautet: Alarm > Bewegungserkennung > Regulär (Alarm > Motion detect > Regular).

#### 3.10.2.1 Zeitgeplante Aufnahme

Stellen Sie Aufnahmezeit, Aufnahmeplan usw. Ein. Bitte beachten Sie, dass sich das System standardmässig nach dem ersten Einschalten in 24-Stunden-Aufnahme befindet.

Unter Hauptmenü -> Einstellung -> Speicher -> Ablaufplan (Main menu -> Setting -> Storage -> Schedule) navigieren Sie zum Ablaufplanmenü. Siehe Abbildung 3–63. Es gibt insgesamt sechs Zeiträume.

- Kanal: Wählen Sie zunächst die Kanalnummer. Wählen Sie "Alle" (all), wenn Sie die Einstellung für alle Kanäle vornehmen möchten.
- : Symbol Sync-Verbindung. Wählen Sie mehrerer Daten, um alle abgehakten Elemente

gleichzeitig zu bearbeiten. Das Symbol wird nun als **angezeigt.** 

- $\div$   $\cdot$  Klicken Sie auf den Menüpunkt, um einen Aufnahmetyp von einem Zeitraum zu löschen.
- z Aufnahmetyp (Record Type): Haken Sie das Kästchen ab, um den entsprechenden Aufnahmetyp zu wählen. Es gibt vier Typen: Regulär/MD (Bewegungserkennung)/Alarm/MD&Alarm.
- Wochentag (Week day): Es gibt acht Optionen: von Sonntag bis Samstag und Alle.
- **•** Urlaub (Holiday): Hier stellen Sie Urlaub ein. Bitte beachten Sie, dass Sie in das Menü Allgemein navigieren müssen (Hauptmenü -> Einstellung -> System -> Allgemein (Main menu -> Setting -> System -> General)), um Urlaub zunächst hinzuzufügen. Anderenfalls wird dieser Menüpunkt nicht angezeigt.
- Voraufnahme: Das System kann das Video aufnehmen, bevor das Ereignis in die Datei aufgenommen wird. Der Wert reicht von 1 bis 30 Sekunden, abhängig vom Bitstream.
- Redundanz: Das System unterstützt die redundante Backupfunktion. Dies ermöglicht die Sicherung der Aufnahmedatei auf zwei Laufwerken. Markieren Sie Redundanz, um diese Funktion zu aktivieren. Bitte beachten Sie, dass Sie vor der Aktivierung dieser Funktion wenigstens eine Festplatte als redundant einstellen müssen. (Hauptmenü -> Einstellung -> Speicher -> Festplattenmanager (Main menu -> Setting -> Storage -> HDD Manager)). **Bitte beachten Sie, dass diese Funktion ungültig ist, wenn es nur eine Festplatte gibt.**

## **IunalP**

- ANR: Dient dem Speichern des Videos auf der SD-Karte der Netzwerkkamera, falls die Netzwerkverbindung ausfällt. Der Wert liegt zwischen 0 s und 43200 s. Nach der Wiederaufnahme der Netzwerkverbindung erhält das System das Video von der SD-Karte und das Risiko des Verlusts der Aufnahme besteht nicht.
- Zeitraum einstellen (Period setup): Klicken Sie nach einem Datum oder Feiertag au das Menü in Abbildung 3–64 anzuzeigen. Es gibt vier Aufnahmetypen: Regulär, Bewegungserkennung (MD), Alarm, MD & Alarm.

Folgen Sie den nachstehenden Schritten zur manuellen Einstellung des Zeitraums.

a) Wählen Sie den einzustellenden Kanal. Siehe Abbildung 3–60.

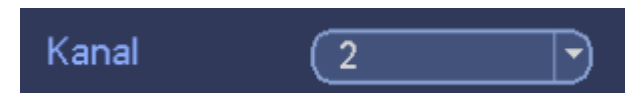

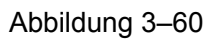

b) Aufnahmetyp einstellen. Siehe Abbildung 3–61.

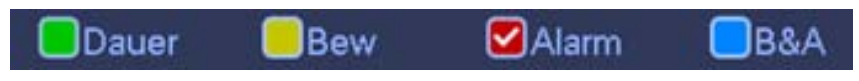

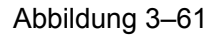

c) Stellen Sie den Aufnahmezeitraum manuell ein. Es gibt sechs Zeiträume pro Tag. Siehe Abbildung 3–62.

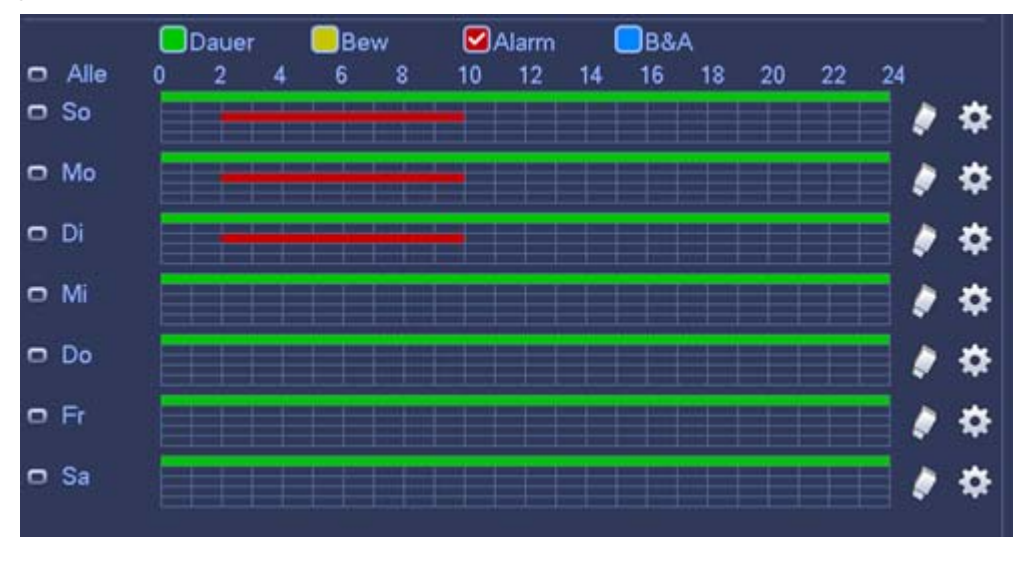

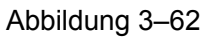

Haken Sie das Kästchen **bei ab, um die entsprechende Funktion zu wählen**. Nach Beendigung der Einstellungen klicken Sie auf Speichern, das System kehrt in das vorherige Menü zurück. Die Farbbalken dienen als Referenz. Grün steht für reguläre Aufnahme, Gelb für Bewegungserkennung und Rot für Alarmaufnahme. Weiss bedeutet, dass MD und Alarmaufnahme gültig sind. Nach dem Einstellen der Aufnahme im Fall von Bewegungserkennung und Alarm, nimmt das System nicht auf, wenn keine Bewegungserkennung oder ein Alarm vorliegt.

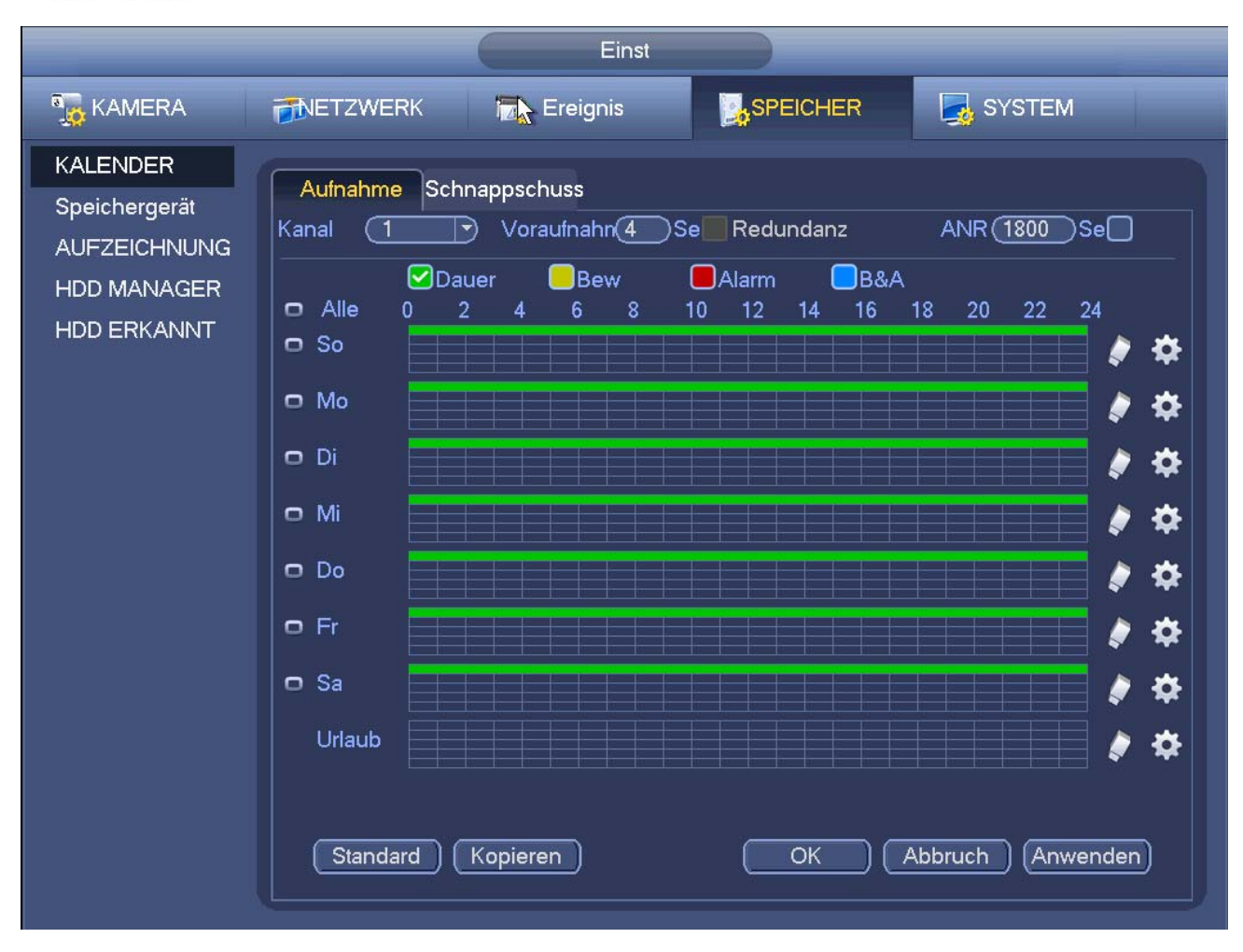

Abbildung 3–63
|                                                                               |           |                                  |                            | Zeitraum                                  |                                                 |                            |  |  |
|-------------------------------------------------------------------------------|-----------|----------------------------------|----------------------------|-------------------------------------------|-------------------------------------------------|----------------------------|--|--|
| Aktuelles Datum: So                                                           |           |                                  |                            |                                           |                                                 |                            |  |  |
| Zeitraum 1<br>Zeitraum 2 (00 : 00<br>Zeitraum $3(00:00)$                      | (00:00)   | $-24:00$<br>$-24:00$<br>$-24:00$ | ⊘Dauer<br>]Dauer<br>]Dauer | $\Box$ Bew<br>$\bigcap$ Bew<br>$\Box$ Bew | $\Box$ Alarm<br>$\Box$ Alarm<br>$\bigcap$ Alarm | $\Box$ B&A<br>OB&A<br>OB&A |  |  |
| Zeitraum $4 \left(00:00\right)$<br>Zeitraum 5 (00 : 00<br>Zeitraum 6 (00 : 00 |           | $-24:00$<br>$-24:00$<br>$-24:00$ | Dauer]<br>]Dauer<br>□Dauer | $\Box$ Bew<br>$\Box$ Bew<br>$\Box$ Bew    | $\Box$ Alarm<br>$\Box$ Alarm<br>$\Box$ Alarm    | ∩в&А<br>©B&A<br>∏B&A       |  |  |
| Kopieren.<br>$\Box$ Alle                                                      |           |                                  |                            |                                           | So OMo ODi OMi ODo OFr OSa OUrlaub              |                            |  |  |
|                                                                               |           |                                  |                            |                                           |                                                 |                            |  |  |
|                                                                               |           |                                  |                            |                                           |                                                 |                            |  |  |
|                                                                               | Speichern |                                  |                            |                                           |                                                 |                            |  |  |

Abbildung 3–64

### **Schnelleinstellung**

Die Kopierfunktion ermöglicht das Kopieren einer Kanaleinstellung zu einem anderen Kanal. Nach Einstellung von Kanal 1, klicken Sie auf Kopieren, um in das Menü Abbildung 3–65 zu navigieren. Der aktuelle Kanalname wird grau angezeigt, wie Kanal 1. Nun wählen Sie den einzufügenden Kanal wie Kanal 5/6/7. Möchten Sie die aktuelle Einstellung von Kanal 1 für alle Kanäle speichern, so klicken Sie auf das erste Kästchen "ALLE" (ALL). Klicken Sie auf OK, um die Kopiereinstellung zu speichern. Klicken Sie im Kopiermenü auf OK, um die Kopierfunktion auszuführen.

Bitte beachten Sie, dass bei Auswahl von ALLE in Abbildung 3–65 die Aufnahmeeinstellung aller Kanäle gleich ist und die Schaltfläche Kopieren (Copy) ausgeblendet wird.

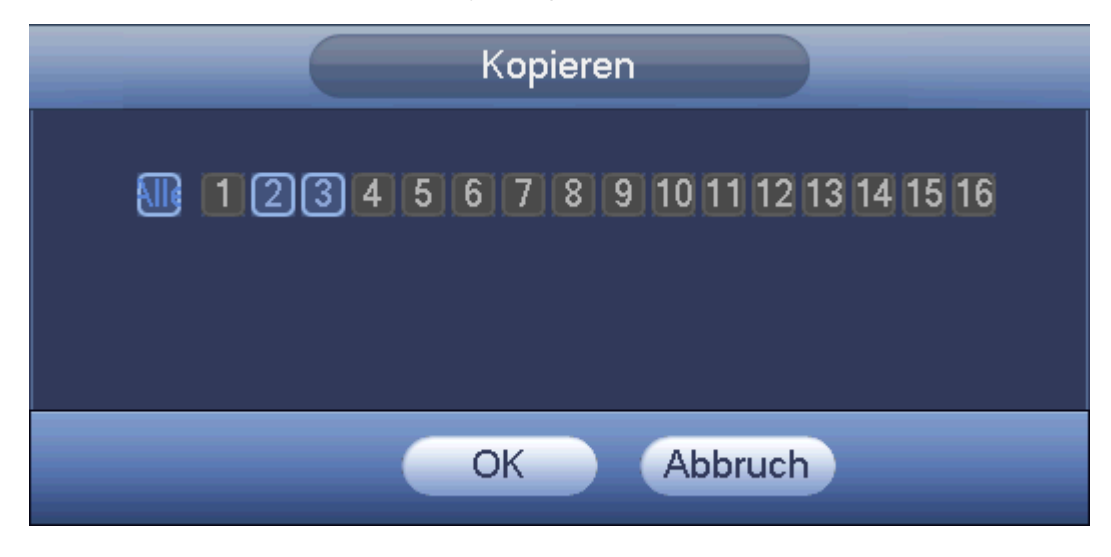

Abbildung 3–65

Klicken Sie auf OK, um die Einstellungen zu speichern.

### 3.10.2.2 Planung Momentaufnahme

Unter Hauptmenü -> Einstellung -> Speicher -> Aufnahme (Main menu -> Setting -> Storage -> Record) oder im Vorschaumenü rechtsklicken Sie und wählen Aufnahme (Record), wie in Abbildung 3–66 dargestellt.

Wählen Sie den Fotokanal und aktivieren Sie die Fotofunktion. Klicken Sie auf Speichern.

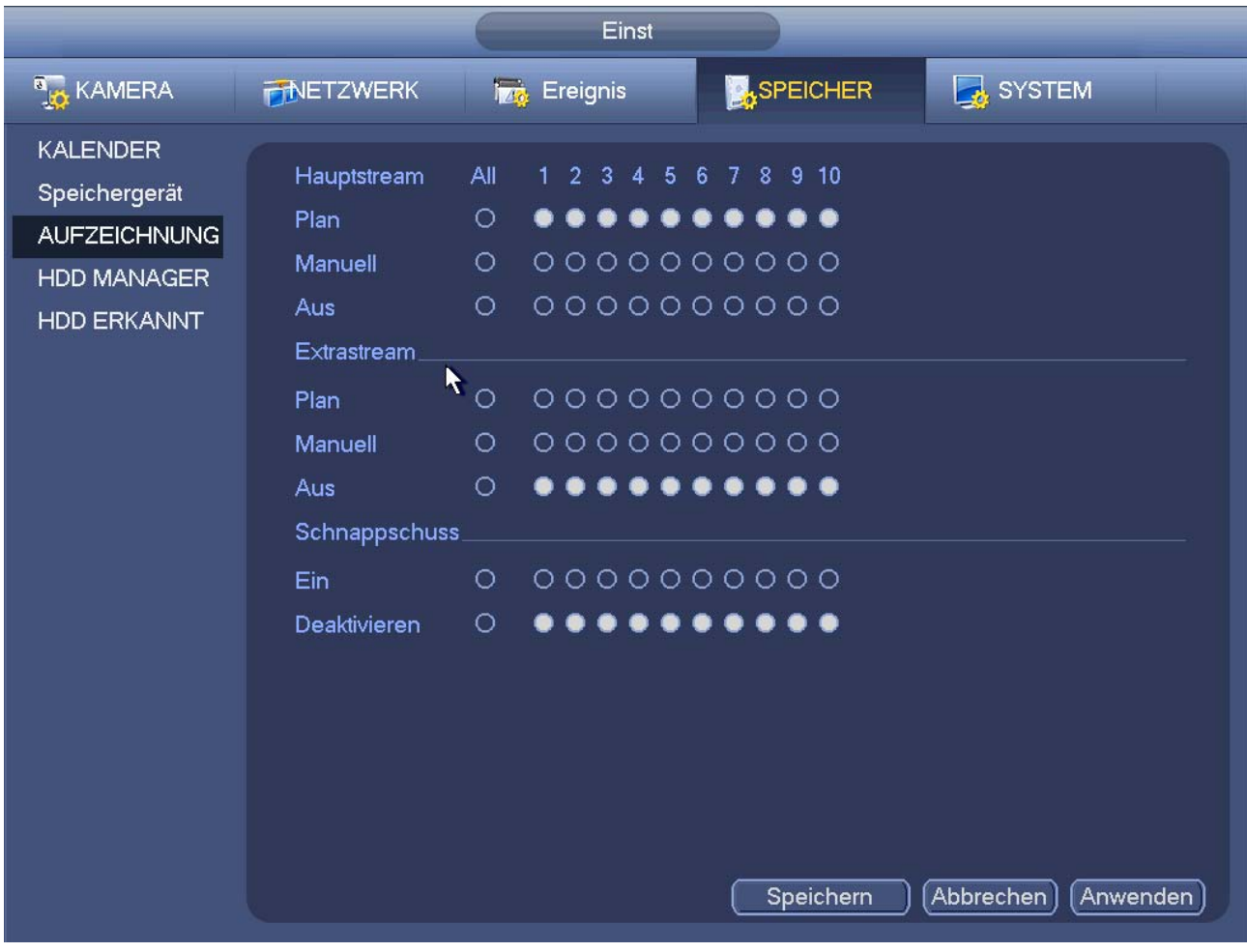

Abbildung 3–66

Unter Hauptmenü -> Einstellung -> Kamera -> Kodieren -> Foto (Main menu -> Setting -> Camera -> Encode -> Snapshot) rufen Sie das Fotomenü auf. Siehe Abbildung 3–67.

Wählen Sie den Fotokanal im Ausklappmenü und dann den Fotomodus als Timing (Ablaufplan); stellen Sie Bildgrösse, Qualität und Fotofrequenz ein.

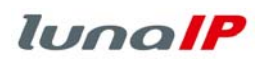

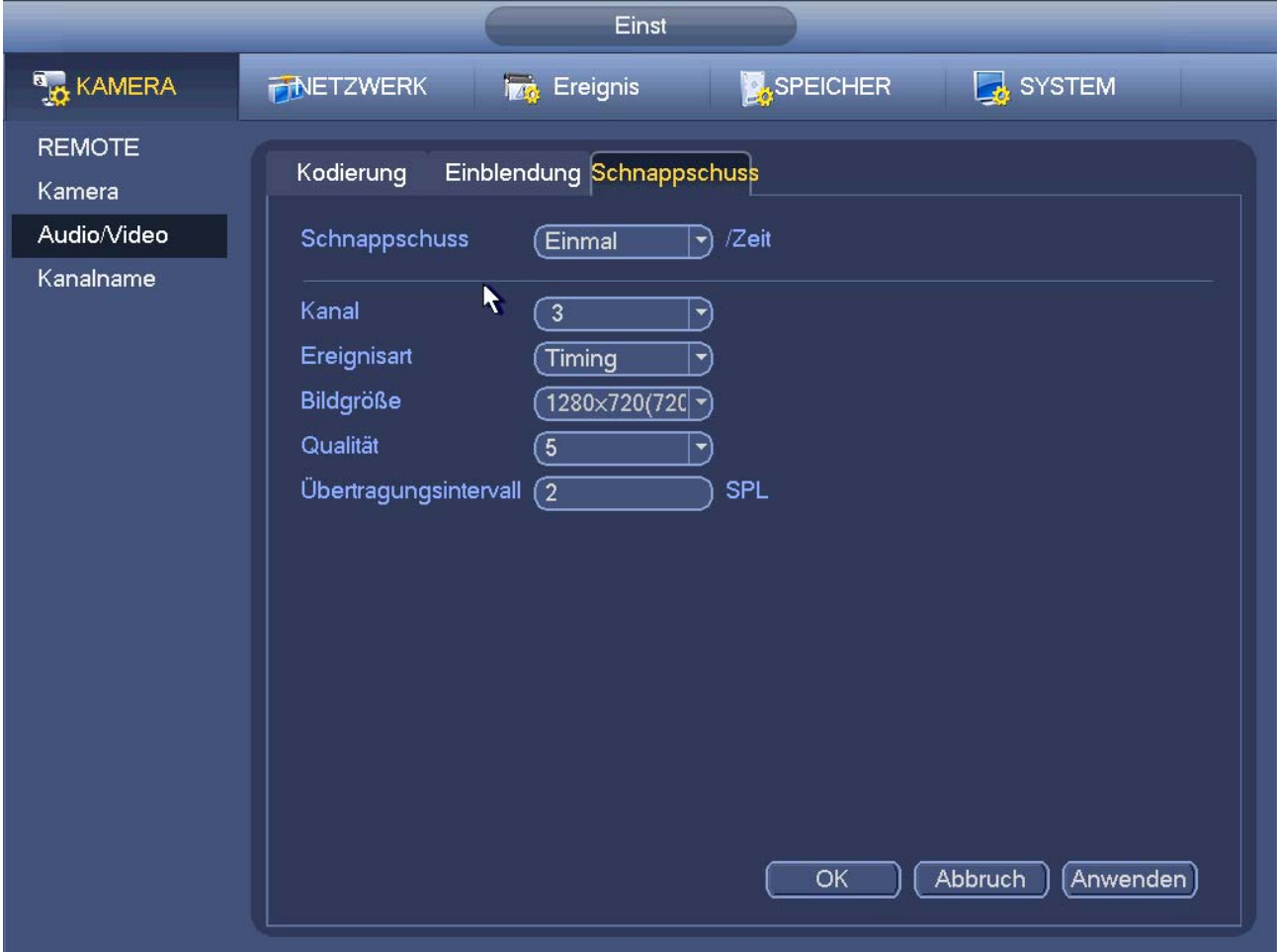

#### Abbildung 3–67

Unter Hauptmenü -> Einstellung -> Speicher -> Ablaufplan (Main menu -> Setting -> Storage -> Schedule) navigieren Sie zum Ablaufplanmenü. Siehe Abbildung 3–63. Hier stellen sie den Fotozeitraum ein. Es gibt sechs Zeiträume je Tag. Siehe Kapitel 3.10.2.1 für detaillierte Informationen zur Einstellung. Die Einstellschritte sind im Allgemeinen gleich.

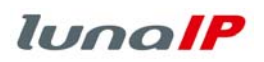

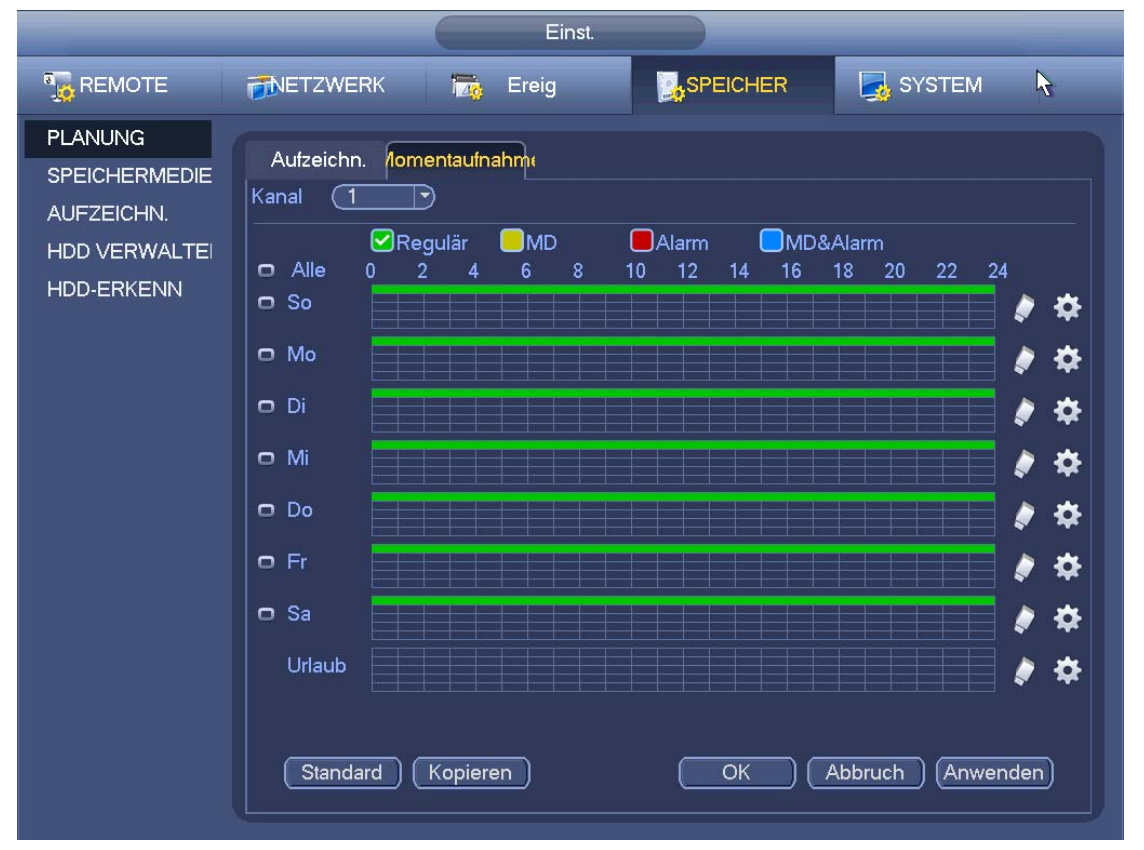

Abbildung 3–68

#### **Hinweis**

- **Bitte beachten Sie, dass das Aktivierungsfoto eine höhere Priorität hat, als ein reguläres Foto. Sind** beide Typen gleichzeitig aktiviert, löst das System das Aktivierungsfoto aus, wenn es zu einem Alarm kommt, anderenfalls nur das zeitgeplante Foto.
- Nur das Aktivierungsfoto unterstützt diese Funktion. Die reguläre Fotofunktion kann keine Bilder über E-Mail senden. Aber Sie können des Bild auf einen FTP-Server hochladen.

# **IunalP**

## **3.10.3 Bewegungserkennungsaufnahme/-foto**

- 3.10.3.1 Bewegungserkennungsaufnahme
- a) Unter Hauptmenü -> Einstellung -> Ereignis -> Erkennung (Main menu -> Setting -> Event -> Detect) rufen Sie das nachstehende Menü auf. Siehe Abbildung 3–69.

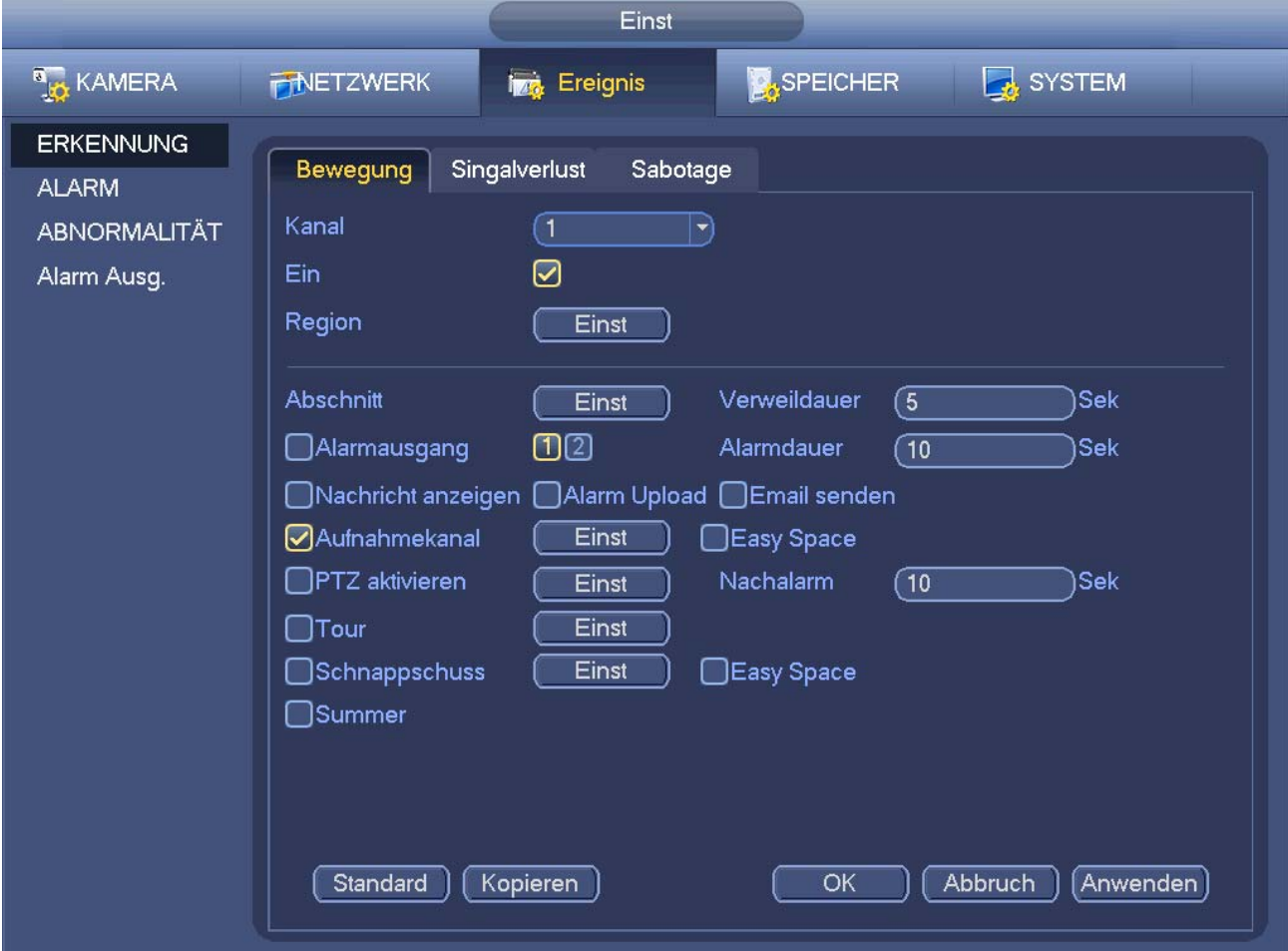

Abbildung 3–69

- b) Wählen Sie Bewegungserkennung (Motion detect) im Ausklappmenü Ereignis (Event). Wählen Sie einen Kanal im Ausklappmenü und haken Sie das Kästchen zur Aktivierungs der Bewegungserkennung ab.
- c) Klicken Sie auf Region, um die Bewegungserkennungszone einzustellen. Es gibt 396 (PAL)/330 (NTSC) kleine Zonen. Die grüne Zone ist die aktuelle Position des Cursors. Die graue Zone ist die Bewegungserkennungszone. Die schwarze Zone ist die deaktivierte Zone. Klicken Sie auf Fn, um zwischen Scharfmodus und Unscharfmodus umzuschalten. Im Scharfmodus drücken Sie die Pfeiltasten, um das grüne Rechteck zum Einstellen der Bewegungserkennungszone zu verschieben. Nach Beendigung der Einstellung drücken Sie ENTER, um die Einstellung zu verlassen. Klicken Sie auf Speichern, um die Einstellung zu speichern. Drücken Sie die ESC-Taste zum Verlassen der Regionseinstellung, so wird Ihre Zoneneinrichtung nicht gespeichert.
- d) Periode: Klicken Sie auf Einstellung, das Menü wie in Abbildung 3–92 wird angezeigt. Hier stellen Sie den Bewegungserkennungszeitraum ein. Das System aktiviert die Bewegungserkennung in den spezifizierten Zeiträumen. Dies gilt nicht für Videoverlust oder Sabotage. Die Perioden können auf zweierlei Weise eingestellt werden. Bitte beachten Sie, dass das System pro Tag nur 6 Zeiträume unterstützt.

 $\Diamond$  In Abbildung 3–92 wählen Sie **nogen Elemente zusammen zu mehrerer Daten, um alle abgehakten Elemente zusammen zu** 

bearbeiten. Das Symbol wird nun als **angezeigt. Klicken Sie auf Straten Aufnahmetyp** in einem Zeitraum zu löschen.

 In Abbildung 3–92 klicken Sie auf hinter einem Datum oder einem Feiertag, damit wird das Menü wie in Abbildung 3–93 angezeigt. Es gibt vier Aufnahmetypen: regulär (regular),

Bewegungserkennung (MD) (Motion detect (MD)), Alarm (Alarm), MD & Alarm (MD & alarm).

- e) Empfindlichkeit (Sensitivity) einstellen. Bitte beachten Sie, dass die sechste Stufe die höchste Empfindlichkeit hat.
- f) Klicken Sie auf Speichern, um die Bewegungserkennungseinstellung zu beenden.
- g) Unter Hauptmenü -> Einstellung -> Speicher -> Ablaufplan (Main menu -> Setting -> Storage -> Schedule). Siehe Abbildung 3–63
- h) Stellen Sie den Aufnahmekanal, den Zeitraum und den Aufnahmetyp als Bewegungserkennung (MD) ein. Siehe Kapitel 3.10.2.
- i) Klicken Sie auf Kopieren (Copy), um die aktuelle Einstellung auf andere Kanäle zu kopieren.
- j) Klicken Sie auf OK, um die Einstellung der Bewegungserkennungsaufnahme zu beenden.

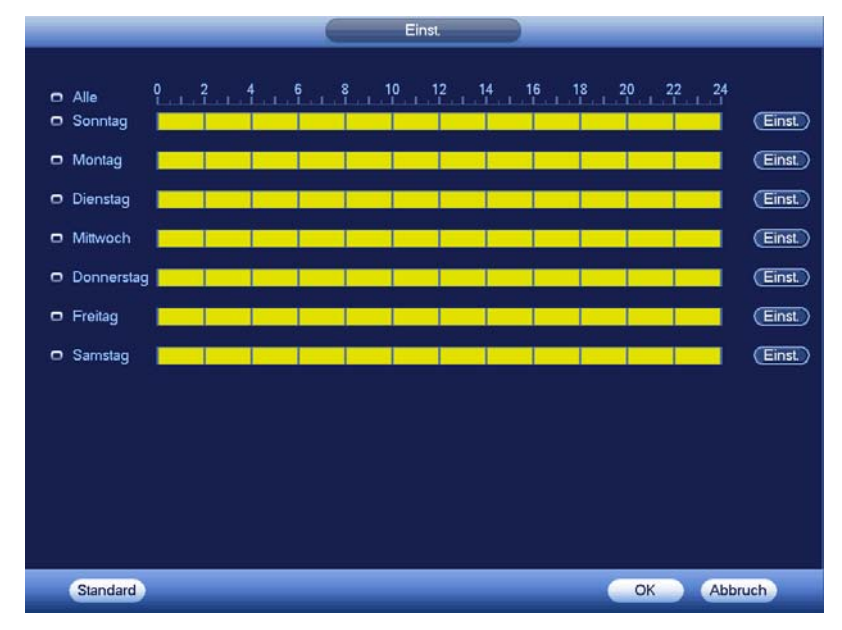

Abbildung 3–70

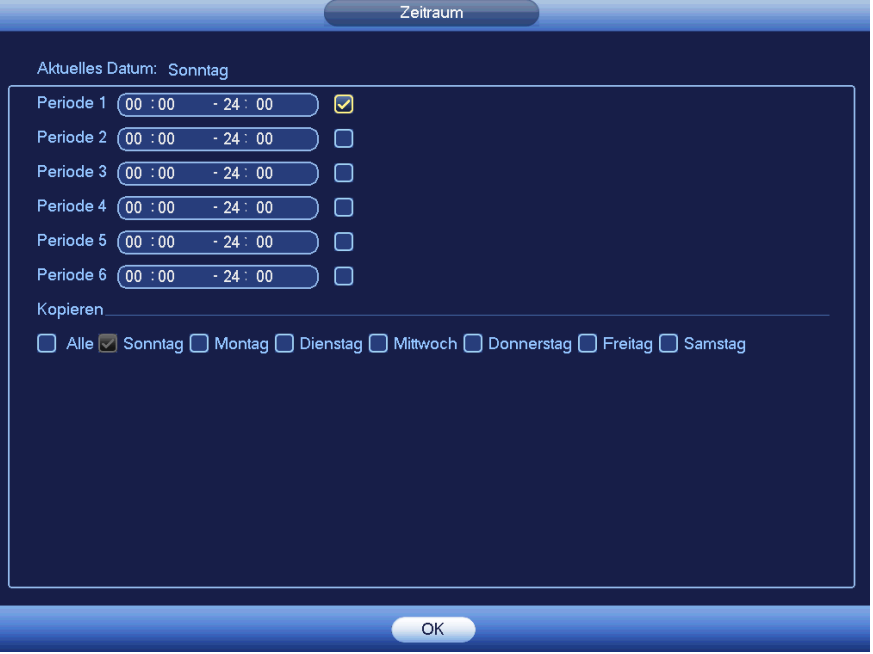

Abbildung 3–71

- 3.10.3.2 Bewegungserkennungsfoto
- a) Unter Hauptmenü -> Einstellung -> Kamera -> Kodieren -> Foto (Main menu -> Setting -> Camera -> Encode -> Snapshot) rufen Sie das Fotomenü auf. Siehe Abbildung 3–72.
- b) In Abbildung 3–72 wählen Sie im Ausklappmenü Aktivierungsfoto (Trigger snapshot) und stellen Sie dann Bildgrösse, Qualität und Fotofrequenz ein. Klicken Sie auf OK, um die Einstellungen zu speichern.
- c) Unter Hauptmenü -> Einstellung -> Ereignis -> Erkennung (Main menu -> Setting -> Event -> Detect) wählen Sie den Bewegungserkennungstyp, den Bewegungserkennungskanal und haken Sie das Kästchen zur Aktivierung ab. Siehe Kapitel 3.10.3.1.
- d) Klicken Sie auf OK, um die Einstellung der Bewegungserkennung zu beenden.

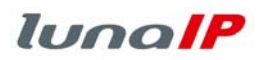

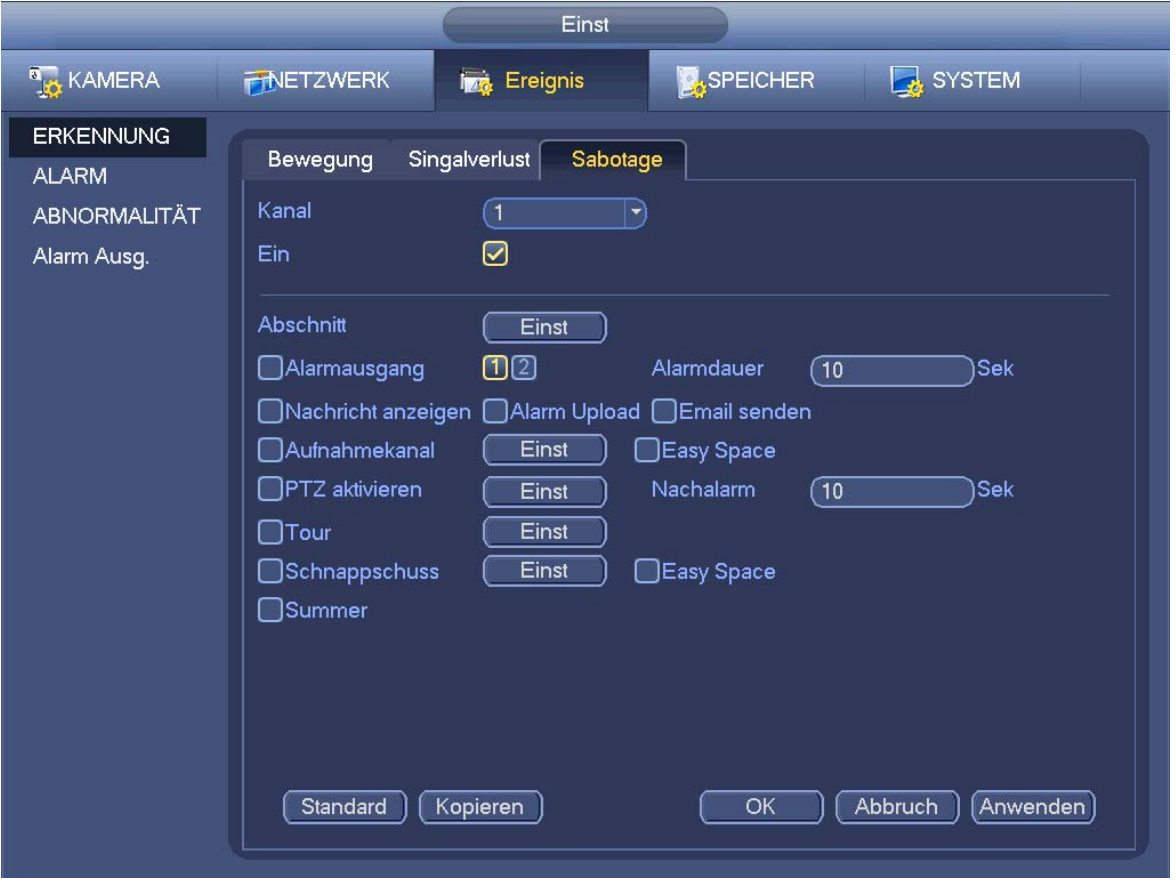

Abbildung 3–72

## **3.10.4 Alarmaufnahme/-foto**

3.10.4.1 Alarmaufzeichnung

- a) Bevor Sie die Alarmeinstellungen vornehmen gehren Sie bitte zu Kapitel 2.2, um die Alarmeingangsund Alarmausgangskabel anzuschließen (für Licht, Sirene usw.).
- b) Die Aufnahmepriorität lautet: Alarm > Bewegungserkennung > Regulär (Alarm > Motion detect > Regular).

Im Hauptmenü navigieren Sie zu Einstellung -> Ereignis -> Alarm (Setting -> Event -> Alarm), um die Alarmeinstellungen aufzurufen. Siehe Abbildung 3–73.

- Alarmeingang: Hier wählen Sie die Kanalnummer.
- **•** Ereignistyp: Es gibt vier Typen. Lokaler Eingangsalarm/Netzwerkeingangsalarm/IP-Kamera externer Alarm/IP-Kamera Offline-Alarm.
	- $\Diamond$  Lokaler Eingangsalarm: Das System erkenn das Alarmsignal im Alarmeingang.
	- $\Diamond$  Netzwerkeingangsalarm: Dies ist das Alarmsignal vom Netzwerk.
	- $\div$  IP-Kamera externer Alarm (IP camera external alarm): Dies ist das Ein-Aus-Alarmsignal vom Frontendgerät und kann den lokalen NVR aktivieren.
	- $\Diamond$  IP-Kamera Offline-Alarm (IP camera offline alarm): Bei Auswahl dieses Menüpunktes generiert das System einen Alarm, wenn die Frontend-IP-Kamera vom lokalen NVR getrennt wird. Der Alarm kann Aufnahme, PTZ, Momentaufnahme usw. aktivieren. Der Alarm hält an, bis IP-Kamera und NVR wieder Verbindung haben.
- **EXTEN:** Markieren: Markieren Sie die Schaltfläche, um die aktuelle Funktion zu aktivieren.
- z Typ (Type): Arbeitskontakt oder Ruhekontakt.

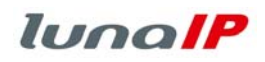

c) Klicken Sie auf Speichern, um das Alarmeinstellungsmenü zu verlassen.

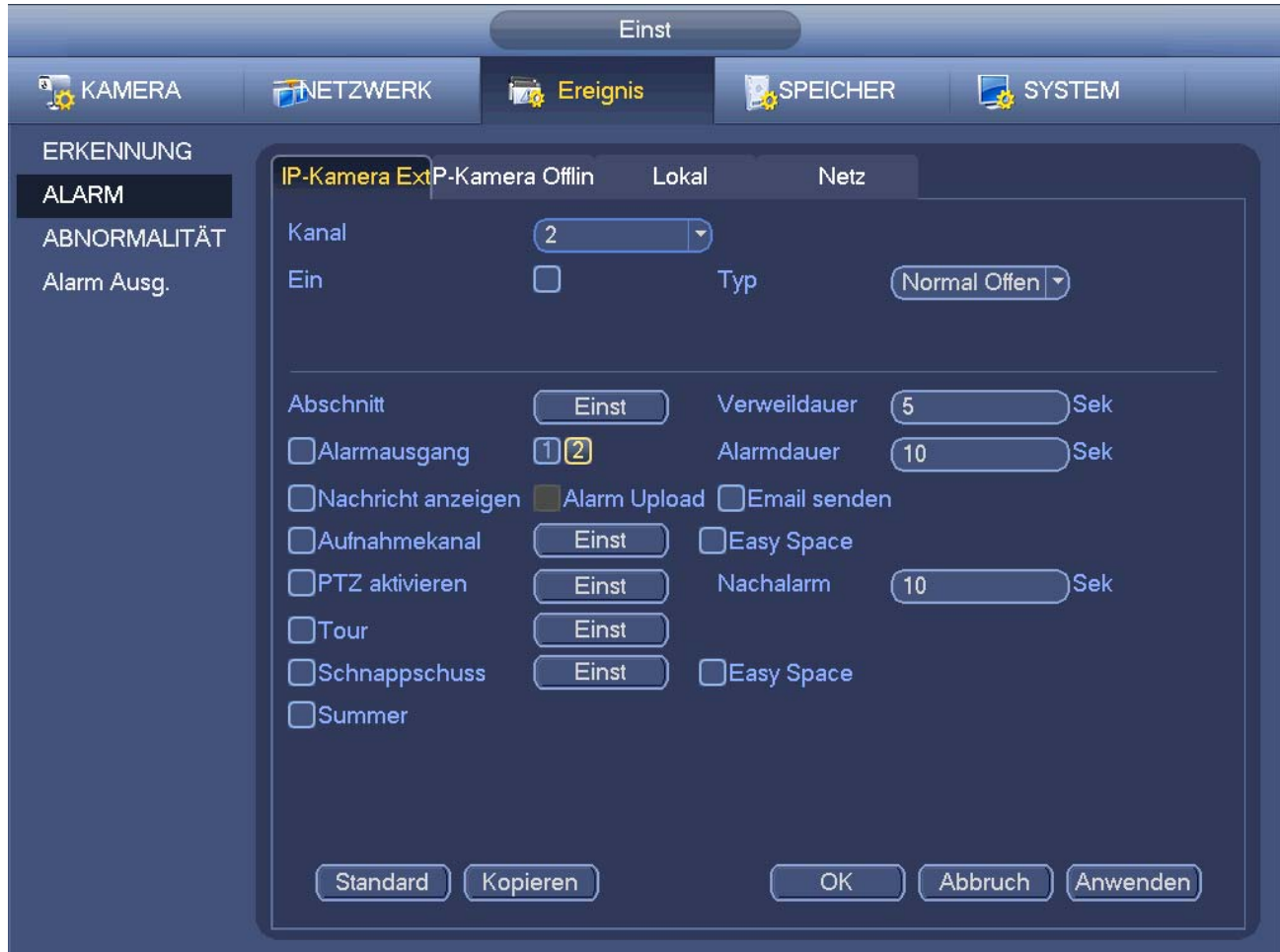

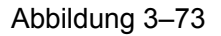

- d) Unter Hauptmenü -> Einstellung -> Speicher -> Ablaufplan (Main menu -> Setting -> Storage -> Schedule) navigieren Sie zu Abbildung 3–63.
- e) Wählen Sie den Alarmkanal, den Zeitraum und den Aufnahmetyp als Alarm. Siehe Kapitel 3.10.2.
- f) Klicken Sie auf Kopieren (Copy), um die aktuelle Einstellung auf andere Kanäle zu kopieren.
- g) Klicken Sie auf OK, um die Alarmaufnahmeeinstellung zu speichern.

#### 3.10.4.2 Alarmfoto

- a) Siehe Schritt a) bis Schritt c) in Kapitel 3.10.3.2 zur Aktivierung des zeitgesteuerten Fotos.
- b) Hauptmenü -> Einstellung -> Speicher -> Ablaufplan (Main menu -> Setting -> Storage -> Schedule) navigieren Sie zu Abbildung 3–74, um die Fotofunktion zu aktivieren.
- c) Unter Hauptmenü -> Einstellung -> Ereignis -> Alarm (Main menu -> Setting -> Event -> Alarm) navigieren Sie zu Abbildung 3–73, um die Alarmparameter einzustellen und die Fotofunktion zu aktivieren.
- d) Klicken Sie auf Speichern, um die Alarmfotoeinstellungen zu speichern.

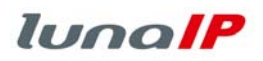

|                               | Einst                                                                                                    |
|-------------------------------|----------------------------------------------------------------------------------------------------|
| <b>B</b> <sub>23</sub> KAMERA | SPEICHER<br>SYSTEM<br>NETZWERK<br><b>Formal</b> Ereignis                                                                                                    |
| <b>REMOTE</b><br>Kamera       | Einblendung Schnappschuss<br>Kodierung                                                                                                    |
| Audio/Video                   | Schnappschuss<br>Einmal<br>/Zeit<br>$\blacktriangledown$                                                                                                    |
| Kanalname                     | Kanal<br>▾<br>Ereignisart<br>Timing<br>▼<br>Bildgröße<br>$1280 \times 960(1.3)$<br>Qualität<br>$\overline{4}$<br>Übertragungsintervall (1<br><b>SPL</b><br>Abbruch<br>Anwenden)<br>$\overline{\mathsf{OK}}$ |
|                               |                                                                                                    |

Abbildung 3–74

## **3.10.5 Manuelle Aufnahme/Foto**

Sie müssen die korrekten Rechte für die nachfolgenden Operationen haben. Vergewissern Sie sich, dass die Festplatte korrekt installiert ist.

3.10.5.1 Manuelle Aufnahme

a) Rechtsklicken Sie zur Auswahl von Manuelle Aufnahme (Manual record) oder navigieren Sie im Hauptmenü zu Einstellung -> Speicher -> Manuelle Aufnahme (Setting -> Storage -> Manual Record). Das Menü Manuelle Aufnahme (Manual record) ist in Abbildung 3–75 dargestellt.

#### **Tipps**

Drücken Sie die Aufnahmetaste (Rec) auf der Frontblende (falls möglich), um das Menü Manuelle Aufnahme (Manual Record) anzuzeigen.

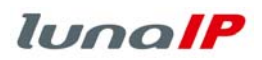

|                                                                                                    |                                                                                                 |                                                                  |                     | Einst                                                                               |  |  |                   |            |          |  |
|----------------------------------------------------------------------------------------------------|-------------------------------------------------------------------------------------------------|------------------------------------------------------------------|---------------------|-------------------------------------------------------------------------------------|--|--|-------------------|------------|----------|--|
| <b>R<sub>IG</sub></b> KAMERA                                                                        | <b>FINETZWERK</b>                                                                               |                                                                  | <b>Tag Ereignis</b> |                                                                                     |  |  | <b>A</b> SPEICHER | SYSTEM     |          |  |
| <b>KALENDER</b><br>Speichergerät<br><b>AUFZEICNNUNG</b><br><b>HDD MANAGER</b><br><b>HDD ERKANNT</b> | Hauptstream<br>Plan<br>Manuell<br>Aus<br>Extrastream<br>Plan<br>Manuell<br>Aus<br>Schnappschuss | All<br>O<br>$\circ$<br>$\circ$<br>$\circ$<br>$\circ$<br>$\Omega$ |                     | 1 2 3 4 5 6 7 8 9 10<br>0000000000<br>00000000000<br>0000000000<br>00000000000<br>. |  |  |                   |            |          |  |
|                                                                                                    | Ein<br>Deaktivieren                                                                             | $\circ$<br>$\circ$                                               |                     | $00000000000$<br>                                                                   |  |  | Speichern         | Abbrechen) | Anwenden |  |

Abbildung 3–75

- b) Haken Sie das Kästchen ab, um die manuellen Aufnahmekanäle zu wählen. Die entsprechende Anzeige auf der Frontblende leuchtet.
- Kanal: Anzeige aller Kanäle.
- Manuell: Hat die höchste Priorität. Aktiviert den entsprechenden Kanal zur Aufnahme, unabhängig vom eingestellten Zeitraum in der Aufnahmeeinstellung. Nun nimmt das System eine allgemeine Datei auf.
- Auto: Das System aktiviert die automatische Aufnahme, wie in Kapitel 3.10.2 Ablaufplanmenü eingestellt (General/Motion detect/Alarm)
- Stopp: Stoppt die aktuelle Kanalaufnahme, unabhängig vom eingestellten Zeitraum in der Aufnahmeeinstellung.
- Alle (All): Haken Sie das Kästchen Alle (All) zur Auswahl aller Kanäle ab.
- c) Klicken Sie auf OK, um die manuelle Aufnahmeeinstellung zu beenden.

### 3.10.5.2 Manuelles Foto

Klicken Sie auf in der Vorschau-Steuerleiste, um 1-5 Foto(s) aufzunehmen. Unter Hauptmenü ->

Einstellung -> Kamera -> Kodieren -> Foto (Main menu -> Setting -> Camera -> Encode -> Snapshot) stellen Sie die Anzahl der Fotos ein. In Kapitel 3.11 können Sie die Bilder betrachten.

## **IunalP**

## **3.10.6 Urlaubsaufnahme/-foto**

Hier stellen Sie den Plan für Urlaubsaufnahmen und Fotos ein. Bitte beachten Sie, dass die Einstellungen für Urlaubsaufnahme/-foto eine höhere Priorität hat, als die Einstellung gewöhnliche Datumaufnahme/-foto.

- 3.10.6.1 Urlaubsaufnahme
- a) Unter Hauptmenü -> Einstellung -> System -> Allgemein (Main menu -> Setting -> System -> General) rufen Sie das nachstehende Menü auf. Siehe Abbildung 3–76.

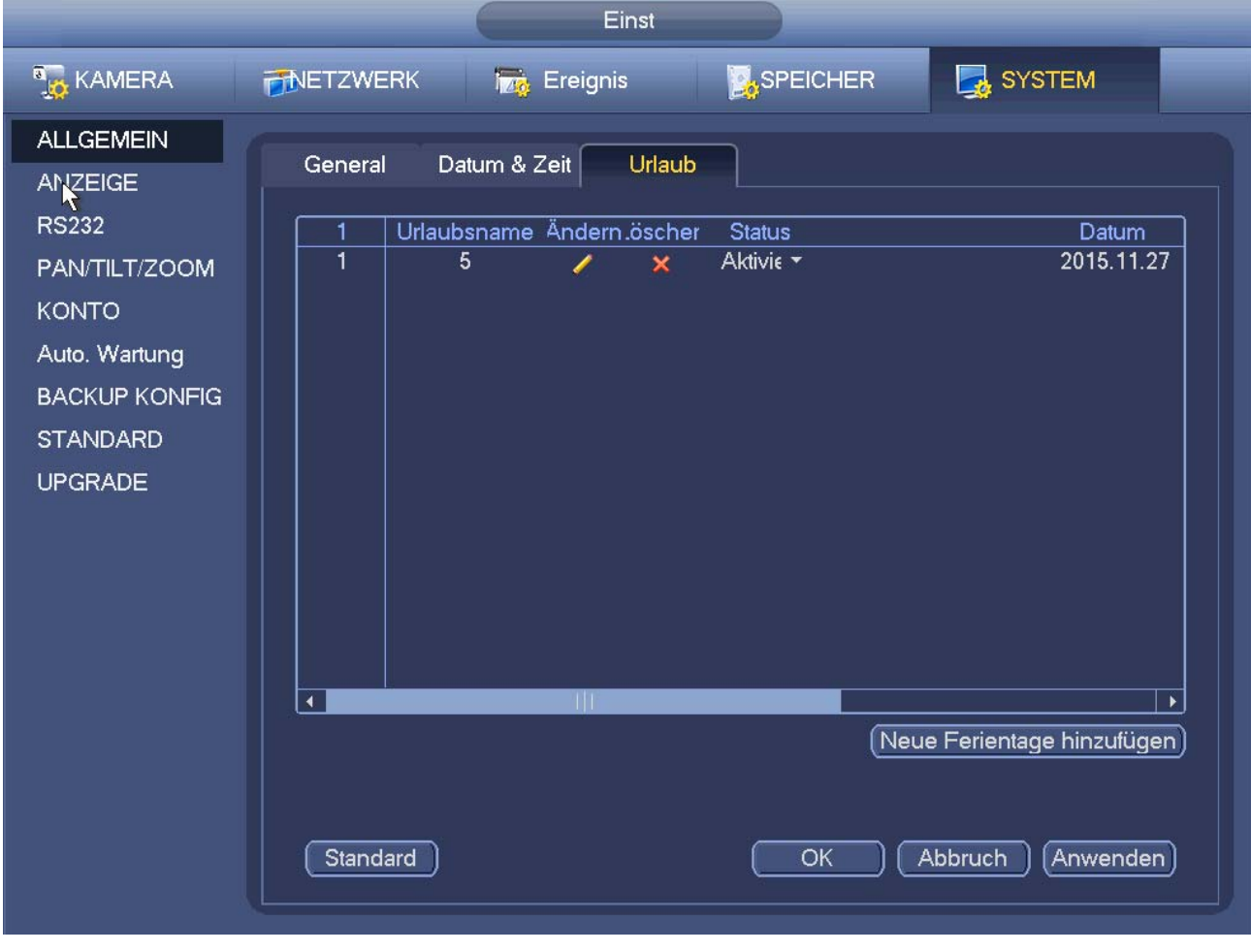

Abbildung 3–76

b) Klicken Sie auf Neuen Urlaub hinzufügen (Add new holiday), wie in Abbildung 3–77 dargestellt. Hier stellen Sie den Namen des Urlaubs, den Wiederholungsmodus, Start- und Endzeit usw. ein.

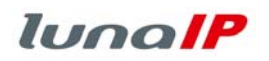

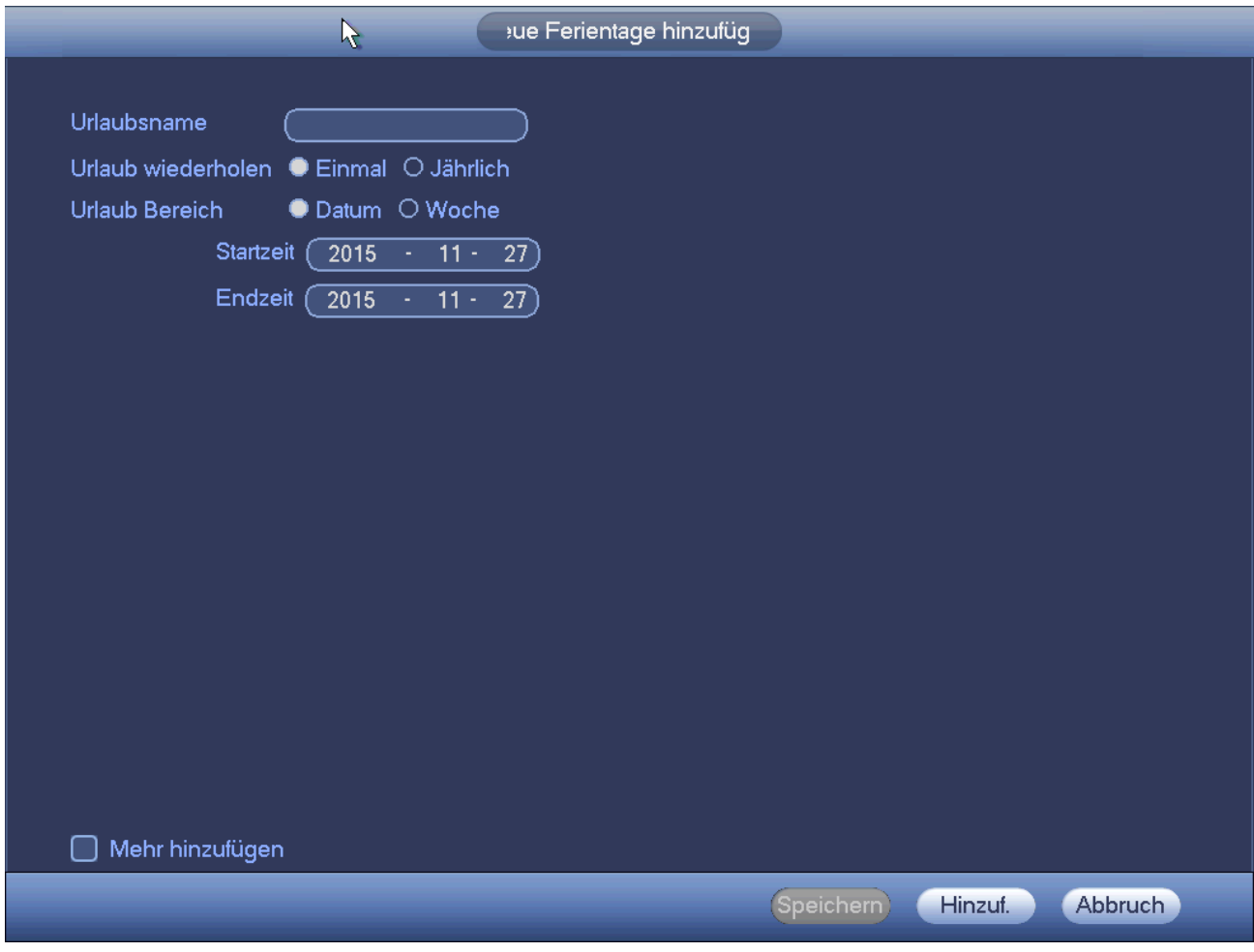

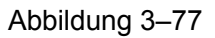

- c) Klicken Sie auf Hinzufügen (Add), um die Urlaubseinstellung zu beenden. Aktivieren Sie die Urlaubseinstellung und klicken Sie auf Anwenden (Apply).
- d) Im Hauptmenü->Einstellungen->Speicher->Ablaufplan (Main Menu->Setting->Storage->Schedule) navigieren Sie zum Ablaufplanmenü. Siehe Abbildung 3–78. Nun können Sie den Zeitraum und denen Aufnahmetyp der Urlaubszeit einstellen. Siehe Kapitel 3.10.2.1 für detaillierte Informationen zur Einstellung.

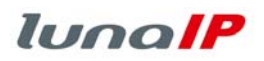

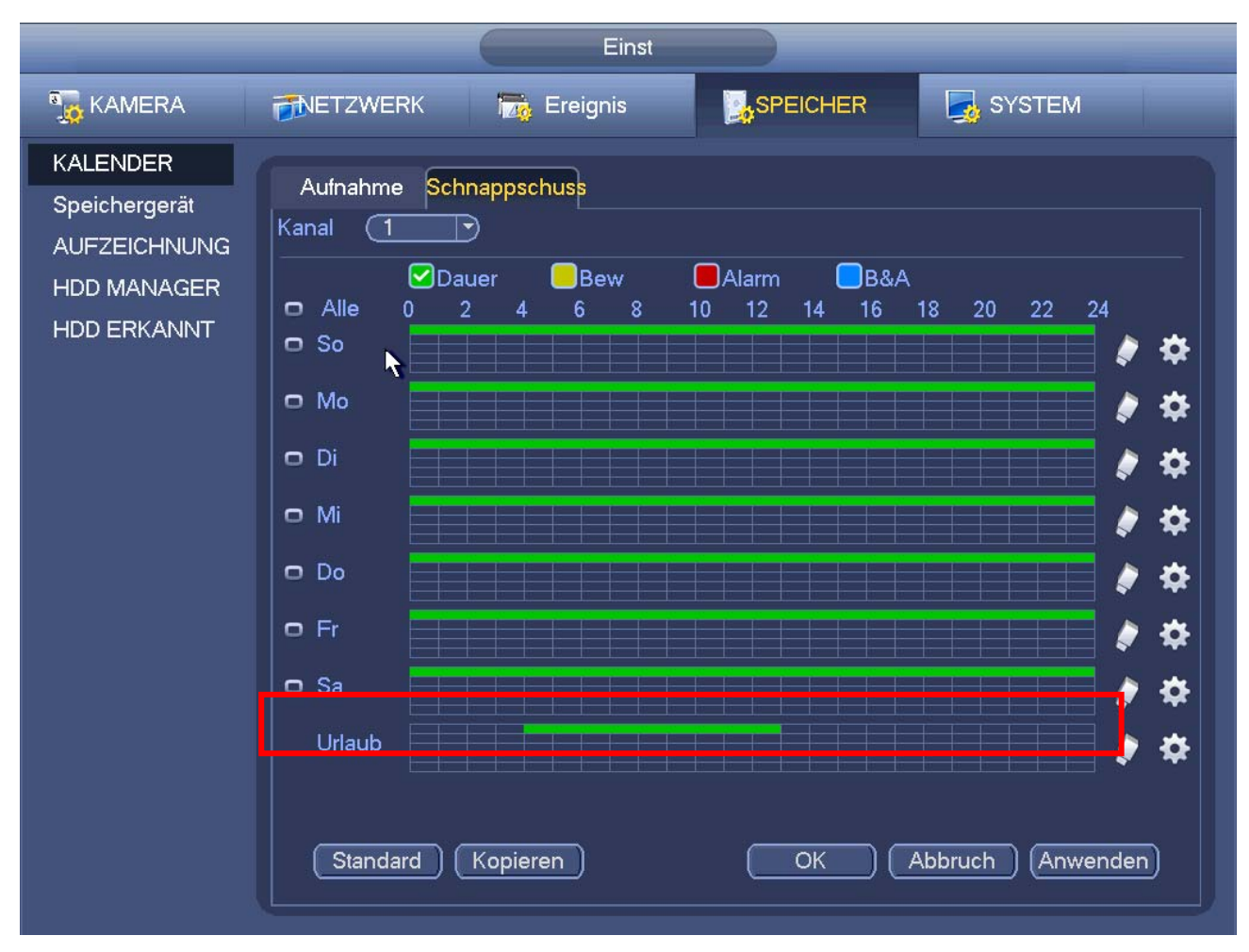

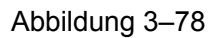

e) Klicken Sie auf OK, um die Urlaubsaufnahme einzustellen.

#### 3.10.6.2 Urlaubsfoto

Stellen Sie zunächst das Urlaubsdatum ein. Siehe Schritt a) bis Schritt c) in Kapitel 3.10.6.1. Im Hauptmenü->Einstellungen->Speicher->Ablaufplan (Main Menu->Setting->Storage->Schedule) navigieren Sie zum Ablaufplanmenü. Siehe Abbildung 3–78. Klicken Sie auf Urlaub (Holiday), um den Fotozeitraum einzustellen.

Stellen Sie den Urlaubsfototyp ein (Auslöser/Regulär). Siehe Kapitel 3.10.2.2 oder Kapitel 3.10.3.2.

## **3.10.7 Sonstige Aufnahme/Foto**

Bewegungserkennungs- und Alarmaufnahme oder -foto siehe Kapitel 3.10.4. Videoverlust- oder Sabotageaufnahme oder -foto siehe Kapitel 3.10.3.

## **3.11 Wiedergabe und Suche**

### **3.11.1 Echtzeitwiedergabe**

Siehe Kapitel 3.7.2 für Informationen zur Echtzeitwiedergabe.

### **3.11.2 Suchmenü**

Unter Hauptmenü -> Suche (Main menu -> Search) oder im Vorschaumenü rechtsklicken Sie zur Auswahl von Suche (Search) und rufen Sie das nachstehende Menü auf. Siehe Abbildung 3–79.

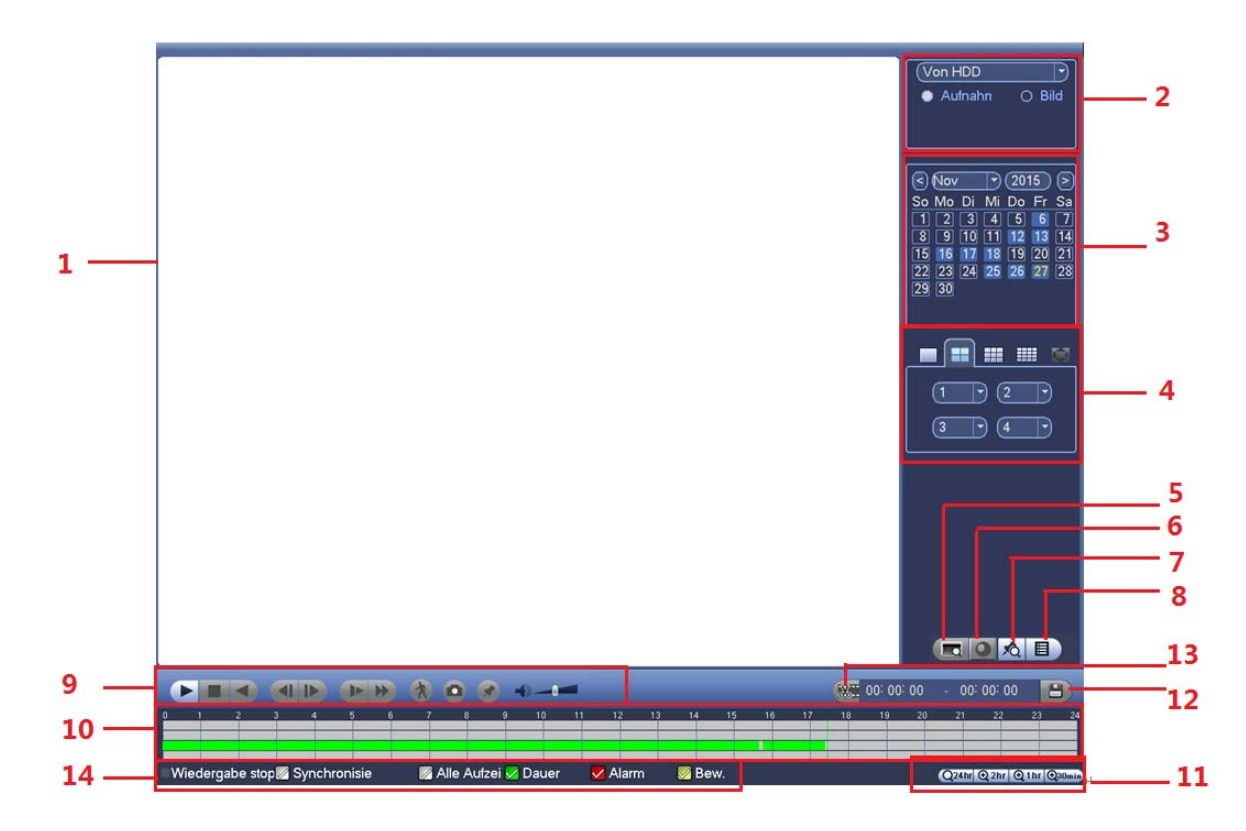

#### Abbildung 3–79

Detaillierte Informationen finden Sie in der folgenden Tabelle.

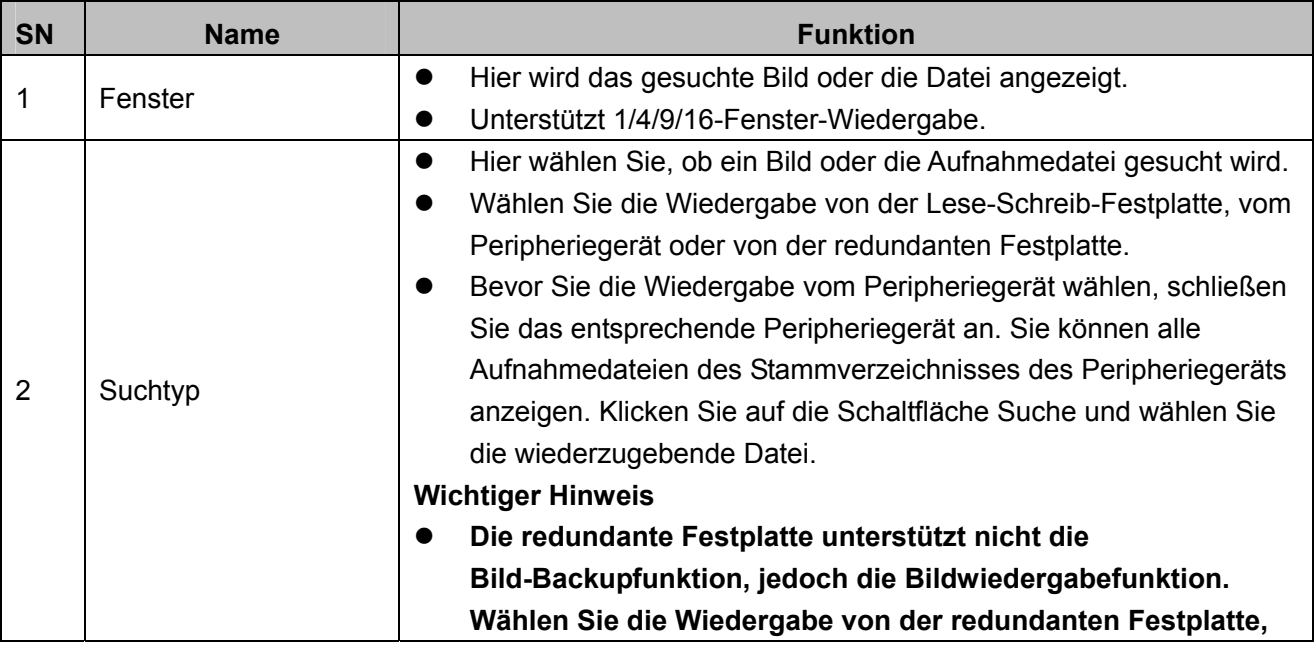

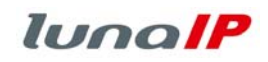

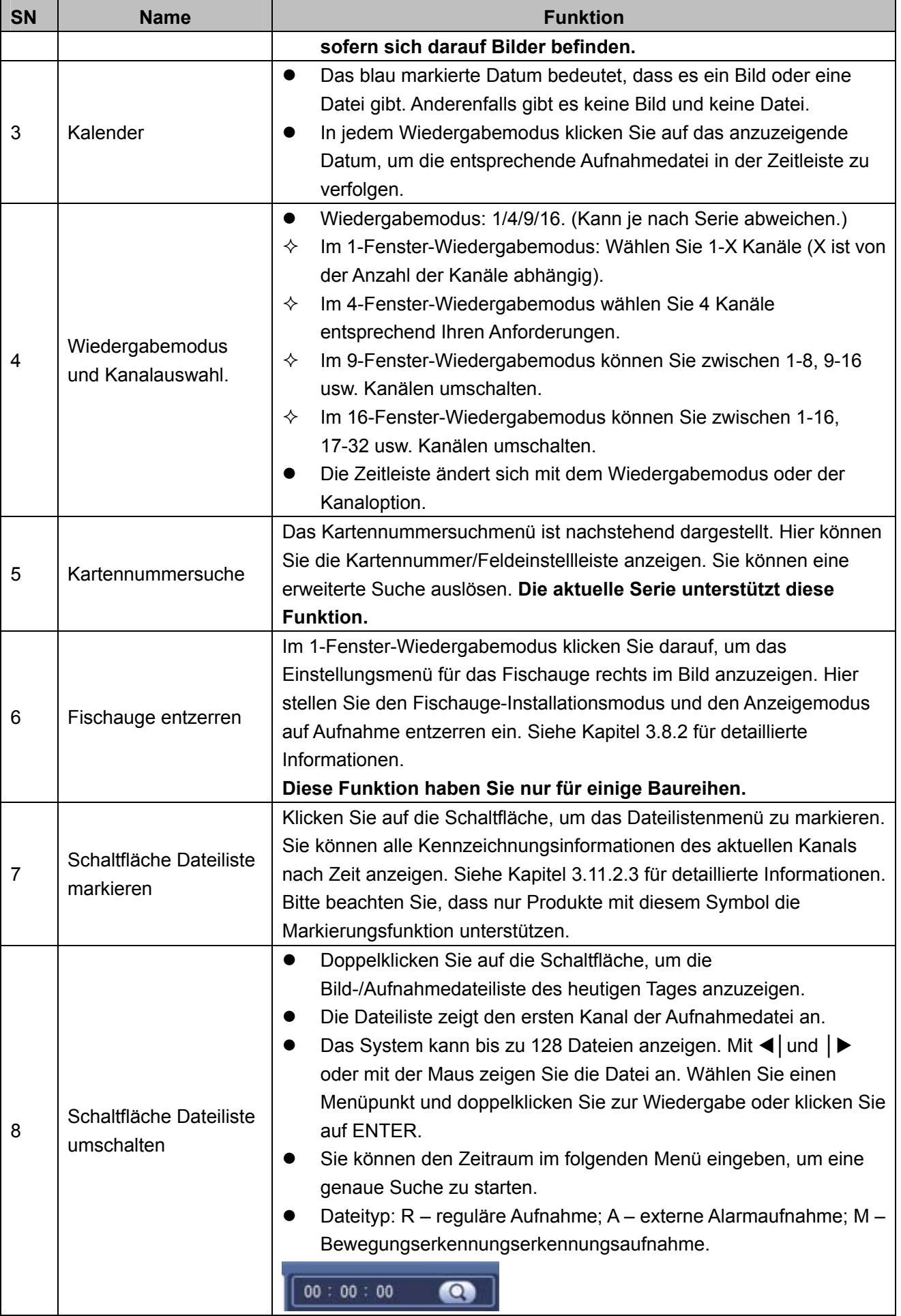

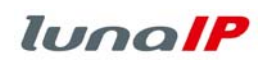

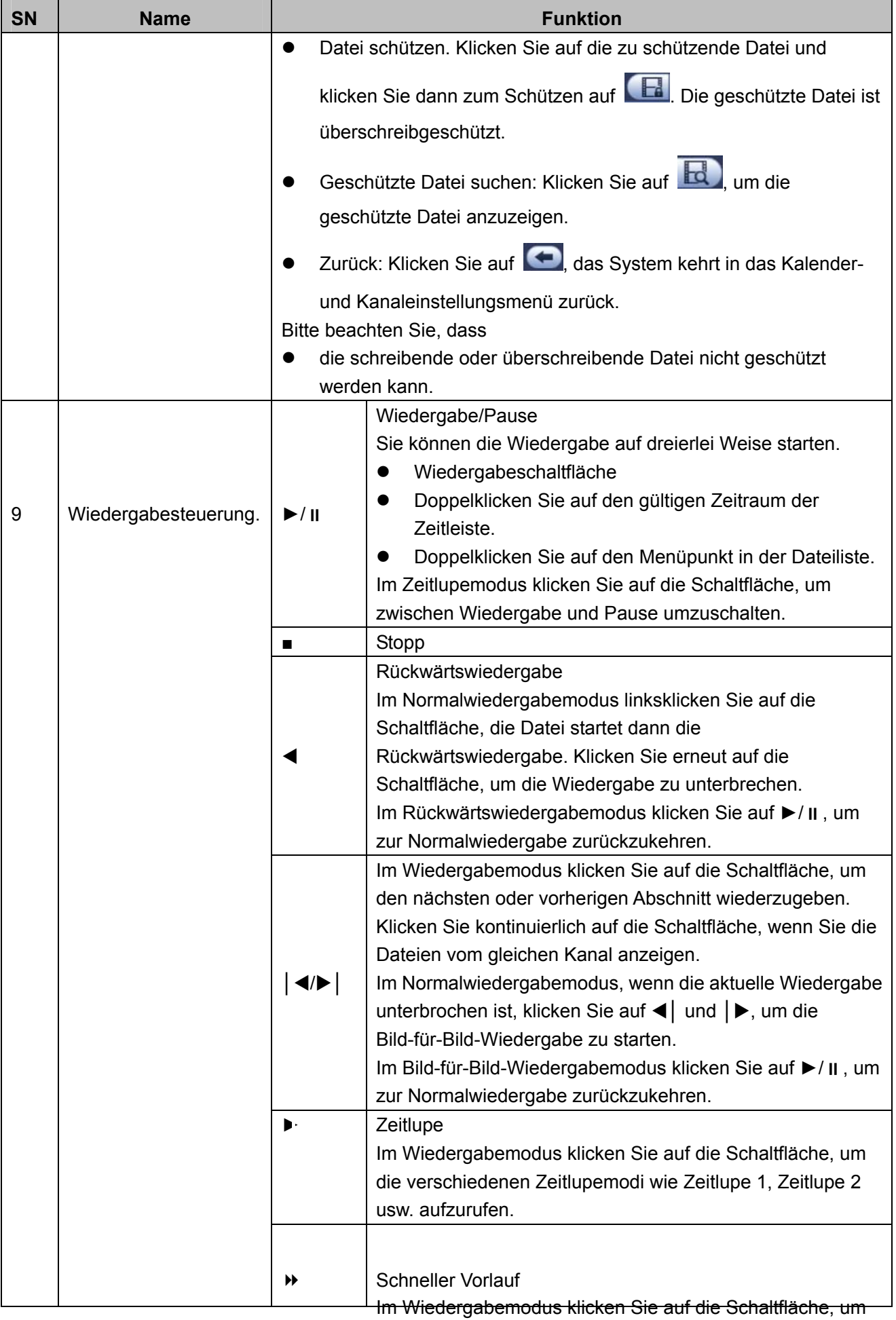

Distribution Schweiz: IP CCTV GmbH, Marthalerstrasse 5, 8447 Dachsen, <u>w**.Cli**e vers</u>Chiedenen Zeitraffermodi wie Zeitraffer 1, Zeitraffer 2

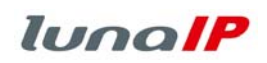

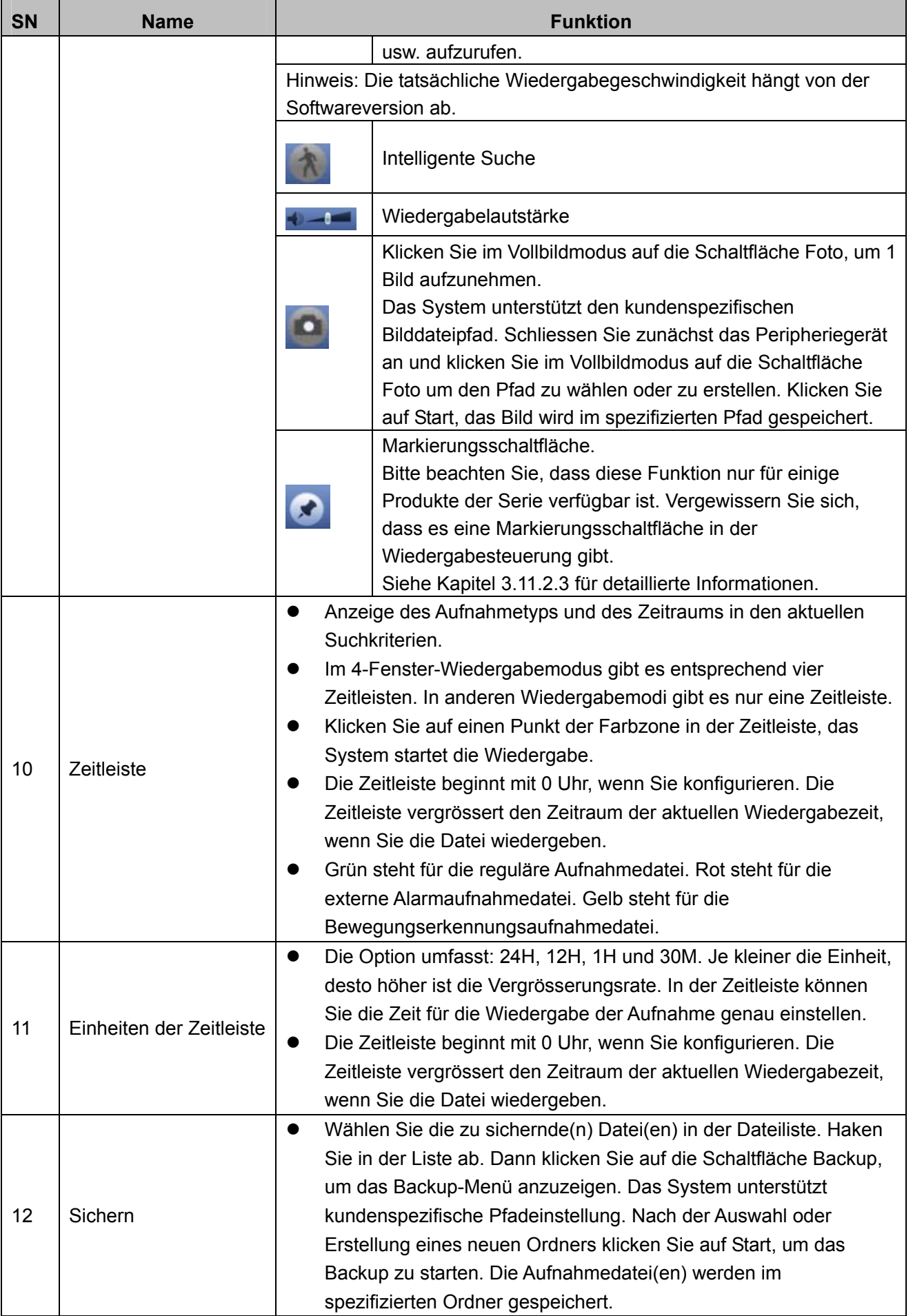

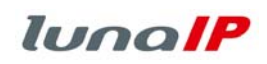

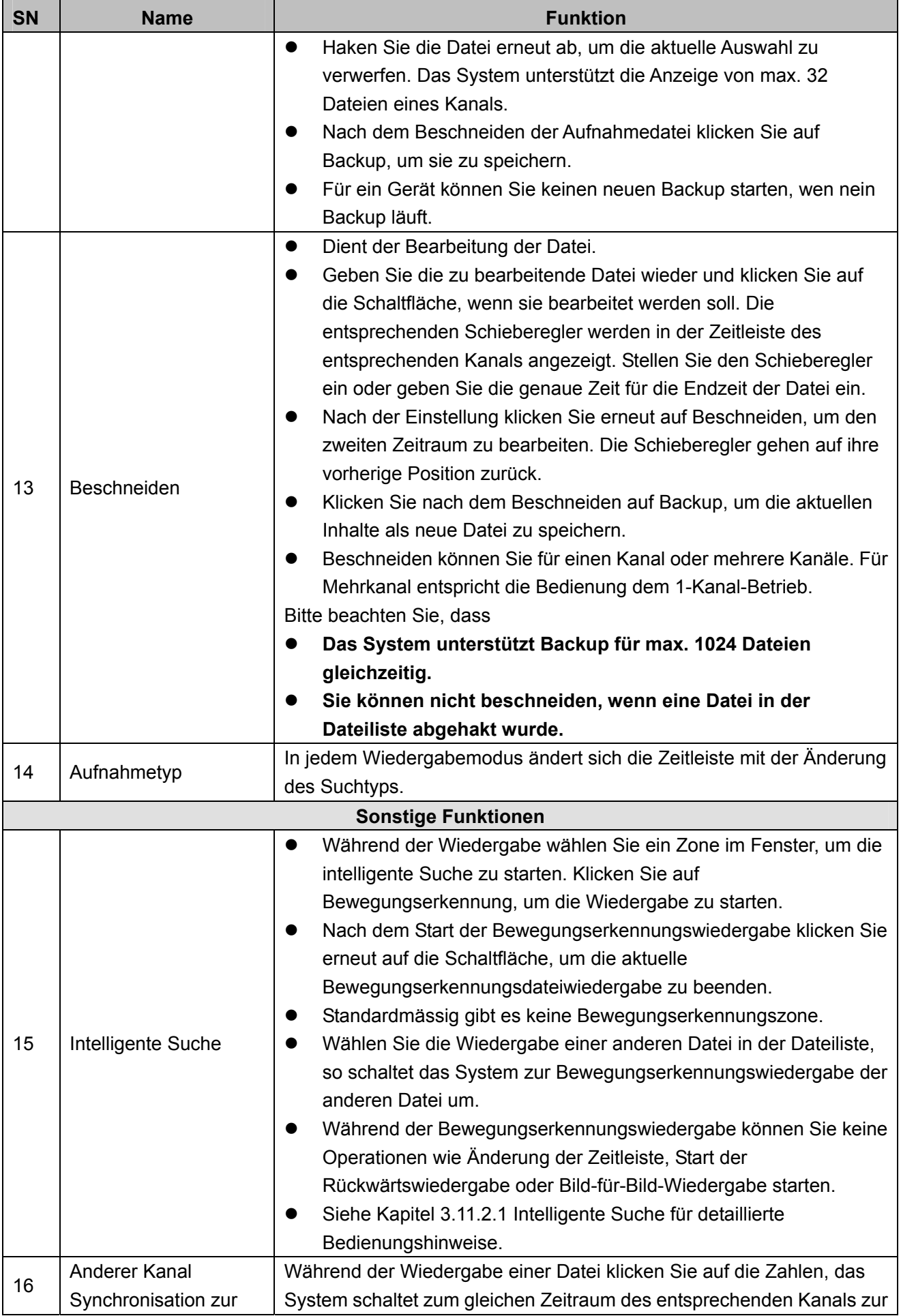

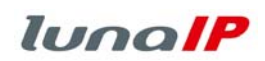

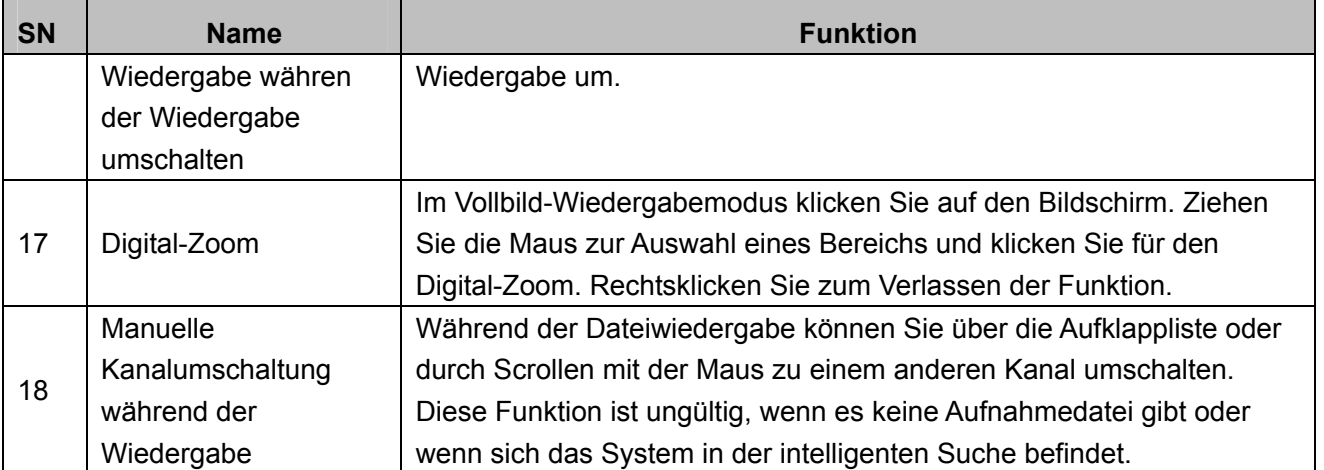

#### **Hinweis:**

Alle Operationen hier (wie Wiedergabegeschwindigkeit, Kanal, Zeit und Fortschritt) sind von der Hardwareversion abhängig. Einige NVRs unterstützen nicht alle Funktionen oder Wiedergabegeschwindigkeiten.

## 3.11.2.1 Intelligente Suche

Im Mehrkanal-Wiedergabemodus doppelklicken Sie auf einen Kanal, dann klicken Sie auf **1999**, das System beginnt die intelligente Suche. Das System unterstützt 396 (22 x 18 PAL) Zonen. Klicken Sie zur Auswahl der intelligenten Suchzonen. Siehe Abbildung 3–80.

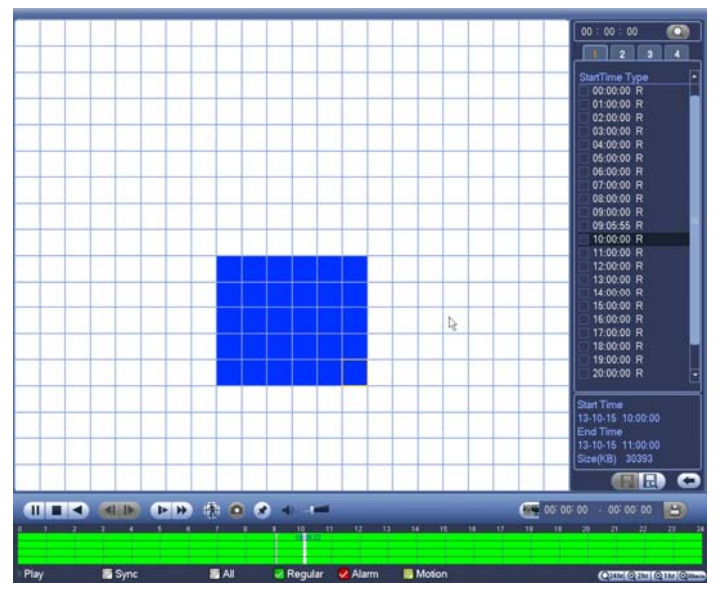

Abbildung 3–80

Klicken Sie auf **Klubstein zur intelligenten Suchwiedergabe zu navigieren. Klicken Sie erneut auf die** Schaltfläche, um die intelligente Suchwiedergabe zu beenden.

**Wichtiger Hinweis** 

Das System unterstützt im Vollbildmodus nicht Bewegungserkennungszoneneinrichtung.

# **IunalP**

z **Während der Mehrkanalwiedergabe beendet das System die Wiedergabe der restlichen Kanäle, wenn die 1-Kanal intelligente Suche gestartet wird.** 

## 3.11.2.2 Genaue Wiedergabe nach Zeit

Wählen Sie die Aufnahmen eines Tages und klicken Sie auf die Liste, um das Dateilistenmenü anzuzeigen. Geben Sie oben rechts die Zeit zur Suche von Aufnahmen nach zeit ein. Siehe Abbildung links Abbildung 3–81: Geben Sie beispielsweise als Zeit 11:00.00 ein und klicken Sie auf Suche

um alle Aufnahmedateien nach 11:00.00 anzuzeigen (einschließlich aktueller Zeit). Siehe Abbildung rechts Abbildung 3–81: Doppelklicken Sie auf einen Dateinamen zur Wiedergabe. **Hinweis** 

- Nach der Dateisuche gibt das System genau wieder, wenn Sie das erste Mal auf Wiedergabe klicken.
- Das System unterstützt nicht die genaue Wiedergabe für Bilder.
- Das System unterstützt synchronisierte Wiedergabe und nicht synchronisierte Wiedergabe. Die Synchronwiedergabe unterstützt alle Kanäle und die Nicht-Synchronwiedergabe unterstützt nur die genaue Wiedergabe des aktuell gewählten Kanals.

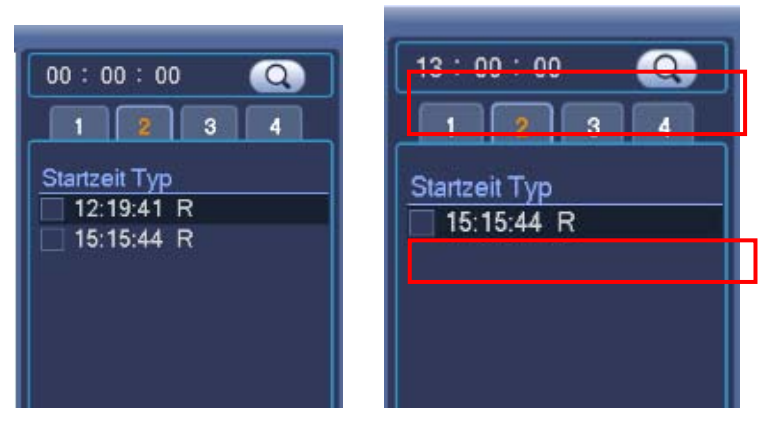

Abbildung 3–81

## 3.11.2.3 Wiedergabe markieren

**Vergewissern Sie sich, dass Ihr Gerät diese Funktion unterstützt. Sie können diese Funktion nur verwenden, wenn das Symbol Wiedergabe markieren im Suchmenü angezeigt wird** (Abbildung 3–79).

Während der Wiedergabe der Aufnahme markieren Sie die Aufnahme, wenn eine wichtige Informationen vorliegt. Nach der Wiedergabe verwenden Sie die Zeit oder das markierte Schlüsselwort zur Suche nach der entsprechenden Aufnahme und dann der Wiedergabe. Sie erhalten die wichtigen Video-Informationen sehr einfach.

### Markierung hinzufügen

Während der Wiedergabe klicken Sie auf Markieren (1), um das nachstehende Menü anzuzeigen. Siehe Abbildung 3–82.

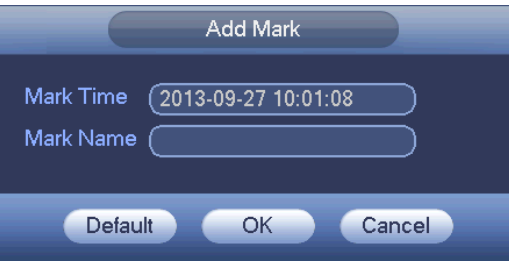

### Abbildung 3–82

Wiedergabe markieren

Im 1-Fenster-Wiedergabemodus klicken Sie auf Dateiliste markieren **1988** in Abbildung 3–79, um in das Dateilistemenü zu navigieren. Doppelklicken Sie auf eine markierte Datei, um die Wiedergabe ab der markierten Zeit zu starten.

• Wiedergabe vor der markierten Zeit

Hier stellen Sie den Start der Wiedergabe n Sekunden vor der markierten Zeit.

### **Hinweis**

Gewöhnlich kann das System die vorherigen n Sekunden der Aufnahme wiedergaben, sofern es eine solche Aufnahmedatei gibt. Anderenfalls startet das System die Wiedergabe X Sekunden früher, sofern es eine solche Aufnahmedatei gibt.

Markierungsmanager

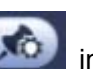

Klicken Sie auf Markierungsmanager im Suchmenü (Abbildung 3–79), um das

Markierungsmanagermenü aufzurufen. Siehe Abbildung 3–83. Das System kann standardmäßig alle Aufnahmemarkierungsinformationen des aktuellen Kanals verwalten. Sie können alle Kennzeichnungsinformationen des aktuellen Kanals nach Zeit anzeigen.

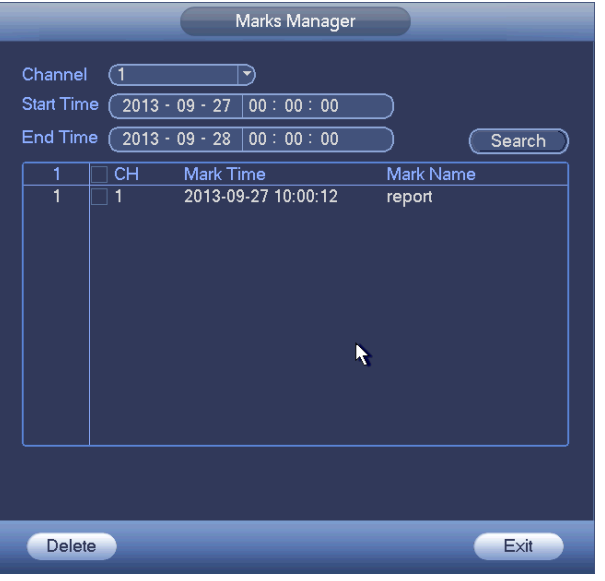

Abbildung 3–83

### Modifizieren

Doppelklicken Sie auf einen Markierungsinformationen-Menüpunkt, das System zeigt ein Dialogfenster zur Änderung der Markierungsinformationen an. Hier können Sie nur den Markierungsnamen ändern.

Löschen

## **IunalP**

Hier haken Sie den zu löschenden Markierungsinformationen-Menüpunkt ab, dann klicken Sie auf Löschen, um einen markierten Menüpunkt zu entfernen.

#### **Hinweis**

- Nach dem Aufrufen des Markierungsverwaltungsmenüs unterbricht das System die aktuelle Wiedergabe. Das System setzt die Wiedergabe fort, nachdem Sie das Markierungsverwaltungsmenü verlassen haben.
- Wurde die markierte Datei zur Wiedergabe entfernt, so beginnt das System die Wiedergabe ab der ersten Datei in der Liste.

### **3.11.3 Bildwiedergabe**

- a) Unter Hauptmenü -> Suche (Main menu -> Search) oder im Vorschaumenü rechtsklicken Sie, um zu Abbildung 3–79 zu navigieren.
- b) Oben rechts haken Sie das Kästchen zur Bildauswahl ab, dann wählen Sie das Wiedergabeintervall.
- c) Siehe Kapitel 3.11.2 zur Bildauswahl.

## **3.12 Sichern**

### **3.12.1 Datei-Backup**

In diesem Menü können Sie die Aufnahmedatei auf dem USB-Speichermedium sichern.

- a) Schliessen Sie einen USB-Brenner, ein USB-Speichermedium oder eine mobile Festplatte am Gerät an.
- b) Unter Hauptmenü -> Backup (Main menu -> Backup) rufen Sie das Backup-Menü auf. Siehe Abbildung 3–84

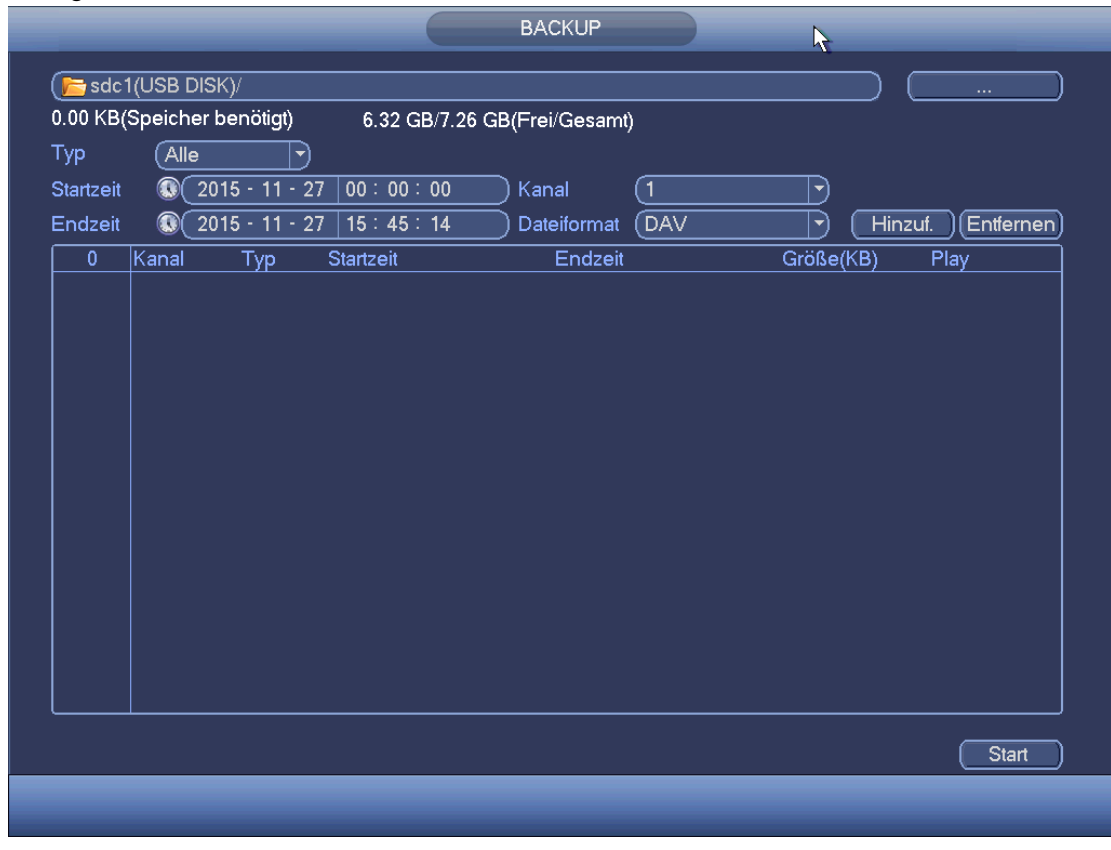

#### Abbildung 3–84

c) Wählen Sie das Backup-Gerät und stellen Sie Kanal, Dateistart- und Endzeit ein.

- d) Klicken Sie auf Hinzufügen (add), das System startet die Suche. Alle entsprechenden Dateien werden aufgelistet. Das System berechnet automatisch die benötigte und verbleibende Kapazität. Siehe Abbildung 3–85.
- e) Das System sichert nur Dateien, die mit einem √ vor dem Kanalnamen gekennzeichnet sind. Mit Fn oder Abbruch löschen Sie √ hinter der Dateinummer.
- f) Klicken Sie auf Backup, um die gewählten Dateien zu sichern. Ein Fortschrittsbalken wird angezeigt.
- g) Nachdem das System das Backup beendet hat, wird der Erfolg im Dialogfenster angezeigt.

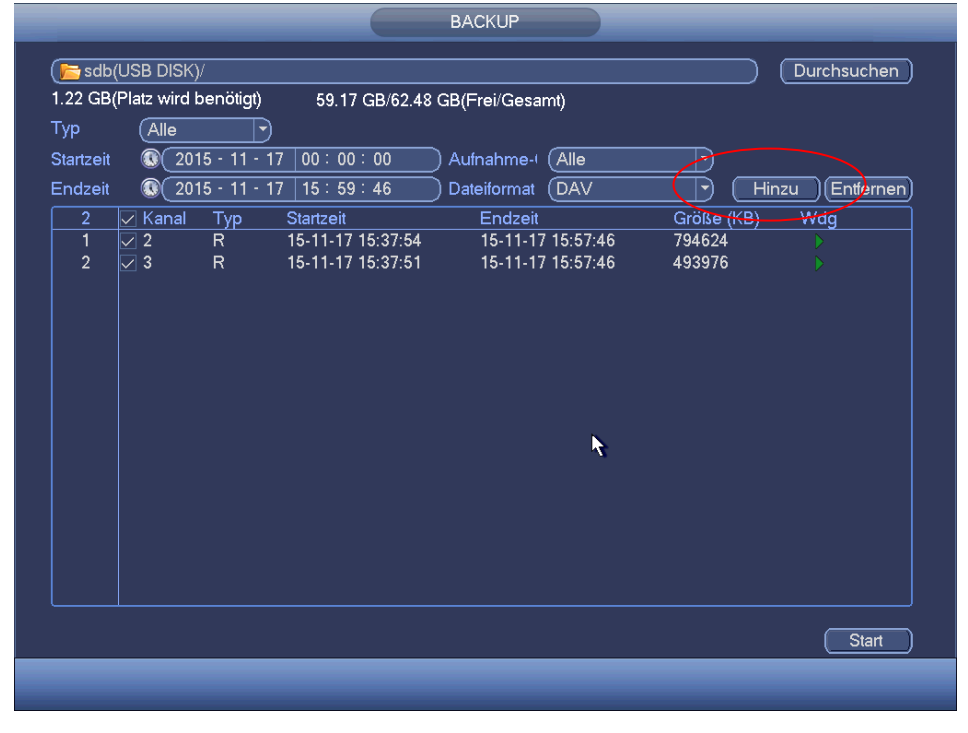

Abbildung 3–85

h) Klicken Sie auf Backup, das System brennt. Die Schaltfläche Backup wird gleichzeitig zur Stopptaste. Sie können die verbleibende Zeit und den Fortschrittsbalken links unten anzeigen.

#### **Hinweis**

- Während des Backups klicken Sie auf ESC, um das aktuelle Menü zu verlassen (nur einige Produkte der Baureihe). Das System beendet das Backup nicht.
- Das Dateinamensformat ist gewöhnlich: Kanalnummer+Aufnahmetyp+Zeit. Im Dateinamen ist das Zeitformat J+M+T+H+M+S. Die Dateiendung lautet .dav.

## **3.12.2 Import/Export**

Diese Funktion ermöglicht das Kopieren der aktuellen Systemkonfiguration auf andere Geräte. Sie unterstützt ebenfalls Import, neuen Ordner erstellen und Ordner löschen.

Unter Hauptmenü -> Einstellung -> System -> Import/Export (Main menu -> Setting -> System -> Import/Export) wird das Backup-Menü für die Konfigurationsdatei wie nachstehend dargestellt. Siehe Abbildung 3–86.

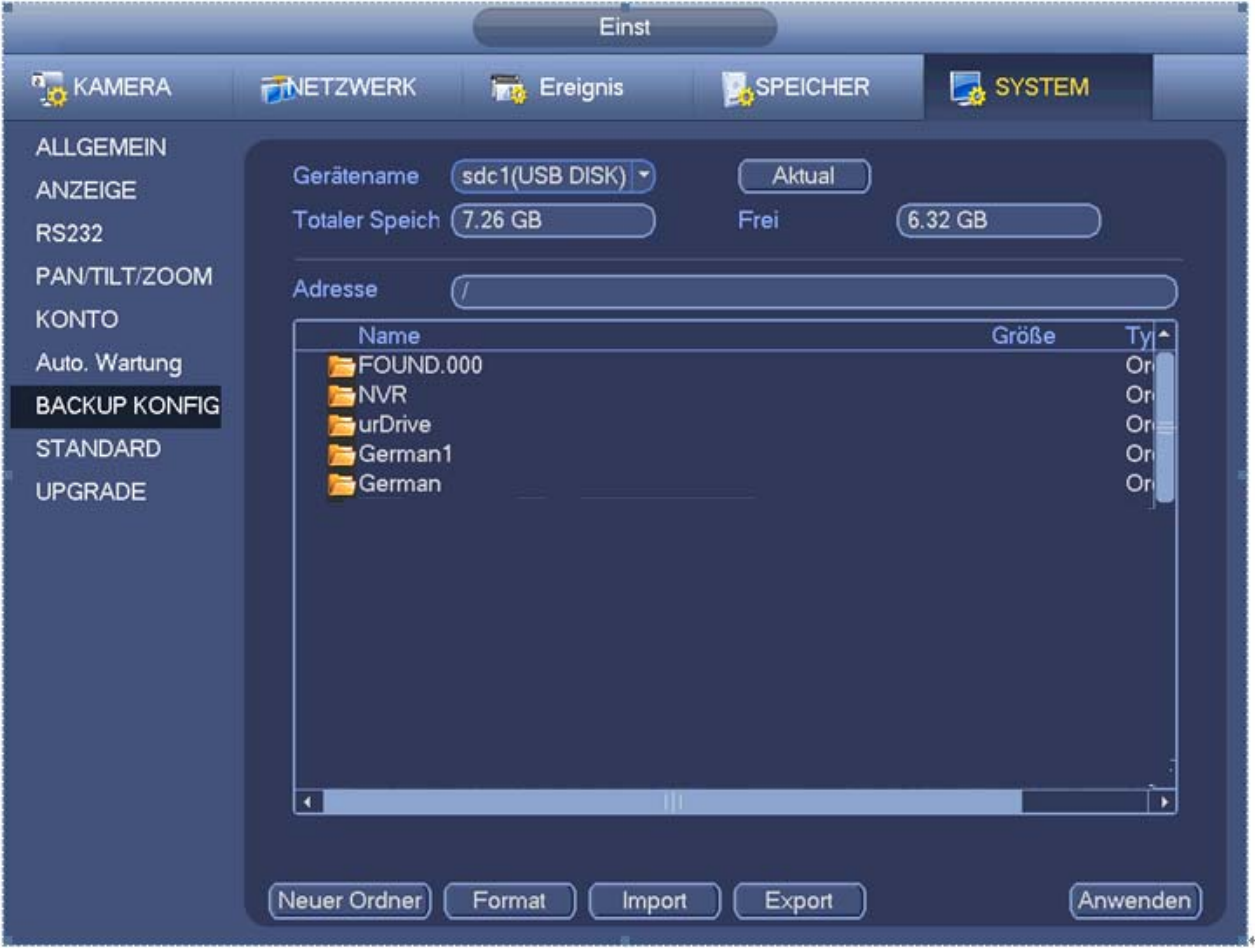

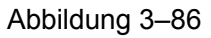

- Export: Schliessen Sie zunächst das Peripheriegerät an, dann rufen Sie das nachstehende Menü auf. Klicken Sie auf Export, um einen entsprechenden Ordner "Config\_Time" anzuzeigen. Doppelklicken Sie auf den Ordner, um einige Backupdateien anzuzeigen.
- Import: Hier importieren Sie die Konfigurationsdateien vom Peripheriegerät auf das aktuelle Gerät. Sie müssen zunächst einen Ordner wählen. Ein Dialogfenster erfragt die Auswahl eines Ordners, wenn Sie eine Datei wählen. Das System zeigt ein Dialogfenster an, wenn sich im aktuellen Ordner keine Konfigurationsdatei befindet. Nach erfolgreichem Import muss das System neu gestartet werden, um die neue Einstellung zu übernehmen.
- Formatieren: Klicken Sie auf Formatieren, das System zeigt ein Dialogfenster zur Bestätigung an. Das System startet die Formatierung, nachdem Sie auf OK geklickt haben.

#### **Hinweis:**

Das System kann das Konfigurations-Backupmenü nicht erneut öffnen, wenn ein Backup läuft.

- Das System aktualisiert das Gerät jedes Mal bei Navigation zu Konfiguration Backup und Einstellung des aktuellen Verzeichnisses als das Stammverzeichnis des Peripheriegeräts.
- Navigieren Sie in das Menü Konfiguration Backup erst und schliessen dann das Peripheriegerät an, so klicken Sie auf Aktualisieren, um das neu hinzugefügte Gerät anzuzeigen.

#### **3.12.3 Backup-Protokoll**

a) Unter Hauptmenü->Info->Protokoll (Main menu->Info->Log) wird das nachstehende Menü angezeigt. Siehe Abbildung 3–87.

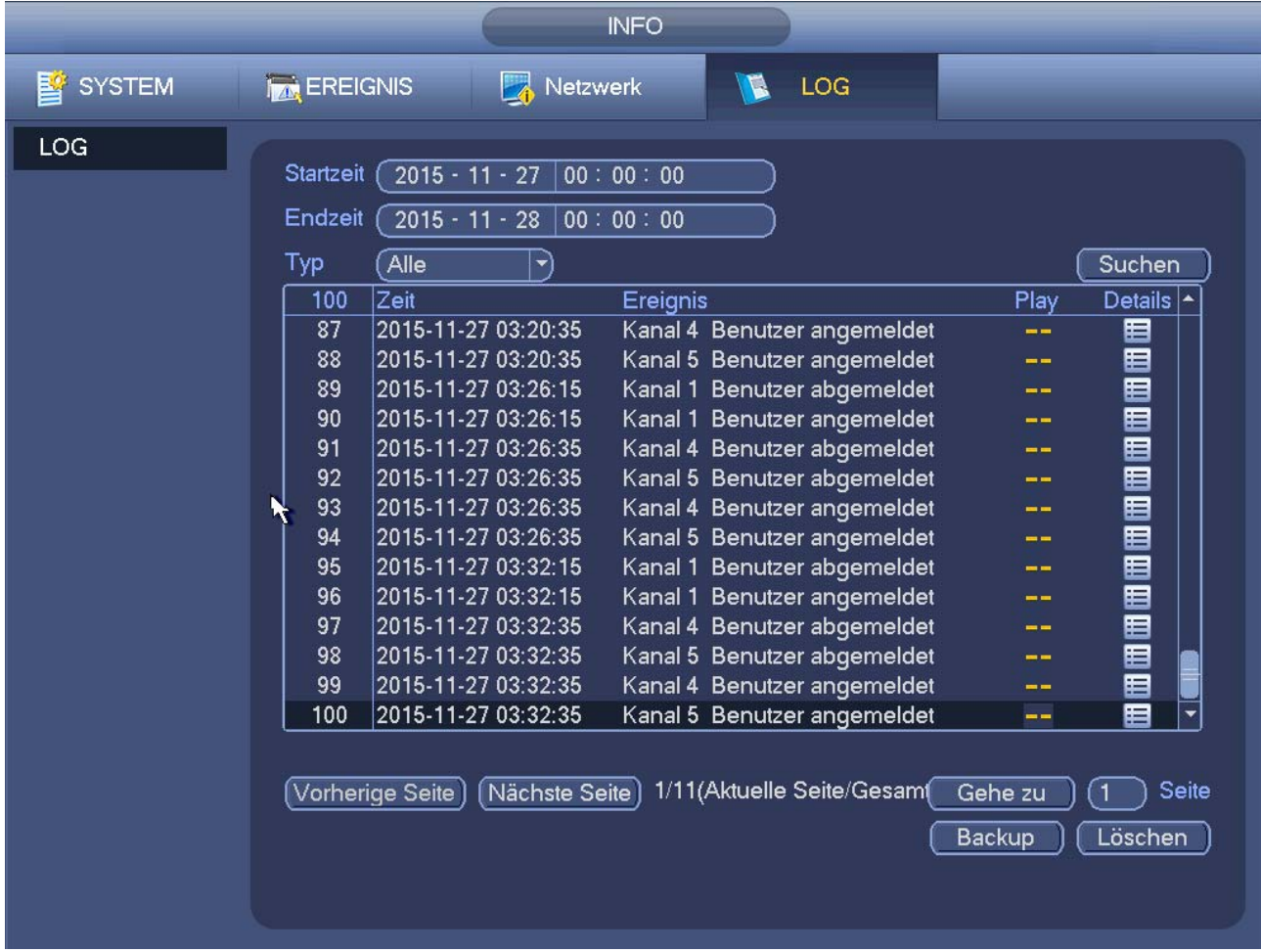

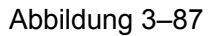

b) Wählen Sie den Protokolltyp und stellen Sie die Startzeit/Endzeit ein. Dann klicken Sie auf Suche

(Search), um die Protokollzeit und Ereignisinformationen anzuzeigen. Klicken Sie auf **is zum**, um detaillierte Protokollinformationen anzuzeigen.

c) Wählen Sie zu speichernde Protokolle und klicken Sie auf Backup, zur Auswahl eines Ordners. Klicken Sie auf Start, um die Datensicherung zu beginnen; das entsprechende Dialogfenster wird angezeigt, sobald der Vorgang abgeschlossen ist.

## **3.12.4 USB-Speichermedium Auto Pop-up**

Nach dem Anschluss des USB-Speichermediums kann das System es automatisch erkennen und zeigt das nachstehende Dialogfenster an. Dies ermöglicht die bequemen Datei-Backup, Protokoll-Backup, Konfigurations-Backup oder System-Update. Siehe Abbildung 3–88. Siehe Kapitel 3.12.1 Datei-Backup, Kapitel 3.12.3 Backup-Protokoll, Kapitel 3.12.2 Import/Export und Kapitel 3.11.2 Suche nach detaillierten Informationen.

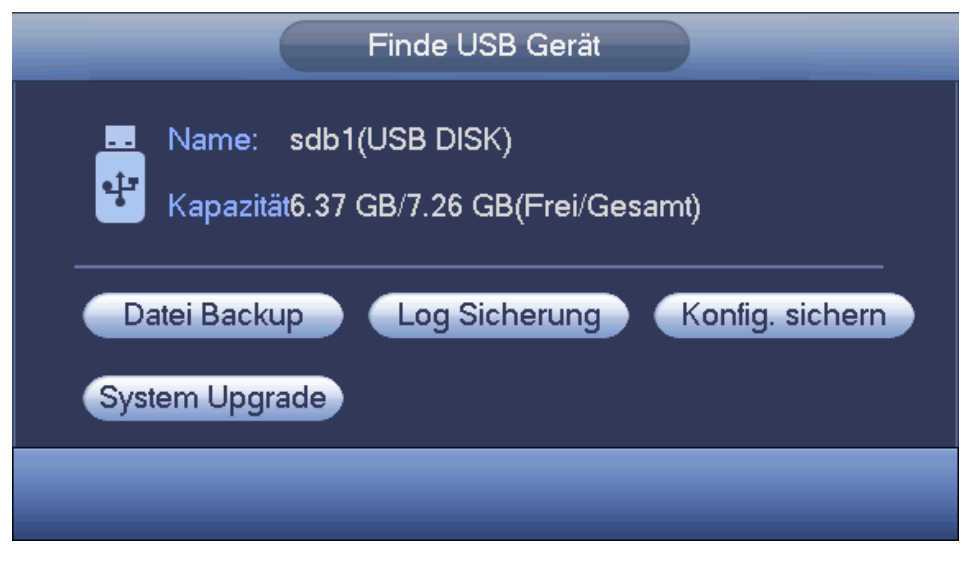

Abbildung 3–88

## **3.13 Alarm**

### **3.13.1 Alarmerkennung**

Im Hauptmenü zeigen Sie unter Einstellung -> Erkennung (Setting -> Detect) das Bewegungserkennungsmenü an. Siehe Abbildung 3–89. Es gibt drei Erkennungstypen: Bewegungserkennung, Videoverlust, Sabotage.

## 3.13.1.1 Bewegungserkennung

Nach der Analyse des Videos generiert das System einen Bewegungserkennungsalarm, wenn das erkannte Bewegungssignal die hier eingestellte Empfindlichkeitsschwelle überschreitet. Das Erkennungsmenü ist nachstehend dargestellt. Siehe Abbildung 3–89.

- Ereignistyp: Wählen Sie in der Aufklappliste den Bewegungserkennungstyp.
- Kanal: Wählen Sie in der Aufklappliste einen Kanal, um die Bewegungserkennungsfunktion einzustellen.
- Aktivieren: Haken Sie das Kästchen zur Aktivierung der Bewegungserkennungsfunktion ab.
- Region: Klicken Sie auf Einstellen, das Menü wird in Abbildung 3–90 dargestellt. Hier stellen Sie die Bewegungserkennungszone ein. Sie können vier Zonen einstellen. Wählen Sie zunächst eine Zone, dann ziehen Sie die Maus zur Auswahl der Zone. Die entsprechende Farbzonen zeigen die unterschiedlichen Erkennungszonen an. Klicken Sie auf Fn, um zwischen Scharfmodus und Unscharfmodus umzuschalten. Im Scharfmodus drücken Sie die Pfeiltasten, um das grüne Rechteck zum Einstellen der Bewegungserkennungszone zu verschieben. Nach Beendigung der Einstellung drücken Sie ENTER, um die Einstellung zu verlassen. Klicken Sie

auf Speichern, um die Einstellung zu speichern. Drücken Sie die ESC-Taste zum Verlassen der Regionseinstellung, so wird Ihre Zoneneinrichtung nicht gespeichert.

- Empfindlichkeit: Das System unterstützt 6 Stufen. Die sechste Stufe hat die höchste Empfindlichkeit.
- z Alarmdauer: Hier stellen Sie die Zeitdauer ein. Der Wert kann von 5 bis 600 Sekunden eingestellt werden. Die Zeitdauer bezieht sich auf die Dauer des Alarmsignals. Sie wird während der Alarmsignalaktivierung angezeigt wie Summer, Tour, PTZ-Aktivierung, Foto, Kanal Aufnahme. Die Verweildauer schliesst nicht die Sperrezeit ein. Während des Alarms startet das Alarmsignal eine Zeitdauer, sofern das System den lokalen Alarm erneut erkennt. Bildschirmaufforderung, Alarm-Upload, E-Mail usw. werden nicht aktiviert. Stellen Sie beispielsweise die Zauderzeit als 10 Sekunden ein, so kann jede Aktivierung 10 Sekunden dauern, wenn der lokale Alarm aktiviert wird. Erkennt das System während des Vorgangs ein anderes lokales Alarmsignal in der fünften Sekunde, so starten Summer, Tour, PTZ-Aktivierung, Foto, Aufnahme Kanal weitere 10 Sekunden, während Bildschirmaufforderung, Alarm-Upload, E-Mail nicht erneut aktiviert werden. Nach 10 Sekunden löst das System einen Alarm aus, wenn ein anderes Alarmsignal erkannt wird, da die Zeitdauer abgelaufen ist.
- Periode: Klicken Sie auf Einstellung, das Menü wie in Abbildung 3–92 wird angezeigt. Hier stellen Sie den Bewegungserkennungszeitraum ein. Das System aktiviert die Bewegungserkennung in den spezifizierten Zeiträumen. Dies gilt nicht für Videoverlust oder Sabotage. Die Perioden können auf zweierlei Weise eingestellt werden. Bitte beachten Sie, dass das System pro Tag nur 6 Zeiträume unterstützt.
- $\Diamond$  In Abbildung 3–92 wählen Sie **DET** mehrerere Daten, um alle abgehakten Elemente zusammen

zu bearbeiten. Das Symbol wird nun als **angezeigt. Klicken Sie auf Steiten**, um einen Aufnahmetyp in einem Zeitraum zu löschen.

- In Abbildung 3–92 klicken Sie auf hinter einem Datum oder einem Feiertag, damit wird das Menü wie in Abbildung 3–93 angezeigt. Es gibt vier Aufnahmetypen: regulär (regular), Bewegungserkennung (MD) (Motion detect (MD)), Alarm (Alarm), MD & Alarm (MD & alarm).
- Alarmausgang (Alarm output): Wenn es zu einem Alarm kommt, aktiviert das System Peripherie-Alarmgeräte.
- Sperre (Latch): Nach beendeter Bewegungserkennung verzögert das System automatisch die Erkennung für einen spezifizierten Zeitraum. Der Wert reicht von 1-300 (Einheit: Sekunden)
- Mitteilung anzeigen (Show message): Das System kann eine Alarmmeldung auf dem lokalen Bildschirm anzeigen, wenn diese Funktion aktiviert ist.
- Alarm-Upload (Alarm upload): Das System kann das Alarmsignal auf das Netzwerk hochladen (einschliesslich Alarmcenter) wenn diese Funktion aktiviert ist.
- E-Mail senden: Das System kann Sie mit einer E-Mail alarmieren, wenn es zu einem Alarm kommt.
- Aufnahme Kanal: Das System aktiviert automatisch den Bewegungserkennungskanal zur Aufnahme. wenn es zu einem Alarm kommt. Vergewissern Sie sich, dass Sie MD-Aufnahme im Menü Planung (Hauptmenü -> Einstellung -> Planung) und zeitgeplante Aufnahme im Menü Manuelle Aufnahme (Hauptmenü -> Erweitert -> Manuelle Aufnahme) eingestellt haben.

- PTZ-Aktivierung: Hier stellen Sie die PTZ-Bewegung ein, wenn es zu einem Alarm kommt. Wie bei Navigation zu Voreinstellung, Tour und Muster bei Alarm. Klicken Sie auf "Einstellen" (select), um ein Menü wie in Abbildung 3–91 anzuzeigen.
- z Verzögerung: Das System kann die Aufnahme für einen spezifizierten Zeitraum verzögern, nachdem ein Alarm geendet hat. Der Wert reicht von 10 Sekunden bis 300 Sekunden.
- z Tour: Hier aktivieren Sie die Funktion Tour, wenn es zu einem Alarm kommt. System 1-Fenster-Tour.
- **Foto: Sie können diese Funktion zur Aufnahme eines Foto aktivieren, wenn es zu einem** Bewegungserkennungsalarm kommt.
- Video-Matrix Haken Sie das Kästchen ab, um die Funktion zu aktivieren. Wenn es zu einem Alarm kommt, zeigt der SPOT-Ausgang den Geräte-Videoausgang an. Das Video (1-Fenster-Tour) vom alarmaktivierten Kanal, der im Menüpunkt Aufnahme Kanal gewählt wurde, wird angezeigt.
- Summer (Buzzer): Markieren Sie das Symbol zur Aktivierung dieser Funktion. Der Summer ertönt, wenn es zu einem Alarm kommt.

Markieren Sie das Symbol (a), um die entsprechende Funktion zu wählen. Nachdem alle Einstellungen

vorgenommen wurden, klicken Sie auf Speichern, das System kehrt in das vorherige Menü zurück. **Hinweis:** 

Im Bewegungserkennungsmodus können Sie die Kanaleinstellung nicht mit Kopieren/Einfügen vornehmen, da das Video in den einzelnen Kanälen möglicherweise nicht das gleiche ist. In Abbildung 3–90 klicken Sie und ziehen Sie mit der Maus den Bereich zur Bewegungserkennung. Klicken Sie auf Fn, um zwischen Scharf- und Unscharfschaltung der Bewegungserkennung umzuschalten. Nach der Einstellung drücken Sie ENTER zum Verlassen.

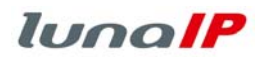

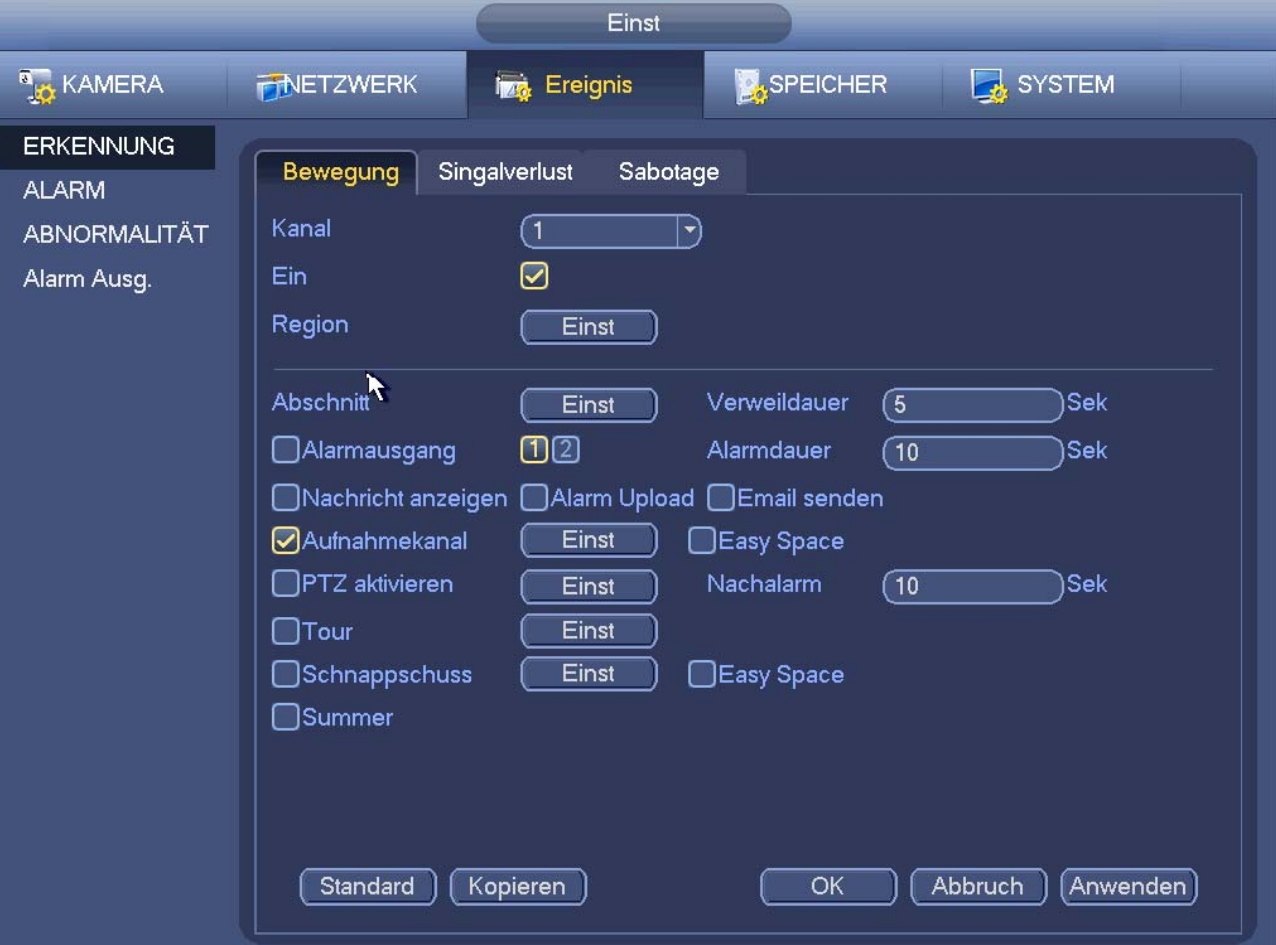

Abbildung 3–89

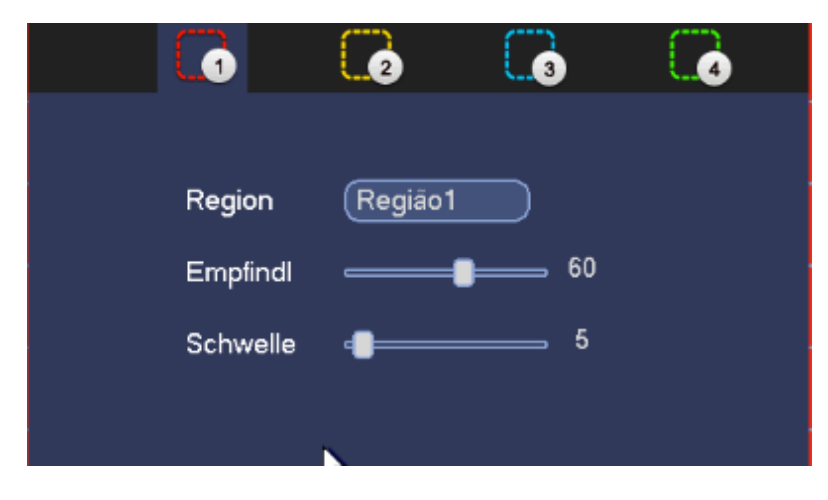

Abbildung 3–90

|                                                          |                                                                                                    | PTZ-Aktivier.                                            |                                                                                               |
|----------------------------------------------------------|----------------------------------------------------------------------------------------------------|----------------------------------------------------------|-----------------------------------------------------------------------------------------------|
| CAM <sub>1</sub>                                         | <b>Keine</b><br>0)<br>ㄱ)                                                                                                    | CAM <sub>2</sub>                                         | Keine<br>0)<br>E)                                                                             |
| CAM <sub>3</sub><br>CAM <sub>5</sub><br>CAM <sub>7</sub> | $\left\lceil \text{0} \right\rceil$<br>Keine<br>ㄱ)<br>Keine<br>$\left\lceil 0 \right\rceil$<br>ᅱ                                           | CAM <sub>4</sub><br>CAM <sub>6</sub><br>CAM <sub>8</sub> | [Keine<br>0)<br>ㄱ)<br>[Keine<br>$\left\lceil 0 \right\rceil$<br>ᅱ                             |
| CAM <sub>9</sub><br><b>CAM 11</b>                        | Keine<br>$\left\lbrack 0\right\rbrack$<br>Y)<br>Keine<br>$\boldsymbol{0}$<br>▼)<br>Keine<br>ㄱ)                                             | CAM <sub>10</sub><br><b>CAM 12</b>                       | Keine<br>$\left( 0 \right)$<br>ㄱ)<br>Keine<br>$\left[0\right]$<br>E,<br>Keine                 |
| CAM <sub>13</sub><br><b>CAM 15</b>                       | $\left\lceil 0 \right\rceil$<br>Keine<br>$\left[0\right]$<br>ㄱ)<br>Keine<br>$\left[ \begin{smallmatrix} 0 \end{smallmatrix} \right]$<br>ㄱ) | CAM <sub>14</sub><br><b>CAM 16</b>                       | $\left\lceil 0 \right\rceil$<br>ㄱ)<br>Keine<br>$\left( 0 \right)$<br>ㄱ)<br>Keine<br> 0 <br>ㄱ) |
| <b>CAM 17</b><br><b>CAM 19</b>                           | Keine<br>$\boldsymbol{0}$<br>ㄱ)<br>Keine<br>$\alpha$<br>ㄱ)                                                                                 | CAM <sub>18</sub><br>CAM <sub>20</sub>                   | <b>Keine</b><br>$\mathbf{0}$<br>ㄱ)<br>[Keine<br>$\left( 0 \right)$<br>ㄱ)                      |
| <b>CAM 21</b><br><b>CAM 23</b>                           | Keine<br>0<br>▼)<br><b>Keine</b><br>$\boldsymbol{0}$<br>ㄱ)                                                                                 | <b>CAM 22</b><br><b>CAM 24</b>                           | Keine<br>$\left( 0 \right)$<br>ㄱ)<br><b>Keine</b><br>0<br>▼)                                  |
| <b>CAM 25</b><br><b>CAM 27</b>                           | Keine<br>$\boxed{0}$<br>ㄱ)<br>Keine<br>$\left( 0 \right)$<br>ㄱ)                                                                            | CAM <sub>26</sub><br>CAM <sub>28</sub>                   | Keine<br>$\left( 0 \right)$<br>ㄱ)<br>Keine<br>0)<br>ㄱ)                                        |
| CAM <sub>29</sub><br><b>CAM 31</b>                       | $\boldsymbol{0}$<br>Keine<br>ㄱ)<br>Keine<br>$\boldsymbol{0}$<br>ㄱ)                                                                         | <b>CAM 30</b><br><b>CAM 32</b>                           | $\boldsymbol{0}$<br>์ Keine<br>ㄱ)<br>[Keine<br>$\left[0\right]$<br>$\blacktriangledown)$      |
|                                                          | OK                                                                                                    | Abbruch                                                  |                                                                                               |

Abbildung 3–91

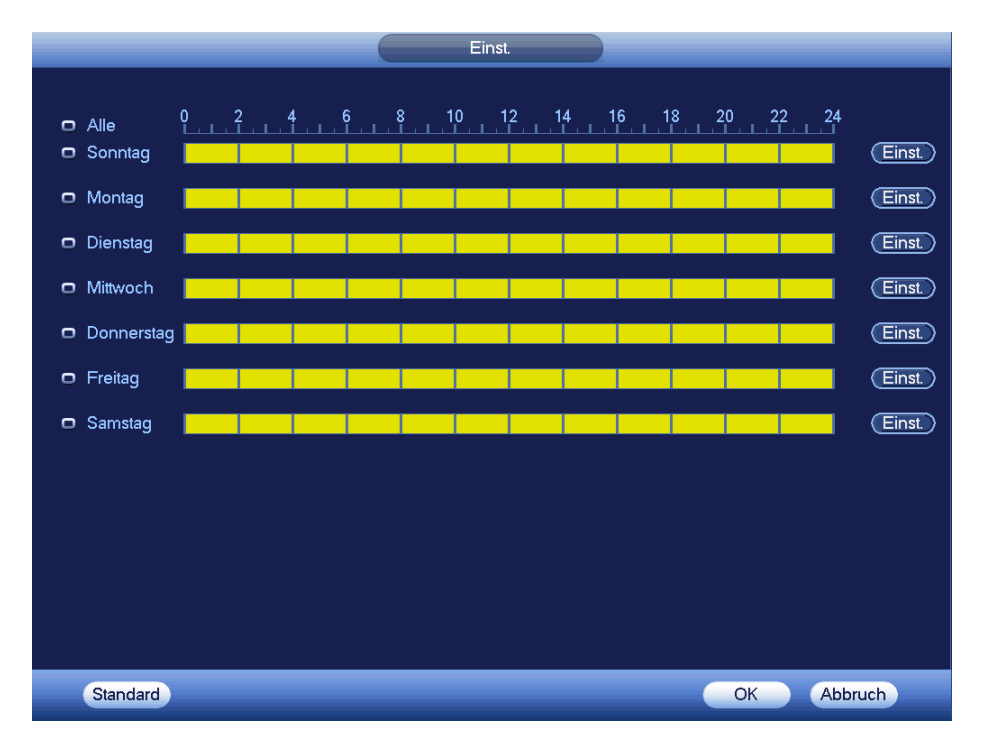

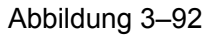

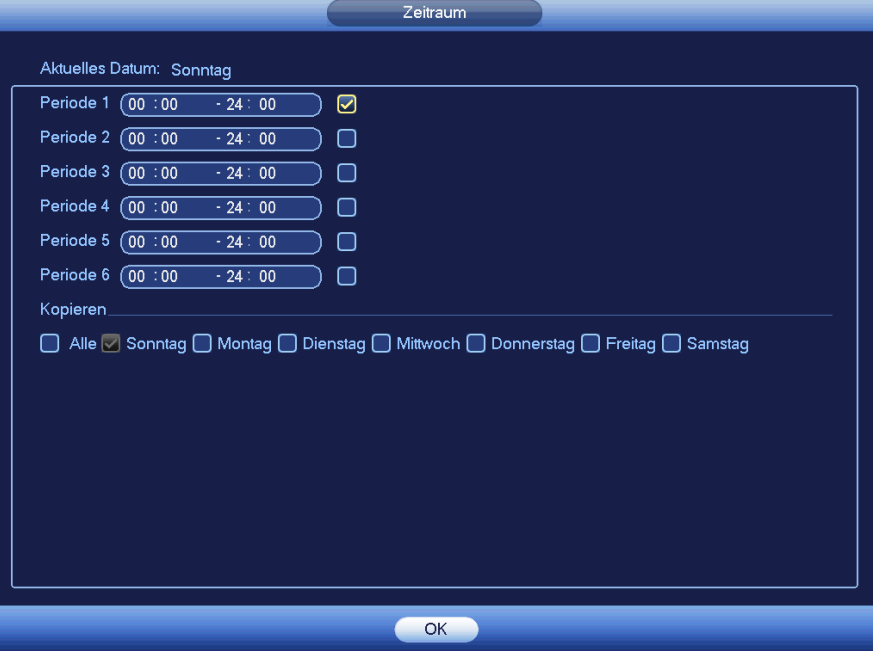

Abbildung 3–93

Bewegungserkennung bezieht sich hier nur auf Empfindlichkeit und Bereichseinstellung. Es besteht keine Beziehung zu anderen Einstellungen.

## 3.13.1.2 Sabotage

Wird das Objektiv bösartig abgedeckt oder das Ausgangsvideo ist aufgrund des Umgebungslichtwechsels einfarbig, alarmiert Sie das System, um die Kontinuität des Videos zu gewährleisten. Das Sabotagemenü ist in Abbildung 3–94 dargestellt. Sie können die Funktion "Alarmausgang" (Alarm output) oder "Nachricht anzeigen" (Show message), wenn es zu einem Sabotagealarm kommt.

• Empfindlichkeit: Der Wert kann im Bereich 1 bis 6 eingestellt werden. Das betrifft hauptsächlich die Helligkeit. Stufe 6 hat eine höhere Empfindlichkeit als Stufe 1. Standardeinstellung ist 3.

#### **Tipps:**

Sie können Voreinstellung/Tour/Muster aktivieren, wenn es zu Videoverlust kommt. Siehe Kapitel 3.13.1.1 Bewegungserkennung für detaillierte Informationen.

#### **Hinweis:**

- Im Menü Erkennen ist Kopieren/Einfügen nur für den gleichen Typ gültig, was bedeutet, dass Sie eine Kanaleinstellung nicht vom Videoverlustmodus in den Sabotagemodus kopieren können.
- Über die Standardfunktion. Da Erkennungskanal und Erkennungstyp möglicherweise nicht gleich sind, kann das System nur zur Standardeinstellung des aktuellen Erkennungstyps zurücksetzen. Klicken Sie beispielsweise im Sabotagemenü auf Standard, so können Sie nur zur Standard-Sabotageeinstellung zurücksetzen. Für andere Erkennungstypen ist das ungültig.
- Das System aktiviert die Sabotagefunktion nur während des hier eingestellten Zeitraums. Sie ist für Bewegungserkennung oder Videoverlust ungültig.

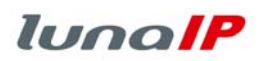

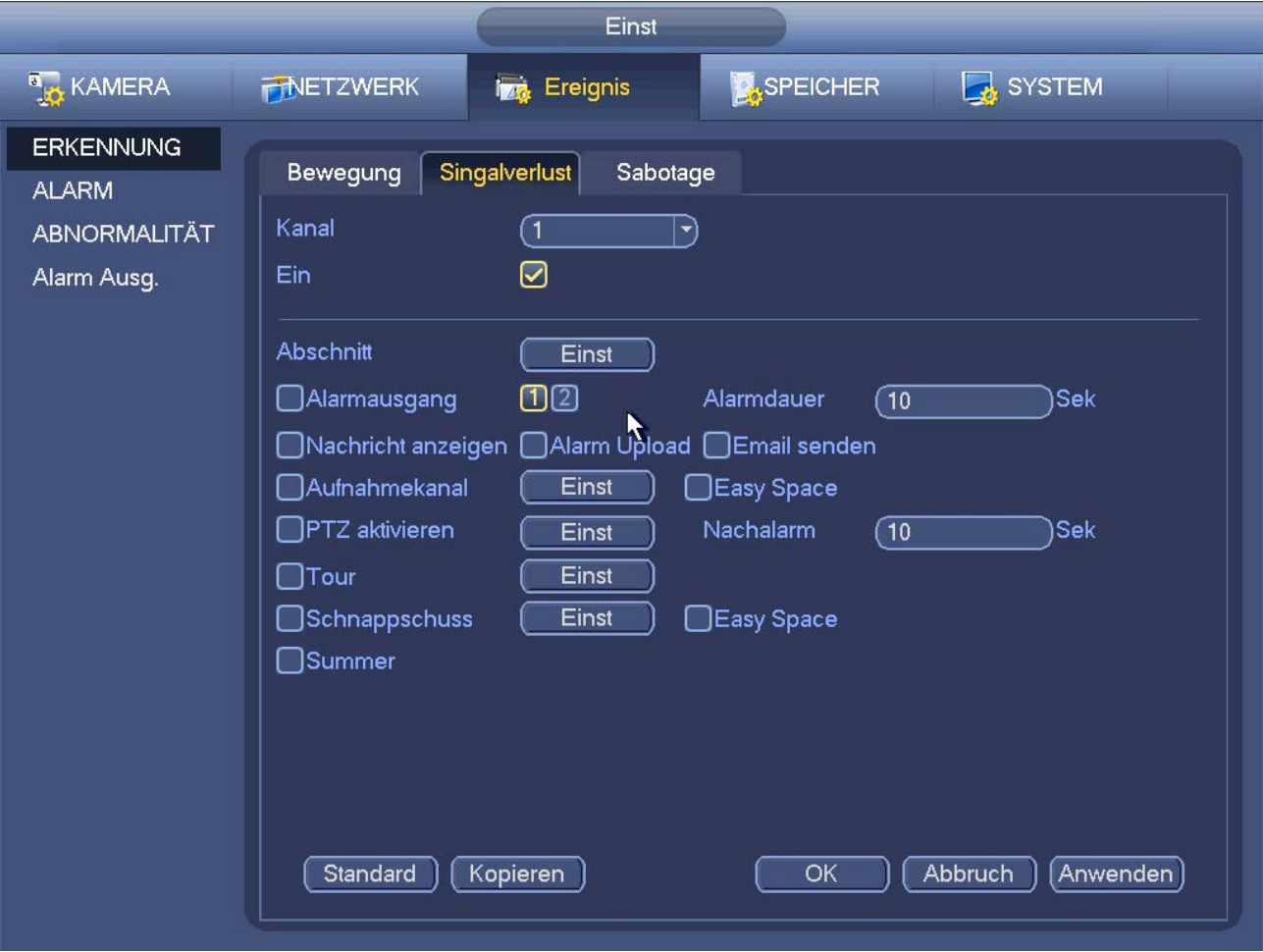

Abbildung 3–94

## 3.13.1.3 Videoverlust

In Abbildung 3–89 wählen Sie Videoverlust. Das Menü ist in Abbildung 3–95 dargestellt. Diese Funktion hält Sie informiert, wenn es zu Videoverlust kommt. Aktivieren Sie den Alarmausgangskanal und dann die Funktion Mitteilung anzeigen.

Siehe Kapitel 3.13.1.1 Bewegungserkennung für detaillierte Informationen.

#### **Tipps:**

Sie können Voreinstellung/Tour/Muster aktivieren, wenn es zu Videoverlust kommt.

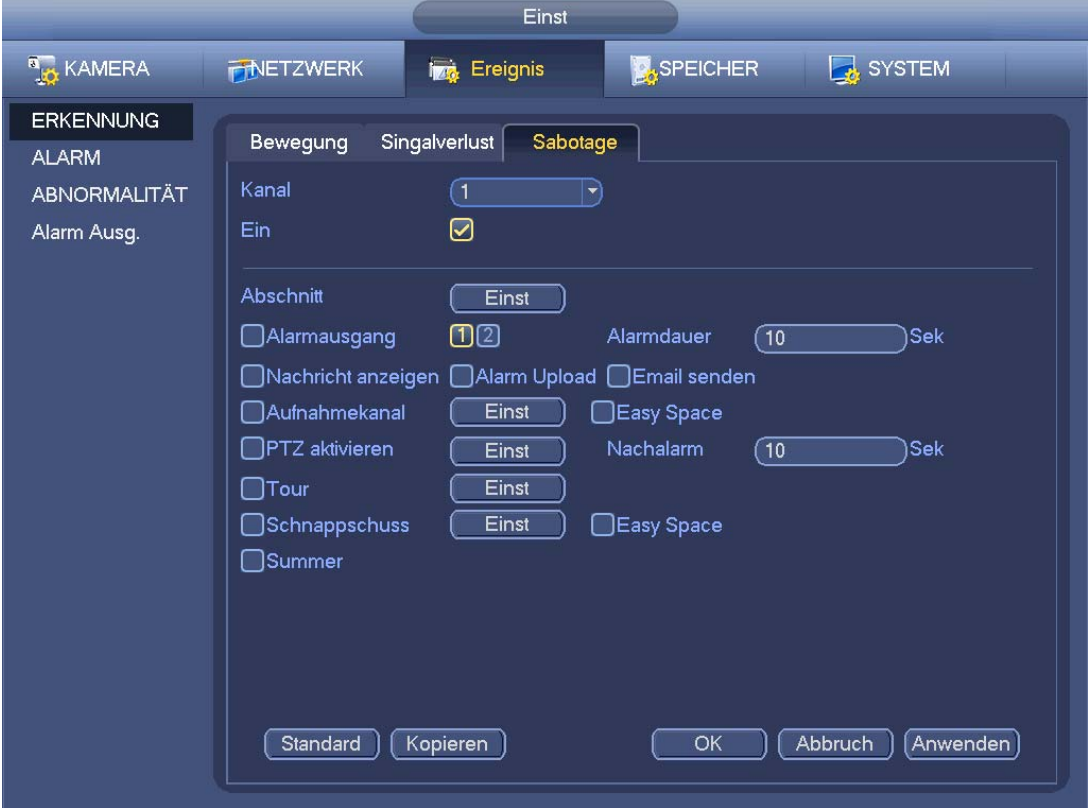

Abbildung 3–95

## **3.13.2 IVS (optional)**

## **Vergewissern Sie sich, dass Sie mit einer intelligenten Netzwerkkamera verbinden,**

### **anderenfalls kann die IVS-Funktion nicht verwendet werden!**

Unter Hauptmenü->Einstellung->Ereignis (Main menu->Setting->Event) navigieren Sie in das IVS-Menü. Es umfasst vier Untermenüs: Stolperdraht/Einbruch/Objekt/Szene (Tripwire/Intrusion/Object/Scene).

## 3.13.2.1 Stolperdraht

### **Vergewissern Sie sich, dass Sie mit einer intelligenten Netzwerkkamera verbinden, anderenfalls kann die IVS-Funktion nicht verwendet werden!**

Das System generiert einen Alarm, sobald ein Objekt den Stolperdraht in der angegebenen Richtung überschreitet.

Unter Hauptmenü->Einstellung->Ereignis->IVS->Stolperdraht (Main

menu->Setting->Event->IVS->Tripwire) wird das nachstehende Menü angezeigt. Siehe Abbildung 3–96.

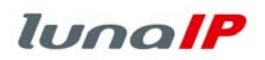

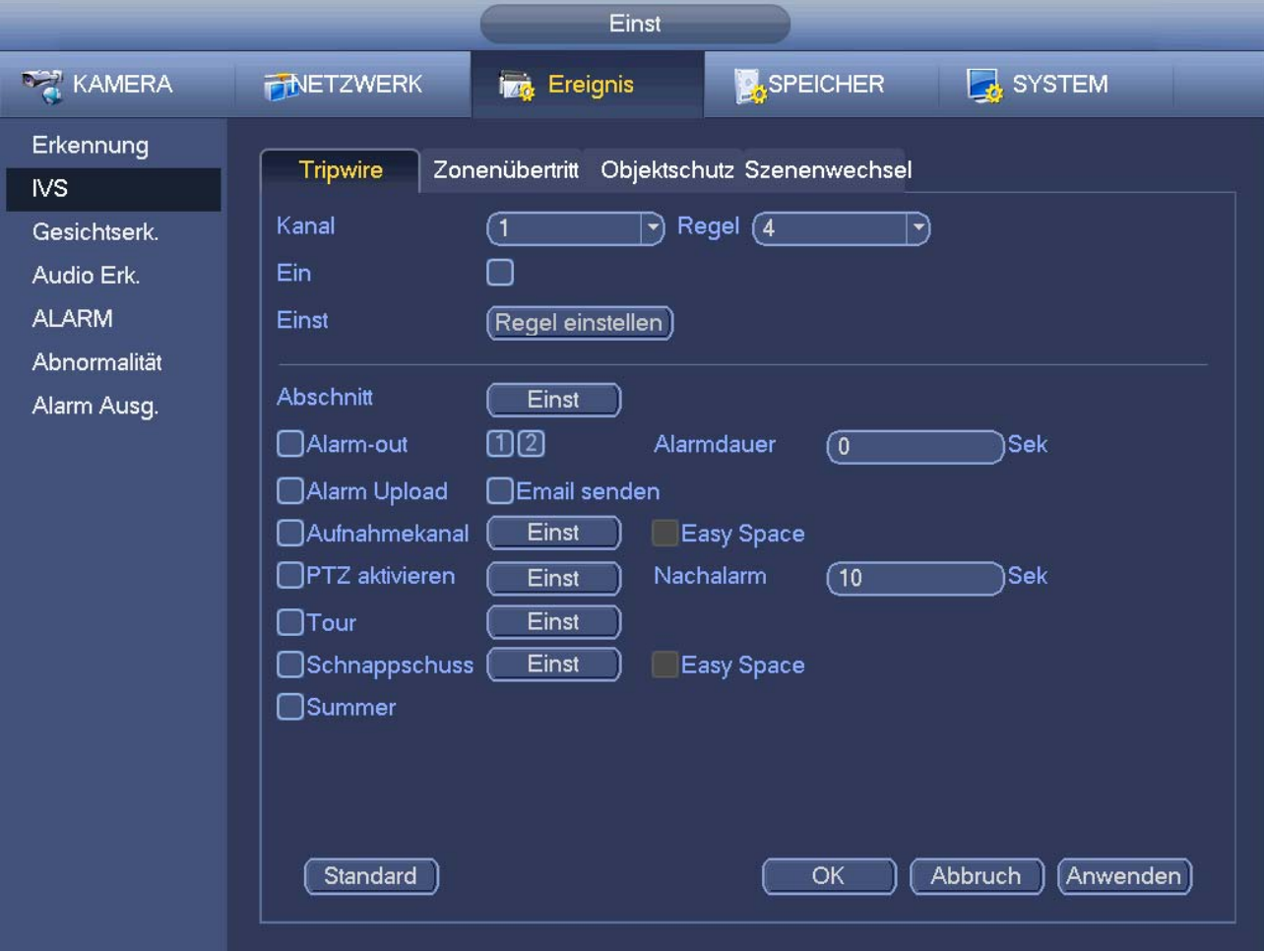

### Abbildung 3–96

Haken Sie das Kästchen zur Aktivierung der Stolperdrahtfunktion ab.

Klicken Sie auf Regeleinstellung, um den Stolperdraht einzuzeichnen. Siehe Abbildung 3–97.

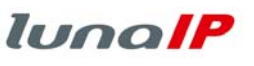

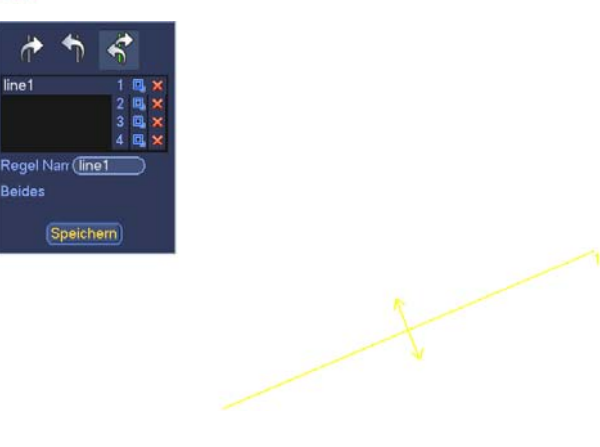

Abbildung 3–97

Wählen Sie SN (Zone 1/2/3/4) und Richtung, dann geben Sie den benutzerdefinierten Regelnamen ein.

- Zone 1/2/3/4: Das System unterstützt vier Stolperdrähte. Jedes SN steht für einen Stolperdraht.
- Richtung (WEI / WEI 20): Das System generiert einen Alarm, sobald ein Objekt in der angegebenen Richtung überschreitet.

 $\mathbb{S}$ 

Jetzt können Sie eine Linie ziehen. Klicken Sie zum Zeichnen des Stolperdrahtes. Der Stolperdraht kann eine gerade Linie, eine Kurve oder ein Vieleck sein. Rechtsklicken Sie zum Beenden.

Klicken Sie auf  $\boxed{\Box}$ , um das Filterobjekt zu zeichnen.
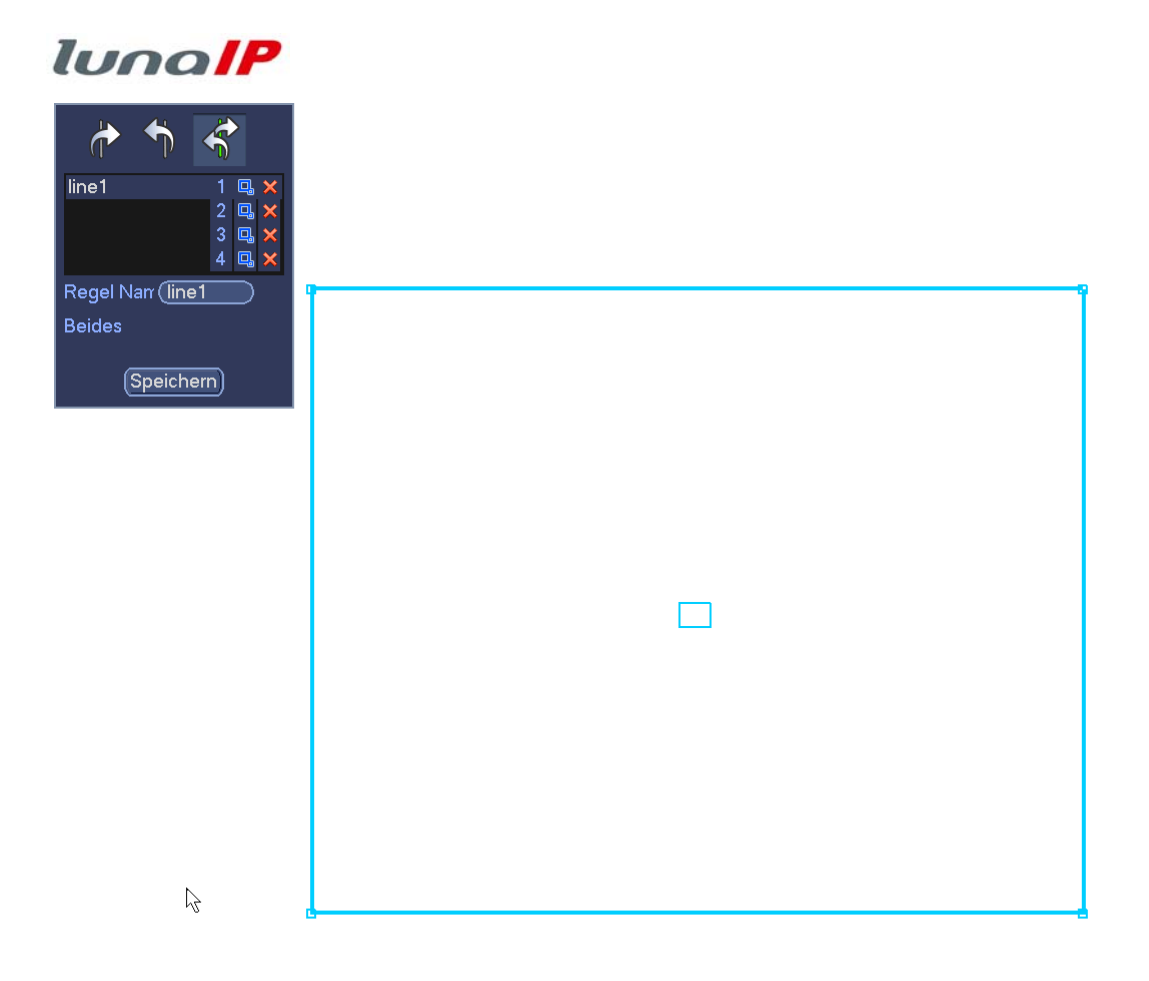

#### Abbildung 3–98

Wählen Sie die blaue Linie und stellen Sie die Zonengrösse mit der Maus ein.

#### **Hinweis**

Jede Regel kann zwei Grössen einstellen (Mindestgrösse/Höchstgrösse). Ist das Objekt kleiner als die Mindestgrösse oder grösser als die Höchstgröße, so wird kein Alarm ausgelöst. Achten Sie darauf, dass die Höchstgröße grösser als die Mindestgrösse ist.

Klicken Sie auf OK, um die Regeleinstellung (Rule) zu beenden.

#### **Tipps**

Klicken Sie auf  $\blacktriangle$ , um die entsprechende Regel zu löschen.

Siehe nachstehende Informationen zum Einstellen weiterer Parameter.

- Kanal: Wählen Sie einen Kanal im Ausklappmenü, um die Stolperdrahtfunktion einzustellen.
- z Aktivieren: Haken Sie das Kästchen ab, um die Stolperdrahtfunktion zu aktivieren.
- Rule (Regel): Geben Sie hier den kundendefinierten Regelnamen ein.
- Periode: Klicken Sie auf Einstellung, das Menü wie in Abbildung 3–92 wird angezeigt. Hier stellen Sie den Zeitraum des Stolperdrahts ein. Das System aktiviert die Stolperdrahtfunktion nur innerhalb der eingegebenen Zeiträume. Die Perioden können auf zweierlei Weise eingestellt werden. Bitte beachten Sie, dass das System pro Tag nur 6 Zeiträume unterstützt.
- $\Diamond$  In Abbildung 3–92 wählen Sie  $\Box$  mehrerer Daten, um alle abgehakten Elemente zusammen zu

bearbeiten. Das Symbol wird nun als **angezeigt. Klicken Sie auf Sollen auf nach** aufnahmetyp in einem Zeitraum zu löschen.

- In Abbildung 3–92 klicken Sie auf hinter einem Datum oder einem Feiertag, damit wird das Menü wie in Abbildung 3–93 angezeigt.
- Alarmausgang (Alarm output): Wenn es zu einem Alarm kommt, aktiviert das System Peripherie-Alarmgeräte.
- Latch (Verzögerung): Nach beendeter Einstellung des Stolperdrahts verzögert das System automatisch die Erkennung für den eingegebenen Zeitraum. Der Wert reicht von 1-300 (Einheit: Sekunden)
- Mitteilung anzeigen (Show message): Das System kann eine Alarmmeldung auf dem lokalen Bildschirm anzeigen, wenn diese Funktion aktiviert ist.
- z Alarm-Upload (Alarm upload): Das System kann das Alarmsignal auf das Netzwerk hochladen (einschliesslich Alarmcenter) wenn diese Funktion aktiviert ist.
- E-Mail senden: Das System kann Sie mit einer E-Mail alarmieren, wenn es zu einem Alarm kommt.
- z Aufnahme Kanal: Das System aktiviert automatisch die Stolperdrahtkanäle zur Aufnahme im Alarmfall. Achten Sie darauf, dass Sie die intelligente Aufnahme im Ablaufplanmenü (Main Menu->Setting->Schedule) und die zeitgeplante Aufnahme im Menü Manuelle Aufnahme (Main Menu->Advanced->Manual Record) eingestellt haben,
- z PTZ-Aktivierung: Hier stellen Sie die PTZ-Bewegung ein, wenn es zu einem Alarm kommt. Wie bei Navigation zu Voreinstellung, Tour und Muster bei Alarm. Klicken Sie auf "Einstellen" (select), um ein Menü wie in Abbildung 3–91 anzuzeigen.
- Verzögerung: Das System kann die Aufnahme für einen spezifizierten Zeitraum verzögern, nachdem ein Alarm geendet hat. Der Wert reicht von 10 Sekunden bis 300 Sekunden.
- **Tour: Hier aktivieren Sie die Funktion Tour, wenn es zu einem Alarm kommt. System** 1-Fenster-Tour.
- Foto: Sie können diese Funktion zur Aufnahme eines Foto aktivieren, wenn es zu einem Bewegungserkennungsalarm kommt.
- Summer (Buzzer): Markieren Sie das Symbol zur Aktivierung dieser Funktion. Der Summer ertönt, wenn es zu einem Alarm kommt.

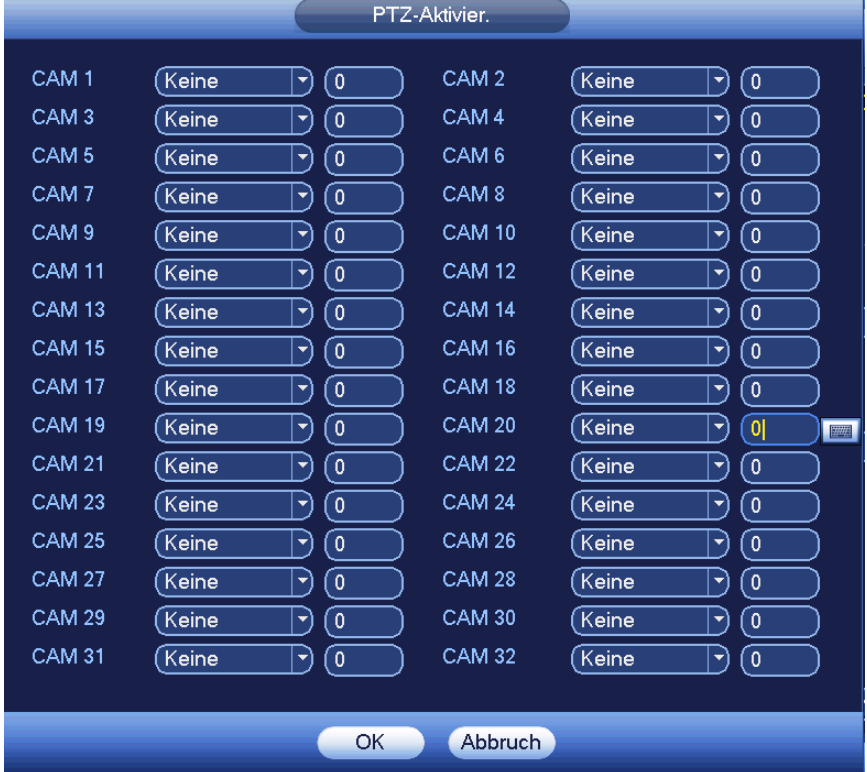

Abbildung 3–99

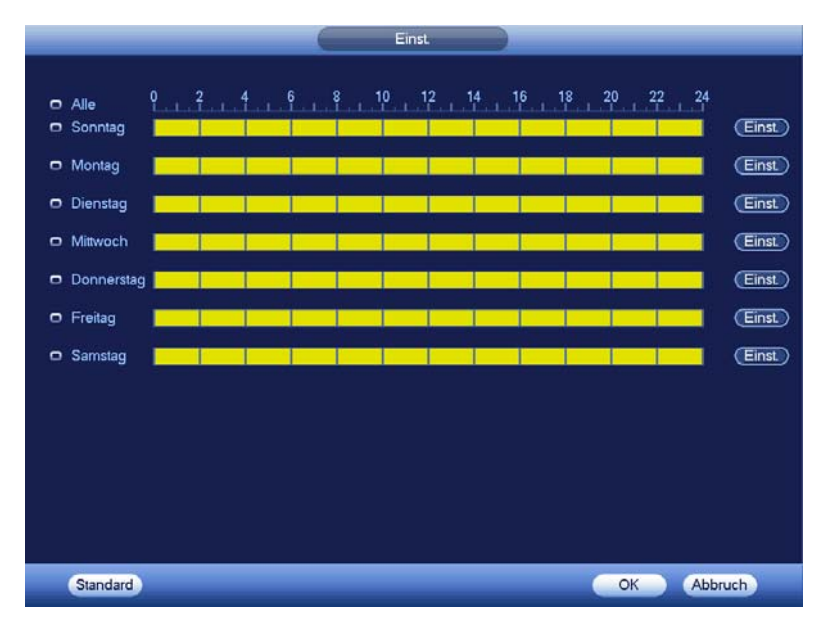

Abbildung 3–100

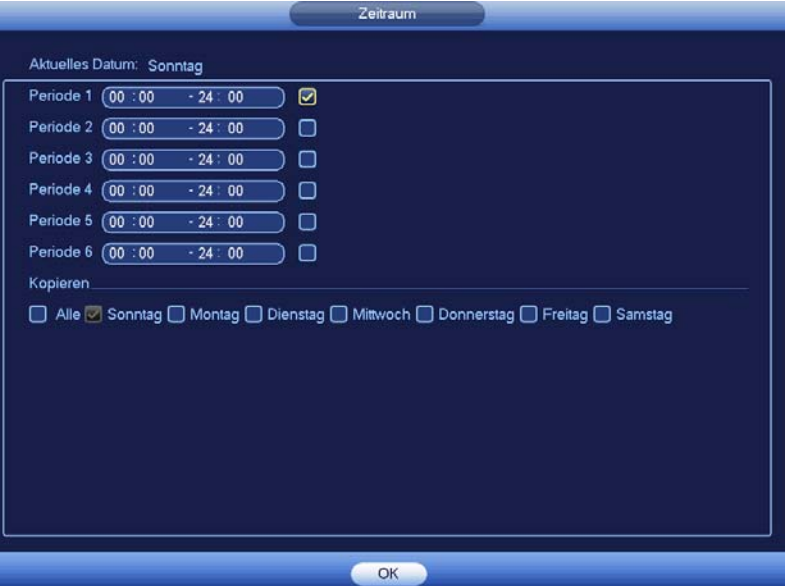

Abbildung 3–101

## 3.13.2.2 Einbruch (Überschreiten einer Warnzone)

### **Vergewissern Sie sich, dass Sie mit einer intelligenten Netzwerkkamera verbinden, anderenfalls kann die IVS-Funktion nicht verwendet werden!**

Das System generiert einen Alarm, sobald ein Objekt in der angegebenen Richtung in die Zone eintritt oder sie verlässt.

Unter Hauptmenü->Einstellung->Ereignis->IVS->Einbruch (Main menu->Setting->Event->IVS->Intrusion) wird das Einbruchmenü angezeigt, wie nachstehend dargestellt. Siehe Abbildung 3–102.

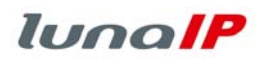

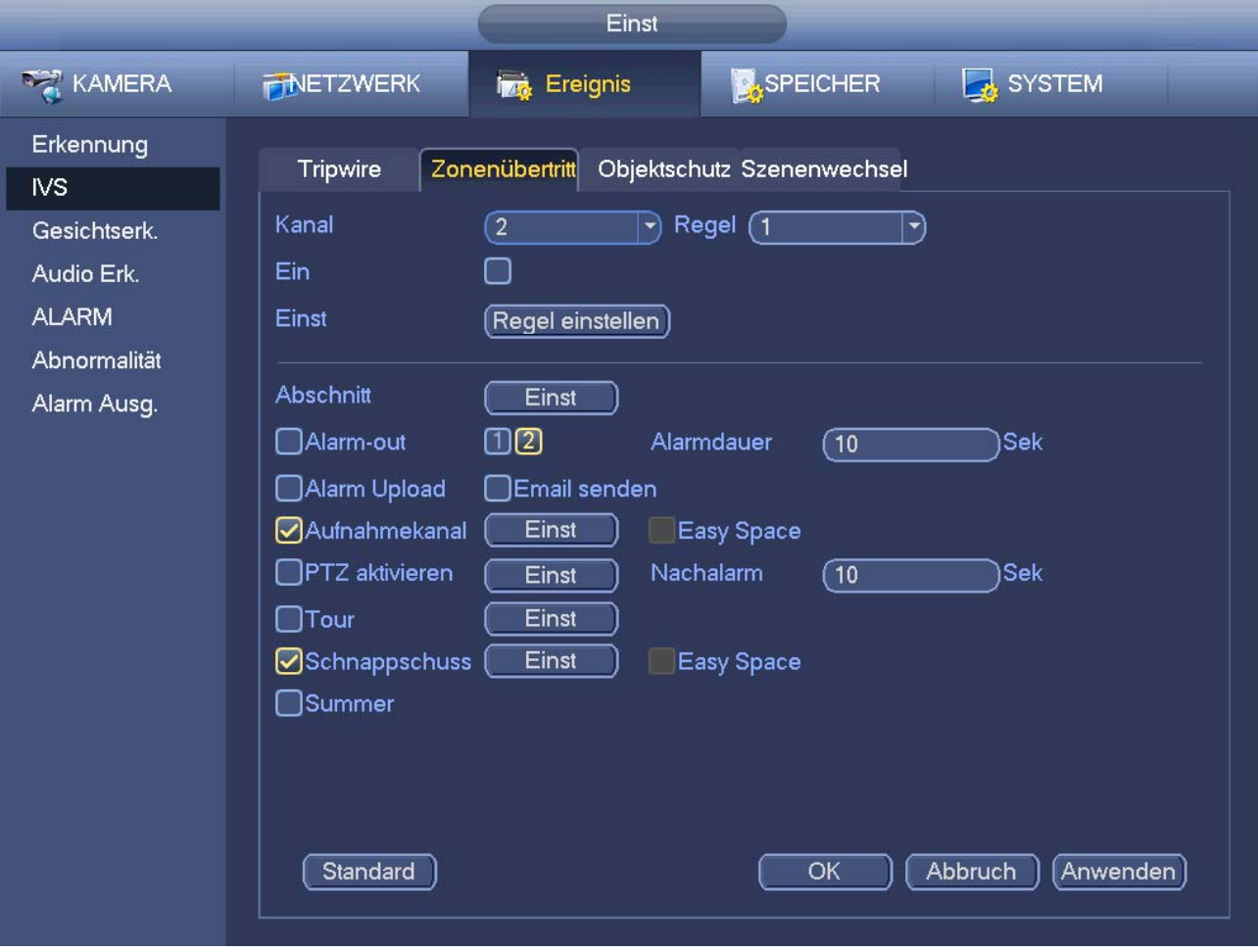

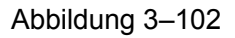

Haken Sie das Kästchen zur Aktivierung der Einbruchfunktion ab.

Klicken Sie auf Regeleinstellung (Rule), um die Zone zu zeichnen. Siehe Abbildung 3–103.

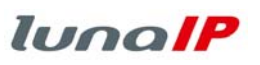

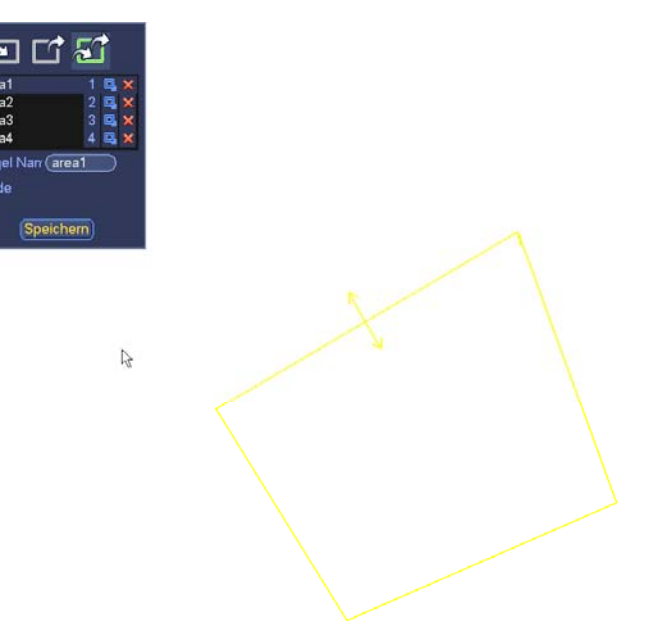

#### Abbildung 3–103

Wählen Sie SN (Zone 1/2/3/4) und die Richtung und gegen Sie den kundenspezifizierten Regelnamen ein.

• Zone 1/2/3/4: Das System unterstützt vier Zonen. Jedes SN steht für eine Zone.

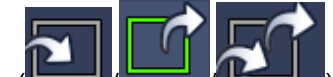

• Richtung ( / / ): Das System generiert einen Alarm, sobald ein Objekt in die

Zone eintritt oder sie verlässt (oder beides).

Jetzt können Sie eine Linie ziehen. Ziehen Sie mit der Maus zunächst eine Linie, dann rechtsklicken Sie, um weitere Linien zu ziehen, bis Sie ein Rechteck haben. Rechtsklicken Sie erneut, um die Funktion zu verlassen.

Klicken Sie auf OK, um die Regeleinstellung (Rule) zu beenden.

#### **Tipps**

Klicken Sie auf  $\mathbf{X}$ , um die entsprechende Regel zu löschen.

Siehe Kapitel 3.13.2.1 zum Einstellen von Parametern.

## 3.13.2.3 Objekterkennung

- z **Vergewissern Sie sich, dass Sie mit einer intelligenten Netzwerkkamera verbinden, anderenfalls kann die IVS-Funktion nicht verwendet werden!**
- **Für den gleichen Kanal können Objekterkennung und Einbrucherkennung nicht gleichzeitig gültig sein.**

Das System generiert einen Alarm, wenn das Objekt fehlt.

Unter Hauptmenü->Einstellung->Ereignis->IVS->Objekt (Main menu->Setting->Event->IVS->Object) wird das Objektmenü angezeigt, wie nachstehend dargestellt. Siehe Abbildung 3–104.

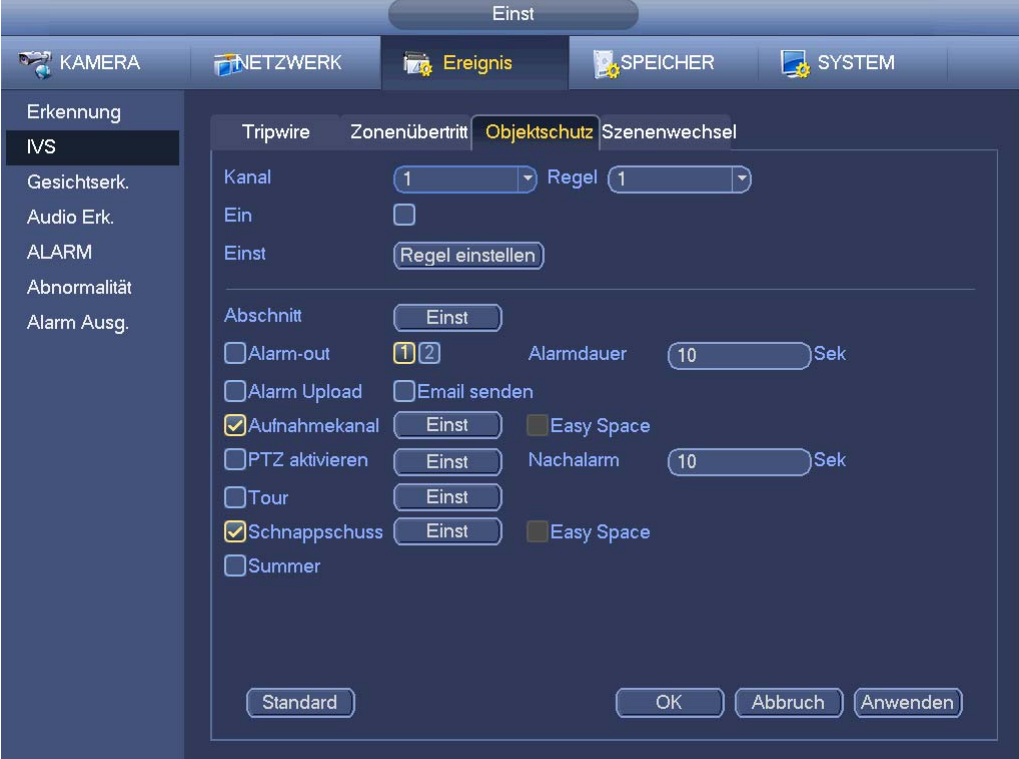

Abbildung 3–104

Haken Sie das Kästchen zur Aktivierung der Objekterkennungsfunktion ab. Klicken Sie auf Regeleinstellung (Rule), um die Regel zu definieren.

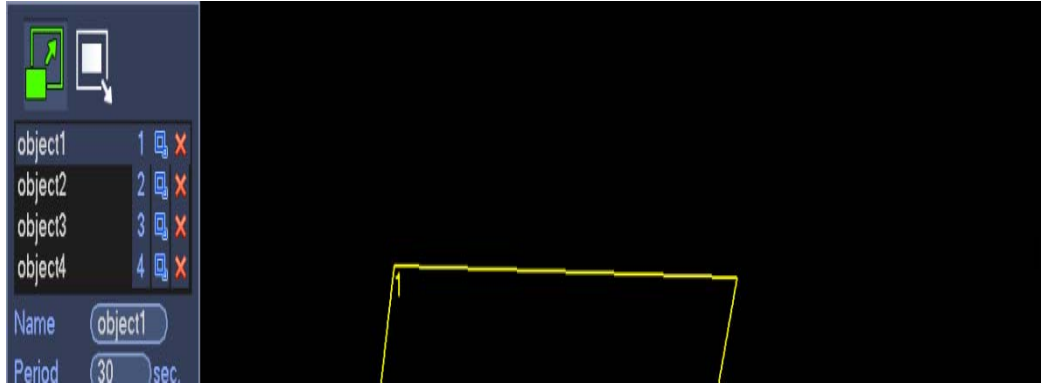

Abbildung 3–105

Wählen Sie SN (Objekt 1/2/3/4) und Richtung, dann geben Sie den kundenspezifischen Namen der Regel ein.

- Objekt 1/2/3/4: Das System unterstützt vier Zonen. Jedes SN steht für eine Zone.
	-

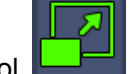

• Richtung ( $\Box$  /  $\Box$  ): Für das Symbol  $\Box$  kann das System einen Alarm generieren,

sobald das Objekt für den angegebenen Zeitraum in den Bereich eingedrungen ist. Für das

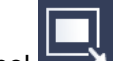

Symbol **kann das System einen Alarm generieren, sobald das Objekt den Bereich für den** 

angegebenen Zeitraum verlassen hat.

## **IunalP**

• Periode: Bezieht sich auf das Objekt in die/aus der Zone innerhalb des angegebenen Zeitraums. Jetzt können Sie eine Linie ziehen. Ziehen Sie mit der Maus zunächst eine Linie, dann rechtsklicken Sie, um weitere Linien zu ziehen, bis Sie ein Rechteck haben. Rechtsklicken Sie erneut, um die Funktion zu verlassen.

Klicken Sie auf OK, um die Regeleinstellung (Rule) zu beenden.

#### **Tipps**

Klicken Sie auf  $\mathbf{X}$ , um die entsprechende Regel zu löschen.

Siehe Kapitel 3.13.2.1 zum Einstellen von Parametern.

### 3.13.2.4 Szenenänderung

### **Vergewissern Sie sich, dass Sie mit einer intelligenten Netzwerkkamera verbinden, anderenfalls kann die IVS-Funktion nicht verwendet werden!**

Wenn sich die Szene verändert, generiert das System einen Alarm.

Unter Hauptmenü->Einstellung->Ereignis->IVS->Szenenänderung (Main

menu->Setting->Event->IVS->Scene change) wird das Menü in Abbildung 3–106 angezeigt.

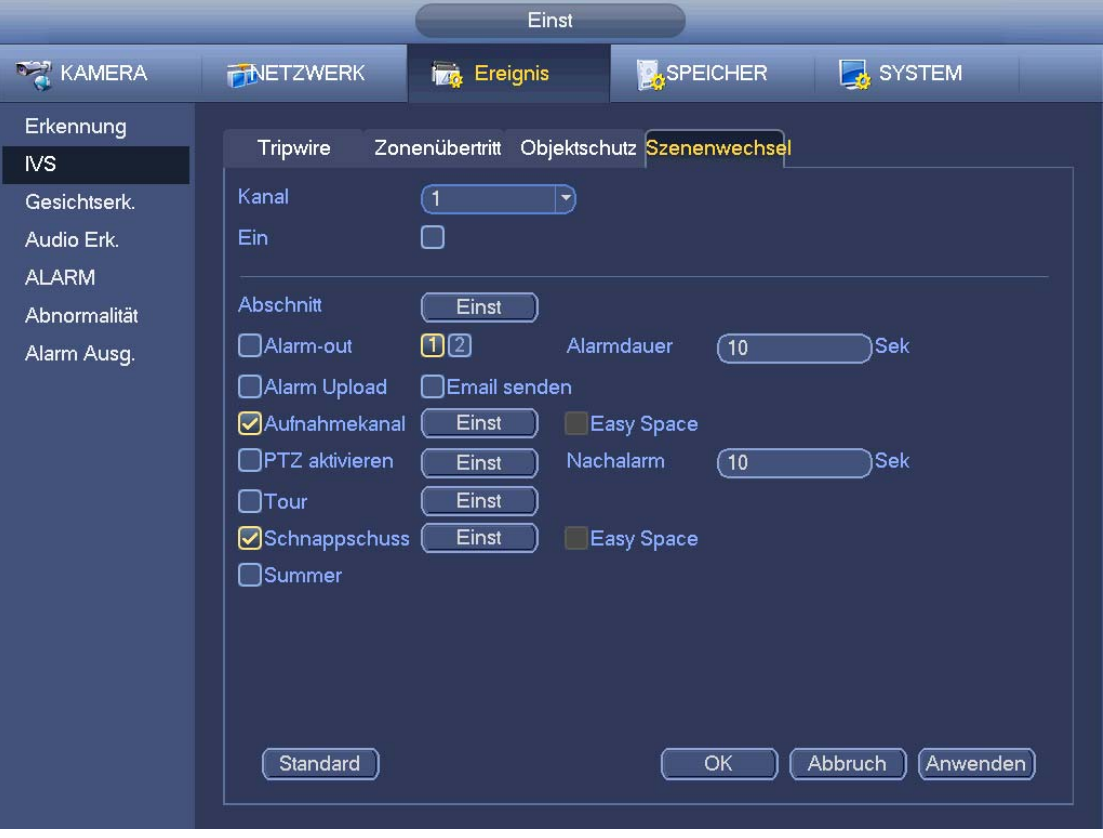

Abbildung 3–106

Siehe Kapitel 3.13.2.1 zum Einstellen von Parametern.

#### **3.13.3 Gesichtserkennung (Face Detect) (optional)**

### **Vergewissern Sie sich, dass Sie mit einer intelligenten Netzwerkkamera verbinden, anderenfalls kann die IVS-Funktion nicht verwendet werden!**

Wenn die Kamera ein menschliches Gesicht erkennt, generiert das System einen Alarm.

Unter Hauptmenü->Einstellung->Ereignis->Gesichtserkennung (Main menu->Setting->Event->Face detect) wird das Menü in Abbildung 3–107 angezeigt.

- Gesicht vergrössern (Face ROI): Haken Sie das Kästchen, damit kann das System das Gesicht vergrössern.
- Protokoll (Log): Haken Sie das Kästchen ab, damit kann das System das Gesichtserkennungsprotokoll aufnehmen.

Siehe Kapitel 3.13.2.1 zum Einstellen weiterer Parameter.

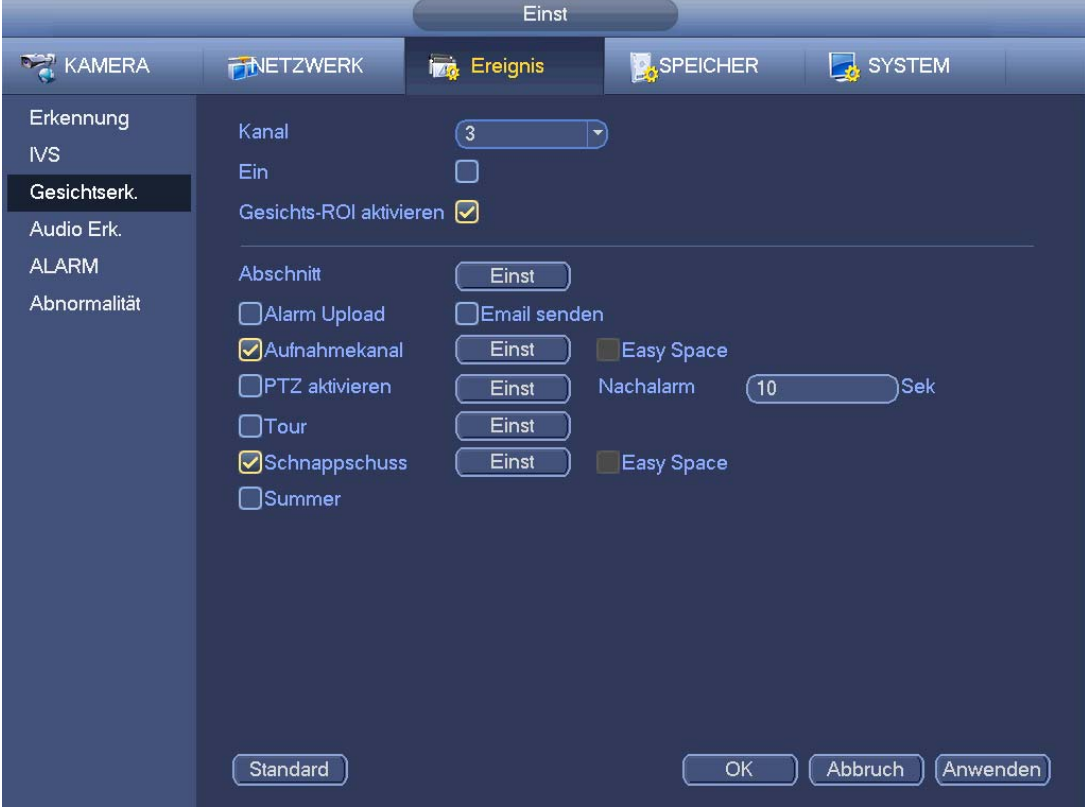

Abbildung 3–107

#### **3.13.4 Audioerkennung (optional)**

Das System generiert einen Alarm, sobald es den Audioeingang als anormal erkennt oder wenn sich die Lautstärke ändert.

Unter Hauptmenü->Einstellung->Ereignis->Audioerkennung (Main menu->Setting->Event->Audio detect) wird das Menü in Abbildung 3–108 angezeigt.

- Eingang anormal (Input abnormal): Haken Sie das Kästchen ab, das System generiert einen Alarm, sobald der Audioeingang anormal ist.
- $\bullet$  Intensitätsänderung (Intensity change): Haken Sie das Kästchen ab, das System generiert einen Alarm, sobald sich die Lautstärke erhöht.
- Empfindlichkeit: Dies bezieht sich auf die Audioerkennungsempfindlichkeit. Je höher der Wert, desto höher ist die Empfindlichkeit.
- **Grenzwert (Threshold): Hier wird der Grenzwert der Empfindlichkeit eingestellt. Je kleiner der** Wert, desto höher ist die Empfindlichkeit.
- **•** Protokoll (Log): Haken Sie das Kästchen ab, dann nimmt das System das Audioerkennungs-Alarmprotokoll auf.

Siehe Kapitel 3.13.2.1 zum Einstellen weiterer Parameter.

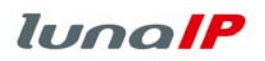

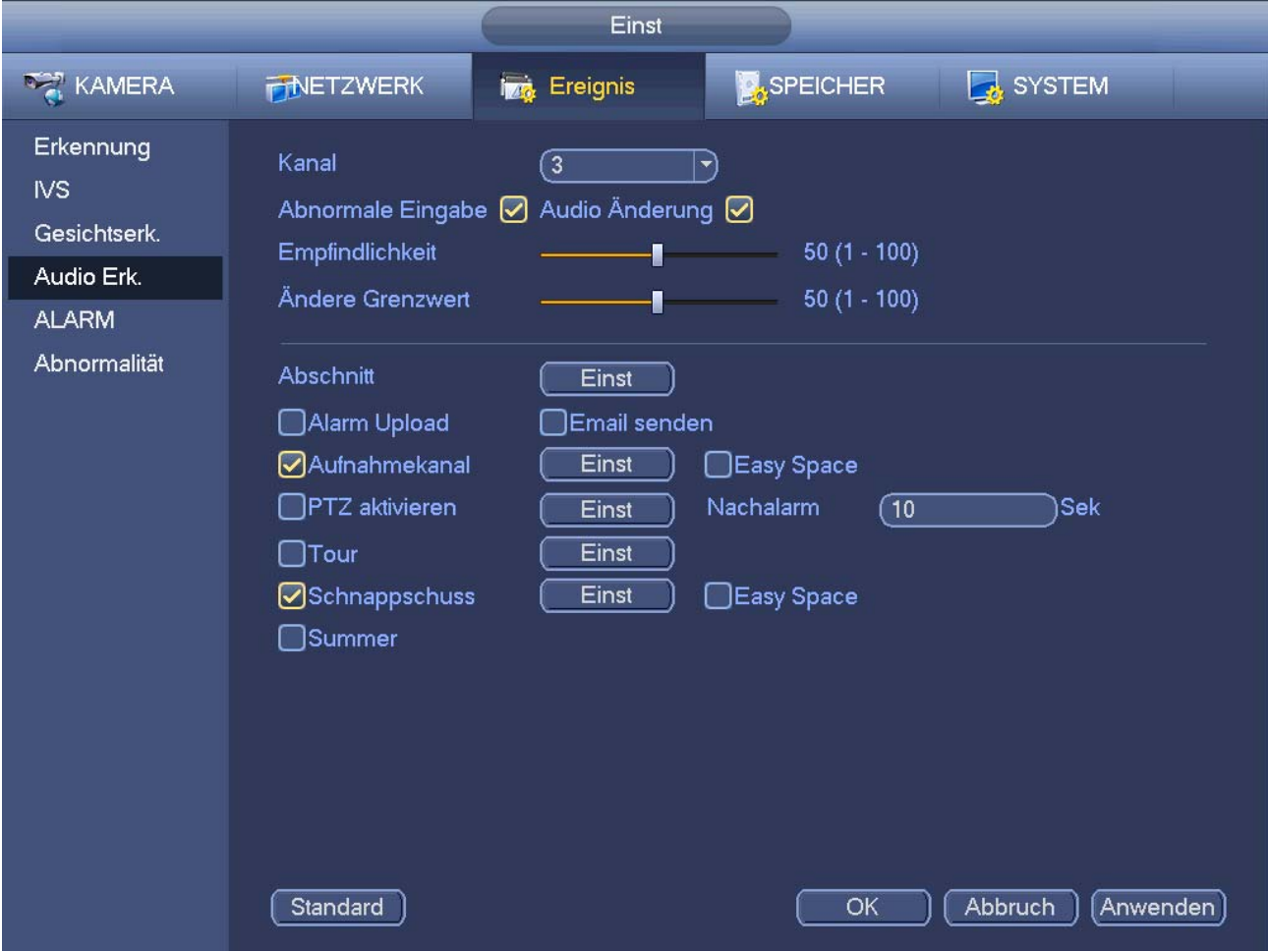

Abbildung 3–108

#### **3.13.5 Alarmausgang**

Unter Hauptmenü->Einstellung->Ereignis->Alarmausgang (Main menu->Setting->Event->Alarm output) wird das Menü in Abbildung 3–109 dargestellt.

Hier stellen Sie den korrekten Alarmausgang ein (Auto/Manuell/Stopp) (Auto/manual/stop).

Klicken Sie auf OK für die Alarmrücksetzung, um den Alarmausgangsstatus zu löschen.

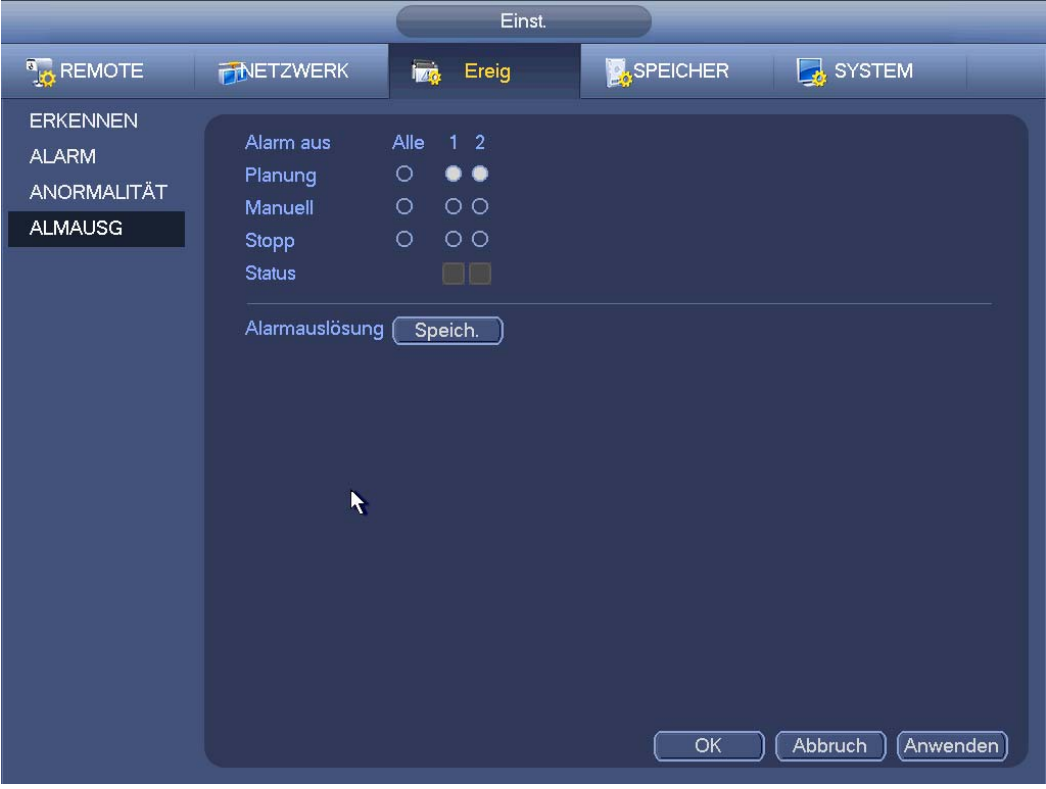

Abbildung 3–109

Markieren Sie **bereichten Statten alarmausgang** zu wählen.

Nach Beendigung der Einstellungen klicken Sie auf OK, das System kehrt in das vorherige Menü zurück.

#### **3.13.6 Alarm einstellen**

Im Hauptmenü navigieren Sie zu Einstellung -> Ereignis -> Alarm, um die Alarmeinstellungen aufzurufen.

• Alarmeingang: Hier wählen Sie die Kanalnummer.

Im Hauptmenü navigieren Sie zu Einstellung -> Ereignis -> Alarm, um die Alarmeinstellungen aufzurufen. Siehe Abbildung 3–110.

Es gibt vier Alarmtypen. Siehe Abbildung 3–110 bis Abbildung 3–113.

- $\Diamond$  Lokal: Das System erkenn das Alarmsignal im Alarmeingang.
- $\Diamond$  Netz: Dies ist das Alarmsignal vom Netzwerk.
- $\Diamond$  IP-Kamera externer Alarm (IP camera external alarm): Dies ist das Ein-Aus-Alarmsignal vom Frontendgerät und kann den lokalen HNVR aktivieren.
- $\Diamond$  IP-Kamera Offline-Alarm (IP camera offline alarm): Bei Auswahl dieses Menüpunktes generiert das System einen Alarm, wenn die Frontend-IP-Kamera vom lokalen HNVR getrennt wird. Der Alarm kann Aufnahme, PTZ, Momentaufnahme usw. aktivieren. Der Alarm hält an, bis IP-Kamera und HNVR wieder Verbindung haben.

#### **Wichtiger Hinweis**

- Beim ersten Hochfahren des Geräts wird der getrennte Status der **Frontend-Netzwerkkamera nicht als offline bewertet. Nach einer erfolgreichen Verbindung werden alle Trennereignisse als IP-Kamera-Offlineereignis bewertet.**
- Kommt es zu einem IP-Kamera-Offlinealarm, sind die Aufnahme- und Fotofunktion **des Digitalkanals ungültig.**
- **Aktivieren: Markieren Sie die Schaltfläche, um die aktuelle Funktion zu aktivieren.**

- Typ (Type): Arbeitskontakt oder Ruhekontakt.
- Periode: Klicken Sie auf Einstellung, das Menü wie in Abbildung 3–115 wird angezeigt. Die Perioden können auf zweierlei Weise eingestellt werden. Es gibt max. 6 Zeiträume pro Tag. Es gibt vier Aufnahmetypen: regulär (regular), Bewegungserkennung (MD) (Motion detect (MD)), Alarm (Alarm), MD & Alarm (MD & alarm).
	- In Abbildung 3–115 wählen Sie **Dumehrerer Daten, um alle abgehakten Elemente**

zusammen zu bearbeiten. Das Symbol wird nun als **angezeigt. Klicken Sie auf** um einen Aufnahmetyp in einem Zeitraum zu löschen.

- $\Diamond$  In Abbildung 3–115 klicken Sie auf **Albertan Exemple 2** hinter einem Oatum oder einem Feiertag, damit wird das Menü wie in Abbildung 3–116 angezeigt. Es gibt vier Aufnahmetypen: regulär (regular), Bewegungserkennung (MD) (Motion detect (MD)), Alarm (Alarm), MD & Alarm (MD & alarm).
- **PTZ-Aktivierung: Wen nein Alarm ausgelöst wird, aktiviert das System den PTZ-Betrieb. Die** PTZ-Aktivierung dauert für den Zeitraum der überlagerten Schwingung. Siehe Abbildung 3–114.
- Antiverwack: Hier stellen Sie die Zauderzeit ein. Der Wert kann von 5 bis 600 Sekunden eingestellt werden. Die Zauderzeit bezieht sich auf die Dauer des Alarmsignals. Sie wird während der Alarmsignalaktivierung angezeigt wie Summer, Tour, PTZ-Aktivierung, Foto, Kanal Aufnahme. Die Verweildauer schließt nicht die Sperrezeit ein. Während des Alarms startet das Alarmsignal eine Zauderzeit, sofern das System den lokalen Alarm erneut erkennt. Bildschirmaufforderung, Alarm-Upload, E-Mail usw. werden nicht aktiviert. Stellen Sie beispielsweise die Zauderzeit als 10 Sekunden ein, so kann jede Aktivierung 10 Sekunden dauern, wenn der lokale Alarm aktiviert wird. Erkennt das System während des Vorgangs ein anderes lokales Alarmsignal in der fünften Sekunde, so starten Summer, Tour, PTZ-Aktivierung, Foto, Aufnahme Kanal weitere 10 Sekunden, während Bildschirmaufforderung, Alarm-Upload, E-Mail nicht erneut aktiviert werden. Nach 10 Sekunden löst das System einen Alarm aus, wenn ein anderes Alarmsignal erkannt wird, da die Zauderzeit abgelaufen ist.
- z Alarmausgang (Alarmausgang): Die Zahl hier stellt den Geräte-Alarmausgang dar. Wählen Sie den/die entsprechenden Ports(s), sodass das System den/die entsprechenden Alarmgeber aktivieren kann, wenn ein Alarm ausgelöst wird.
- Sperre (Latch): Nach Ablauf des Zeitraums der überlagerten Schwingung bleibt der Kanalalarm für den spezifizierten Zeitraum bestehen. Der Wert reicht von 1 bis 300 Sekunden. Diese Funktion haben Sie nicht für andere Alarmaktivierungen. Die Sperre ist weiterhin gültig, auch wenn Sie die Alarmereignisfunktion direkt deaktivieren.
- Mitteilung anzeigen (Show message): Das System kann eine Alarmmeldung auf dem lokalen Bildschirm anzeigen, wenn diese Funktion aktiviert ist.
- Alarm-Upload (Alarm upload): Das System lädt das Alarmsignal auf das Netzwerk hoch (einschließlich Notrufzentrale und Internet), sofern Sie diese Funktion aktivieren. Das System lädt nur den Alarmkanalstatus hoch. Navigieren Sie in das WEB und dann in das Alarmmenü, um das Alarmereignis und den Alarmbetrieb einzustellen. Navigieren Sie in das Netzwerkmenü, um die Informationen zur Notrufzentrale einzustellen.
- E-Mail senden: Das System sendet das Alarmsignal über E-Mail, um Sie im Alarmfall zu benachrichtigen. Bei Aktivierung der Fotofunktion sendet das System ebenfalls ein Bild als

Anhang. Nehmen Sie die Einstellung unter Hauptmenü->Einstellung->Netzwerk->E-Mail-Menü (Main Menu->Setting->Network->Email interface) vor.

- z Aufnahmekanal (Record channel): Wählen Sie den korrekten Kanal zur Aufnahme des Videos (Mehrfachauswahl).
	- $\Diamond$  Stellen Sie den Alarmaufnahmemodus im Aufnahmemenü als Ablaufplan (Main Menu->Advanced->Record). Bitte beachten Sie, dass die manuelle Aufnahme höchste Priorität hat. Bei Auswahl des manuellen Modus nimmt das System durchgehend auf, unabhängig davon, ob ein Alarm ausgelöst wurde.
	- Navigieren Sie nun in das Ablaufplanmenü (Main Menu->Setting->Schedule), um den Aufnahmetyp (Record type), die entsprechende Kanalnummer, Woche und Datum einzustellen. Wählen Sie den Aufnahmetyp als: Regulär/MD/Alarm/MD&Alarm (Regular/MD/Alarm/MD&Alarm). Bitte beachten Sie, dass Sie nicht MD&Alarm und MD (oder Alarm) gleichzeitig wählen können.
	- $\Diamond$  Navigieren Sie nun in das Kodierungsmenü, um die Alarmaufnahme zu wählen und die Kodierungsparameter einzustellen (Main Menu->Setting->Encode).
	- $\Diamond$  Letztlich stellen Sie den Alarmeingang als lokalen Alarm ein, dann wählen Sie den Aufnahmekanal. Der gewählte Kanal beginnt die Alarmaufnahme, wen nein Alarm ausgelöst wurde. Bitte beachten Sie, dass das System die Alarmaufnahme startet, anstatt MD-Aufnahme, falls der locale Alarm und das MD-Ereignis gleichzeitig ausgelöst werden.
- Tour: Hier aktivieren Sie die Funktion Tour, wenn es zu einem Alarm kommt. Das System unterstützt 1/8-Fenster-Tour. Siehe Kapitel3.7.4.2 Display für Tourintervalleinstellung. Bitte beachten Sie, dass die Toureinstellung hier die höhere Priorität als die Toureinstellung im Displaymenü hat. Sind beide Touren aktiviert, kann das System doe Alarmtour aktivieren, wie hier eingestellt, wenn es zu einem Alarm kommt. Gibt es keinen Alarm, implementiert das System die Toureinstellung im Displaymenü.
- Foto: Sie können diese Funktion zur Aufnahme eines Fotos aktivieren, wen nein Alarm ausgelöst wird.
- Summer (Buzzer): Markieren Sie das Symbol zur Aktivierung dieser Funktion. Der Summer ertönt, wenn es zu einem Alarm kommt.

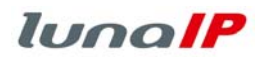

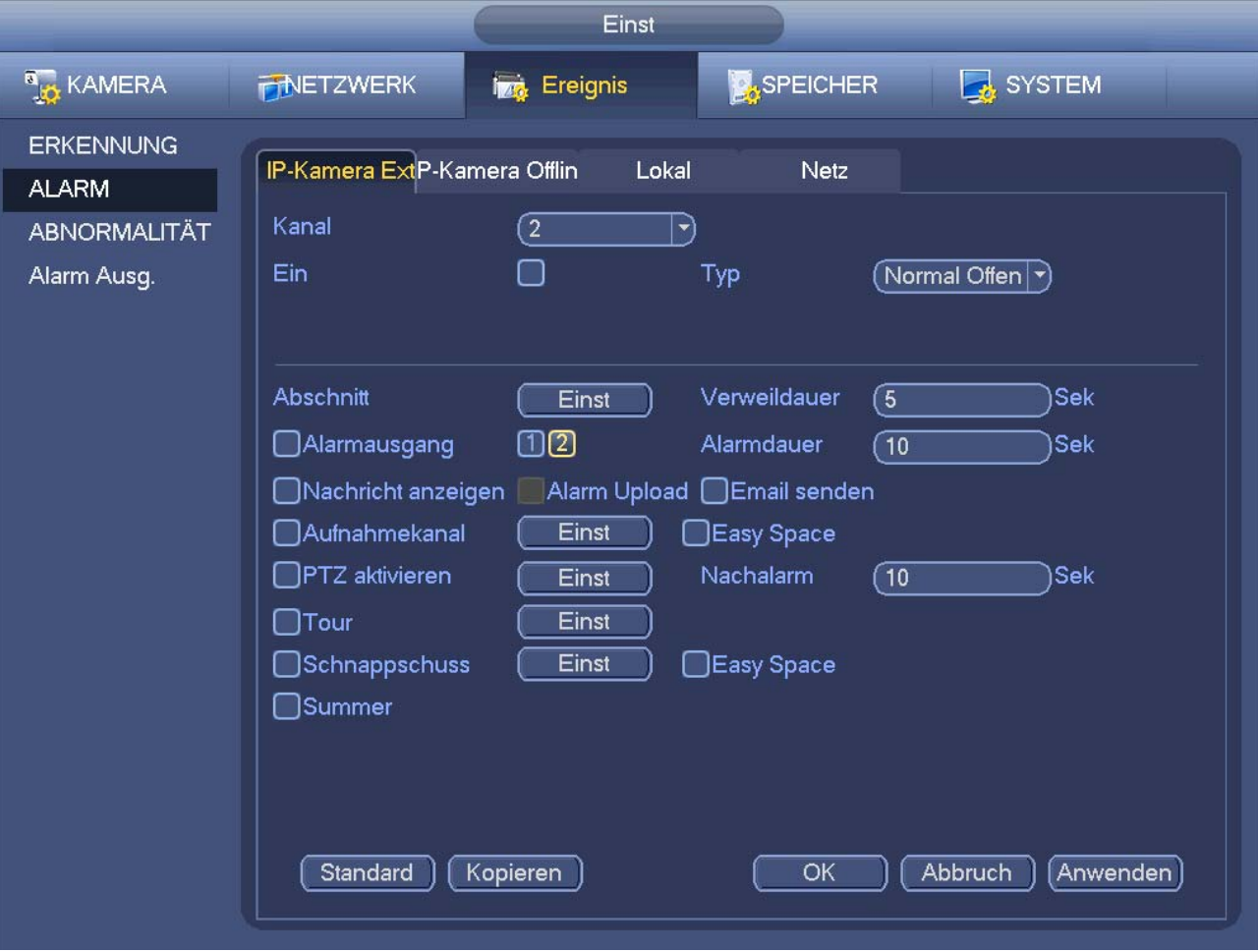

Abbildung 3–110

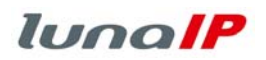

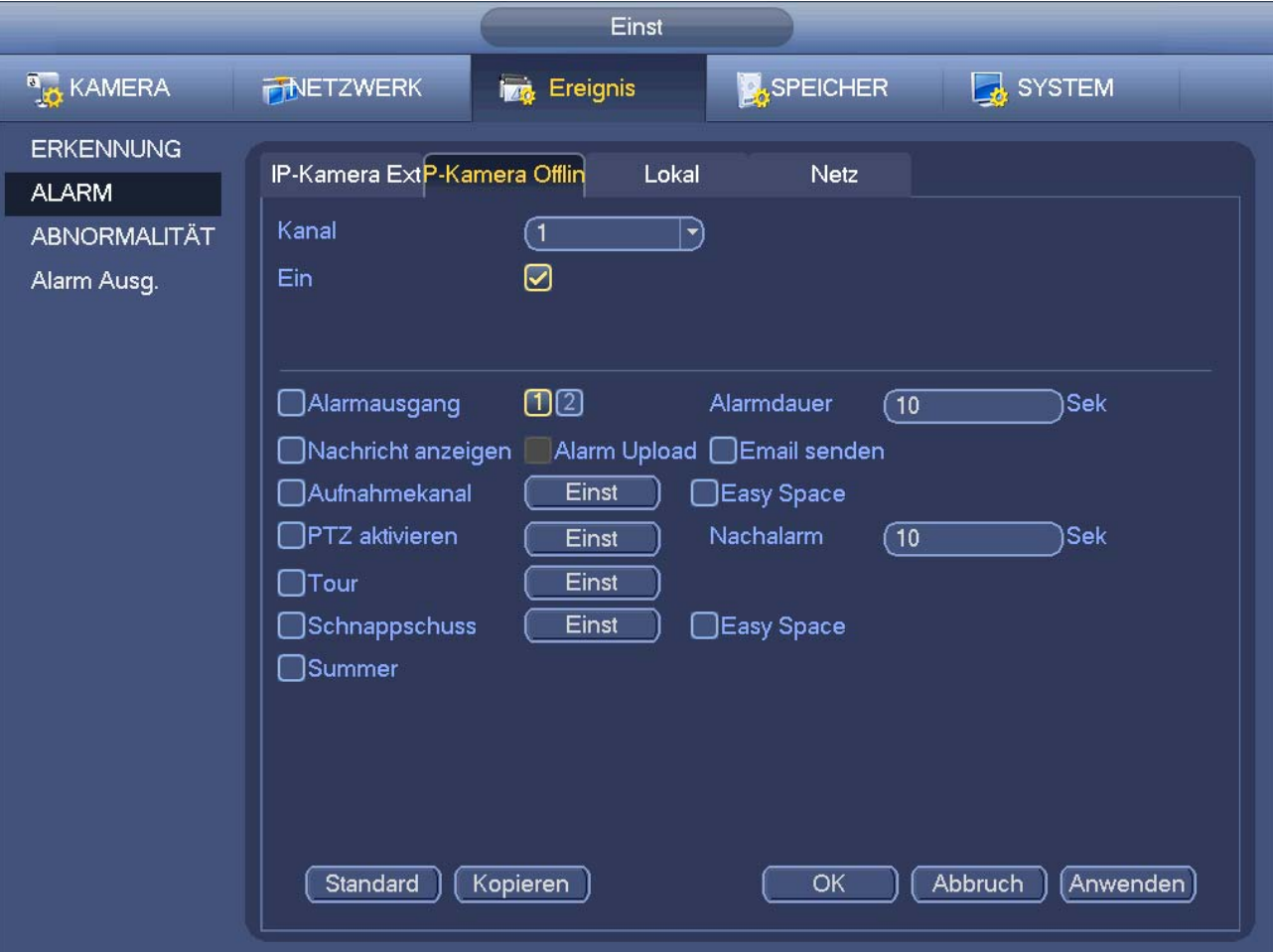

### Abbildung 3–111

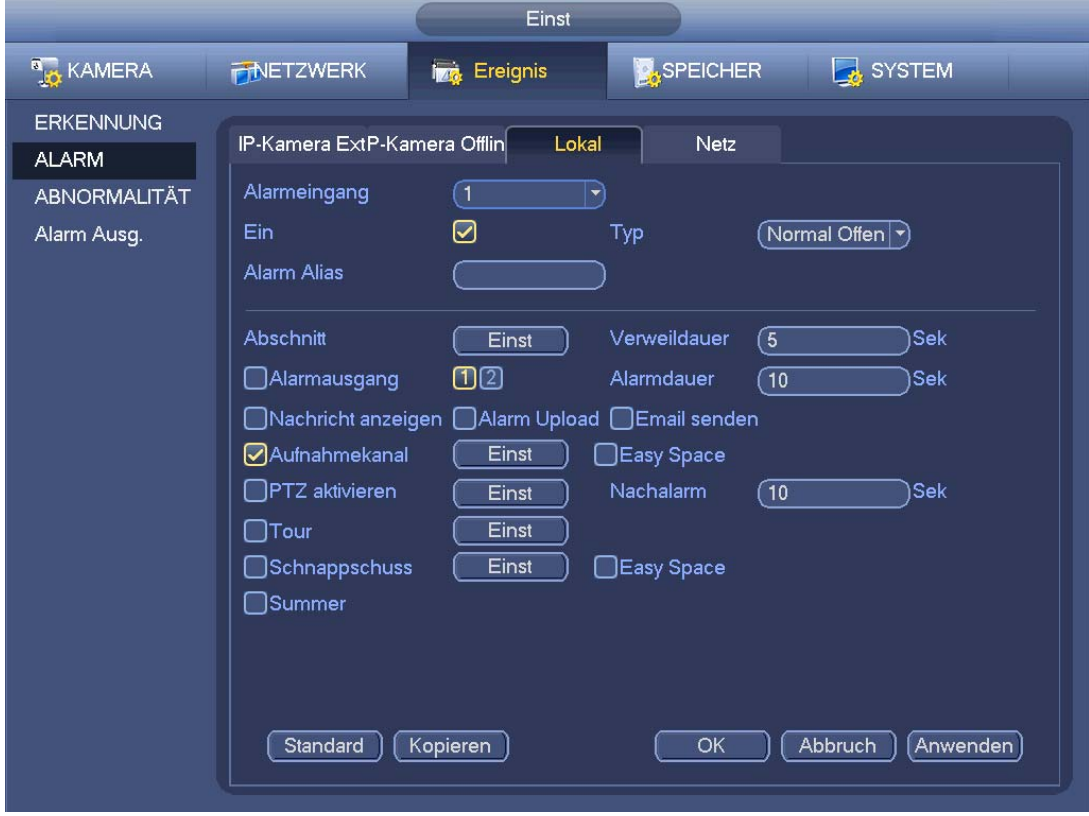

.

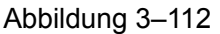

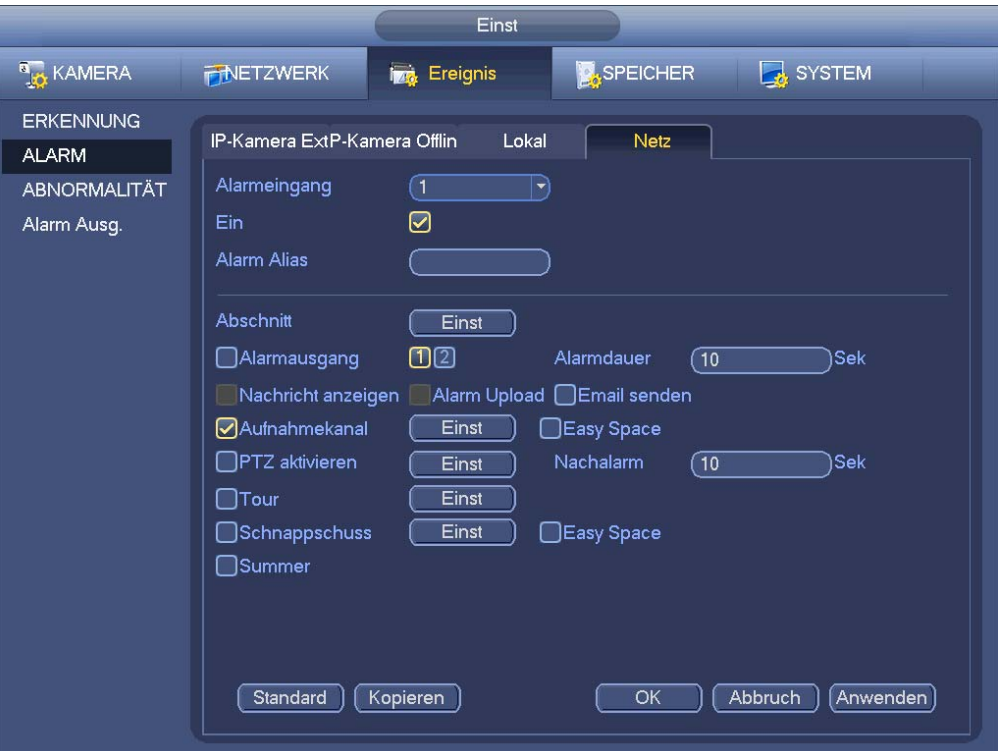

Abbildung 3–113

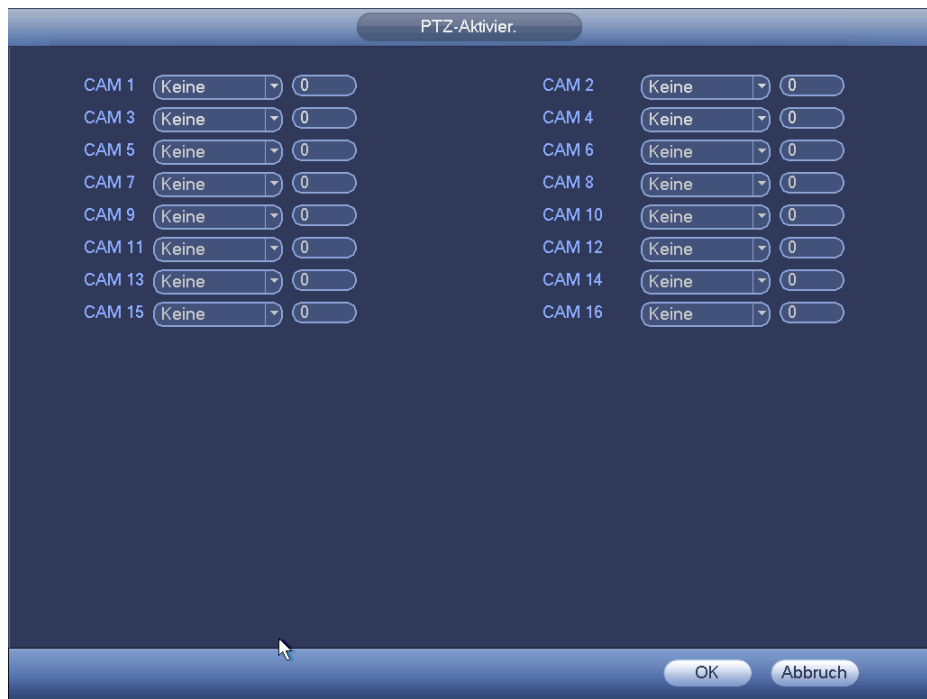

Abbildung 3–114

## **IunalP**

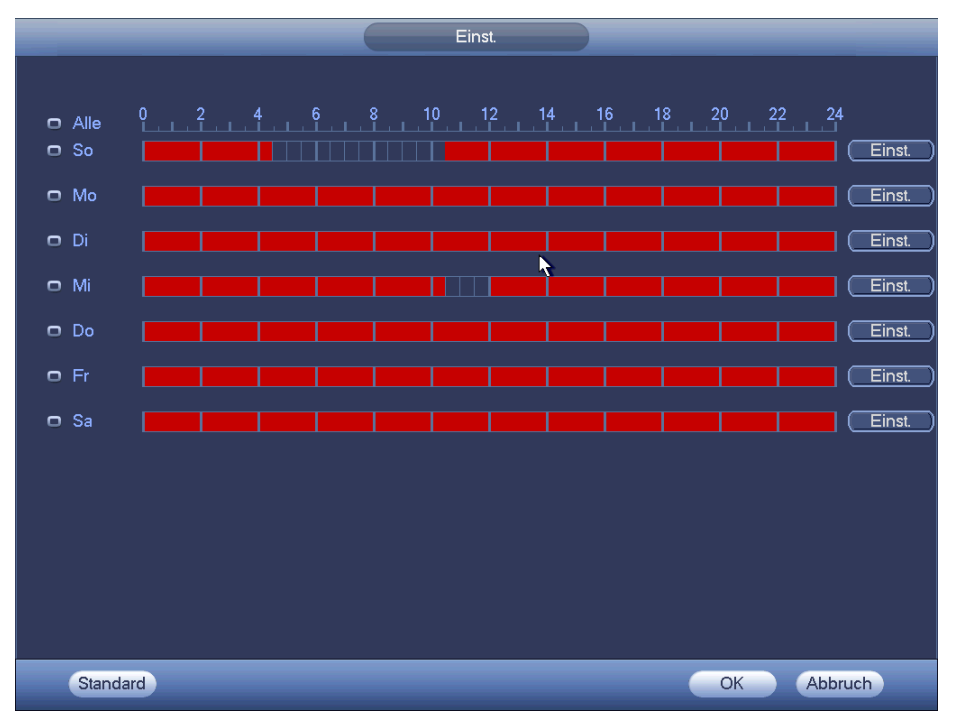

Abbildung 3–115

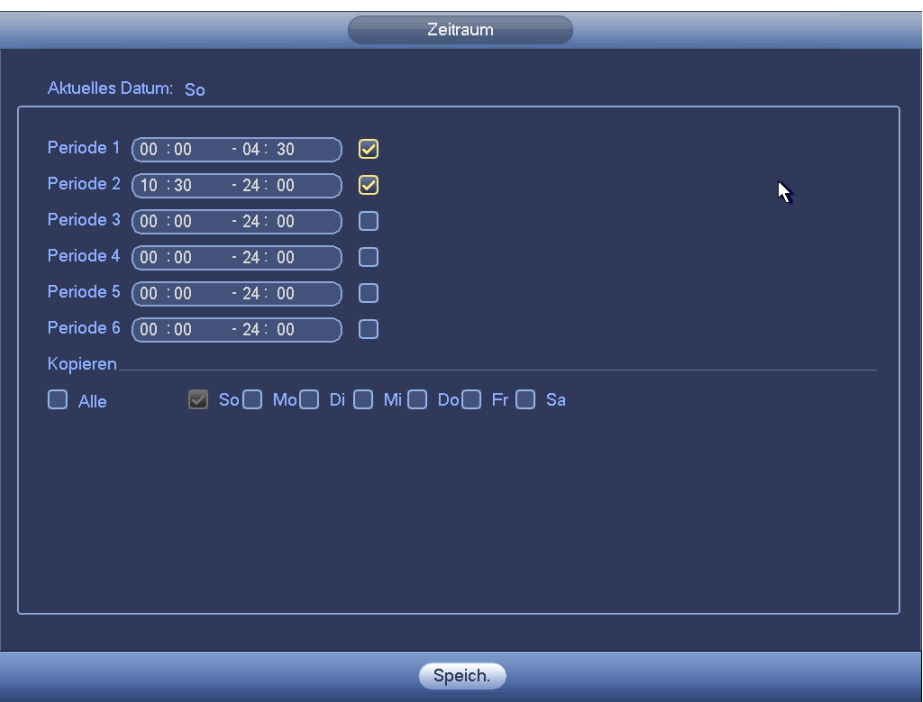

Abbildung 3–116

Markieren Sie das Symbol , um die entsprechende Funktion zu wählen. Nach Beendigung der Einstellungen klicken Sie auf Speichern, das System kehrt in das vorherige Menü zurück.

#### **3.13.7 Anormalität**

Es gibt zwei Typen: Laufwerk/Netzwerk.

 $\Diamond$  Laufwerk: Laufwerk Fehler, kein Laufwerk, kein Speicherplatz (Disk error, no disk, no space). Siehe Abbildung 3–117 und Abbildung 3–118.

- Netzwerk (Netzwerk): Trennung, IP-Konflikt, MAC-Konflikt (Disconnection, IP conflict, MAC conflict). Siehe Abbildung 3–119.
- Alarmausgang (Alarmausgang): Wählen Sie den Alarmausgang (Mehrfachauswahl).
- Weniger als (Less than): Das System alarmiert Sie, wenn der Speicherplatz der Festplatte kleiner als der hier eingestellte Grenzwert ist (nur Festplatten ohne Speicherplatztyp).
- Sperre (Latch): Hier stellen Sie die entsprechende Verzögerungszeit ein. Der Wert reicht von 1s-300s. Das System verzögert die Alarmabschaltung automatisch um die eingestellten Sekunden und aktiviert den Ausgang, nachdem ein externer Alarm abgebrochen wurde.
- Nachricht anzeigen (Show message): Das System zeigt die Alarmnachricht auf dem lokalen Bildschirm an, wenn es zu einem Alarm kommt.
- z Alarm-Upload (Alarm upload): Das System kann das Alarmsignal auf das Netzwerk hochladen (einschliesslich Alarmcenter) wenn diese Funktion aktiviert ist. Für die Ereignisse Trennen, IP-Konflikt und MAC-Konflikt ist diese Funktion ungültig.
- z E-Mail senden: Das System kann Sie mit einer E-Mail alarmieren, wenn es zu einem Alarm kommt.
- Summer (Buzzer): Markieren Sie das Symbol zur Aktivierung dieser Funktion. Der Summer ertönt, wenn es zu einem Alarm kommt.

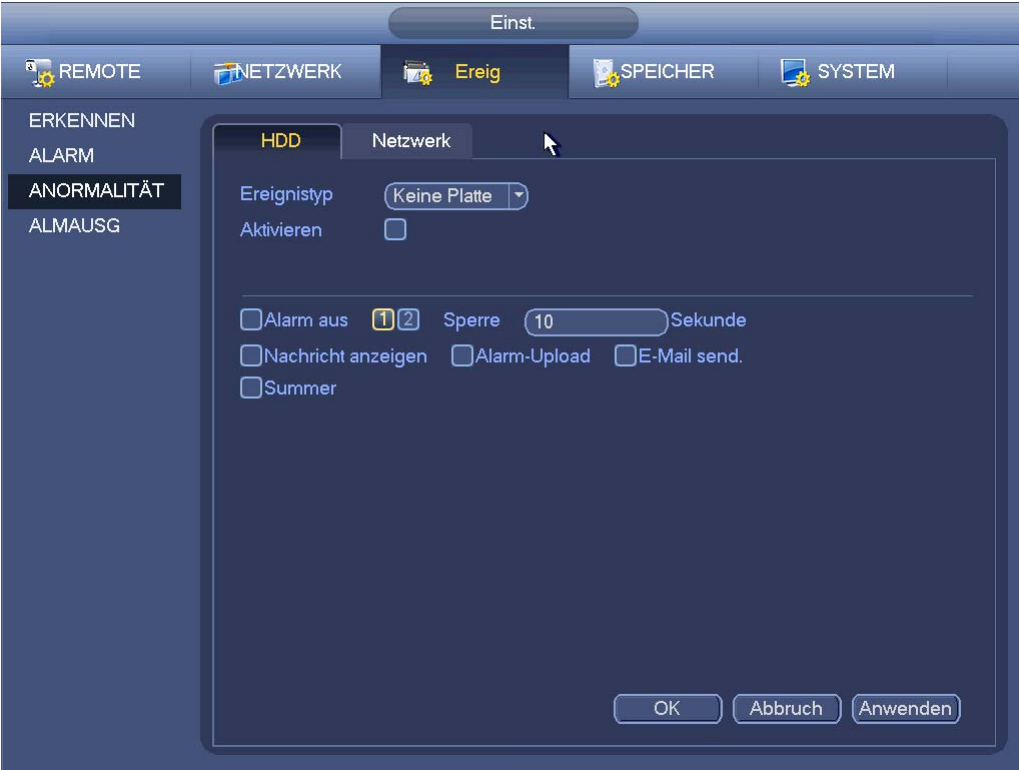

Abbildung 3–117

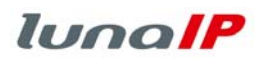

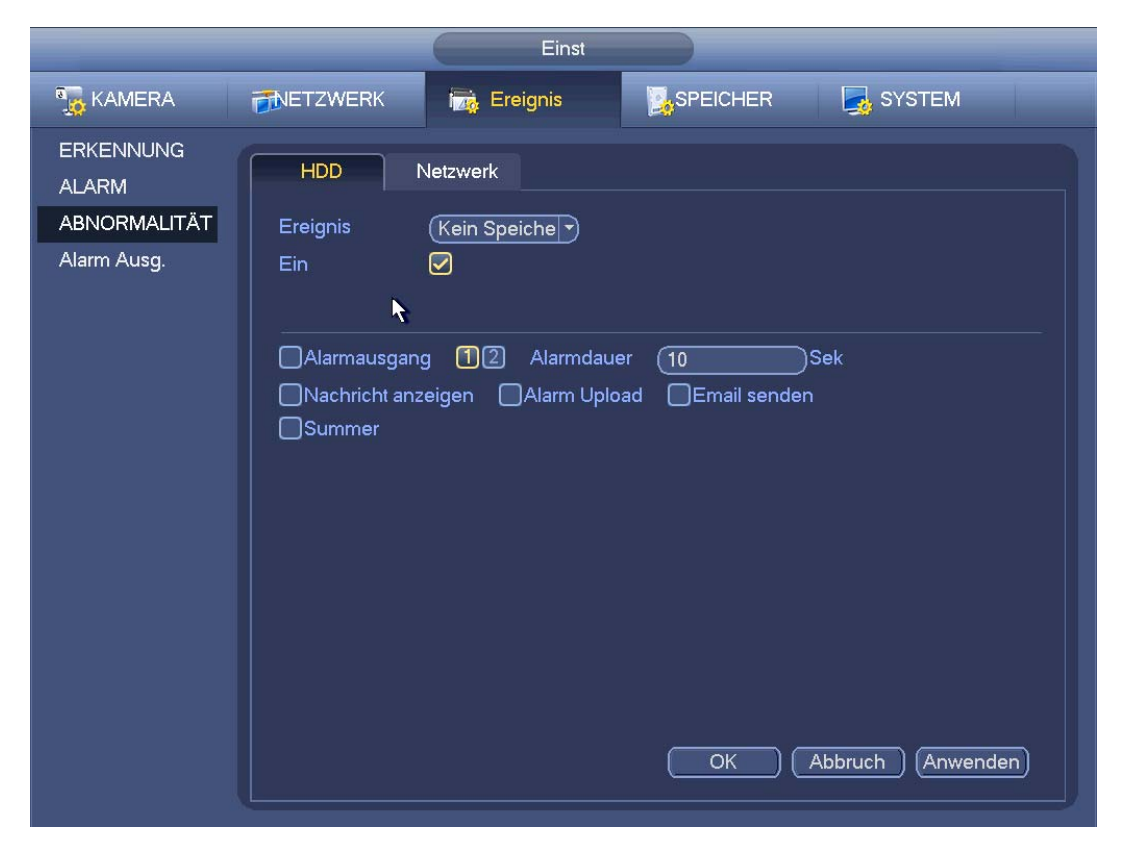

Abbildung 3–118

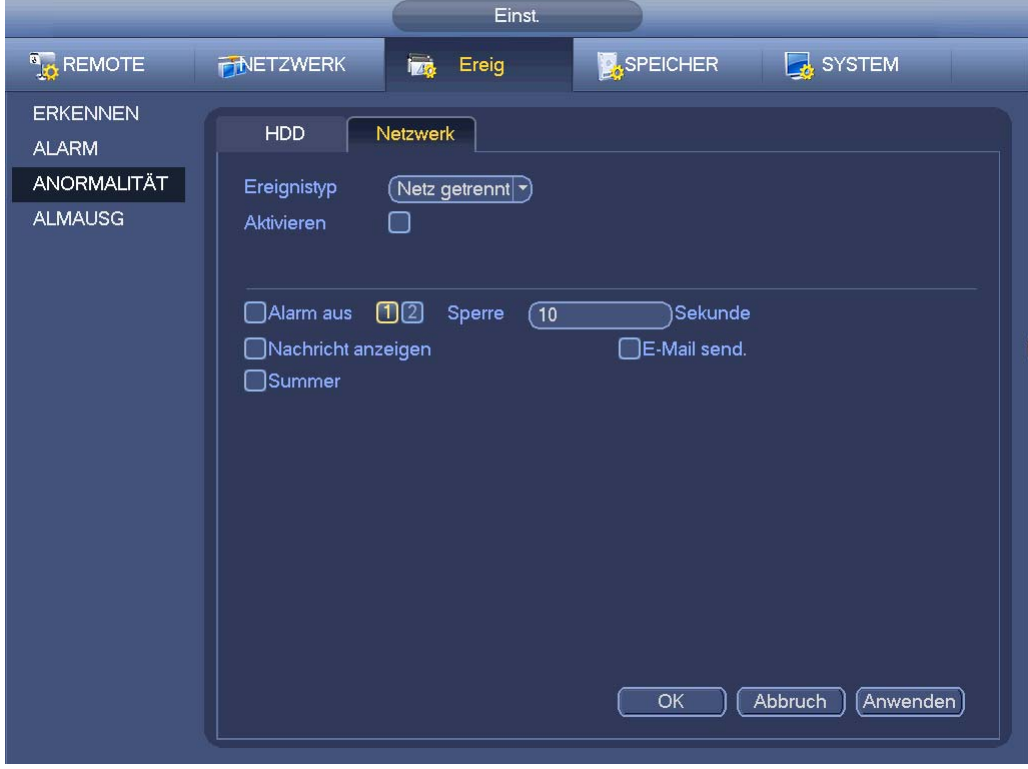

Abbildung 3–119

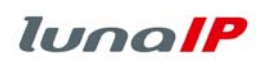

## **3.14 Netzwerk**

## 3.14.1.1 TCP/IP

Das Einzel-Netzwerkadaptermenü ist in Abbildung 3–120 dargestellt und das Doppel-Netzwerkadaptermenü in Abbildung 3–121.

• Netzwerkmodus (Network Mode): Umfasst Mehrfachzugriff (Multiple access), Fehlertoleranz (Fault tolerance) und Lastausgleich (Load balancing).

- Mehrfachzugriffmodus (Multiple-address mode): eth0 und eth1 arbeiten separat. Nutzen Sie Dienste wie HTTP, RTP über eth0 oder eth1. Gewöhnlich müssen Sie eine Standardkarte einstellen (Standardeinstellung ist eth0), um den automatischen Netzwerkdienst vom Geräteende wie DHCP, E-Mail, FTP usw. anzufragen. Im Mehradressenmodus wird der System-Netzwerkstatus als offline angezeigt, sobald eine Karte offline ist.
- $\Diamond$  Netzwerk-Fehlertoleranz: In diesem Modus verwendet das Gerät bond0 zur Kommunikation mit den externen Geräten. Sie können sich auf eine Host-IP-Adresse konzentrieren. Gleichzeitig müssen Sie eine Masterkarte einstellen. Gewöhnlich läuft nur eine Karte (Masterkarte). Das System kann eine alternative Karte aktivieren, wenn die Masterkarte eine Fehlfunktion hat. Das System wird als offline angezeigt, sobald diese beiden Karten offline sind. Bitte beachten Sie, dass diese beiden Karten im gleichen LAN sein müssen.
- Lastausgleich (Load balance): In diesem Modus verwendet das Gerät bond0 zur Kommunikation mit den externen Geräten. eth0 und eth1 arbeiten beide und tragen die Netzlast. Deren Netzlast ist gewöhnlich gleich. Das System wird als offline angezeigt, sobald diese beiden Karten offline sind. Bitte beachten Sie, dass diese beiden Karten im gleichen LAN sein müssen.
- Standard-Netzwerkkarte (Default Network Card): Wählen Sie eth0/eth1/bond0 (optional), nachdem Sie die Mehrfachzugrifffunktion aktiviert haben.
- Haupt-Netzwerkkarte (Main Network Card): Wählen Sie eth0/eth1 (optional) nach der Aktivierung der Mehrfachzugrifffunktion.

#### **Hinweis: Die duale Ethernet-Port-Serie unterstützt obige drei Konfigurationen und unterstützt Funktions wie Mehrfachzugriff, Fehlertoleranz und Lastausgleich.**

- IP-Version (IP Version): Es gibt zwei Optionen: IPv4 und IPv6. Momentan unterstützt das System diese zwei IP-Adressenformate und Sie haben darüber Zugriff.
- MAC-Adresse (MAC address): Der Host im LAN kann eine einmalige MAC-Adresse erhalten. Damit greifen Sie auf das LAN zu. Sie ist schreibgeschützt.
- IP-Adresse: Verwenden Sie die Pfeiltasten aufwärts/abwärts (▲▼) oder geben Sie die entsprechende Zahl als IP-Adresse ein. Dann stellen Sie die entsprechende Subnetzmaske und das Standardgateway ein.
- Standardgateway: Hier geben Sie das Standardgateway ein. Bitte beachten Sie, dass das System die Gültigkeit aller IPv6-Addressen überprüfen muss. IP-Adresse und Standardgateway müssen sich im gleichen IP-Abschnitt befinden. Der Subnetz-Präfix muss also der gleiche String sein.
- DHCP: Dient der automatischen IP-Suche. Bei Aktivierung der DHCP-Funktion können Sie IP/Subnetzmaske/Gateway nicht ändern. Diese Werte stammen aus der DHCP-Funktion. Haben Sie die DHCP-Funktion nicht aktiviert, so werden IP/Subnetzmaske/Gateway als Null angezeigt. Sie müssen die DHCP-Funktion deaktivieren, um die aktuellen IP-Informationen anzuzeigen. Arbeitet PPPoE, so können Sie übrigens IP/Subnetzmaske/Gateway nicht ändern.

• MTU: Dient der Einstellung des MTU-Wertes des Netzwerkadapters. Die Werte reichen von 1280 - 7200 Bytes. Standardeinstellung ist 1500 Bytes. Bitte beachten Sie, dass die MTU-Änderung dazu führen kann, dass der Netzwerkadapter rebootet und das Netzwerk abschaltet. Also kann die MTU-Änderung den aktuellen Netzwerkdienst beeinträchtigen. Das System zeigt ein Dialogfenster zur Bestätigung der Einstellung an, wenn die MTU-Einstellung geändert werden soll. Klicken Sie auf OK, um den aktuellen Neustart zu bestätigen oder klicken Sie auf Abbruch, um die Änderung zu verwerfen. Vor der Änderung überprüfen Sie die MTU des Gateway; die MTU des NVR muss gleich oder niedriger als die MTU des Gateway sein. Auf diese Weise reduzieren Sie Pakete und verbessern Sie die Effizienz der Netzwerkübertragung.

Der folgende MTU-Wert dient nur als Referenz.

- $\div$  1500: Ethernet-Informationspaket max. Wert und ebenfalls Standardwert. Dies ist die typische Einstellung ohne PPPoE oder VPN. Dies ist die Standardeinstellung einiger Router, Switches oder Netzwerkadapter.
- $\lozenge$  1492: Empfohlener Wert für PPPoE.
- $\lozenge$  1468: Empfohlener Wert für DHCP.
- Bevorzugte DNS (Preferred DNS server): IP-Adresse des DNS-Servers.
- Alternative DNS (Alternate DNS server): IP-Adresse des alternativen DNS-Servers.
- Übertragungsmodus (Transfer mode): Hier wählen Sie die Priorität zwischen Gleichmäßigkeit/Videoqualität.
- LAN-Download (LAN download): Das System kann die heruntergeladenen Daten erst verarbeiten, wenn Sie diese Funktion aktivieren. Die Downloadgeschwindigkeit ist 1,5 X oder 2,0 X der normalen Geschwindigkeit.
- LAN-Download (LAN download): Das System kann die heruntergeladenen Daten erst verarbeiten, wenn Sie diese Funktion aktivieren. Die Downloadgeschwindigkeit ist 1,5 X oder 2,0 X der normalen Geschwindigkeit.

Nach Beendigung der Einstellungen klicken Sie auf Speichern, das System kehrt in das vorherige Menü zurück.

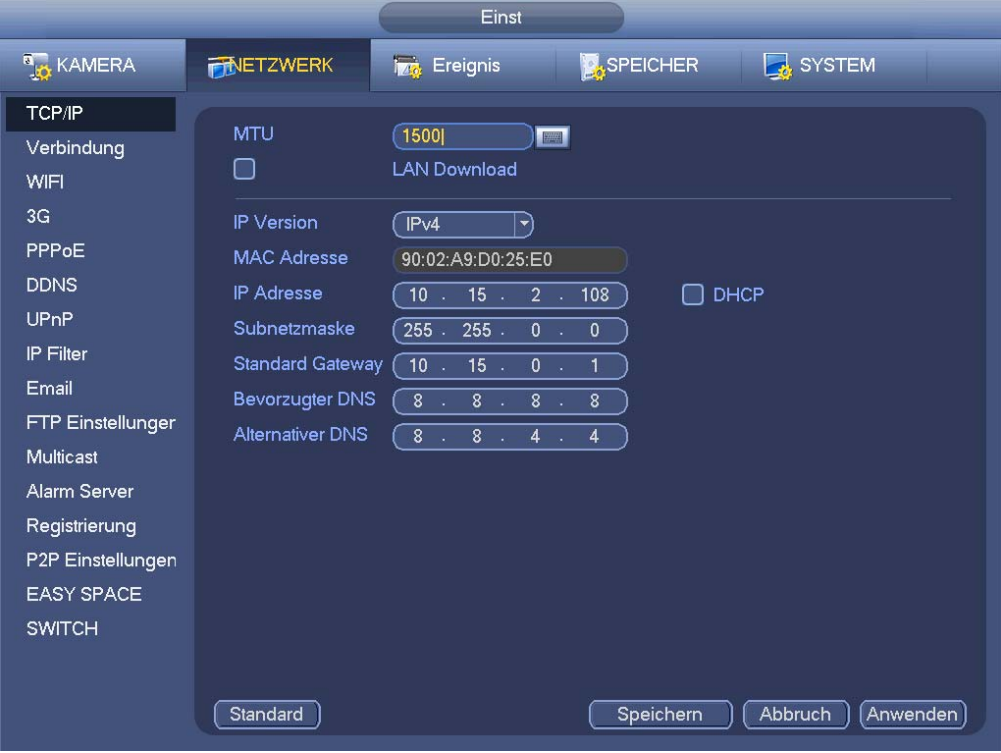

### Abbildung 3–120

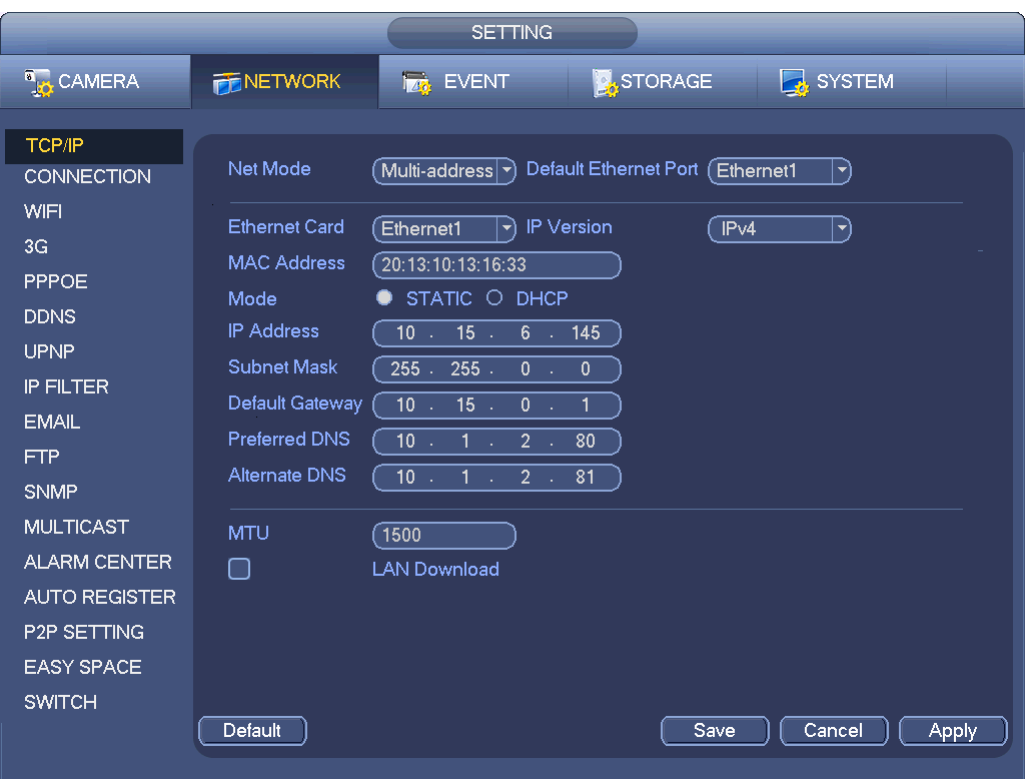

Abbildung 3–121

# **IunalP**

## 3.14.1.2 Verbindung

Das Einstellungsmenü Verbindung ist in Abbildung 3–122 dargestellt.

- Max. Verbindung: Das System unterstützt maximal 128 Benutzer. 0 bedeutet, dass es keine Verbindungsgrenze gibt.
- TCP-Port: Der Standardwert ist 37777.
- UDP-Port (UDP port): Der Standardwert ist 37778.
- HTTP-Port (HTTP port): Der Standardwert ist 80.
- HTTPS-Port (HTTPS port): Der Standardwert ist 443.
- RTSP-Port (RTSP port): Der Standardwert ist 554.

**Wichtig: Das System muss neu gestartet werden, nachdem Sie Einstellungen obiger vier Ports geändert und gespeichert haben. Achten Sie darauf, dass sich die Portwerte nicht widersprechen.** 

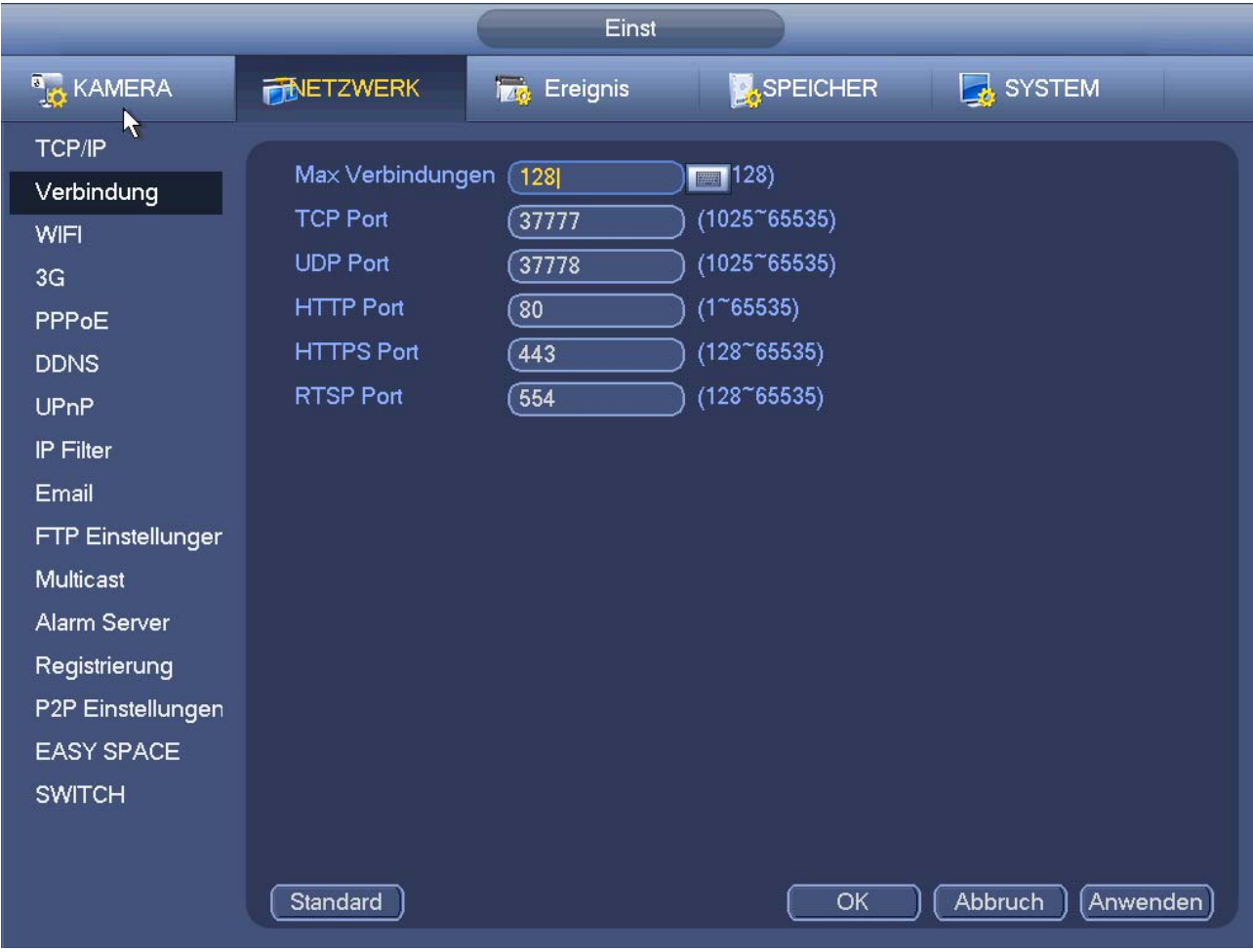

Abbildung 3–122

### 3.14.1.3 WLAN AP

#### **Hinweis**

Diese Funktion haben Sie nur für einige Produkte der Baureihe.

Das WLAN AP-Menü ist nachstehend dargestellt. Siehe Abbildung 3–123. Hier stellen Sie den WLAN-Hotspot ein, sodass die Netzwerkkamera den Hotspot zur Verbindung mit dem Netzwerk nutzen kann.

# **IunalP**

- SSID: Hier stellen Sie den SSID-Namen ein. Mit diesem Namen können Sie das Gerät suchen.
- Passwort: Hier stellen Sie das SSID-Passwort ein. Mit diesem Passwort verbinden Sie mit dem Netzwerk.
- z Authentifizierungsmodus (Authentication mode): Wählen Sie im Ausklappmenü Authentifizierung.
- z Verschlüsselungstyp (Encrypt type): Wählen Sie den Verschlüsselungstyp im Ausklappmenü.
- Start-IP/End-IP: Geben Sie die Start-IP und die End-IP ein. Der NVR ordnet die IP-Adresse im spezifizierten Bereich zu.
- WPS: Klicken Sie auf WPS, um die WPS-Funktion zu aktivieren. Nachdem die Netzwerkkamera diese Funktion aktiviert hat, kann sie sich automatisch mit dem Netzwerk verbinden.
- Remote-Gerät: In der Liste können Sie die Netzwerkkamera(s) anzeigen, die mit dem NVR verbunden sind. Hierzu gehören Signalstärke (Signal intensity), IP-Adresse, MAC-Adresse, Bitrate, Kanalnummer, Typ, Status usw.

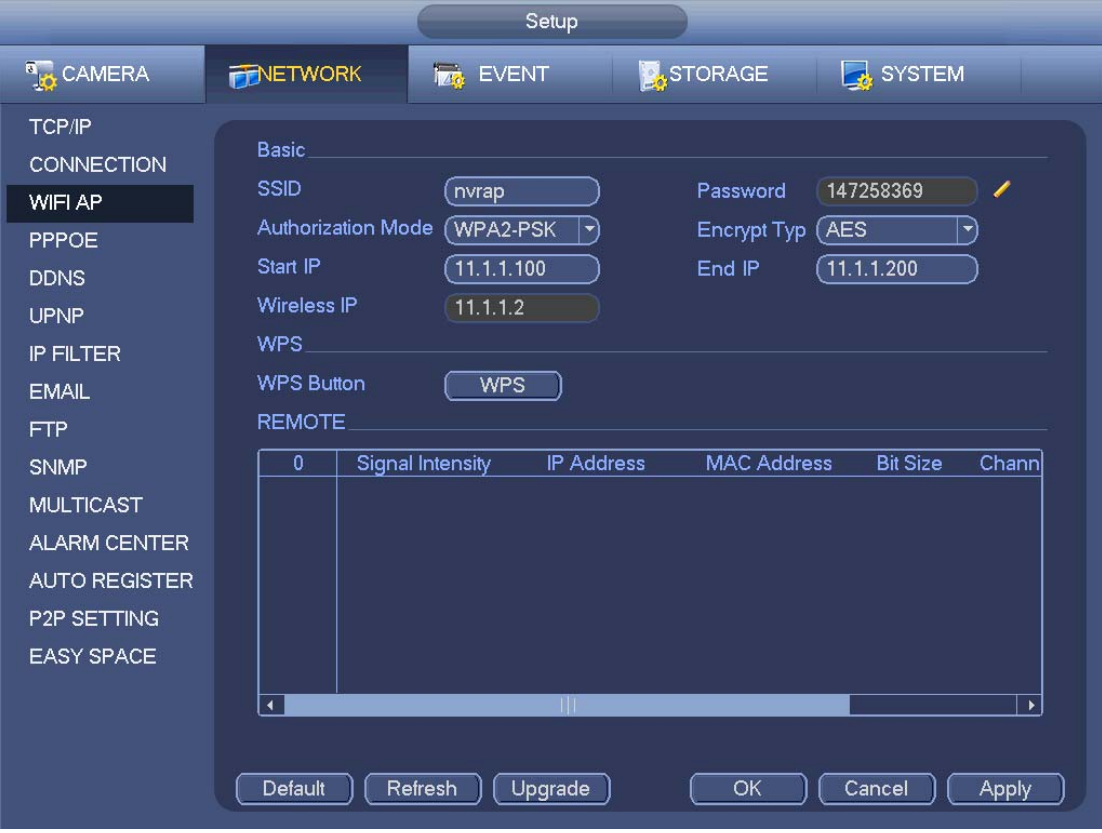

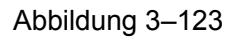

## 3.14.1.4 WLAN

Das WLAN-Menü ist nachstehend dargestellt. Siehe Abbildung 3–124.

- Aktivieren: Haken Sie das Kästchen ab, um diese WLAN-Funktion zu aktivieren.
- z Aktualis. (Refresh): Klicken Sie auf die Schaltfläche, um die Hotspot-Liste erneut zu durchsuchen. Informationen wie das Passwort, falls es zuvor eingestellt wurde, werden automatisch hinzugefügt.
- Trennen (Disconnect): Klicken Sie auf die Schaltfläche, um die Verbindung zu trennen.
- Verbinden (Connect): Klicken Sie auf die Schaltfläche, um mit dem Hotspot zu verbinden. Das System muss die aktuelle Verbindung zunächst trennen und dann mit dem neuen Hotspot verbinden.

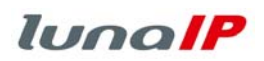

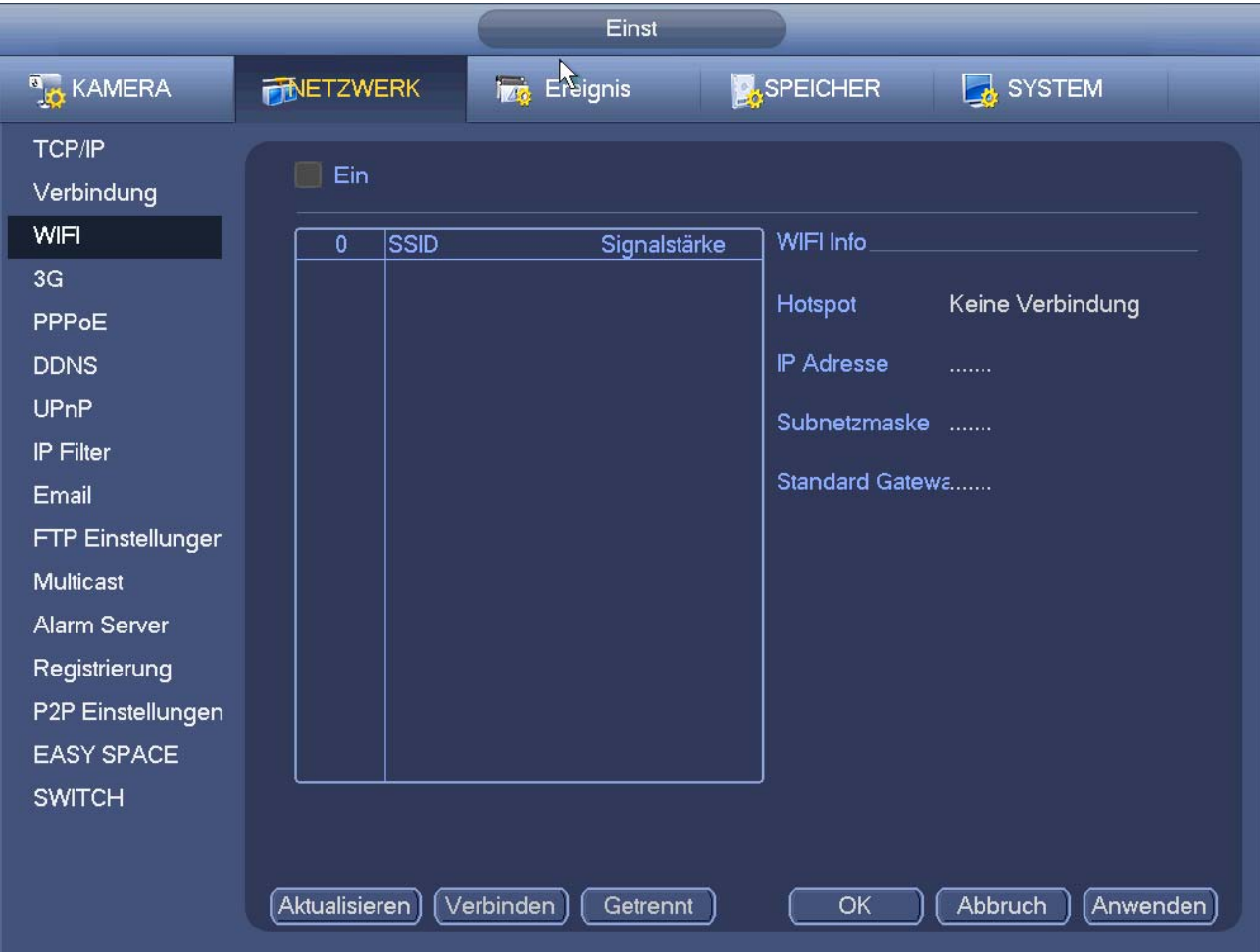

Abbildung 3–124

z WLAN Arbeits-Info (WLAN working status): Hier zeigen Sie den aktuellen Verbindungsstatus an. Bitte beachten Sie, dass

- Nach der erfolgreichen Verbindung wird das WLAN-Symbol oben rechts im Vorschaumenü angezeigt.
- Ist der Hotspot-Verifizierungstyp WEP, zeigt das System AUTO an, da das Gerät den Verschlüsselungstyp nicht erkennen kann.
- Das System unterstützt nicht die Verifizierungstypen WPA und WPA2. Die Anzeige erscheint anormal für den Verifizierungs- und Verschlüsselungstyp.

Nachdem sich das Gerät erfolgreich mit dem WLAN verbunden hat, können Sie den Hotspotnamen, die IP-Adresse, Subnetzmaske, das Standardgateway usw. anzeigen. Derzeit unterstützt das System das TOTOLINK\_N2200UP-Modul.

### 3.14.1.5 3G

Das Einstellungsmenü 3G ist nachstehend dargestellt. Siehe Abbildung 3–125. Siehe nachstehende Inhalte zu den Parametern.

- Bereich 1 (Pane 1): Anzeige der 3G Signalstärke nach Aktivierung der 3G Funktion.
- **Bereich 2 (Pane 2): Anzeige der 3G Modulkonfiguration nach Aktivierung der 3G Funktion.**
- Bereich 3 (Pane 3): Anzeige des 3G Modulstatus nach Aktivierung der 3G Funktion.

Anzeige der aktuellen Signalstärke des Drahtlosnetzwerks wie EVDO, CDMA1x, WCDMA, WCDMA, EDGE usw.

- 3G-Modul: Anzeige des Namens des aktuellen Drahtlosnetzwerkadapters.
- z 3G aktivieren/deaktivieren: Haken Sie das Kästchen ab, um das 3G Modul zu aktivieren.
- Netzwerktyp (Netzwerk type): Es gibt verschiedene Netzwerktypen für unterschiedliche 3G Netzwerkmodule. Wählen Sie entsprechend Ihren Anforderungen.
- APN: Dies ist der Drahtlosverbindungsserver. Hier stellen Sie ein, auf welche Weise Sie Zugriff auf das Drahtlosnetzwerk haben.
- z AUTH: Dies ist der Authentifizierungsmodus. Unterstützt PAP/CHAP.
- z Nummer wählen (Dial number): Geben Sie die 3G Netzwerk-Einwahlnummer ein, die Sie von Ihrem Dienstanbieter erhalten.
- Benutzername: Dies ist der Benutzername für Ihre Anmeldung beim 3G Netzwerk.
- Passwort: Dies ist das Passwort für Ihre Anmeldung beim 3G Netzwerk.
- Impuls-Intervall (Pulse interval): Hier stellen Sie die Einwahldauer ein. Nach der Deaktivierung des Extra-Streams beginnt die Verbindungszeit. Haben Sie hier beispielsweise 5 Sekunden eingegeben, so ist der 3G Netzwerkverbindungszeitraum 5 Sekunden. Das Gerät trennt automatisch nach Zeitablauf. Gibt es keinen Extra-Stream, so ist die 3G Netzwerkverbindung immer gültig. **Ist der Zeitraum 0, so ist die 3G Netzwerkverbindung immer gültig.**
- Wählen (Dial): Hier aktivieren oder deaktivieren Sie die 3G Netzwerkverbindung/Trennung manuell.
- 3G-Drahtlosnetzwerk: Hier zeigen Sie den Drahtlosnetzwerkstatus, SIM-Kartenstatus und Einwahlstatus an. Ist die 3G Verbindung in Ordnung, wird die IP-Adresse des Geräts angezeigt, die durch das Drahtlosnetzwerk automatisch zugeteilt wird.

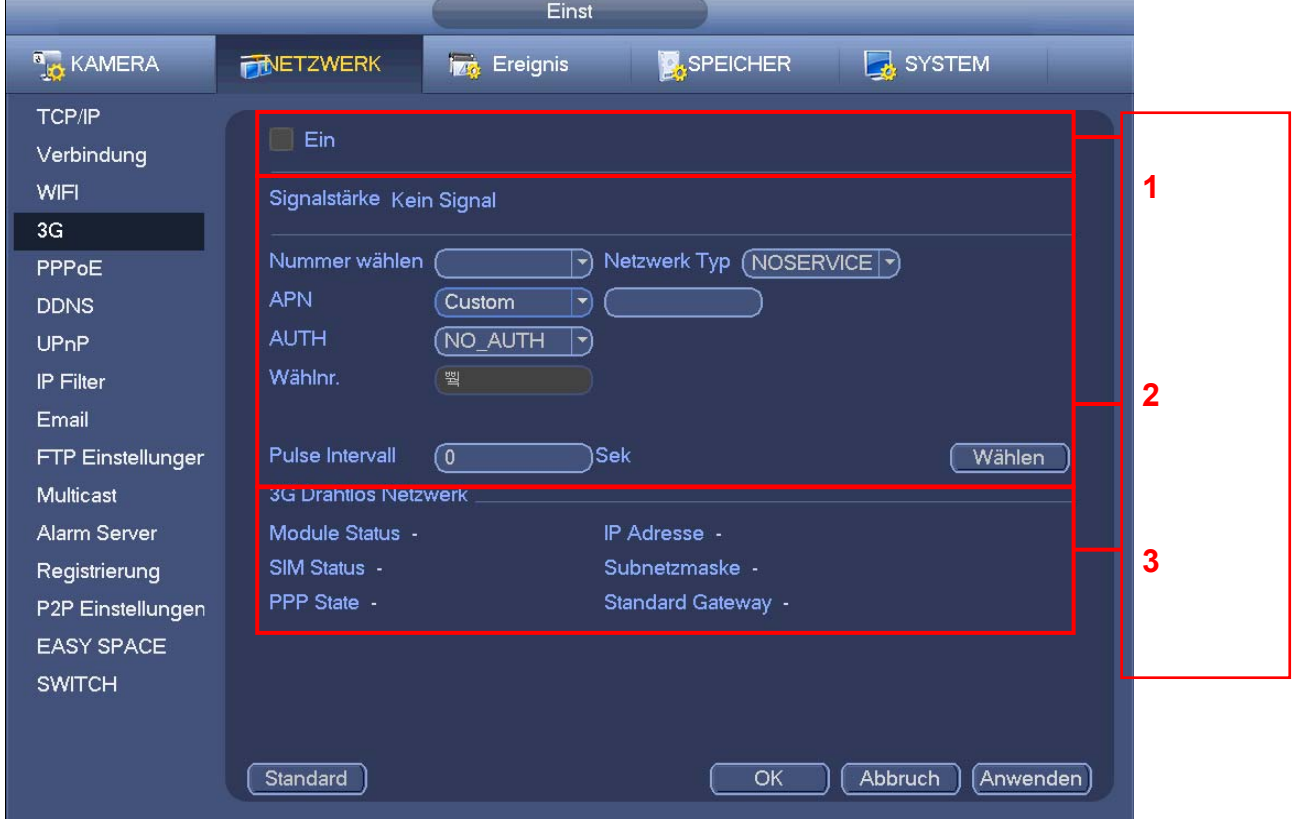

Abbildung 3–125

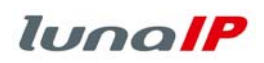

## 3.14.1.6 PPPoE

Das PPPoE-Menü ist in Abbildung 3–126 dargestellt.

Geben Sie den "PPPoE Benutzernamen" und das "PPPoE Passwort" ein, die Sie von Ihrem Dienstanbieter erhalten.

Klicken Sie auf Anwenden und starten Sie das Gerät neu, um die Konfiguration zu übernehmen. Nach dem Neustart verbindet sich der NVR automatisch mit dem Internet. Die IP-Adresse in PPPoE ist der NVR dynamische Wert. Sie haben Zugriff auf diese IP-Adresse, um das Gerät aufzusuchen.

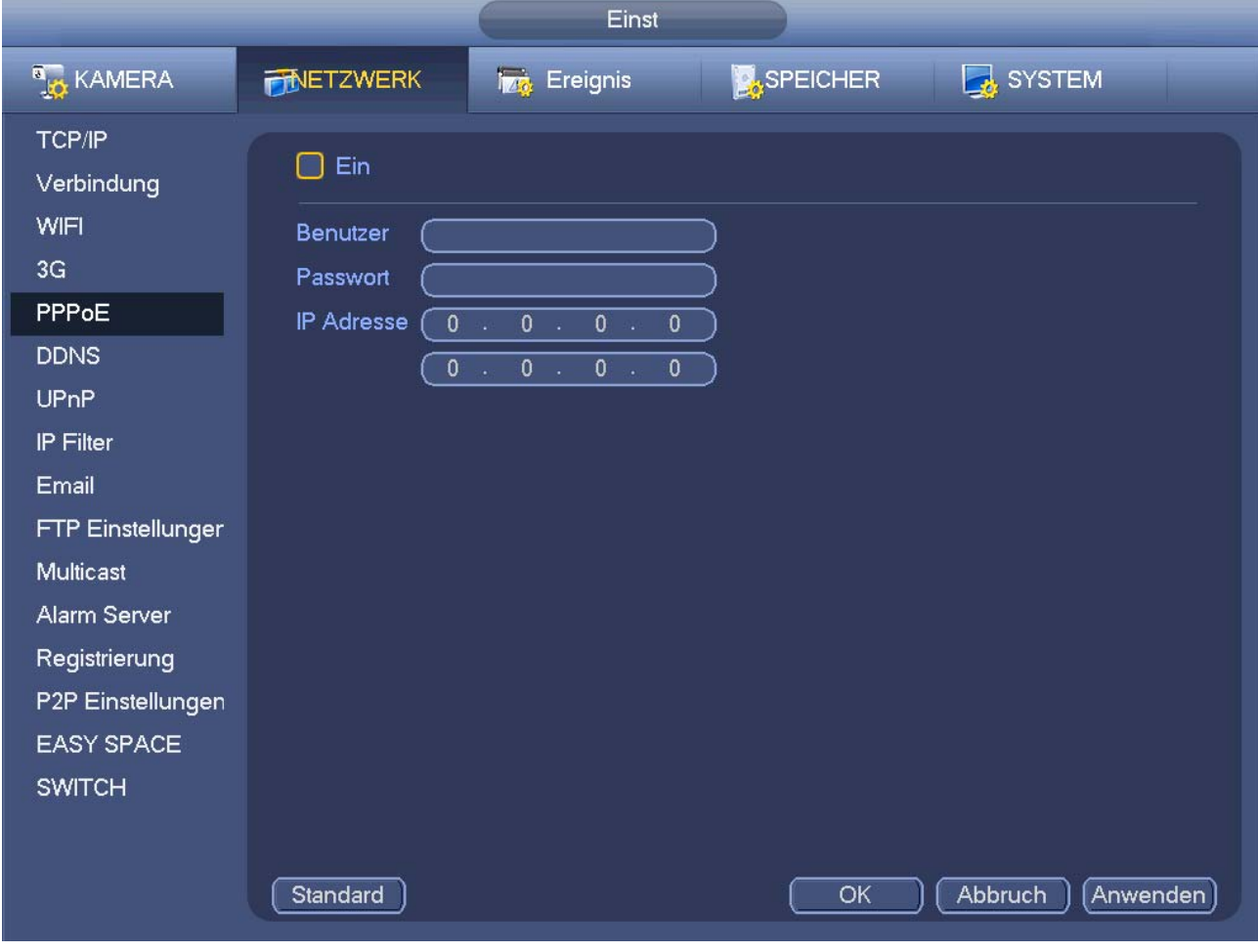

Abbildung 3–126

## 3.14.1.7 DDNS

Das Einstellungsmenü DDNS ist in Abbildung 3–127 dargestellt.

Sie benötigen einen PC mit statischer IP-Adresse im Internet und die DDNS-Software muss auf diesem PC ablaufen. Mit anderen Worten, dieser PC ist ein DNS (Domainnamenserver).

In Netzwerk DDNS wählen Sie den DDNS-Typ und markieren Sie Aktivieren. Geben Sie Ihren PPPoE-Namen und die Server-IP ein, die Sie von Ihrem Dienstanbieter erhalten. Klicken Sie auf Anwenden und starten Sie das System neu.

Klicken Sie auf Anwenden, das System fordert Sie zum Neustart auf, um alle Einstellungen zu übernehmen.

Nach dem Neustart öffnen Sie IE machen folgende Eingabe: http://(DDNS-Server-IP)/(virtueller Verzeichnisname)/webtest.htm

beispielsweise: http://10.6.2.85/NVR \_DDNS/webtest.htm.) Jetzt können Sie die DDNS-Server-Webseite öffnen.

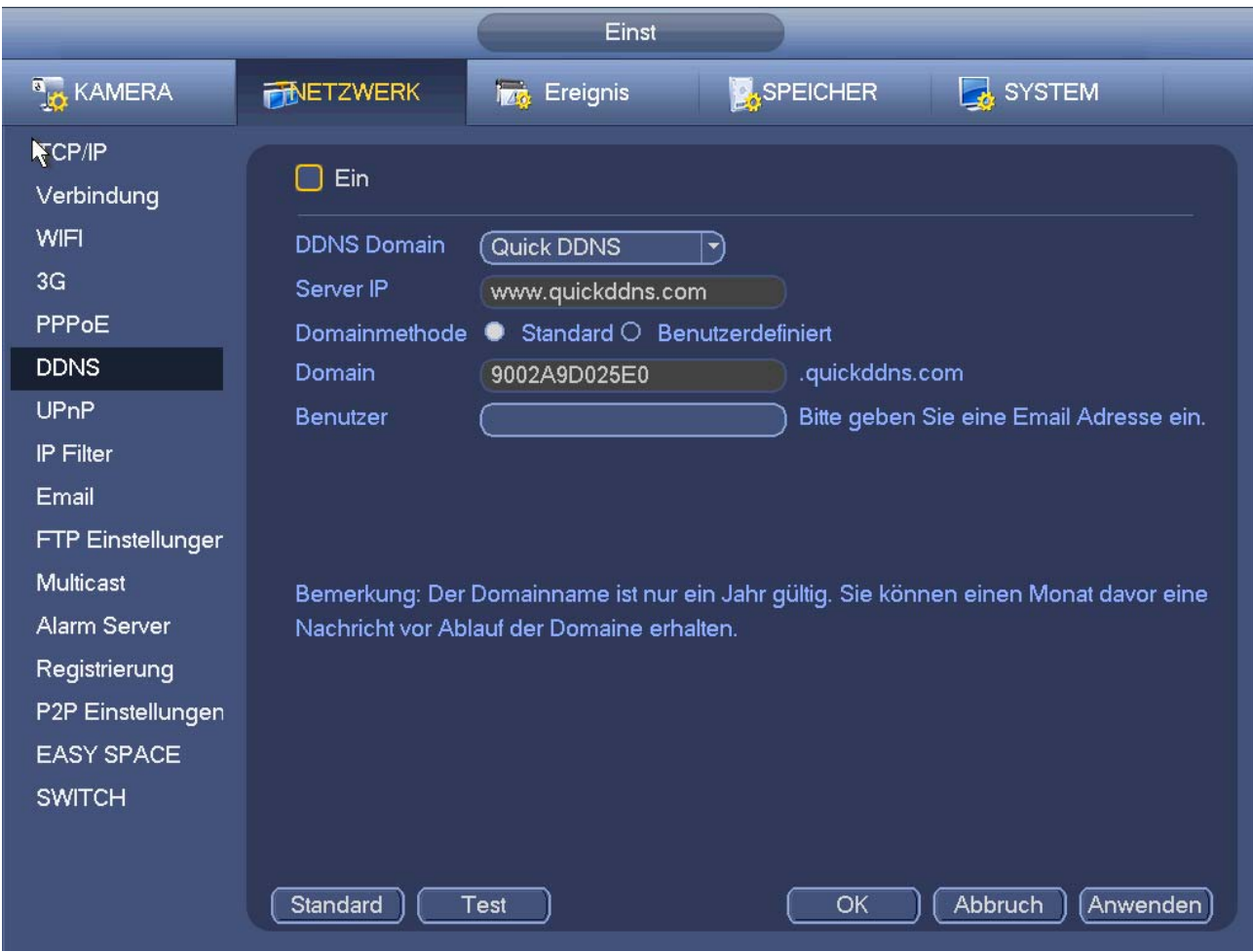

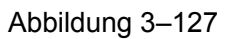

Bitte beachten Sie, dass der DDNS-Typ umfasst: CN99 DDNS, NO-IP DDNS, Quick DDNS, Dyndns DDNS und sysdns DDNS. Alle DDNS können gleichzeitig gültig sein, wählen Sie entsprechend Ihren Anforderungen.

Die private DDNS-Funktion arbeitet mit dem speziellen DDNS-Server und spezieller professioneller Überwachungssoftware (PSS).

#### **Einführung luna DDNS und Client-seitig**

#### **1) Hintergrund**

Die Geräte-IP ist nicht statisch, wenn Sie ADSL zum Anmelden des Netzwerks verwenden. Die DDNS-Funktion ermöglicht Ihnen Zugriff auf den NVR über den registrierten Domainnamen. Neben der allgemeinen DDNS, arbeitet die Dahua-DDNS mit dem Gerät des Herstellers, sodass eine erweiterte Funktion hinzugefügt werden kann.

#### **2) Funktion**

Der luna-DDNS-Client hat die gleiche Funktion wie andere DDNS-Clients. Er erkennt die Verknüpfung des Domainnamens und der IP-Adresse. Momentan ist der aktuelle DDNS-Server nur für unsere eigenen Geräte. Sie müssen die Verknüpfung von Domainname und IP-Adresse regelmäßig aktualisieren. Es gibt keinen Benutzername, Passwort oder ID-Registrierung auf dem Server. Gleichzeitig hat jedes Gerät einen Standard-Domainnamen (durch MAC-Adresse erstellt) für Ihre Option. Sie können ebenfalls einen kundenspezifischen gültigen Domainnamen verwenden (nicht registriert).

#### **3) Bedienung**

Vor der Verwendung des luna-DDNS nüssen Sie diesen Dienst aktivieren und die korrekte Serveradresse, Portwert und Domainname einstellen.

- **•** Serveradresse (Server address): www.dahuaddns.com
- Portnummer (Port number): 80
- Domänenname: Es gibt zwei Modi: Standard-Domainname (Default domain name) und

kundenspezifischer Domainname (Customized domain name).

Außer dem Standard-Domainnamen können Sie ebenfalls einen kundenspezifischen Domainnamen verwenden (geben Sie hierzu Ihren selbstdefinierten Domainnamen ein). Nach erfolgreicher Registrierung verwenden Sie den Domainnamen zum Anmelden installierter Geräte.

Benutzername: Dies ist optional. Geben Sie Ihre E-Mail-Adresse ein.

#### **Wichtiger Hinweis**

- z Registrieren Sie nicht regelmässig. Das Intervall zwischen zwei Registrierungen muss größer als 60 Sekunden sein. Zu viele Registrierungsanfragen können zu einem Serverausfall führen.
- Das System kann einen Domainnamen, der länger als ein Jahr untätig war, zurückgewinnen. Sie erhalten vor dem Abbruch eine Mitteilung, sofern Ihre E-Mail-Adresse korrekt eingegeben ist.

## 3.14.1.8 UPnP

Das UPnP-Protokoll baut eine Abbildung zwischen LAN und WAN auf. Geben Sie die Router-IP-Adresse im LAN in Abbildung 3–120 ein. Siehe Abbildung 3–128.

- UPnP aktivieren/deaktivieren (UPNP on/off): Schalten Sie die UPnP-Funktion des Geräts ein oder aus.
- Status: Ist UPnP offline, wird "Unbekannt" angezeigt. Arbeitet UPnP, wird "Erfolg" (Success) angezeigt.
- LAN IP (Router LAN IP): Dies ist die Router-IP-Adresse im LAN.
- z WAN IP: Dies ist die Router-IP-Adresse im WAN.
- PAT-Tabelle (Port Mapping list): Die Port-Abbildungsliste ist die eins zu eins Beziehung mit der Portabbildungseinstellung des Routers.
- $\bullet$  Liste:
	- $\Diamond$  Dienstname (Service name): Definiert durch Benutzer (Defined by user).
	- $\Leftrightarrow$  Protokoll: Protokolltyp
	- $\Diamond$  Interner Port: Port wurde auf Router abgebildet.
	- $\Diamond$  Externer Port: Port wurde lokal abgebildet.
- Standard: UPnP-Standard-Porteinstellung ist HTTP, TCP und UDP des NVR.
- Zur Liste hinzufügen (Add to the list): Klicken Sie auf die Schaltfläche, um das Abbildungsverhältnis hinzuzufügen.
- Löschen (Delete): Klicken Sie auf die Schaltfläche, um ein abgebildetes Element zu entfernen.

Doppelklicken Sie auf ein Element, um die entsprechenden Abbildungsinformationen zu ändern. Siehe Abbildung 3–129.

#### **Wichtig:**

## **Zur Einstellung des externen Ports des Router verwenden Sie den Bereich Port 1024-5000. Verwenden Sie nicht die bekannten Ports 1-255 und System-Ports 256-1023, um Konflikte zu**

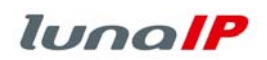

**vermeiden.** 

**Für TCP und UDP achten Sie darauf, dass der interne und externe Port gleich sind, um eine korrekte Datenübertragung zu gewährleisten.** 

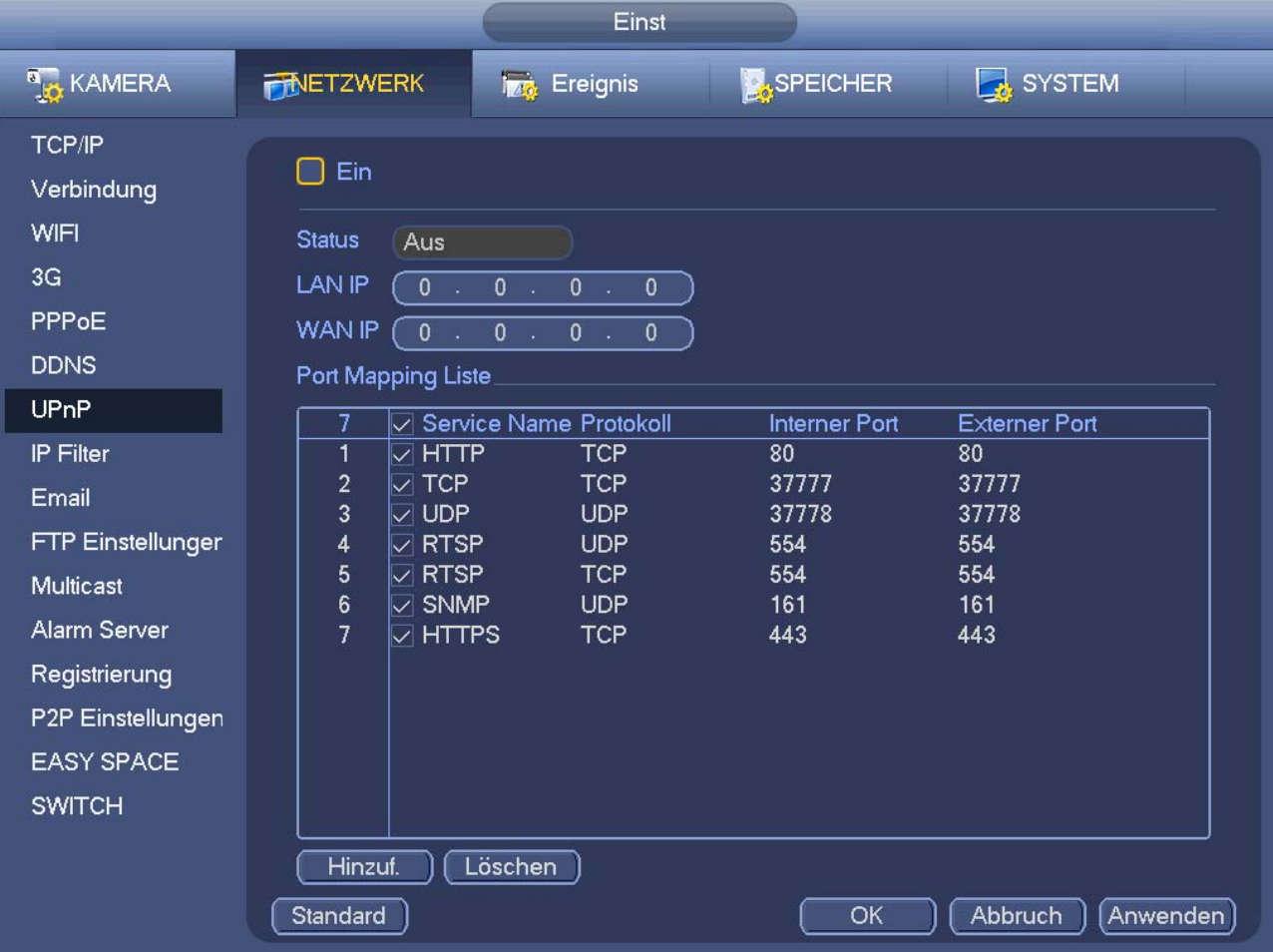

Abbildung 3–128

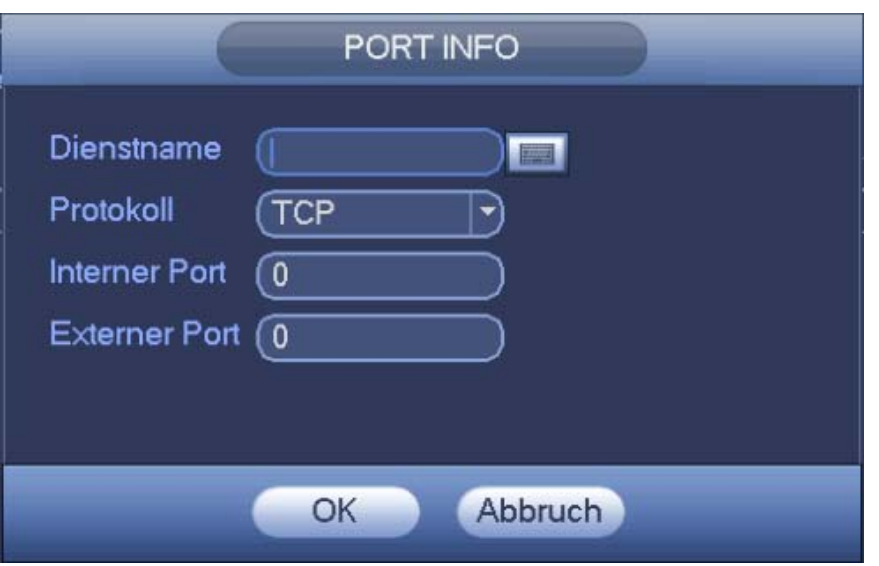

Abbildung 3–129

## 3.14.1.9 IP-FILTER

Das IP-Filtermenü ist in Abbildung 3–130 dargestellt. In der nachstehenden Liste können Sie eine IP-Adresse hinzufügen. Die Liste unterstützt max. 64 IP-Adressen. Das System unterstützt gültige Adressen von IPv4 und IPv6. **Bitte beachten Sie, dass das System die Gültigkeit aller IPv6-Adressen überprüfen und diese optimieren muss.**

Nachdem Sie die Funktion Vertraute Seiten aktiviert haben, können nur die nachstehend aufgeführten IP-Adressen auf den aktuellen NVR zugreifen.

Haben Sie die Funktion Blockierte Seiten aktiviert, können nur die nachstehend aufgeführten IP-Adressen nicht auf den aktuellen NVR zugreifen.

- Aktivieren: Markieren Sie das Kästchen, um die Funktionen Vertraute Seiten und Blockierte Seiten zu aktivieren. Diese beiden Modi sind ausgeblendet, wenn die Aktivierungstaste grau ist.
- Typ: Wählen Sie Vertraute Seiten und Blockierte Seiten in der Aufklappliste. Die IP-Adressen werden in der folgenden Spalte angezeigt.
- Startadresse/Endadresse (Start address/end address): Wählen Sie einen Typ in der Aufklappliste, geben Sie die IP-Adresse als Startadresse und Endadresse ein. Klicken Sie auf IP-Adresse hinzufügen oder IP-Abschnitt hinzufügen.
	- a) Die neu hinzugefügte IP-Adresse ist standardmässig aktiviert. Entfernen Sie das Symbol  $\sqrt{ }$  vor dem Element, damit ist der aktuelle Menüpunkt nicht in der Liste.
	- b) Das System unterstützt max. 64 Elemente.
	- c) Die Adressenspalte unterstützt das IPv4- und IPv6-Format. Handelt es sich um eine IPv6-Adresse, kann sie vom System optimiert werden. Beispielsweise kann das System optimieren aa:0000: 00: 00aa: 00aa: 00aa: 00aa: 00aa als aa:: aa: aa: aa: aa: aa: aa.
	- d) Das System entfernt automatisch das Leerzeichen vor oder hinter der neu hinzugefügten IP-Adresse.
	- e) Das System überprüft nur die Startadresse, wenn Sie eine IP-Adresse hinzufügen. Das System überprüft Startadresse und Endadresse, wenn Sie einen IP-Abschnitt hinzufügen; die Endadresse muss grösser sein als die Startadresse.
	- f) Das System überprüft, ob die neu hinzugefügte IP-Adresse existiert oder nicht. Das System fügt nicht hinzu, wenn die eingegebene IP-Adresse nicht existiert.
- Löschen (Delete): Klicken Sie auf die Schaltfläche, um das spezifizierte Element zu entfernen.
- Bearbeiten: Klicken Sie auf die Schaltfläche, um Startadresse und Endadresse zu bearbeiten. Siehe Abbildung 3–131. Das System prüft die Gültigkeit der IP-Adresse nach der Bearbeitung und führt die IPv6-Optimierung durch.
- Standard: Klicken Sie auf die Schaltfläche, um die Standardeinstellung wiederherzustellen. In diesem Fall sind die Vertrauten und Blockierten Seiten ungültig.

#### **Hinweis:**

- Haben Sie Vertraute Seiten aktiviert, können nur die IP-Adressen in der Liste der vertrauten Seiten auf das Gerät zugreifen.
- $\bullet$  Haben Sie Blockierte Seiten aktiviert, können die IP-Adressen in der Liste der blockierten Seiten nicht auf das Gerät zugreifen.
- Das System unterstützt MAC-Adresse hinzufügen.

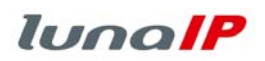

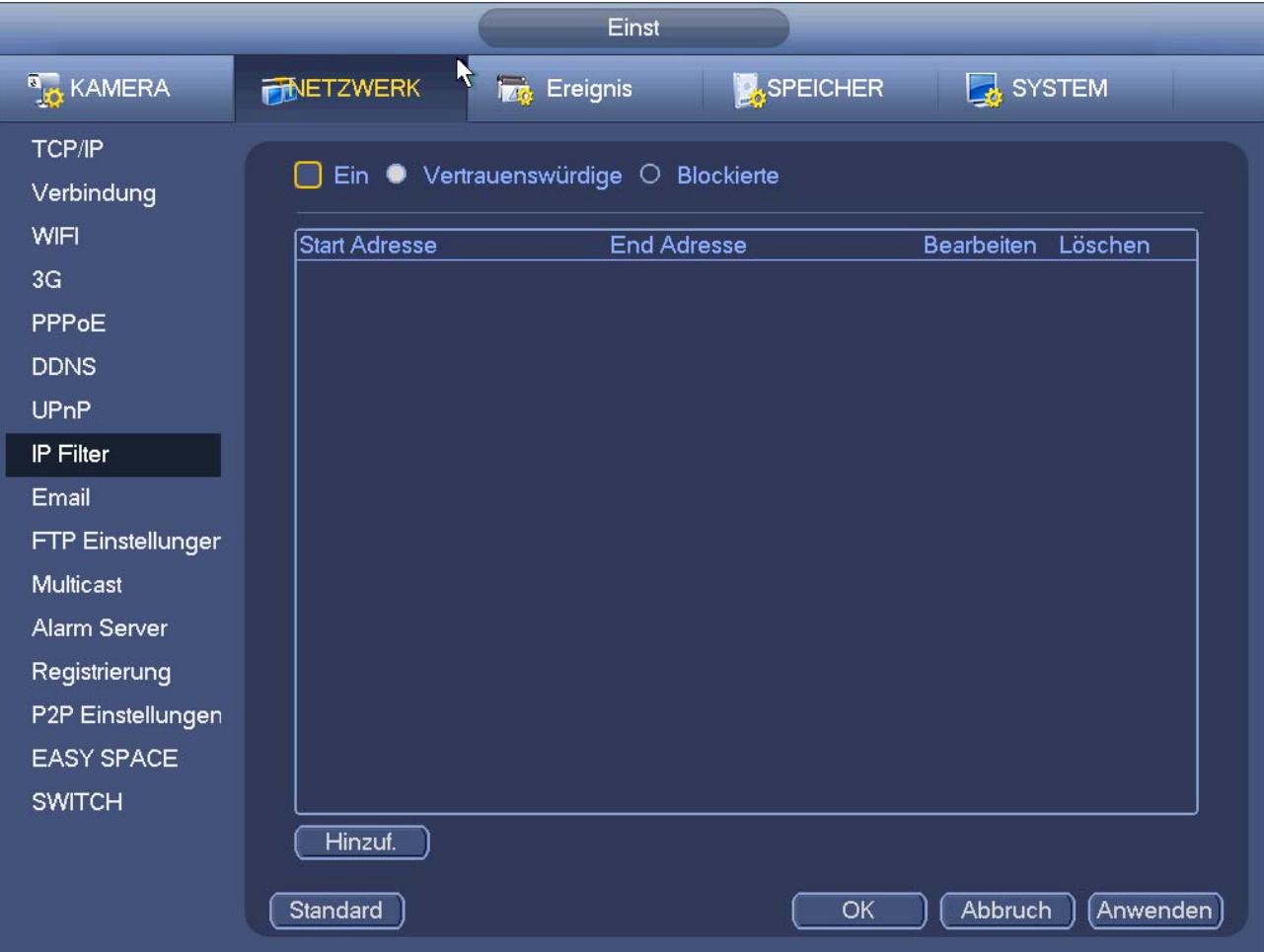

#### Abbildung 3–130

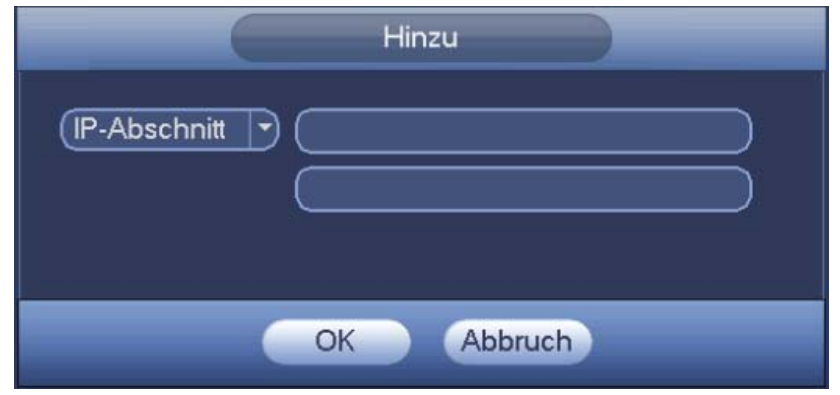

Abbildung 3–131

## 3.14.1.10 E-Mail

Das Menü E-Mail ist nachstehend dargestellt. Siehe Abbildung 3–132.

- **SMTP-Server: Geben Sie die IP-Adresse Ihres SMTP-Servers hier ein.**
- Port: Geben Sie den entsprechenden Port hier ein.
- Benutzername: Geben Sie den Benutzername zum Anmelden des Absenders hier ein.
- **•** Passwort: Geben Sie das entsprechende Passwort hier ein.
- **•** Sender: Geben Sie den Absender der E-Mail hier ein.

- Betreff: Geben Sie die Betreffzeile der E-Mail hier ein. Das System unterstützt englische Buchstaben und arabische Ziffern. Max. 32-stellig.
- z Empfänger: Geben Sie die E-Mail-Adresse des Empfängers hier ein. Das System unterstützt max. 3 E-Mail-Adressen. Das System filtert gleiche Adressen automatisch, falls Sie einen Empfänger mehrfach eingegeben haben.
- Verschlüsselungstyp (SSL enable): Das System unterstützt die SSL-Verschlüsselung.
- Intervall: Das Sendeintervall ist zwischen 0 und 3600 Sekunden. 0 bedeutet kein Intervall.
- Gesundheit aktivieren (Health email enable): Haken Sie das Kästchen ab, um die Funktion zu aktivieren. Diese Funktion ermöglicht dem System das Absenden der Test-E-Mail zur Überprüfung der Verbindung.
- Intervall: Haken Sie das Kästchen oben ab, um diese Funktion zu aktivieren und stellen Sie das entsprechende Intervall ein. Das System sendet die E-Mail regelmäßig, wie hier eingestellt. Klicken Sie auf Test, das entsprechende Dialogfenster zur E-Mail-Verbindung wird angezeigt.

Bitte beachten Sie, dass das System die E-Mail nicht unmittelbar nach dem Alarm sendet. Bei Aktivierung von Alarm, Bewegungserkennung oder anormalem Ereignis wird die E-Mail aktiviert und das System sendet die E-Mail entsprechend des hier spezifizierten Intervalls. Diese Funktion ist sehr hilfreich, wenn zu viele E-Mails durch anormale Ereignisse aktiviert werden, was zu einer Überlastung des E-Mail-Servers führen kann.

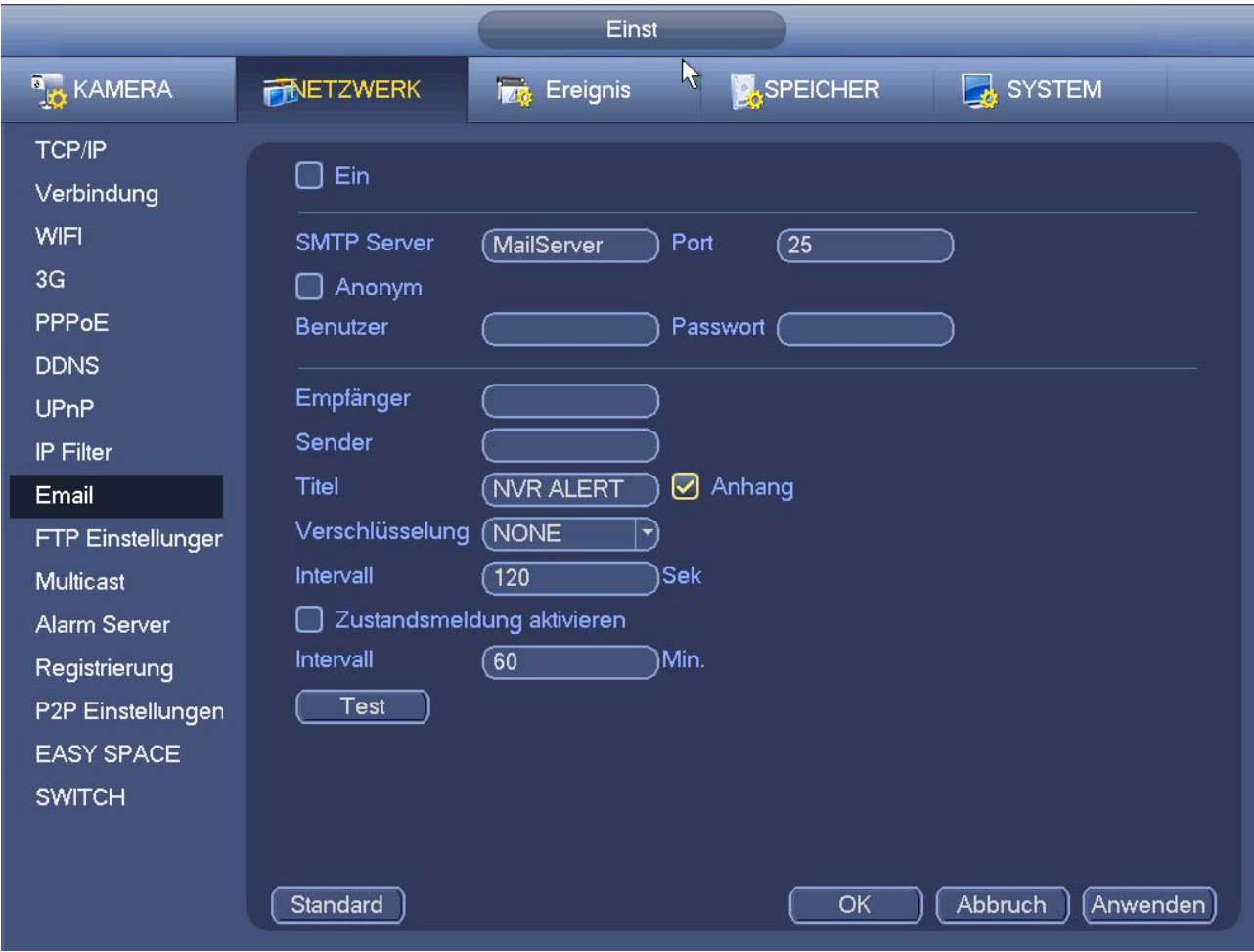

Abbildung 3–132

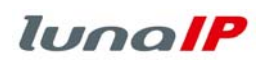

## 3.14.1.11 FTP

Sie müssen ein FTP-Service-Tool herunterladen oder erwerben (wie Serv-U FTP-SERVER), um den FTP-Dienst einzurichten.

Installieren Sie zunächst Serv-U FTP-SERVER. Navigieren Sie Start -> Programme -> Serv-U FTP-Server -> Serv-U Administrator (Start -> program -> Serv-U FTP Server -> Serv-U Administrator). Hier stellen Sie Benutzer-Passwort und FTP-Ordner ein. Bitte beachten Sie, dass Sie ein Schreibrecht dem FTP-Upload-Benutzer gewähren müssen. Siehe Abbildung 3–133.

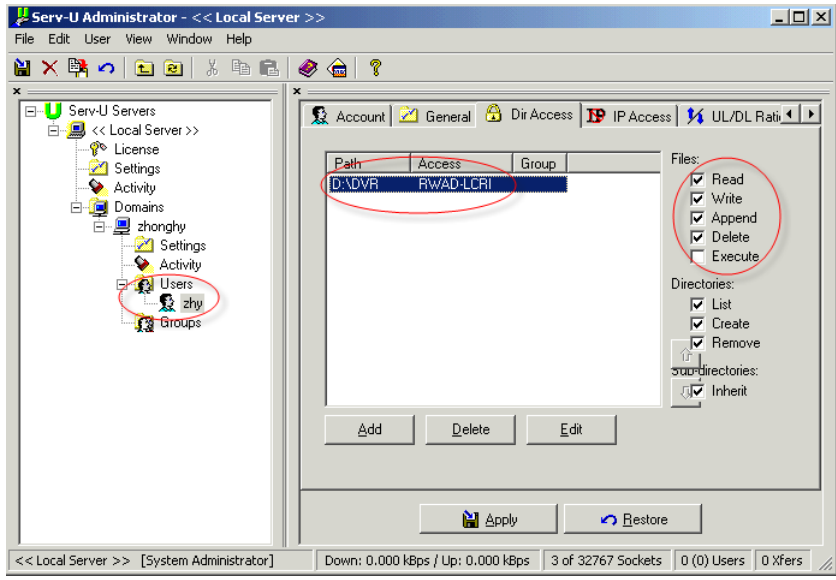

Abbildung 3–133

Sie können einen PC oder FTP-Anmelde-Tool zum Testen der Einstellung verwenden.

Sie können beispielsweise Benutzer ZHY auf FTP://10.10.7.7 anmelden und dann testen, ob der Ordner modifiziert oder gelöscht wird. Siehe Abbildung 3–134.

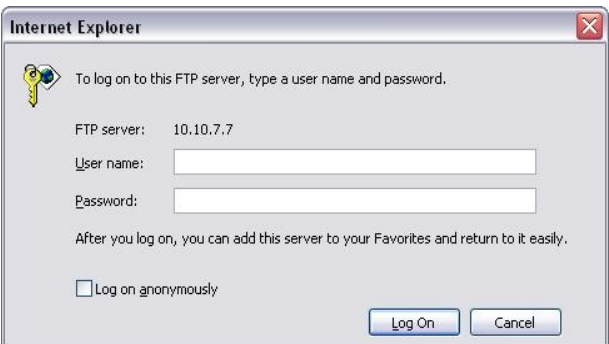

Abbildung 3–134

Das System unterstützt ebenfalls das Heraufladen mehrerer NVRs auf einen FTP-Server. Sie können unter diesem FTP mehrere Ordner erstellen.

Das FTP-Menü ist in Abbildung 3–135 dargestellt.

Markieren Sie vor Aktivieren, um die FTP-Funktion zu aktivieren.

Hier geben Sie FTP-Serveradresse, Port und Remote Verzeichnis ein. Bleibt das Remote Verzeichnis leer, erstellt das System automatisch Ordner gemäss IP-Adresse, Zeit und Kanal. Benutzername und Passwort sind die Konteninformationen für Sie zum Anmelden des FTP.

Dateilänge ist die Upload-Länge der Datei. Ist die Einstellung grösser als die Dateilänge, dann lädt das System die gesamte Datei hoch. Ist die Einstellung kleiner als die Dateilänge, dann lädt das System nur die eingestellte Länge hoch und ignoriert automatisch den Rest. Ist das Intervall 0, lädt das System alle entsprechenden Dateien hoch.

Nach beendeter Kanal- und Wochentageinstellung können Sie für jeden Kanal zwei Zeiträume einstellen. Klicken Sie auf Test, um das entsprechende Dialogfenster anzuzeigen und zu sehen, ob die FTP-Verbindung in Ordnung ist.

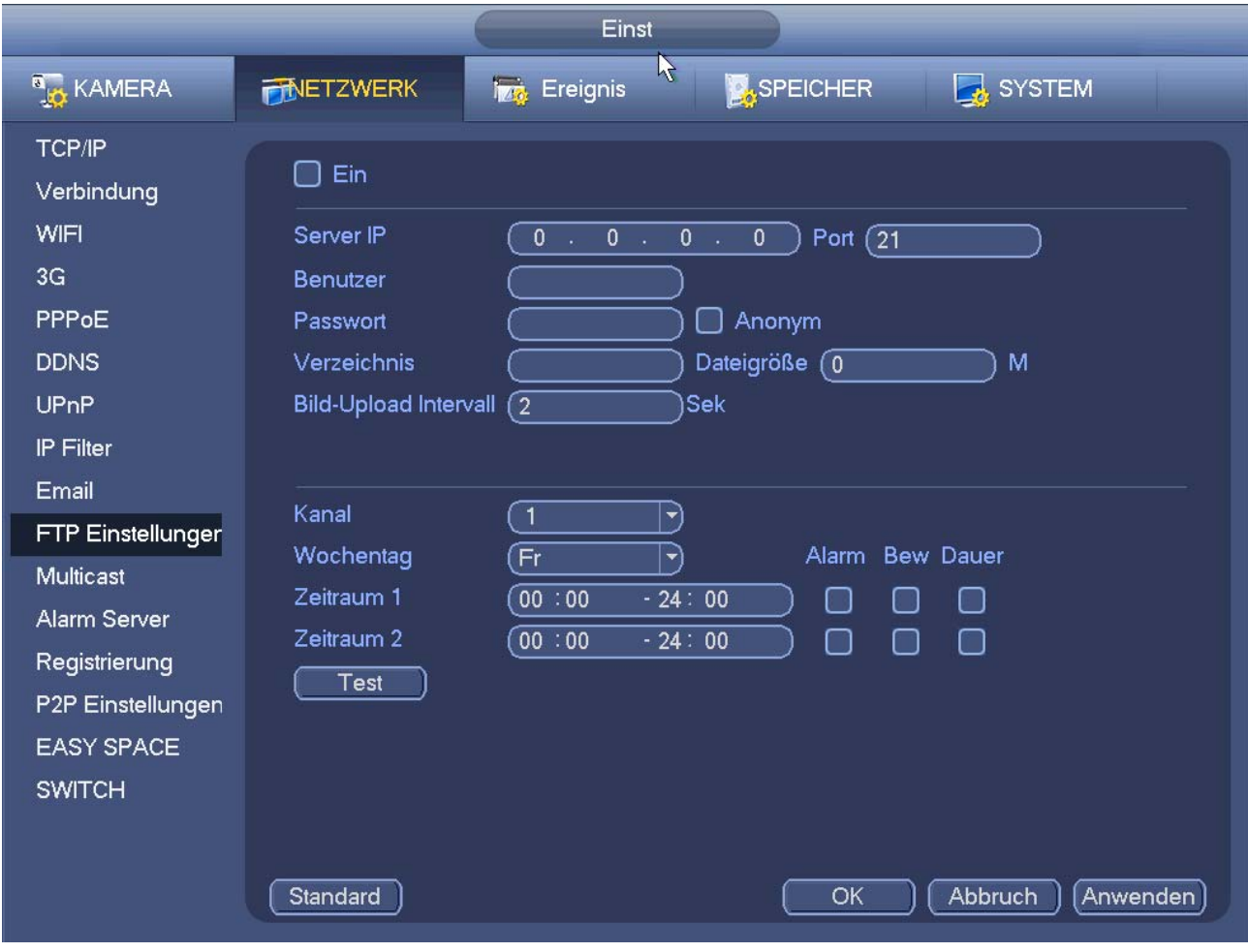

Abbildung 3–135

## 3.14.1.12 SNMP

SNMP ist die Abkürzung für Simple Netzwerk Management Protokoll. Es bietet einen allgemeinen Netzwerkmanagementrahmen des Netzwerkmanagementsystems. SNMP ist in vielen Umgebungen weit verbreitet. Es wird in vielen Netzwerkgeräten, Software und Systemen verwendet. Nehmen Sie die Einstellungen im nachstehenden Menü vor. Siehe Abbildung 3–136.

## *IunolP*

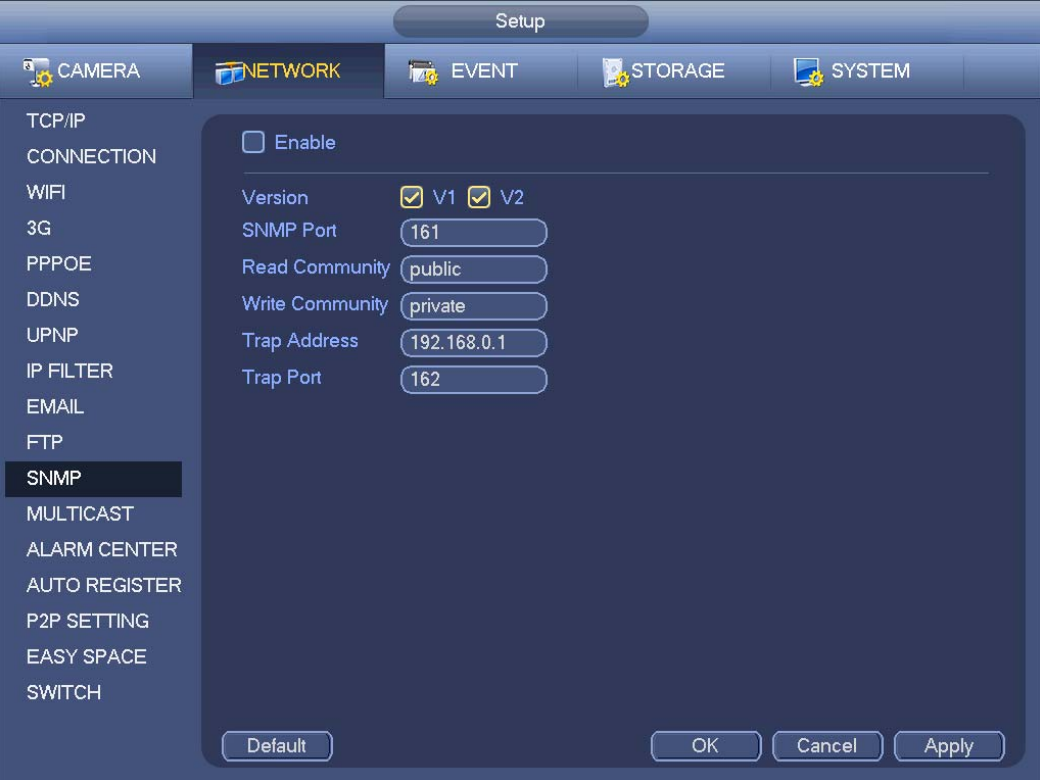

Abbildung 3–136

Aktivieren Sie die SNMP-Funktion. Verwenden Sie die entsprechende Software (MIB Builder und MG-SOFT MIB Browser. Sie benötigen noch zwei MIB-Dateien: BASE-SNMP-MIB, NVR-SNMP-MIB), um mit dem Gerät zu verbinden. Sie erhalten die entsprechenden Konfigurationsinformationen für das Gerät nach erfolgreicher Verbindung.

Folgen Sie den nachstehenden Schritten zur Einstellung.

- In Abbildung 3–136 haken Sie das Kästchen zur Aktivierung der SNMP-Funktion ab. Geben Sie die IP-Adresse des PC ein, auf dem die Software in der Trap-Adresse abläuft. Für die restlichen Elemente können Sie die Standardeinstellung verwenden.
- Stellen Sie die beiden oben beschriebenen MIB-Dateien über die Software MIB Builder zusammen.
- Lassen Sie MG-SOFT MIB Browser zum Laden der Datei aus dem vorherigen Schritt auf die Software ablaufen.
- Geben Sie die IP-Adresse des zu verwaltenden Geräts im MG-SOFT MIB Browser ein. Stellen Sie die entsprechende Version für zukünftige Referenz ein.
- Öffnen Sie die Baumstruktur des MG-SOFT MIB Browsers, um die Gerätekonfiguration zu erhalten. Hier sehen Sie, wie viele Videokanäle, Audiokanäle, Anwendungsversion usw. das Gerät hat.

#### **Hinweis**

**Es kommt zu einem Port-Konflikt, wenn SNMP-Port und Trap-Port gleich sind.**
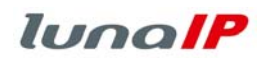

## 3.14.1.13 Multicast

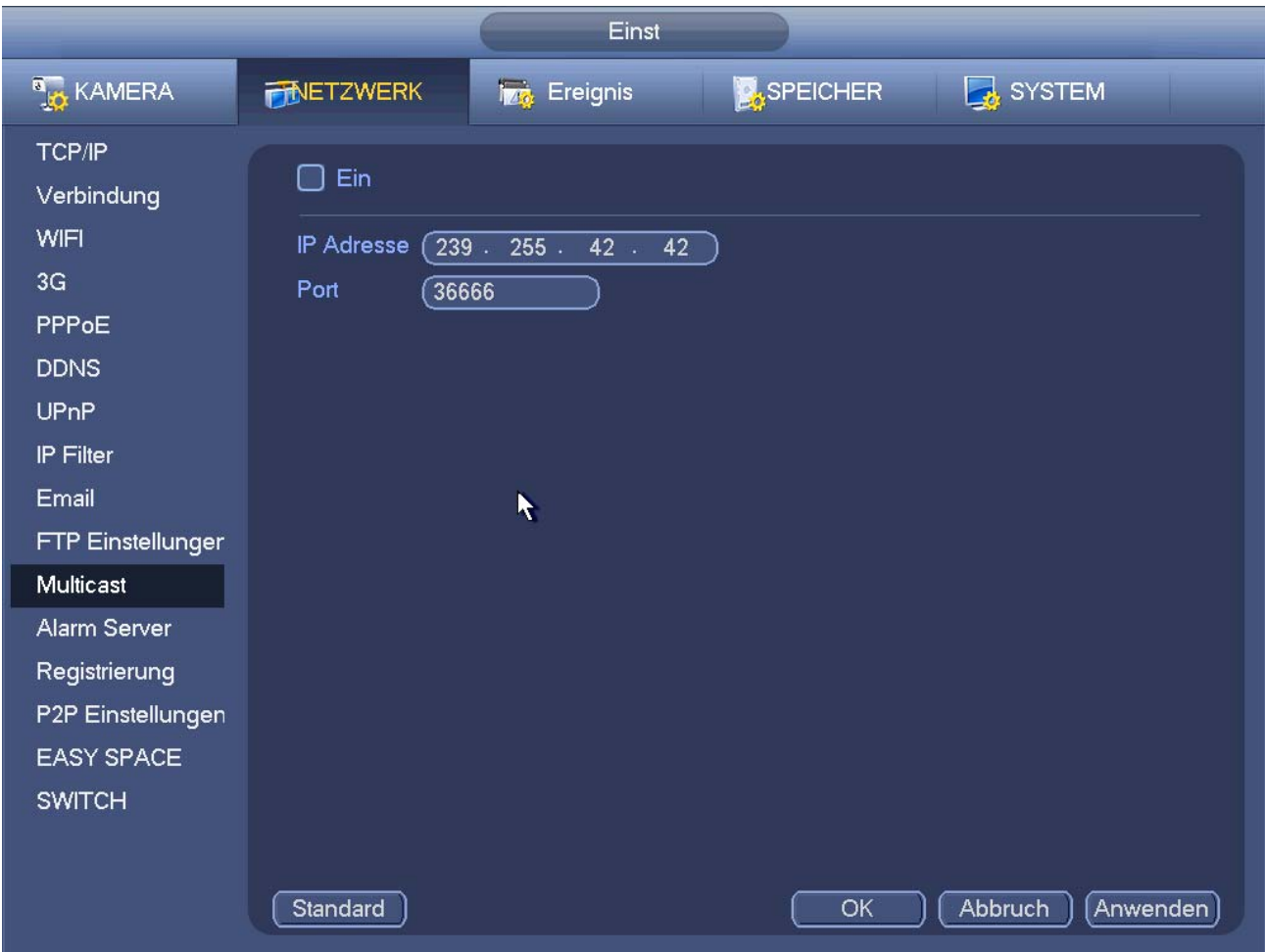

Das Einstellungsmenü Multicast ist in Abbildung 3–137 dargestellt.

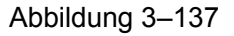

Hier können Sie eine Multicast-Gruppe einstellen. Detaillierte Informationen finden Sie in der folgenden Tabelle.

• IP-Adresse Multicast-Gruppe

-224.0.0.0-239.255.255.255

- -"D" Adressenraum
	- $\bullet$  Die höheren vier Bits des ersten Byte = "1110"
- Reservierte lokale Multicast-Gruppenadresse

-224.0.0.0-224.0.0.255

-TTL = 1 Beim Senden eines Telegramms

-Beispielsweise

- 224.0.0.1 Alle Systeme im Subnetz
- 224.0.0.2 Alle Router im Subnetz
- 224.0.0.4 DVMRP-Router
- 224.0.0.5 OSPF-Router
- 224.0.0.13 PIMv2-Router
- Administrativ abgegrenzte Adressen
- -239.0.0.0-239.255.255.255
- -Privater Adressenraum

- Wie die Einzelübertragungsadresse von RFC1918
- Kann nicht bei Internetübertragung verwendet werden
- Wird für Multicast-Übertragung in begrenzte, Raum verwendet.

Ausser für oben aufgeführte Adressen mit besonderer Bedeutung können alle anderen Adressen verwendet werden. Beispiel:

Multicast IP-Adresse: 235.8.8.36

Multicast Port: 3666.

Nachdem Sie sich im Internet angemeldet haben, erhält das Internet automatisch die Multicast-Adresse und fügt sie den Multicast-Gruppen hinzu. Sie können die Echtzeitüberwachungsfunktion zur Anzeige aktivieren.

Bitte beachten Sie, dass die Multicast-Funktion nur eine besondere Baureihe betrifft.

## 3.14.1.14 Alarmcenter

Das Menü ist für Ihre Entwicklung reserviert. Siehe Abbildung 3–138.

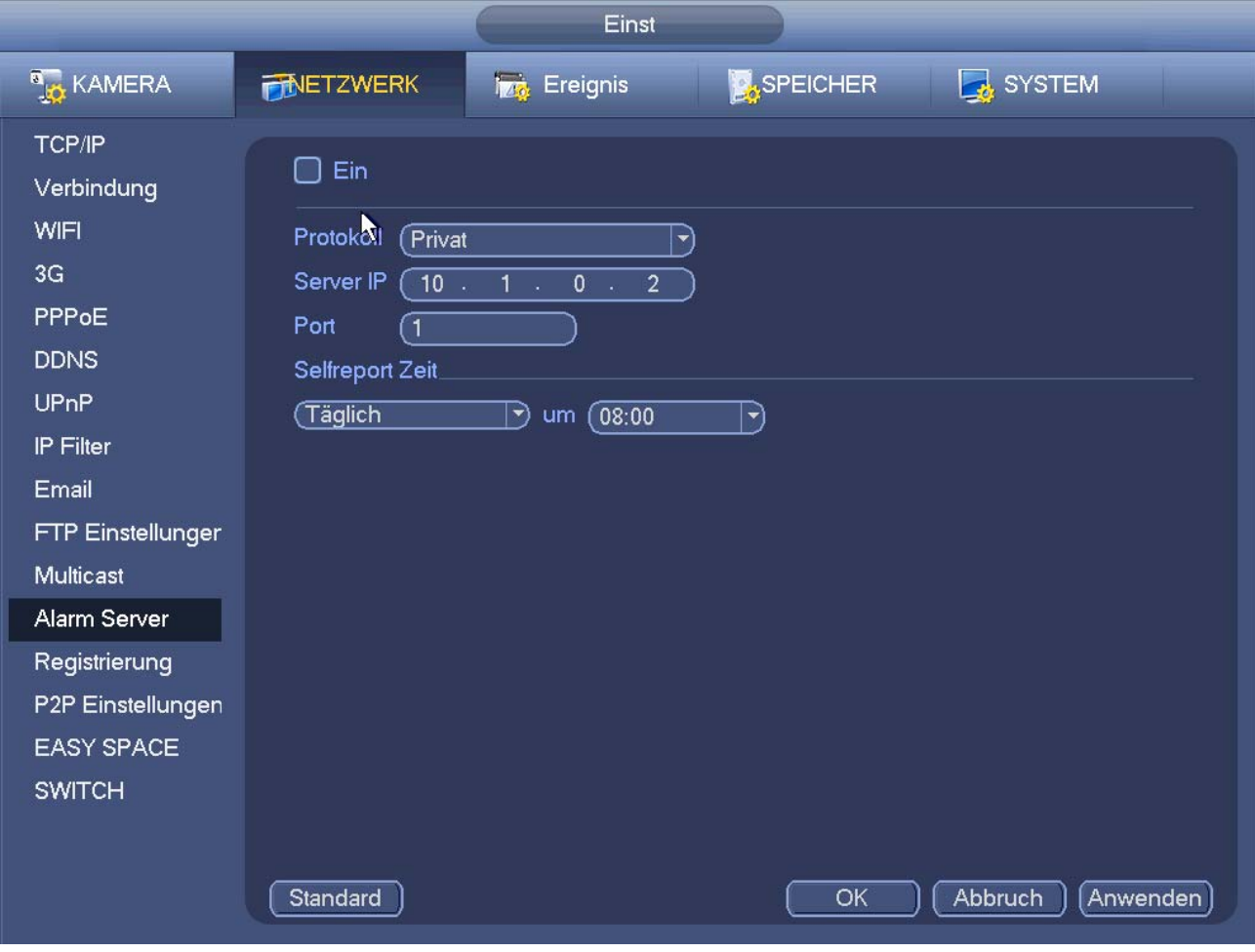

Abbildung 3–138

# lunolP

## 3.14.1.15 Automatische Registrierung

Diese Funktion ermöglicht dem Gerät die automatische Registrierung beim spezifizierten Proxy-Server. Auf diese Weise verwenden Sie die Client-Seite zum Zugriff auf den NVR über den Proxy-Server. Hier hat der Proxy-Server eine Switch-Funktion. Im Netzwerkdienst unterstützt das Gerät die Serveradresse IPv4 oder Domain.

Folgen Sie den nachstehend aufgeführten Schritten zur Verwendung dieser Funktion.

Stellen Sie Proxy-Serveradresse, Port und Sub-Gerätename am Geräteende ein. Aktivieren Sie die automatische Registrierungsfunktion, damit sich das Gerät automatisch beim Proxy-Server registrieren kann.

1) Das Einstellungsmenü ist in Abbildung 3–139 dargestellt.

## **Wichtiger Hinweis**

Geben Sie nicht den Netzwerk-Standard-Port als TCP-Portnummer ein.

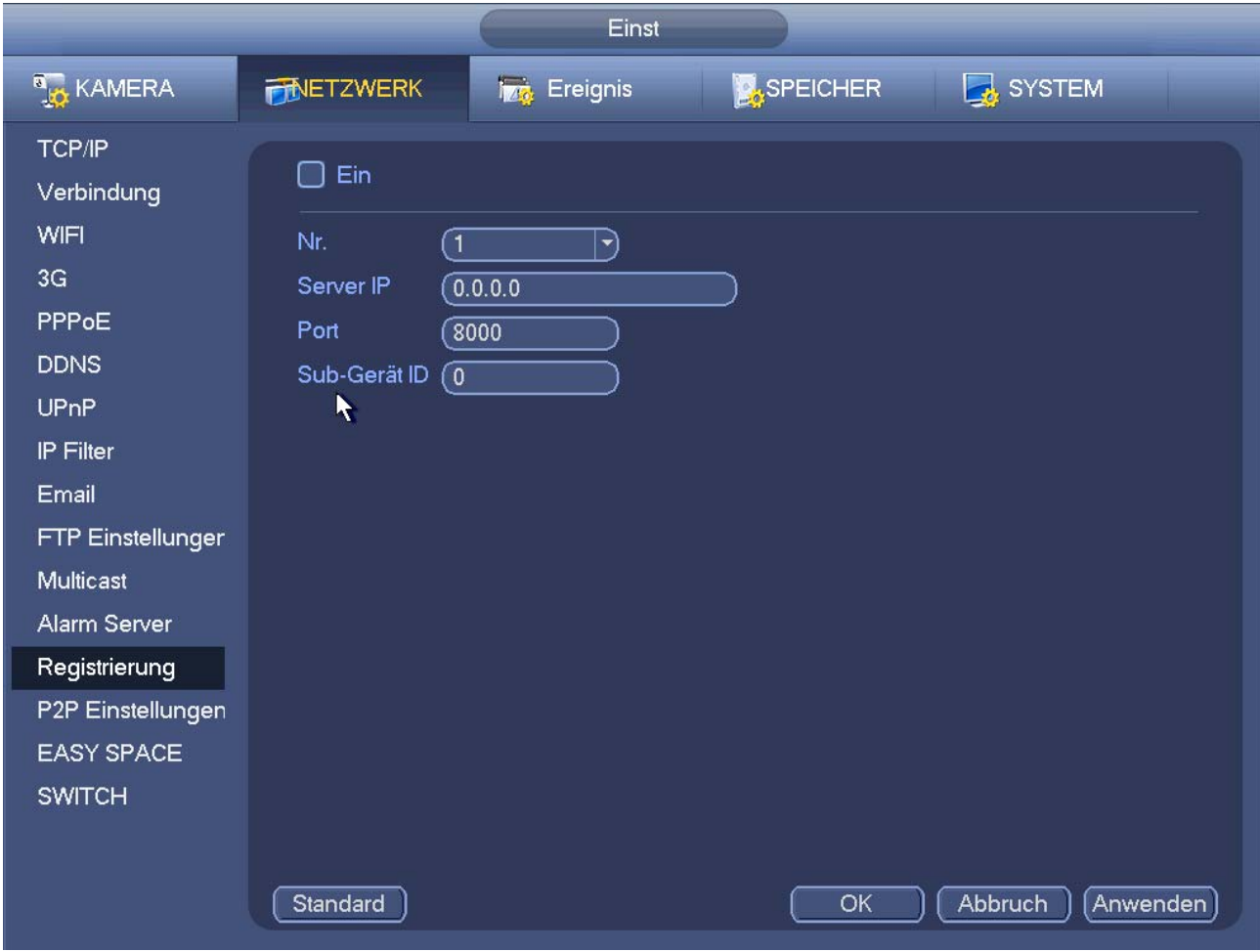

Abbildung 3–139

- 2) Die Proxy-Server-Software wurde von SDK entwickelt. Öffnen Sie die Software und geben Sie die globale Einstellung ein. Achten Sie darauf, dass der Port für die automatische Verbindung der gleiche ist, wie der Port, den Sie im vorherigen Schritt eingestellt haben.
- 3) Nun können Sie das Gerät hinzufügen. Geben Sie nicht die Standard-Portnummer wie TCP-Port in der Abbildungs-Portnummer ein. Die Geräte-ID hier muss die gleiche ID sein, die Sie in Abbildung 3–139 eingegeben haben. Klicken Sie auf Hinzufügen (Add), um die Einstellung zu beenden.
- 4) Jetzt können Sie den Proxy-Server hochfahren. Wird der Netzwerkstatus als Y angezeigt, so ist Ihre

# **IunalP**

Registrierung in Ordnung. Sie können den Proxy-Server anzeigen, wenn das Gerät online ist.

## **Wichtiger Hinweis**

Die Server IP-Adresse kann ebenfalls Domain sein. Sie müssen jedoch einen Domainnamen registrieren, bevor Sie den Proxy-Geräteserver ablaufen lassen.

## 3.14.1.16 P2P

Das Menü P2P ist in Abbildung 3–140 dargestellt.

Besuchen Sie www.easy4ip.com, um den QR-Code zum Anmelden zu scannen.

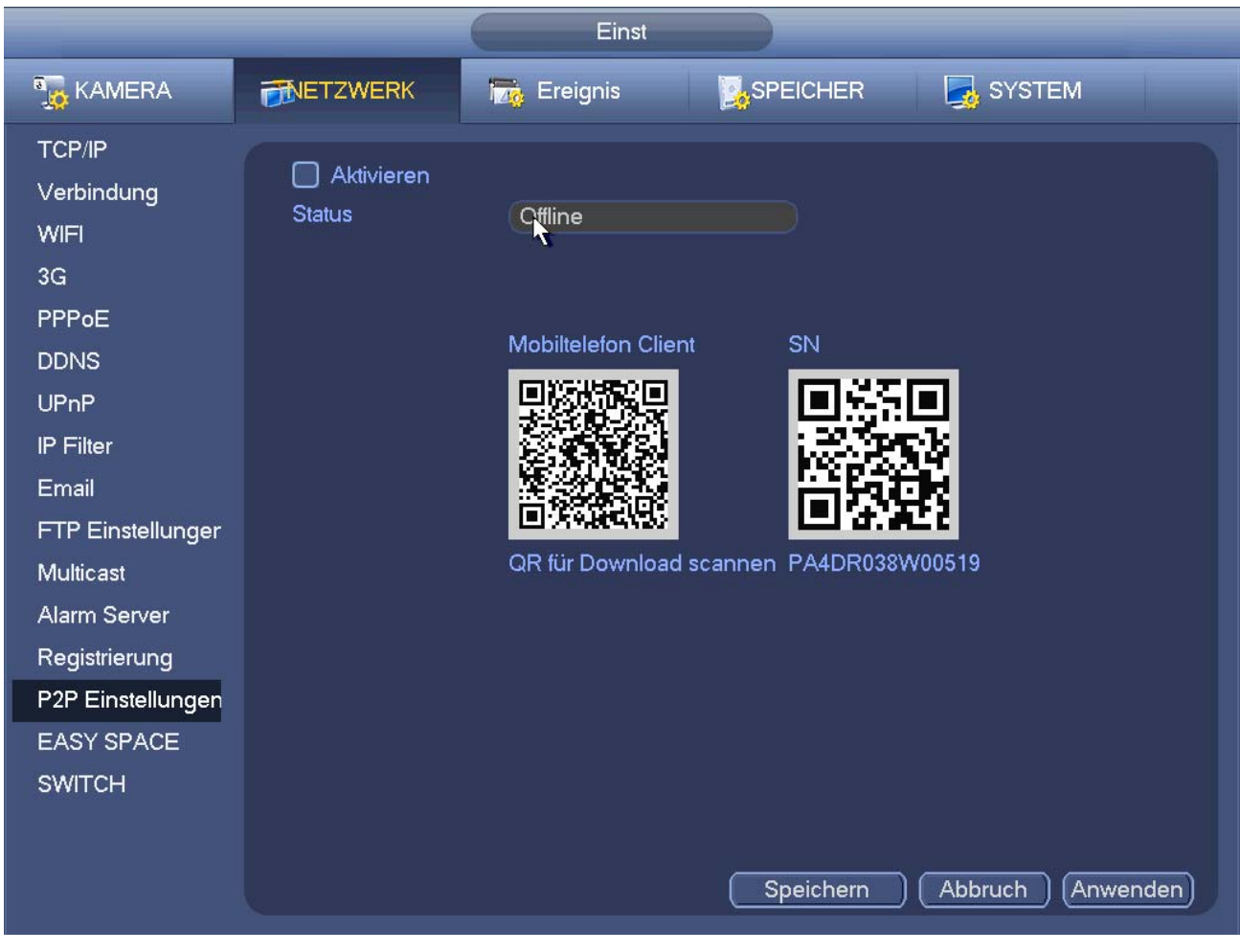

Abbildung 3–140

## 3.14.1.17 Easy Space

Diese Funktion ermöglicht das Hochladen der Bewegungserkennungsaufnahme oder des Fotos zu Dropbox usw.

Das Easy-Space-Menü wird angezeigt, wie nachstehend dargestellt. Siehe Abbildung 3–141. Wählen Sie die Easy-Space-Adresse im Ausklappmenü und geben Sie den entsprechenden Benutzername und das Passwort ein.

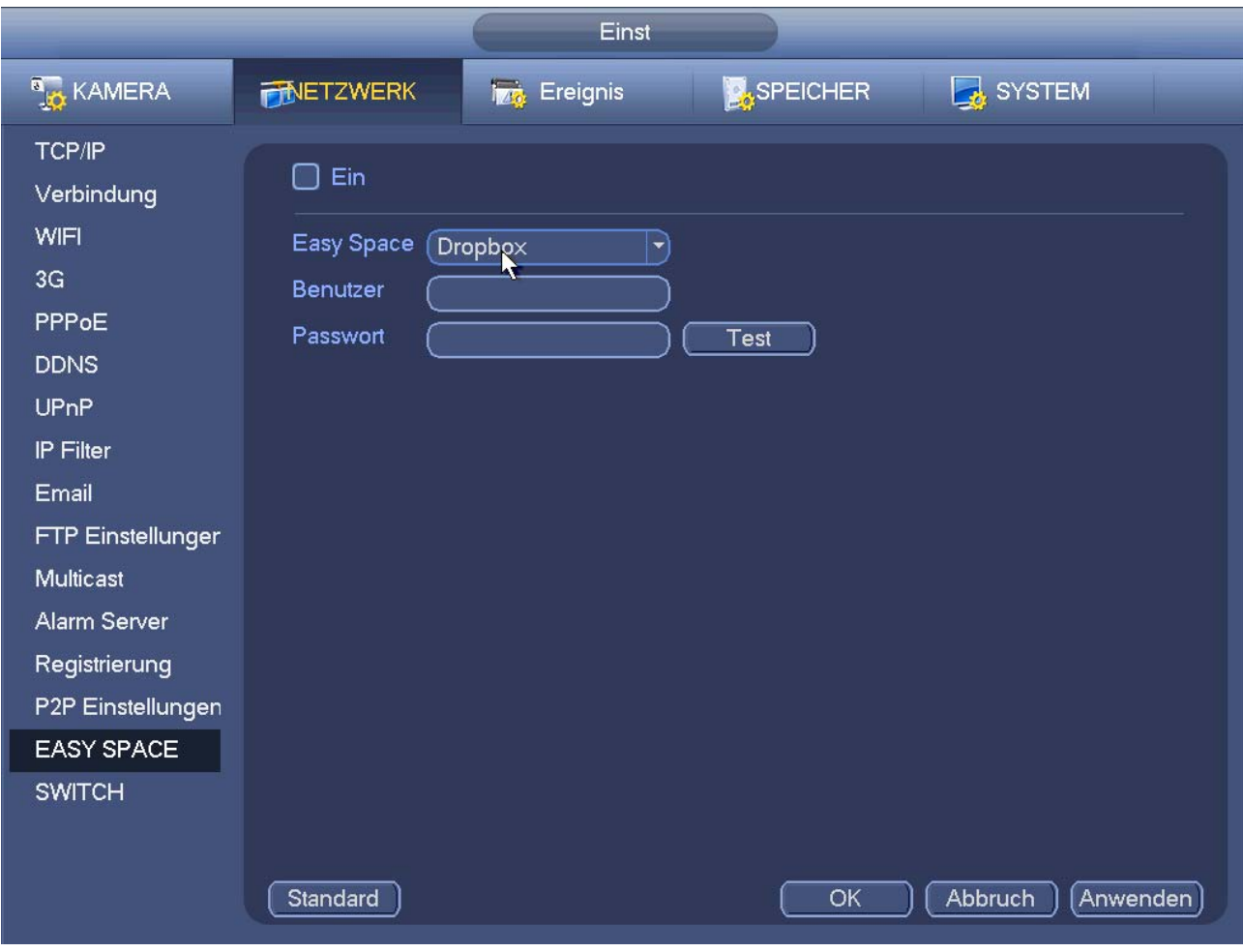

Abbildung 3–141

#### **Hinweis:**

- Die hochgeladene Datei ist nur für den Sub-Stream. Navigieren Sie in das Aufnahmemenü (Main stream->setting->Storage->Record) und wählen Sie den Sub-Stream.
- Die Easy-Space-Funktion verbrauch Upload-Bandbreite. Gewöhnlich muss die empfohlene Upload-Bandbreite größer als 512 kbps sein; das Netzwerk muss stabil sein.
- Die Easy-Space-Upload-Daten werden in einer sicheren SSL-verschlüsselten Verbindung übertragen. Aktivieren Sie den 1-Kanalmodus zum Hochladen, falls diese Funktion zu viel CPU in Anspruch nimmt.

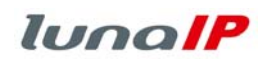

## 3.14.1.18 SWITCH

Hier stellen Sie IP-Adresse, Subnetzmaske, Gateway usw. für den Switch ein. Siehe Abbildung 3–142.

|                                                                                                    |                                                | Einst                                                                       |                                                |                     |
|----------------------------------------------------------------------------------------------------|------------------------------------------------|-----------------------------------------------------------------------------|------------------------------------------------|---------------------|
| <b>AN KAMERA</b>                                                                                                    | <b>NETZWERK</b>                                | <b>The Ereignis</b>                                                         | SPEICHER                                       | SYSTEM              |
| TCP/IP<br>Verbindung<br>WIFI<br>3G<br>PPPoE<br><b>DDNS</b><br><b>UPnP</b><br>IP Filter<br>Email<br>FTP Einstellunger<br>Multicast<br>Alarm Server<br>Registrierung<br>P2P Einstellungen<br><b>EASY SPACE</b><br><b>SWITCH</b> | IP Adresse<br>Subnetzmaske<br>Standard Gateway | $\boxed{10}$ .<br>$1 + 1$<br>$255 - 255 - 255$<br>$\boxed{10}$ .<br>$1 + 1$ | $\mathbf{1}$<br>$\overline{0}$<br>$\mathbf{1}$ |                     |
|                                                                                                    | Standard                                       |                                                                             | OK                                             | Abbruch<br>Anwenden |

Abbildung 3–142

## **3.14.2 Netzwerk-Test**

In diesem Menü werden Informationen zum Netzwerk-Test und der Netzwerk-Last angezeigt.

## 3.14.2.1 Netzwerk-Test

Unter Hauptmenü->Info-Netzwerk->Test (Main menu->Info-Network->Test) wird das Netzwerk-Test angezeigt, wie in Abbildung 3–143 dargestellt.

- Ziel-IP: Geben Sie die gültige IPV4-Adresse oder den Domainnamen ein.
- Test: Klicken Sie auf die Schaltfläche, um die Verbindung mit der Ziel-IP-Adresse zu testen. Die Testergebnisse zeigen die durchschnittliche Verzögerung und die Paketverlustrate an; Sie können ebenfalls den Netzwerkstatus als OK (OK), schlecht (bad), keine Verbindung (no connection) usw. anzeigen.
- Netzwerk Sniffer-Paket Backup: Schließen Sie ein USB2.0 Gerät an und klicken Sie auf Aktualisieren (Refresh), um das Gerät in der folgenden Spalte anzuzeigen. In der Aufklappliste wählen Sie das Peripheriegerät. Klicken Sie auf Durchsuchen (Browse), um den Fotopfad zu wählen. Die Schritte entsprechen dem Vorschau-Backup.

Sie können alle verbundenen Netzwerkadapternamen (einschließlich Ethernet, PPPoE, WLAN und 3G)

# lunolP

anzeigen, klicken Sie auf **Durch auf der rechten Seite, um den Sniffer zu starten. Klicken Sie zum** 

Beenden auf die graue Stopptaste. Bitte beachten Sie, dass das System nicht mehrere Netzwerkadapter gleichzeitig sniffen kann.

Nach dem Start des Sniffers verlassen Sie die Funktion, um den entsprechenden Netzwerkbetrieb wie

Anmelden, Überwachen zu starten. Kehren Sie in das Sniffermenü zurück und klicken Sie auf **Dan**. um

den Sniffer zu beenden. Das System speichert die Pakete auf den spezifizierten Pfaden. Die Datei wird als "Netzwerkadaptername+Zeit" gespeichert. Verwenden Sie Software wie Wireshark, um die Pakete auf dem PC zu öffnen, damit ein IT-Ingenieur kompliziertere Probleme lösen kann.

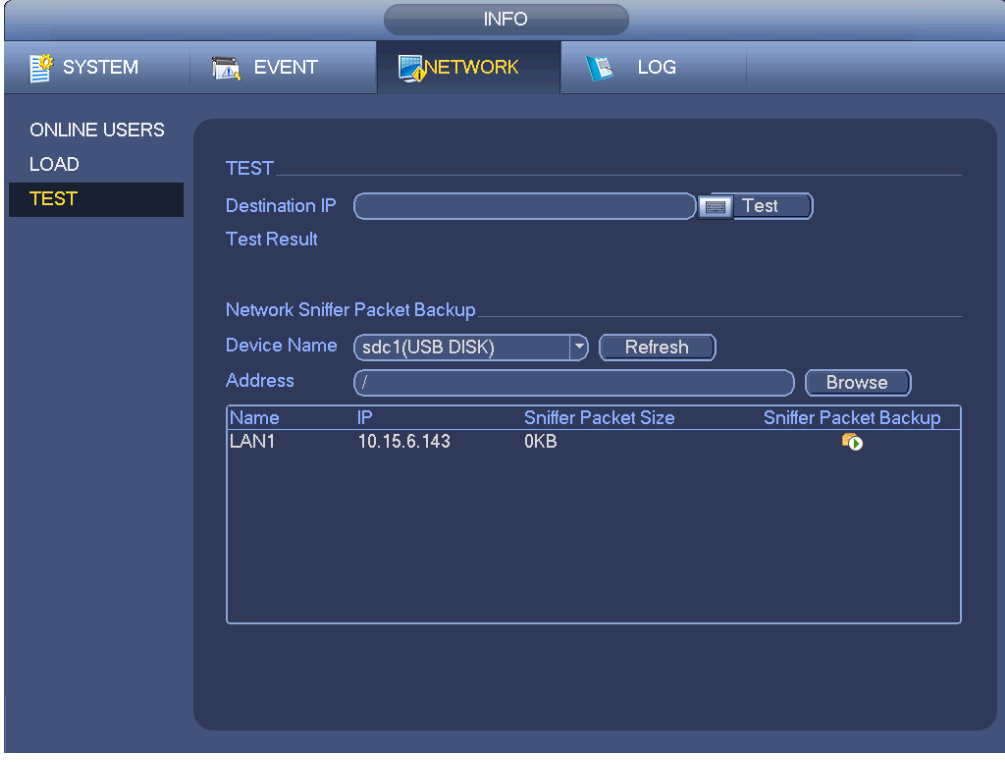

Abbildung 3–143

## 3.14.2.2 Netzlast

Unter Hauptmenü->Info-Netzwerk->Last (Main menu->Info-Network->Load) wird die Netzwerklast angezeigt, wie in Abbildung 3–144 dargestellt. Hier zeigen Sie die folgenden Statistiken des Geräte-Netzwerkadapters an.

Hier zeigen Sie Informationen aller verbundenen Netzwerkadapter an. Der Verbindungsstatus wird als offline angezeigt, falls die Verbindung unterbrochen ist. Klicken Sie auf einen Netzwerkadapter, um Flussstatistiken wie Sende- und Empfangsgeschwindigkeit anzuzeigen.

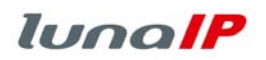

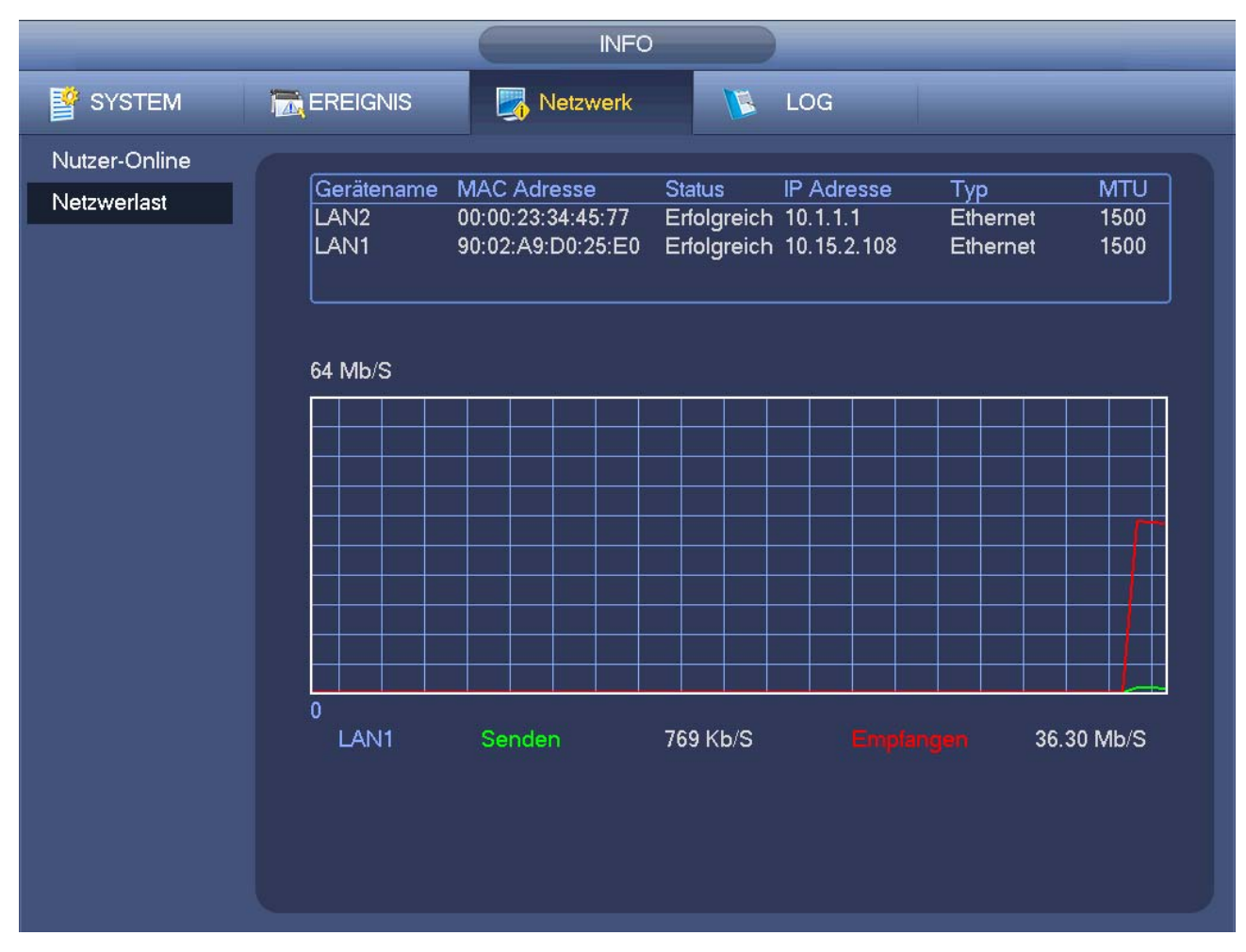

Abbildung 3–144

## **3.15 Festplatteneinstellung**

Hier zeigen Sie Festplatteninformationen wie Typ, Status, Gesamtkapazität, Aufnahmezeit usw. an. Hierzugehören Formatieren, Nach Fehler weiter, Festplatteneigenschaften ändern (Lesen-Schreiben, Schreibgeschützt). Hier können Sie ebenfalls Alarm- und Festplattenspeicherposition einstellen.

#### **3.15.1 Format**

a) Unter Hauptmenü->Einstellung->Speicher->Festplattenmanager (Main menu->Setting->Storage->HDD Manager) rufen Sie das Festplattenverwaltungsmenü auf. Siehe Abbildung 3–145.

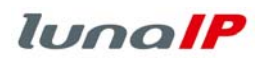

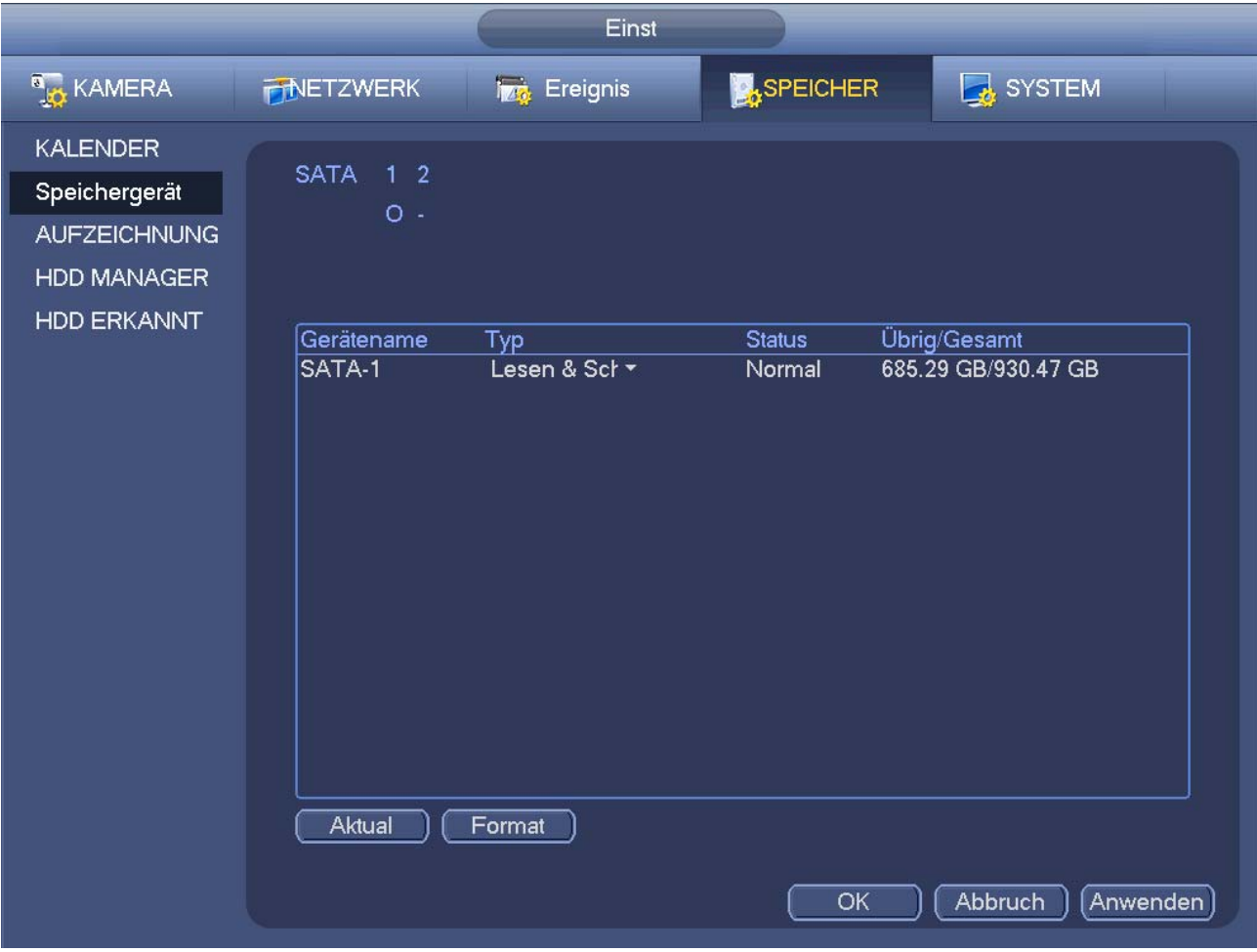

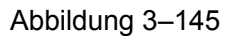

- b) Wählen Sie eine Festplatte und dann Formatieren im Ausklappmenü. Klicken Sie auf Ausführen.
- c) Klicken Sie auf OK, um die Einstellung zu beenden. Sie sehen, dass das System neu starten muss, um die aktuellen Einstellungen zu übernehmen.

#### **3.15.2 Festplatteninformationen**

Hier sind Festplattentyp, Gesamtspeicherplatz, freier Speicherplatz und Status aufgeführt. Siehe Abbildung 3–146.

○ bedeutet, dass die aktuelle Festplatte normal ist. – bedeutet, dass keine Festplatte vorhanden ist.

Ist ein Laufwerk beschädigt, so wird "?" angezeigt. Entfernen Sie die beschädigte Festplatte, bevor Sie eine neue hinzufügen.

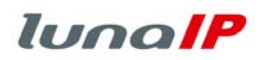

| <b>INFO</b>    |                                                                                            |  |  |  |  |  |  |  |
|----------------|--------------------------------------------------------------------------------------------|--|--|--|--|--|--|--|
| P SYSTEM       | <b>TAN</b> EREIGNIS<br><b>B</b> LOG<br>Netzwerk                                            |  |  |  |  |  |  |  |
| HDD INFO       |                                                                                            |  |  |  |  |  |  |  |
| Aufz.-INo      | $\overline{1^*}$<br>Benötigt / Verbleibend<br>S.M.A.R.T<br>Gerätename Typ<br><b>Status</b> |  |  |  |  |  |  |  |
|                | $\overline{All}$<br>685.29 GB / 930.47 GB<br>٠                                             |  |  |  |  |  |  |  |
| <b>BPS</b>     | $1*$<br>Les/Schr<br>Normal<br>$\Omega$<br>SATA-1<br>685.29 GB / 930.47 GB                  |  |  |  |  |  |  |  |
| <b>VERSION</b> |                                                                                            |  |  |  |  |  |  |  |
|                |                                                                                            |  |  |  |  |  |  |  |
|                |                                                                                            |  |  |  |  |  |  |  |
|                |                                                                                            |  |  |  |  |  |  |  |
|                |                                                                                            |  |  |  |  |  |  |  |
|                |                                                                                            |  |  |  |  |  |  |  |
|                |                                                                                            |  |  |  |  |  |  |  |
|                |                                                                                            |  |  |  |  |  |  |  |
|                |                                                                                            |  |  |  |  |  |  |  |
|                |                                                                                            |  |  |  |  |  |  |  |
|                |                                                                                            |  |  |  |  |  |  |  |
|                |                                                                                            |  |  |  |  |  |  |  |
|                |                                                                                            |  |  |  |  |  |  |  |
|                |                                                                                            |  |  |  |  |  |  |  |
|                |                                                                                            |  |  |  |  |  |  |  |
|                |                                                                                            |  |  |  |  |  |  |  |
|                |                                                                                            |  |  |  |  |  |  |  |
|                |                                                                                            |  |  |  |  |  |  |  |
|                |                                                                                            |  |  |  |  |  |  |  |
|                |                                                                                            |  |  |  |  |  |  |  |

Abbildung 3–146

In Abbildung 3–146 klicken Sie auf ein Festplattenelement, um das S.M.A.R.T.-Menü in Abbildung 3–147 anzuzeigen.

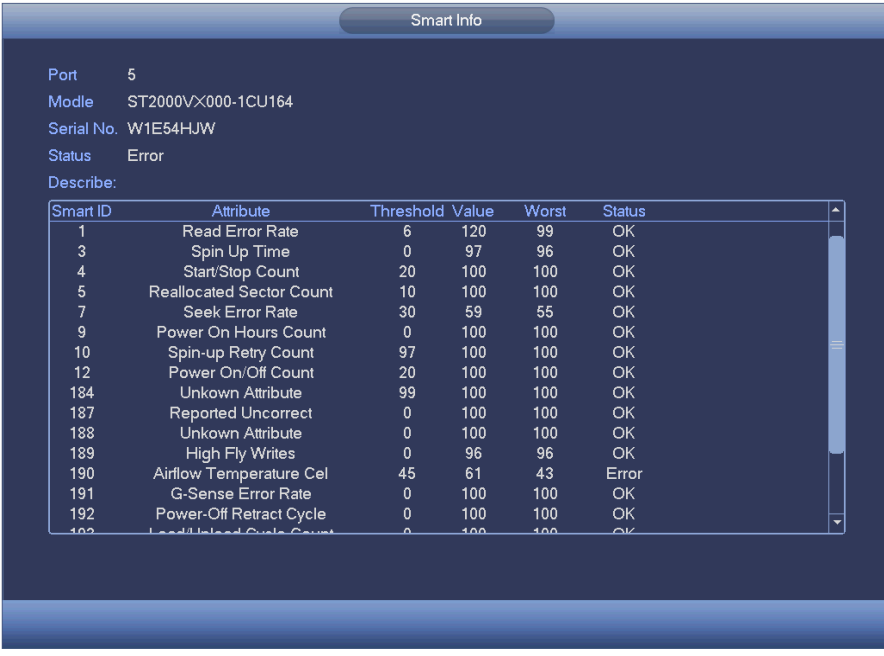

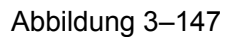

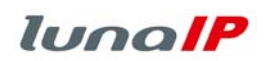

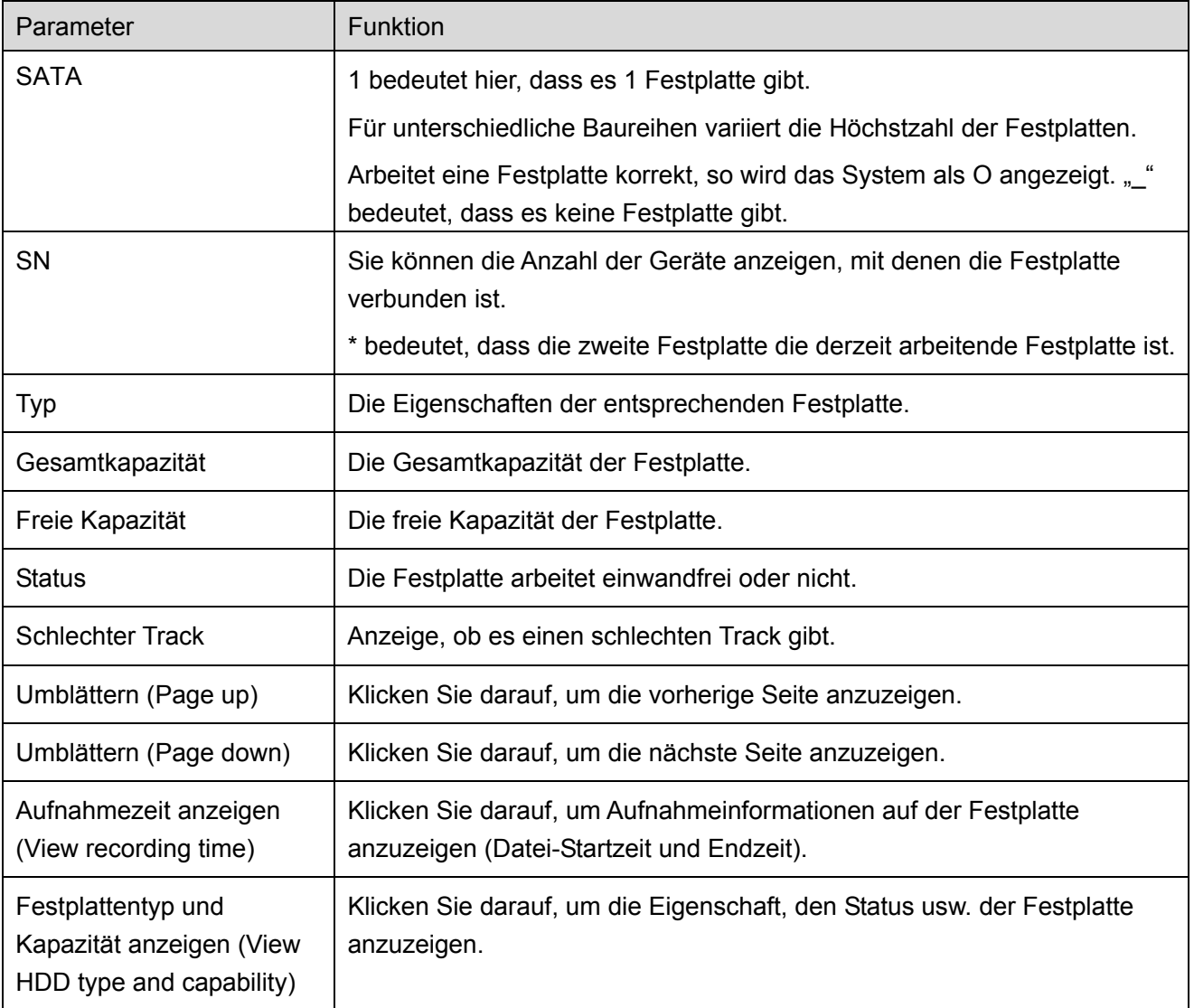

## **3.15.3 Erweitert**

Hier stellen Sie die Festplattengruppe ein und die Festplattengruppe für den Hauptschirm, Extra Stream und Momentaufnahme.

#### **Wichtiger Hinweis**

## **Festplattengruppe und Quoteneinstellung können nicht gleichzeitig gültig sein. Das System muss neu gestartet werden, wenn der Modus geändert wurde.**

Der Festplattengruppenmodus ist in Abbildung 3–148 dargestellt.

- Festplatte (HDD): Hier zeigen Sie die Anzahl der Festplatten an, die vom Gerät unterstützt werden.
- **Gruppe (Group): Hier ist die Festplattengruppennummer der aktuellen Festplatte aufgeführt.**

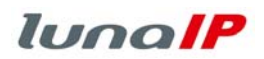

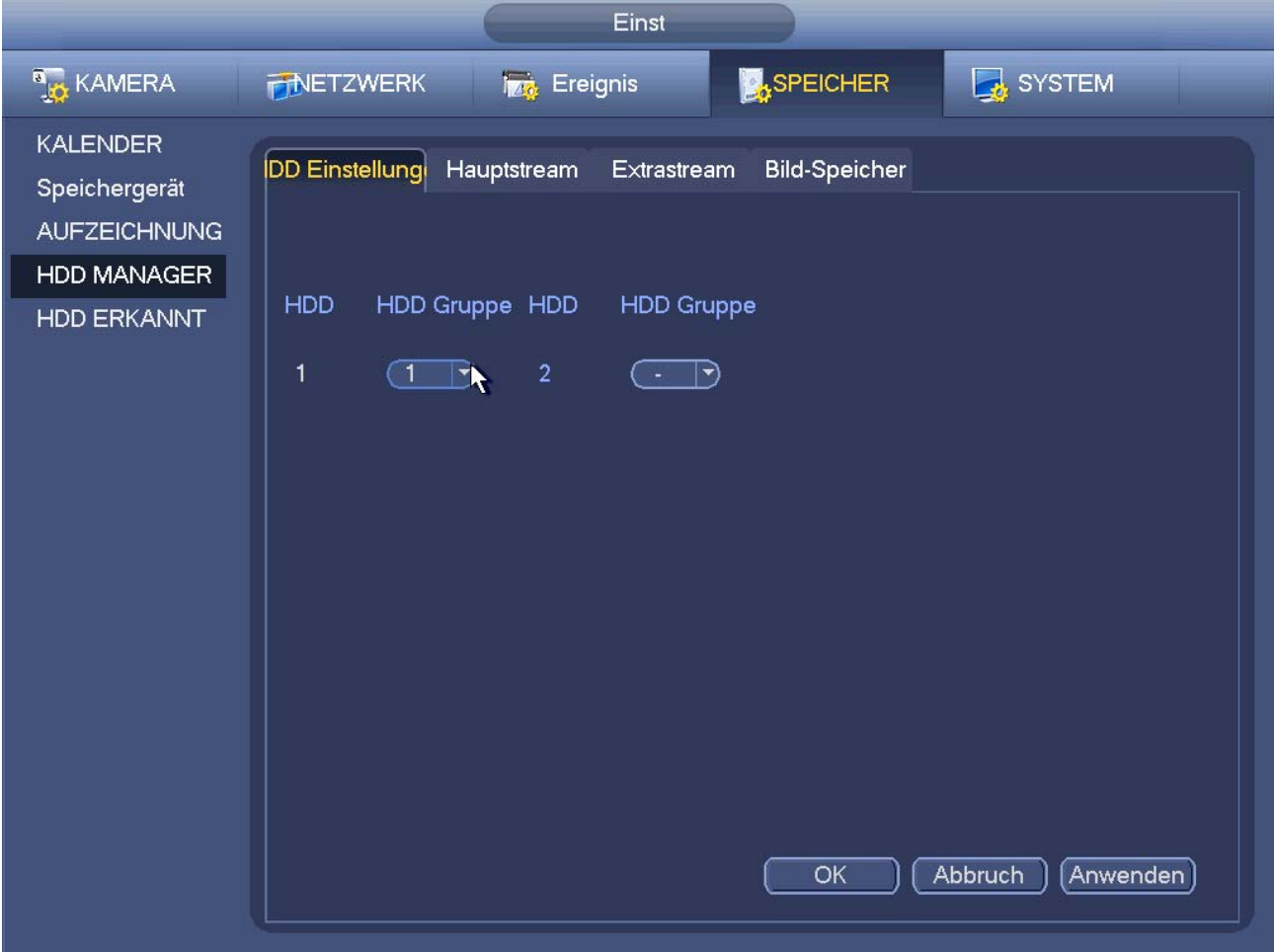

Wählen Sie die entsprechende Gruppe in der Aufklappliste, dann klicken Sie auf Anwenden. Klicken Sie auf Hauptschirm/Extra Stream/Momentaufnahme, um die entsprechenden Informationen für die Festplattengruppe einzustellen. Siehe Abbildung 3–149 bis Abbildung 3–151.

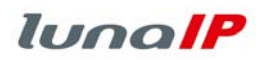

|                                                                        |                   |                                                                     |                                             | Einst                                                            |                                |                                                                                                    |                              |                                             |
|------------------------------------------------------------------------|-------------------|---------------------------------------------------------------------|---------------------------------------------|------------------------------------------------------------------|--------------------------------|----------------------------------------------------------------------------------------------------|------------------------------|---------------------------------------------|
| <b>R<sub>IO</sub></b> KAMERA                                           | <b>FINETZWERK</b> |                                                                     | <b>Freignis</b>                             |                                                                  | <b>B</b> <sub>S</sub> SPEICHER |                                                                                                    | SYSTEM                       |                                             |
| <b>KALENDER</b><br>Speichergerät<br><b>AUFZEICHNUNG</b><br>HDD MANAGER |                   | IDD Einstellung Hauptstream<br>Alle Kanäle setze<br>(1)             | $ \hspace{.04cm}\cdot\hspace{.04cm}\rangle$ | Extrastream<br><b>Übernehmen</b>                                 | <b>Bild-Speicher</b>           |                                                                                                    |                              |                                             |
| HDD ERKANNT                                                            | Kanal             | HDD Grupp                                                           | Kanal                                       | HDD Grupp                                                        | Kanal                          | <b>HDD Grupp</b>                                                                                                    | Kanal                        | <b>HDD Grupp</b>                            |
|                                                                        | 1<br>5            | ្ម។<br>$\ket{\blacktriangledown}$<br>ា<br>$\blacktriangleright$     | $\overline{2}$<br>6                         | $\subset$ 1<br>$ \vec{\gamma}\rangle$<br>$\sqrt{1}$<br>$\boxdot$ | 3<br>$\overline{I}$            | $\blacktriangledown$<br>$ \hspace{-.06in} \hspace{-.06in} \hspace{$ | $\overline{\mathbf{4}}$<br>8 | ៑1<br>$\boxdot$<br>$\mathbb D$<br>$\bullet$ |
|                                                                        | 9<br>13           | ៑1<br>$\ket{\blacktriangledown}$<br>ា<br>$\ket{\blacktriangledown}$ | 10<br>14                                    | $\sqrt{1}$<br>$ \vec{\cdot}\rangle$<br>$\subset$ T<br>$\boxdot$  | 11<br>15                       | $ \blacktriangledown\rangle$<br>$ \hspace{.04cm}\cdot\hspace{.04cm}\rangle$<br>- 1                                                                                                    | 12<br>16                     | $\lbrack \vec{\cdot} \rbrack$<br>P)<br>- 1  |
|                                                                        |                   |                                                                     |                                             |                                                                  |                                |                                                                                                    |                              |                                             |
|                                                                        |                   |                                                                     |                                             |                                                                  | OK                             | Abbruch                                                                                                    |                              | Anwenden)                                   |

Abbildung 3–149

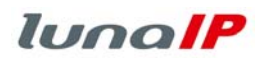

|                                                                        |                   |                                                                             |                      | Einst                                                            |                      |                                                            |         |                                                                  |
|------------------------------------------------------------------------|-------------------|-----------------------------------------------------------------------------|----------------------|------------------------------------------------------------------|----------------------|------------------------------------------------------------|---------|------------------------------------------------------------------|
| <b>R<sub>IO</sub></b> KAMERA                                           | <b>FINETZWERK</b> |                                                                             | <b>Tag.</b> Ereignis |                                                                  | <b>SPEICHER</b>      |                                                            | SYSTEM  |                                                                  |
| <b>KALENDER</b><br>Speichergerät<br><b>AUFZEICHNUNG</b><br>HDD MANAGER |                   | IDD Einstellung Hauptstream<br>(1)<br>Alle Kanäle setze                     | $ \cdot $            | Extrastream<br>Übernehmen                                        | <b>Bild-Speicher</b> |                                                            |         |                                                                  |
| <b>HDD ERKANNT</b>                                                     | Kanal             | HDD Grupp                                                                   | Kanal                | HDD Grupp                                                        | Kanal                | <b>HDD Grupp</b>                                           | Kanal   | <b>HDD Grupp</b>                                                 |
|                                                                        | 1                 | ា<br>$\ket{\blacktriangledown}$                                             | $\overline{2}$       | <b>1</b><br>$ \hspace{.04cm}\rightarrow\rangle$                  | 3                    | $ \blacktriangledown\rangle$                               | 4       | ้ 1<br>$ \rightarrow\rangle$                                     |
|                                                                        | 5<br>9            | $\lceil$<br>$\ket{\blacktriangledown}$<br>ា<br>$ \blacktriangledown\rangle$ | $6\,$<br>10          | $\subset$ 1<br>$\boxdot$<br>$\subset$ 1<br>$ \vec{\cdot}\rangle$ | $\overline{I}$<br>11 | $\ket{\blacktriangledown}$<br>$ \blacktriangledown\rangle$ | 8<br>12 | $\Box$<br>P)<br>$\overline{\mathbf{1}}$<br>$\ket{\triangledown}$ |
|                                                                        | 13                | $\overline{\phantom{1}}$<br>$ \hspace{.04cm}\bullet\rangle$                 | 14                   | $\sqrt{1}$<br>$ \rightarrow$                                     | 15                   | ៍ 1<br>$ \blacktriangledown$                               | 16      | $\mathbf{I}$<br>$\boxdot$                                        |
|                                                                        |                   |                                                                             |                      |                                                                  | OK                   | Abbruch                                                    |         | Anwenden                                                         |

Abbildung 3–150

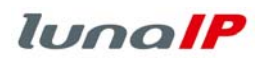

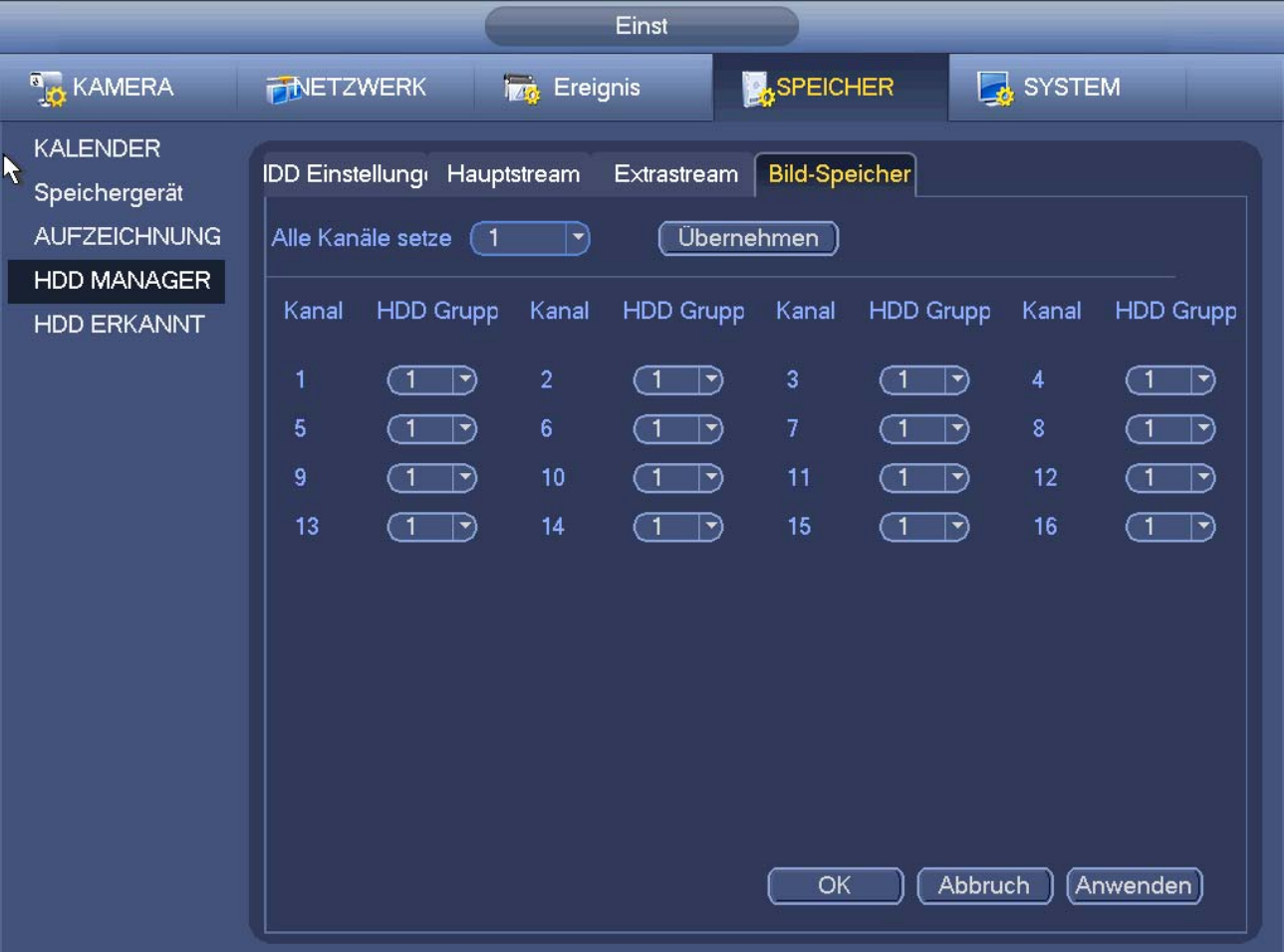

## **3.15.4 Festplatten-Erkennung**

#### **Hinweis**

## **Diese Funktion haben Sie nur für einige Produkte der Baureihe.**

Die Festplatten-Erkennungsfunktion dient der Erkennung des aktuellen Status der Festplatte, sodass Sie die Festplattenleistung verstehen und eine fehlerhafte Festplatte austauschen.

Es gibt zwei Erkennungstypen:

- Schnellerkennung (Quick detect) dient der Erkennung über die Universal-Systemdateien. Das System scannt die gesamte Festplatte schnell. Zur Verwendung dieser Funktion muss die Festplatte in Benutzung sein. Wurde die Festplatte von einem anderen Gerät entfernt, so sichern Sie die geschriebenen Daten, nachdem Sie auf dem aktuellen Gerät installieren.
- Globale Erkennung scannt im Windows-Modus. Das kann lange dauern und die aufnehmende Festplatte beeinflussen.

## 3.15.4.1 Manuelle Erkennung

Unter Hauptmenü->Einstellung->Speicher->Festplattenerkennung->Manuelle Erkennung (Main menu->Setting->Storage->HDD Detect->Manual Detect) wird das nachstehende Menü angezeigt. Siehe Abbildung 3–152.

Wählen Sie Erkennungstyp und Festplatte. Klicken Sie zum Start auf Erkennung starten. Die entsprechenden Erkennungs-Informationen werden angezeigt.

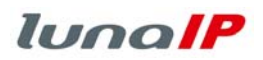

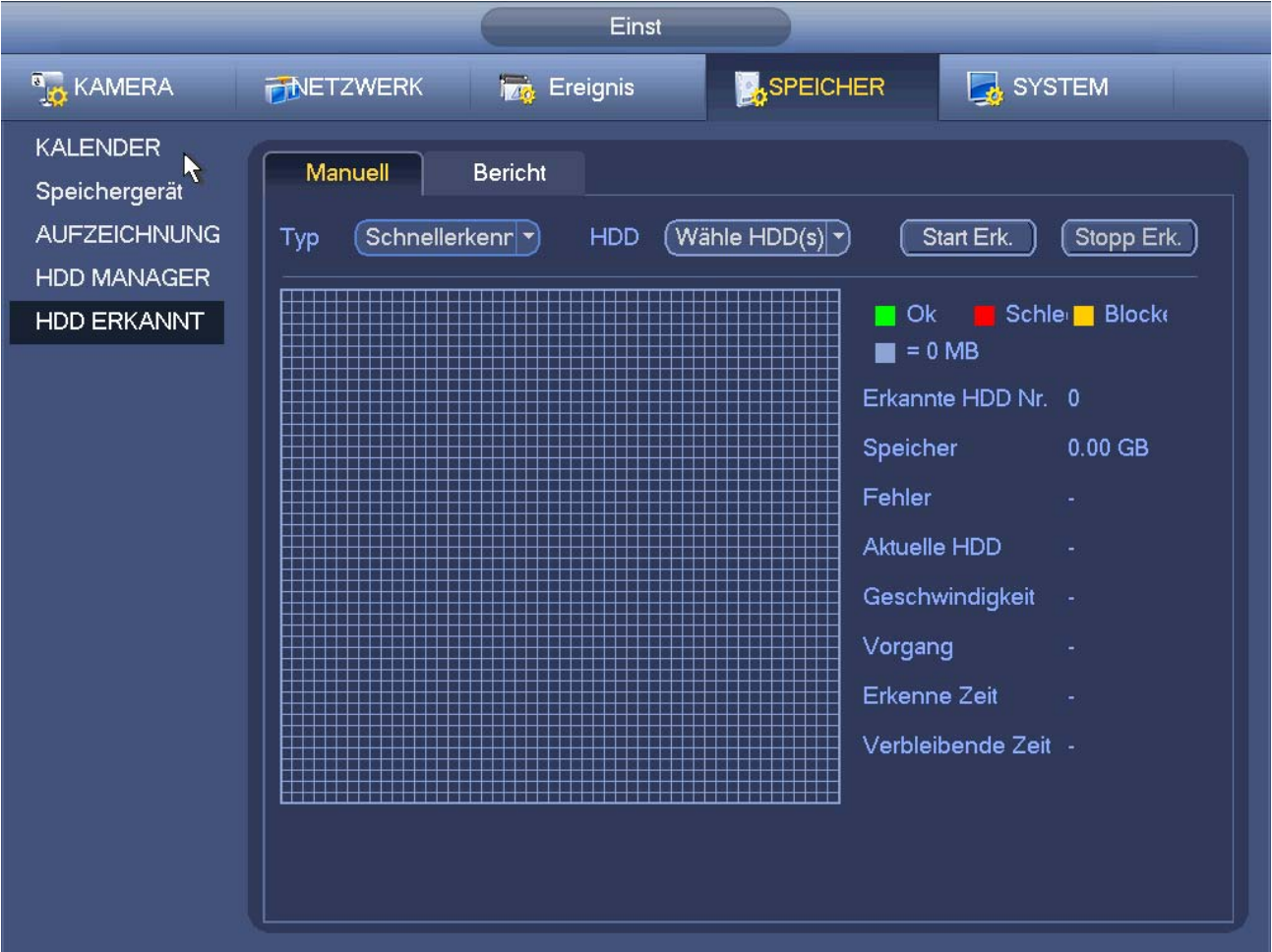

#### 3.15.4.2 Erkennungsbericht

Nach der Erkennung navigieren Sie zum Erkennungsbericht, um die entsprechenden Informationen anzuzeigen.

Unter Hauptmenü->Einstellung->Speicher->Festplattenerkennung->Manuelle Erkennung (Main menu->Setting->Storage->HDD Detect->Manual Detect) wird das nachstehende Menü angezeigt. Siehe Abbildung 3–153.

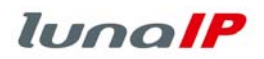

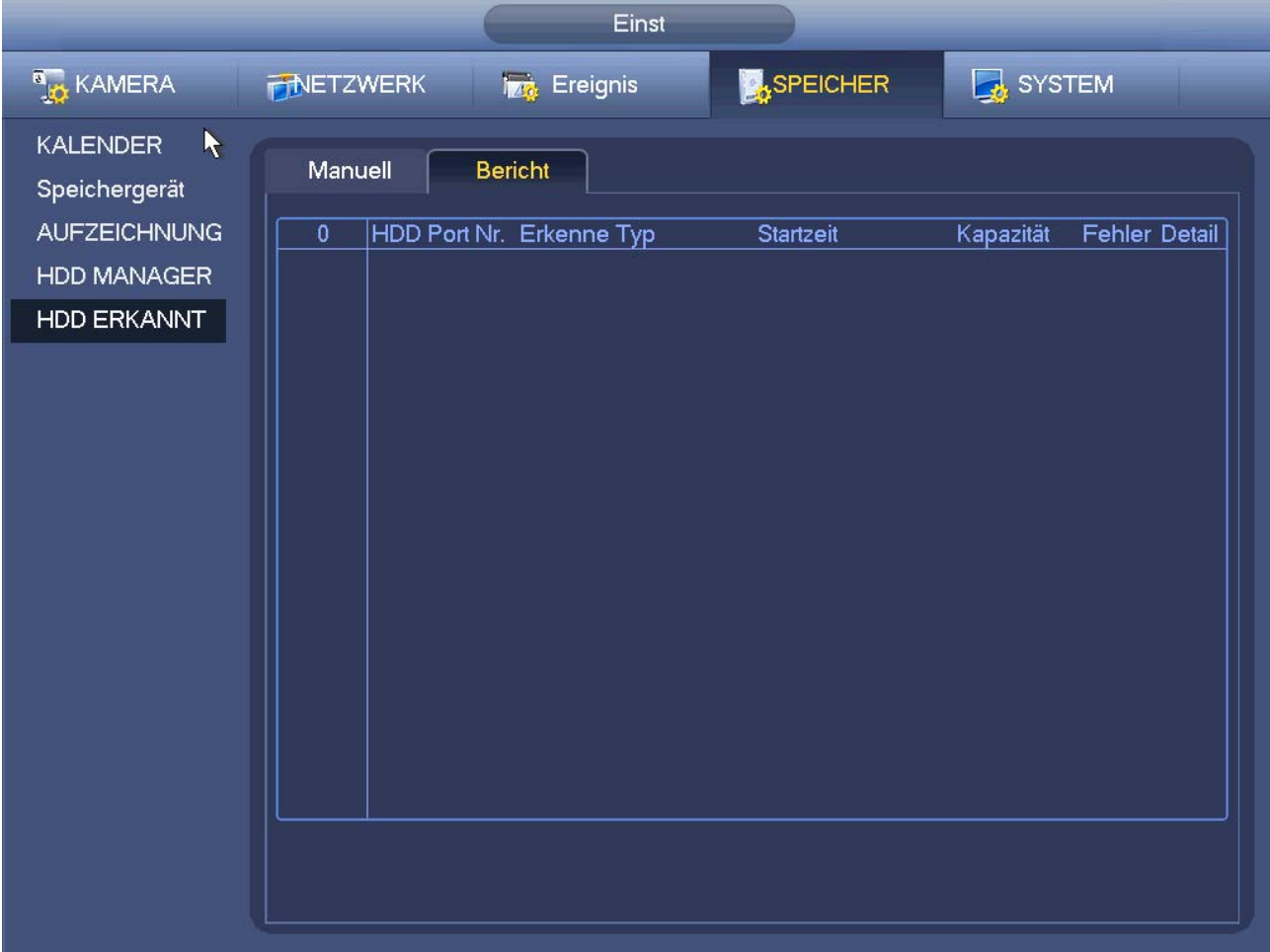

Klicken Sie auf Ansicht (View), um detaillierte Informationen wie Ergebniserkennung, Backup und S.M.A.R.T. anzuzeigen. Siehe Abbildung 3–154 und Abbildung 3–155.

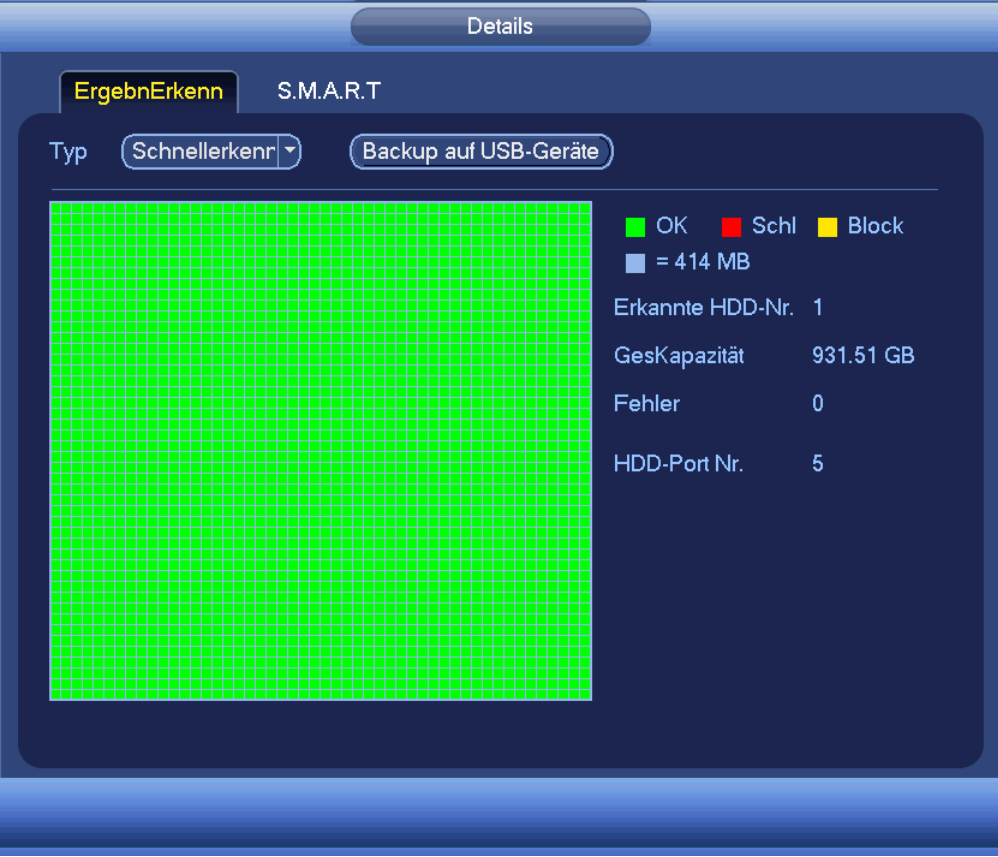

Abbildung 3–154

| Port<br>$\overline{1}$ |                                 |              |      |              |                     |
|------------------------|---------------------------------|--------------|------|--------------|---------------------|
|                        | Modell ST1000VX000-1CU162       |              |      |              |                     |
| Nr.                    | S1DGAB2L                        |              |      |              |                     |
| OK<br><b>Status</b>    |                                 |              |      |              |                     |
| Beschreibung:          |                                 |              |      |              |                     |
| Smart ID               | Merkmal                         | Schwelle     | Wert | Schlechteste | Statul <sup>1</sup> |
| 1                      | Read Error Rate                 | 6            | 109  | 99           | OK                  |
| 3                      | Spin Up Time                    | 0            | 99   | 97           | OK                  |
| 4                      | Start/Stop Count                | 20           | 100  | 100          | OK                  |
| 5                      | <b>Reallocated Sector Count</b> | 10           | 100  | 100          | OK                  |
| 7                      | Seek Error Rate                 | 30           | 70   | 60           | OK                  |
| 9                      | Power On Hours Count            | $\mathbf{0}$ | 100  | 100          | OK                  |
| 10                     | Spin-up Retry Count             | 97           | 100  | 100          | OK                  |
| 12                     | Power On/Off Count              | 20           | 100  | 100          | OK                  |
| 184                    | End-to-End Error                | 99           | 100  | 100          | OK                  |
| 187                    | <b>Reported Uncorrect</b>       | 0            | 100  | 100          | ок∣⇒                |
|                        |                                 |              |      |              |                     |
|                        |                                 |              |      |              |                     |

Abbildung 3–155

## **IunalP**

## **3.15.5 RAID-Manager**

### **Wichtiger Hinweis**

**Vergewissern Sie sich, dass Ihr Produkt die RAID-Funktion unterstützt, anderenfalls wird das nachstehende Menü nicht angezeigt.** 

Derzeit unterstützt RAID Raid0, Raid1, Raid5, Raid6 und Raid10. Lokales Hotspare unterstützt **Raid1, Raid5, Raid6 und Raid10.** 

## 3.15.5.1 RAID-Konfiguration

Dies dient der Verwaltung der RAID-Festplatte. RAID-Name, Typ, freie Kapazität, Gesamtkapazität, Status usw. können angezeigt werden. Hier können Sie die RAID-Festplatte hinzufügen/löschen. Klicken Sie auf Hinzufügen (Add), um den RAID-Typ zu wählen, dann wählen Sie die Festplatten und klicken Sie auf OK, um hinzuzufügen. Siehe Abbildung 3–156.

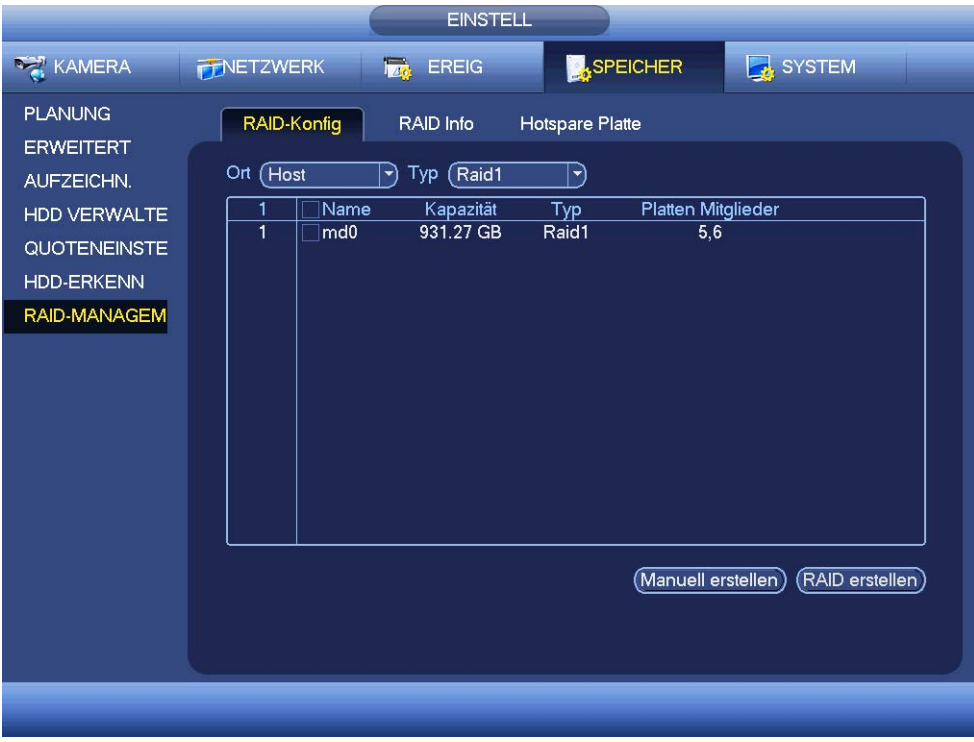

Abbildung 3–156

## 3.15.5.2 Hotspare-Laufwerk

Klicken Sie auf die Registerkarte des Hotspare-Laufwerks, um die Hotspare-Festplatte hinzuzufügen. Siehe Abbildung 3–157. Es gibt zwei Optionen:

- Global: Es handelt sich um ein globales Hotspare-Laufwerk. Wird ein RAID abgebaut, ersetzt und baut es das RAID.
- Lokal: Es handelt sich um ein lokales Hotspare-Laufwerk. Wird das spezifizierte RAID abgebaut, ersetzt und baut es das RAID.

Wählen Sie ein Hotspare-Gerät und klicken Sie auf Löschen (Delete). Klicken Sie auf Anwenden (Apply), um zu löschen.

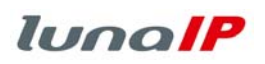

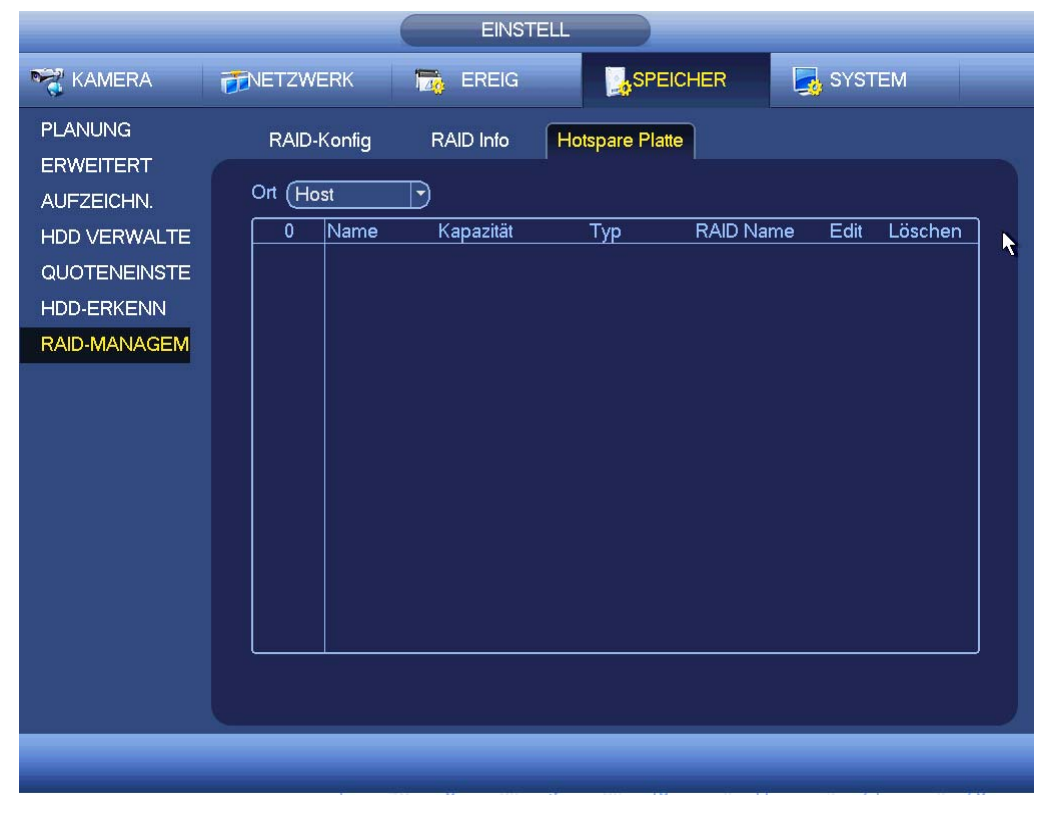

Abbildung 3–157

## **3.16 Allgemeine Einstellungen (Basic Setups)**

Hier nehmen Sie die allgemeinen Einstellungen des NVR, die Geräteeinstellungen und sonstige Einstellungen vor.

## **3.16.1 Geräteeinstellungen**

Unter Hauptmenü->Einstellung->System->Allgemein (Main menu->Setting->System->General) rufen Sie das Menü Allgemein (General) auf. Siehe Abbildung 3–159.

- Aufnahmedauer (Pack duration): Hier spezifizieren Sie die Aufnahmedauer. Der Wert reicht von 0 bis 120 Minuten. Standardwert ist 60 Minuten.
- Geräte-ID: Geben Sie hier den entsprechenden Gerätenamen ein.
- Gerätenr. (Device No): Verwenden Sie eine Fernbedienung (gehört nicht zum Lieferumfang) zur Steuerung mehrerer NVRs, so können Sie jedem NVR einen Namen für die einfachere Verwaltung geben.
- Sprache: Das System unterstützt verschiedene Sprachen: Chinesisch (vereinfacht), Chinesisch (traditionell), Englisch, Italienisch, Japanisch, Französisch, Spanisch (Alle hier aufgeführten Sprachen sind optional. Von Baureihe zu Baureihe gibt es leichte Unterschiede.)
- Video Standard: Es gibt zwei Formate: NTSC und PAL.
- Festplatte voll: Hier wählen Sie den Betriebsmodus, wenn die Festplatte voll ist. Es gibt zwei Optionen: Aufnahme beenden oder Überschreiben. Wird die aktuell arbeitende Festplatte überschrieben oder die aktuelle Festplatte ist voll, während die nächste Festplatte nicht leer ist, so beendet das System die Aufnahme. Ist die aktuelle Festplatte voll und die nächste Festplatte ist nicht leer, so überschreibt das System die früheren Dateien.
- Aufnahmedauer (Pack duration): Hier spezifizieren Sie die Aufnahmedauer. Der Wert reicht von 1 bis 120 Minuten. Standardwert ist 60 Minuten.

- Echtzeitwiedergabe (Realtime play): Hier stellen Sie die Wiedergabezeit ein, die Sie im Vorschaumenü anzeigen können. Der Wert reicht von 5 bis 60 Minuten.
- Autom. Abmeldung (Auto logout): Hier stellen Sie das automatische Abmeldeintervall ein, wenn ein angemeldeter Benutzer für eine bestimmte Zeit inaktiv ist. Der Wert reicht von 0 bis 60 Minuten.
- Navigationsleiste: Haken Sie das Kästchen ab, das System zeigt im Menü die Navigationsleiste an.
- IP-Kamera Zeit synchronisieren (IP camera Time Sync): Geben Sie hier ein Intervall zur Synchronisation der NVR-Zeit und IP-Kamera-Zeit ein.
- Startassistent (Startup wizard): Haken Sie das Kästchen ab, das System navigiert direkt zum Startassistenten, wenn es das nächste Mal neu gestartet wird. Anderenfalls navigiert es in das Anmeldemenü.
- Maus Empfindlichkeit (Mous property): Doppelklicken Sie auf die Geschwindigkeit und ziehen Sie den Schieberegler. Klicken Sie auf Standard (Default), um zur Standardeinstellung zurückzusetzen.

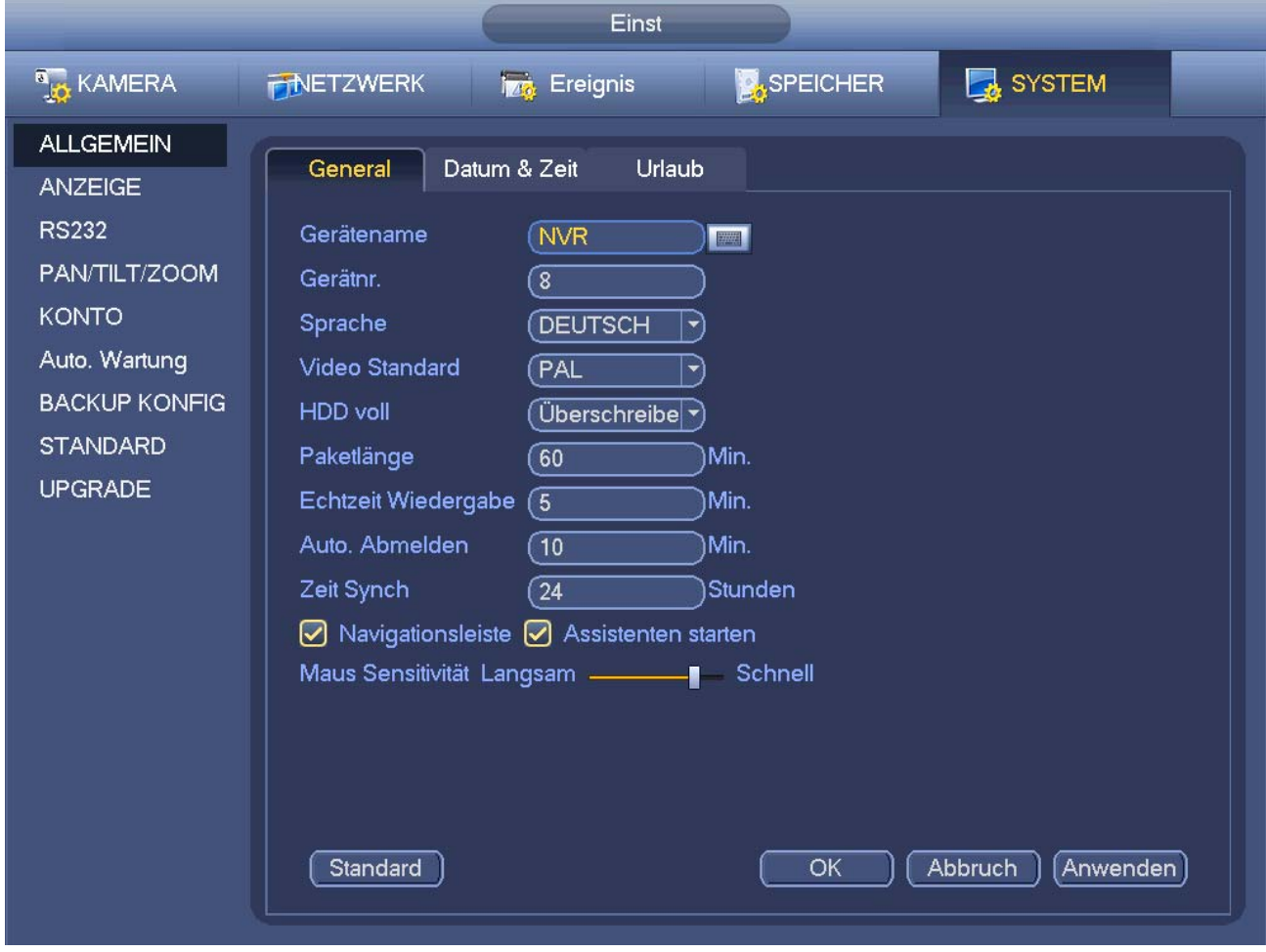

Abbildung 3–158

## **3.16.2 Datum und Uhrzeit (Data und Time)**

Unter Hauptmenü->Einstellung->System->Allgemein (Main menu->Setting->System->General) rufen Sie das Menü Allgemein (General) auf. Siehe Abbildung 3–159.

- Systemzeit: Hier stellen Sie die Systemzeit ein
- Datumsformat (Date format): Es gibt drei Typen: JJJJ-MM-TT: MM-TT-JJJJ oder TT-MM-JJJJ.

# **IunalP**

- Datum-Trennzeichen (Date separator): Es gibt drei Datum-Trennzeichen: Punkt, Bindestrich und Schrägstrich.
- Sommerzeit (DST): Hier stellen Sie die Sommerzeit und das Datum oder die Woche ein. Aktivieren Sie die DST-Funktion und wählen Sie den Einstellungsmodus. Geben Sie die Startzeit und die Endzeit ein und klicken Sie auf Speichern.
- Zeitformat: Es gibt zwei Typen: 24-Stundenmodus oder 12-Stundenmodus.
- NTP: Hier stellen Sie den NTP-Server, den Port und das Intervall ein.

#### **Hinweis:**

Da die Systemzeit sehr wichtig ist, modifizieren Sie die Zeit nicht leichthändig und nur, wenn es unbedingt sein muss!

Halten Sie die Aufnahme vor der Änderung der Zeiteinstellung an!

Nach Beendigung der Einstellungen klicken Sie auf Speichern, das System kehrt in das vorherige Menü zurück.

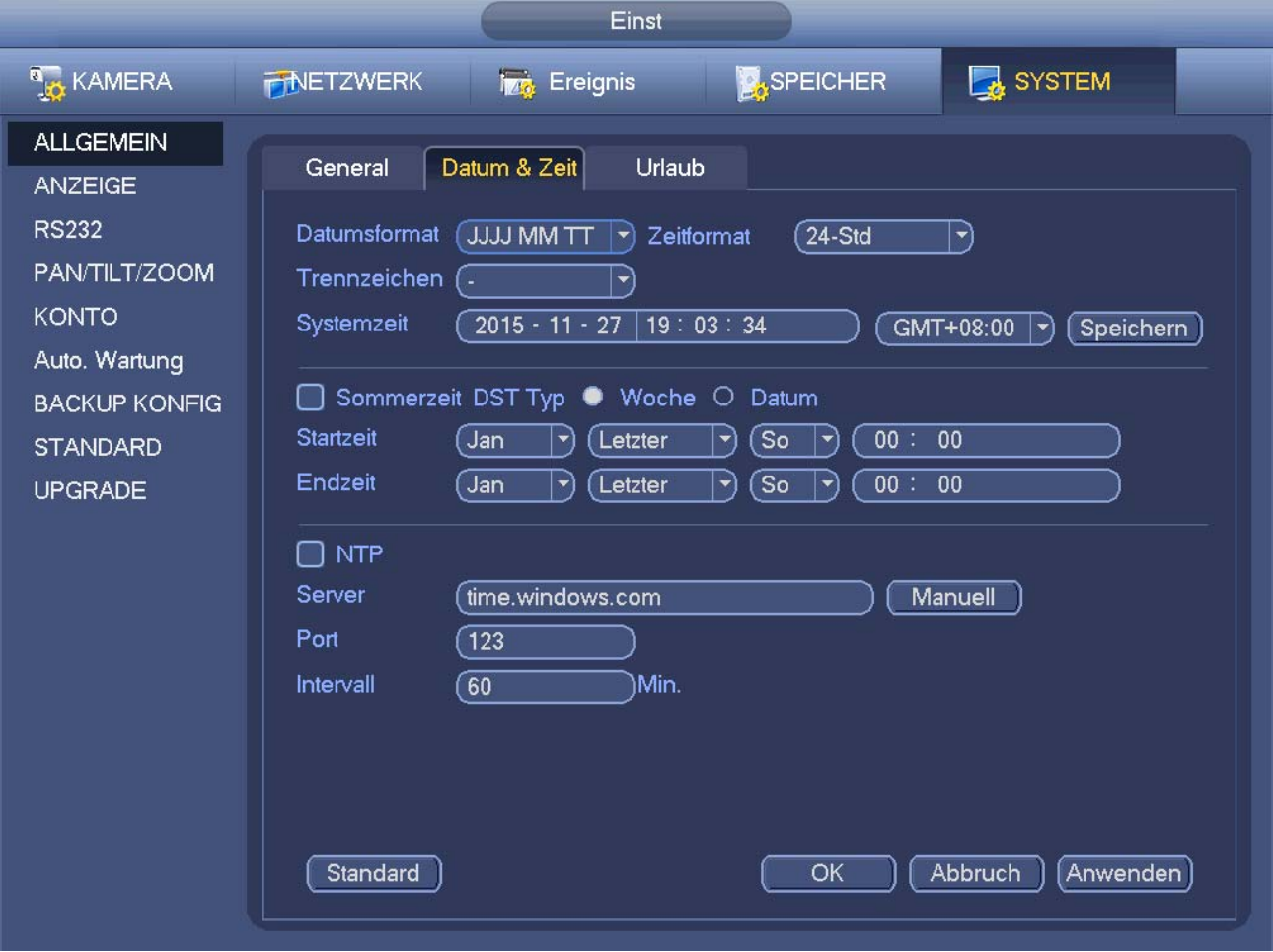

Abbildung 3–159

## **3.16.3 Urlaub**

Siehe Kapitel 3.10.6 für detaillierte Informationen.

# **IunalP**

## **3.17 Gerätewartung und Verwaltung**

## **3.17.1 Systeminformationen**

## 3.17.1.1 Version

Unter Hauptmenü->Info->System->Version (Main menu->Info->System->Version) zeigen Sie das Versionsmenü an.

Hier zeigen Sie einige Versionsinformationen an. Siehe Abbildung 3–160. **Bitte beachten Sie, dass die folgende Abbildung nur als Referenz dient.** 

- $\bullet$  Kanal
- Alarmeingang
- Alarmausgang
- Systemversion
- Build-Datum
- $\bullet$  Web
- **•** Lfd. Nummer

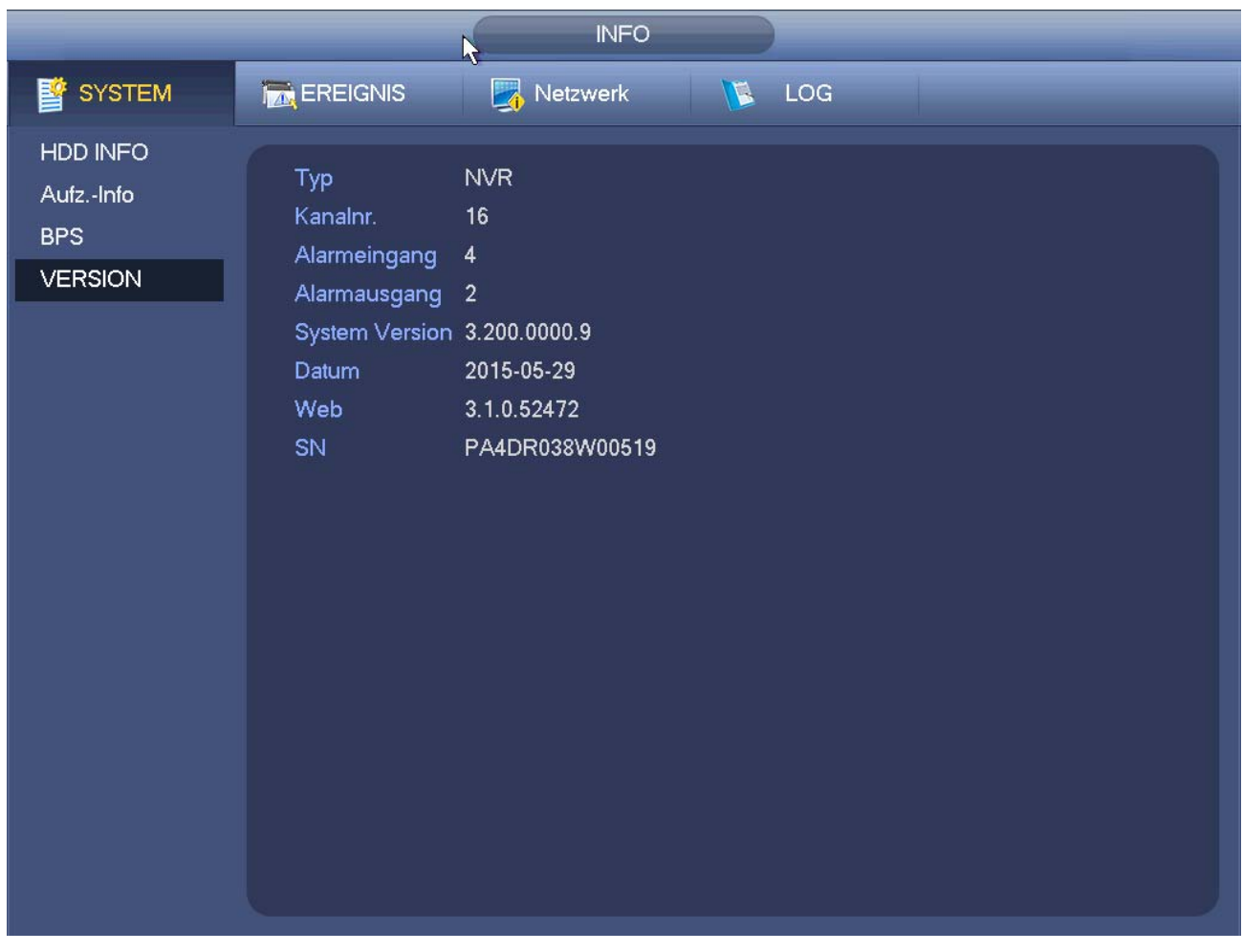

Abbildung 3–160

## 3.17.1.2 BPS

Hier zeigen Sie die aktuelle Video-Bitrate (kb/s) und die Auflösung an. Siehe Abbildung 3–161.

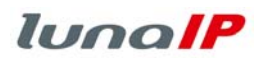

|                                                        |                                                                                                    |                                                                                                    | <b>INFO</b>                                                                                             |                                                                       |     |  |  |
|--------------------------------------------------------|----------------------------------------------------------------------------------------------------|----------------------------------------------------------------------------------------------------|----------------------------------------------------------------------------------------------------|-----------------------------------------------------------------------|-----|--|--|
| <b>SYSTEM</b>                                          | <b>FAX</b> EREIGNIS                                                                                                    |                                                                                                    | Netzwerk                                                                                                | $\sqrt{2}$                                                            | LOG |  |  |
| HDD INFO<br>Aufz.-Info<br><b>BPS</b><br><b>VERSION</b> | Kanal<br>1<br>$\overline{2}$<br>3<br>$\overline{\mathbf{4}}$<br>$\overline{5}$<br>$6\phantom{a}$<br>$\overline{I}$<br>$\bf 8$<br>9<br>10 | Auflösung<br>1280*960<br>. .<br>- -<br>$ -$<br>1920*1080<br>1920*1080<br>1920*1080<br>1920*1080<br>$\sim$ $\sim$<br>1920*1080 | Kb/S<br>2039<br>$\pmb{0}$<br>$\pmb{0}$<br>$\pmb{0}$<br>3691<br>4017<br>3973<br>252<br>$\pmb{0}$<br>4437 | Welle<br>ł.<br>L<br>l<br>ī<br>k<br>k<br>k<br>L<br>$\overline{1}$<br>k |     |  |  |
|                                                        |                                                                                                    |                                                                                                    |                                                                                                    |                                                                       |     |  |  |

Abbildung 3–161

## 3.17.1.3 Online-Benutzer

Hier verwalten Sie Online-Benutzer, die mit Ihrem NVR verbunden sind. Siehe Abbildung 3–162.

Klicken Sie auf **Kolle**, um zu einen Benutzer trennen oder zu blockieren, sofern Sie die entsprechenden

Systemrechte haben.

Das System erkennt alle 5 Sekunden neu hinzugefügte oder gelöschte Benutzer und aktualisiert die Liste automatisch.

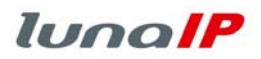

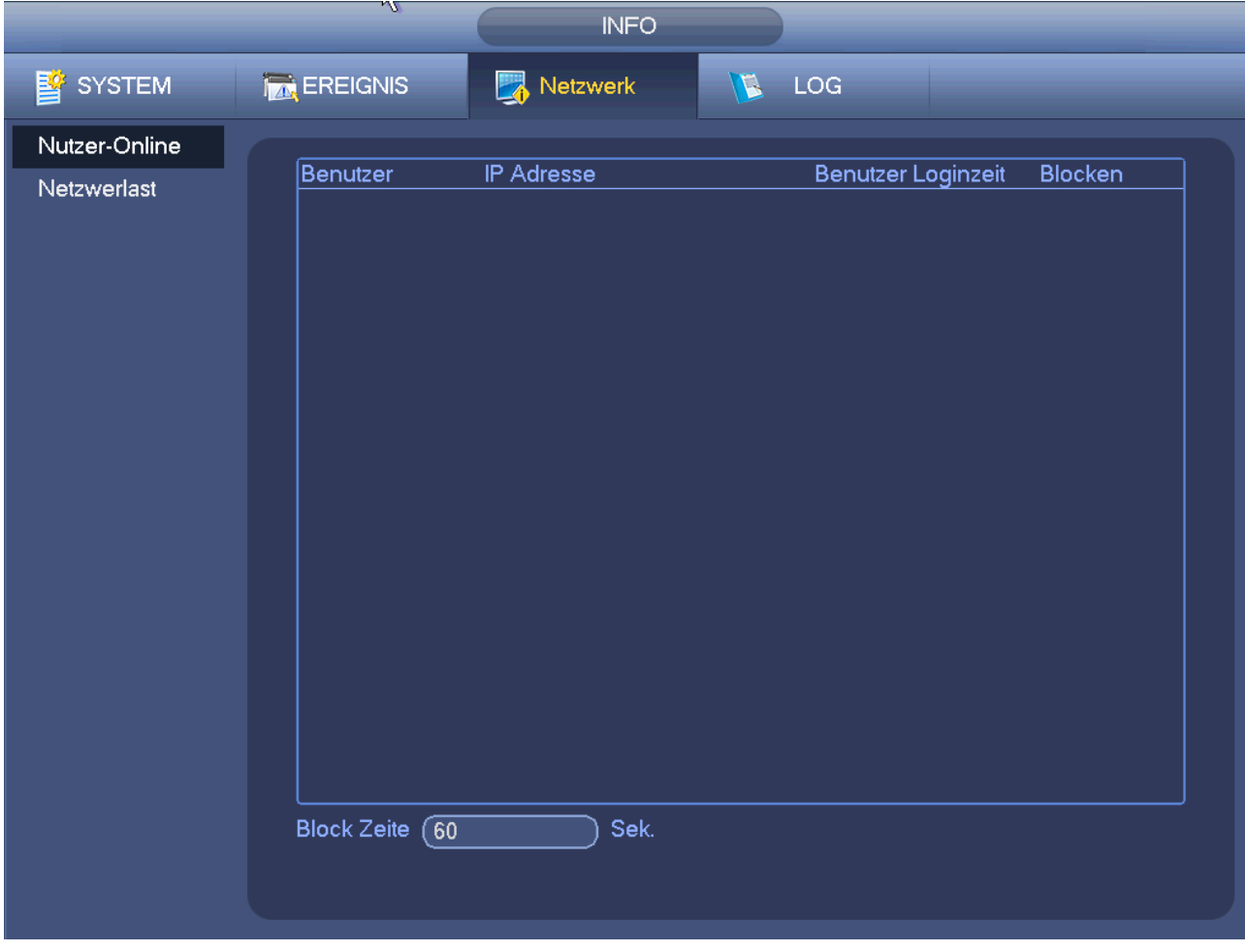

Abbildung 3–162

# **IunalP**

## 3.17.1.4 Remote-Gerät Informationen

Unter Hauptmenü->info-Ereignis (Main menu->Info-Event) zeigen Sie den Kanalstatus des Remote-Geräts, das Verbindungsprotokoll usw. an. Siehe Abbildung 3–163.

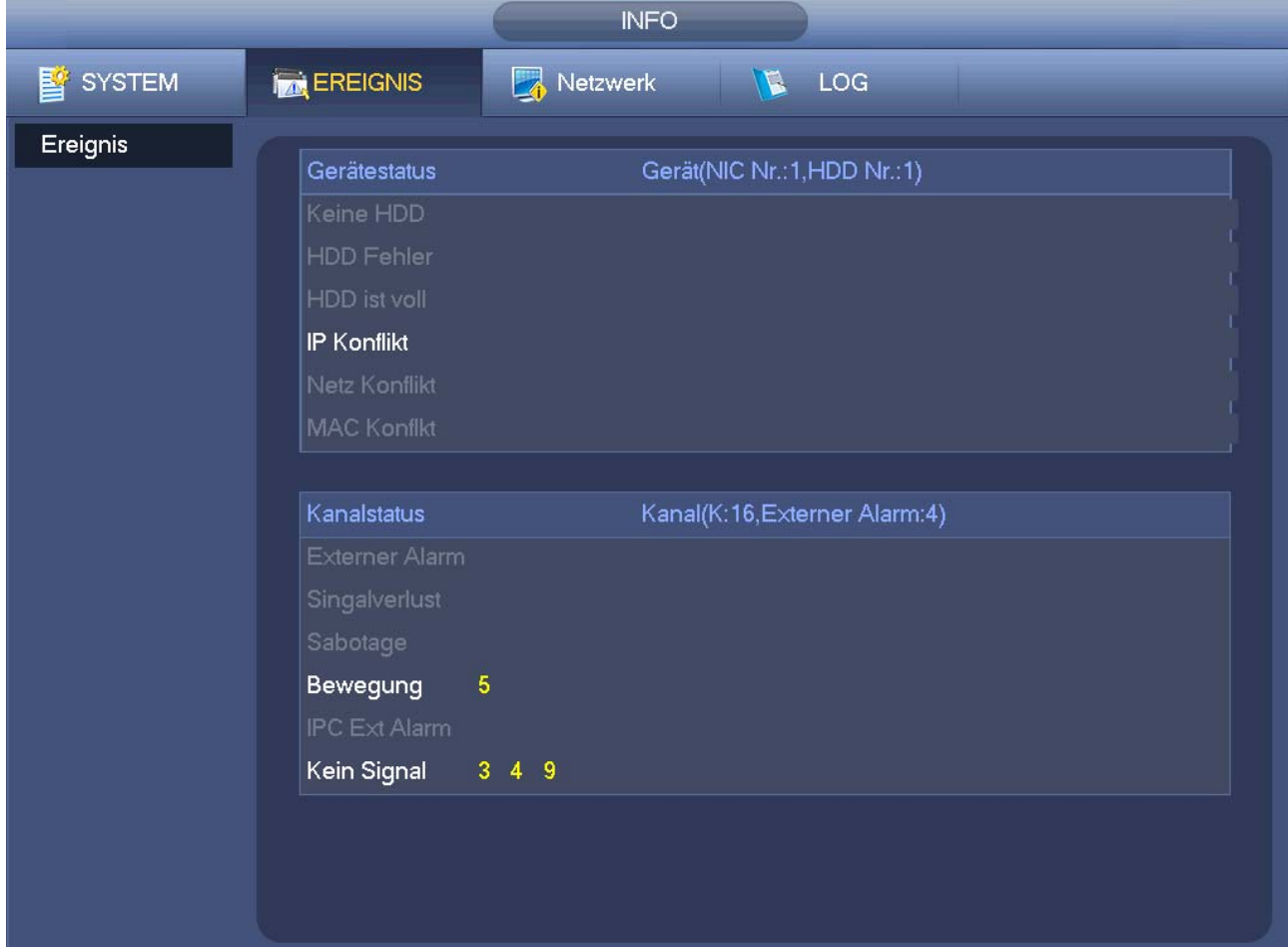

Abbildung 3–163

## 3.17.1.5 Remote

## 3.17.1.5.1 Gerätestatus

Hier zeigen Sie den IP-Kamera-Status des entsprechenden Kanals wie Bewegungserkennung, Videoverlust, Sabotage, Alarm usw. an, siehe Abbildung 3–164.

- IP-Kamera-Status: **Kamera-Status: Keine Unterstützung der Kamera.** Kamera wird unterstützt.
- **Z 1.** Alarmereignis von der aktuellen Kamera.
- Verbindungsstatus: Verbindung erfolgreich. Verbindung fehlgeschlagen.
- Aktualis. (Refresh): Klicken Sie auf die Schaltfläche, um den neuesten Kamera -Kanalstatus zu erhalten.

|                              |                                                            | Einst.                                  |                                     |
|------------------------------|------------------------------------------------------------|-----------------------------------------|-------------------------------------|
| <b>R<sub>EX</sub> REMOTE</b> | <b>FINETZWERK</b><br>26<br>Ereig                           | <b>SPEICHER</b>                         | SYSTEM                              |
| <b>REMOTE</b>                |                                                            |                                         |                                     |
| <b>KAMERA</b>                | GERÄTESTATUIRMWARE INF<br>Remote                           | Upgrade                                 |                                     |
| AUDIO/VIDEO                  | 52<br>Ändern IP - Adresse                                  | Gerätename<br>Port                      | MAC-Adresse                         |
|                              | 10.15.3.3<br>1<br>G                                        | 80                                      |                                     |
| <b>KANALNAME</b>             | $\overline{a}$<br>10.15.6.21<br>$\blacksquare$             | M70-4U<br>37777                         | 4c:11:bf:0b:8a:                     |
|                              | $\overline{3}$<br>192.168.10.66<br>G                       | 37777                                   | 14:fe:b5:f1:0e:1                    |
|                              | 4<br>10.15.6.70<br>$\blacksquare$<br>5<br>192.168.1.7<br>G | 37777<br>M70-4U<br><b>HCVR</b><br>37777 | 4c:11:bf:25:16:<br>4c:11:bf:35:df:6 |
|                              | 6<br>10.15.4.32<br>$\blacksquare$                          | 37777<br>1F02370PAW00006                | 4c:11:bf:c0:ee:                     |
|                              | $\overline{7}$<br>10.15.5.244<br>鱼                         | 37777<br><b>HCVR</b>                    | 4c:11:bf:2c:54:1-                   |
|                              | ∢<br>Ш                                                     |                                         |                                     |
|                              | Gerätesuche<br>Hinzu                                       |                                         | Filter anzeigen (Keine<br>ᅱ         |
|                              | Hinzugefügtes Gerät                                        |                                         |                                     |
|                              | Ändern öscher<br>Kanal                                     | IP - Adresse<br><b>Status</b>           | Gerätename<br>Port                  |
|                              | 1<br>×                                                     | 10.15.5.109                             | 37777<br>1H00E8BYAZ0                |
|                              | $\overline{2}$<br>×                                        | 10.15.5.108<br>$\circ$                  | 37777<br>PZC4MU405W                 |
|                              | 3<br>×                                                     | 10.15.5.103<br>$\bullet$                | 1G00501YAZ0<br>37777                |
|                              | $\overline{\mathbf{x}}$<br>4                               | 10.15.4.32                              | 1F02370PAW0<br>37777                |
|                              |                                                            |                                         |                                     |
|                              |                                                            |                                         |                                     |
|                              | Ш<br>$\blacktriangleleft$                                  |                                         | $\blacktriangleright$               |
|                              | huell hinzufü)<br>Löschen                                  | Speich.                                 | Abbruch<br>Anwenden                 |
|                              |                                                            |                                         |                                     |
|                              |                                                            |                                         |                                     |

Abbildung 3–164

### 3.17.1.5.2 Firmware

Anzeige von Kanal, IP-Adresse, Hersteller, Typ, Systemversion, SN, Videoeingang, Audioeingang, Externer Alarm usw. Siehe Abbildung 3–165.

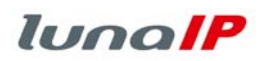

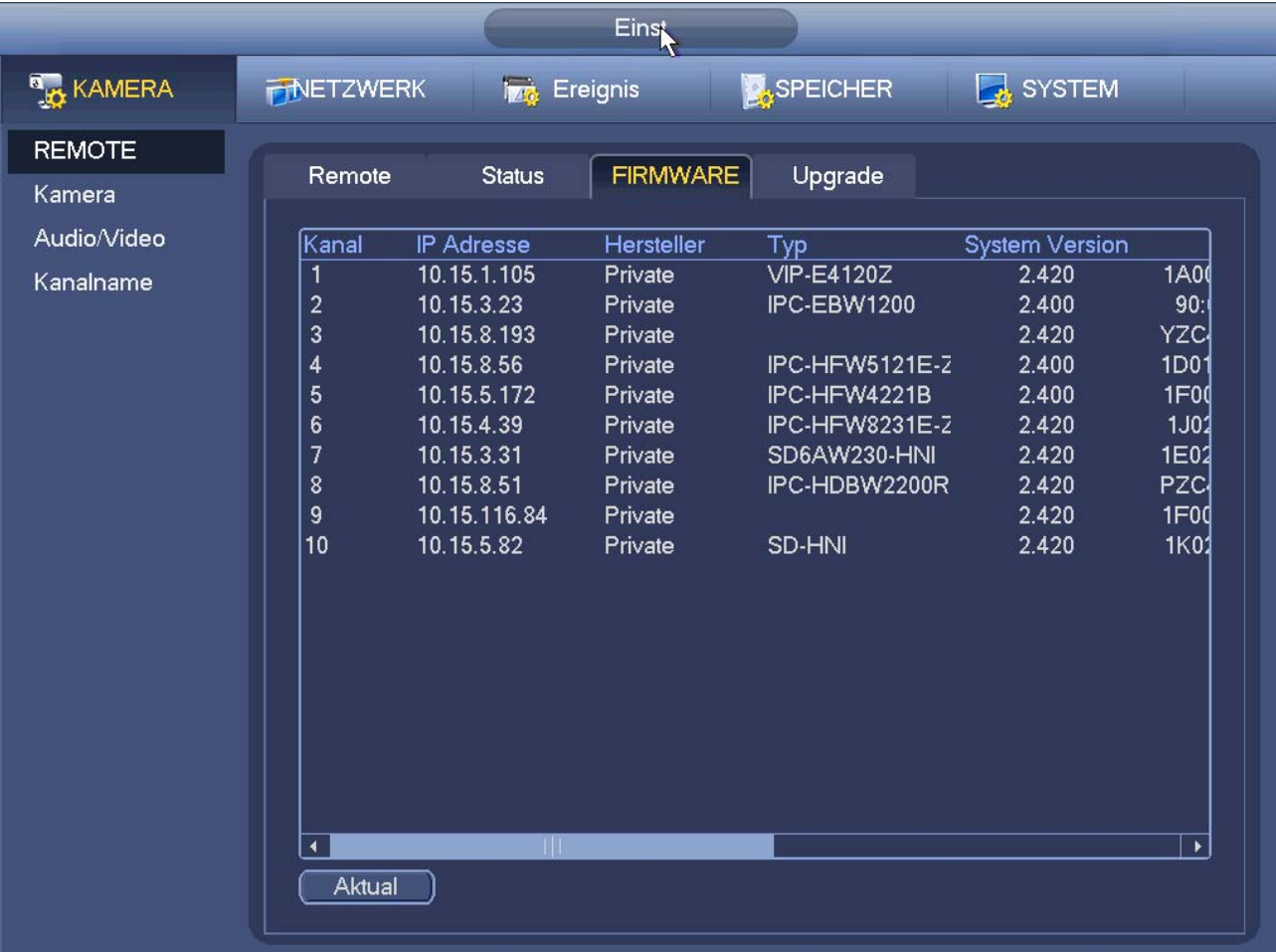

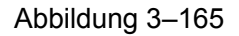

#### **3.17.2 Protokoll**

Unter Hauptmenü->Info->Protokoll (Main menu->Info->Log) rufen Sie das nachstehende Menü auf. Siehe Abbildung 3–166.

• Startzeit/Endzeit: Wählen Sie Start- und Endzeit, dann klicken Sie auf Suche. Die Protokolldateien werden in einer Liste angezeigt. Das System kann max. 100 Protokolle auf einer Seite anzeigen. Es kann bis zu 1024 Protokolldateien speichern. Verwenden Sie die Scrollleiste im Menü oder Umblättern auf der Frontblende, um weitere Protokolle anzuzeigen.

#### **Tipps**

Doppelklicken Sie auf einen Protokollpunkt, um seine detaillierten Informationen anzuzeigen. Siehe Abbildung 3–167.

Klicken Sie auf vorwärts/rückwärts umblättern (PgUp/PgDn), um weitere Protokolle anzuzeigen.

|                    | <b>INFO</b>                                                                                                    |  |
|--------------------|----------------------------------------------------------------------------------------------------|--|
| <b>SYSTEM</b><br>턐 | <b>TAN EREIGNIS</b><br>LOG<br>Netzwerk<br>B                                                                                                    |  |
| LOG                | Startzeit<br>$2015 - 11 - 27$<br>00:00:00<br>Endzeit<br>$2015 - 11 - 28$<br>00:00:00<br>Тур<br>Alle<br>Suchen<br>▼<br>100<br>Zeit<br>Details $\sim$<br>Ereignis<br>Play<br>2015-11-27 04:14:15<br>87<br>目<br>Kanal 1 Benutzer angemeldet<br>--<br>日日日日日日日日日日日<br>88<br>2015-11-27 04:14:35<br>Kanal 4 Benutzer abgemeldet<br>2015-11-27 04:14:35<br>Kanal 5 Benutzer abgemeldet<br>89<br>Kanal 4 Benutzer angemeldet<br>90<br>2015-11-27 04:14:35<br>91<br>2015-11-27 04:14:35<br>Kanal 5 Benutzer angemeldet<br>--<br>92<br>2015-11-27 04:20:15<br>Kanal 1 Benutzer abgemeldet<br>--<br>93<br>Kanal 1 Benutzer angemeldet<br>2015-11-27 04:20:15<br>94<br>2015-11-27 04:20:35<br>Kanal 4 Benutzer abgemeldet<br>95<br>2015-11-27 04:20:35<br>Kanal 5 Benutzer abgemeldet<br>--<br>2015-11-27 04:20:35<br>96<br>Kanal 4 Benutzer angemeldet<br>--<br>97<br>2015-11-27 04:20:35<br>Kanal 5 Benutzer angemeldet<br>--<br>98<br>2015-11-27 04:26:15<br>Kanal 1 Benutzer abgemeldet<br>2015-11-27 04:26:15<br>99<br>Kanal 1 Benutzer angemeldet<br>-- |  |
|                    | 目<br>100<br>2015-11-27 04:26:35<br>Kanal 4 Benutzer abgemeldet<br>--<br>Seite<br>1/11(Aktuelle Seite/Gesam<br>Vorherige Seite)<br>Nächste Seite<br>Gehe zu<br>Löschen<br>Backup                                                                                                    |  |

Abbildung 3–166

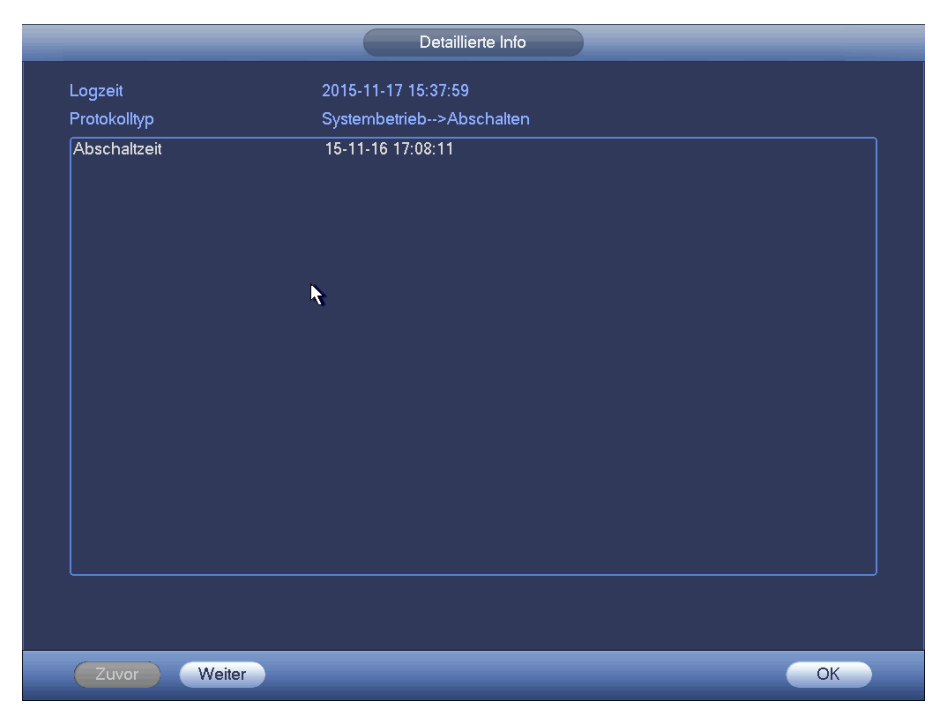

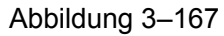

## **3.17.3 Sprache Hinweis**

# lunolP

#### **Diese Funktion haben Sie nur für einige Produkte der Baureihe.**

Die Audiofunktion dient der Verwaltung der Audiodateien und e

Einstellung der zeitgeplanten Wiedergabefunktion. Dient der Aktivierung der Audioübertragungsfunktion. 3.17.3.1.1 Datei verwalten

Hier fügen Sie Audiodateien hinzu, hören Sie Audiodateien an oder benennen Sie Audiodateien um oder löschen Sie die Dateien. Hier stellen Sie ebenfalls die Audioläutstärke ein. Siehe Abbildung 3–168.

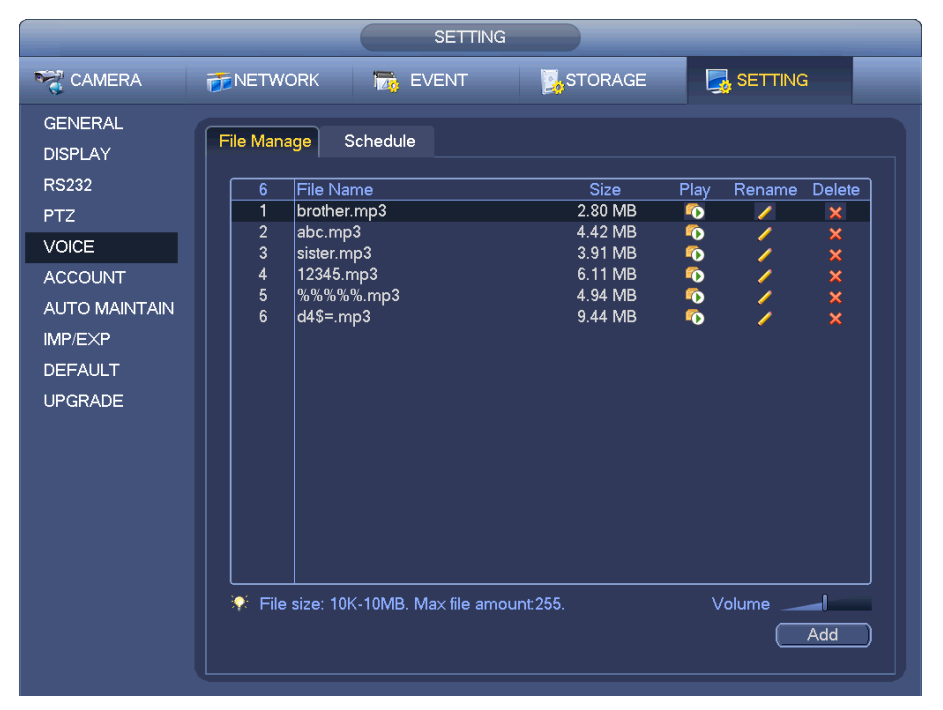

#### Abbildung 3–168

Klicken Sie auf Hinzu (Add), um eine Audiodatei hinzuzufügen und die Audiodatei über das USB-Speichermedium zu importieren. Das Audiodateiformat ist MP3 oder PCM. Siehe Abbildung 3–169.

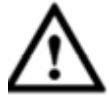

## **Wichtiger Hinweis**

**Die Audiodatei muss auf dem USB-Speichermedium gespeichert werden. Das USB-Speichermedium muss immer angeschlossen sein, anderenfalls kommt es bei der Audioverbindung zu Fehlfunktionen. Möchten Sie also die Audio-Auslöserfunktion verwenden, vergewissern Sie sich, dass die Audiodatei auf dem USB-Gerät ist und das USB-Speichermedium mit dem NVR verbunden ist, bevor der NVR hochfährt. Vergewissern Sie sich, dass das USB-Speichermedium stets verbunden ist, wenn Sie die Audiodateifunktion verwalten möchten.** 

|                                   |                                                                 | Add                   |                      |        |                         |
|-----------------------------------|-----------------------------------------------------------------|-----------------------|----------------------|--------|-------------------------|
| Device Name<br><b>Total Space</b> | $\sqrt{\mathsf{sdc1(USB\,DISK)}\ket{\mathbf{B}}}$<br>$15.14$ GB | Refresh<br>Free Space | $(13.10 \text{ GB})$ |        |                         |
| <b>Address</b>                    |                                                                 |                       |                      |        |                         |
| Name                              |                                                                 |                       | Size                 | Type   | Del                     |
| NVR                               |                                                                 |                       |                      | Folder | $\boldsymbol{\times}$   |
| asfsadfsd.mp3                     |                                                                 |                       | 4.42 MB              | File   | ×                       |
| dgfdsgsdg.mp3                     |                                                                 |                       | 4.42 MB              | File   | ×                       |
| sfdsdfsd.mp3                      |                                                                 |                       | 3.91 MB              | File   | $\overline{\mathbf{x}}$ |
| didsfsdgsdg.mp3                   |                                                                 |                       | 6.11 MB              | File   | ×                       |
|                                   | sdgsdgqwq41234.mp3                                              |                       | 4.94 MB              | File   | ×                       |
| 2312132455.mp3                    |                                                                 |                       | 9.44 MB              | File   | ×                       |
| 1234.mp3                          |                                                                 |                       | 2.80 MB              | File   | $\overline{\mathbf{x}}$ |
|                                   |                                                                 |                       |                      | R      |                         |
|                                   |                                                                 |                       |                      |        |                         |
|                                   |                                                                 |                       |                      |        |                         |
| Import                            |                                                                 |                       |                      | OK     | Cancel                  |

Abbildung 3–169

## 3.17.3.1.2 Planung

Hier stellen Sie die geplante Übertragungsfunktion ein. Sie können die Audiodateien in den spezifizierten Zeiträumen wiedergeben. Siehe Abbildung 3–170.

|                                                                                                    |                                                                       |                                                                      | <b>SETTING</b>                               |                                                                                                    |                                                                                                    |                                                                                                    |                                                                                                    |
|----------------------------------------------------------------------------------------------------|-----------------------------------------------------------------------|----------------------------------------------------------------------|----------------------------------------------|----------------------------------------------------------------------------------------------------|----------------------------------------------------------------------------------------------------|----------------------------------------------------------------------------------------------------|----------------------------------------------------------------------------------------------------|
| <b>DAMERA</b>                                                                                                    | <b>FENETWORK</b>                                                      | <b>FAG</b> EVENT                                                     |                                              | STORAGE                                                                                                    | SETTING                                                                                                    |                                                                                                    |                                                                                                    |
| <b>GENERAL</b><br><b>DISPLAY</b><br><b>RS232</b>                                                                    | File Manage<br>Period                                                 | Schedule                                                             | File Name                                    | Interval                                                                                                    | Repeat                                                                                                    | Output                                                                                                    |                                                                                                    |
| <b>PTZ</b><br><b>VOICE</b><br><b>ACCOUNT</b><br><b>AUTO MAINTAIN</b><br>IMP/EXP<br><b>DEFAULT</b><br><b>UPGRADE</b> | $\boxed{00:00}$<br>$\sqrt{00:00}$<br>00:00<br>00:00<br>00:00<br>00:00 | $-24:00$<br>$-24:00$<br>$-24:00$<br>$-24:00$<br>$-24:00$<br>$-24:00$ | None<br>None<br>None<br>None<br>None<br>None | $\boxed{60}$<br>ㄱ)<br>60<br>ㄱ<br>60<br>[▼<br>$\overline{60}$<br>$\overline{\phantom{a}}$<br>$\overline{60}$<br>▼<br>$\overline{60}$<br>⇁ | $\overline{\mathfrak{o}}$<br>)min.<br>$\alpha$<br>)min.<br>$\left[0\right]$<br>)min.<br>$\boxed{0}$<br>)min.<br>$\sqrt{0}$<br>)min.<br>$\overline{\mathfrak{o}}$<br>)min. | $(\overline{\mathsf{Mic}})$<br>$(\overline{\mathsf{Mic}})$<br>$(\overline{\mathsf{Mic}})$<br>$\sqrt{ }$ Mic<br>$(\overline{\mathsf{Mic}})$<br>$(\overline{\mathsf{Mic}})$ | $ \hspace{-.07cm}\cdot\hspace{-.07cm}\cdot $<br>$ \mathbf{\texttt{v}} $<br>E<br>$ \hspace{-.06in} \cdot \hspace{-.06in} \cdot \hspace{-.06in} \cdot \hspace{-.06in} \cdot \hspace{-.06in} \cdot \hspace{-.06in} \cdot \hspace{-.06in} \cdot \hspace{-.06in} \cdot \hspace{-.06in} \cdot \hspace{-.06in} \cdot$<br>$ \hspace{-.06in} \cdot \hspace{-.06in} \cdot$<br>$ \hspace{-.075cm}\rule{.2mm}{.045cm}\hspace{-.075cm}\gamma]$ |
|                                                                                                    |                                                                       |                                                                      |                                              | OK                                                                                                    | Cancel                                                                                                    | Apply                                                                                                    |                                                                                                    |

Abbildung 3–170

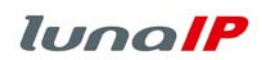

### **3.17.4 Konto**

Hier nehmen Sie die Kontoverwaltung vor. Siehe Abbildung 3–171. Hier können Sie:

- Neue Benutzer hinzufügen
- Benutzer ändern
- **•** Gruppen hinzufügen
- **•** Gruppen ändern
- Passwort ändern.

Für die Kontoverwaltung beachten Sie:

- Für Benutzerkontoname und Benutzergruppe darf der String max. 6 Byte lang sein. Die Rücktaste vor oder am Ende des Strings ist ungültig. In der Mitte kann e seine Rücktaste geben. Der String umfasst gültige Schriftzeichen, Buchstaben, Zahlen, Unterstreichung Minuszeichen und Punkt.
- Die Anzahl der Standard-Benutzer ist 64 und die Anzahl der Standard-Gruppen ist 20. Das Systemkonto hat eine zweistufige Verwaltung: Gruppe und Benutzer. Keine Begrenzung von Gruppen oder Benutzern.
- **Zur Gruppen- oder Benutzerverwaltung gibt es zwei Ebenen: admin und Benutzer.**
- Benutzername und Gruppenname können acht Bytes haben. Ein Name darf nur einmal verwendet werden. Es gibt vier Standard-Benutzer: admin/888888/666666 und verborgener Benutzer "Standard". Außer Benutzer 6666 haben die Benutzer Administratorrechte.
- Verborgener Benutzer "Standard" ist nur zur internen Verwendung im System und kann nicht gelöscht werden. Gibt es keinen angemeldeten Benutzer, so wird der verborgene Benutzer "Standard" automatisch angemeldet. Sie können für diesen Benutzer einige Rechte wie Überwachung einstellen, sodass einige Kanäle ohne Anmeldung gesehen werden können.
- Ein Benutzer muss zu einer Gruppe gehören. Das Benutzerrecht darf das Gruppenrecht nicht übersteigen.
- Über die Wiederverwendungsfunktion: Diese Funktion ermöglicht mehreren Benutzern die Verwendung des gleichen Kontos zum Anmelden.
- Über Benutzerkonto und MAC. Wenn Sie einen neuen Benutzer hinzufügen, können Sie die MAC-Adresse des aktuellen Benutzers eingeben. Nur der Benutzer der gleichen MAC-Adresse hat Fernzugriff auf das Gerät (die MAC-Adresse ist für das Gerät auf dem gleichen LAN). Lassen Sie die MAC-Adresse beim Hinzufügen eines neuen Benutzers leer, so hat der Benutzer einer beliebigen MAC-Adresse Fernzugriff auf das Gerät. Sie können die MAC-Adresse einstellen oder ändern, wenn Sie einen Benutzer hinzufügen oder modifizieren. Die MAC-Adressenfunktion ist auch für

PSS-Anmeldung gültig. **Bitte beachten Sie, dass diese Funktion nicht IPV6 unterstützt.** Nachdem alle Einstellungen vorgenommen wurden, klicken Sie auf Speichern, das System kehrt in das vorherige Menü zurück.

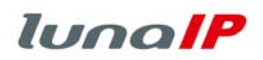

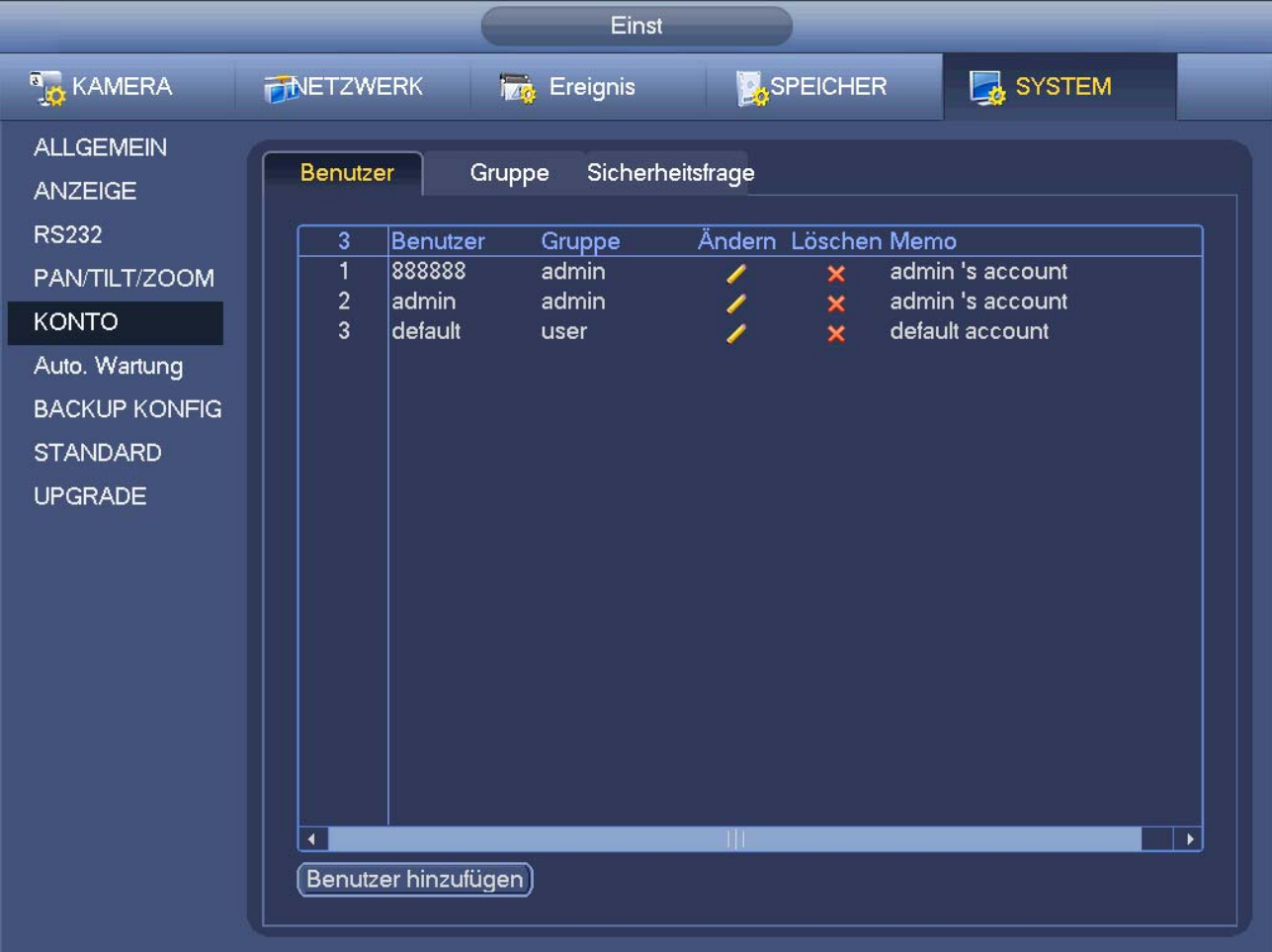

3.17.4.1.1 Benutzer hinzufügen (Add User)

Klicken Sie auf Benutzer ändern  $\leq$  in Abbildung 3–171, damit wird das Menü wie in Abbildung 3–172 angezeigt.

Geben Sie Benutzername und Passwort und wählen Sie die zugehörige Gruppe in der Aufklappliste. Dann haken sie die entsprechenden Rechte für den aktuellen Benutzer ab.

Zur praktischen Benutzerverwaltung empfehlen wir, dass die allgemeinen Benutzerrechte niedriger sind als das admin Konto.

- **Benutzername:** admin. **Passwort:** admin. (Administrator, lokal und Netzwerk)
- z **Benutzername:** 888888. **Passwort:** 888888. (Administrator, nur lokal)
- **Benutzername:** default. Passwort: Standard (verborgener Benutzer). Verborgener Benutzer "Standard" ist nur zur internen Verwendung im System und kann nicht gelöscht werden. Gibt es keinen angemeldeten Benutzer, so wird der verborgene Benutzer "Standard" automatisch angemeldet. Sie können für diesen Benutzer einige Rechte wie Überwachung einstellen, sodass einige Kanäle ohne Anmeldung gesehen werden können.

## **IunoIP**

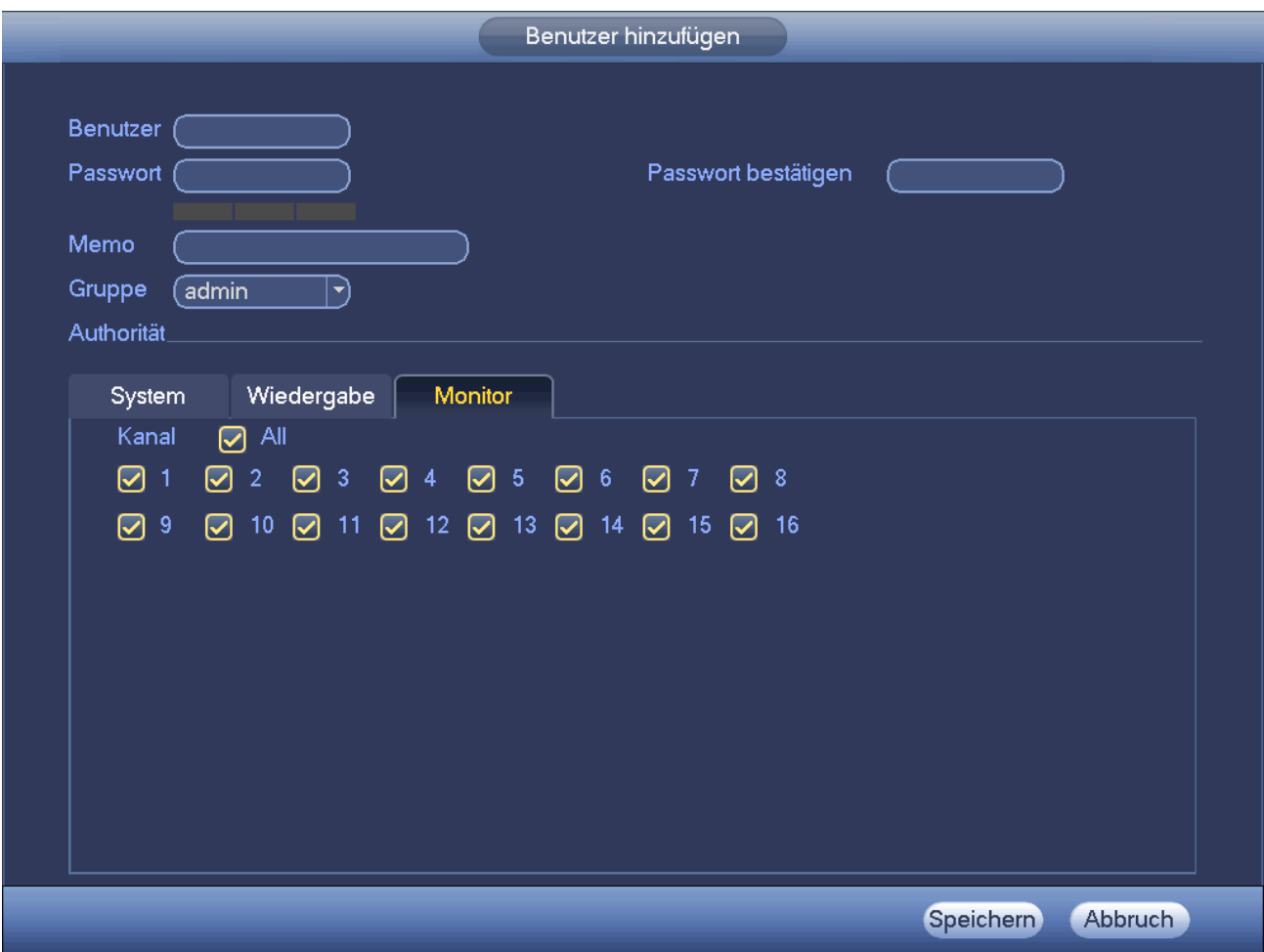

#### Abbildung 3–172

Wenn Sie einen neuen Benutzer erstellen, geben Sie die entsprechende MAC-Adresse des Benutzers ein. Lassen Sie sie leer, kann jeder MAC-Adressen-Benutzer dieses Benutzerkonto zum Anmelden freigeben. Bitte beachten Sie, dass das System die Gültigkeit der MAC-Adresse prüfen muss. Nur Adressen im 12-stelligen 0-f Format können verifiziert werden. Das System speichert nur Kleinbuchstaben, selbst wenn Sie Grossbuchstaben eingeben. Sie sehen die entsprechende Aufforderung, wenn es eine ungültige Eingabe gibt.

Klicken Sie auf Einstellen hinter Zeitraum, um den gültigen Zeitraum zur Nutzung des Kontos einzustellen. Siehe Abbildung 3–173.

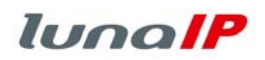

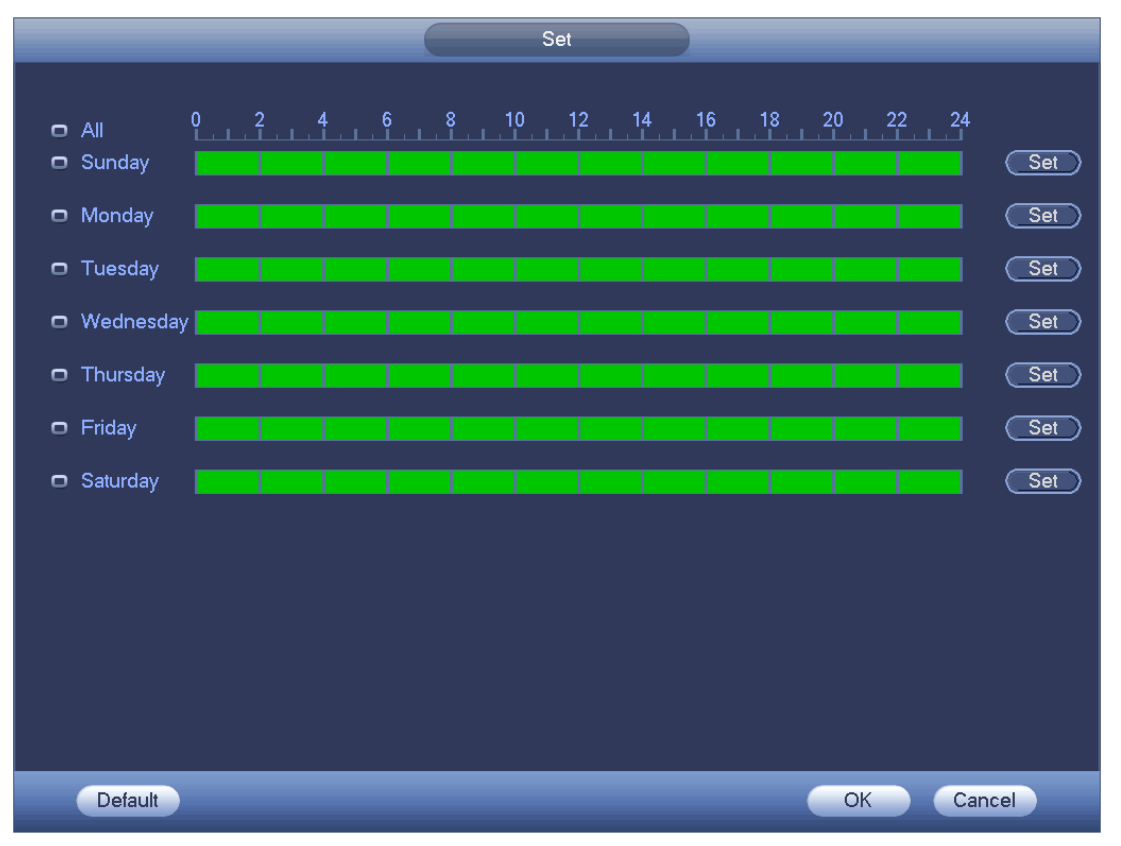

Abbildung 3–173

Klicken Sie auf Einstellen (Set), um sechs Zeiträume pro Tag einzustellen. Siehe Abbildung 3–174. Haken Sie das Kästchen hinter Zeitraum ab, um die Einstellung zu aktivieren.

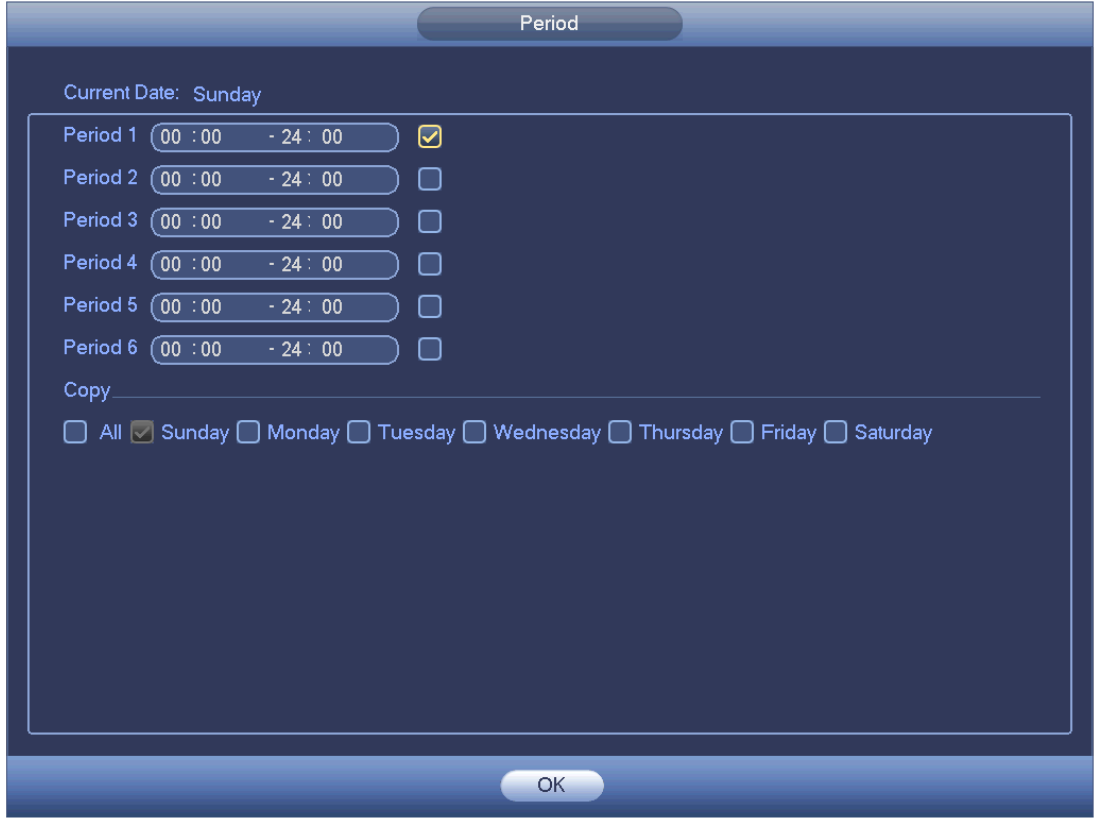

Abbildung 3–174

## **IunalP**

3.17.4.1.2 Benutzer ändern

Klicken Sie auf **Musiken Sienung in das folgende Menü zur Änderung der Benutzer-Informationen zu navigieren.** 

Siehe Abbildung 3–175.

Für admin, 888888 und Standard (verborgener Benutzer) kann die Einstellung des Zeitraums nicht geändert werden.

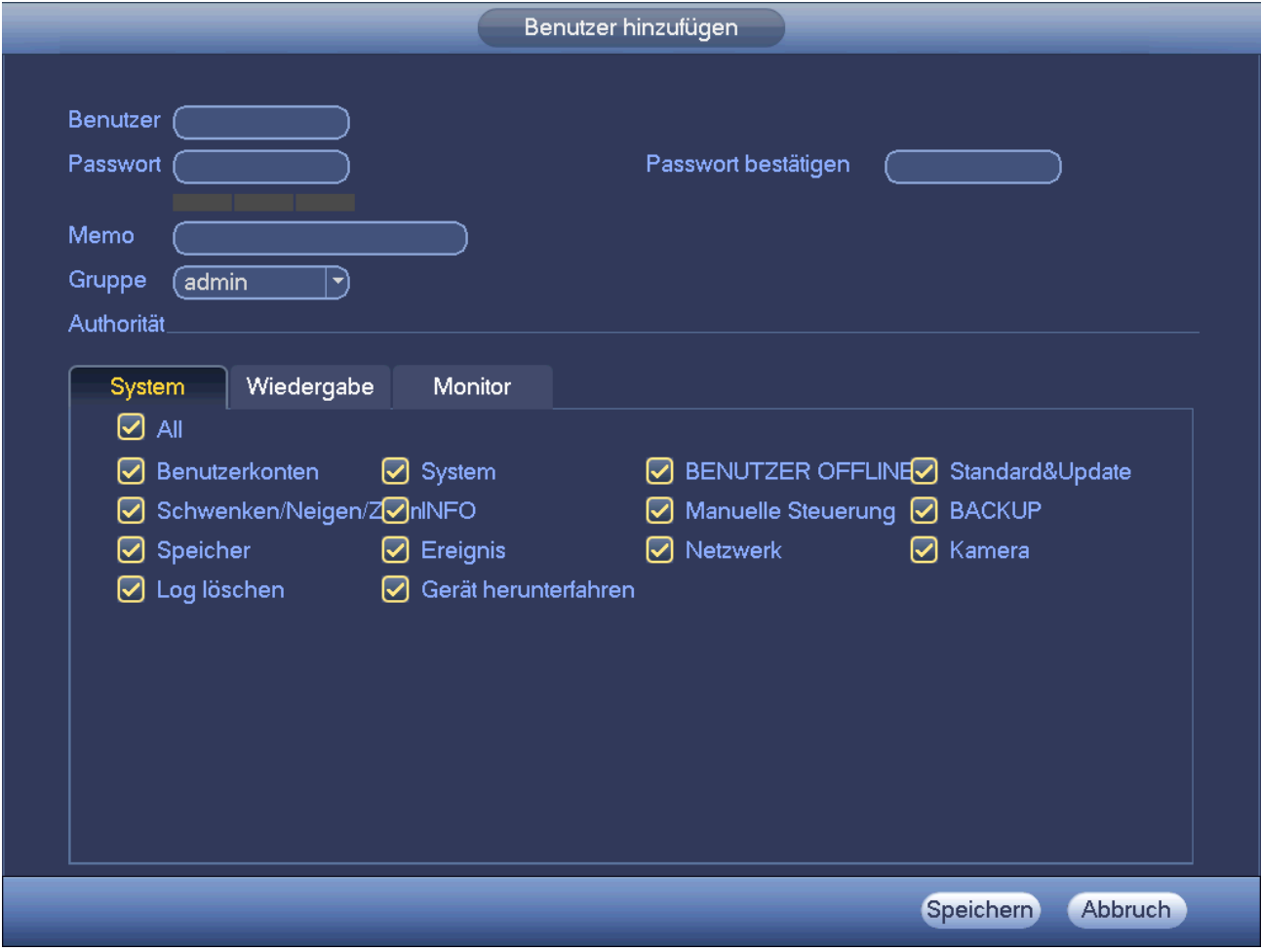

Abbildung 3–175

## 3.17.4.1.3 Passwort ändern

In Abbildung 3–175 haken Sie das Kästchen Passwort ändern ab, um das Passwort zu ändern. Geben Sie das alte Passwort und dann zweimal das neue Passwort zur Bestätigung ein.

Das Passwort kann 32 Bytes enthalten und Leerzeichen vorn und am Ende des Passwortes sind ungültig. In der Mitte des Passwortes darf es vorkommen. Ein Benutzer von Kontorechten kann das Passwort anderer Benutzer ändern.

#### 3.17.4.1.4 Gruppe hinzufügen/ändern

In Abbildung 3–171 klicken Sie auf Gruppe (Group), um das nachstehende Menü anzuzeigen. Siehe Abbildung 3–176.
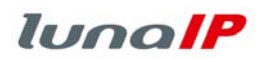

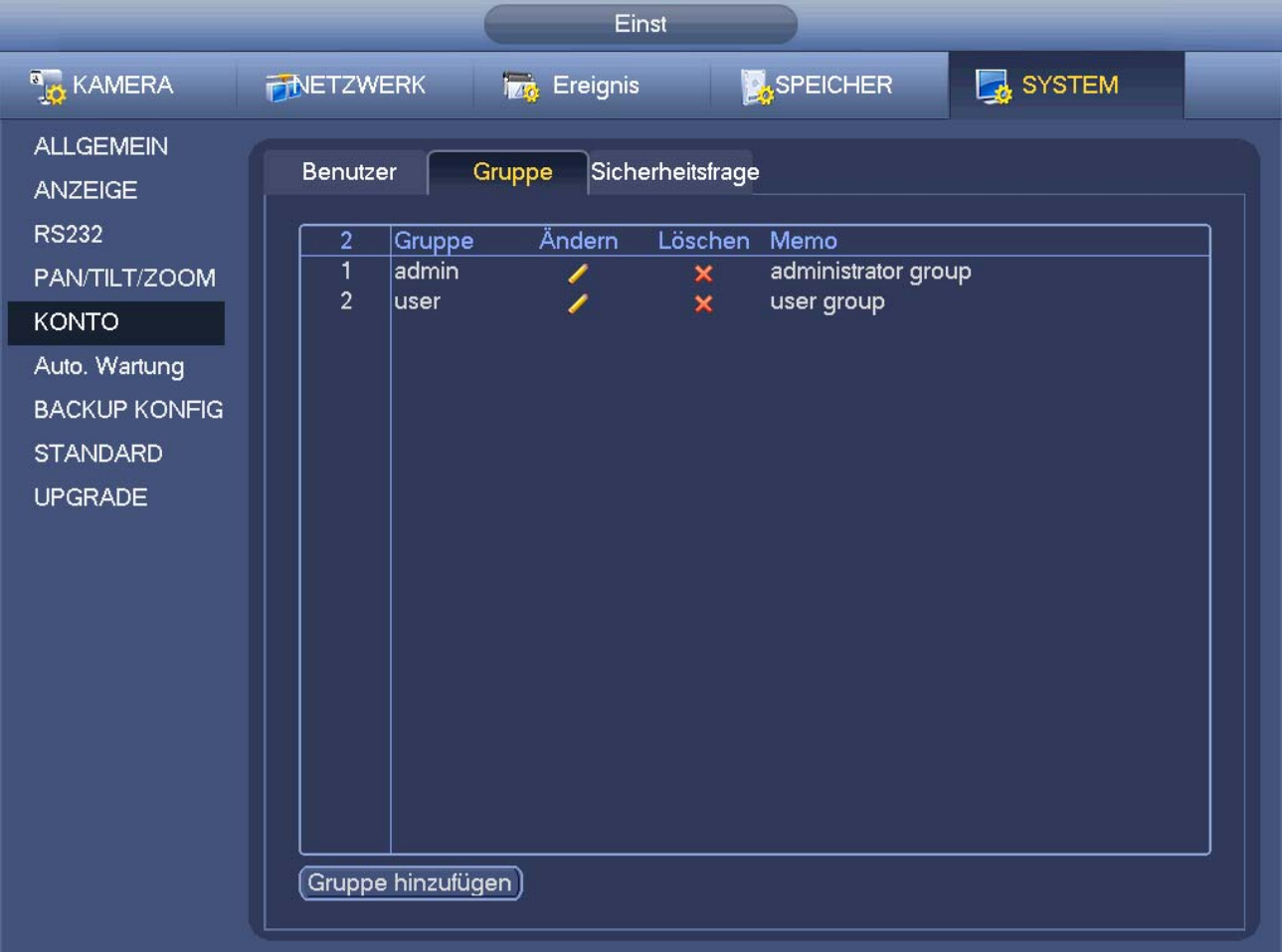

#### Abbildung 3–176

Klicken Sie auf Gruppe (Group) hinzu in Abbildung 3–176, das Menü ist nachstehend dargestellt. Siehe Abbildung 3–177.

Hier geben Sie den Gruppennamen und sonstige Informationen ein, falls erforderlich.

Es gibt insgesamt 98 Rechte wie Bedienfeld, Abschaltung, Echtzeitüberwachung, Wiedergabe,

Aufnahme, Aufnahmedatei-Backup, PTZ, Benutzerkonto, Systeminformationen anzeigen,

Alarmeingang/Ausgang einstellen, Systemeinstellung, Protokoll anzeigen, Protokoll löschen,

System-Upgrade, Steuergerät usw.

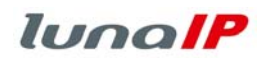

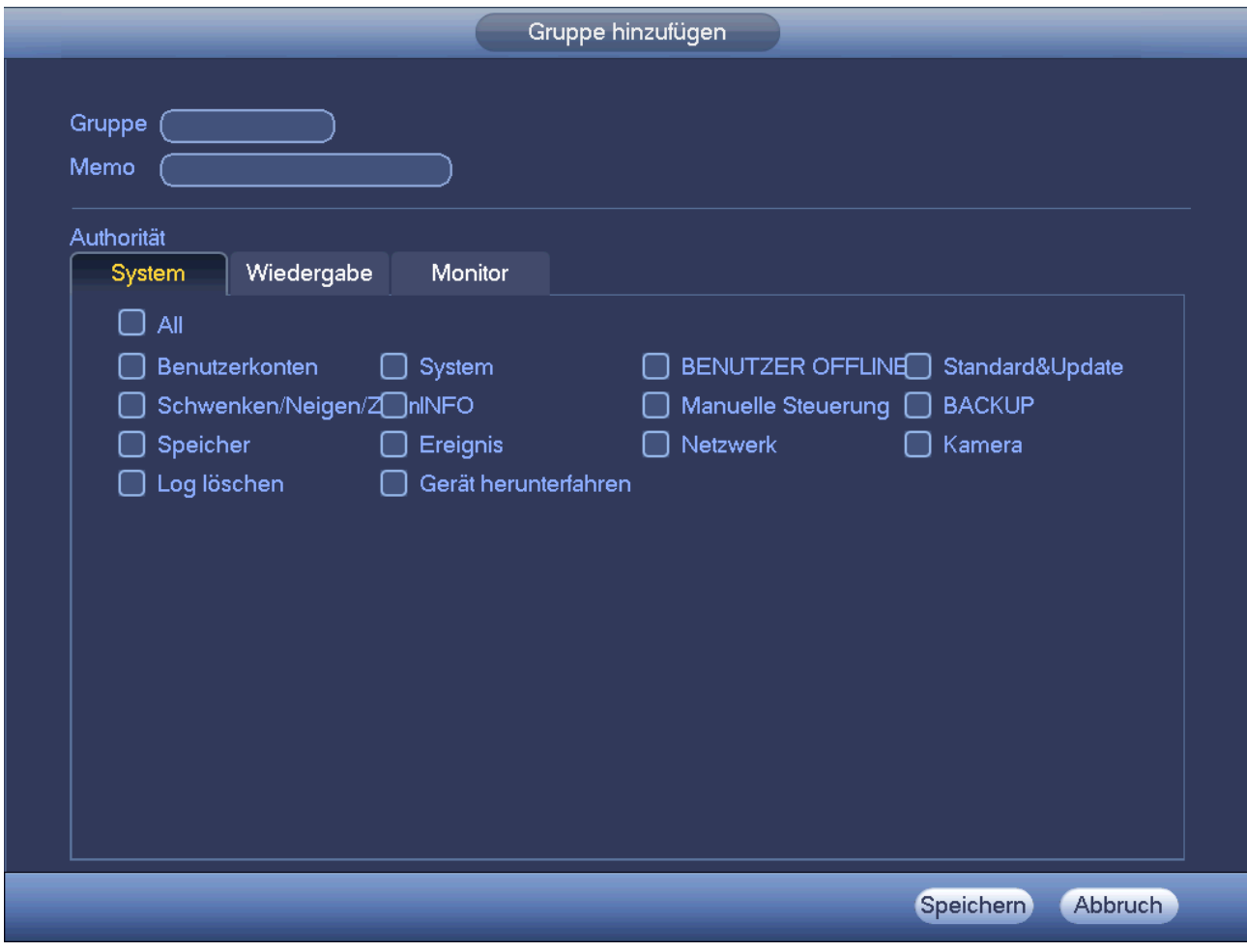

Abbildung 3–177

3.17.4.1.5 Sicherheitsfrage

Das Menü Sicherheitsfrage ist nachstehend dargestellt. Siehe Abbildung 3–178. Hier können Sie die Sicherheitsfragen ändern.

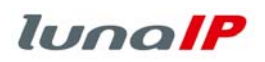

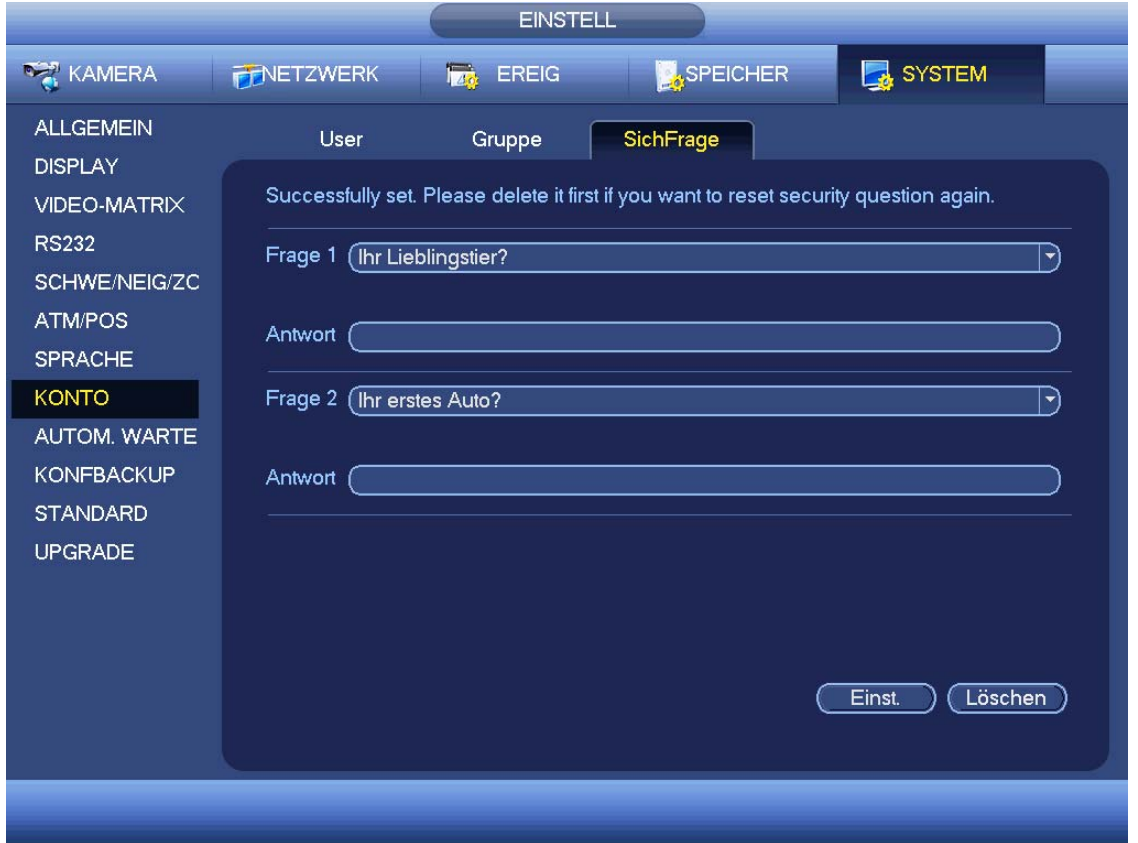

Abbildung 3–178

## **3.17.5 Update**

Unter Hauptmenü->Einstellung->Info->Update (Main menu->Setting->Info->Update) rufen Sie das nachstehende Menü auf. Siehe Abbildung 3–179.

- a) Schliessen Sie das USB-Speichermedium mit der Upgrade-Datei an.
- b) Klicken Sie auf Start und wählen Sie die .bin Datei.
- c) Das entsprechende Dialogfenster wird nach der Aktualisierung angezeigt.

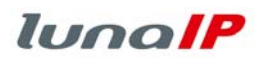

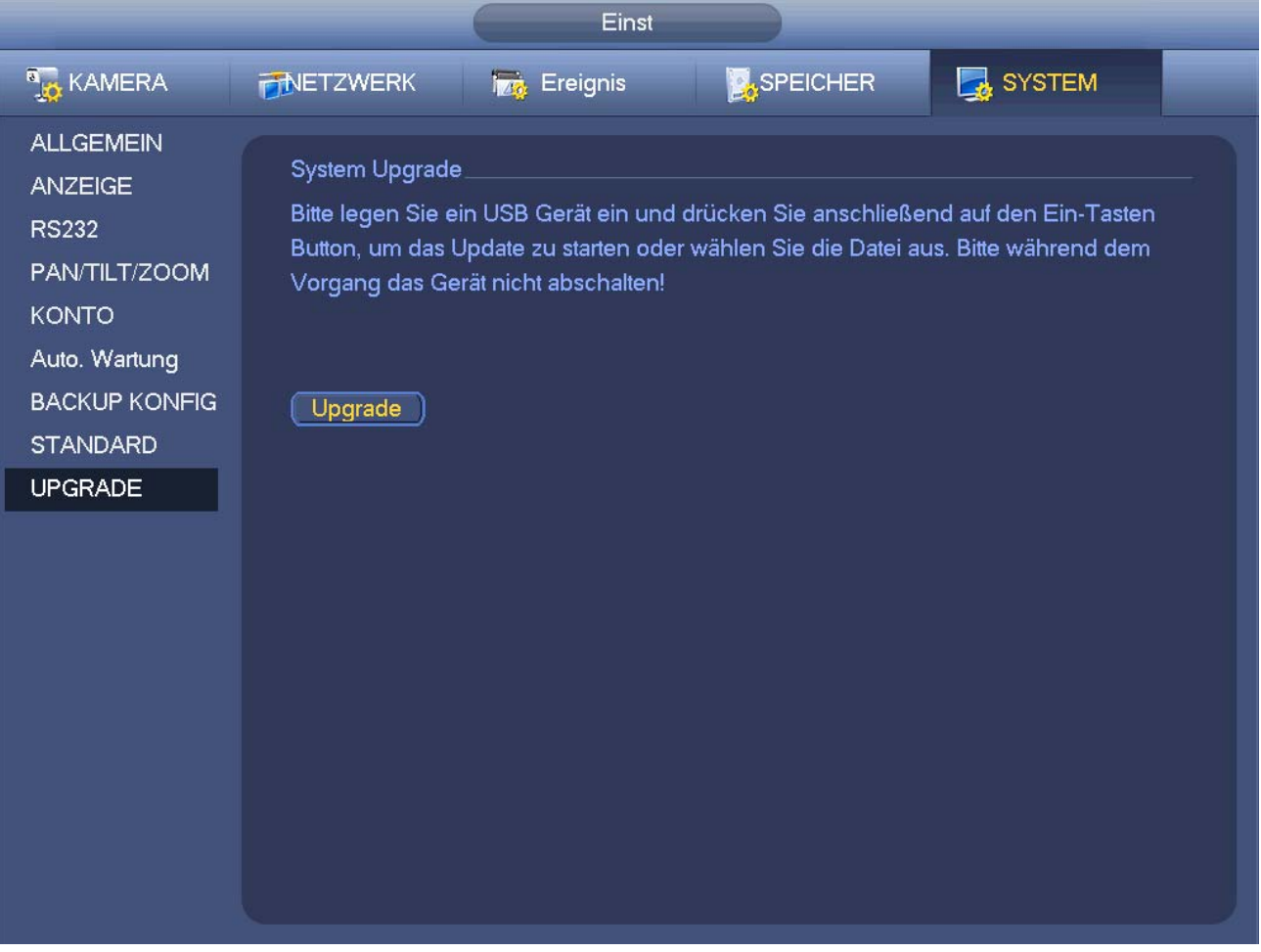

#### Abbildung 3–179

### **3.17.6 Standardwerte (Default)**

Sie können zu den Werkseinstellungen zurücksetzen, um Probleme zu beheben, falls das Gerät langsam läuft oder wenn es zu einem Konfigurationsfehler gekommen ist.

Unter Hauptmenü->Einstellung->System->Standard (Main menu->Setting->System->Default) rufen Sie das Rücksetzmenü auf. Siehe Abbildung 3–180.

Klicken Sie auf Standard, das System zeigt ein Dialogfenster an. Markieren Sie , um zu den

Werkseinstellungen zurückzusetzen.

- $\bullet$  "Alle" (All)
- Kamera
- **•** Netzwerk
- **•** Ereignis
- Speicher
- System

Markieren Sie das Symbol **D**, um die entsprechende Funktion zu wählen.

Nach Beendigung der Einstellungen klicken Sie auf OK, das System kehrt in das vorherige Menü zurück. **Warnung!** 

Nach der Rücksetzung gehen Ihre kundenspezifischen Einstellungen verloren! Bitte berücksichtigen Sie diesen Punkt, bevor Sie die Funktion verwenden!

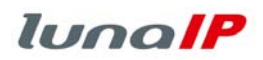

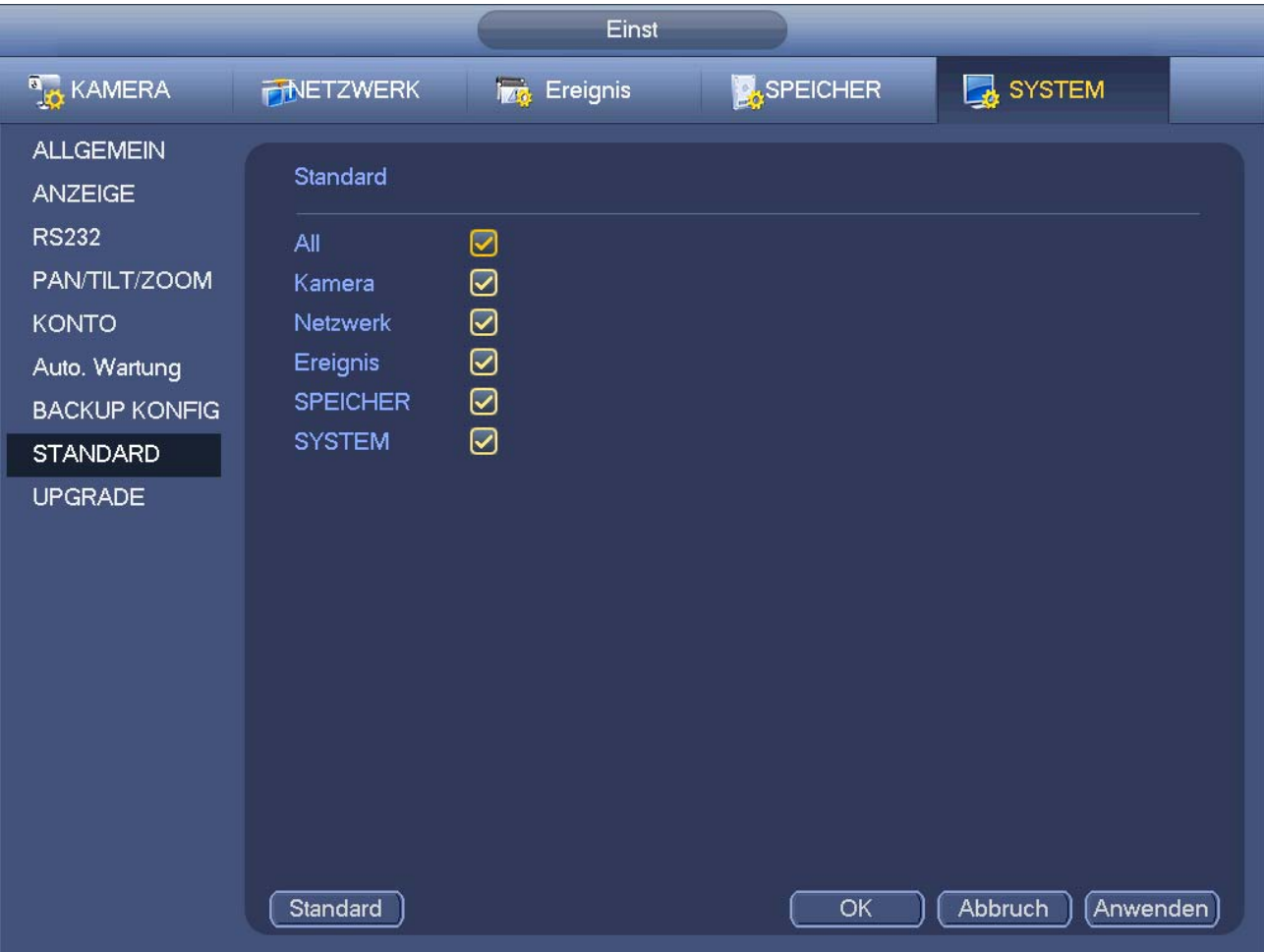

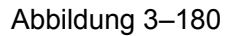

### **3.17.7 RS232**

Unter Hauptmenü->Einstellung->System->RS232 (Main menu->Setting->System->RS232) wird das RS232-Menü angezeigt, wie nachstehend dargestellt. Es gibt fünf Menüpunkte. Siehe Abbildung 3–181.

- Funktion: Sie können verschiedene Geräte wählen. Konsole dient zur Nutzung von COM oder Mini-Endsoftware zum Upgrade oder zur Fehlersuche im Programm. Mit der Steuertastatur steuern Sie das Gerät über die spezielle Tastatur. Transparent COM (Adapter) dient der Verbindung mit dem PC zur direkten Datenübertragung. Protokoll COM dient der Karten-Overlay-Funktion. Netzwerktastatur dient der Nutzung der speziellen Tastatur zur Steuerung des Geräts. PTZ-Matrix dient der Verbindung mit der Peripherie-Matrixsteuerung.
- Baudrate: Wählen Sie die korrekte Baudrate.
- Datenbits (Data bit): Wählen Sie die korrekten Datenbits. Der Wert kann im Bereich 5 bis 8 eingestellt werden.
- Stoppbits (Stop bit): Es gibt drei Werte: 1/1,5/2
- Parität (Parity): Sie haben fünf Optionen: Keine/Ungerade/Gerade/Leer/Markieren (none/odd/even/space mark).

Die System-Standardeinstellung ist:

- Funktion: Konsole (Console)
- Baudrate (Baudrate): 115200
- Datenbits (Data bit): 8

# lunalP

- Stoppbits (Stop bit): 1
- Parität (Parity): Keine (None)

Nach Beendigung der Einstellungen klicken Sie auf Speichern, das System kehrt in das vorherige Menü zurück.

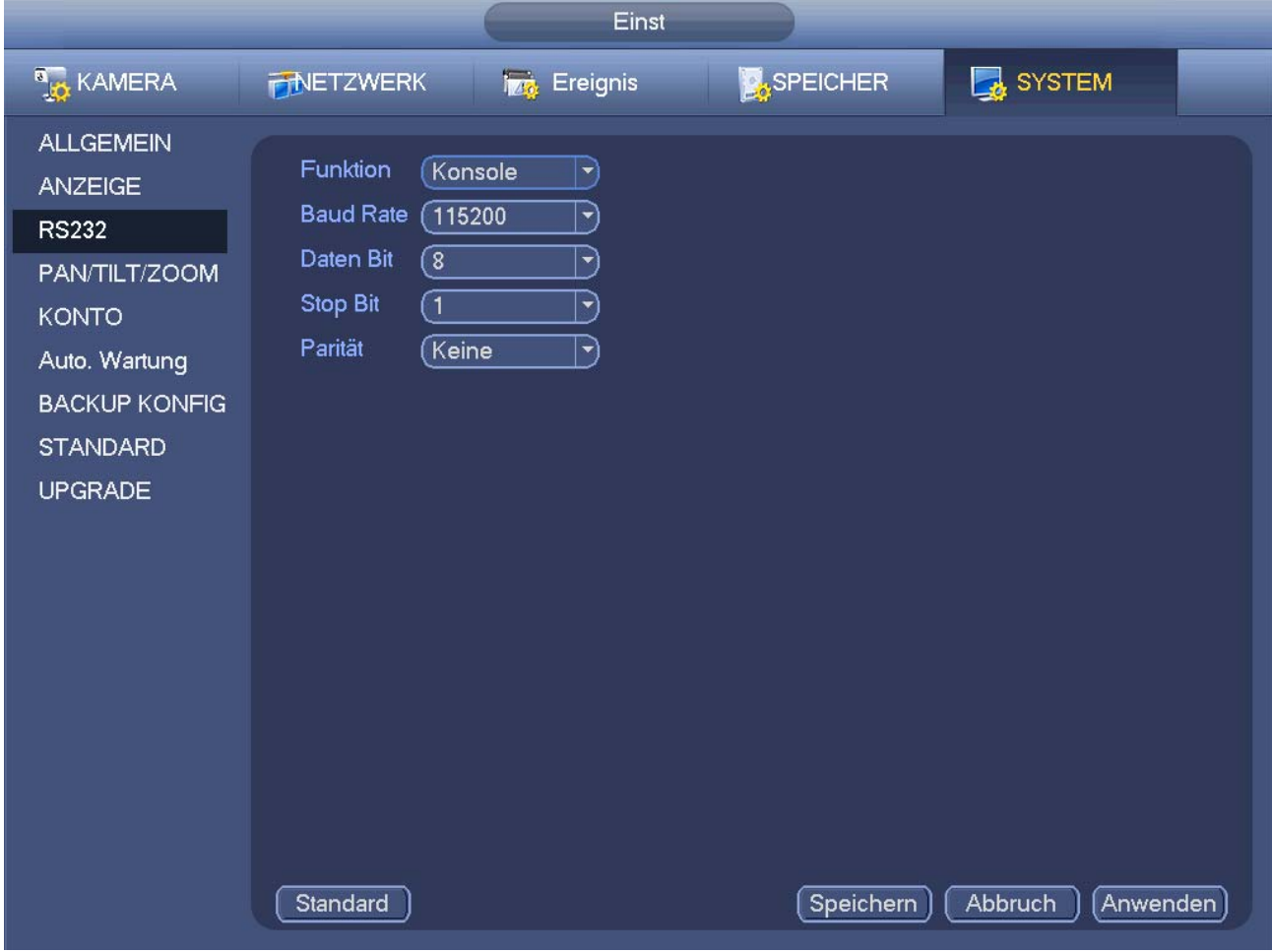

Abbildung 3–181

## **3.17.8 Automatische Wartung**

Hier stellen Sie die automatische Neustartzeit und automatische Löschung alter Dateien ein. Sie können die Löschung der Dateien für spezifizierte Tage einstellen. Siehe Abbildung 3–182.

Wählen Sie die korrekte Einstellung in der Aufklappliste.

Nachdem alle Einstellungen vorgenommen wurden, klicken Sie auf Speichern, das System kehrt in das vorherige Menü zurück.

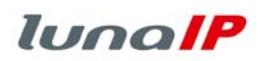

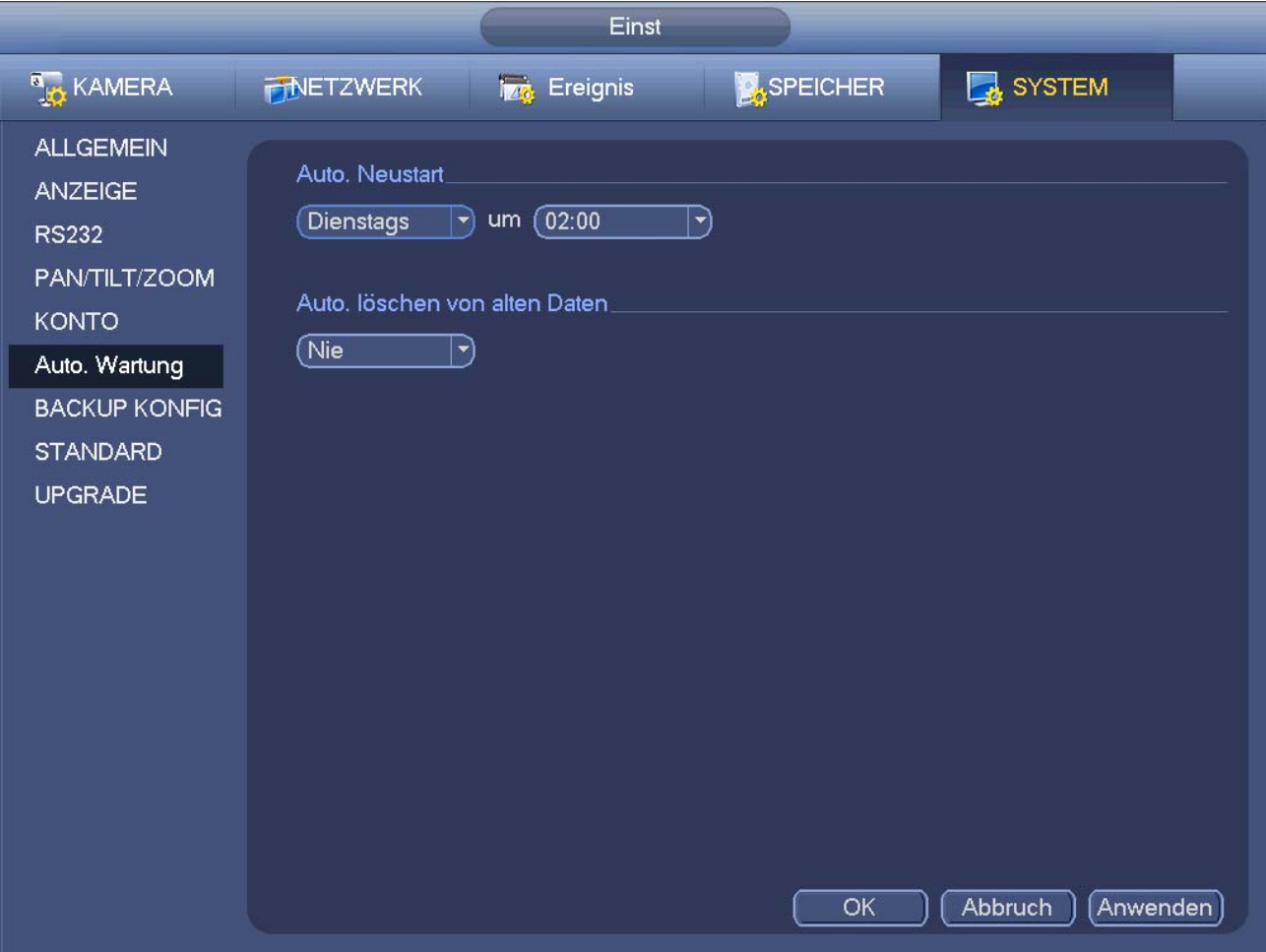

Abbildung 3–182

## **3.17.9 Abmelden/Abschaltung/Neustart**

Unter Hauptmenü->Betrieb->Ausschalten (Main menu->Operation->Shutdown) wird das Menü in Abbildung 3–183 angezeigt.

- Ausschalten: Das System fährt herunter und schaltet aus.
- Abmelden: Abmeldemenü. Sie müssen das Passwort eingeben, wenn Sie sich das nächste Mal anmelden.
- Neustart: Gerät erneut hochfahren.

Beim Ausschalten des Geräts gibt es einen Fortschrittsbalken als Referenz, das System wartet 3 Sekunden ab und fährt dann herunter (kann nicht abgebrochen werden).

Bitte beachten Sie, dass Sie in einigen Fällen das korrekte Passwort eingeben müssen, um das Gerät auszuschalten.

## lunalP

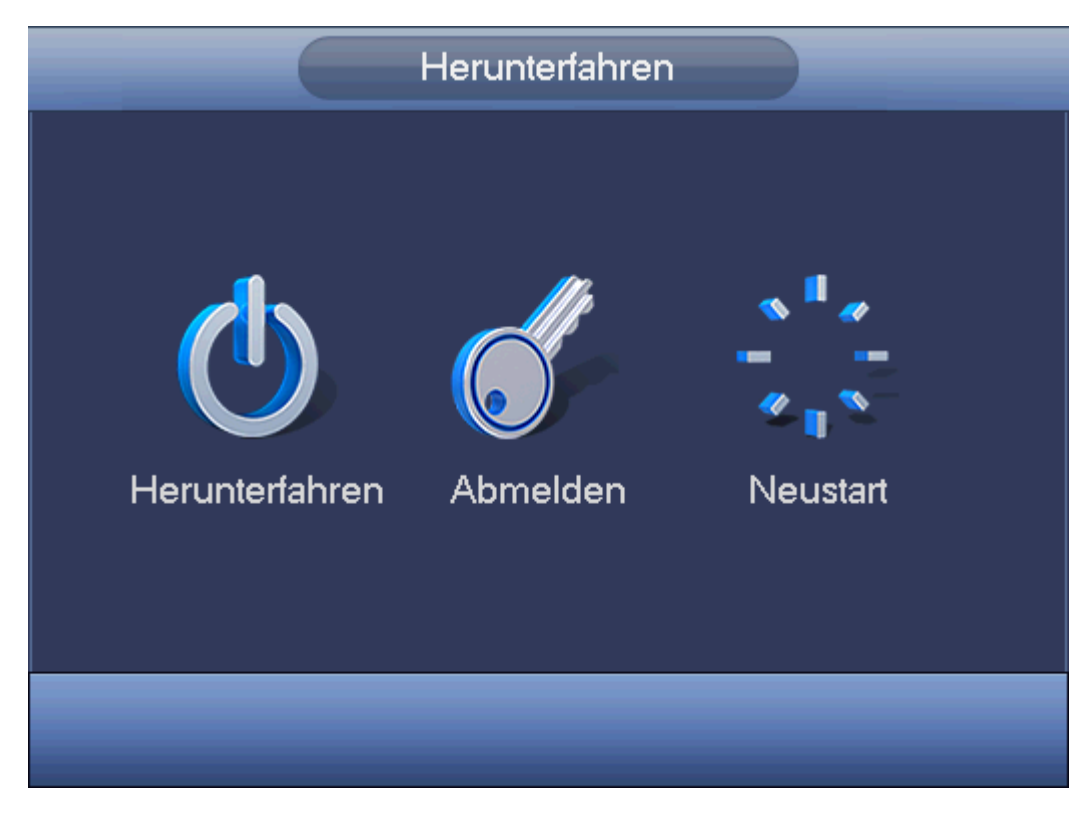

Abbildung 3–183

# lunalP

## **4 Web-Betrieb**

## **4.1 Allgemeines**

Das Geräte-Web bietet ein Kanal-Überwachungsmenü, Suche, Alarmeinstellung, Systemeinstellung, PTZ-Steuerung, Überwachungsfenster usw.

## **Wichtiger Hinweis**

## **Die folgende Beschreibung basiert auf einem 32-CH-Serie-Gerät.**

## **4.1.1 Vorbereitung**

Vor dem Anmelden vergewissern Sie sich:

- Netzwerkverbindung ist korrekt
- NVR- und PC-Netzwerkeinstellung sind korrekt. Siehe Netzwerkeinstellung (Hauptmenü -> Einstellung -> Netzwerk (Main menu -> Setting -> Network))
- Mit Ping \*\*\*.\*\*\*.\*\*\*.\*\*\* (\* NVR-IP-Adresse) überprüfen Sie, ob die Verbindung in Ordnung ist. Der zurückgeführte TTL-Wert muss kleiner als 255 sein.
- Öffnen Sie IE und geben Sie die NVR IP-Adresse ein.
- Das System kann automatisch die neueste Web-Steuerung herunterladen, die neue Version überschreibt die alte.

### **Informationen zu PoE-Adresseneinstellung, Betrieb und Zuordnung.**

### 1) PoE anschliessen

Nach dem Anschluss von PoE stellt das Gerät die entsprechende IP-Adresse des

Switch-Netzwerkadapters ein. Zunächst versucht das System die Einstellung über arp Ping. Danach verwendet es DHCP, sofern DHCP aktiviert ist. Nach dem erfolgreichen Einstellen der IP-Adresse sendet das System über den Switch eine Broadcast-Meldung; das System erkennt die Verbindung als OK an, wenn es eine Antwort gibt. Nun versucht das System, die neu aufgefundene IP-Kamera anzumelden. Im Menü sehen Sie nun, dass der entsprechende Digitalkanal aktiv ist. Ein kleines PoE-Symbol wird in der oberen linken Ecke angezeigt. Sie sehen den PoE-Kanal, PoE-Port-Informationen usw. in der Verbindungsliste des Remote-Gerätemenüs (Kapitel 3.5). Für die IP-Suchliste klicken Sie auf IP-Suche zur Anzeige oder Aktualisierung.

### 2) PoE entfernen

Nach dem Entfernen von PoE sehen Sie, dass der entsprechende Digitalkanal ruht (deaktiviert). Im Remote-Gerätemenü ist PoE von der Verbindungsliste entfernt. Für die IP-Suchliste klicken Sie auf IP-Suche, um zu aktualisieren.

- 3) Nach dem Einfügen von PoE folgt das System den Prinzipien zur Abbildung des Kanals, wie nachstehend aufgeführt.
	- a) Wird PoE das erste Mal eingefügt, so kann das System auf dem ersten ruhenden Kanal abbilden. Nach der Abbildung speichert der Kanal die MAC-Adresse der IP-Kamera. Es ist eine <Kanal>---<IP-Kamera Mac> Abbildung. Verbindet der aktuelle Kanal nicht mit anderen Geräten, so speichert das System die aktuelle MAC-Adresse, anderenfalls wird das neu hinzugefügte Gerät aktualisiert und <PoE-Port>---<Kanal> gespeichert.
	- b) Wird PoE das zweite Mal eingefügt, so kann das System die gespeicherte MAC-Adresse gemäss <Kanal>---<IP-Kamera Mac> Abbildung überprüfen, um zu gewährleisten, ob die aktuelle IP-Kamera verbunden ist. Findet das System die vorherigen Informationen und der

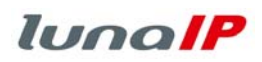

Kanal ist deaktiviert, so bildet das System auf dem zuvor verwendeten Kanal ab. Anderenfalls begibt sich das System zum nächsten Schritt.

- c) Drittens kennt das System die Abbildung <PoE-Port>---<Kanal> der vorherigen Kanalabbildung des aktuellen PoE-Ports. Das System wählt den aktuellen Kanal, sofern er frei ist. Anderenfalls begibt sich das System zum nächsten Schritt:
- d) Viertens versucht das System, den ersten deaktivierten Kanal zu finden, den es bekommen kann.

Im Allgemeinen folgt das System den obigen Schritten zum Auffinden eines verfügbaren Kanals bei Anschluss von PoE.

4) Wird PoE jetzt angeschlossen, sind alle Kanäle in Gebrauch.

Das System zeigt ein Dialogfenster zur Auswahl eines zu überschreibenden Kanals an. Der Name des Ausklappmenüs ist der Name des aktuellen PoE-Ports. In diesem Menü werden alle PoE-Kanäle grau hinterlegt und können nicht gewählt werden.

## **4.1.2 Anmelden**

Öffnen Sie IE und geben Sie die NVR IP-Adresse in der Adresszeile ein.

Lautet Ihre NVR IP-Adresse beispielsweise 192.168.1.108, so geben Sie http:// 192.168.1.108 in der Adresszeile ein. Siehe Abbildung 4–1.

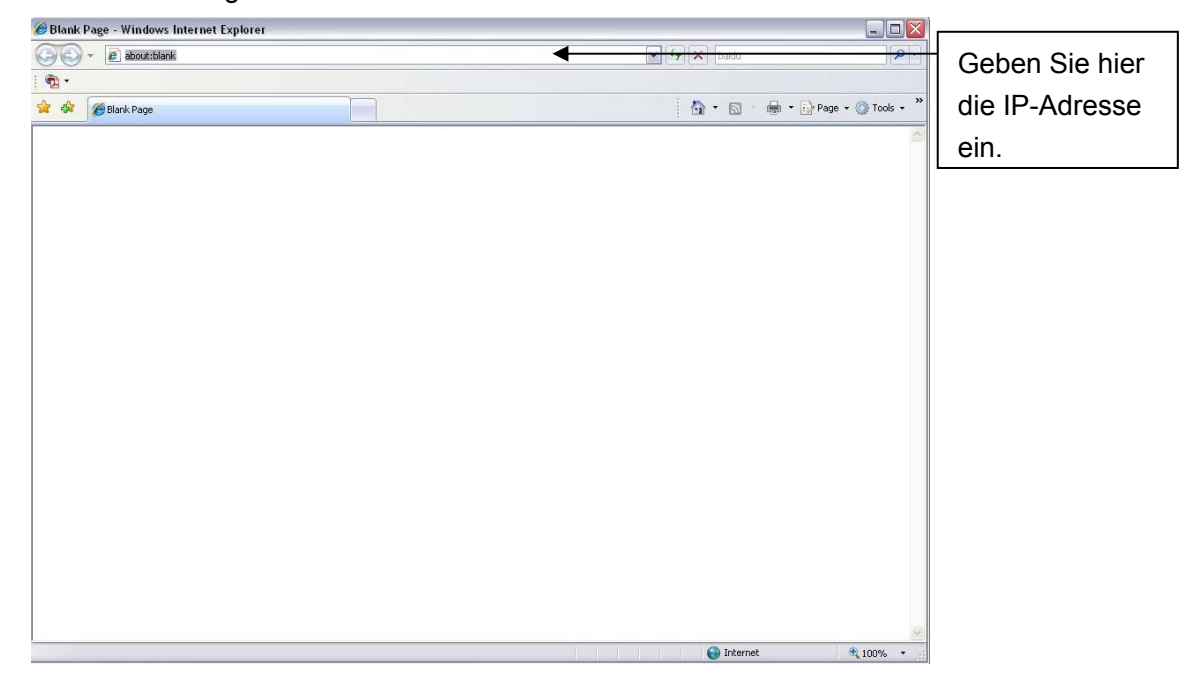

Abbildung 4–1

Das System zeigt einen Warnhinweis an, ob das Web-Plug-in installiert werden soll. Klicken Sie auf Ja (Yes).

Können Sie die ActiveX-Datei nicht herunterladen, so modifizieren Sie die Einstellungen wie folgt. Siehe Abbildung 4–2.

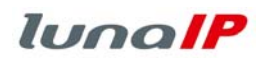

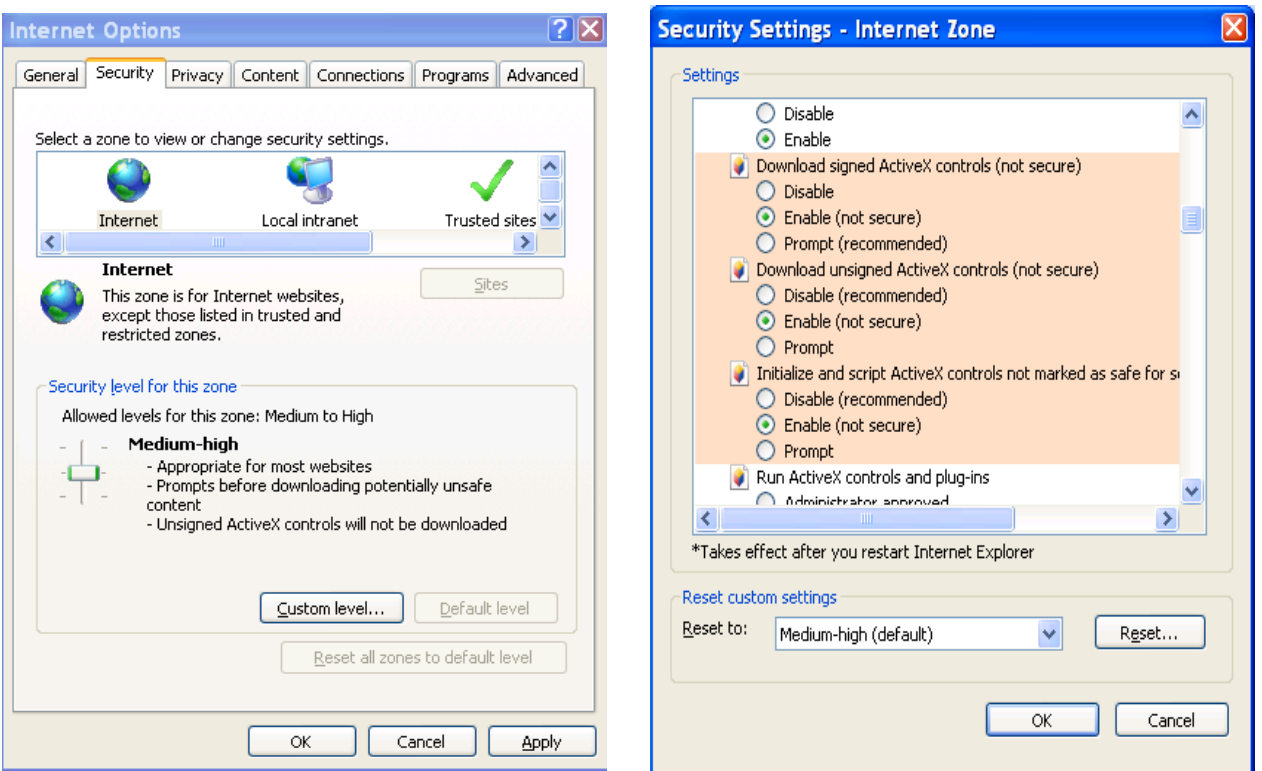

Abbildung 4–2

Nach der Installation erscheint das unten dargestellte Menü. Siehe Abbildung 4–3.

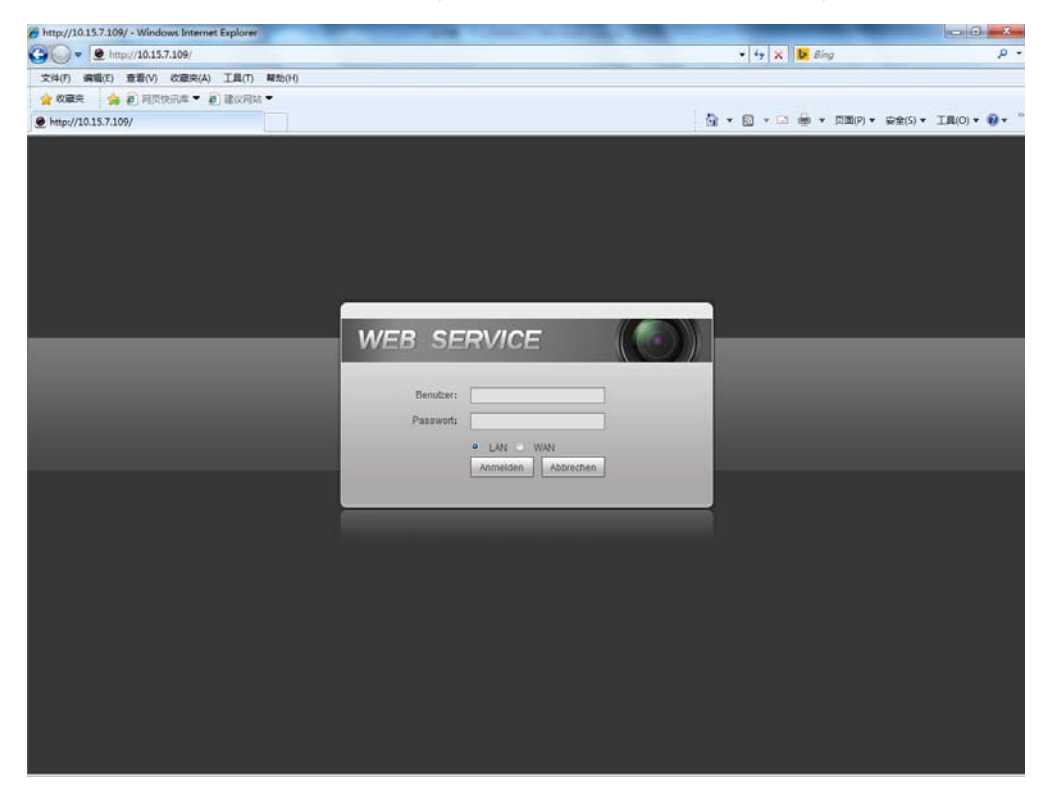

Abbildung 4–3

Geben Sie Benutzername und Passwort ein.

Der werksseitige Benutzername lautet **admin** und das Passwort **admin**.

**Hinweis: Aus Sicherheitsgründen ändern Sie Ihr Passwort nach Ihrer ersten Anmeldung.** 

# lunolP

## **4.2 LAN-Modus**

Im LAN-Modus wird nach der Anmeldung das Hauptmenü angezeigt. Siehe Abbildung 4–9. Dieses Hauptmenü kann in die folgenden Abschnitte unterteilt werden.

- Abschnitt 1: Es gibt sechs Funktionstasten: Live (Kapitel 0), Einstellung (Kapitel 4.8), Info (Kapitel 4.9), Wiedergabe (Kapitel 4.10), Alarm (Kapitel 4.11) und Abmelden (Kapitel 4.12).
- Abschnitt 2: Überwachungskanäle sind erfolgreich mit dem NVR verbunden.

Siehe Abbildung 4–4 für Informationen zur Umschaltung zwischen Hauptstream und Extra Stream.

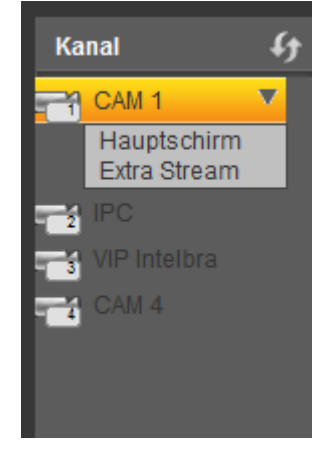

Abbildung 4–4

z Abschnitt 3: Alle öffnen (Open all). Alle starten dient der Aktivierung/Deaktivierung aller Kanäle zur Echtzeitüberwachung. Hier können Sie ebenfalls den Hauptstrom/Extrastrom wählen. Siehe Abbildung 4–5.

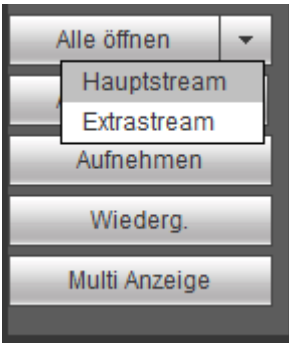

Abbildung 4–5

• Abschnitt 4: Gespräch starten (Start Talk).

Klicken Sie auf die Schaltfläche, um das Gespräch zu aktivieren. Klicken Sie auf ▼, um den Gegensprechmodus zu wählen. Es gibt vier Optionen: STANDARD, G711a, G711u und PCM. Siehe Abbildung 4–6.

Nach der Aktivierung von Gegensprechen wird die Schaltfläche Start Gespräch zu Ende und gelb. Bitte beachten Sie, dass bei Verwendung des ersten Kanals des Audioeingangs vom Gerät zur Client-Seite während des Gegensprechens, das System die Audiodaten von Kanal 1 nicht codiert.

# **IunoIP**

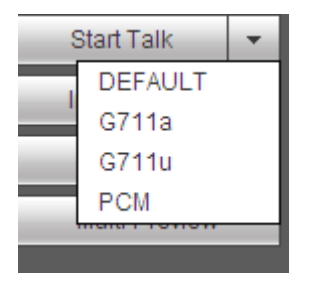

Abbildung 4–6

z Abschnitt 5: Sofortaufnahme. Klicken Sie auf die Schaltfläche, die Schaltfläche ändert sich zu Gelb und das System startet die manuelle Aufnahme. Siehe Abbildung 4–7. Klicken Sie erneut auf die Schaltfläche, das System kehrt in den vorherigen Aufnahmemodus zurück.

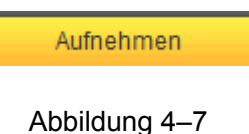

● Abschnitt 6: Lokale Wiedergabe (Local play).

Die gespeicherten Dateien (Dateiendung .dav) können auf dem PC wiedergegeben werden. Klicken Sie auf Lokale Wiedergabe (local play), das System zeigt das nachstehende Menü zur Auswahl der lokalen Wiedergabedatei an. Siehe Abbildung 4–8.

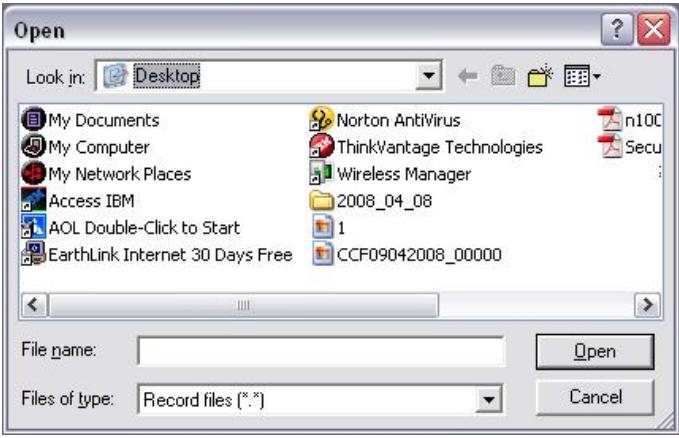

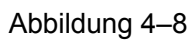

- z Abschnitt 7: 0-CH-Encoding. Siehe Kapitel 4.6 für detaillierte Informationen.
- Abschnitt 8: PTZ-Steuerung. Siehe Kapitel 4.4 für detaillierte Informationen.
- z Abschnitt 9: Bild- und Alarmeinstellung. Siehe Kapitel 4.5 für detaillierte Informationen.
- Abschnitt 10: Von links nach rechts sehen Sie Videoqualität/Fluss/Vollbild/1-Fenster/4-Fenster/6-Fenster/8-Fenster/9-Fenster/13-Fenster/16-Fenst er/20-Fenster/25-Fenster/36-Fenster. Sie können den Videofluss und die Echtzeitfunktion als Priorität einstellen.

# **IunalP**

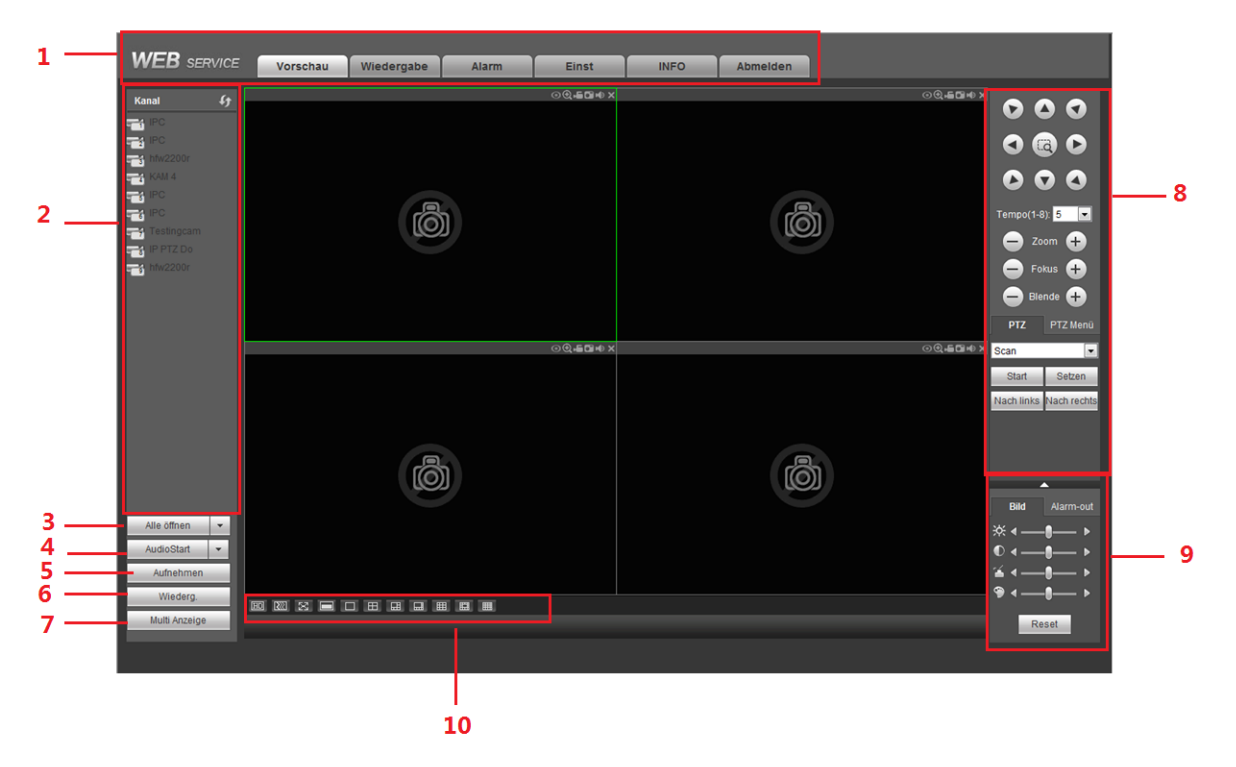

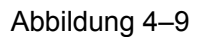

## **4.3 Echtzeitüberwach**

In Abschnitt 2 klicken Sie auf den anzuzeigenden Kanalnamen, das entsprechende Video wird im aktuellen Fenster angezeigt.

In der oberen linken Ecken sehen Sie Geräte-IP (172.11.10.11), Kanalnummer (1),

Netzwerküberwachungs-Bitstream (2202 Kbps) und Streamtyp (M=Hauptstrom, S=Extrastrom). Siehe Abbildung 4–10.

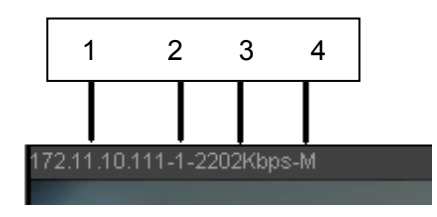

Abbildung 4–10

Oben rechts haben Sie sechs Funktionsschaltflächen. Siehe Abbildung 4–11.

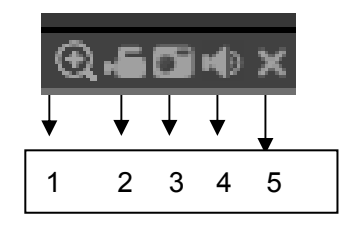

Abbildung 4–11

z 1: Digital-Zoom: Klicken Sie auf diese Schalfläche und ziehen Sie die Maus zum Vergrössern in die Zone. Rechtsklicken Sie zur Rückkehr in den vorherigen Status.

# lunalP

- 2: Lokale Aufnahme Klicken Sie auf Lokale Aufnahme, das System startet die Aufnahme und diese Schaltfläche wird markiert. Im Systemordner RecordDownload zeigen Sie die Aufnahmedatei an.
- 3: Momentaufnahme. Sie können eine Momentaufnahme eines wichtigen Videos erstellen. Alle Bilder werden im Systemordner PictureDownload (Standard) gespeichert.
- 4: Audio: Schalten Sie das Audio ein oder aus (keine Verbindung mit den System-Audioeinstellungen).
- 5: Video schliessen

## **4.4 PTZ**

 $\Gamma$ 

Vergewissern Sie sich vor dem PTZ-Betrieb, dass das PTZ-Protokoll korrekt eingestellt ist. (Siehe Kapitel 4.8.5.10).

Sie haben acht Pfeiltasten. In der Mitte der acht Pfeiltasten befindet sich eine 3D intelligente Positionstaste.

Klicken Sie auf die 3D intelligente Positionstaste, damit kehrt das System in den Einzelbildschirmmodus zurück. Ziehen Sie die Maus, um die Zonengröße einzustellen. Die PTZ-Steuerung kann automatisch durchgeführt werden.

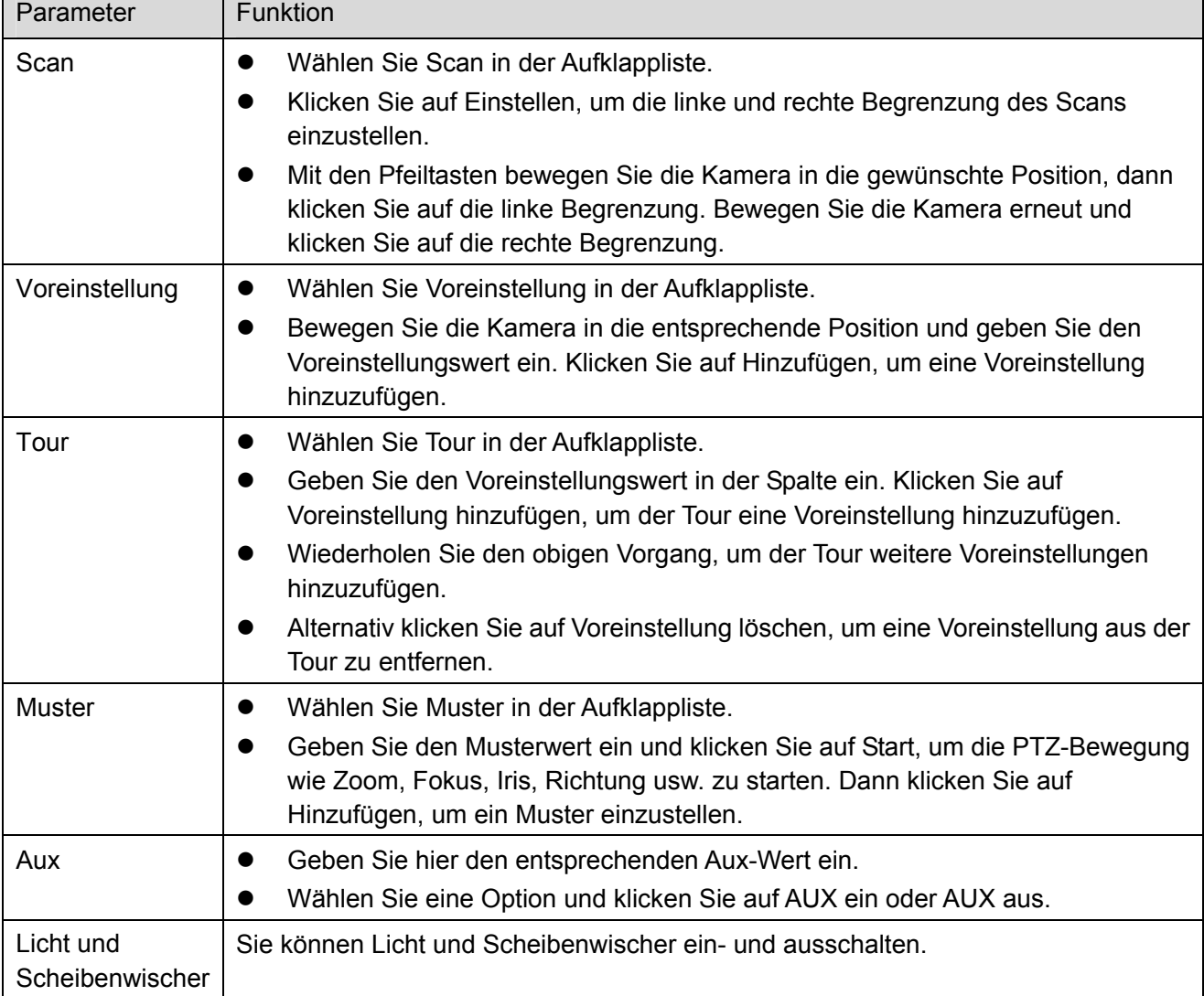

Siehe folgende Tabelle für Informationen zur PTZ-Einstellung.

# **IunalP**

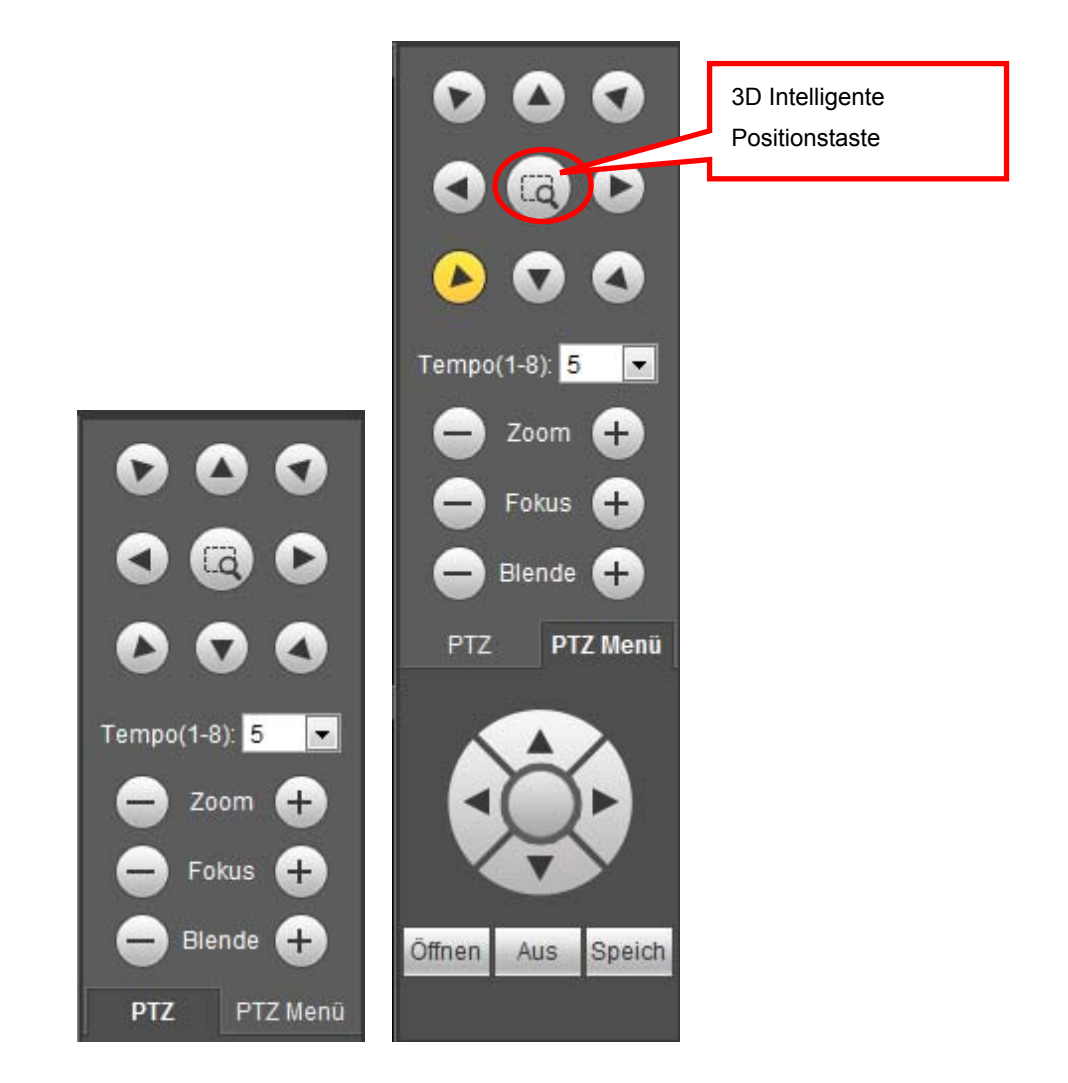

Abbildung 4–12

## **4.5 Bild/Alarmausgang**

Wählen Sie ein Überwachungskanalvideo und klicken Sie auf Bildeinstellung in Abschnitt 9, das Menü wird wie in Abbildung 4–13 angezeigt.

## **4.5.1 Bild**

Hier stellen Sie Helligkeit, Kontrast, Farbe und Sättigung ein. (Der aktuelle Kanal wird grün markiert.) Alternativ klicken Sie auf Reset (Reset), um die Standard-Systemeinstellung wiederherzustellen.

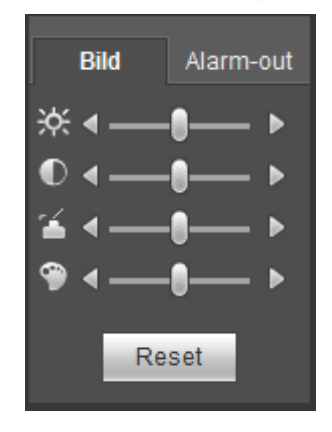

Abbildung 4–13

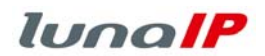

## **4.5.2 Alarmausgang**

Hier aktivieren oder deaktivieren Sie das Alarmsignal des entsprechenden Ports. Siehe Abbildung 4–14.

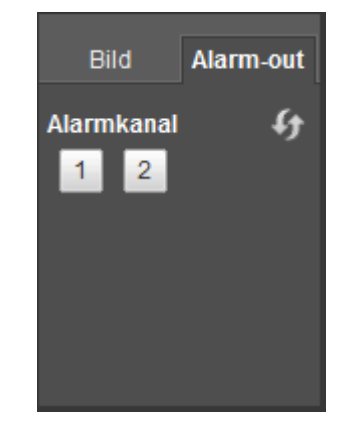

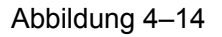

## **4.6 0-CH-Encoding**

Wählen Sie ein Fenster und klicken Sie auf Null-CH kodieren, das nachstehende Menü wird angezeigt. Siehe Abbildung 4–15.

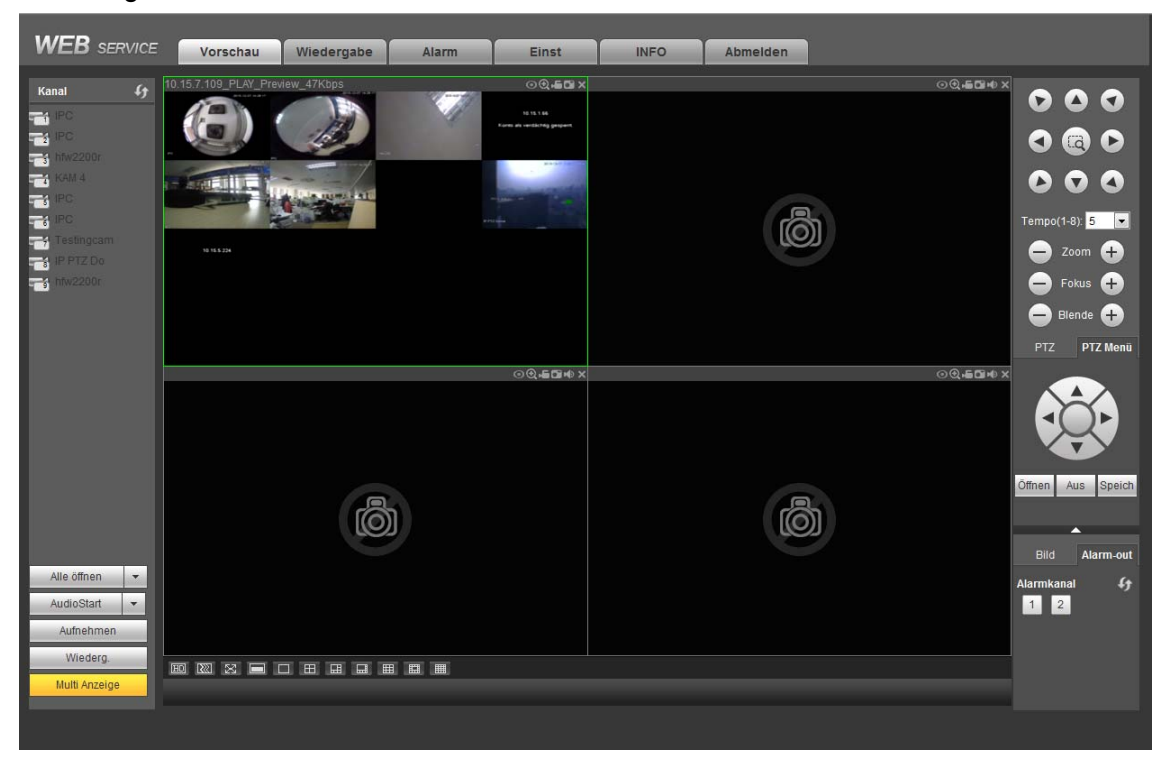

Abbildung 4–15

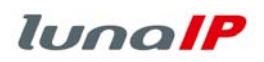

## **4.7 WAN-Anmeldung**

Im WAN-Modus wird das nachstehend dargestellte Menü nach der Anmeldung angezeigt. Siehe Abbildung 4–16.

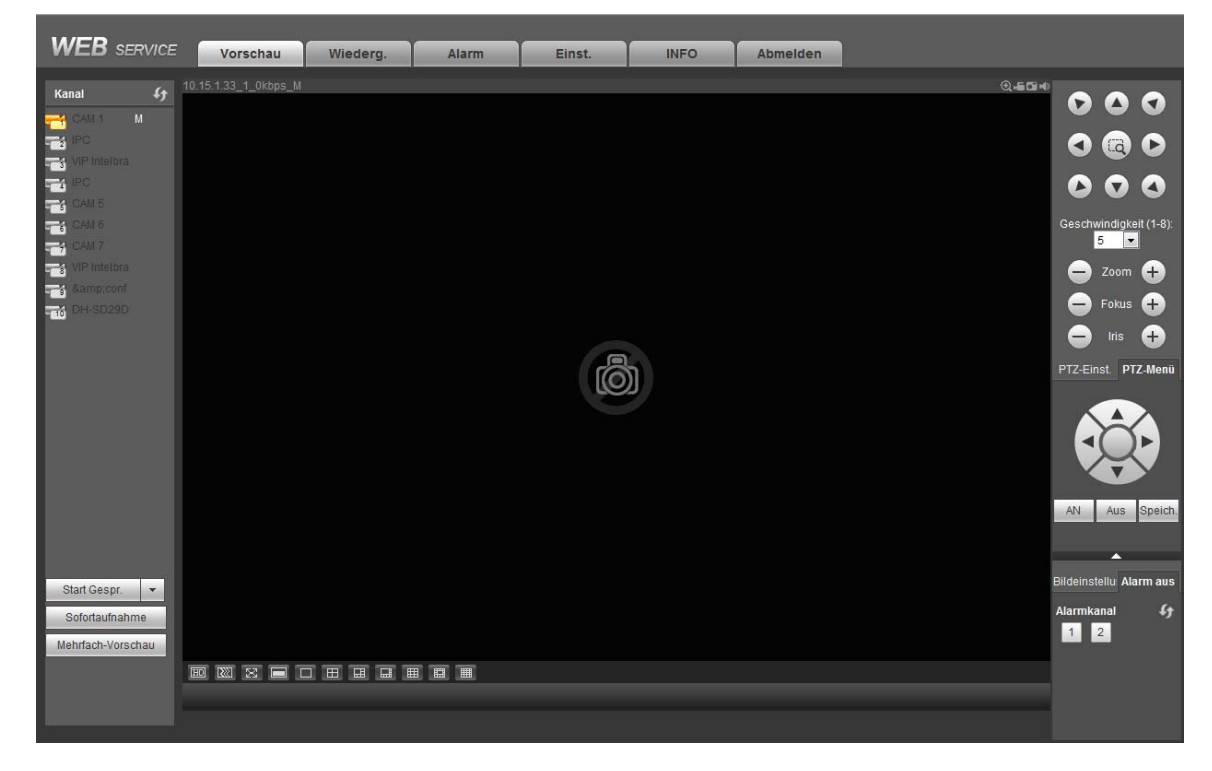

Abbildung 4–16

Siehe folgende Inhalte für Unterschiede zwischen LAN und WAN Anmelden.

- 1) Im WAN-Modus öffnet das System den Hauptschirm des ersten Kanals zur Überwachung standardmässig. Die Schaltfläche Öffnen/Schließen im linken Bereich ist ungültig.
- 2) Wählen Sie unterschiedliche Kanäle und unterschiedliche Überwachungsmodi unten im Menü. Siehe Abbildung 4–17.

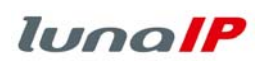

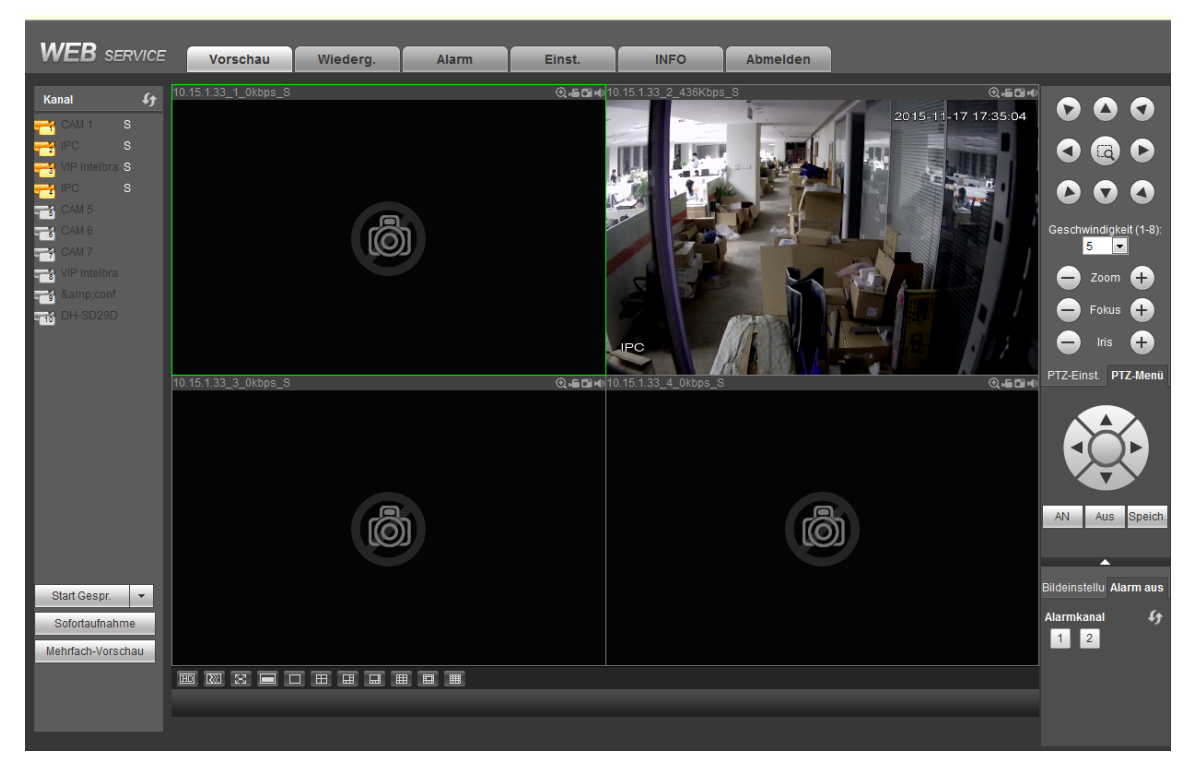

Abbildung 4–17

#### **Wichtiger Hinweis**

## **Das Fenster Anzeigemodus und die Kanalnummer werden standardmäßig angezeigt. Beispielsweise ist für 16-CH die maximale Fensterteilung 16.**

- 3) Mehrkanalüberwachung, das System verwendet den Extra Stream zur standardmäßigen Überwachung. Doppelklicken Sie auf einen Kanal, das System schaltet zu Einzelkanal um und verwendet den Hauptschirm zur Überwachung. Sie sehen zwei Symbole oben links von der Kanalnummer als Referenz. M steht für Hauptschirm. S steht für Extra Stream.
- 4) Melden Sie sich über WAN-Modus an, unterstützt das System nicht die Alarmaktivierung zum Öffnen der Videofunktion im Alarmeinstellungsmenü.

#### **Wichtiger Hinweis**

- Im Mehrkanal-Überwachungsmodus, verwendet das System den Extra Stream zur standardmäßigen Überwachung. Dies kann nicht manuell modifiziert werden. Alle Kanäle synchronisieren. Bitte beachten Sie, dass der Synchronisationseffekt noch von Ihrer Netzwerkumgebung abhängt.
- Aus Berücksichtigung der Bandbreite kann das System nicht Überwachung und Wiedergabe gleichzeitig unterstützen. Das System schliesst das Überwachungs- oder Wiedergabemenü automatisch, wenn Sie eine Einstellung im Konfigurationsmenü suchen. Dies verbessert die Suchgeschwindigkeit.

## **4.8 Einrichtung**

### **4.8.1 Kamera**

### 4.8.1.1 Remote-Gerät

Das Menü Remote-Gerät ist nachstehend dargestellt. Siehe Abbildung 4–18.

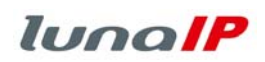

|                             | <b>REMOTE</b>          |                  |                       |                |                   |            |                       |                        |                     |                      |   |
|-----------------------------|------------------------|------------------|-----------------------|----------------|-------------------|------------|-----------------------|------------------------|---------------------|----------------------|---|
|                             | Port<br>$IP - Adresse$ |                  | Gerätename            |                | <b>Hersteller</b> | <b>Typ</b> |                       | <b>MAC-Adresse</b>     |                     |                      |   |
|                             |                        |                  |                       |                |                   |            |                       |                        |                     |                      | ▲ |
|                             |                        |                  |                       |                |                   |            |                       |                        |                     |                      |   |
|                             |                        |                  |                       |                |                   |            |                       |                        |                     |                      |   |
|                             |                        |                  |                       |                |                   |            |                       |                        |                     |                      |   |
|                             |                        |                  |                       |                |                   |            |                       |                        |                     |                      |   |
|                             |                        |                  |                       |                |                   |            |                       |                        |                     |                      |   |
|                             |                        |                  |                       |                |                   |            |                       |                        |                     |                      |   |
|                             |                        |                  |                       |                |                   |            |                       |                        |                     |                      |   |
| Gerätesuche<br><b>Hinzu</b> |                        |                  |                       |                |                   |            | Filter anzeigen Keine |                        | $\vert \cdot \vert$ |                      |   |
|                             |                        |                  |                       |                |                   |            |                       |                        |                     |                      |   |
| Π                           | Kanal                  | Ändern           | Löschen               | <b>Status</b>  | $IP - Adresse$    | Port       | Gerätename            | <b>Remote Kanalnr.</b> | <b>Hersteller</b>   | Kanalname            |   |
| $\blacksquare$              | 1                      | L                | $\boldsymbol{\Omega}$ | 馬              | 192.168.1.40      | 37777      | DH-IPC-HFW1200E-Z     | 1                      | Privat              | CAM <sub>1</sub>     |   |
| $\Box$                      | $\overline{2}$         | $\pmb{\ell}$     | $\boldsymbol{\Omega}$ | 馬              | 10.15.5.108       | 37777      | PZC4MU405W00022       | $\mathbf{1}$           | Privat              | <b>IPC</b>           |   |
| $\Box$                      | 3                      | Ø.               | $\boldsymbol{\Omega}$ | 马              | 10.15.5.103       | 37777      | 1G00501YAZ00008       | 1                      | Privat              | <b>VIP Intelbras</b> |   |
| n                           | $\overline{4}$         | $\boldsymbol{r}$ | $\bullet$             | $\blacksquare$ | 10.15.4.32        | 37777      | 1F02370PAW00006       | $\mathbf{1}$           | Privat              | <b>IPC</b>           |   |
| $\Box$                      | 5                      | Ł                | O                     | 郾              | 10.15.3.1         | 37777      |                       | 1                      | Privat              | CAM <sub>5</sub>     |   |
| $\Box$                      | 6 <sup>1</sup>         | $\pmb{\ell}$     | $\bullet$             | $\blacksquare$ | 192.168.1.223     | 37777      | 1D00EEDFAJ00001       | $\mathbf{1}$           | Privat              | CAM <sub>6</sub>     |   |
| $\Box$                      | $\overline{7}$         | Ł                | $\bullet$             | 郾              | 10.15.1.221       | 37777      |                       | $\mathbf{1}$           | Privat              | CAM <sub>7</sub>     |   |
| $\Box$                      | $\bf{8}$               | À.               | $\bullet$             | 国              | 10.15.5.103       | 37777      | 1G00501YAZ00008       | $\mathbf{1}$           | Privat              | VIP Intelbras        |   |

Abbildung 4–18

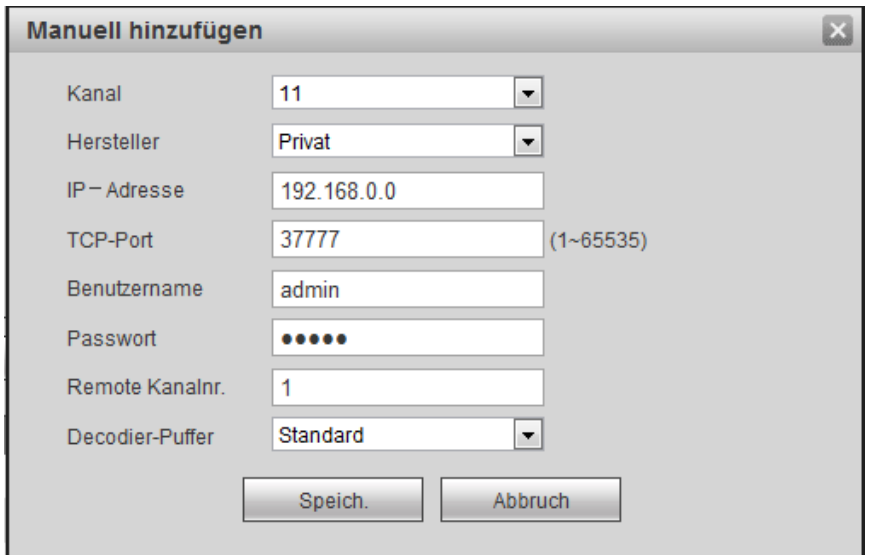

Abbildung 4–19

Siehe nachstehende Tabelle für Informationen zu Protokollparametern.

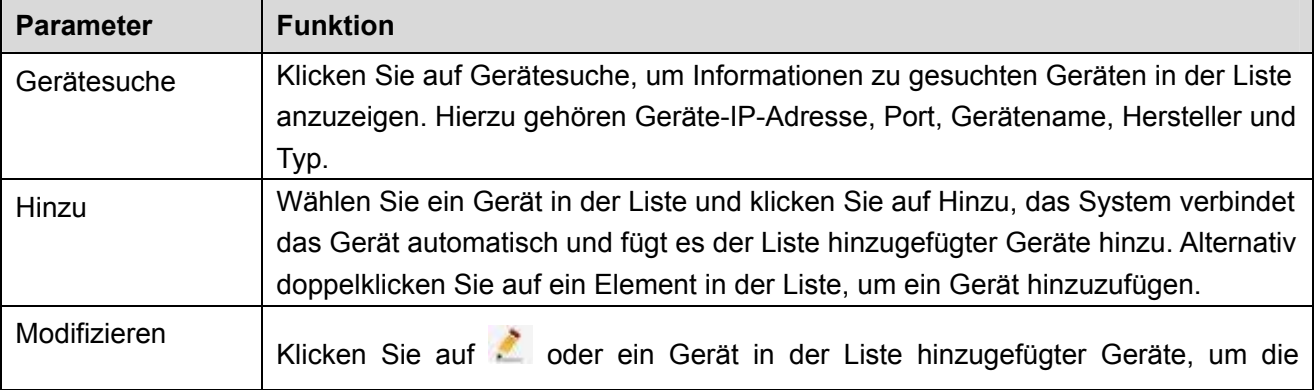

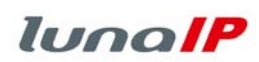

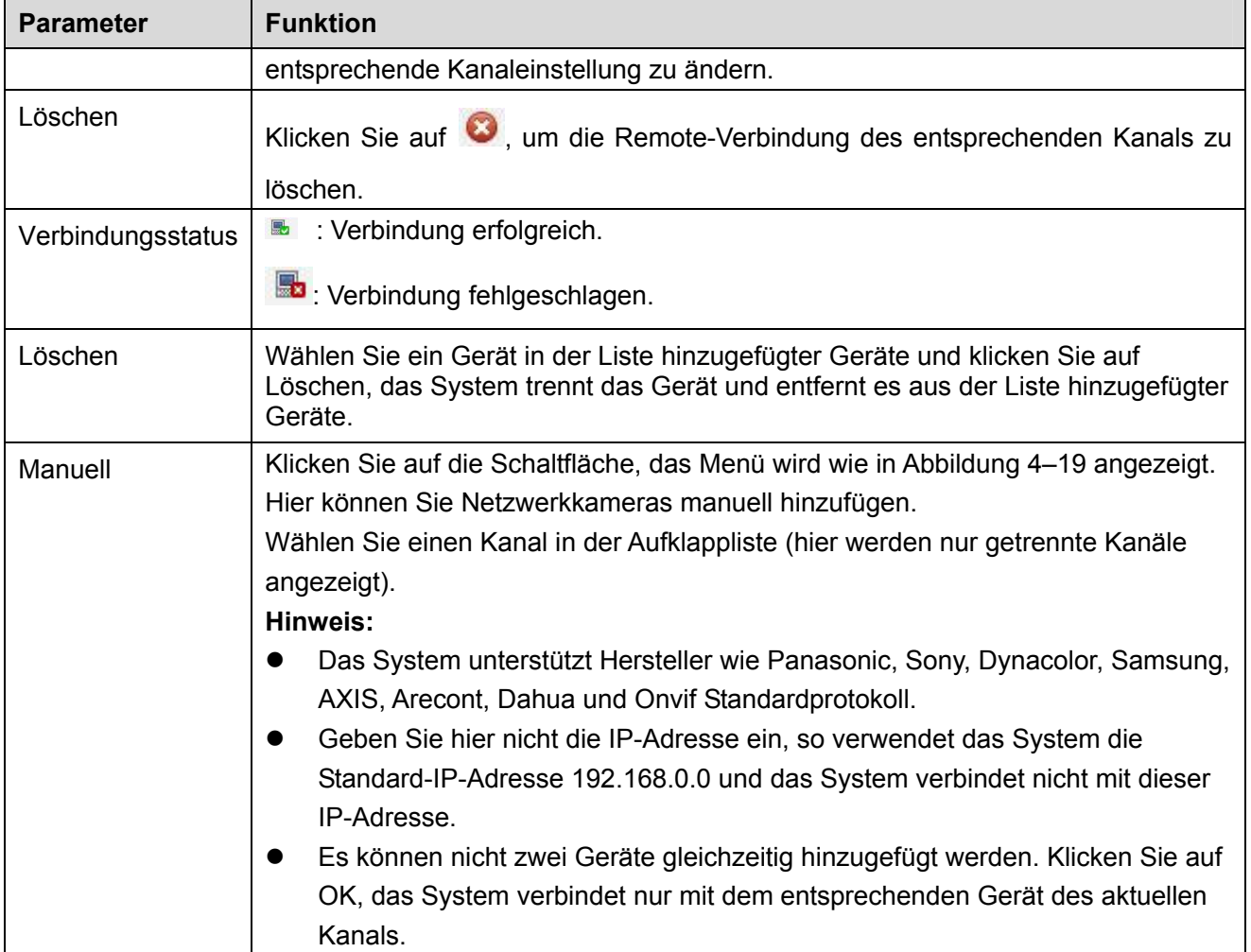

## 4.8.1.2 Bild

### **Hinweis**

Leichte Abweichungen sind möglich, abhängig von der angeschlossenen Netzwerkkamera.

Hier zeigen Sie Geräteeigenschaften an. Die Einstellungen werden unmittelbar gültig. Siehe Abbildung 4–20.

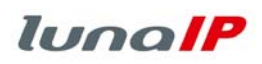

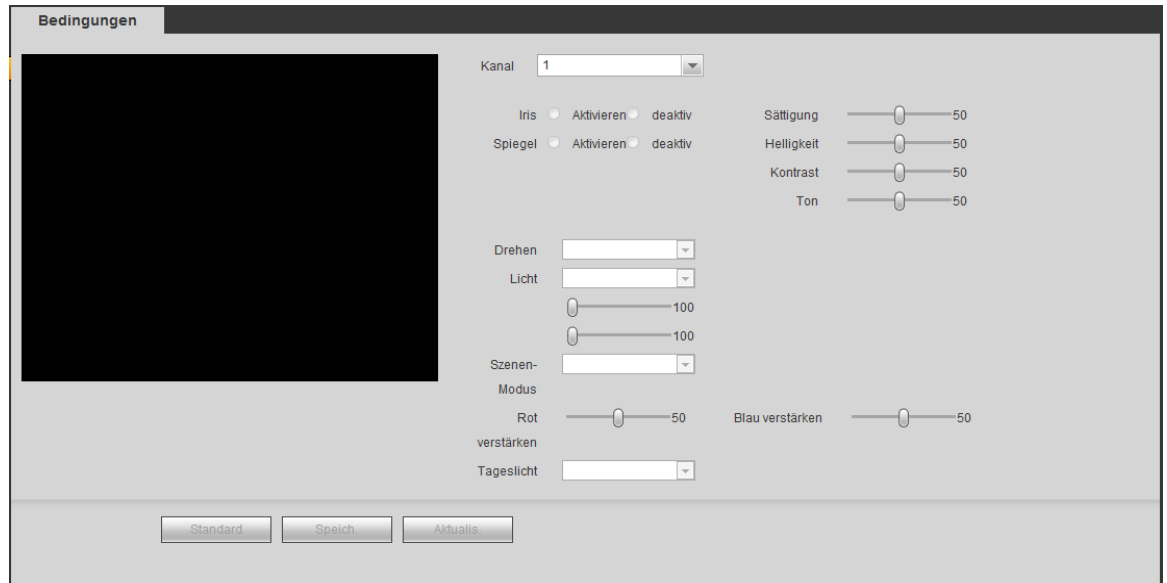

## Abbildung 4–20

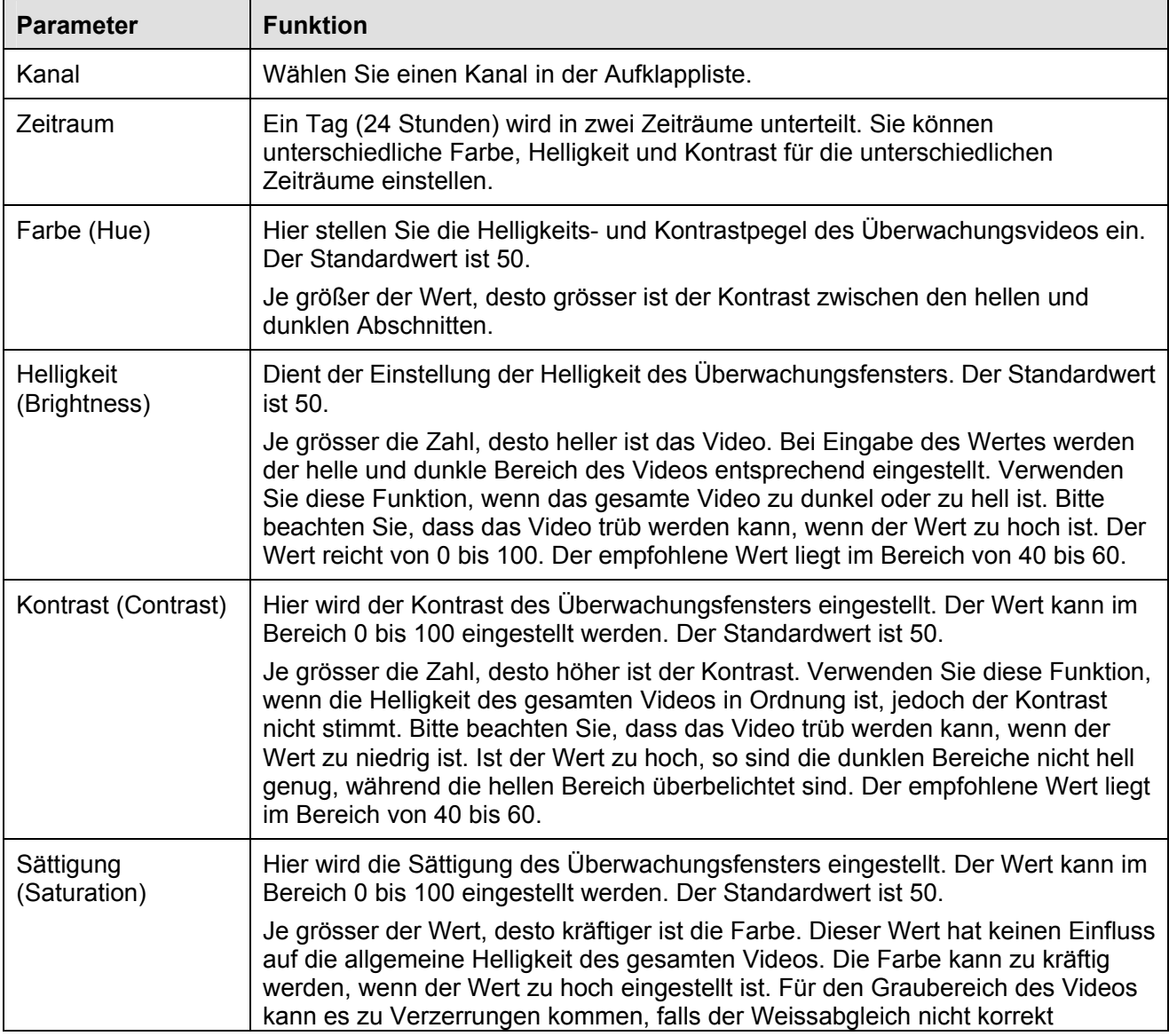

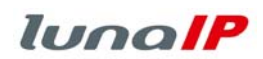

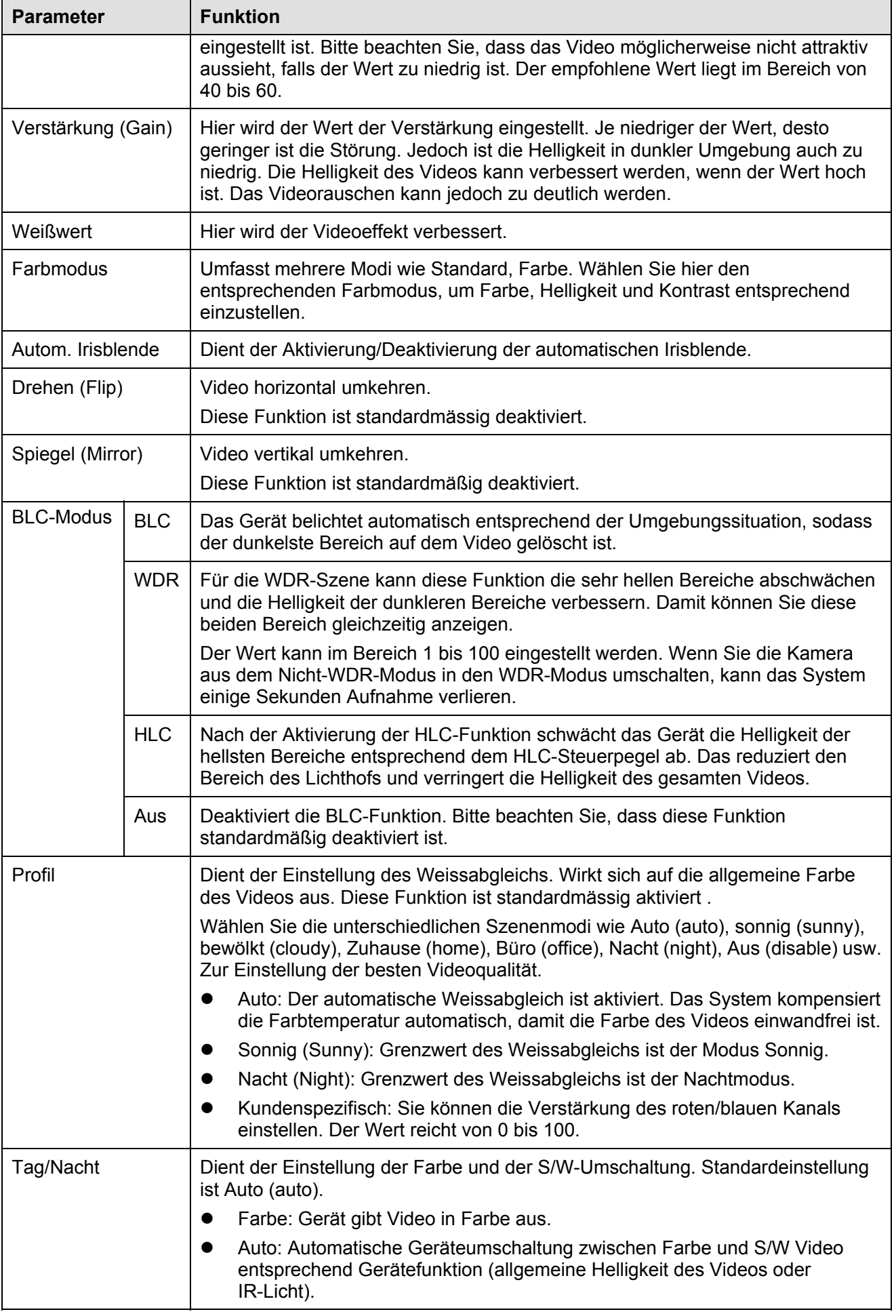

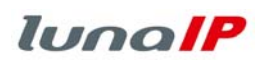

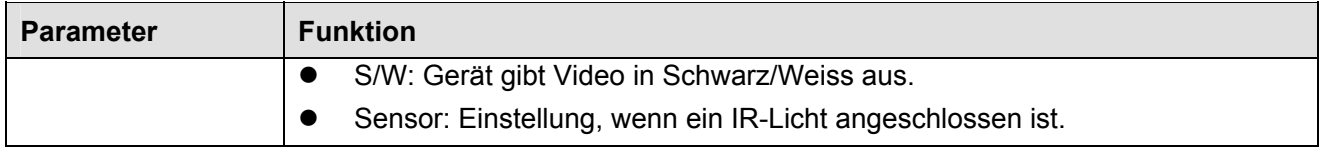

## 4.8.1.3 Kodieren

## 4.8.1.3.1 Kodieren

Das Kodiermenü ist nachstehend dargestellt. Siehe Abbildung 4–21.

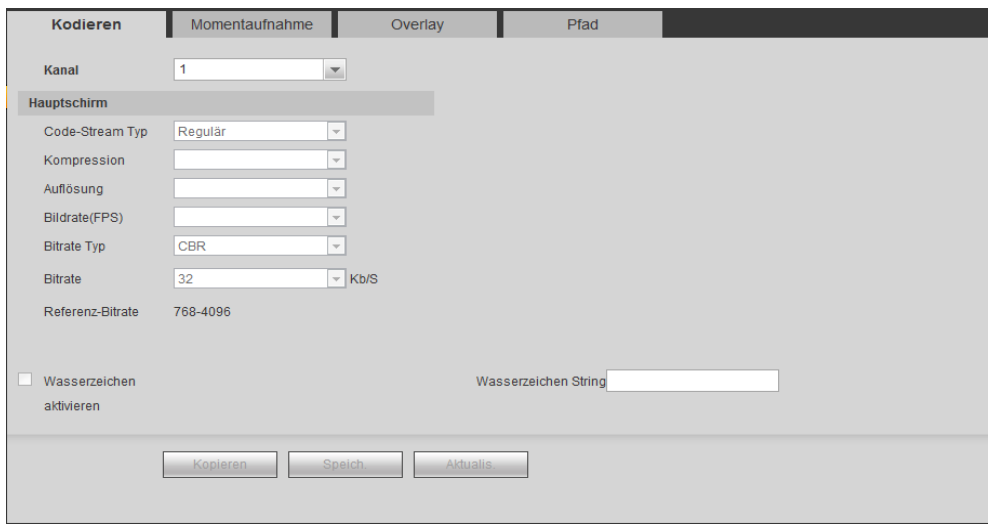

Abbildung 4–21

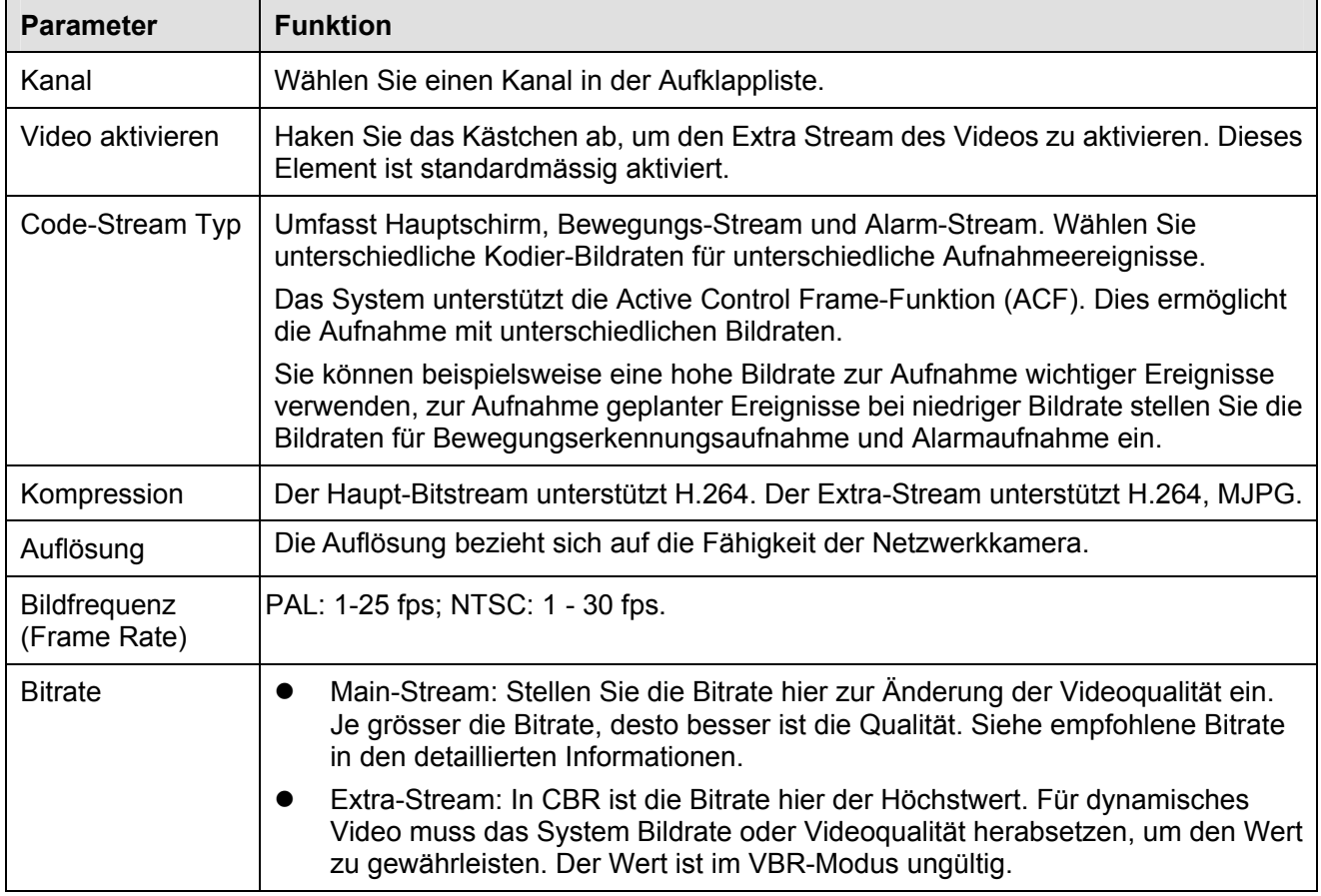

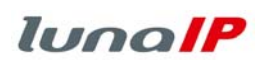

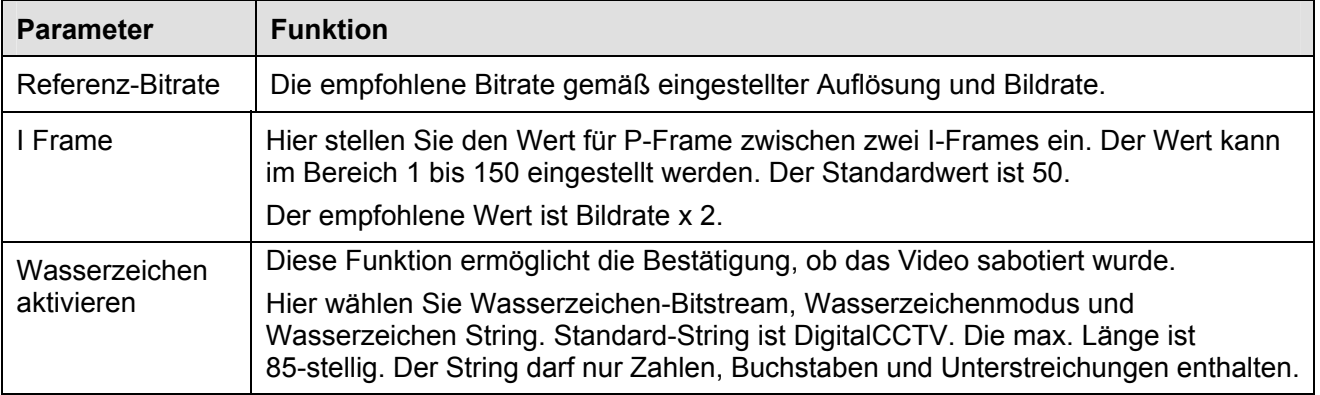

## 4.8.1.3.2 Foto

Das Menü Momentaufnahme ist in Abbildung 4–22 dargestellt.

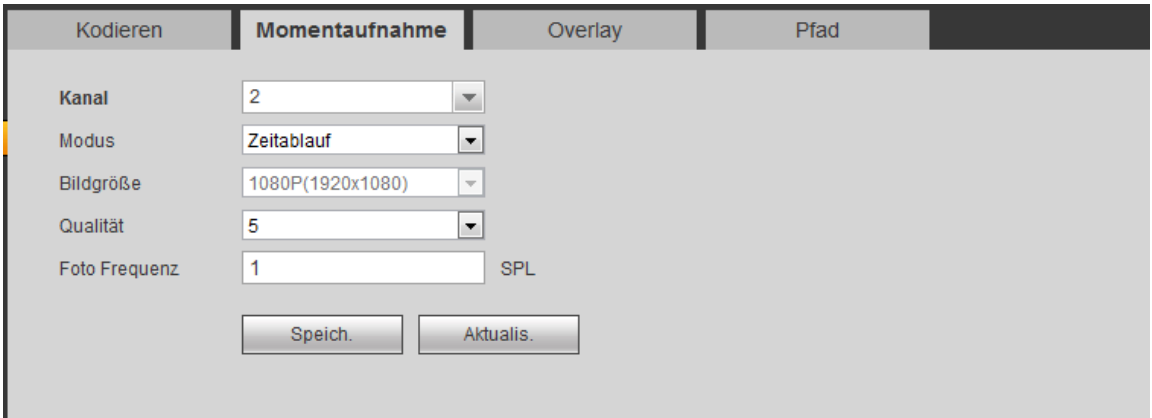

## Abbildung 4–22

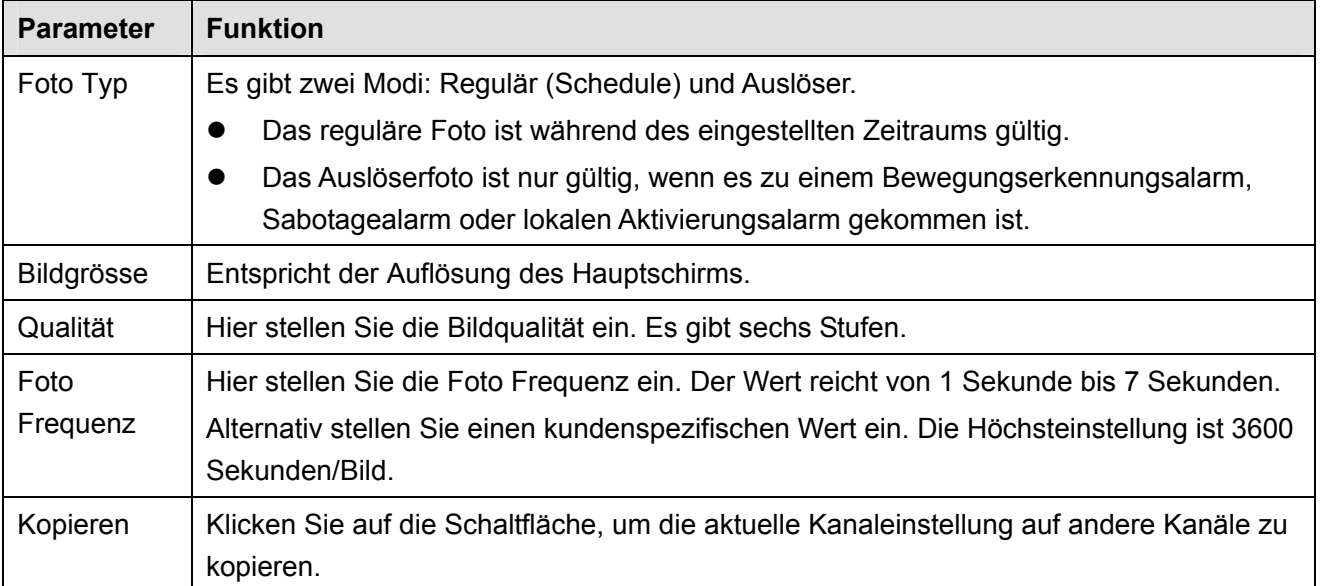

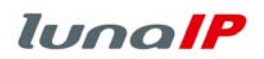

#### 4.8.1.3.3 Video-Overlay

Das Menü Overlay ist in Abbildung 4–23 dargestellt.

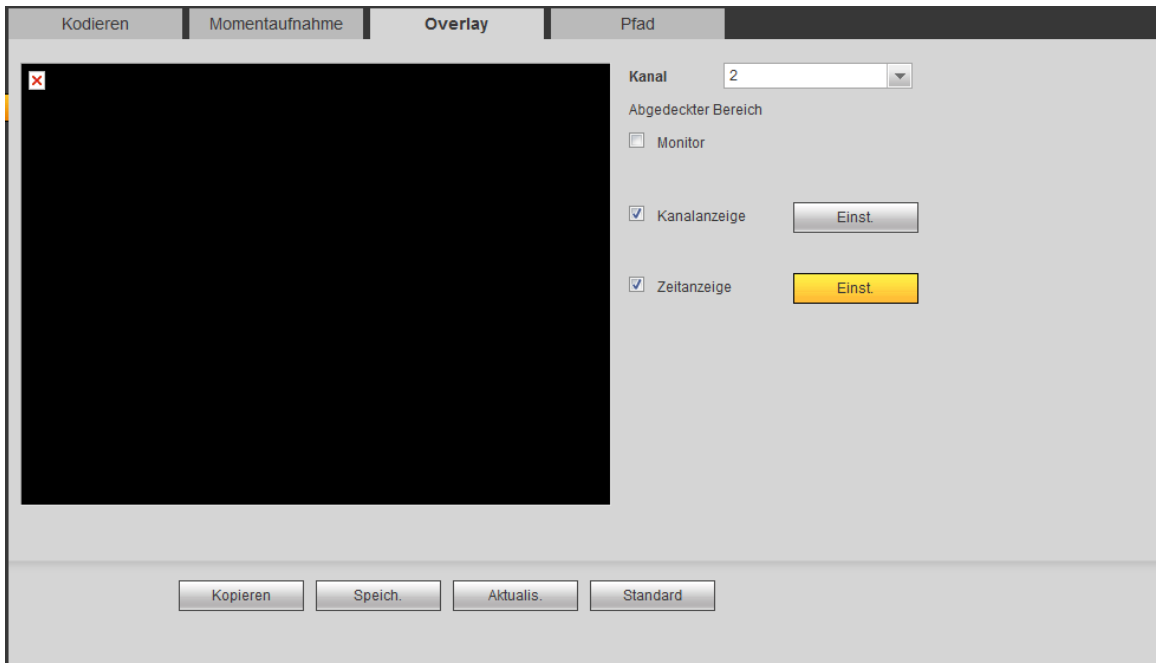

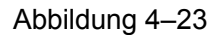

Detaillierte Informationen finden Sie in der folgenden Tabelle.

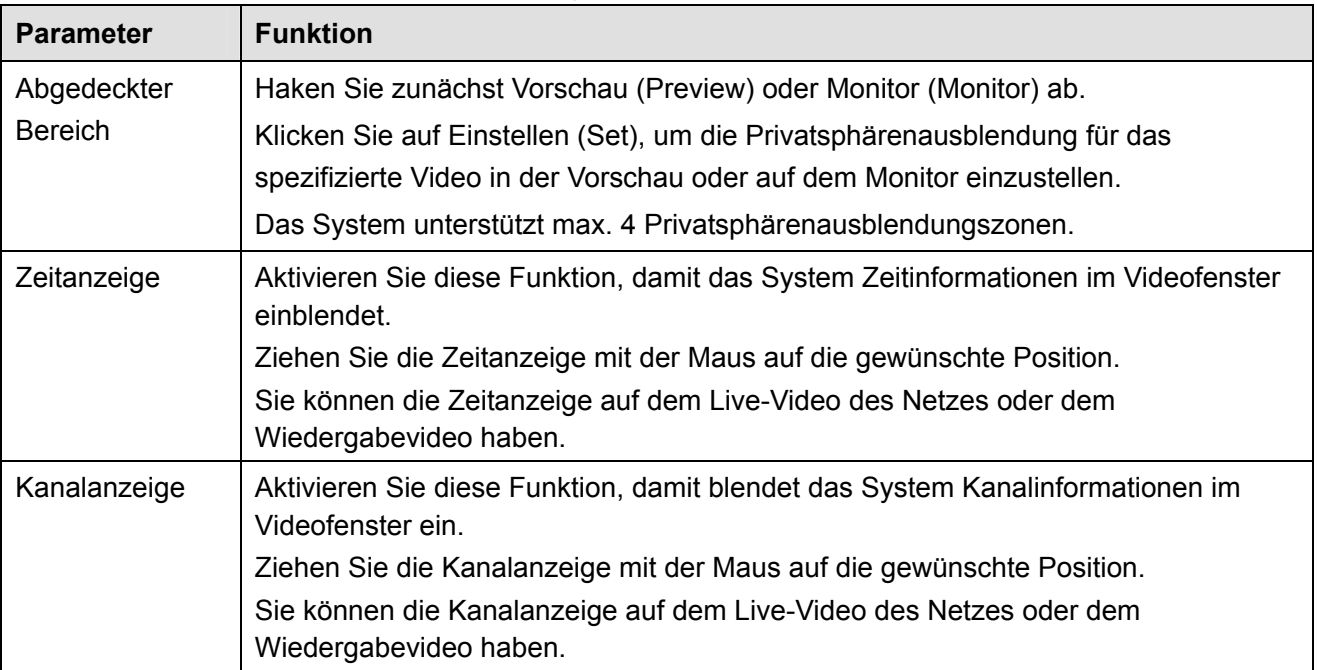

## 4.8.1.3.4 Pfad

Das Menü Pfad ist in Abbildung 4–24 dargestellt.

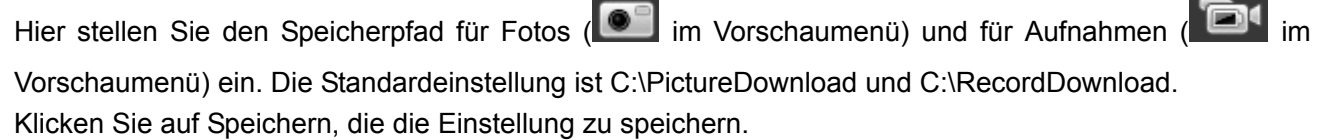

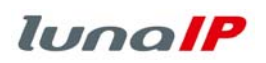

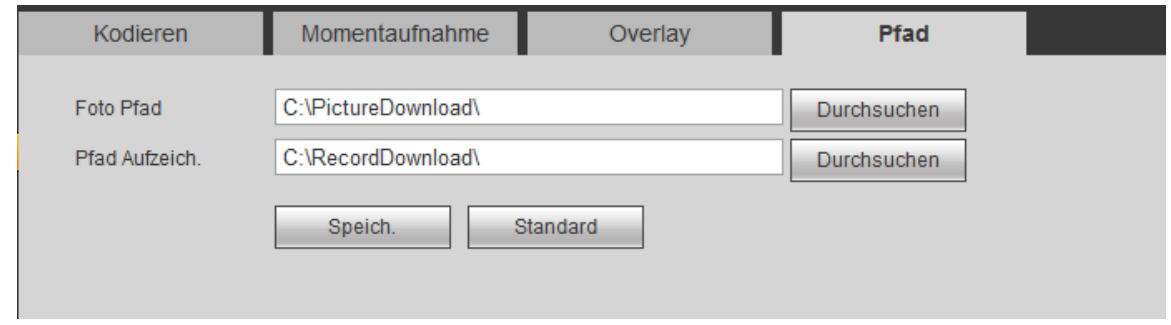

Abbildung 4–24

## 4.8.1.4 Kanalname

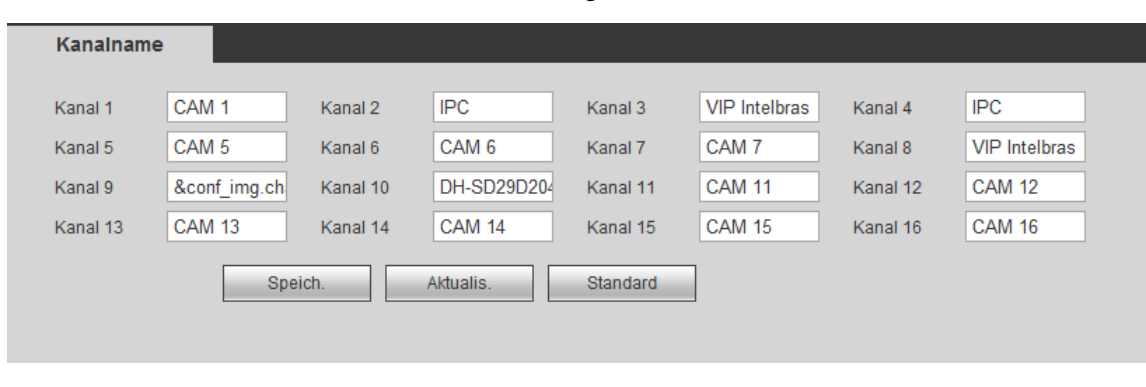

Hier stellen Sie den Kanalnamen ein. Siehe Abbildung 4–25.

Abbildung 4–25

## 4.8.1.5 IP-Kamera-Upgrade

Dieses Menü dient der Aktualisierung der Netzwerkkamera. Siehe Abbildung 4–26.

Klicken Sie auf Durchsuchen, um die Aktualisierungsdatei zu wählen. Alternativ verwenden Sie Filter zur gleichzeitigen Auswahl mehrerer Netzwerkkameras.

| <b>IPC-Upgrade</b> |                  |                |                |       |                   |                           |                      |                          |                          |
|--------------------|------------------|----------------|----------------|-------|-------------------|---------------------------|----------------------|--------------------------|--------------------------|
|                    |                  |                |                |       |                   |                           |                      |                          |                          |
| Upgrade-Datei      |                  |                | Durchsuche     |       |                   |                           |                      |                          |                          |
|                    |                  |                |                |       |                   |                           |                      |                          |                          |
| Gerät Upgrade      |                  |                |                |       |                   |                           | Filter anzeigen Null |                          | $\overline{\phantom{0}}$ |
|                    |                  |                |                |       |                   |                           |                      |                          |                          |
| Ξ                  | Kanal            | <b>Status</b>  | $IP - Adresse$ | Port  | <b>Hersteller</b> | <b>Typ</b>                | <b>Version</b>       | <b>Upgrade Status</b>    |                          |
| $\Box$             | 1                | 思              | 10.15.6.208    | 37777 | Privat            |                           | 2.616                | $\sim$                   | $\blacktriangle$         |
| $\Box$             | $\overline{2}$   | $\blacksquare$ | 10.15.5.108    | 37777 | Privat            | IPC-HFW4200E              | 2.420                | $\sim$                   |                          |
| $\Box$             | 3                | 匙              | 10.15.5.103    | 37777 | Privat            | IPC-<br><b>HDBW1320E</b>  | 2.400                | $\sim$                   | 릐                        |
| $\Box$             | $\overline{4}$   | $\blacksquare$ | 10.15.4.32     | 37777 | Privat            | IPC-HFW8600E<br>$-Z$ -IRA | 2.400                | $\sim$                   |                          |
| $\Box$             | 5                | 喝              | 10.15.3.1      | 37777 | Privat            | PC-NVR                    | 2.400                | $\sim$                   |                          |
| $\Box$             | $\boldsymbol{6}$ | $\blacksquare$ | 192.168.1.223  | 37777 | Privat            |                           |                      | -                        |                          |
| $\Box$             | $\overline{7}$   | 喝              | 10.15.1.221    | 37777 | Privat            | PC-NVR                    | 2.400                | $\overline{\phantom{a}}$ | $\overline{\phantom{a}}$ |
| Start Upgrade      |                  |                |                |       |                   |                           |                      |                          |                          |
|                    |                  |                |                |       |                   |                           |                      |                          |                          |

Abbildung 4–26

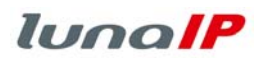

**4.8.2 Netzwerk** 

## 4.8.2.1 TCP/IP

Das Menü TCP/IP ist in Abbildung 4–27 dargestellt.

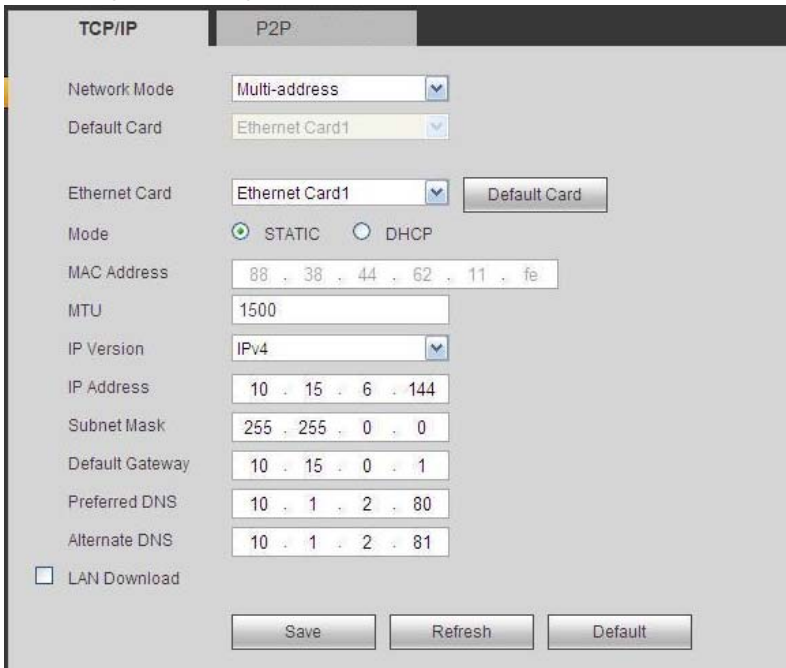

Abbildung 4–27

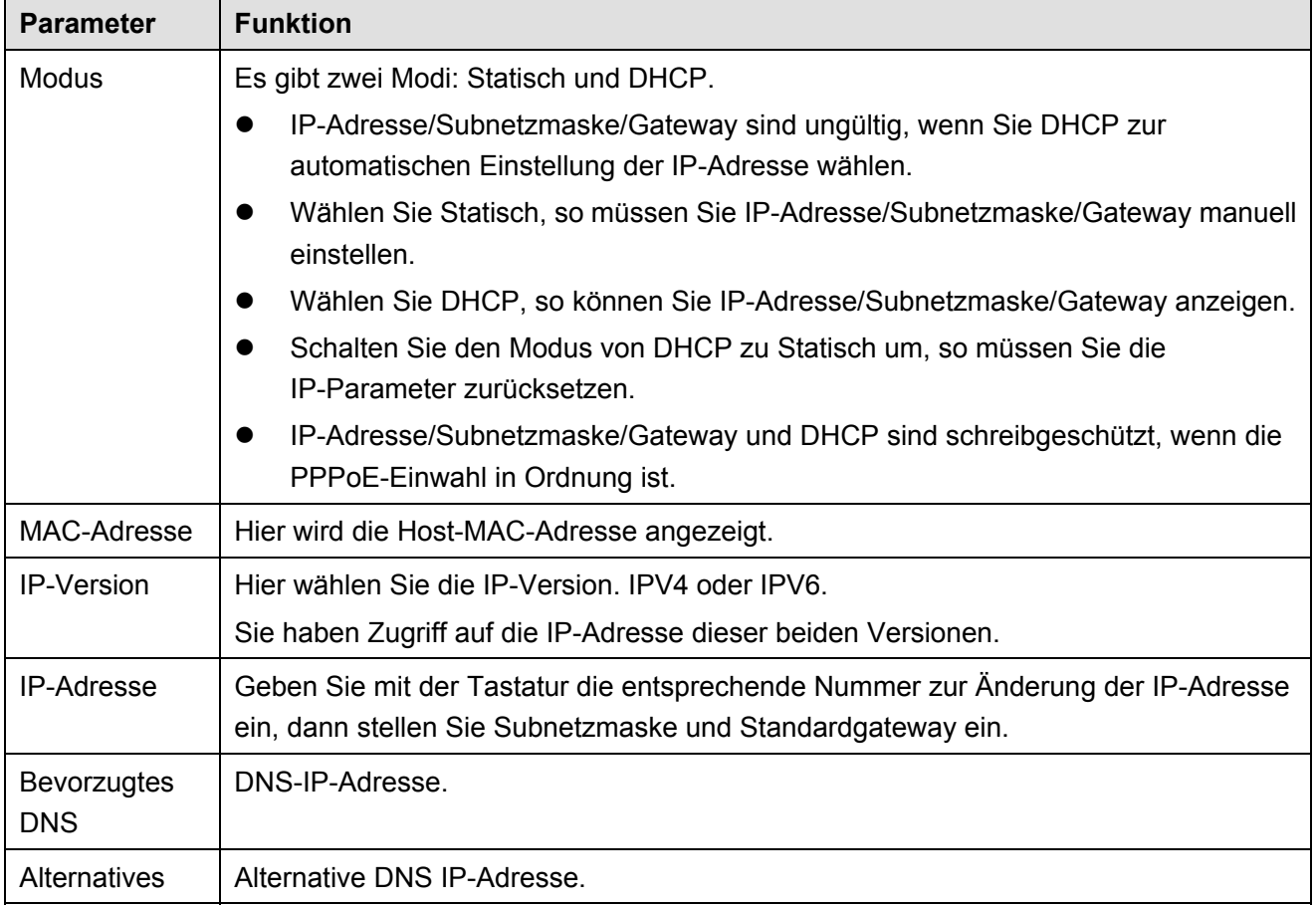

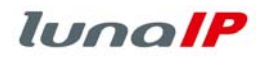

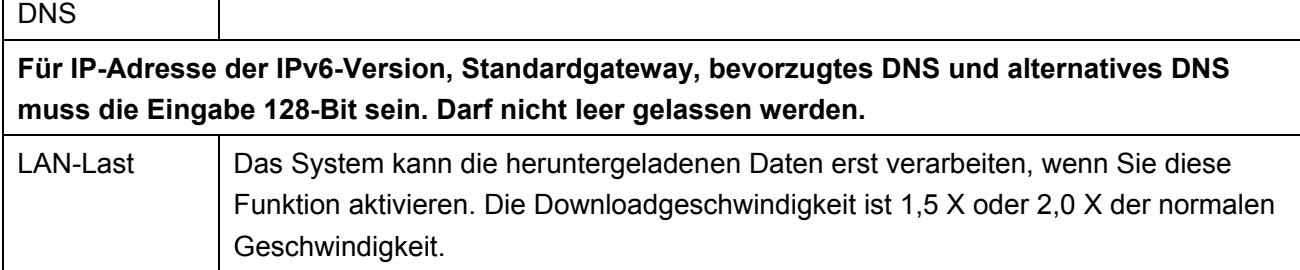

## 4.8.2.2 P2P

Das Menü P2P ist in Abbildung 4–28 dargestellt.

Besuchen Sie www.easy4ip.com, um den QR-Code zum Anmelden zu scannen.

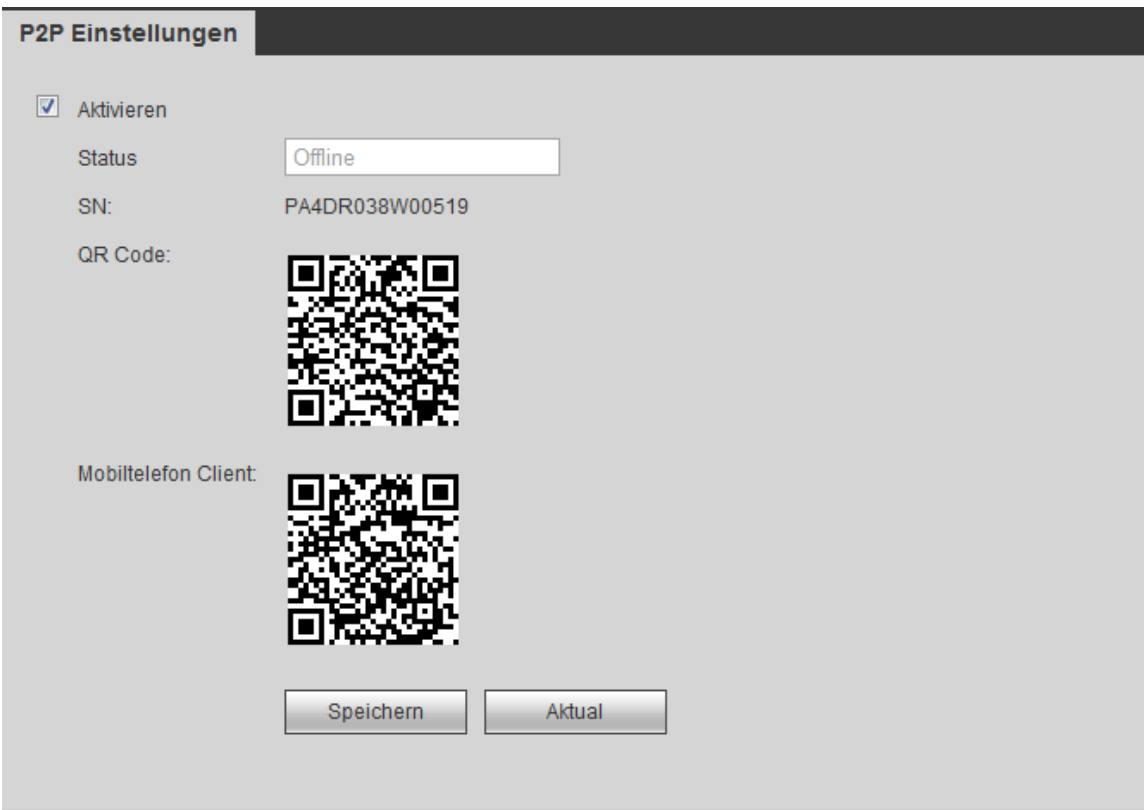

Abbildung 4–28

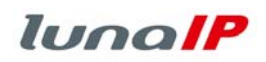

## 4.8.2.3 Verbindung

Das Menü Verbindung ist in Abbildung 4–29 dargestellt.

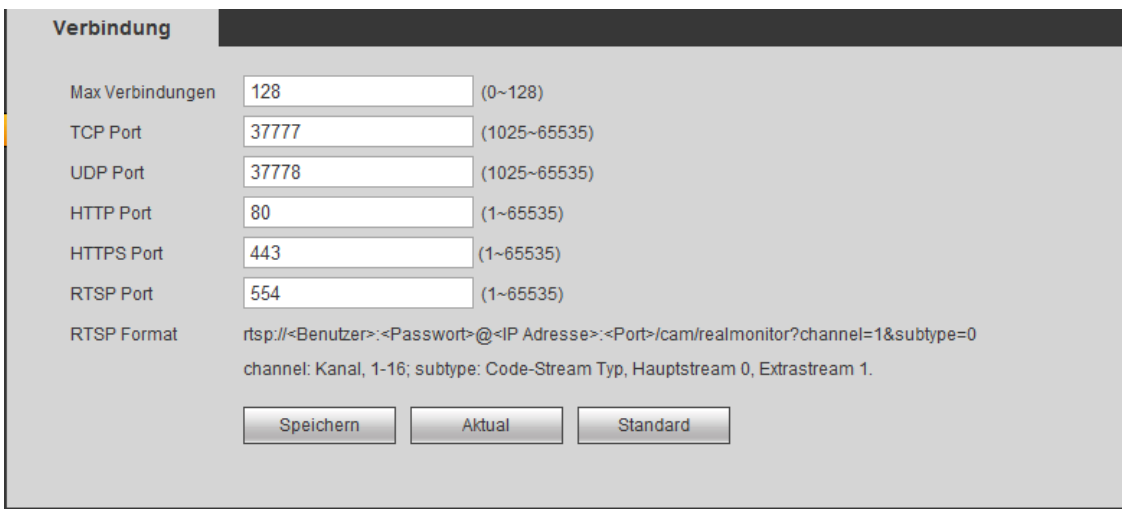

#### Abbildung 4–29

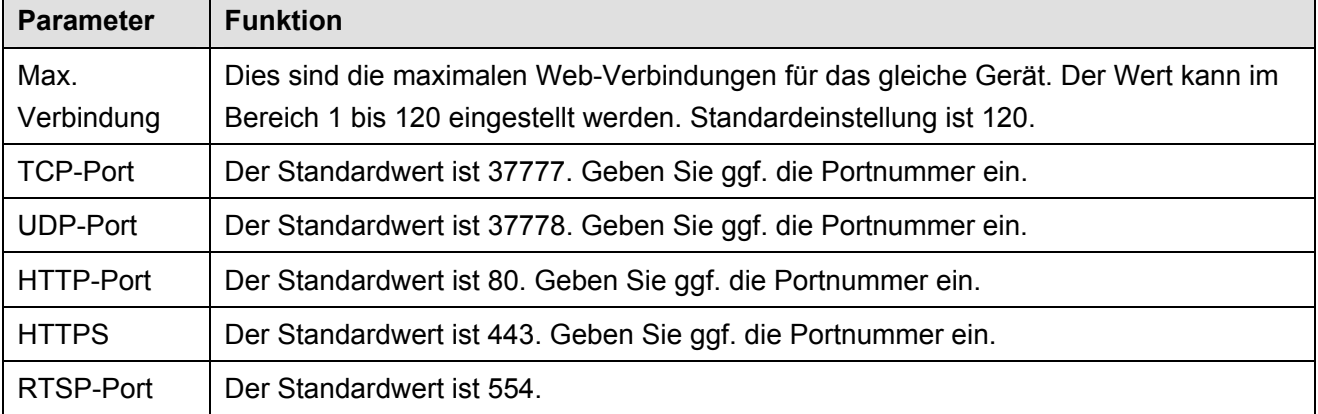

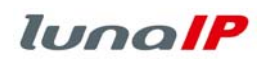

j.

## 4.8.2.4 WLAN AP

#### **Bitte beachten Sie, dass diese Funktion nur für einige Produkte der Serie verfügbar ist.**

Das Menü WLAN AP ist in Abbildung 4–30 dargestellt. Hier stellen Sie den WLAN-Hotspot ein, sodass die Netzwerkkamera den Hotspot zur Verbindung mit dem Netzwerk nutzen kann.

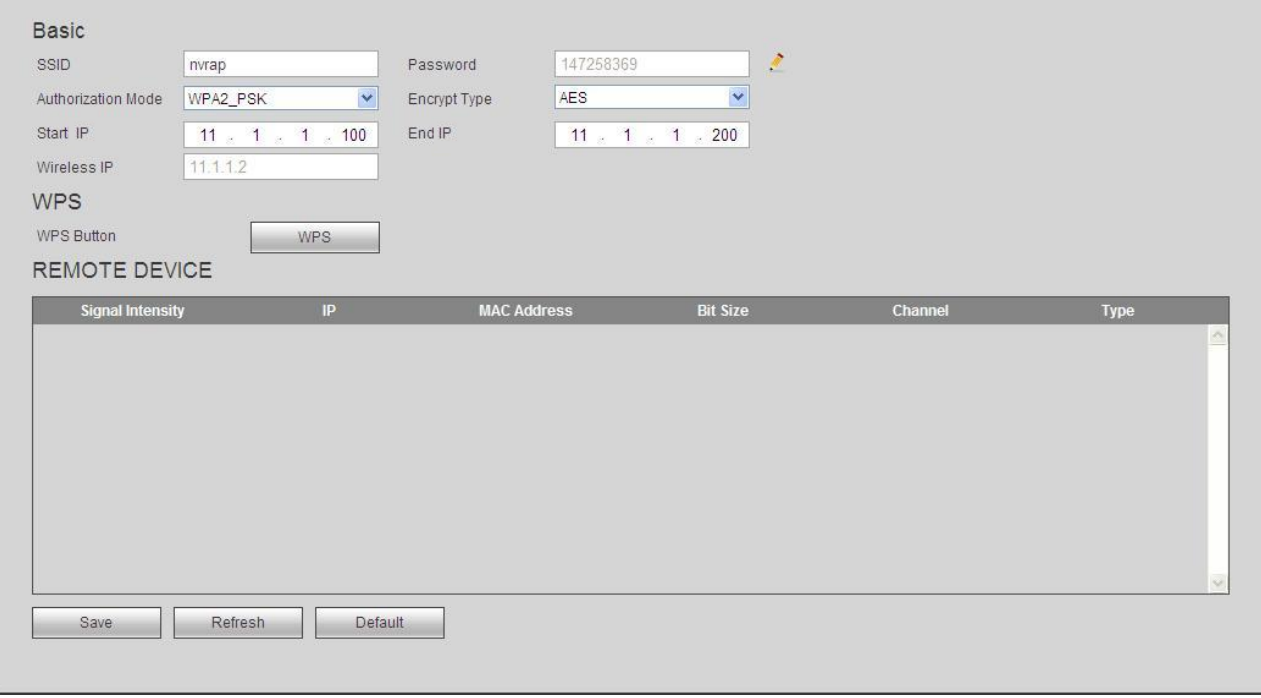

#### Abbildung 4–30

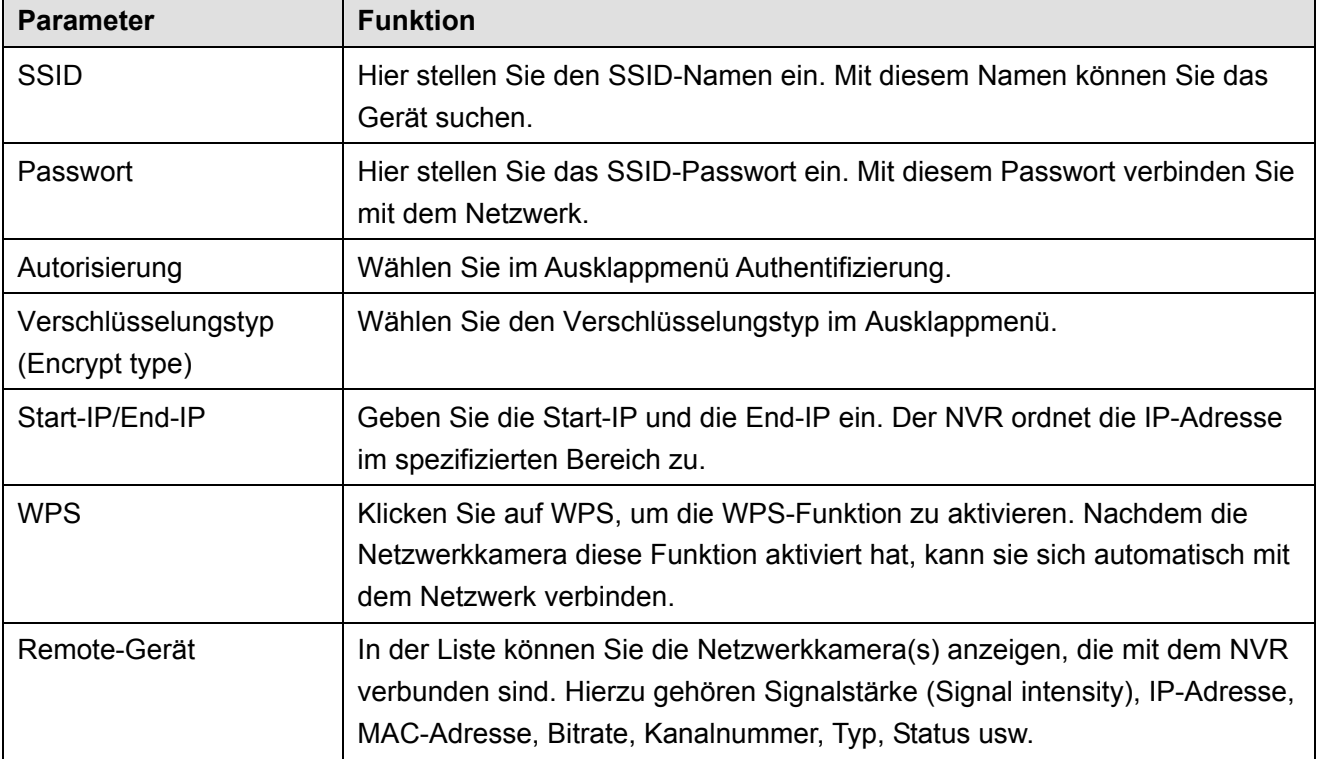

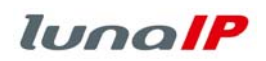

## 4.8.2.5 WLAN

**Bitte beachten Sie, dass diese Funktion für das WLAN-Modul des Geräts ist.** 

Das Menü WLAN ist in Abbildung 4–31 dargestellt.

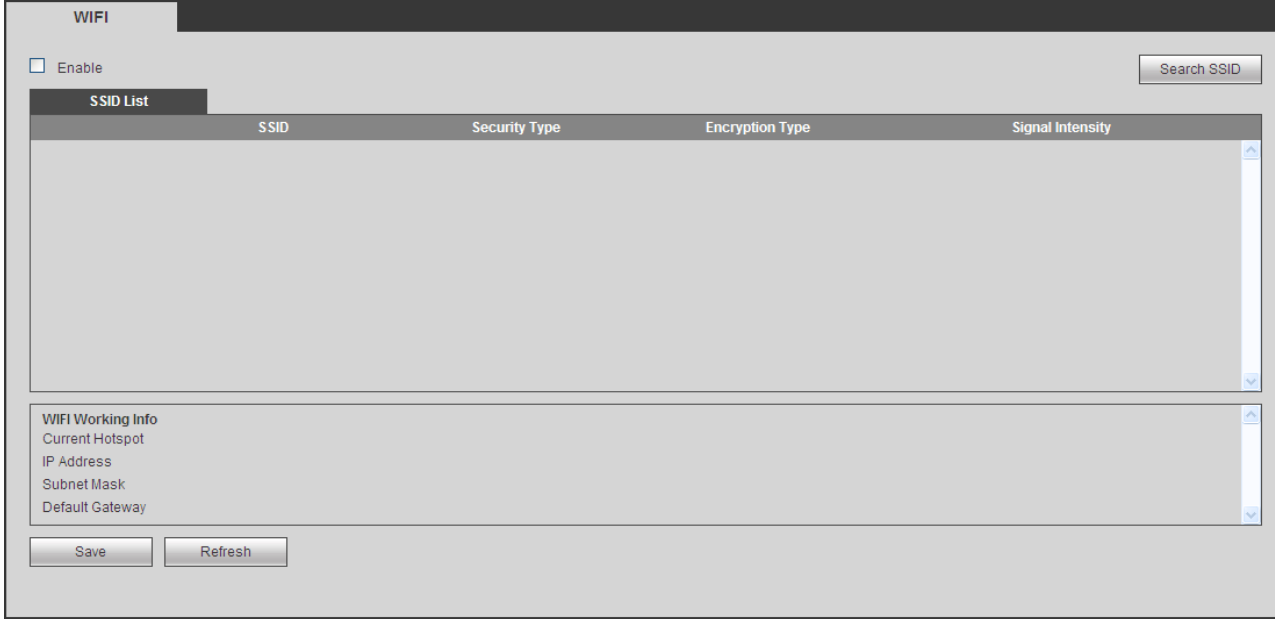

## Abbildung 4–31

Haken Sie das Kästchen ab, um die WLAN-Funktion zu aktivieren, dann klicken Sie auf Suche SSID. Jetzt können Sie alle Drahtlosnetzwerkinformationen in der nachstehenden Liste anzeigen. Doppelklicken Sie auf einen Namen, um damit zu verbinden. Klicken Sie auf Aktualisieren, um den letzten Verbindungsstatus anzuzeigen.

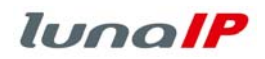

4.8.2.6 3G

#### 4.8.2.6.1 CDMA/GPRS

Das Menü CDMA/GPRS ist in Abbildung 4–32 dargestellt.

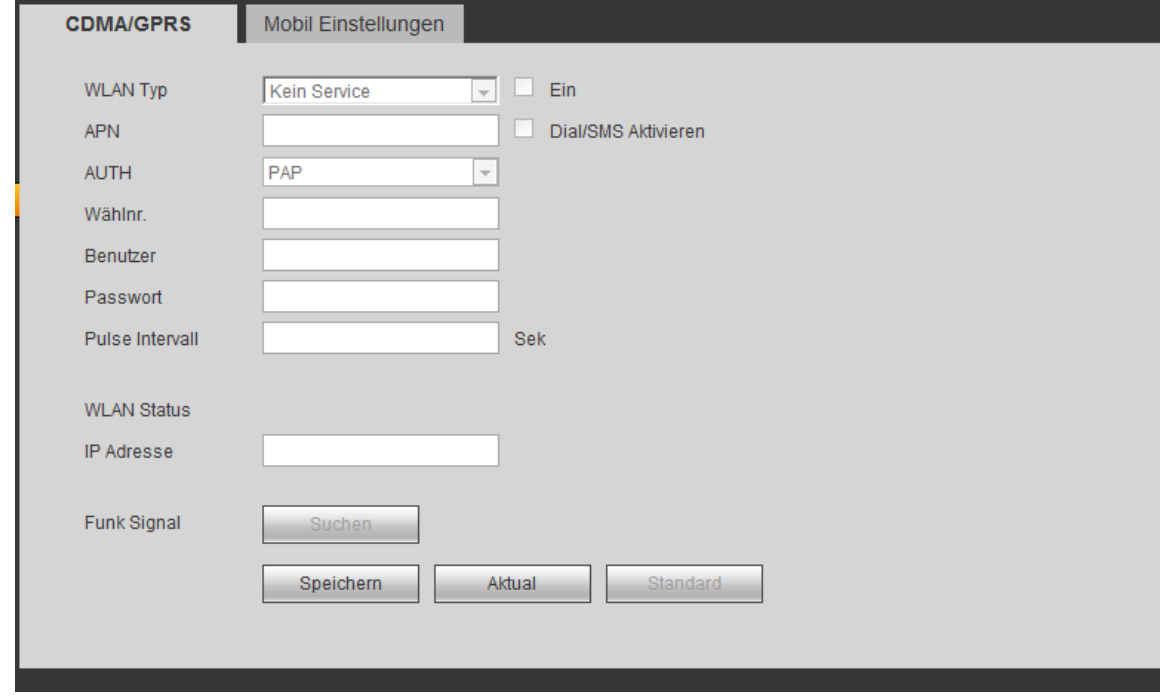

Abbildung 4–32

Detaillierte Informationen finden Sie in der folgenden Tabelle.

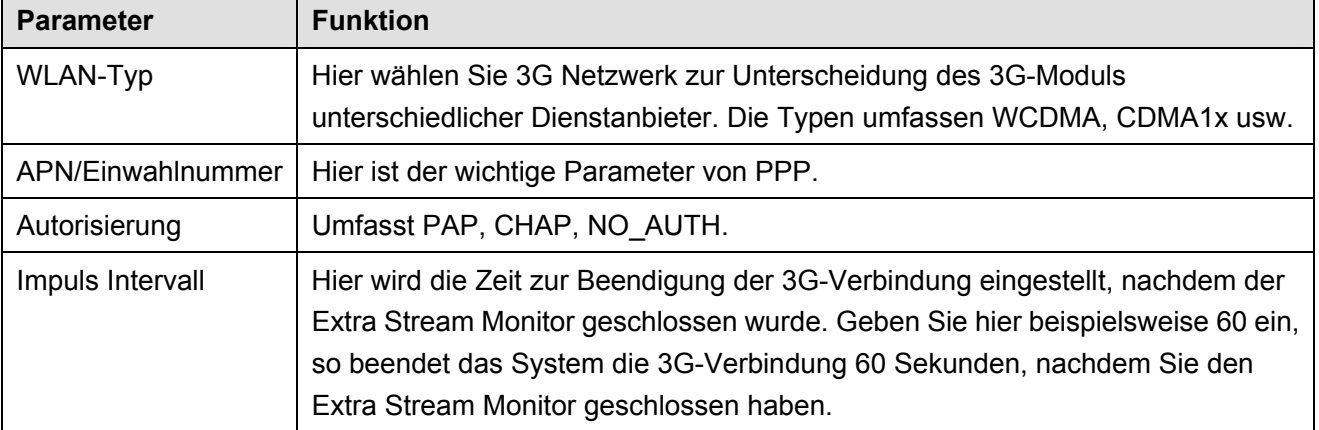

#### **Wichtiger Hinweis**

- **Ist das Impuls Intervall 0, so beendet das System die 3G-Verbindung nicht, nachdem Sie den Extra Stream Monitor geschlossen haben.**
- **Das Impuls Intervall ist nur für den Extra Stream. Dieses Element ist ungültig, wenn Sie den Hauptschirm zur Überwachung verwenden.**

#### 4.8.2.6.2 Mobileinstellung

Das Menü Mobileinstellung ist in Abbildung 4–33 dargestellt.

Hier aktivieren (Senden von "ein") oder deaktivieren Sie (Senden von "aus") das verbindende 3G-Smartphone oder Mobiltelefon oder Telefon, das Sie zum Erhalt der Alarmmitteilung eingestellt haben.

# lunolP

Haken Sie das Kästchen SMS senden (Send SMS) ab und geben Sie in der Empfängerspalte die

Rufnummer ein. Klicken Sie auf  $\leftarrow$ , um einen Empfänger hinzuzufügen. Wiederholen Sie die obigen

Schritte zum Hinzufügen weiterer Rufnummern. Wählen Sie eine Rufnummer und klicken Sie auf um sie zu löschen. Klicken Sie auf OK, um die Einstellung zu beenden.

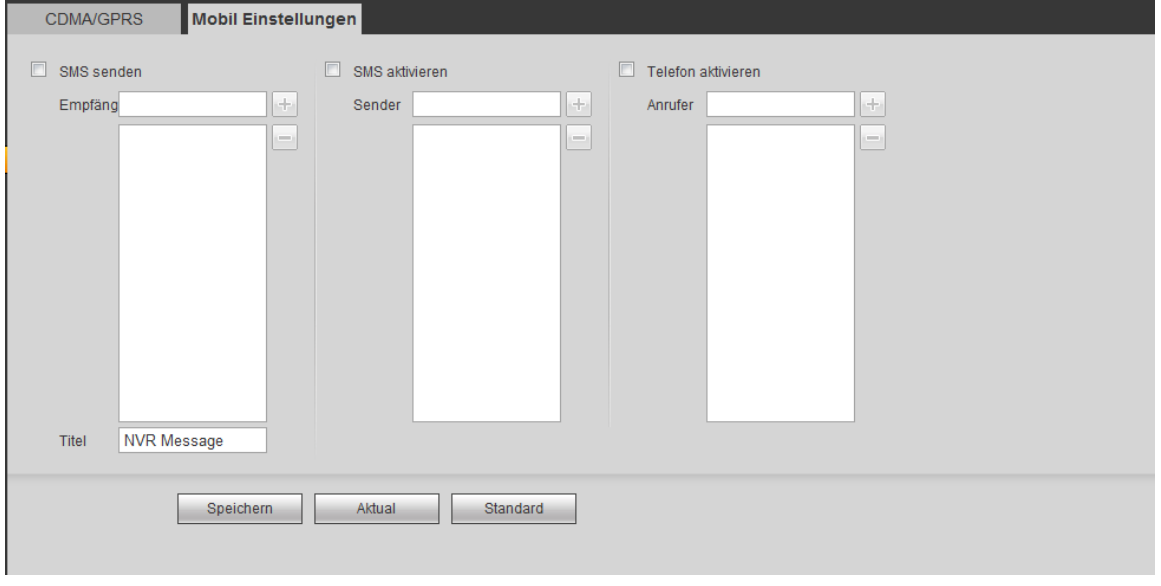

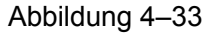

## 4.8.2.7 PPPoE

Das Menü PPPoE ist in Abbildung 4–34 dargestellt.

Geben Sie PPPoE Benutzername und Passwort ein, die Sie von Ihrem Dienstanbieter erhalten und aktivieren Sie die PPPoE-Funktion. Speichern Sie die aktuelle Einstellung und rebooten Sie das Gerät, um die Einstellung zu übernehmen.

Das Gerät verbindet sich nach dem Rebooten über PPPoE mit dem Internet. Sie erhalten die IP-Adresse im WAN in der Spalte IP-Adresse.

**Bitte beachten Sie, dass Sie die vorherige IP-Adresse im LAN verwenden müssen, um das Gerät anzumelden. Navigieren Sie zum Menüpunkt IP-Adresse, um Informationen über das aktuelle Gerät zu erhalten. Sie haben über diese neue Adresse Zugriff auf die Client-Seite.** 

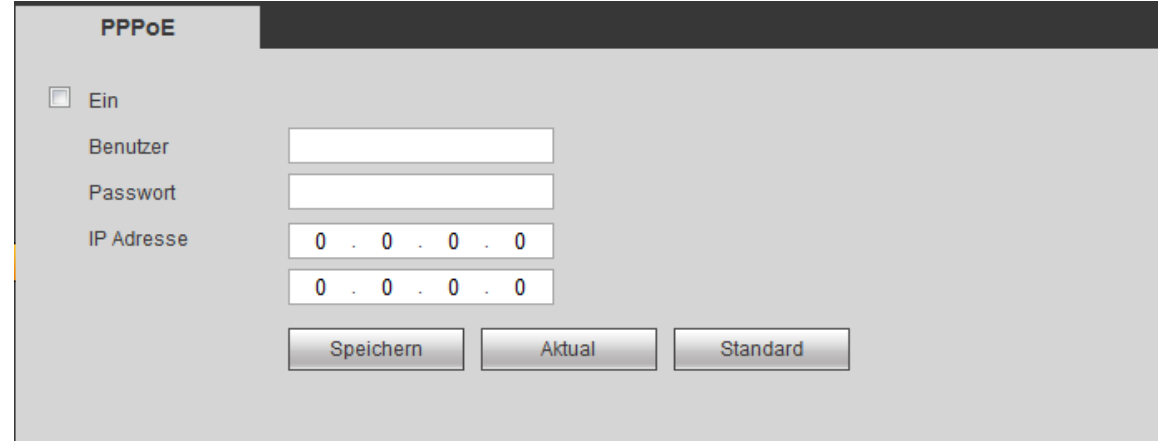

Abbildung 4–34

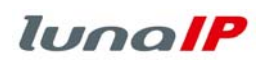

## 4.8.2.8 DDNS

Das Menü DDNS ist in Abbildung 4–35 dargestellt.

In DDNS stellen Sie die Verbindung zu den verschiedenen Servern her, sodass Sie auf das System über den Server zugreifen können. Navigieren Sie zur entsprechenden Dienst-Website, um einen

Domainnamen zu beantragen und greifen Sie auf das System über die Domain zu. Das funktioniert auch, wenn sich Ihre IP-Adresse geändert hat.

Wählen Sie das DDNS in der Aufklappliste (Mehrfachauswahl). Vor der Verwendung dieser Funktion vergewissern Sie sich, dass Ihr Gerät diese Funktion unterstützt.

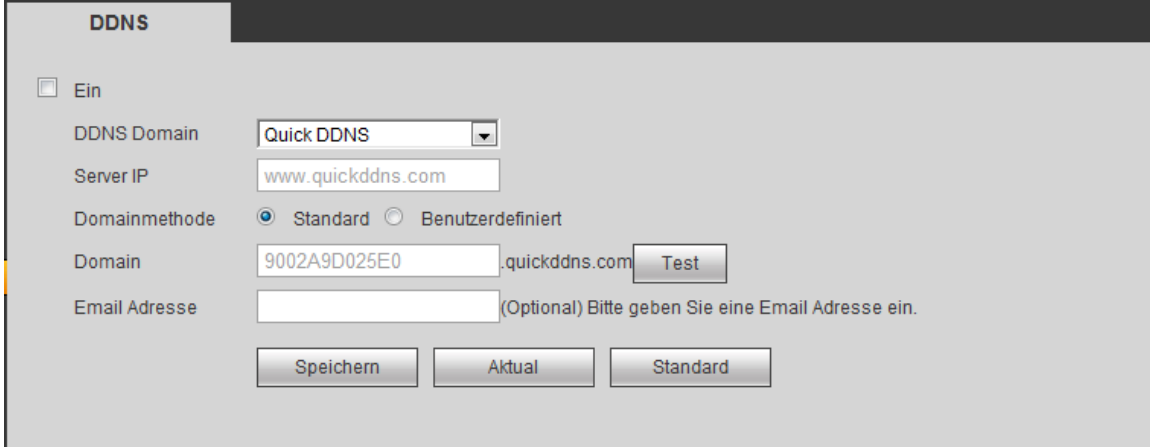

#### Abbildung 4–35

#### Detaillierte Informationen finden Sie in der folgenden Tabelle.

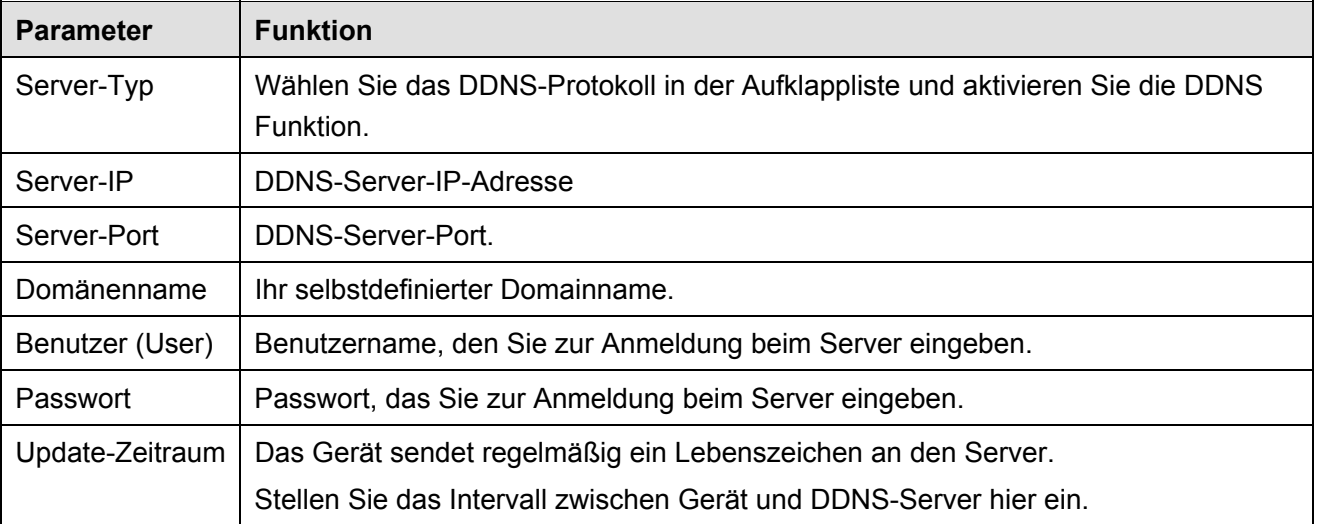

#### **Einführung Dahua DDNS und Client-seitig**

#### **1) Hintergrund**

Die Geräte-IP ist nicht statisch, wenn Sie ADSL zum Anmelden des Netzwerks verwenden. Die DDNS-Funktion ermöglicht Ihnen Zugriff auf den NVR über den registrierten Domainnamen. Neben der allgemeinen DDNS, arbeitet die luna-DDNS mit dem Gerät des Herstellers, sodass eine erweiterte Funktion hinzugefügt werden kann.

### **2) Funktion**

Der luna-DDNS-Client hat die gleiche Funktion wie andere DDNS-Clients. Er erkennt die Verknüpfung des Domainnamens und der IP-Adresse. Momentan ist der aktuelle DDNS-Server nur für unsere eigenen Geräte. Sie müssen die Verknüpfung von Domainname und IP-Adresse regelmässig aktualisieren. Es

# lunalP

gibt keinen Benutzername, Passwort oder ID-Registrierung auf dem Server. Gleichzeitig hat jedes Gerät einen Standard-Domainnamen (durch MAC-Adresse erstellt) für Ihre Option. Sie können ebenfalls einen kundenspezifischen gültigen Domainnamen verwenden (nicht registriert).

### **3) Bedienung**

Vor der Verwendung des luna-DDNS nüssen Sie diesen Dienst aktivieren und die korrekte Serveradresse, Portwert und Domainname einstellen.

- **•** Serveradresse (Server address): www.dahuaddns.com
- Portnummer (Port number): 80
- Domänenname: Es gibt zwei Modi: Standard-Domainname (Default domain name) und

kundenspezifischer Domainname (Customized domain name).

Ausser dem Standard-Domainnamen können Sie ebenfalls einen kundenspezifischen Domainnamen verwenden (geben Sie hierzu Ihren selbstdefinierten Domainnamen ein). Nach erfolgreicher Registrierung verwenden Sie den Domainnamen zum Anmelden installierter Geräte.

Benutzername: Dies ist optional. Geben Sie Ihre E-Mail-Adresse ein.

### **Wichtiger Hinweis**

- Registrieren Sie nicht regelmässig. Das Intervall zwischen zwei Registrierungen muss grösser als 60 Sekunden sein. Zu viele Registrierungsanfragen können zu einem Serverausfall führen.
- Das System kann einen Domainnamen, der länger als ein Jahr untätig war, zurückgewinnen. Sie erhalten vor dem Abbruch eine Mitteilung, sofern Ihre E-Mail-Adresse korrekt eingegeben ist.

## 4.8.2.9 IP-FILTER

Das IP-Filtermenü ist in Abbildung 4–36 dargestellt.

Nachdem Sie die Funktion Vertraute Seiten aktiviert haben, können nur die nachstehend aufgeführten IP-Adressen auf den aktuellen NVR zugreifen.

Haben Sie die Funktion Blockierte Seiten aktiviert, können nur die nachstehend aufgeführten IP-Adressen nicht auf den aktuellen NVR zugreifen.

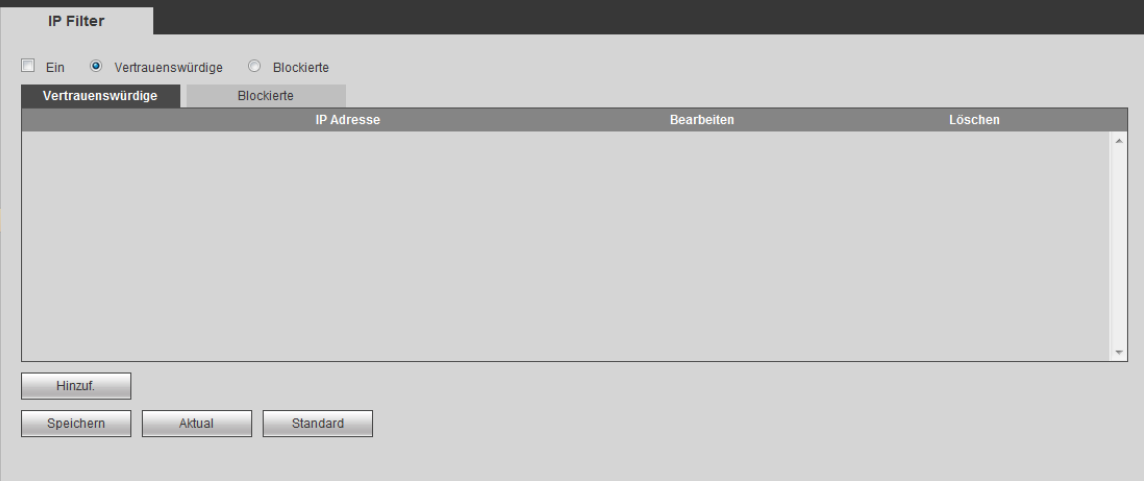

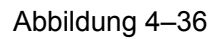
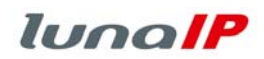

# 4.8.2.10 E-Mail

Das Menü E-Mail ist in Abbildung 4–37 dargestellt.

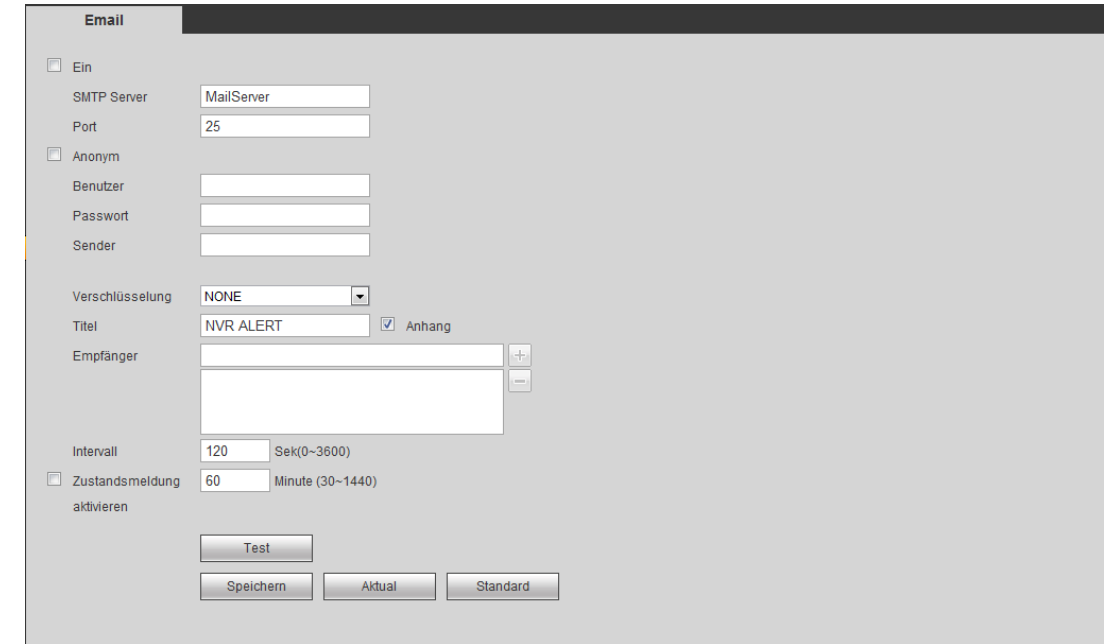

Abbildung 4–37

Detaillierte Informationen finden Sie in der folgenden Tabelle.

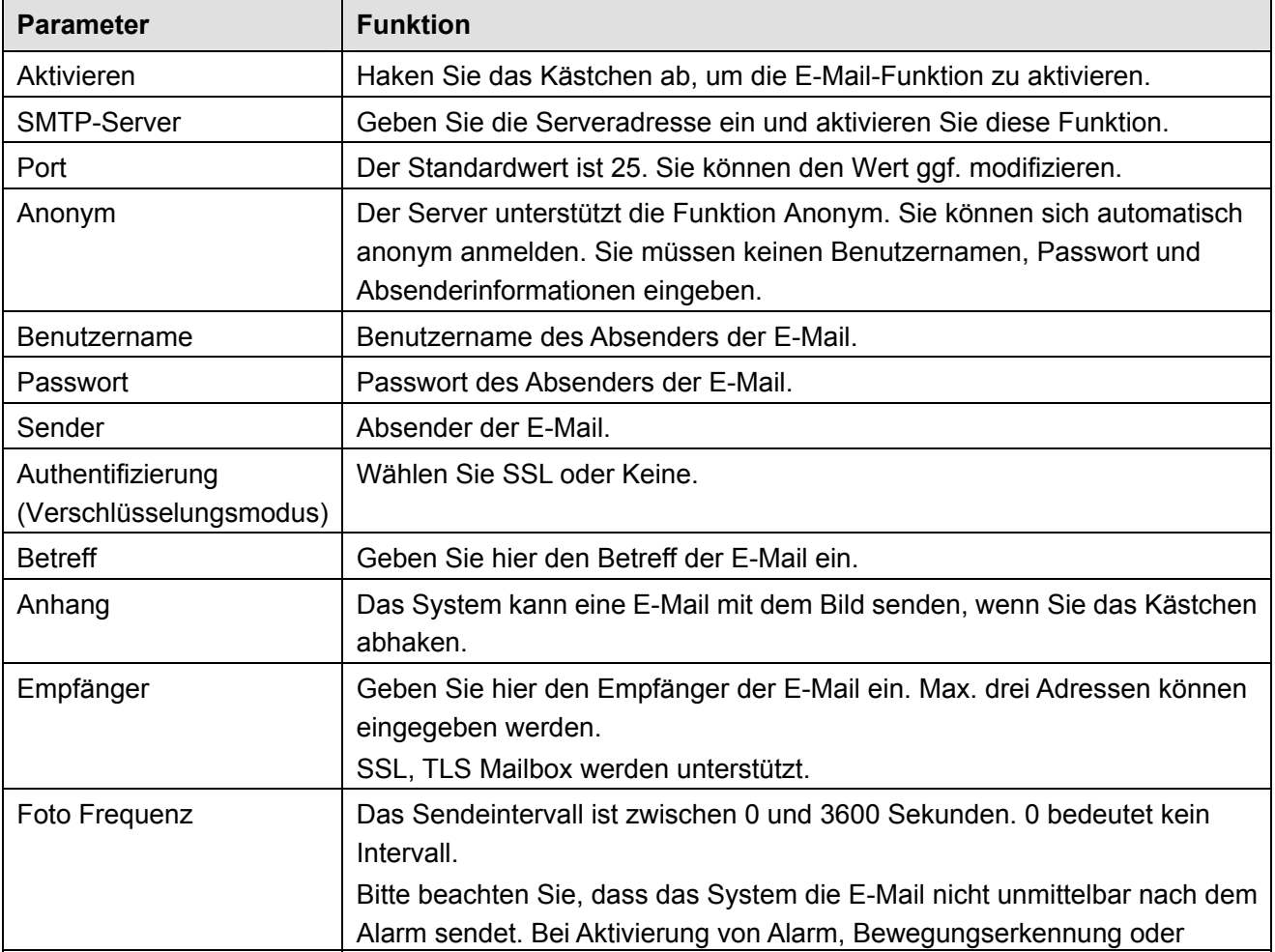

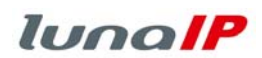

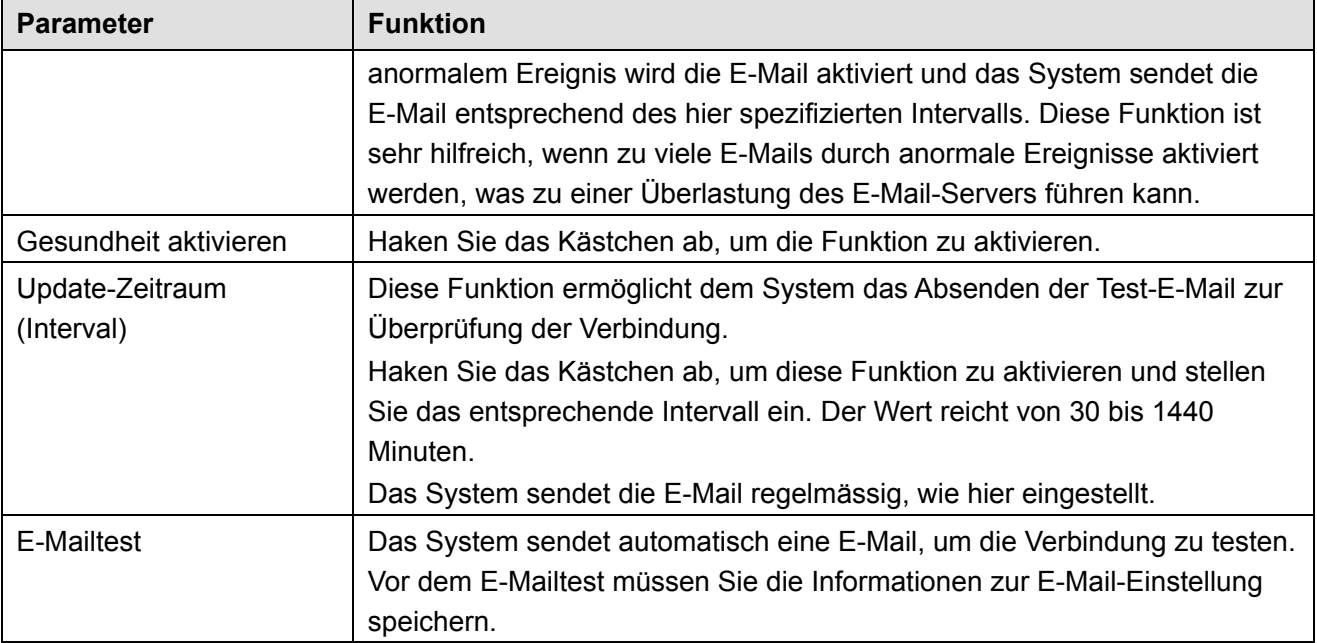

# 4.8.2.11 UPnP

Dies ermöglicht das Mapping zwischen LAN und öffentlichem Netzwerk.

Hier fügen Sie ein UPnP-Element ein, modifizieren oder entfernen es. Siehe Abbildung 4–38.

- In Windows klicken Sie in Start -> Systemsteuerung -> Programme hinzufügen oder entfernen (Start -> Control Panel -> Add oder remove programs) Klicken Sie auf Windows Komponenten (Add/Remove Windows Components) hinzufügen/entfernen (Add/Remove Windows Components) und wählen Sie Netzwerkdienste (Network services) im Windows Komponentenassistenten.
- Klicken Sie auf Details (Details) und haken Sie Internetgateway-Geräteermittlung (Internet Gateway Device Discovery) und Steuerungsclient (Control client) und UpnP-Benutzerschnittstelle (UPnP User Interface) ab. Klicken Sie auf OK, um die Installation zu starten.
- z Aktivieren Sie UPnP aus dem Internet. Ist Ihr UPnP in Windows aktiviert, so erkennt es der NVR automatisch über Netzwerkumgebung (My Network Places).

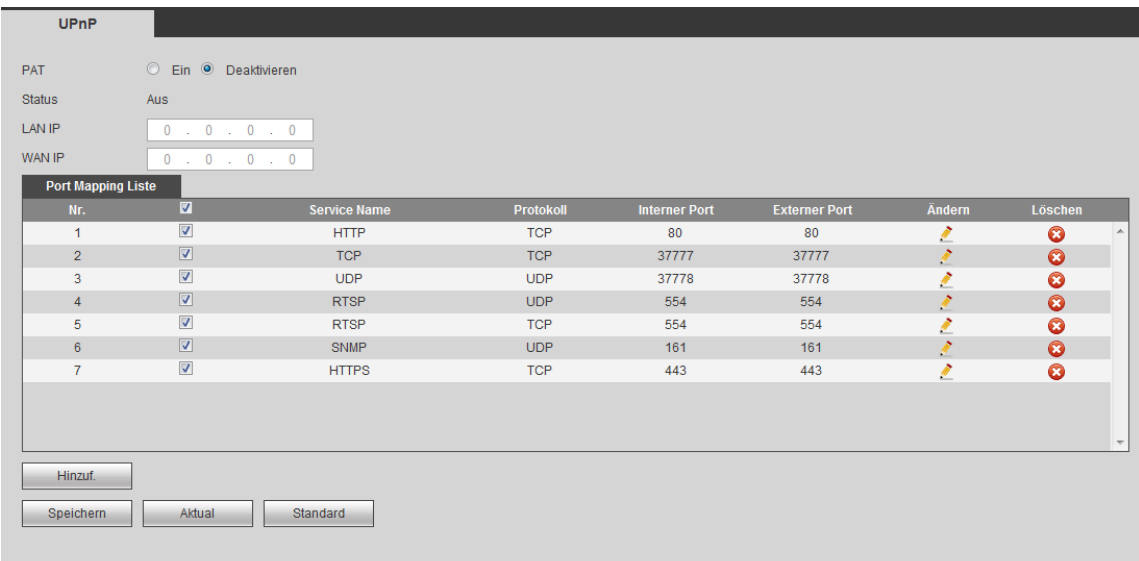

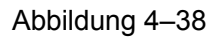

# lunalP

Detaillierte Informationen finden Sie in der folgenden Tabelle.

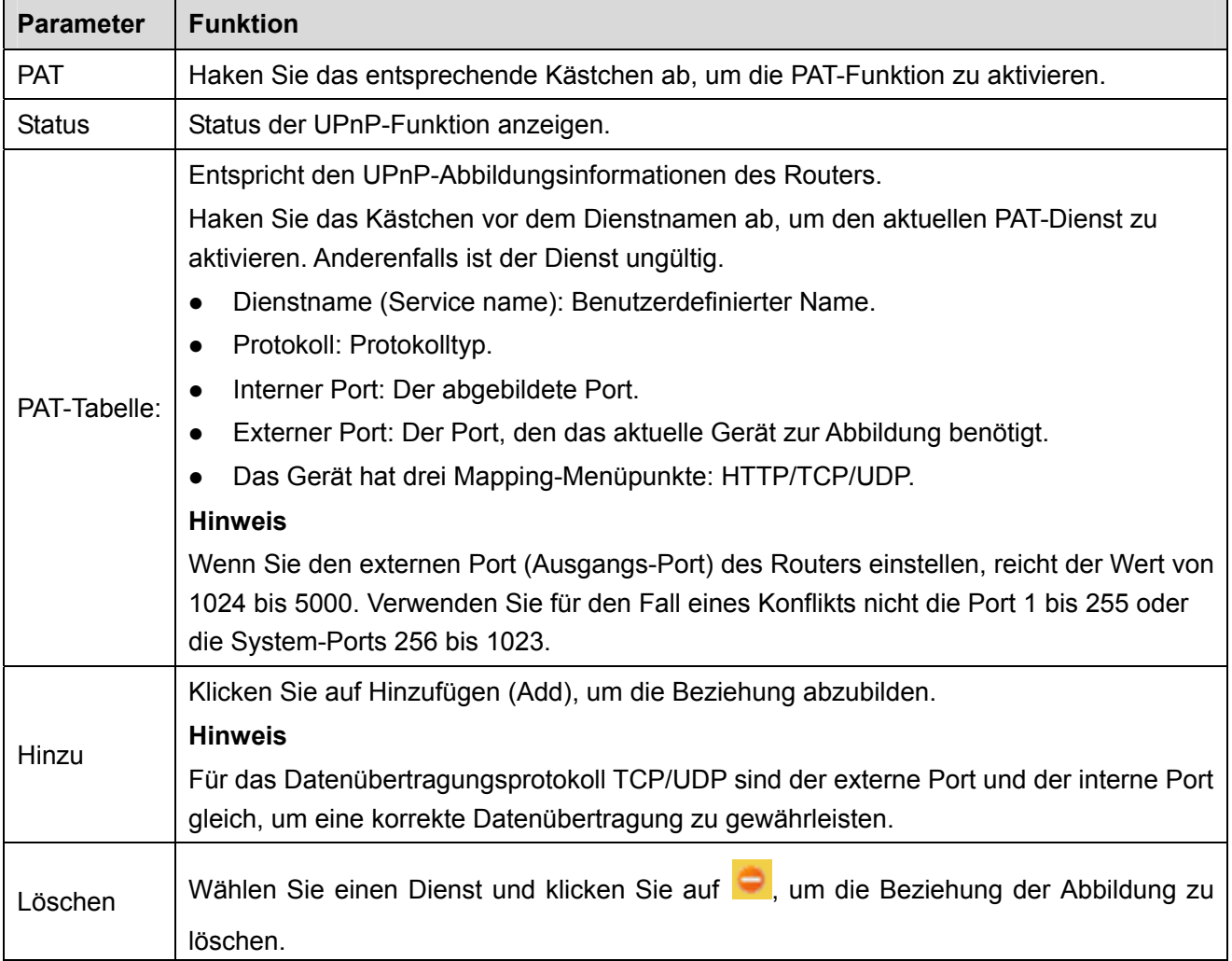

## 4.8.2.12 SNMP

Das Menü SNMP ist in Abbildung 4–39 dargestellt.

SNMP ermöglicht die Kommunikation zwischen Netzwerkmanagement Workstationsoftware und dem Proxy-Server des verwalteten Geräts. Reserviert für Entwicklungen durch Dritte.

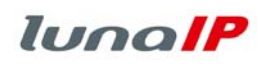

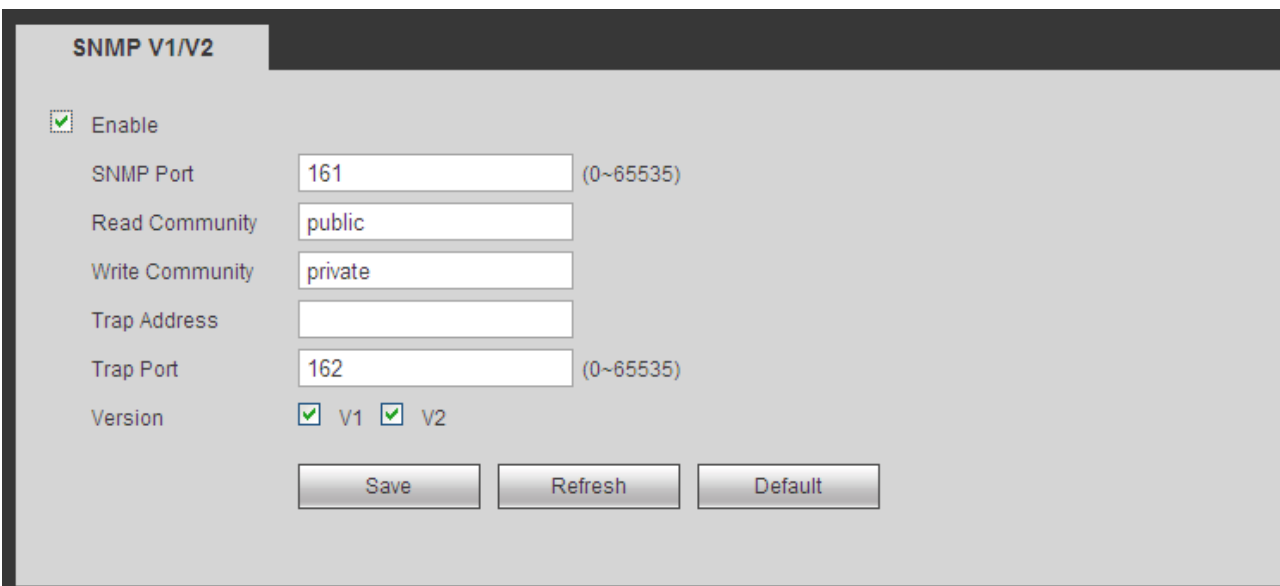

### Abbildung 4–39

Detaillierte Informationen finden Sie in der folgenden Tabelle.

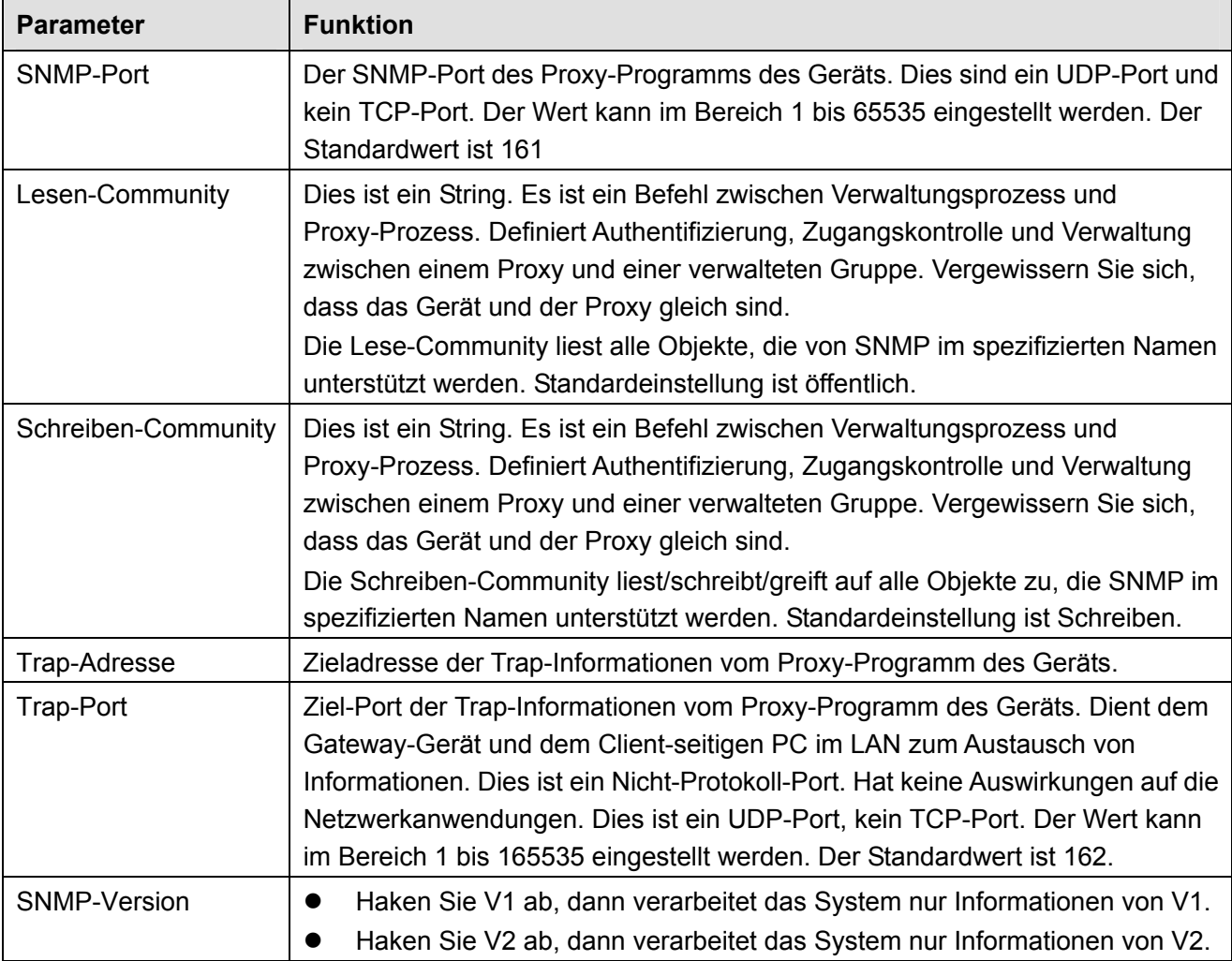

# 4.8.2.13 Multicast

Das Menü Multicast ist in Abbildung 4–40 dargestellt. Multicast ist ein Übertragungsmodus von Datenpaketen. Gibt es mehrere Hosts zum Empfang des

# **IunalP**

gleichen Datenpakets, ist Multicast die beste Option, um Bandbreite und CPU-Last zu reduzieren. Der Quell-Host überträgt nur ein Datenpaket. Diese Funktion hängt auch von der Beziehung des Gruppenmitglieds und der Gruppe ab.

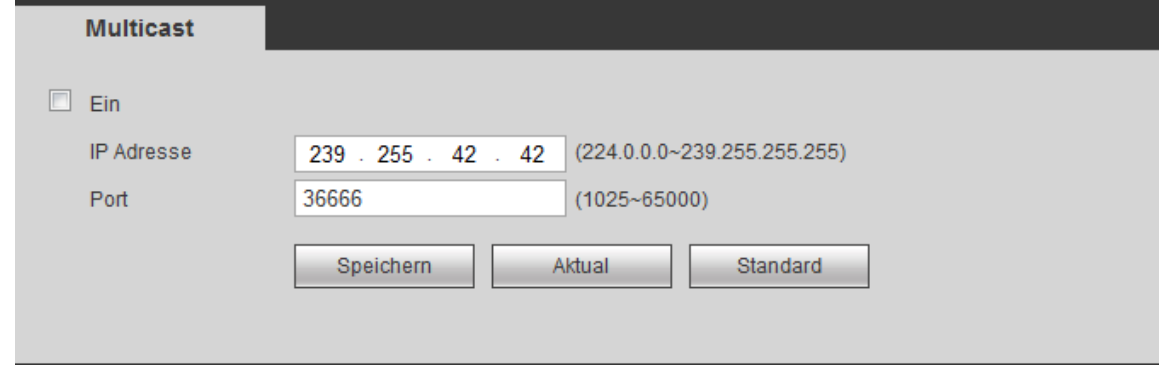

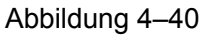

# 4.8.2.14 Automatische Registrierung

Das Menü Register ist nachstehend dargestellt. Siehe Abbildung 4–41.

Diese Funktion ermöglicht dem Gerät die automatische Registrierung beim spezifizierten Proxy-Server. Auf diese Weise verwenden Sie die Client-Seite zum Zugriff auf den NVR über den Proxy-Server. Hier hat der Proxy-Server eine Switch-Funktion. Im Netzwerkdienst unterstützt das Gerät die Serveradresse IPv4 oder Domain.

Folgen Sie den nachstehend aufgeführten Schritten zur Verwendung dieser Funktion.

Stellen Sie Proxy-Serveradresse, Port und Sub-Gerätename am Geräteende ein. Aktivieren Sie die automatische Registrierungsfunktion, damit sich das Gerät automatisch beim Proxy-Server registrieren kann.

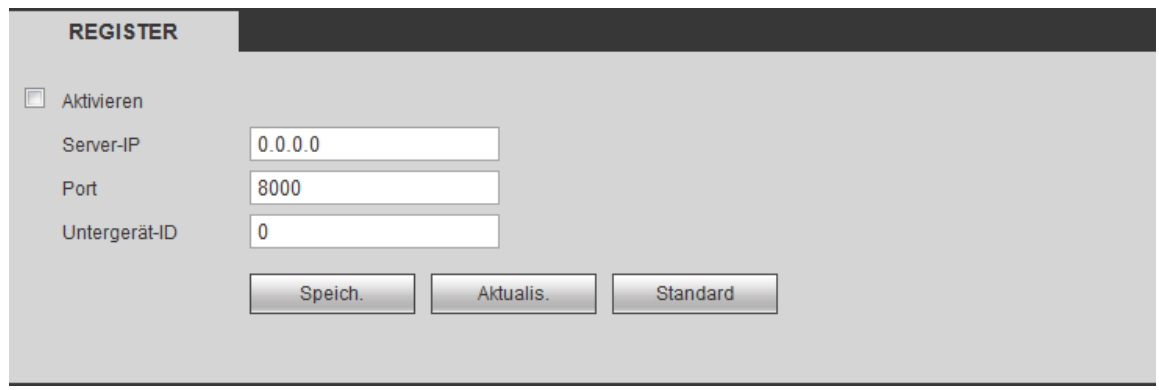

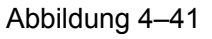

# 4.8.2.15 Alarmcenter

Das Menü Alarmcenter ist nachstehend dargestellt. Siehe Abbildung 4–42.

Das Menü ist für Ihre Entwicklung reserviert. Das System kann das Alarmsignal zum Alarmcenter hochladen, wen nein lokaler Alarm ausgelöst wird.

Vor der Verwendung des Alarmcenters stellen Sie Server-IP-Adresse, Port usw. ein. Wenn es zu einem Alarm kommt, sendet das System Daten wie durch das Protokoll definiert, sodass die Daten Client-seitig empfangen werden.

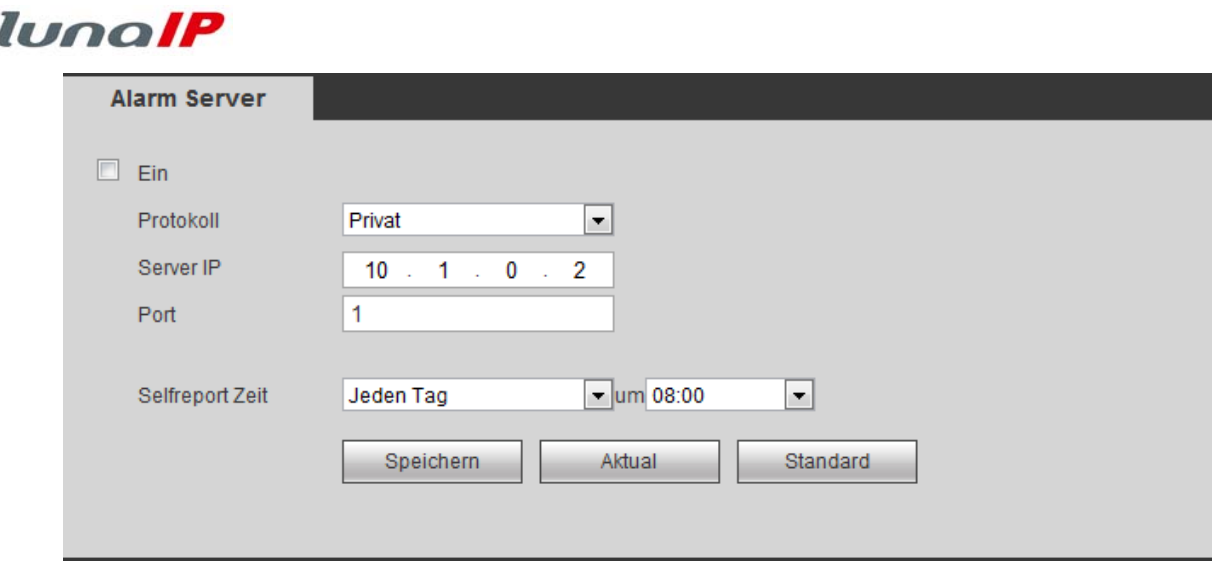

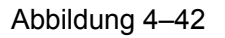

# 4.8.2.16 HTTPS

In diesem Menü stellen Sie ein, dass sich der PC erfolgreich über HTTPS anmelden kann. Dies gewährleistet die Sicherheit der übertragenen Daten. Die zuverlässige und stabile Technologie gewährleistet, dass die Sicherheit von Benutzerinformationen und Geräten gesichert ist. Siehe Abbildung 4–43.

**Hinweis** 

- Sie müssen das Server-Zertifikat wieder eingeben, falls Sie die IP-Adresse des Geräts **geändert haben.**
- Laden Sie das Root-Zertifikat herunter, falls Sie das erste Mal HTTPS auf diesem PC **verwenden.**

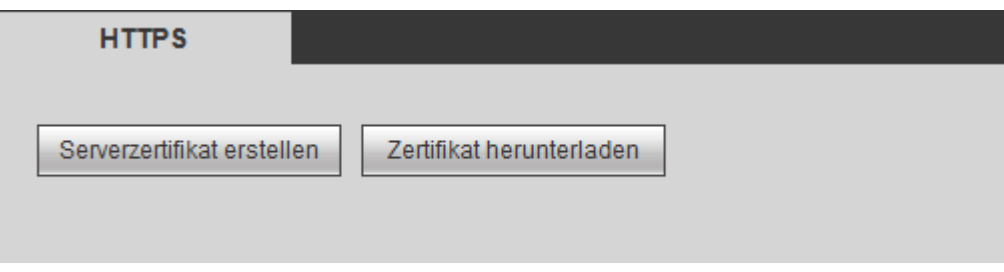

Abbildung 4–43

### 4.8.2.16.1 Server-Zertifikat erstellen

Verwenden Sie diese Funktion das erste Mal, so folgen Sie den nachstehenden Schritten.

In Abbildung 4–43 klicken Sie auf Server-Zertifikaterstellen , dann geben Sie Land (Country),

Bundesland (State) usw. ein, dann klicken Sie auf Erstellen (Create). Siehe Abbildung 4–44. **Hinweis** 

Vergewissern Sie sich, dass die IP-Adresse oder Domain-Informationen die gleichen sind, wie Ihre Gerät-IP-Adresse oder der Domainname.

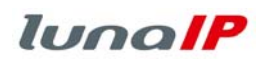

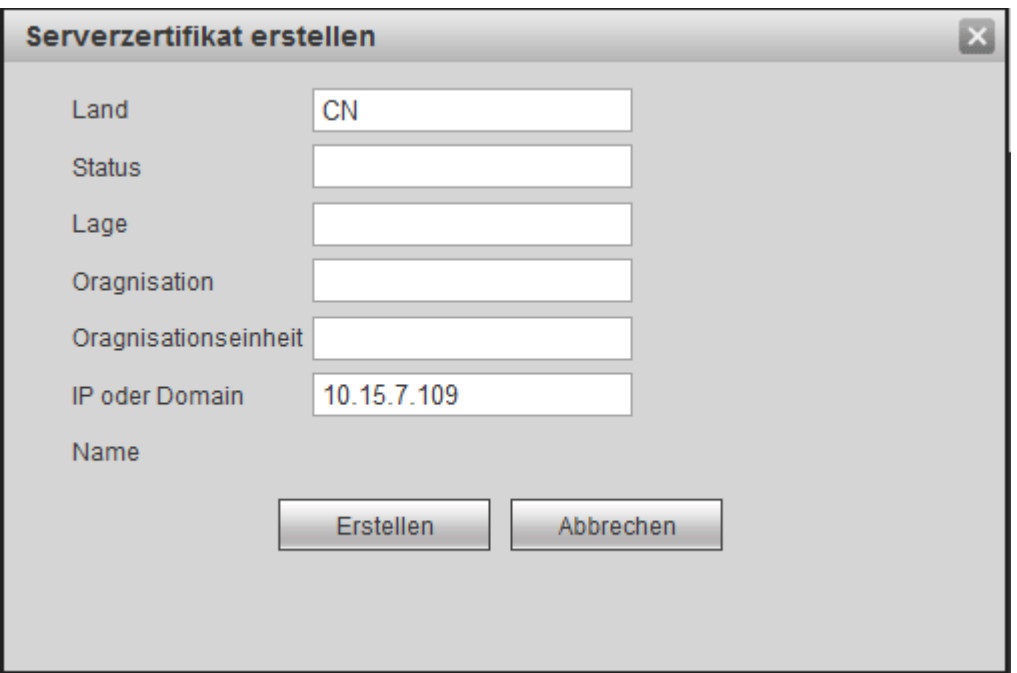

Abbildung 4–44

Die entsprechende Aufforderung wird angezeigt. Siehe Abbildung 4–45. Das Server-Zertifikat wurde erfolgreich erstellt.

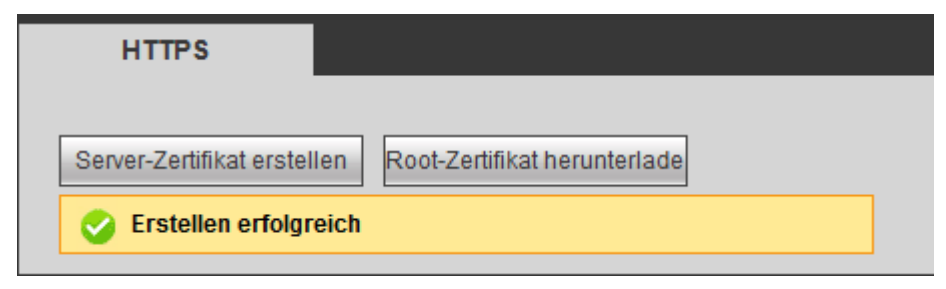

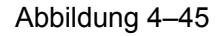

#### 4.8.2.16.2 Root-Zertifikat herunterladen

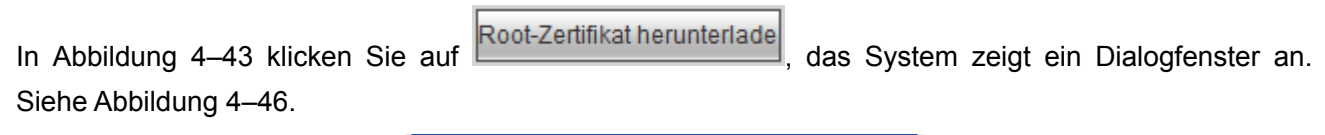

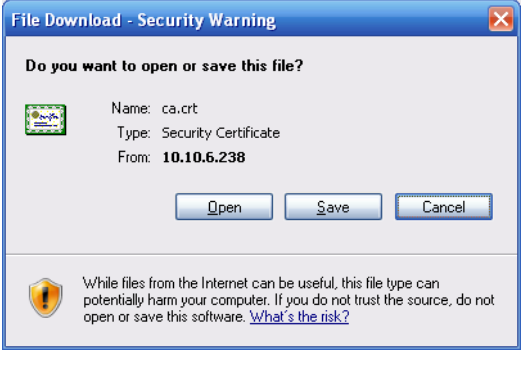

#### Abbildung 4–46

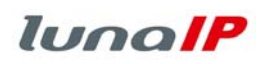

Klicken Sie auf Öffnen (Open), um das nachstehende Menü anzuzeigen. Siehe Abbildung 4–47.

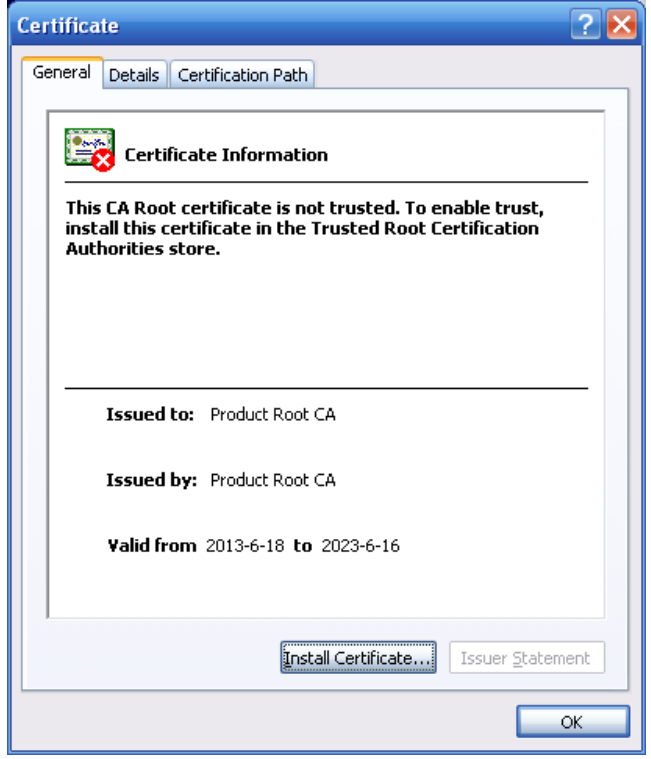

Abbildung 4–47

Klicken Sie auf Zertifikat installieren (Install certificate), um zum Zertifikat-Assistenten zu navigieren. Siehe Abbildung 4–48.

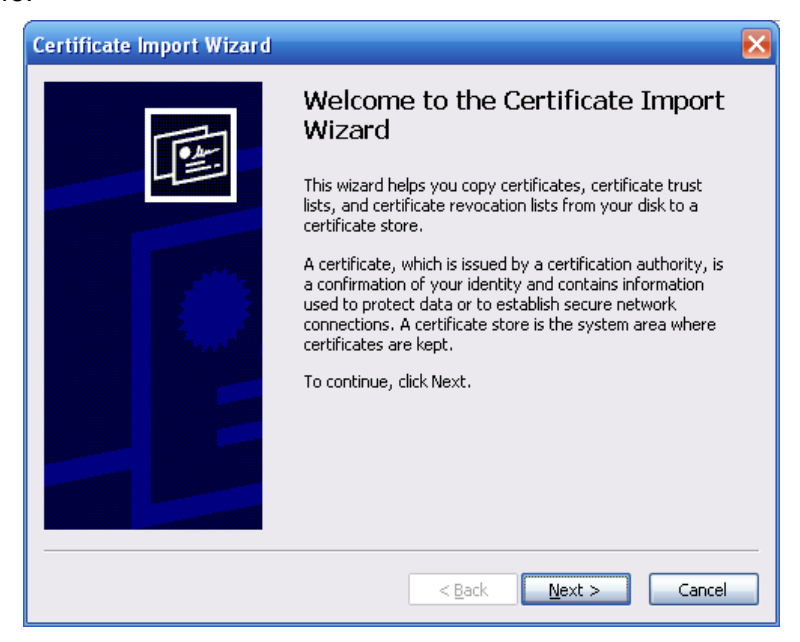

Abbildung 4–48

Klicken Sie auf Nächster Schritt (Next), um fortzufahren. Wählen Sie eine Speicherstelle für das Zertifikat. Siehe Abbildung 4–49.

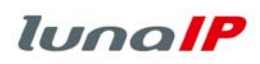

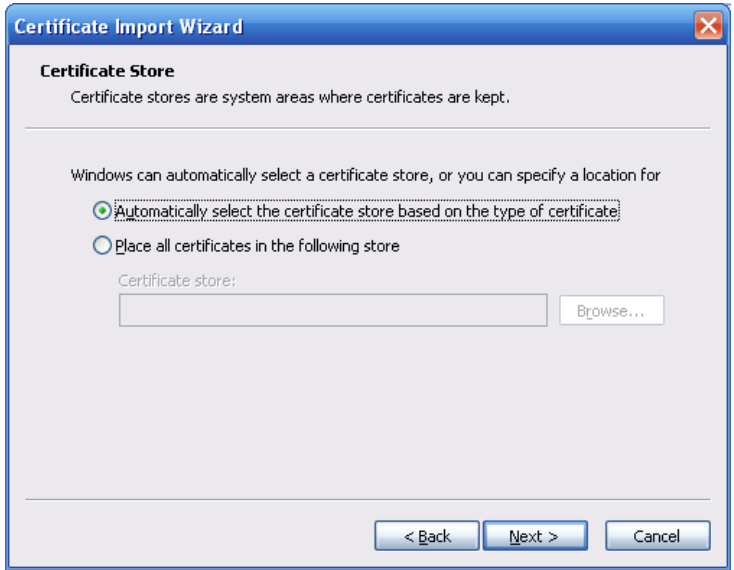

Abbildung 4–49

Klicken Sie auf Nächster Schritt (Next), der Import des Zertifikats ist beendet. Siehe Abbildung 4–50.

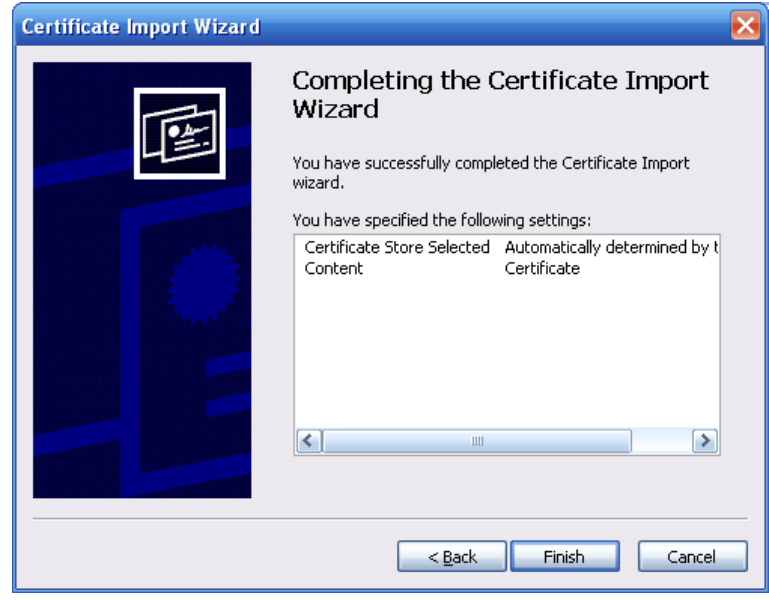

Abbildung 4–50

Klicken Sie auf Fertigstellen (Finish), das System zeigt eine Sicherheitswarnung an. Siehe Abbildung 4–51.

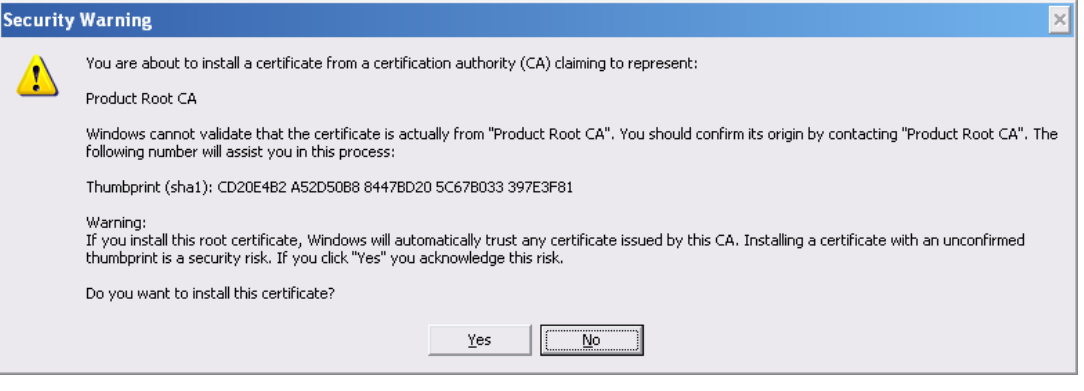

Abbildung 4–51

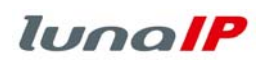

Klicken Sie auf Ja (Yes), das System zeigt das folgende Dialogfenster an und Sie können sehen, dass der Zertifikat-Download beendet ist. Siehe Abbildung 4–52.

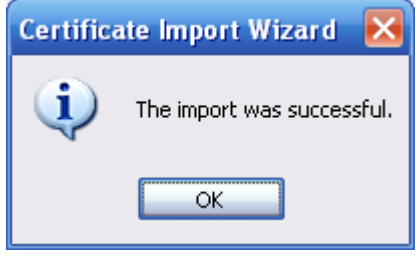

Abbildung 4–52

4.8.2.16.3 HTTPS-Port anzeigen und einstellen

Navigieren Sie zu Einstellung -> Netzwerk -> Verbindung (Setup -> Network -> Connection), um das nachstehende Menü anzuzeigen. Siehe Abbildung 4–53.

### Der HTTPS-Standardwert ist 443.

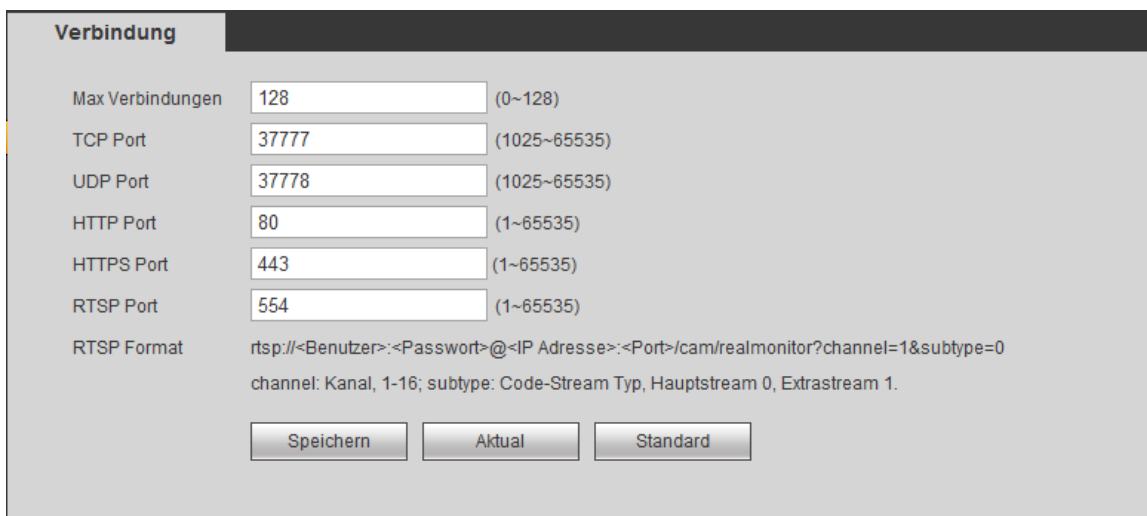

Abbildung 4–53

#### 4.8.2.16.4 Anmelden

Öffnen Sie den Browser und geben Sie https://xx.xx.xx.xx:port ein.

xx.xx.xx.xx: ist Ihre Gerät-IP-Adresse oder der Domainname.

Port ist Ihr HTTPS-Port. Verwenden Sie den HTTPS-Standardwert 443, müssen Sie hier keine Portinformationen hinzufügen. Geben Sie zum Zugriff https://xx.xx.xx.xx ein.

Das Anmeldemenü wird angezeigt, sofern Ihre Einstellung korrekt ist.

### **4.8.3 Ereignis**

## 4.8.3.1 Videoerkennung

### 4.8.3.1.1 Bewegungserkennung

Nach der Analyse des Videos erzeugt das System einen Videoverlustalarm, wenn das erkannte Bewegungssignal die hier eingestellte Empfindlichkeit erreicht.

# lunalP

Das Menü Bewegungserkennung ist in Abbildung 4–54 dargestellt.

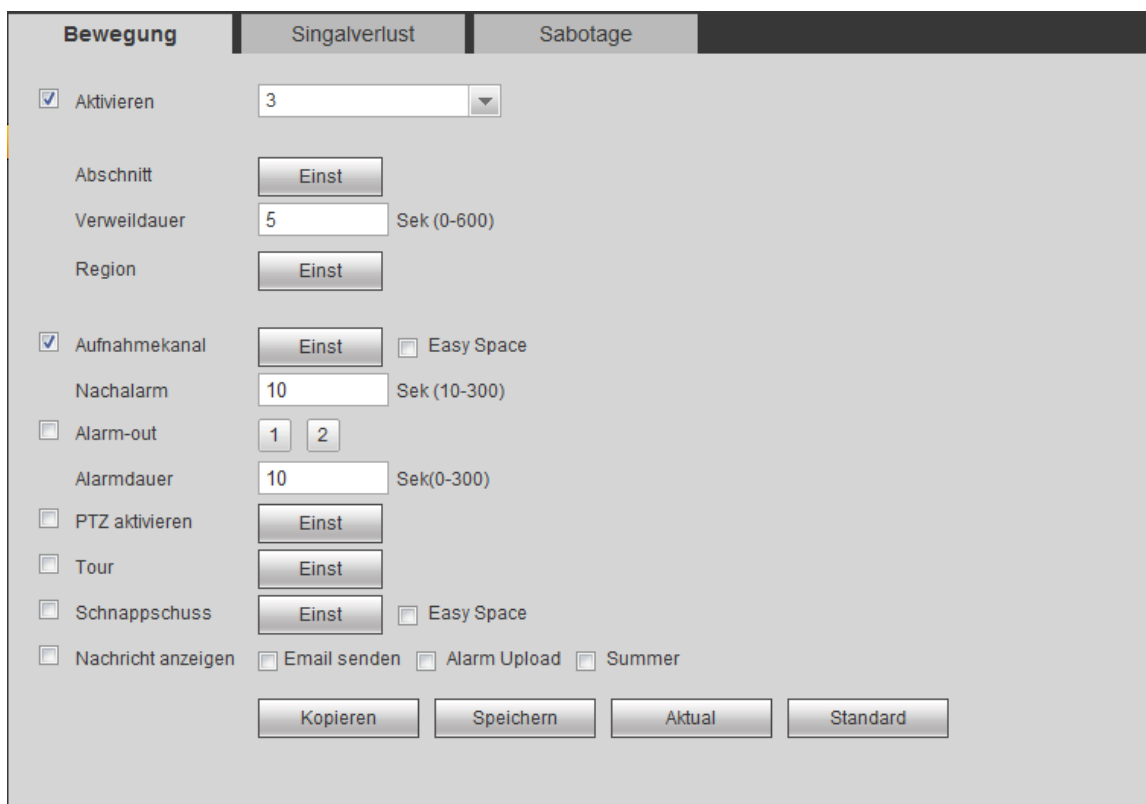

Abbildung 4–54

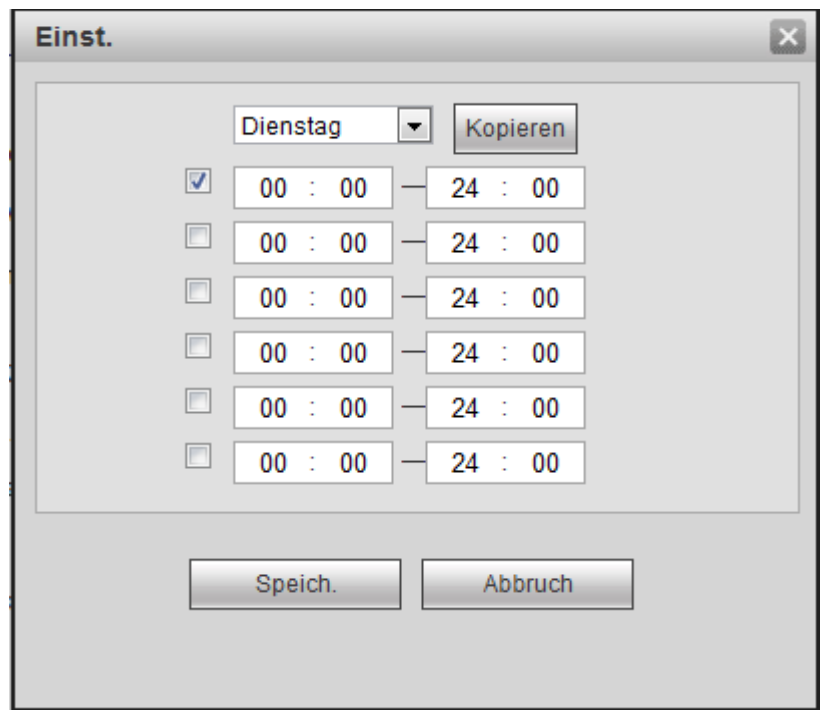

Abbildung 4–55

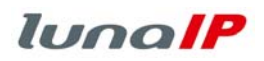

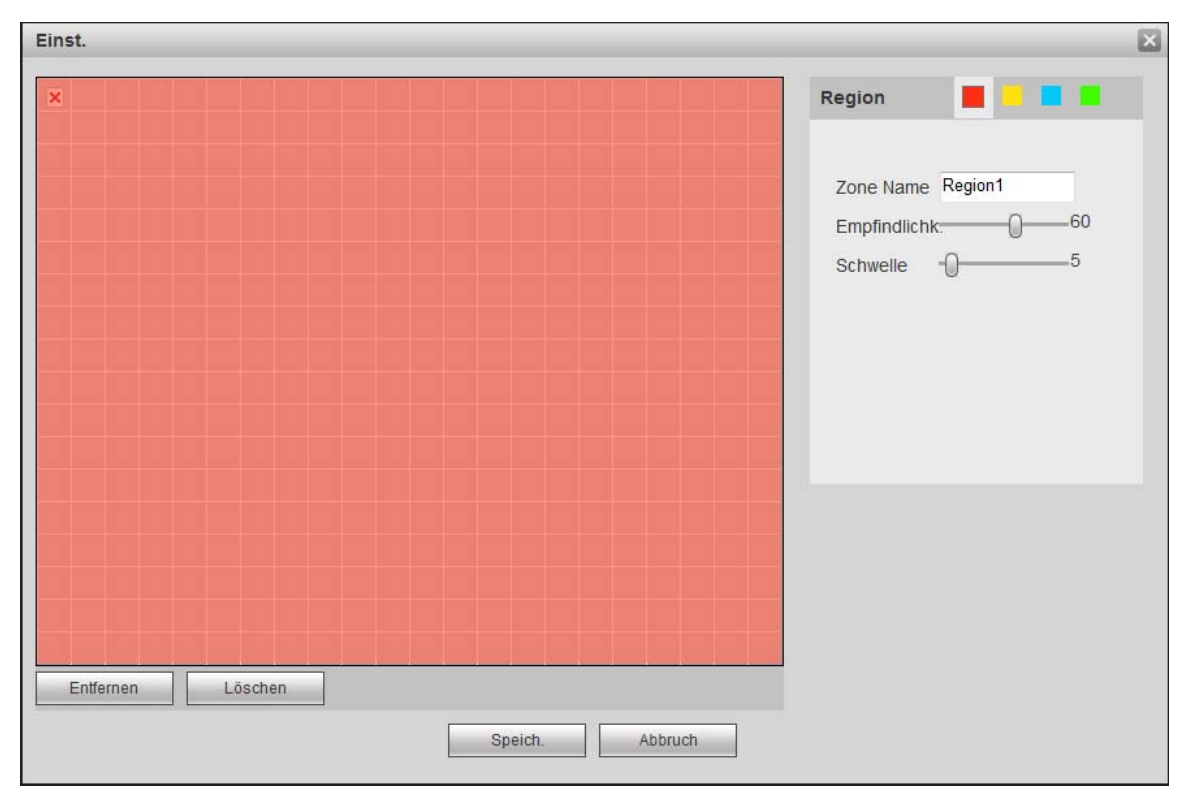

Abbildung 4–56

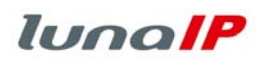

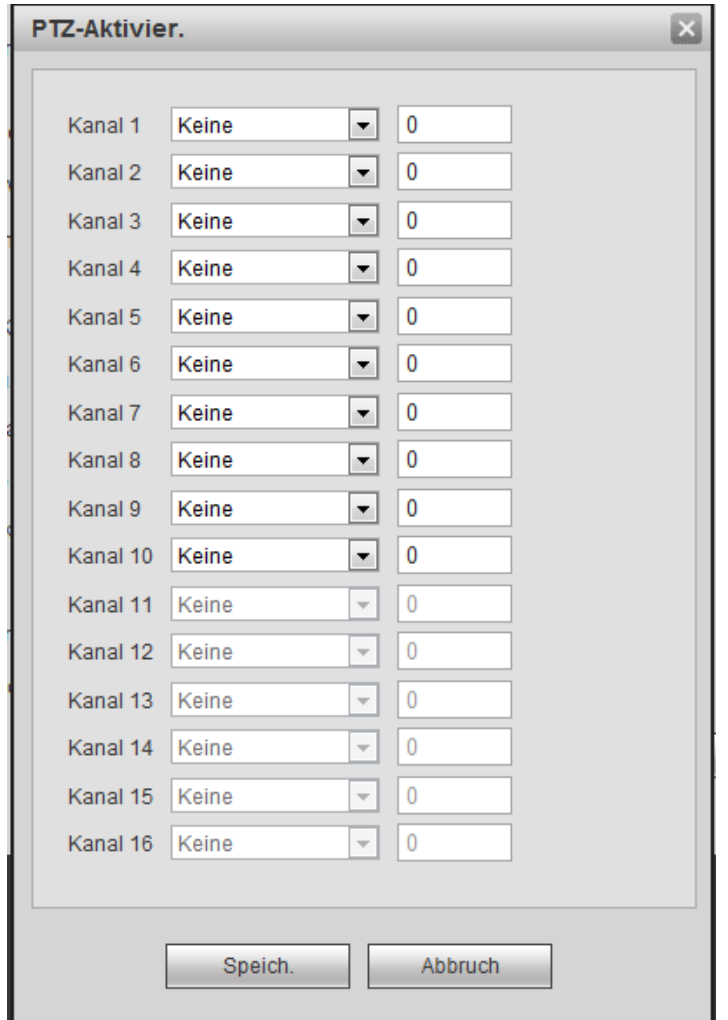

Abbildung 4–57

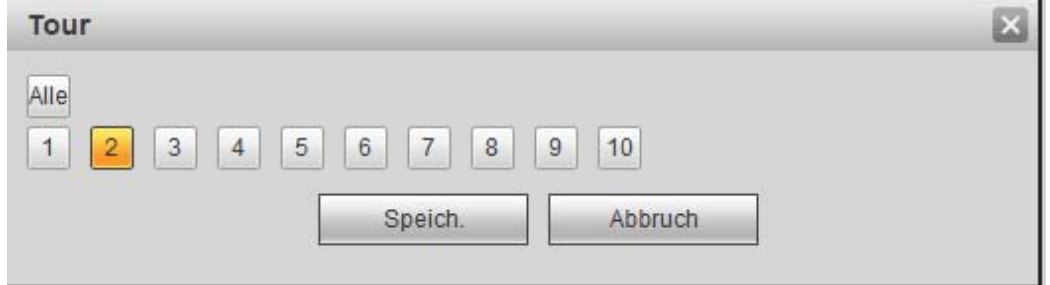

Abbildung 4–58

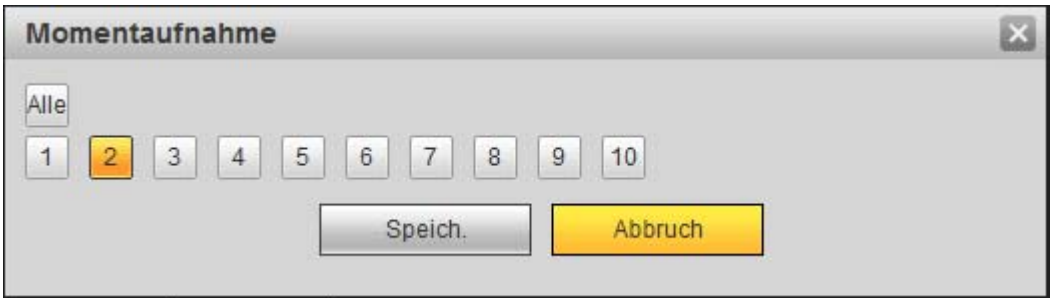

### Abbildung 4–59

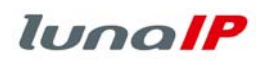

Detaillierte Informationen finden Sie in der folgenden Tabelle.

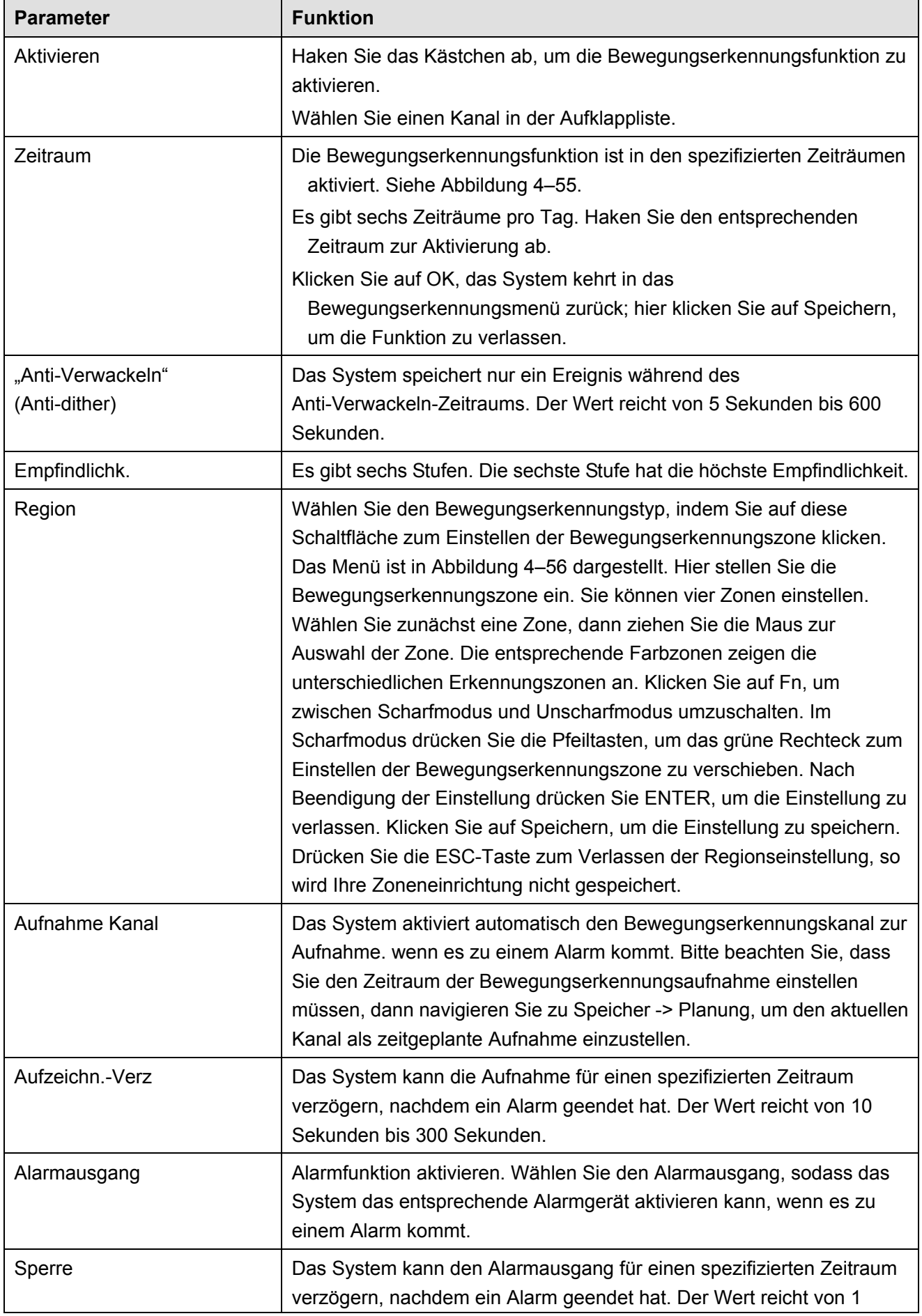

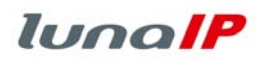

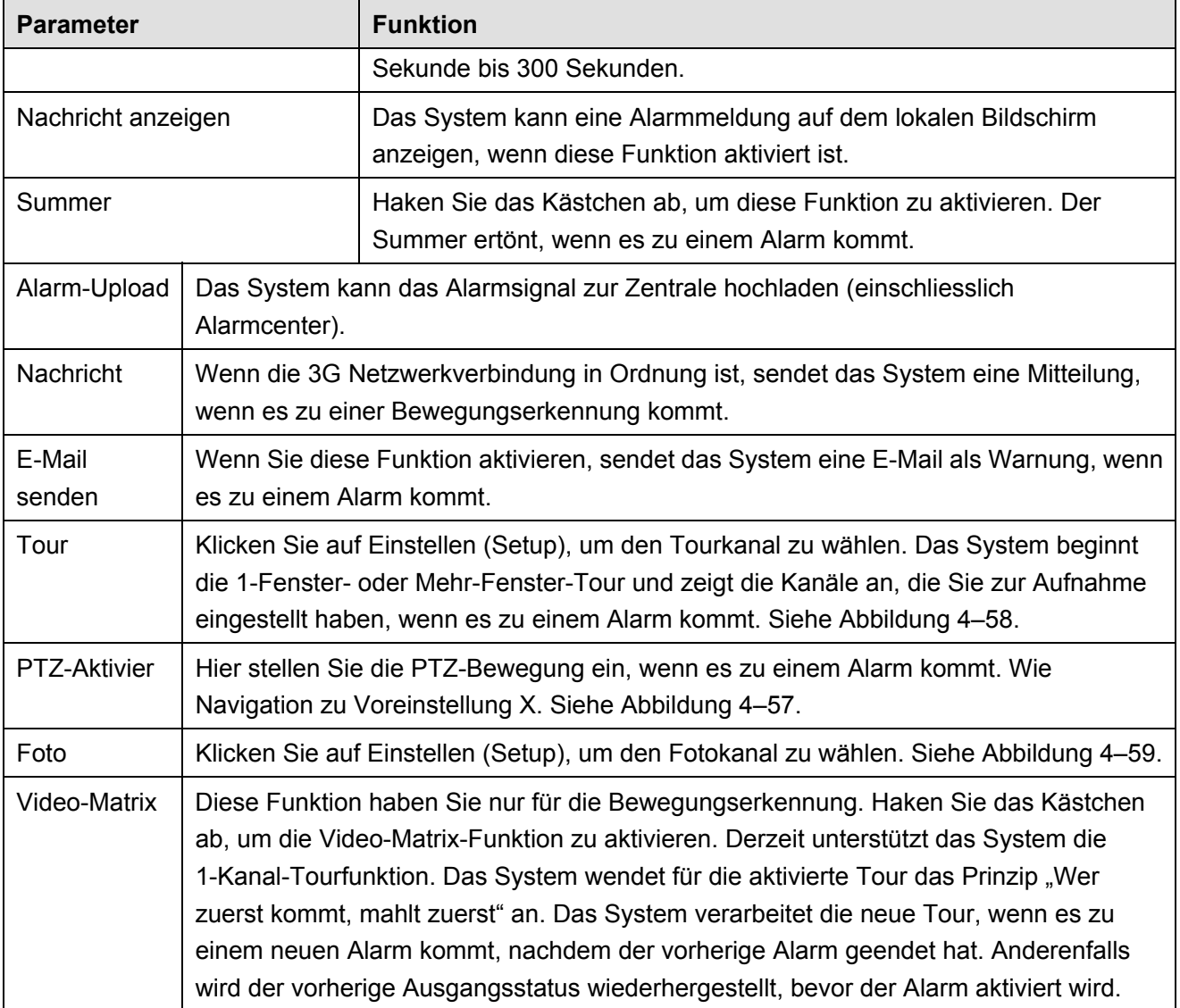

### 4.8.3.1.2 Videoverlust

Das Menü Videoverlust ist in Abbildung 4–60 dargestellt.

Bitte beachten Sie, dass Videoverlust nicht Anti-Verwackeln, Empfindlichkeit und Region unterstützt. Für die restlichen Einstellungen siehe Kapitel 4.8.3.1.1 Bewegungserkennung für detaillierte Informationen.

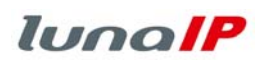

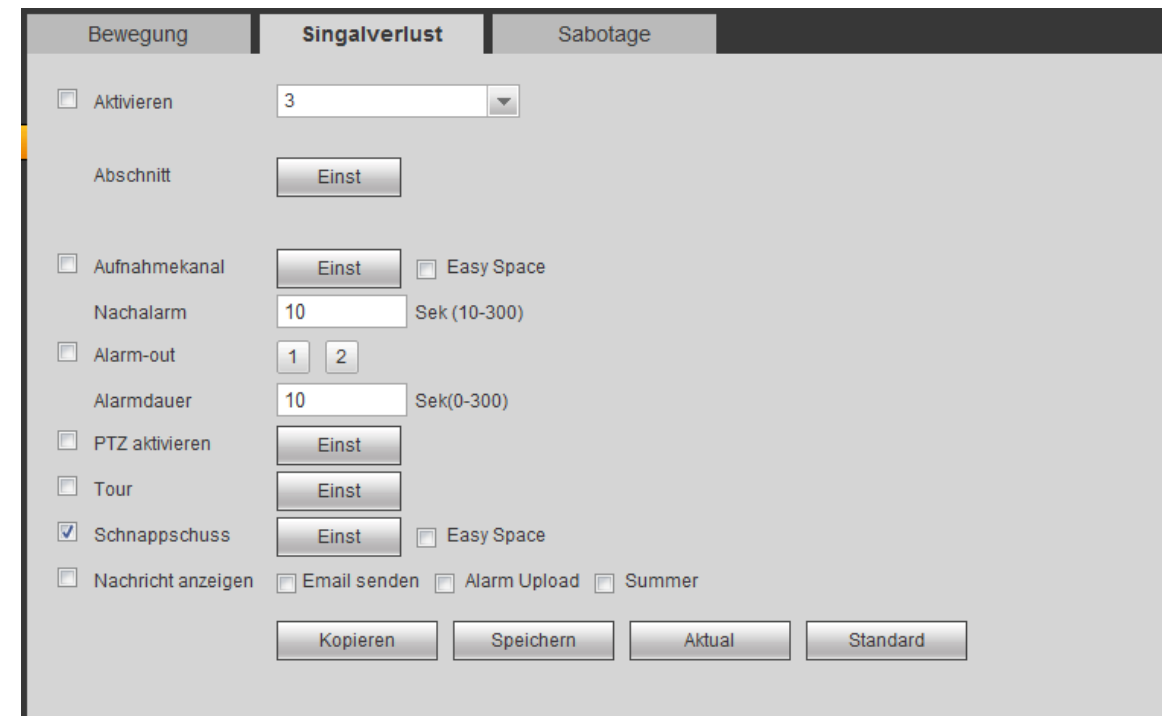

Abbildung 4–60

### 4.8.3.1.3 Sabotage

Das Menü Kameraabdeckung ist in Abbildung 4–61 dargestellt.

Nach der Analyse des Videos generiert das System einen Sabotagealarm, wenn das erkannte Bewegungssignal die eingestellt Empfindlichkeit erreicht.

Für detaillierte Einstellungen siehe Kapitel 4.8.3.1.1 Bewegungserkennung.

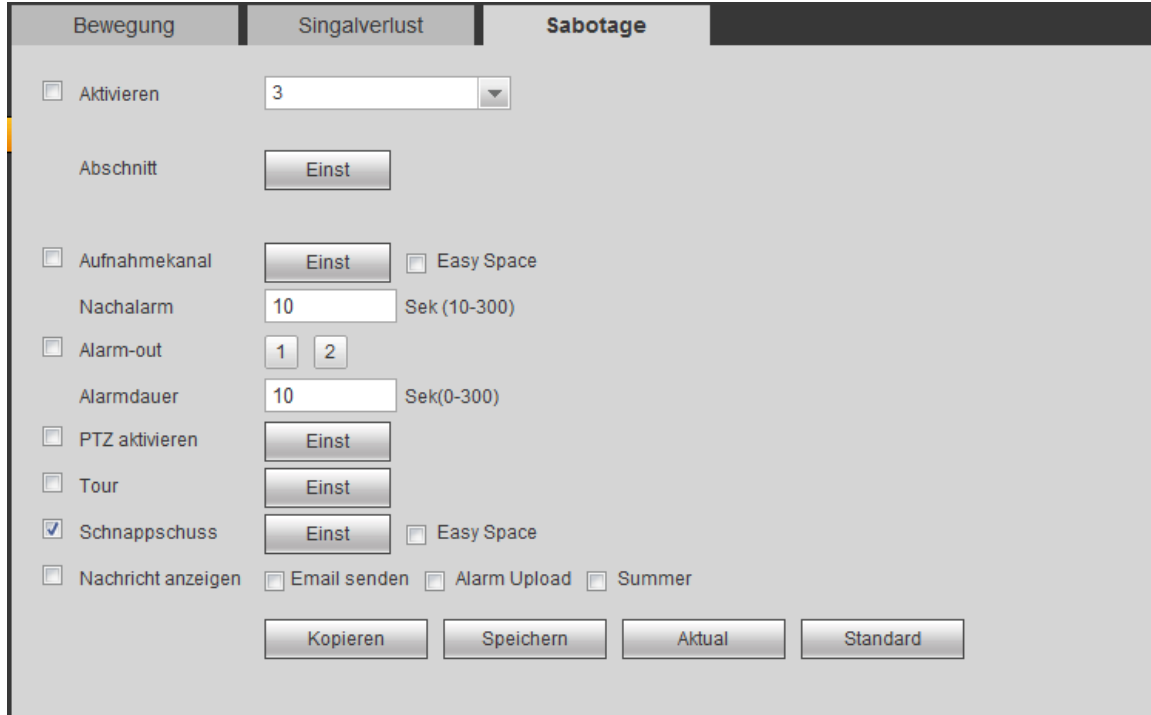

Abbildung 4–61

# lunalP

# 4.8.3.2 IVS (optional)

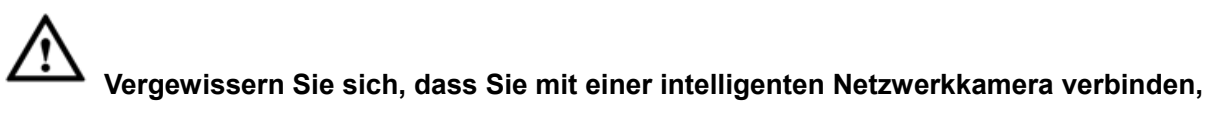

# **anderenfalls kann die IVS-Funktion nicht verwendet werden!**

Unter Hauptmenü->Einstellung->Ereignis->IVS (Main menu->Setup->Event->IVS) rufen Sie das IVS-Menü auf. Es umfasst vier Untermenüs: Stolperdraht/Einbruch/Objekt/Szene

(Tripwire/Intrusion/Object/Scene).

4.8.3.2.1 Stolperdraht

## **Vergewissern Sie sich, dass Sie mit einer intelligenten Netzwerkkamera verbinden, anderenfalls kann die IVS-Funktion nicht verwendet werden!**

Unter Hauptmenü->Einstellung->Ereignis->IVS->Stolperdraht (Main

menu->Setup->Event->IVS->Tripwire) zeigen Sie das nachstehende Menü an. Siehe Abbildung 4–62. Das System generiert einen Alarm, sobald ein Objekt den Stolperdraht in der angegebenen Richtung überschreitet.

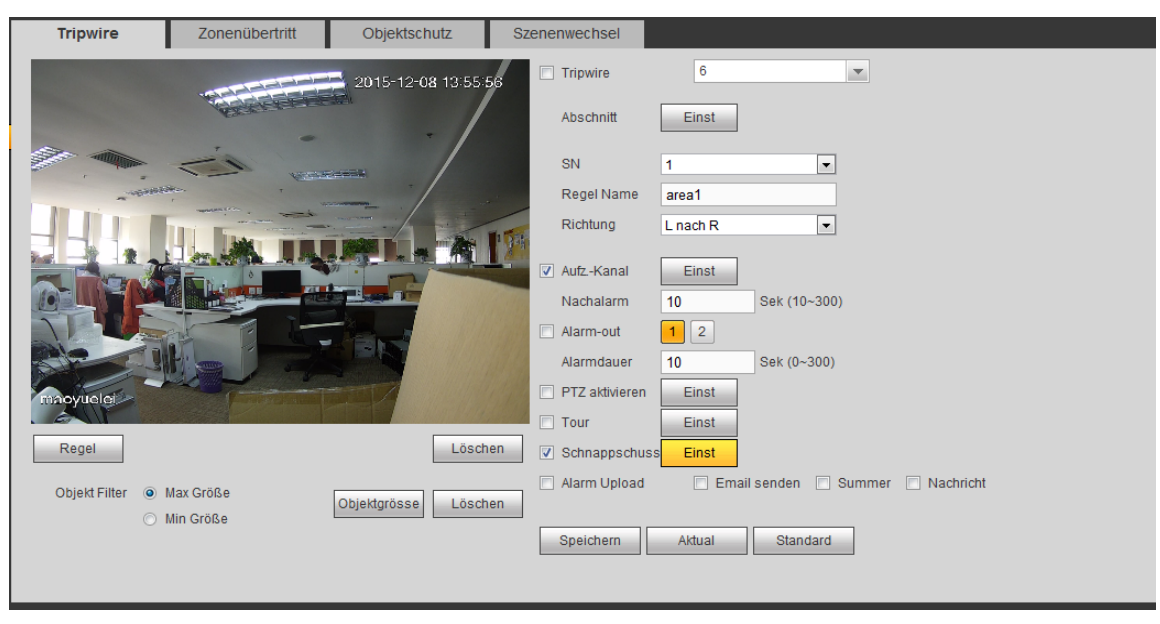

Abbildung 4–62

Haken Sie das Kästchen Stolperdraht (Tripwire) ab, um die Stolperdrahtfunktion zu aktivieren. Wählen Sie SN (Zone 1/2/3/4) und Richtung, dann geben Sie den benutzerdefinierten Regelnamen ein.

- Anzahl und Zone 1/2/3/4: Das System unterstützt vier Stolperdrähte. Jedes SN steht für einen Stolperdraht.
- Richtung: Hier haben Sie drei Optionen: A->B, B->A, beide. Das System generiert einen Alarm, sobald ein Objekt in der angegebenen Richtung überschreitet.

Jetzt können Sie eine Linie ziehen. Klicken Sie auf Regel zeichnen (Draw rule) und zeichnen Sie dann den Stolperdraht ein. Der Stolperdraht kann eine gerade Linie, eine Kurve oder ein Vieleck sein. Rechtsklicken Sie zum Beenden. Siehe Abbildung 4–63.

# **IunoIP**

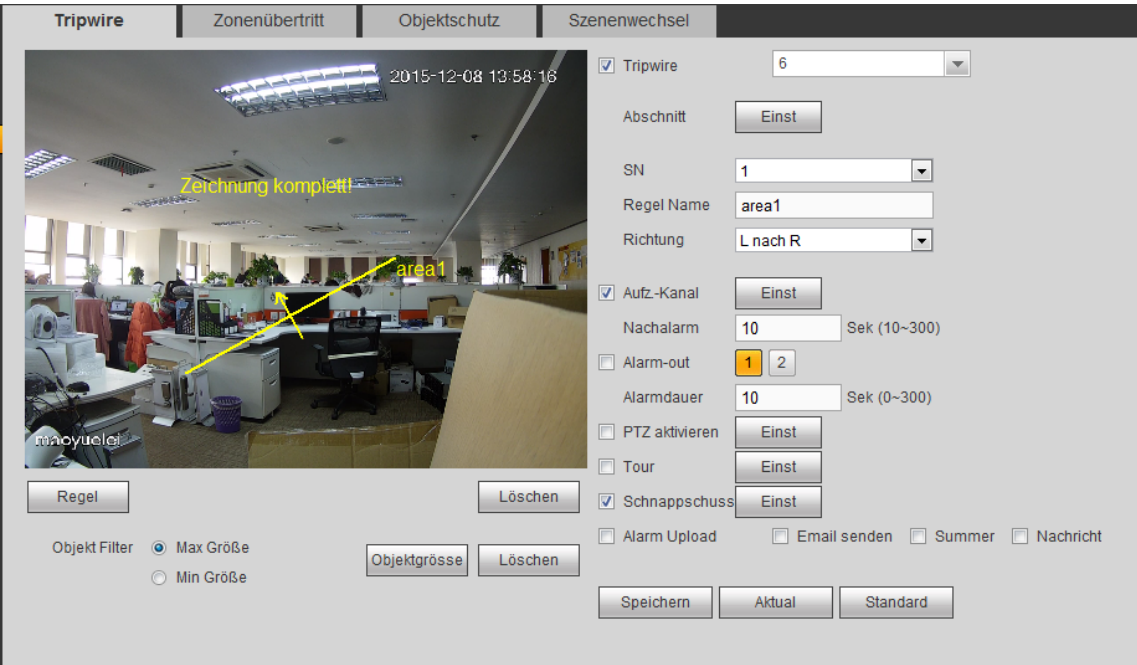

Abbildung 4–63

Ziel zeichnen

Klicken Sie auf **Klicken Siehermannen um das Filterobjekt zu zeichnen. Siehe Abbildung 4–64.** 

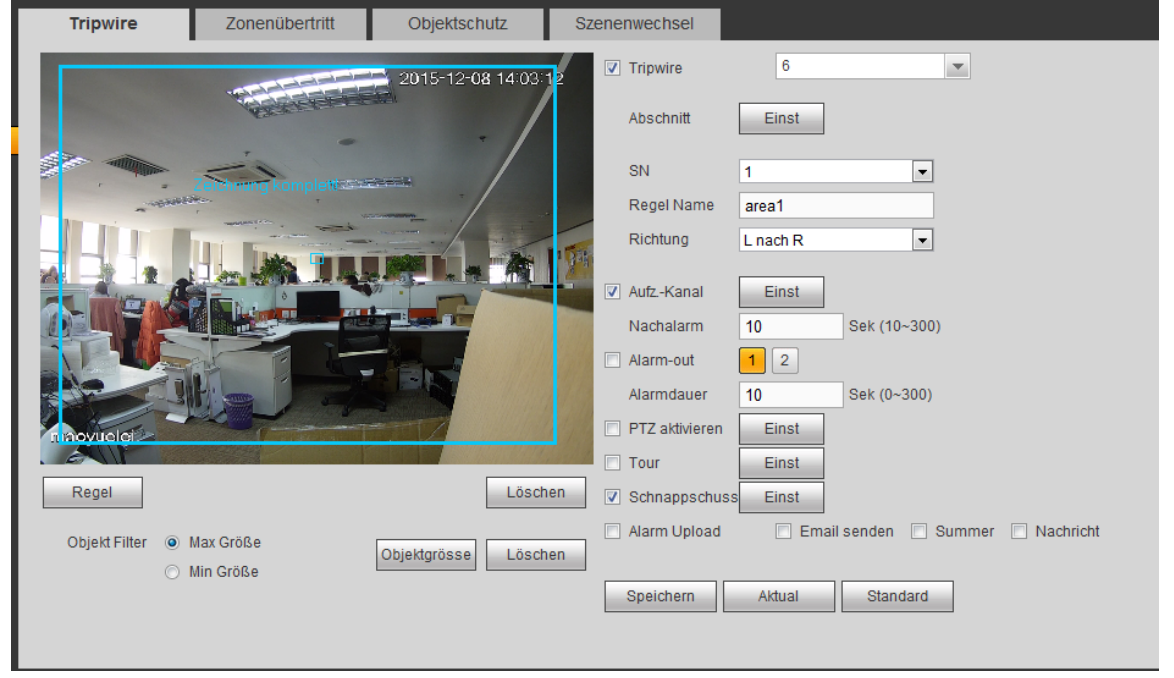

Abbildung 4–64

Wählen Sie die blaue Linie und stellen Sie die Zonengrösse mit der Maus ein.

### **Hinweis**

Jede Regel kann zwei Grössen einstellen (Mindestgrösse/Höchstgrösse). Ist das Objekt kleiner als die Mindestgrösse oder grösser als die Höchstgrösse, so wird kein Alarm ausgelöst. Achten Sie darauf, dass die Höchstgrösse grösser als die Mindestgrösse ist.

Klicken Sie auf OK, um die Regeleinstellung (Rule) zu beenden.

Für detaillierte Einstellungen siehe Kapitel 4.8.3.1.1 Bewegungserkennung.

# **IunalP**

### 4.8.3.2.2 Einbruch (Überschreiten einer Warnzone)

## **Vergewissern Sie sich, dass Sie mit einer intelligenten Netzwerkkamera verbinden, anderenfalls kann die IVS-Funktion nicht verwendet werden!**

Unter Hauptmenü->Einstellung->Ereignis->IVS->Einbruch (Main menu->Setup->Event->IVS->Intrusion) wird das Einbruchmenü angezeigt, wie nachstehend dargestellt. Siehe Abbildung 3–102.

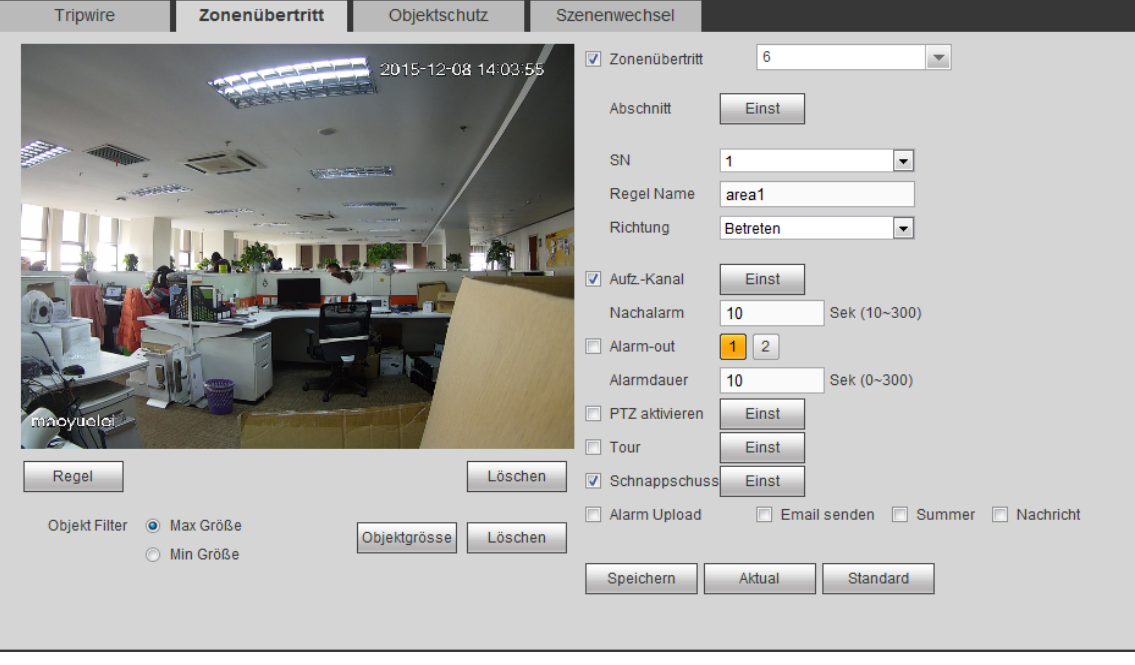

Abbildung 4–65

Haken Sie das Kästchen Einbruch (Intrusion) zur Aktivierung der Einbruchfunktion ab. Wählen Sie SN (Zone 1/2/3/4) und die Richtung und gegen Sie den kundenspezifizierten Regelnamen ein.

- Anzahl und Zone 1/2/3/4: Das System unterstützt vier Zonen. Jedes SN steht für eine Zone.
- Richtung: Hier haben Sie drei Optionen: A->B, B->A, beide. Das System generiert einen Alarm, sobald ein Objekt in die Zone eintritt oder sie verlässt (oder beides).

Jetzt können Sie eine Linie ziehen. Ziehen Sie mit der Maus zunächst eine Linie, dann rechtsklicken Sie, um weitere Linien zu ziehen, bis Sie ein Rechteck haben. Rechtsklicken Sie erneut, um die Funktion zu verlassen.

Klicken Sie auf OK, um die Regeleinstellung (Rule) zu beenden.

Ziel zeichnen Klicken Sie auf **Euchemannen**, um die Zone einzuzeichnen. Siehe Abbildung 4–66.

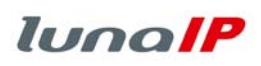

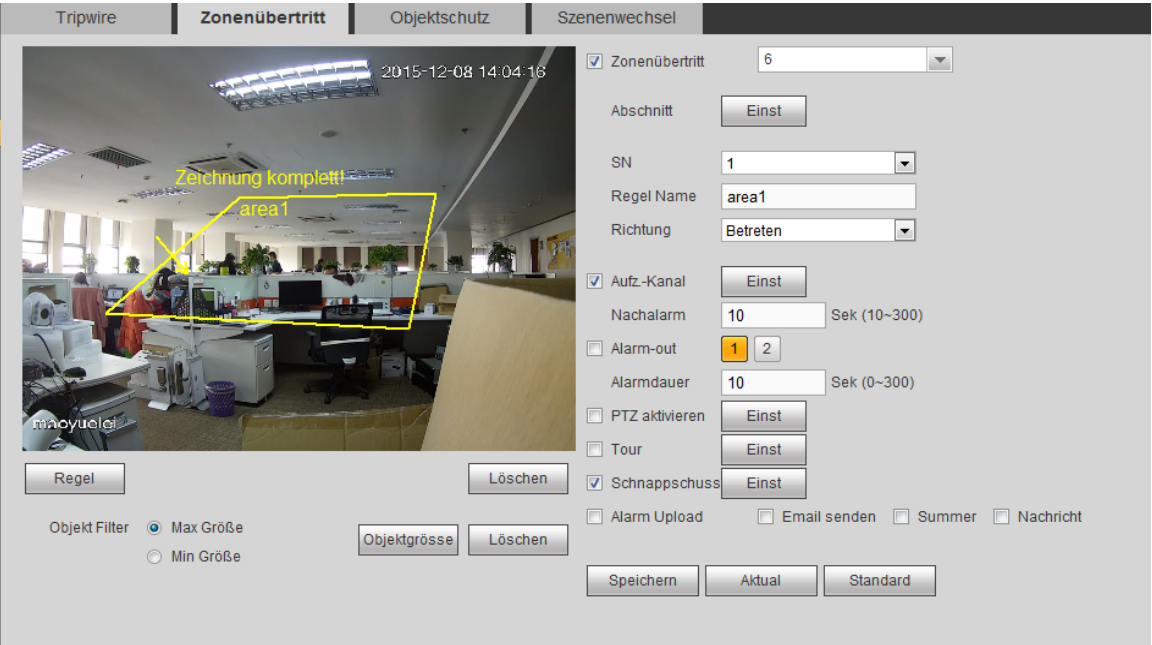

Abbildung 4–66

Für detaillierte Einstellungen siehe Kapitel 4.8.3.1.1 Bewegungserkennung.

### 4.8.3.2.3 Objekterkennung

### **Vergewissern Sie sich, dass Sie mit einer intelligenten Netzwerkkamera verbinden, anderenfalls kann die IVS-Funktion nicht verwendet werden!**

### **Für den gleichen Kanal können Objekterkennung und Einbrucherkennung nicht gleichzeitig gültig sein.**

Unter Hauptmenü->Einstellung->Ereignis->IVS->Objekt (Main menu->Setup->Event->IVS->Object) wird das Objektmenü angezeigt, wie nachstehend dargestellt. Siehe Abbildung 4–67.

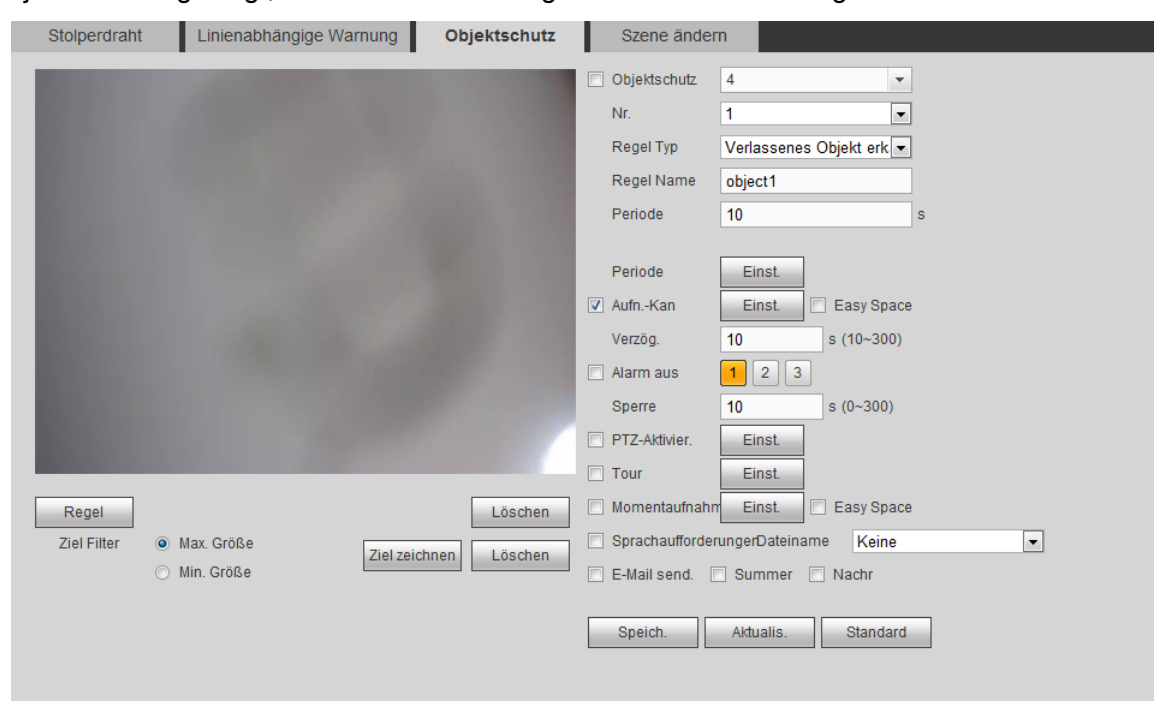

Abbildung 4–67

Haken Sie das Kästchen Objekt (Object) zur Aktivierung der Objekterkennungsfunktion ab.

# **IunalP**

Wählen Sie SN (Objekt 1/2/3/4) und Regeltyp, dann geben Sie den kundenspezifischen Namen der Regel ein.

- Anzahl und Objekt 1/2/3/4: Das System unterstützt vier Zonen. Jedes SN steht für eine Zone.
- Regeltyp: Wählen Sie in der Aufklappliste. Es gibt zwei Typen: Fehlendes Objekt erkennen/verlassenes Objekt erkennen.
- Periode: Bezieht sich auf das Objekt in die/aus der Zone innerhalb des angegebenen Zeitraums.

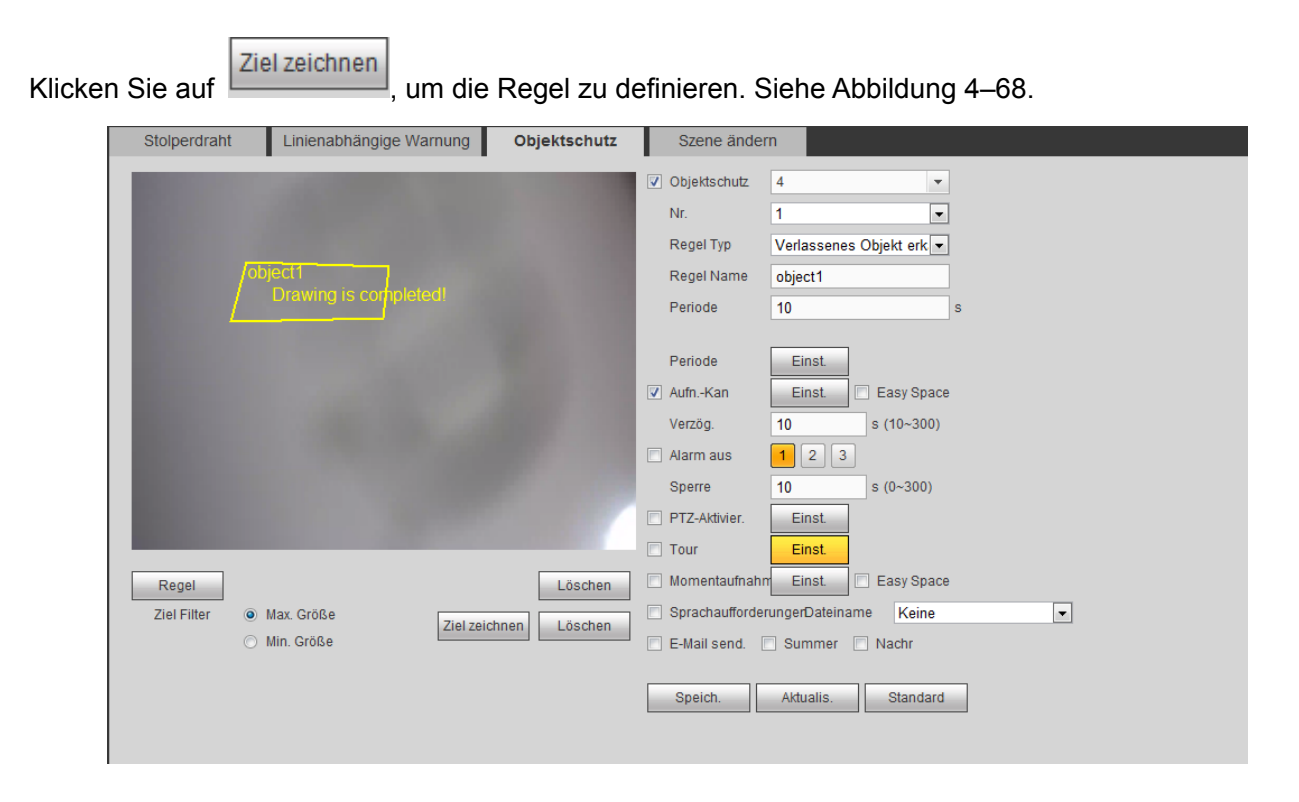

### Abbildung 4–68

Jetzt können Sie eine Linie ziehen. Ziehen Sie mit der Maus zunächst eine Linie, dann rechtsklicken Sie, um weitere Linien zu ziehen, bis Sie ein Rechteck haben. Rechtsklicken Sie erneut, um die Funktion zu verlassen.

Klicken Sie auf OK, um die Regeleinstellung (Rule) zu beenden.

Für detaillierte Einstellungen siehe Kapitel 4.8.3.1.1 Bewegungserkennung.

4.8.3.2.4 Szenenänderung (Change Scene)

**Vergewissern Sie sich, dass Sie mit einer intelligenten Netzwerkkamera verbinden, anderenfalls kann die IVS-Funktion nicht verwendet werden!** 

Wenn sich die erkannte Szene ändert, generiert das System einen Alarm. Unter

Hauptmenü->Einstellung->Ereignis->IVS->Szenenänderung (Main menu->Setup->Event->IVS->Change scene) wird das Menü in Abbildung 4–69 angezeigt.

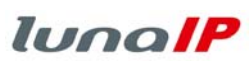

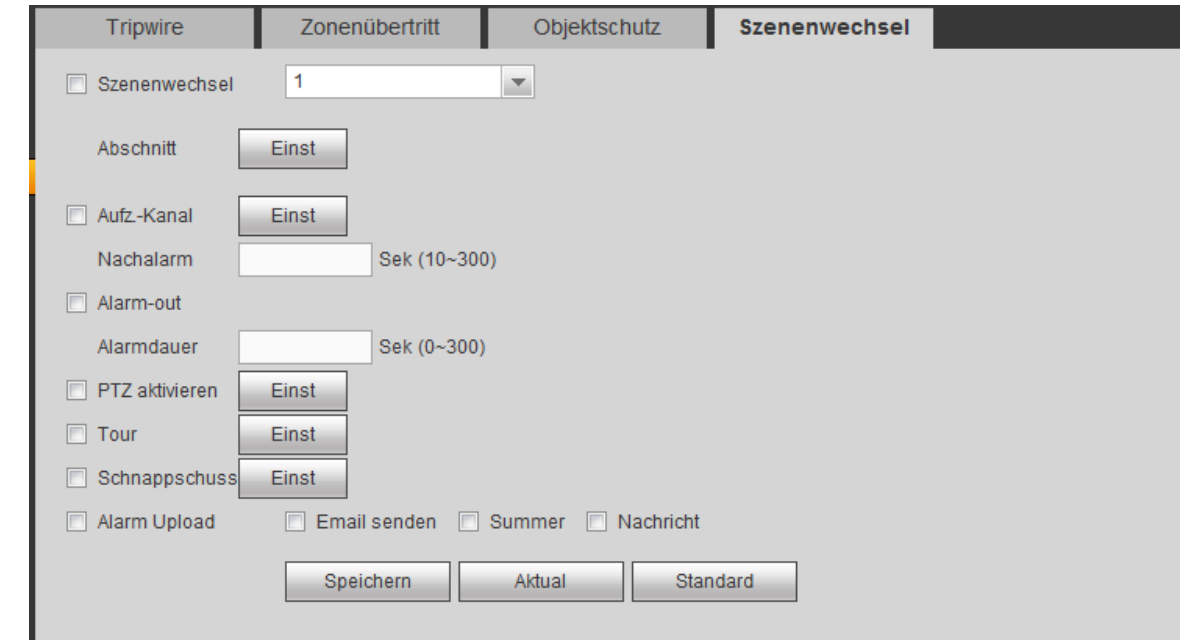

Abbildung 4–69

Für detaillierte Einstellungen siehe Kapitel 4.8.3.1.1 Bewegungserkennung.

# 4.8.3.3 Gesichtserkennung (Face Detect) (optional)

### **Vergewissern Sie sich, dass Sie mit einer intelligenten Netzwerkkamera verbinden, anderenfalls kann die IVS-Funktion nicht verwendet werden!**

Wenn die Kamera ein menschliches Gesicht erkennt, generiert das System einen Alarm.

Unter Hauptmenü->Einstellung->Ereignis->Gesichtserkennung (Main menu->Setup->Event->Face detect) wird das Menü in Abbildung 4–70 angezeigt.

- Gesichtsvergrößerung aktivieren: Haken Sie das Kästchen, damit kann das System das Gesicht vergrößern.
- Empfindlichkeit: Das System unterstützt 6 Stufen. Die sechste Stufe hat die höchste Empfindlichkeit. Für detaillierte Einstellungen siehe Kapitel 4.8.3.1.1.

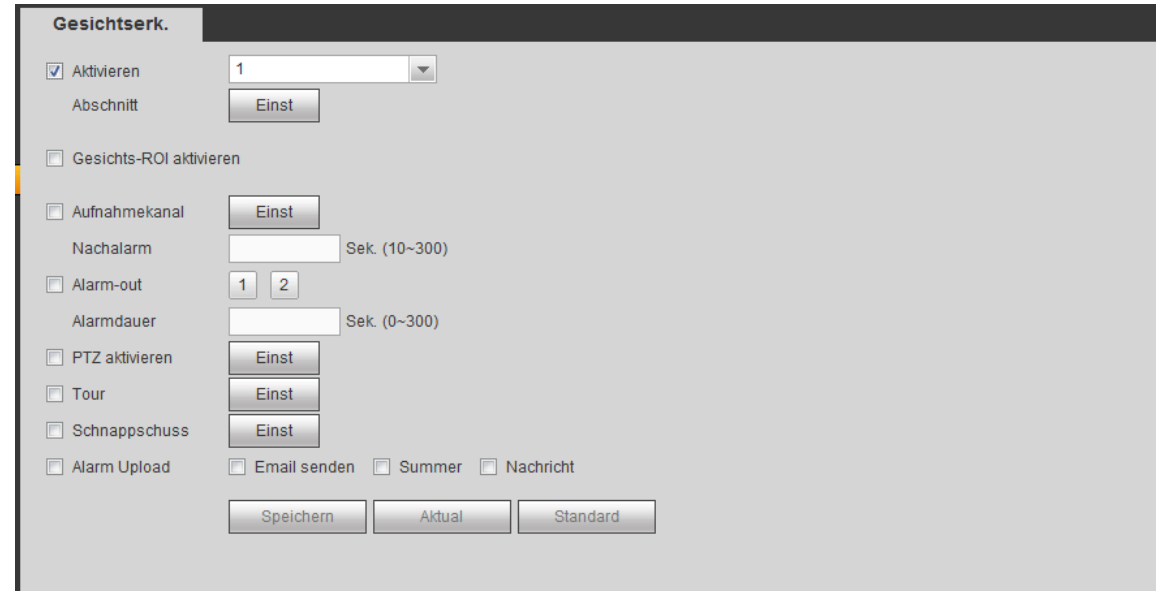

Abbildung 4–70

# **IunalP**

# 4.8.3.4 Audioerkennung (optional)

Das System generiert einen Alarm, sobald es den Audioeingang als anormal erkennt oder wenn sich die Lautstärke ändert.

Unter Hauptmenü->Einstellung->Ereignis->Audioerkennung (Main menu->Setup->Event->Audio detect) wird das Menü in Abbildung 4–71 angezeigt.

- Eingang anormal (Input abnormal): Haken Sie das Kästchen ab, das System generiert einen Alarm, sobald der Audioeingang anormal ist.
- Intensitätsänderung (Intensity change): Haken Sie das Kästchen ab, das System generiert einen Alarm, sobald sich die Lautstärke erhöht.
- Empfindlichkeit: Dies bezieht sich auf die Audioerkennungsempfindlichkeit. Je höher der Wert, desto höher ist die Empfindlichkeit.
- **Grenzwert (Threshold): Hier wird der Grenzwert der Empfindlichkeit eingestellt. Je kleiner der** Wert, desto höher ist die Empfindlichkeit.

Für detaillierte Einstellungen siehe Kapitel 4.8.3.1.1 Bewegungserkennung.

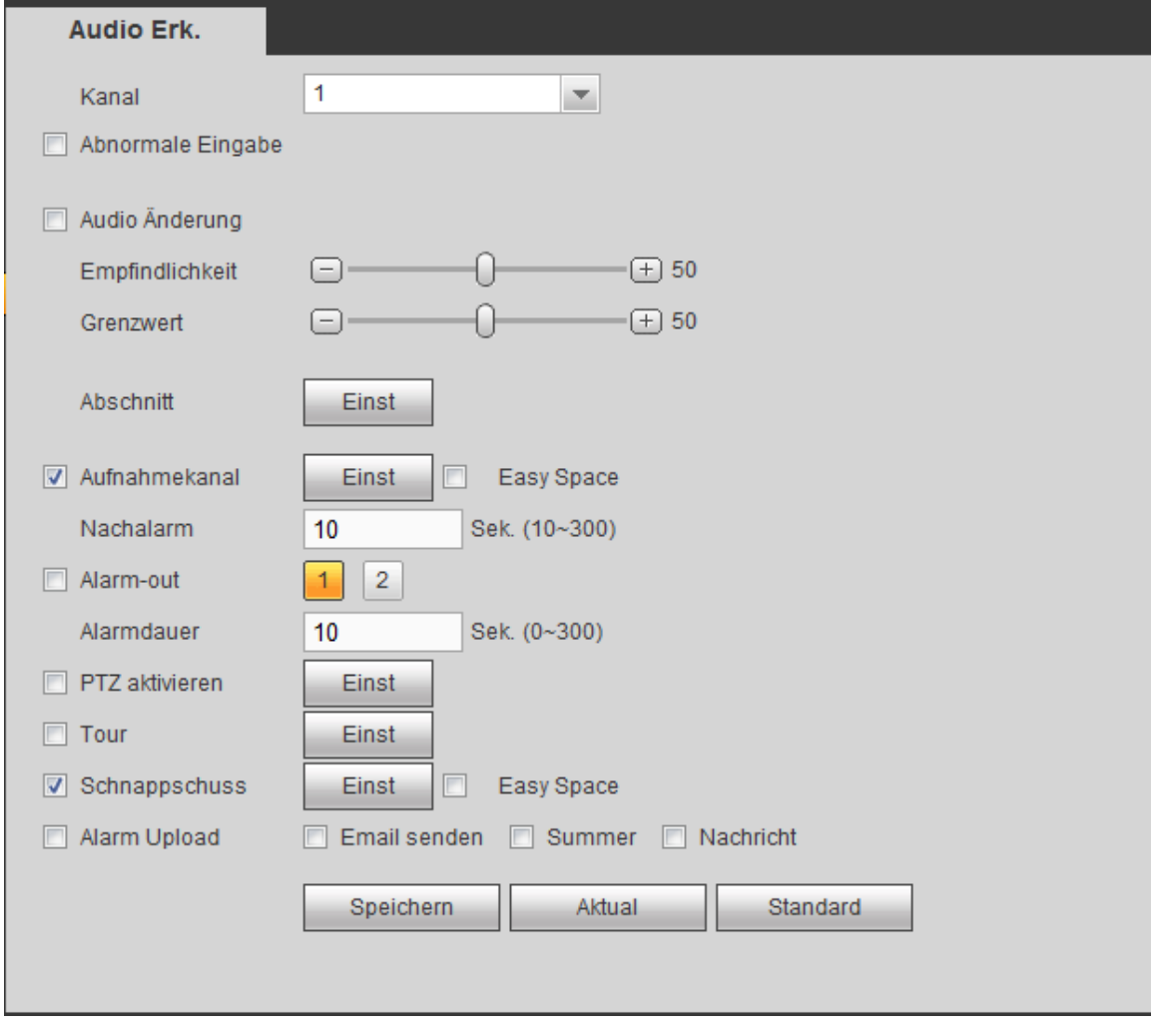

Abbildung 4–71

# 4.8.3.5 Alarm

Vor der Bedienung vergewissern Sie sich, dass die Alarmgeräte wie Summer korrekt angeschlossen sind. Zum Eingangsmodus gehören lokaler Alarm und Netzalarm.

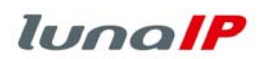

### 4.8.3.5.1 Lokaler Alarm

Das Menü lokaler Alarm ist in Abbildung 4–72 dargestellt. Es bezieht sich auf einen Alarm vom lokalen Gerät.

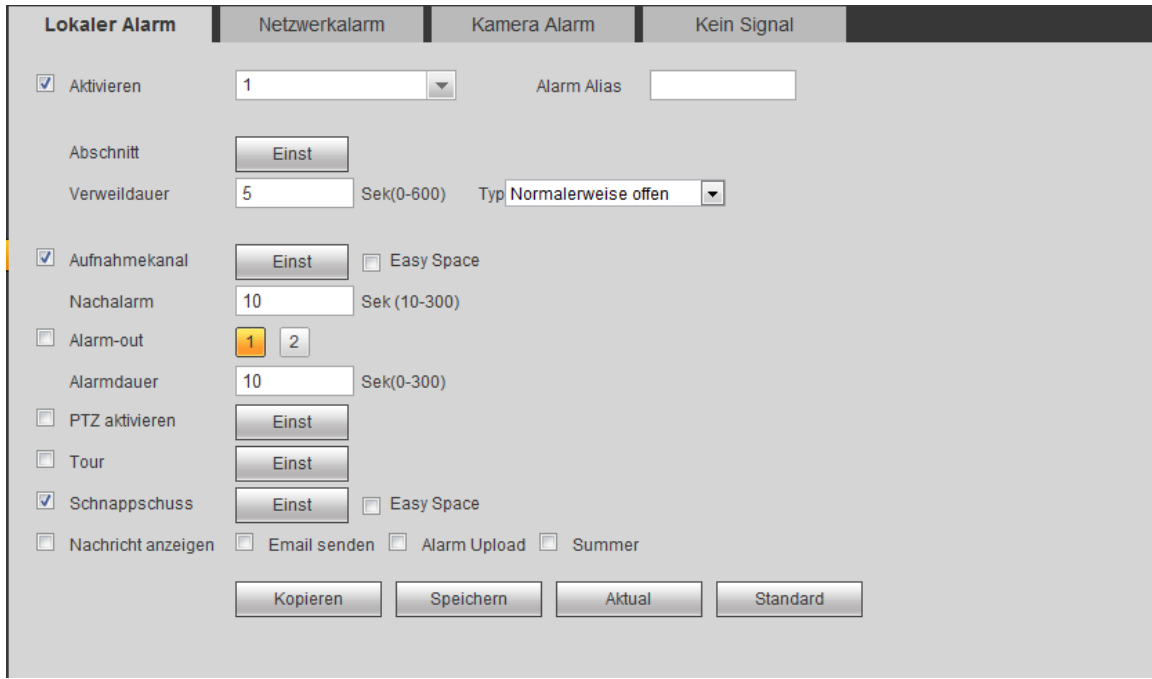

Abbildung 4–72

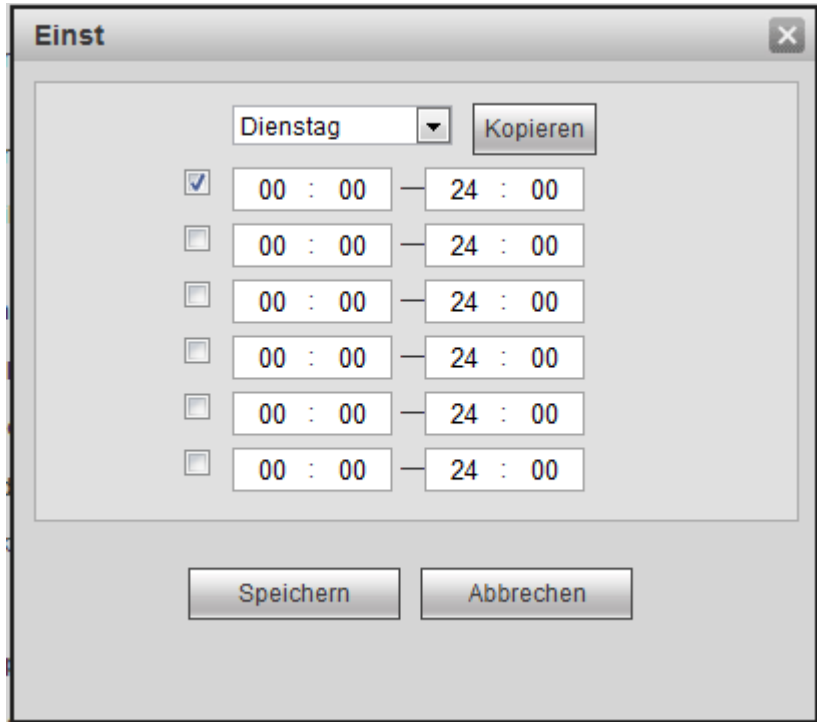

Abbildung 4–73

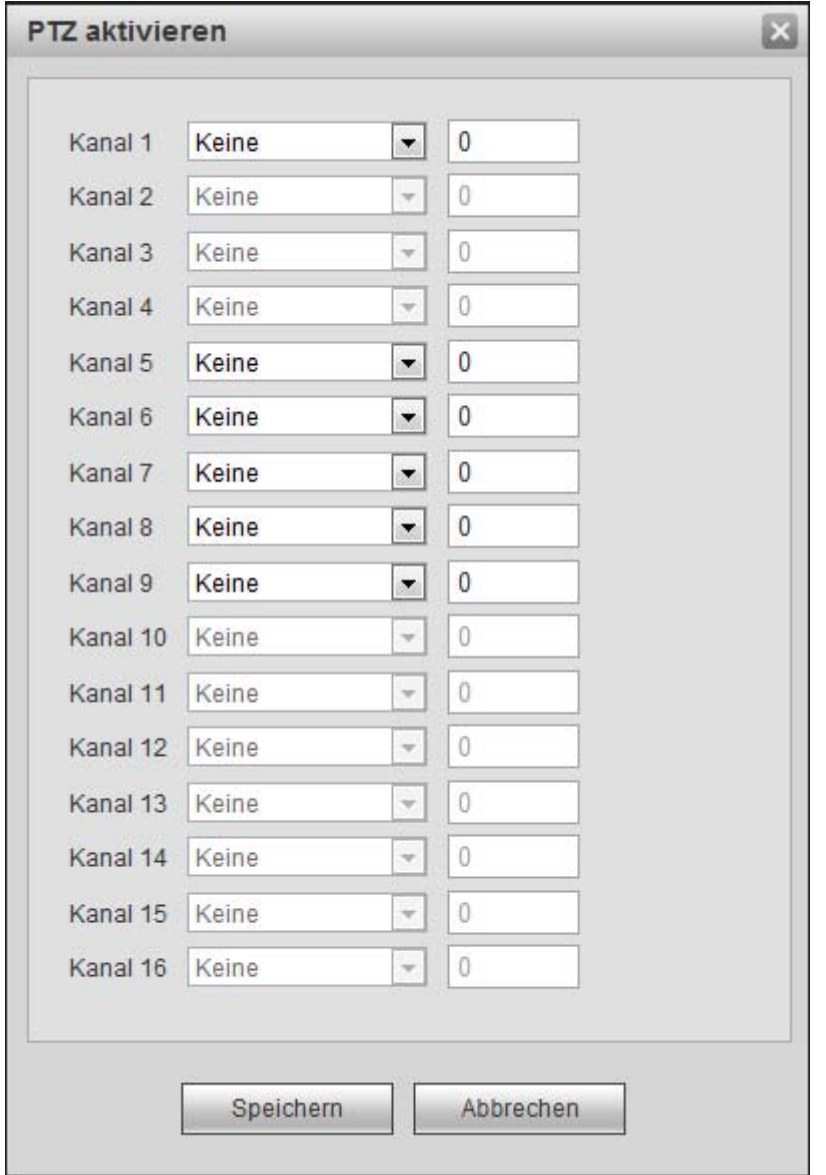

### Abbildung 4–74

Detaillierte Informationen finden Sie in der folgenden Tabelle.

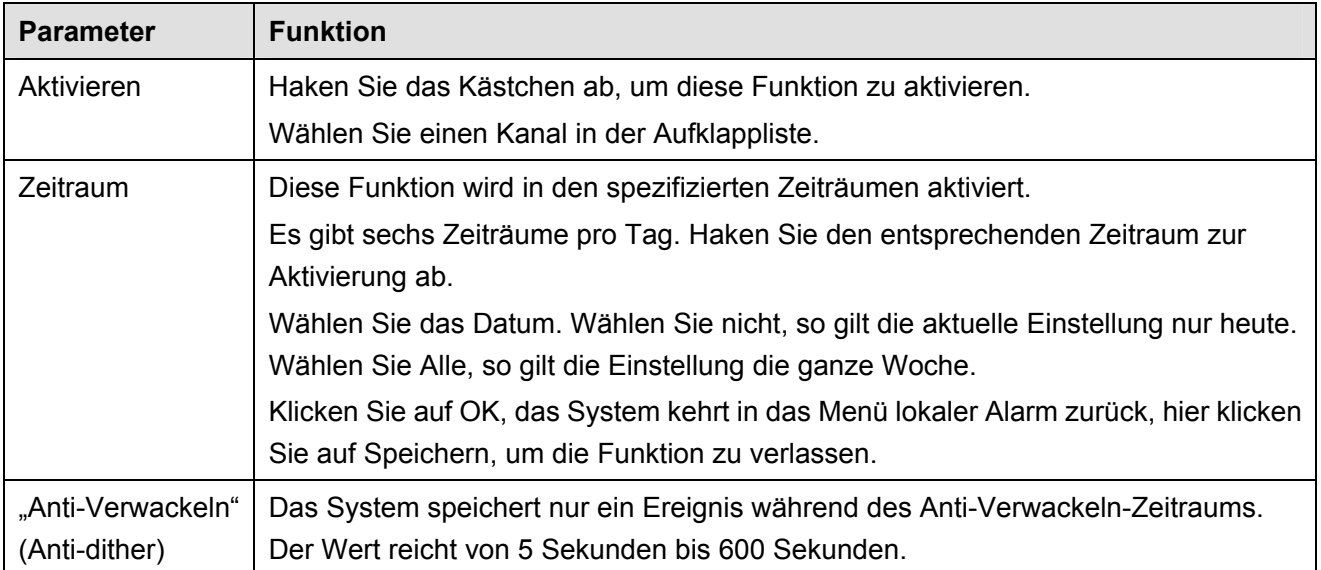

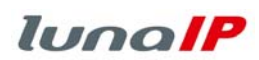

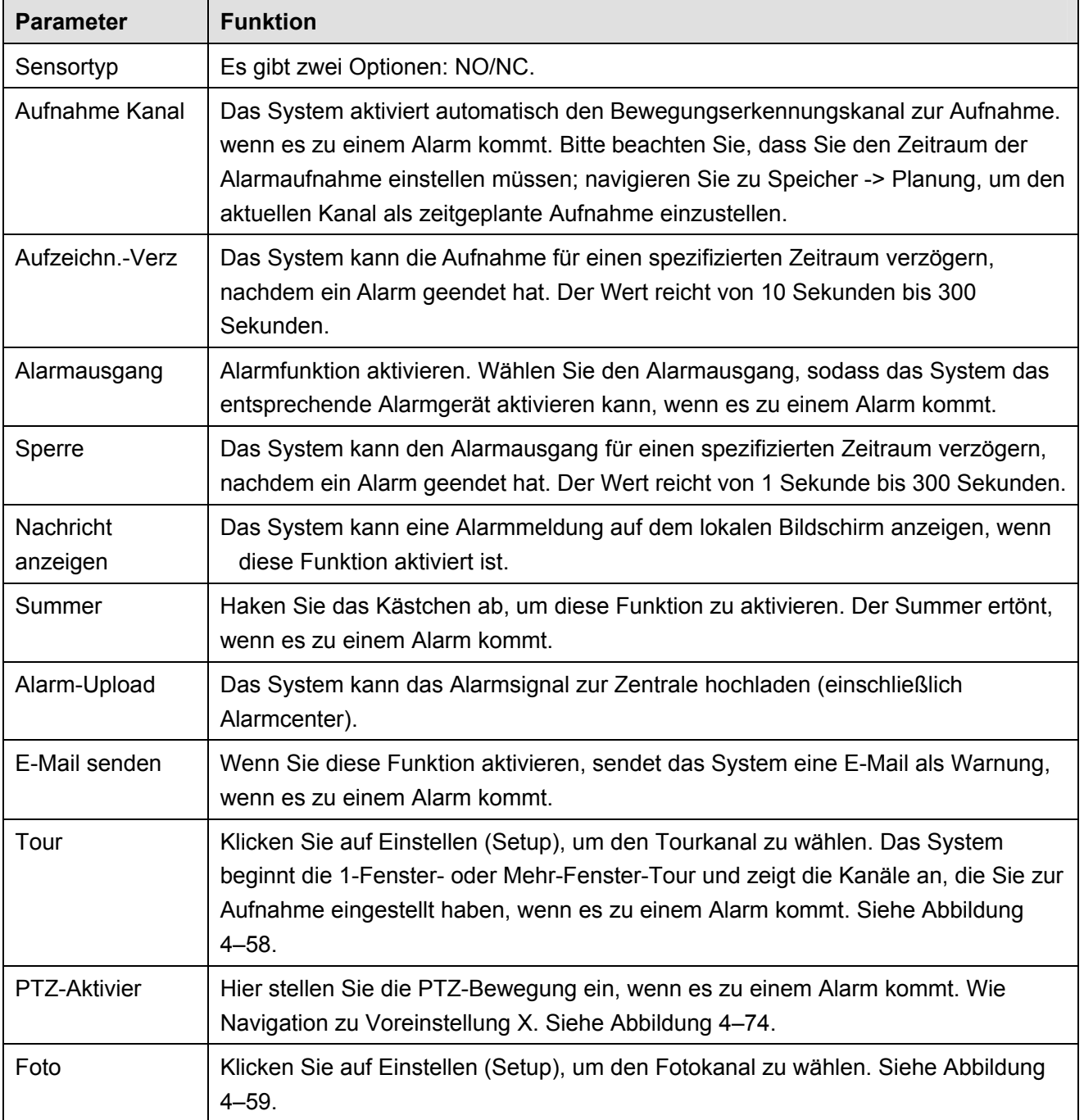

4.8.3.5.2 Netzalarm

Das Menü Netzalarm ist in Abbildung 4–75 dargestellt.

Netzalarm bezieht sich auf das Alarmsignal vom Netzwerk. Das System stellt nicht Anti-Verwackeln und den Sensortyp ein. Für Einstellungsinformationen siehe Kapitel 4.8.3.5.1.

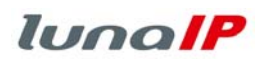

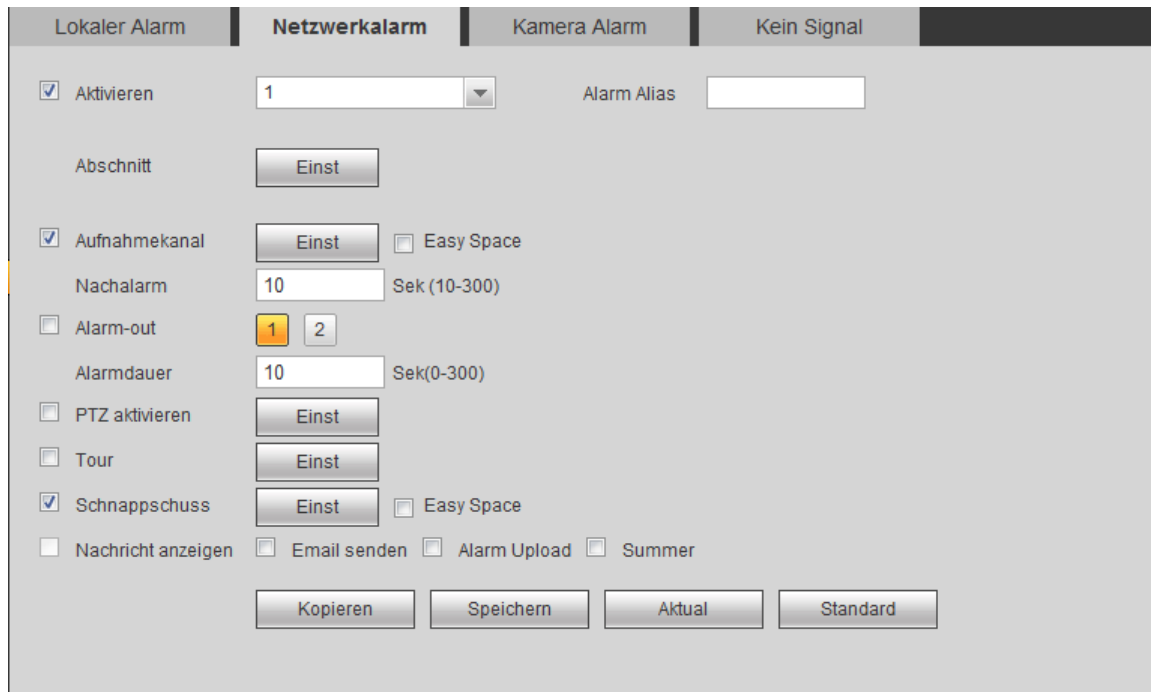

Abbildung 4–75

### 4.8.3.5.3 IP-Kamera externer Alarm

Das Menü IP-Kamera externer Alarm ist in Abbildung 4–76 dargestellt.

Netzalarm bezieht sich auf das Alarmsignal vom Netzwerk. Das System stellt nicht Anti-Verwackeln und den Sensortyp ein. Für Einstellungsinformationen siehe Kapitel 4.8.3.5.1.

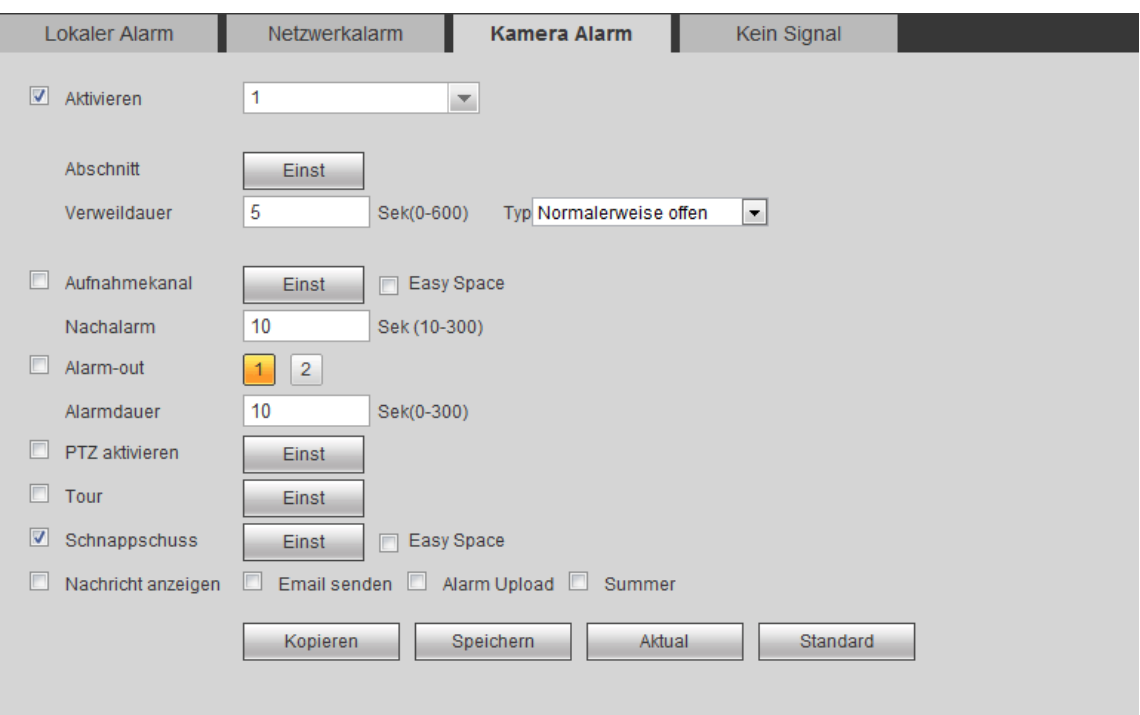

#### Abbildung 4–76

### 4.8.3.5.4 IP-Kamera Offline-Alarm

Das Menü IP-Kamera Offline-Alarm ist in Abbildung 4–77 dargestellt.

Das System generiert einen Alarm, sobald die Netzwerkkamera offline ist. Für Einstellungsinformationen

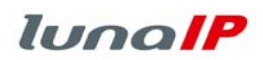

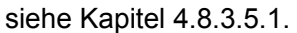

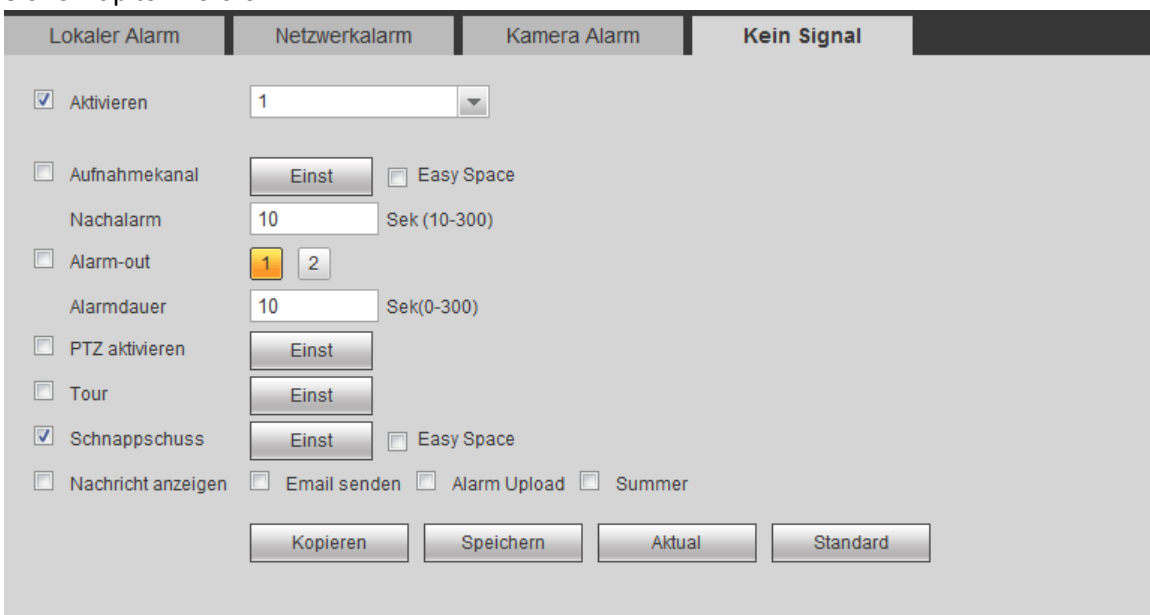

Abbildung 4–77

## 4.8.3.6 Anormalität

Dies schliesst sechs Typen ein: Kein Laufwerk, Laufwerkfehler, Laufwerk voll, Getrennt, IP-Konflikt und MAC-Konflikt (No disk, disk error, disks no space, disconnect, IP conflict, MAC conflict). Siehe Abbildung 4–78 bis Abbildung 4–83.

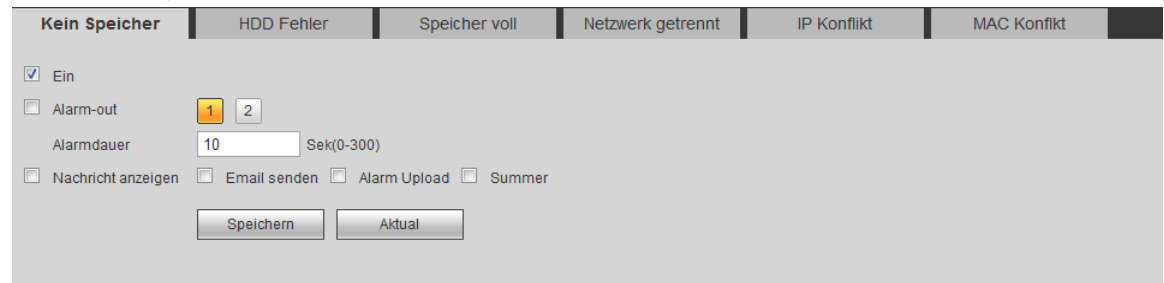

Abbildung 4–78

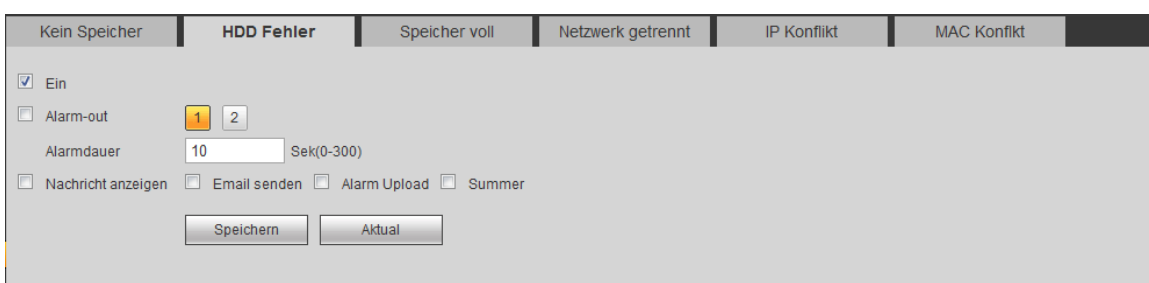

Abbildung 4–79

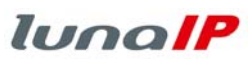

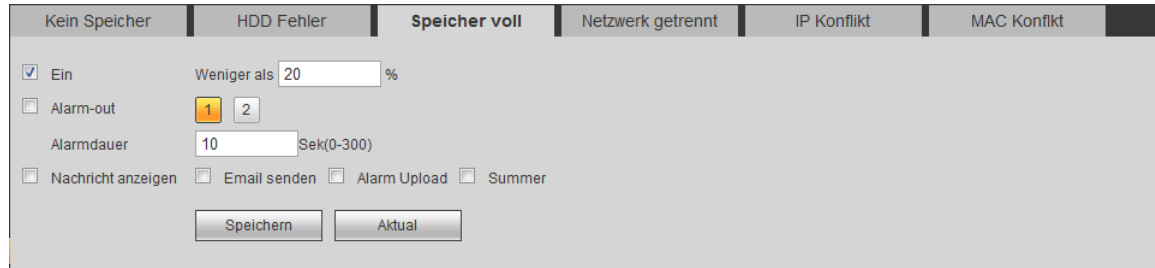

## Abbildung 4–80

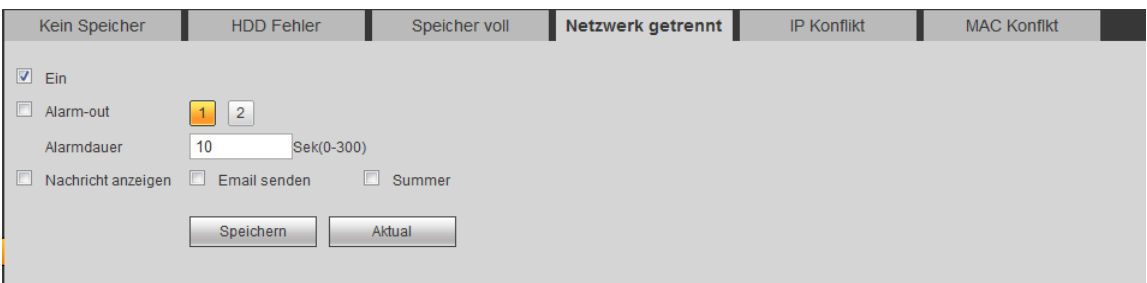

### Abbildung 4–81

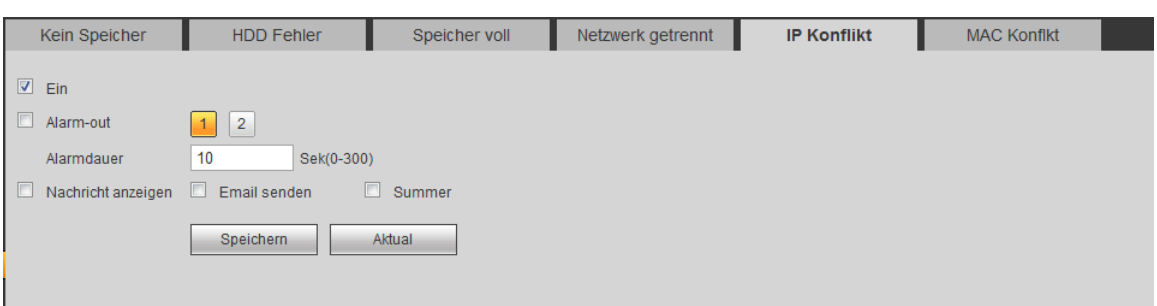

### Abbildung 4–82

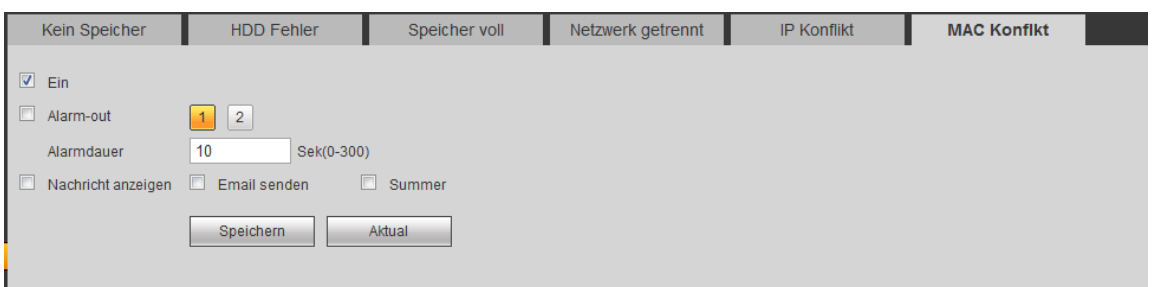

### Abbildung 4–83

Detaillierte Informationen finden Sie in der folgenden Tabelle.

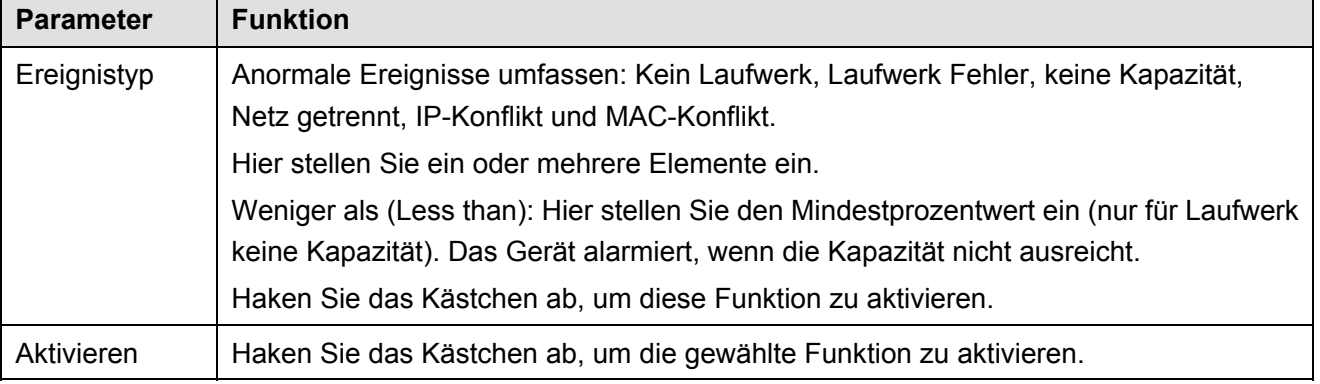

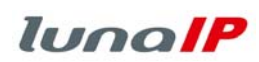

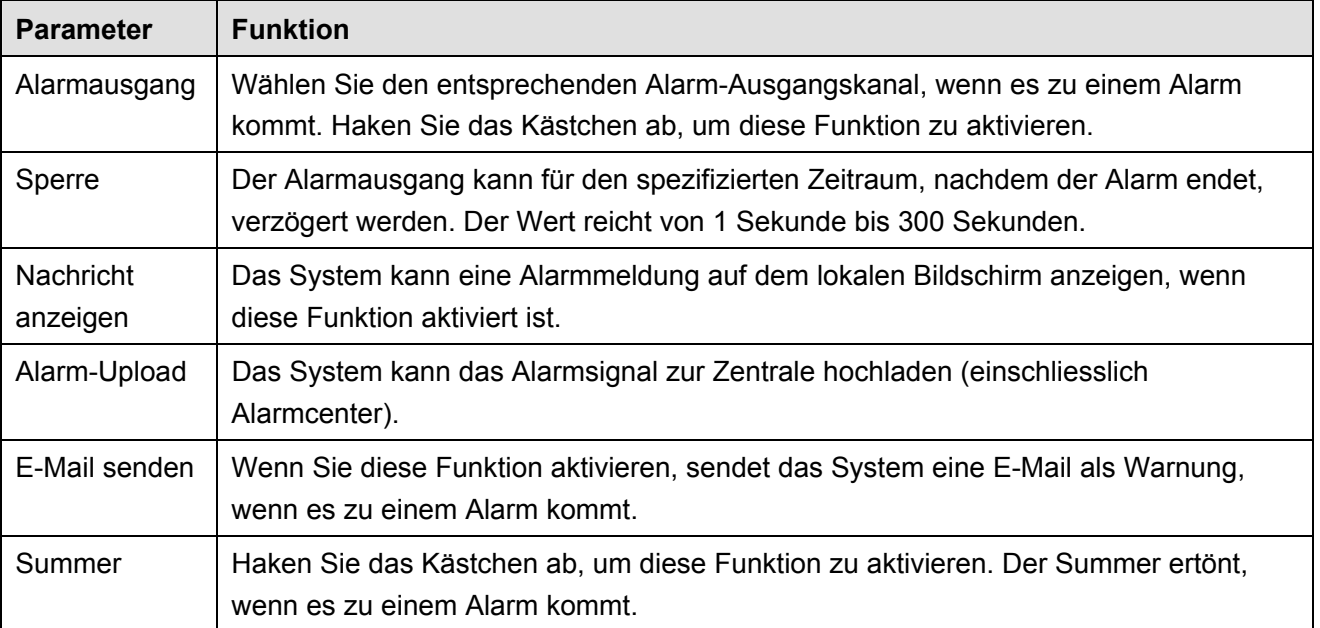

### **4.8.4 Speicher**

# 4.8.4.1 Planung

In diesem Menü können Sie zeitgeplante Aufnahmeeinstellungen hinzufügen oder entfernen. Siehe Abbildung 4–84.

Es gibt vier Aufnahmemodi: Allgemein (General) (auto), Bewegungserkennung (Motion detect), Alarm und MD&Alarm. Es gibt sechs Zeiträume pro Tag.

Sie können die Zeitraumeinstellung am Farbbalken ablesen.

- **•** Grün steht für reguläre Aufnahme/Foto.
- **•** Gelb steht für Bewegungserkennungsaufnahme/Foto.
- Rot steht für Alarmaufnahme/Foto.
- Blau steht für MD & Alarmaufnahme/Foto.

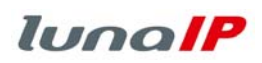

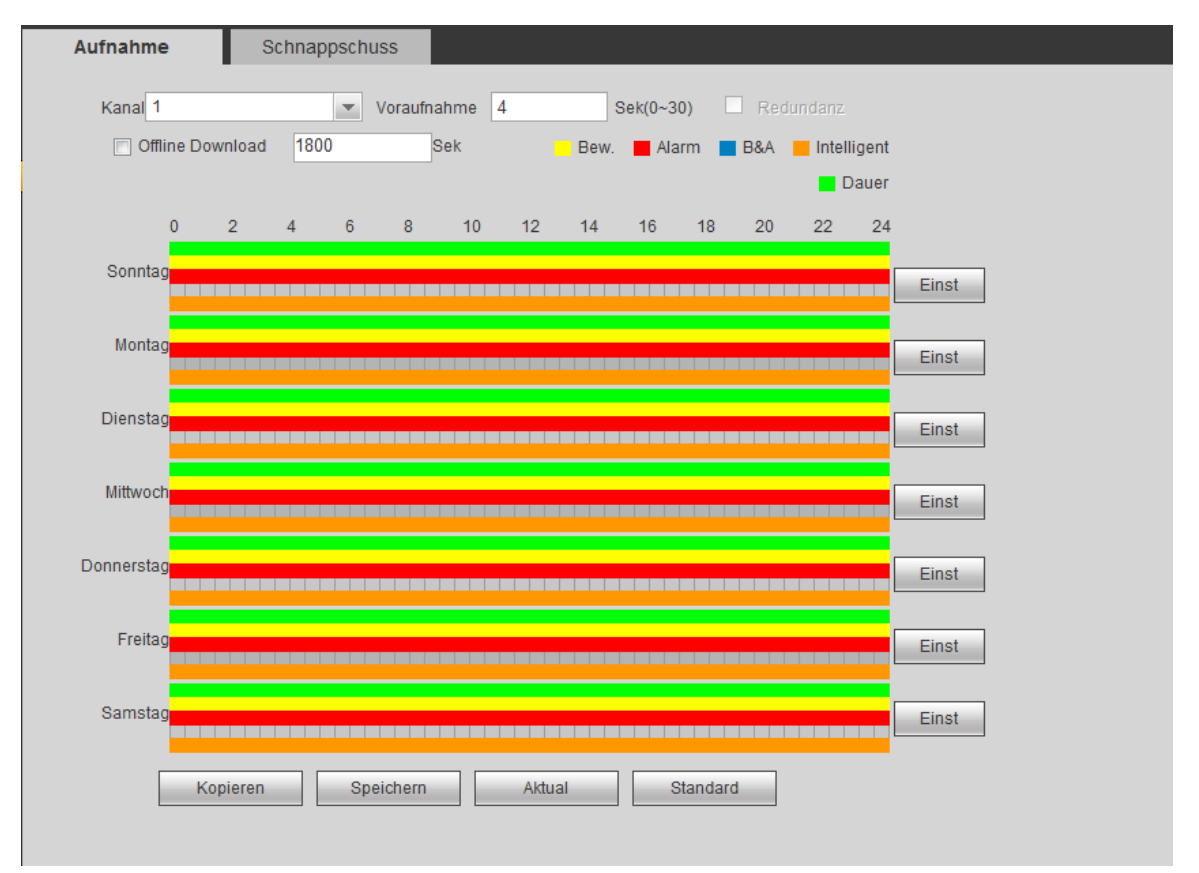

Abbildung 4–84

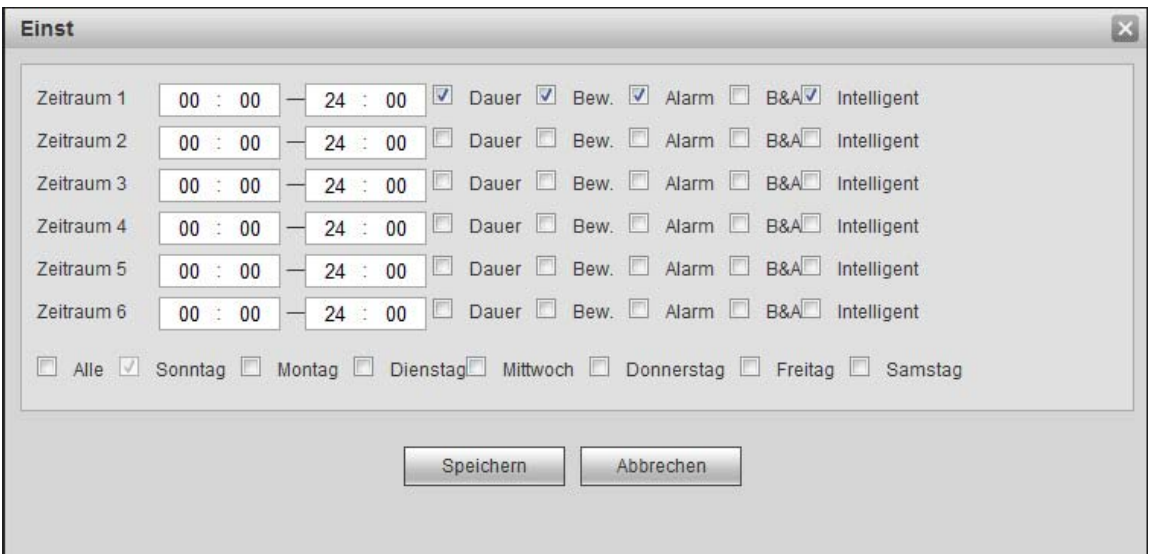

Abbildung 4–85

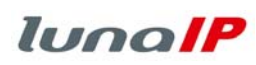

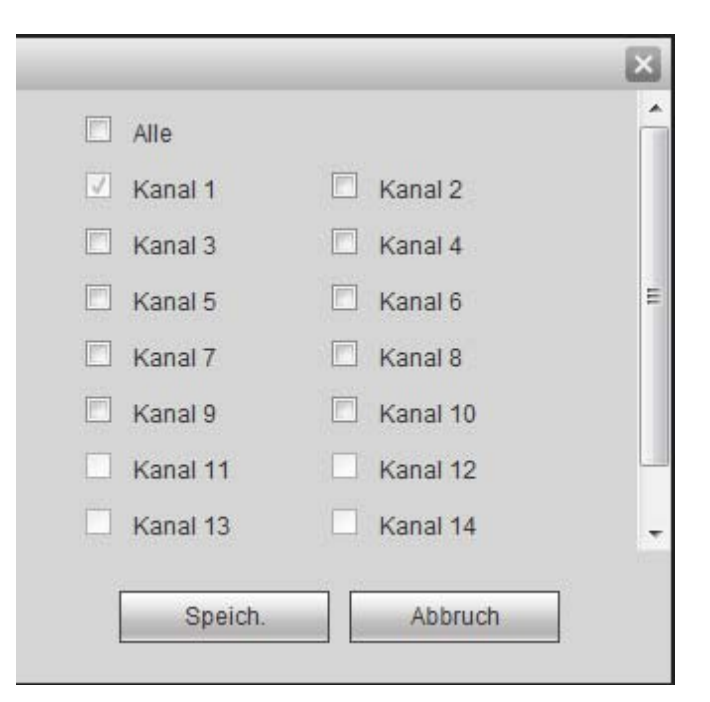

Abbildung 4–86

Detaillierte Informationen finden Sie in der folgenden Tabelle.

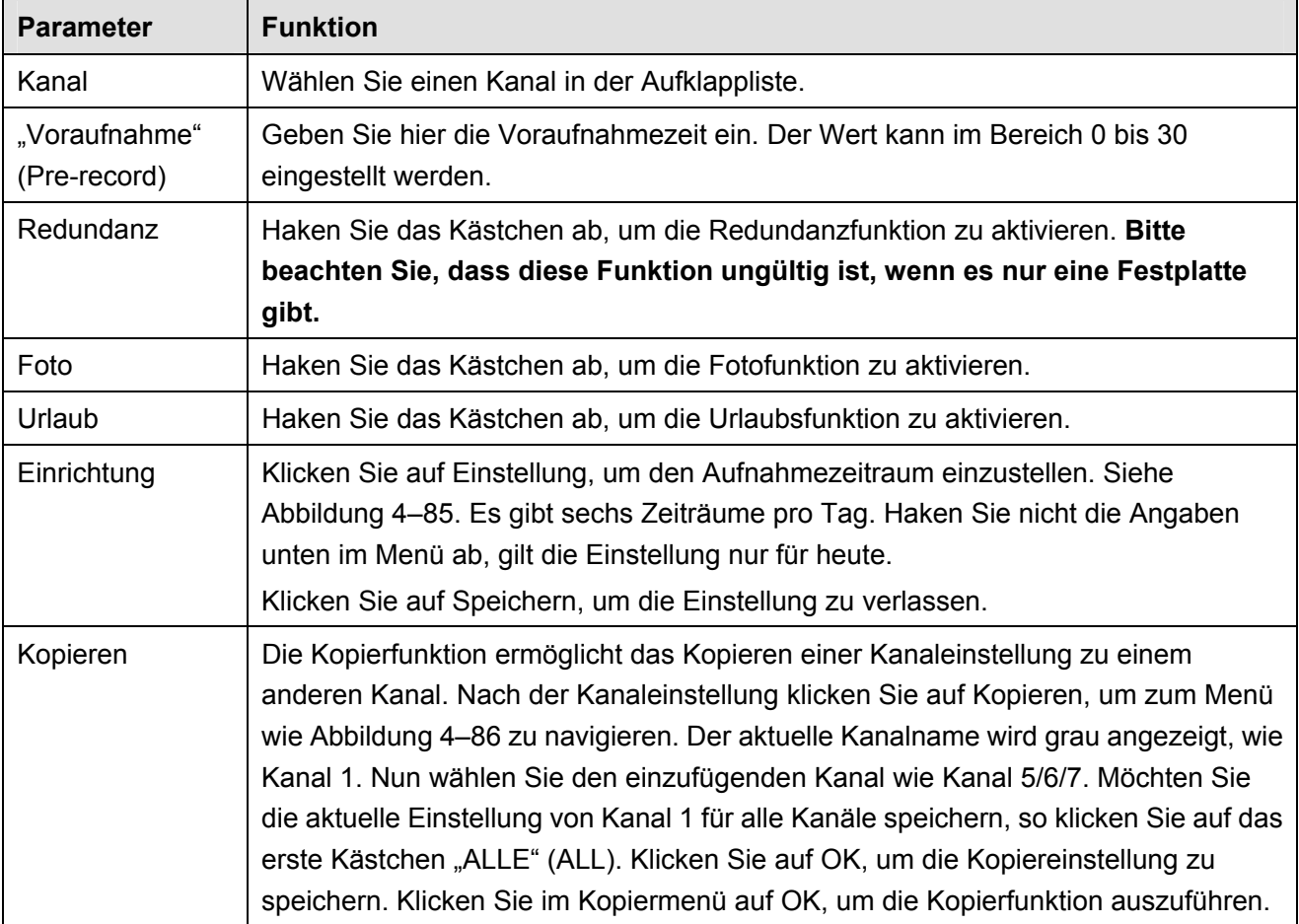

# 4.8.4.2 Festplattenmanager

### 4.8.4.2.1 Lokaler Speicher

Das Menü Lokaler Speicher ist in Abbildung 4–87 dargestellt. Hier werden Informationen zur Festplatte

# **IunalP**

angezeigt. Sie können ebenfalls schreibgeschützten Betrieb, Lesen-Schreiben, Redundanz (sofern mehr als eine Festplatte vorhanden ist) und Formatieren durchführen.

| <b>Lokaler Speicher</b><br><b>HDD Einstellungen</b> |                       |               |                       |                         |
|-----------------------------------------------------|-----------------------|---------------|-----------------------|-------------------------|
| Gerätename                                          | <b>HDD Verwaltung</b> | <b>Status</b> | Frei/Totaler Speicher |                         |
| SATA-1                                              | Lesen & Schreibe -    | Normal        | 671.76GB/931.4GB      | $\blacktriangle$        |
|                                                     |                       |               |                       |                         |
|                                                     |                       |               |                       |                         |
|                                                     |                       |               |                       |                         |
|                                                     |                       |               |                       |                         |
|                                                     |                       |               |                       |                         |
|                                                     |                       |               |                       |                         |
|                                                     |                       |               |                       | $\overline{\mathbf{v}}$ |
| Speichern<br>Aktual                                 | Format                |               |                       |                         |
|                                                     |                       |               |                       |                         |
|                                                     |                       |               |                       |                         |

Abbildung 4–87

### 4.8.4.2.2 Festplatte

Das Festplattenmenü ist auf Festplattengruppe eingestellt. Siehe Abbildung 4–88.

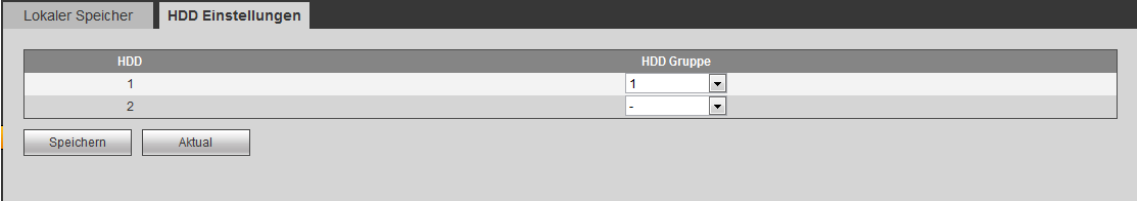

Abbildung 4–88

### 4.8.4.2.3 FTP

Das FTP-Menü ist auf FTP-Informationen eingestellt. Siehe Abbildung 4–89.

Stellen Sie FTP als Ihren Remote-Speicherplatz ein. Das System speichert die Aufnahmedatei oder das Foto auf FTP, sobald das Netzwerk offline ist oder eine Fehlfunktion vorliegt.

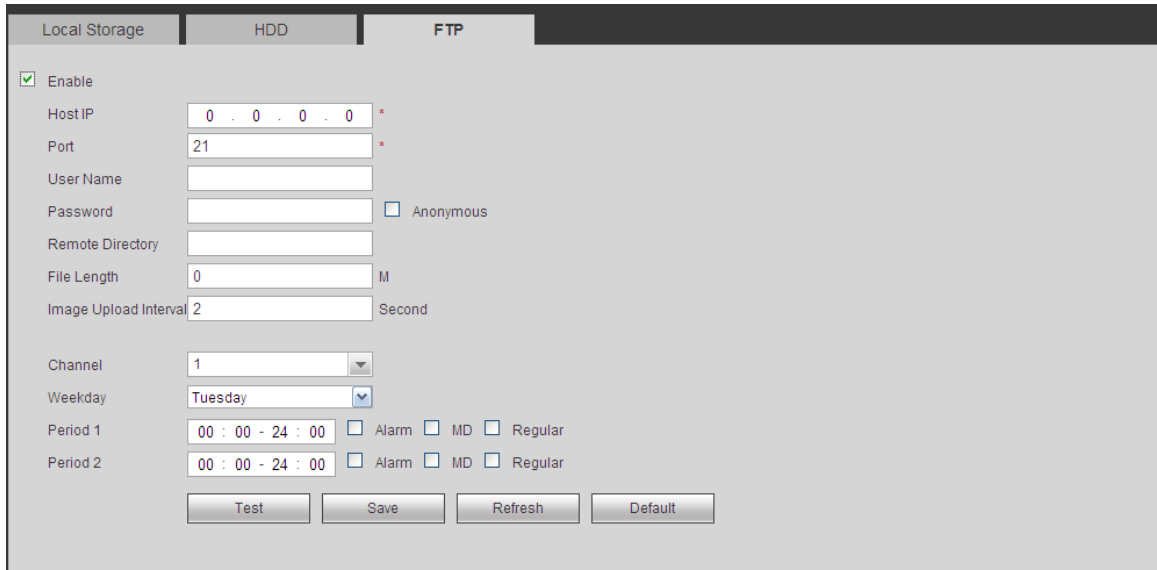

### Abbildung 4–89

## 4.8.4.3 Aufnahmesteuerung

Das Menü ist in Abbildung 4–90 dargestellt.

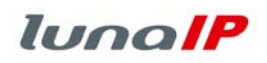

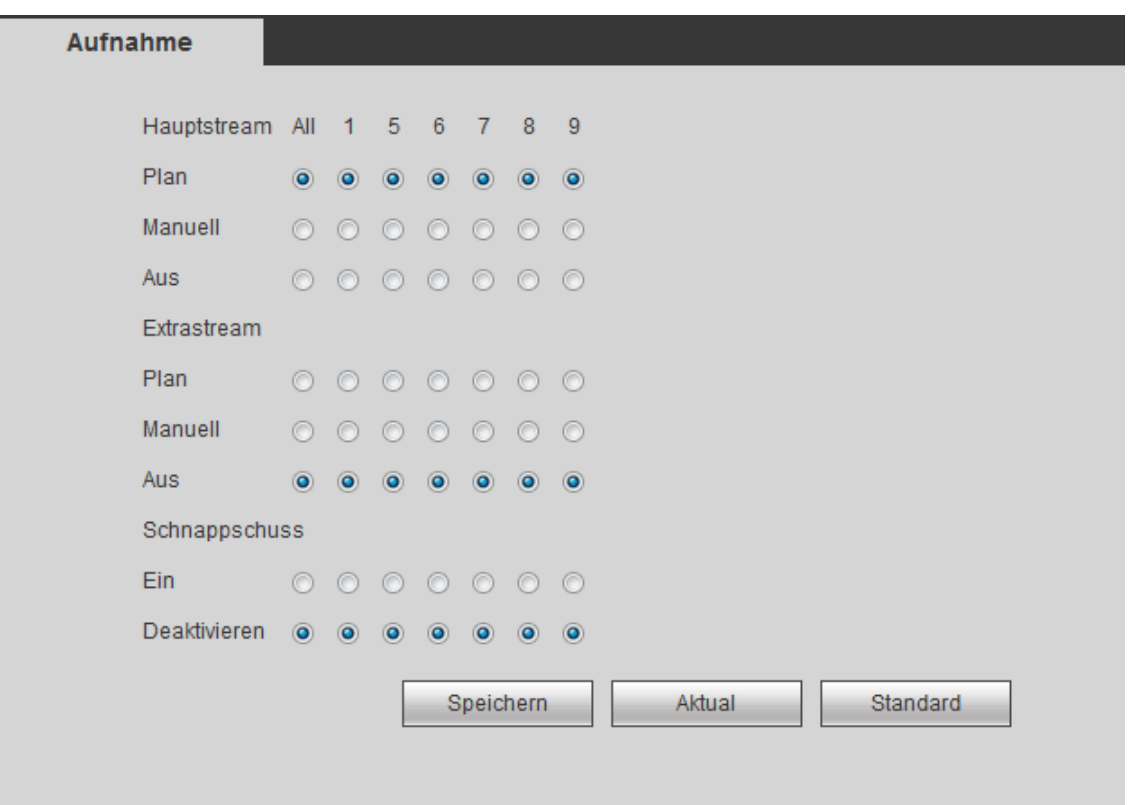

#### Abbildung 4–90

Detaillierte Informationen finden Sie in der folgenden Tabelle.

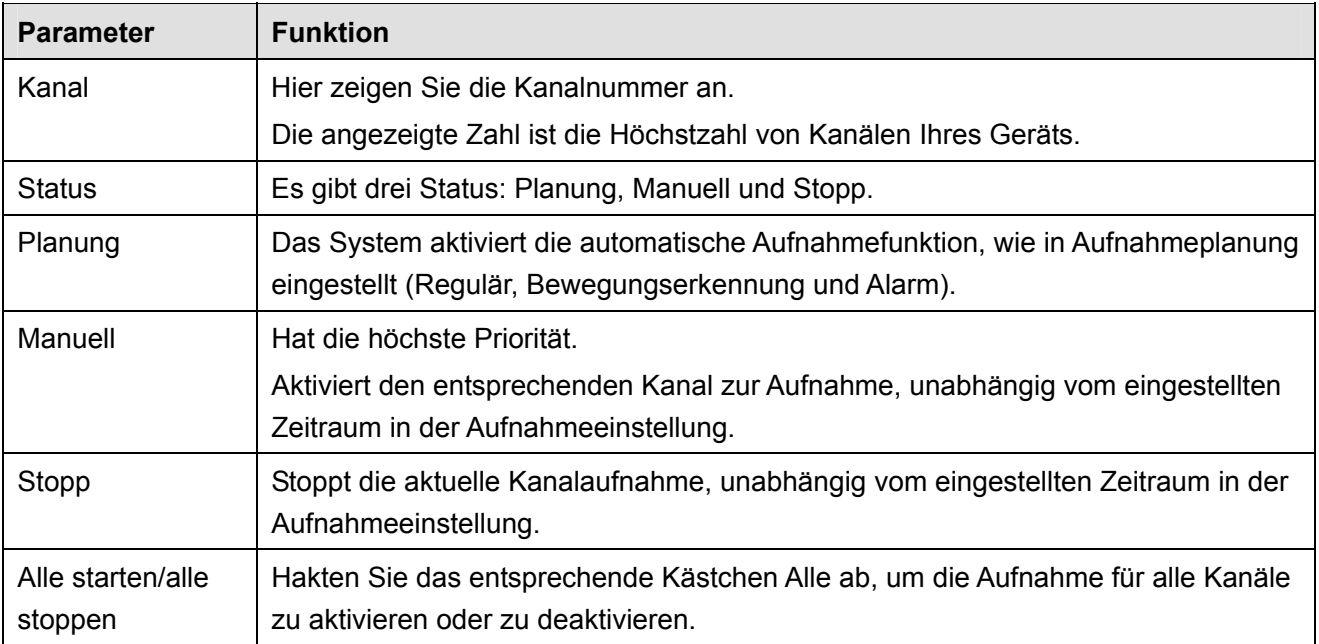

# 4.8.4.4 RAID-Manager

### **Wichtiger Hinweis**

**Vergewissern Sie sich, dass Ihr Produkt die RAID-Funktion unterstützt, anderenfalls wird das nachstehende Menü nicht angezeigt.** 

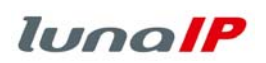

### 4.8.4.4.1 RAID-Konfiguration

Dies dient der Verwaltung der RAID-Festplatte. RAID-Name, Typ, freie Kapazität, Gesamtkapazität, Status usw. können angezeigt werden. Hier können Sie die RAID-Festplatte hinzufügen/löschen. Klicken Sie auf Hinzufügen (Add), um den RAID-Typ zu wählen, dann wählen Sie die Festplatten und klicken Sie auf OK, um hinzuzufügen. Siehe Abbildung 4–91.

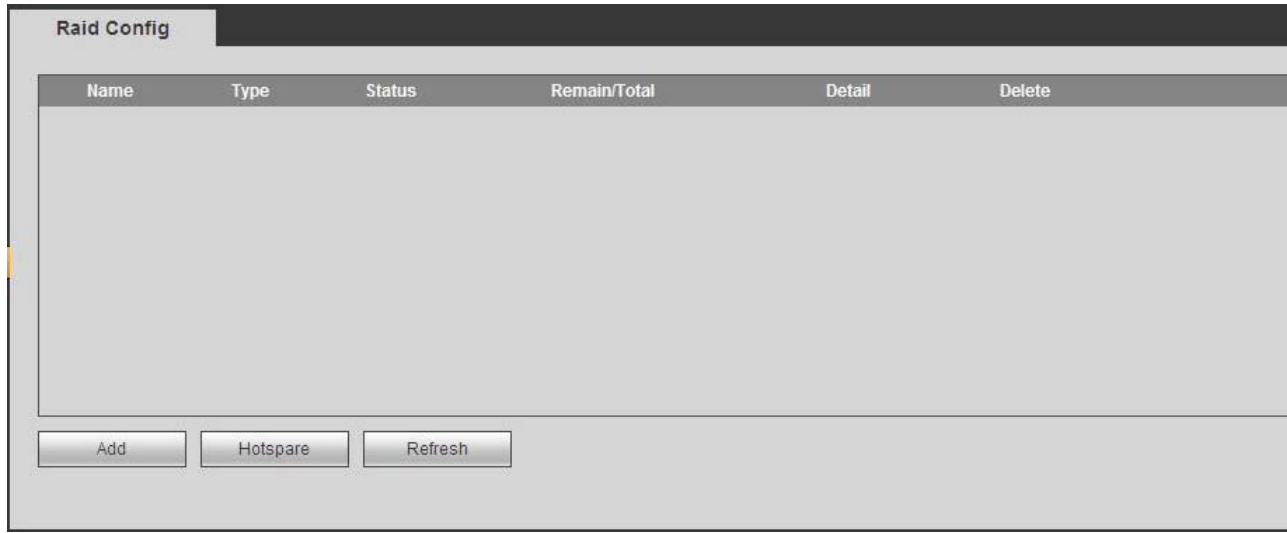

#### Abbildung 4–91

### 4.8.4.4.2 Hotspare-Laufwerk

In Abbildung 4–91 klicken Sie auf Hotspare, um die Hotspare-Festplatte hinzuzufügen. Siehe Abbildung 4–92. Es gibt zwei Optionen:

- Global: Es handelt sich um ein globales Hotspare-Laufwerk. Wird ein RAID abgebaut, ersetzt und baut es das RAID.
- Lokal: Es handelt sich um ein lokales Hotspare-Laufwerk. Wird das spezifizierte RAID abgebaut, ersetzt und baut es das RAID.

Wählen Sie ein Hotspare-Gerät und klicken Sie auf Löschen (Delete). Klicken Sie auf Anwenden (Apply), um zu löschen.

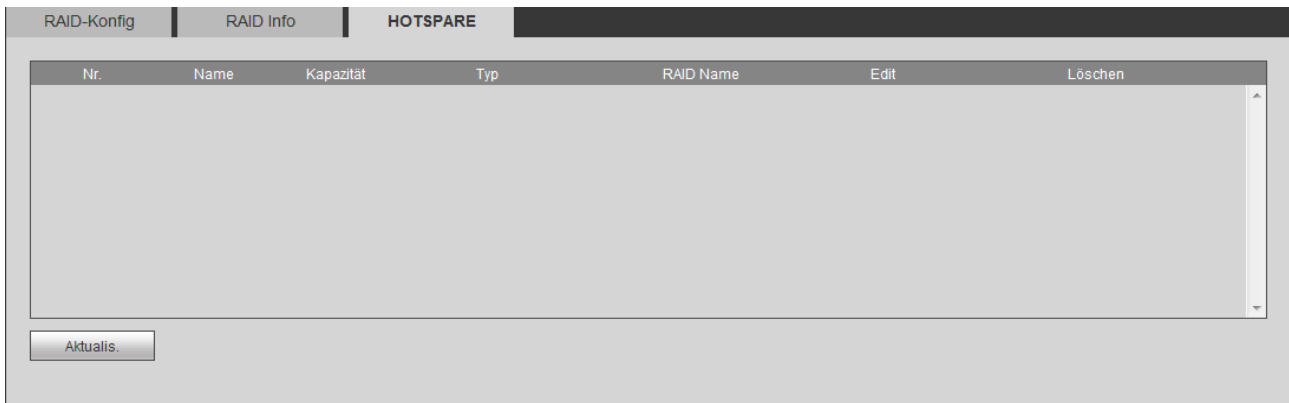

Abbildung 4–92

### 4.8.4.5 Speicher

#### 4.8.4.5.1 Hauptschirm

Das Menü Hauptschirm ist in Abbildung 4–93 dargestellt. Hier stellen Sie die entsprechende Festplattengruppe zum Speichern des Hauptschirms ein.

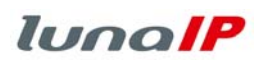

|          | Extrastream               | <b>Bild-Speicher</b> |                   |                |          |                   |                          |          |                   |                          |
|----------|---------------------------|----------------------|-------------------|----------------|----------|-------------------|--------------------------|----------|-------------------|--------------------------|
| Kanal    | <b>HDD Gruppe</b>         | Kanal                | <b>HDD Gruppe</b> |                | Kanal    | <b>HDD Gruppe</b> |                          | Kanal    | <b>HDD Gruppe</b> |                          |
| Kanal 1  | $\blacktriangledown$      | Kanal 2              |                   | $\blacksquare$ | Kanal 3  | 1                 | $\vert \mathbf{v} \vert$ | Kanal 4  | 1                 | $\blacktriangledown$     |
| Kanal 5  | $\overline{\phantom{a}}$  | Kanal 6              |                   | $\mathbf{v}$   | Kanal 7  | м                 | $\overline{\phantom{a}}$ | Kanal 8  | 1                 | $\overline{\phantom{a}}$ |
| Kanal 9  | $\blacktriangledown$      | Kanal 10             |                   | $\blacksquare$ | Kanal 11 |                   | $\overline{\phantom{a}}$ | Kanal 12 | 1                 | $\overline{\phantom{a}}$ |
| Kanal 13 | $\blacktriangledown$<br>1 | Kanal 14             |                   | $\blacksquare$ | Kanal 15 | 1                 | $\vert \cdot \vert$      | Kanal 16 | 1                 | $\vert \textbf{F} \vert$ |
|          |                           |                      |                   |                |          |                   |                          |          |                   |                          |
|          |                           |                      |                   |                |          |                   |                          |          |                   |                          |

Abbildung 4–93

### 4.8.4.5.2 Extra Stream

Das Menü Extra Stream ist in Abbildung 4–94 dargestellt.

Hier stellen Sie die entsprechende Festplattengruppe zum Speichern des Extra Streams ein.

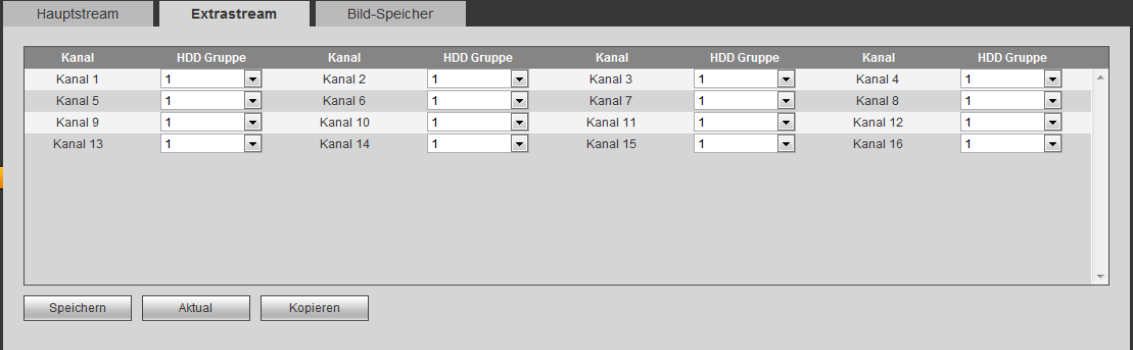

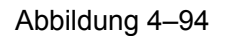

#### 4.8.4.5.3 Foto

Das Menü Momentaufnahme ist in Abbildung 4–95 dargestellt. Hier stellen Sie die entsprechende Festplattengruppe zum Speichern der Momentaufnahme ein.

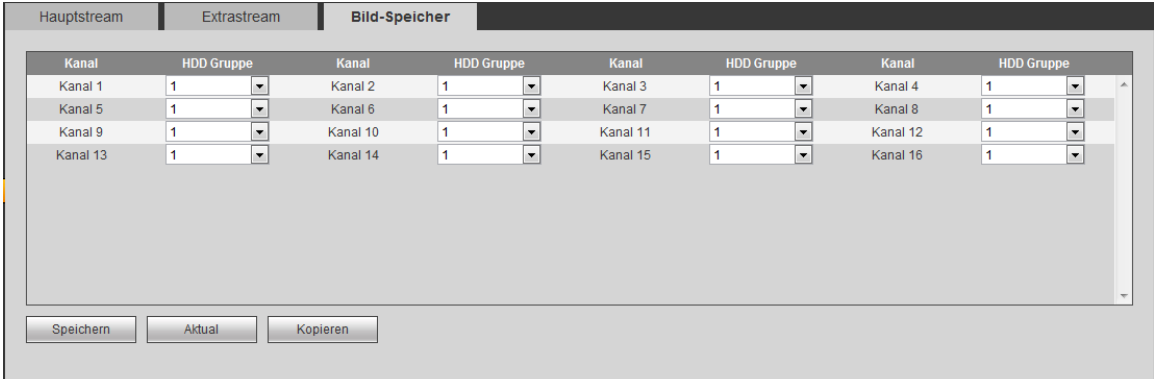

Abbildung 4–95

### **4.8.5 Einstellung**

# 4.8.5.1 Allgemein

Das Menü Allgemein umfasst Allgemein, Datum&Zeit und Urlaubseinstellung.
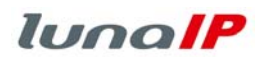

### 4.8.5.1.1 Allgemein

Das Menü Allgemein ist in Abbildung 4–96 dargestellt.

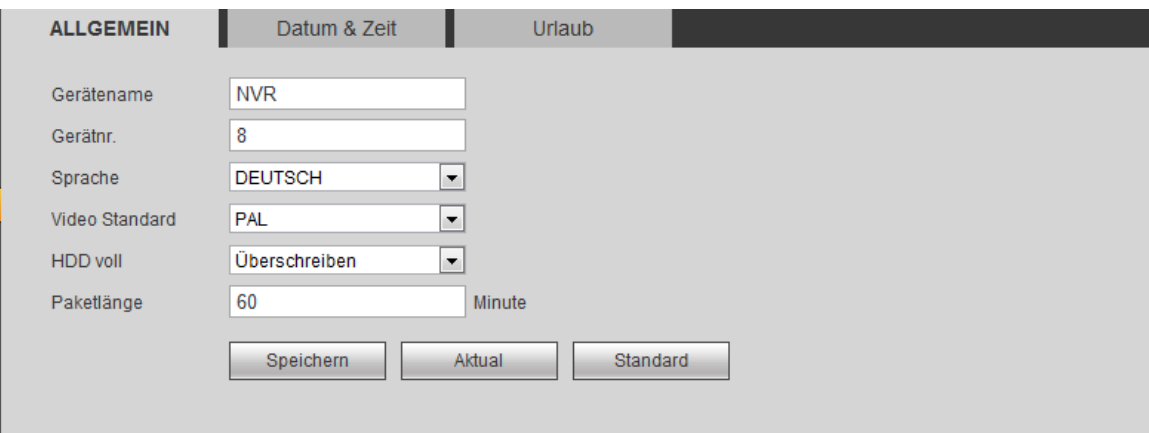

Abbildung 4–96

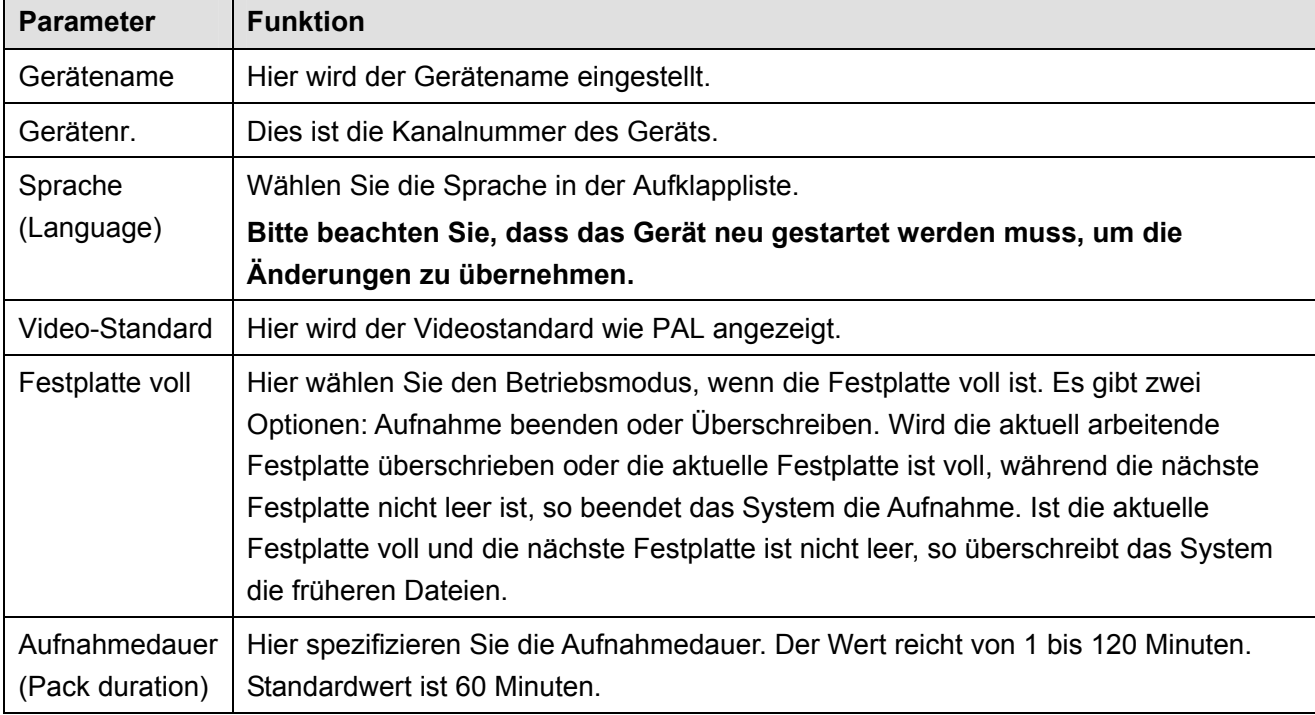

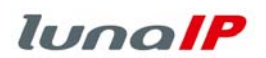

#### 4.8.5.1.2 Datum und Zeit

Das Menü Datum&Zeit ist in Abbildung 4–97 dargestellt.

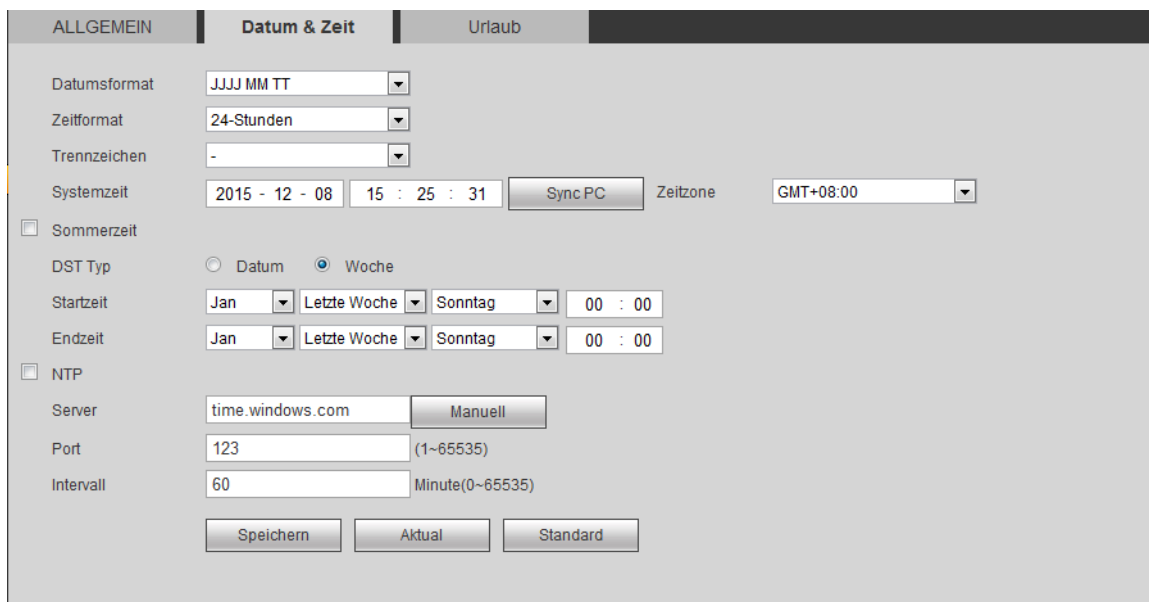

#### Abbildung 4–97

Detaillierte Informationen finden Sie in der folgenden Tabelle.

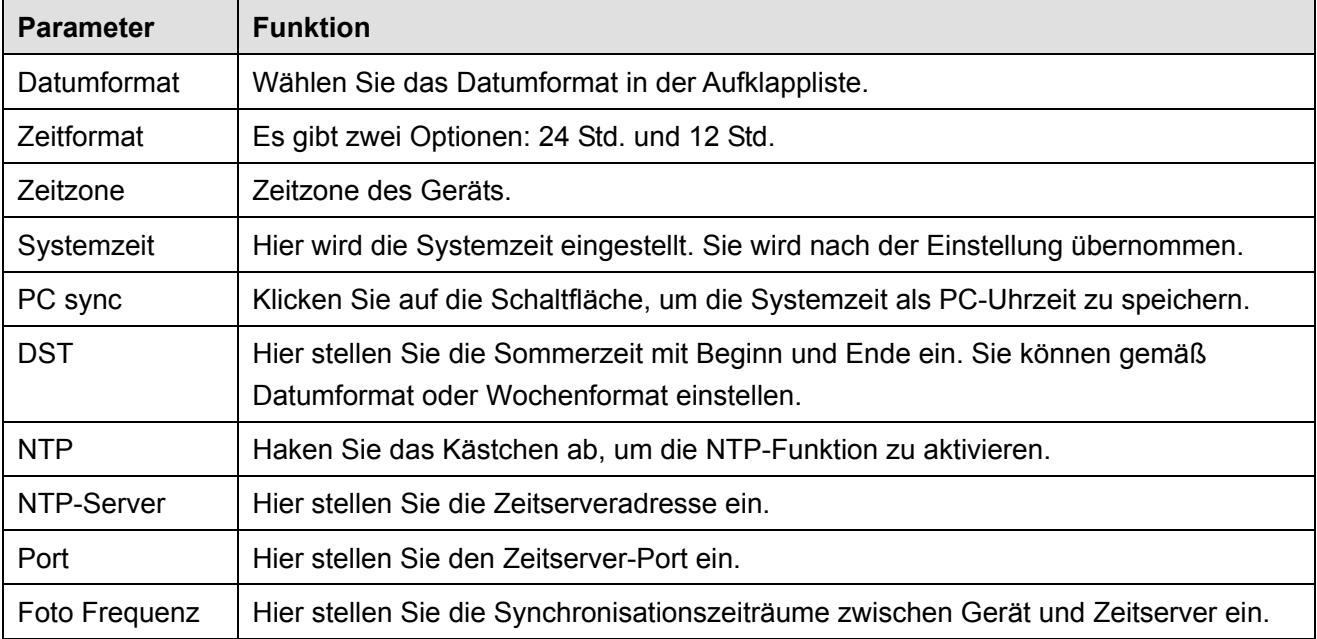

#### 4.8.5.1.3 Urlaubseinstellung

Das Menü Urlaubseinstellung ist in Abbildung 4–98 dargestellt.

Klicken Sie auf Urlaub hinzufügen, um einen neuen Urlaub hinzuzufügen, dann klicken Sie auf Speichern, um zu speichern.

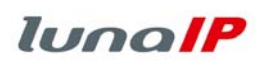

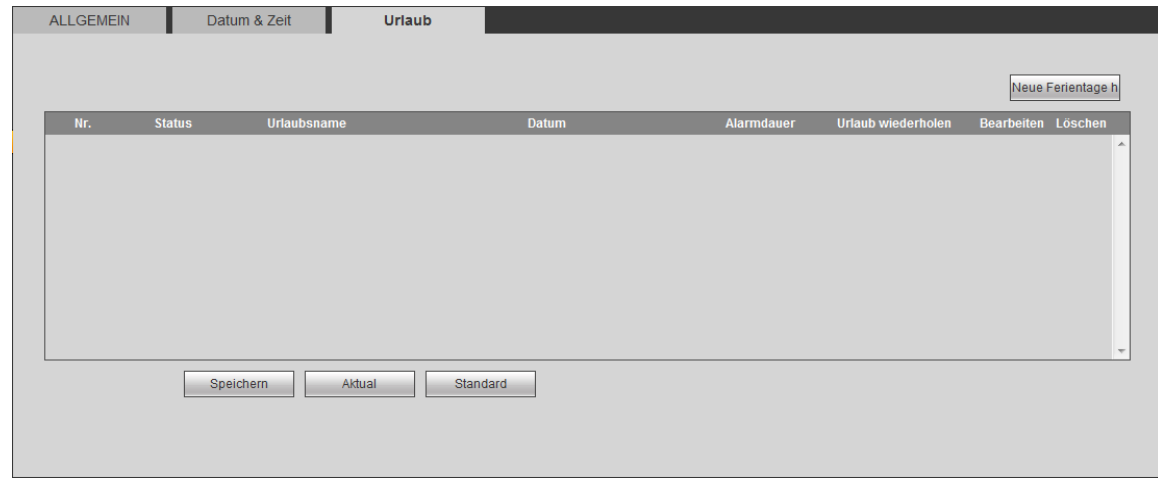

Abbildung 4–98

### 4.8.5.2 Konto

#### **Hinweis:**

- Benutzername oder Benutzergruppe werden max. 6-stellig unterstützt. Leerzeichen vor und hinter dem String sind ungültig. Gültige Schriftzeichen sind Buchstaben, Ziffern und Unterstreichung.
- Die Höchstzahl der Benutzer-Standardeinstellung ist 64 und die Höchstzahl der Gruppen ist 20. Die Standardeinstellung hat zwei Ebenen: Benutzer und admin. Stellen Sie die entsprechende Gruppe und dann die Befugnisse für die entsprechenden Benutzer in den spezifizierten Gruppen ein.
- Die Benutzerverwaltung hat Gruppen-/Benutzermodus. Benutzername und Gruppenname müssen eindeutig sein. Ein Benutzer darf nur in einer Gruppe enthalten sein.

#### 4.8.5.2.1 Benutzername

In diesem Menü fügen Sie Benutzer hinzu, löschen Benutzer und modifizieren Benutzernamen. Siehe Abbildung 4–99.

| Konto              |                 |        |                  |        |                       |                          |
|--------------------|-----------------|--------|------------------|--------|-----------------------|--------------------------|
| <b>Benutzer</b>    | Gruppe          |        |                  |        |                       |                          |
| SN                 | <b>Benutzer</b> | Gruppe | <b>Memo</b>      | Ändern | Löschen               |                          |
| $\mathbf{1}$       | 888888          | admin  | admin 's account | Ø      | $\bullet$             | $\blacktriangle$         |
| $\overline{2}$     | admin           | admin  | admin 's account | ×      | $\boldsymbol{\Omega}$ |                          |
| 3                  | default         | user   | default account  | ø      | $\boldsymbol{\Omega}$ |                          |
|                    |                 |        |                  |        |                       | $\overline{\phantom{a}}$ |
| Benutzer hinzufüge |                 |        |                  |        |                       |                          |

Abbildung 4–99

**User hinzu** Hier fügen Sie einen Namen der Gruppe hinzu und stellen die Benutzerbefugnisse ein. Siehe Abbildung 4–100.

Es gibt vier Standard-Benutzer: admin/888888/666666 und verborgener Benutzer "Standard". Außer Benutzer 6666 haben die Benutzer Administratorrechte. Benutzer 666666 darf nur Überwachungsbefugnisse haben.

Verborgener Benutzer "Standard" ist nur zur internen Verwendung im System und kann nicht gelöscht werden. Gibt es keinen angemeldeten Benutzer, so wird der verborgene Benutzer "Standard"

automatisch angemeldet. Sie können für diesen Benutzer einige Rechte wie Überwachung einstellen, sodass einige Kanäle ohne Anmeldung gesehen werden können.

Hier geben Sie Benutzername und Passwort ein, dann wählen Sie eine Gruppe für den aktuellen Benutzer.

Bitte beachten Sie, dass die Benutzerbefugnisse nicht die Gruppenbefugnisse übersteigen dürfen. Vergewissern Sie sich, dass der allgemeine Benutzer geringere Befugnisse als admin hat.

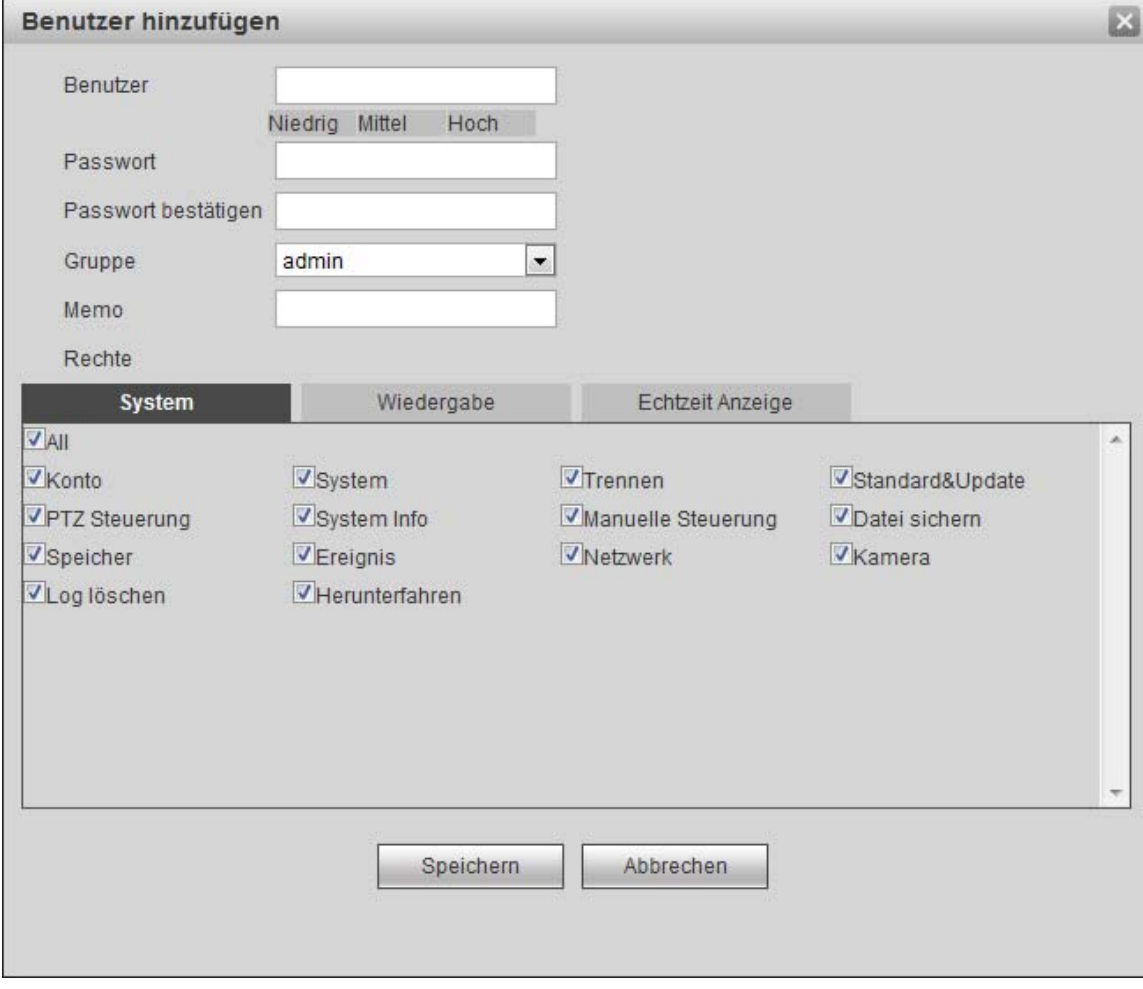

Abbildung 4–100

#### **Benutzer ändern**

Hier modifizieren Sie die Benutzereigenschaften, Gruppenzugehörigkeit, Passwort und Befugnisse. Siehe Abbildung 4–101.

#### **Passwort ändern**

Hier ändern Sie das Benutzer-Passwort. Geben Sie das alte Passwort und dann das neue Passwort zweimal zur Bestätigung ein. Klicken Sie zum Speichern auf OK.

Bitte beachten Sie, dass ein Passwort 1- bis 6-stellig sein kann. Es darf nur Ziffern enthalten. Der Benutzer der Kontobefugnisse kann das Passwort anderer Benutzer modifizieren.

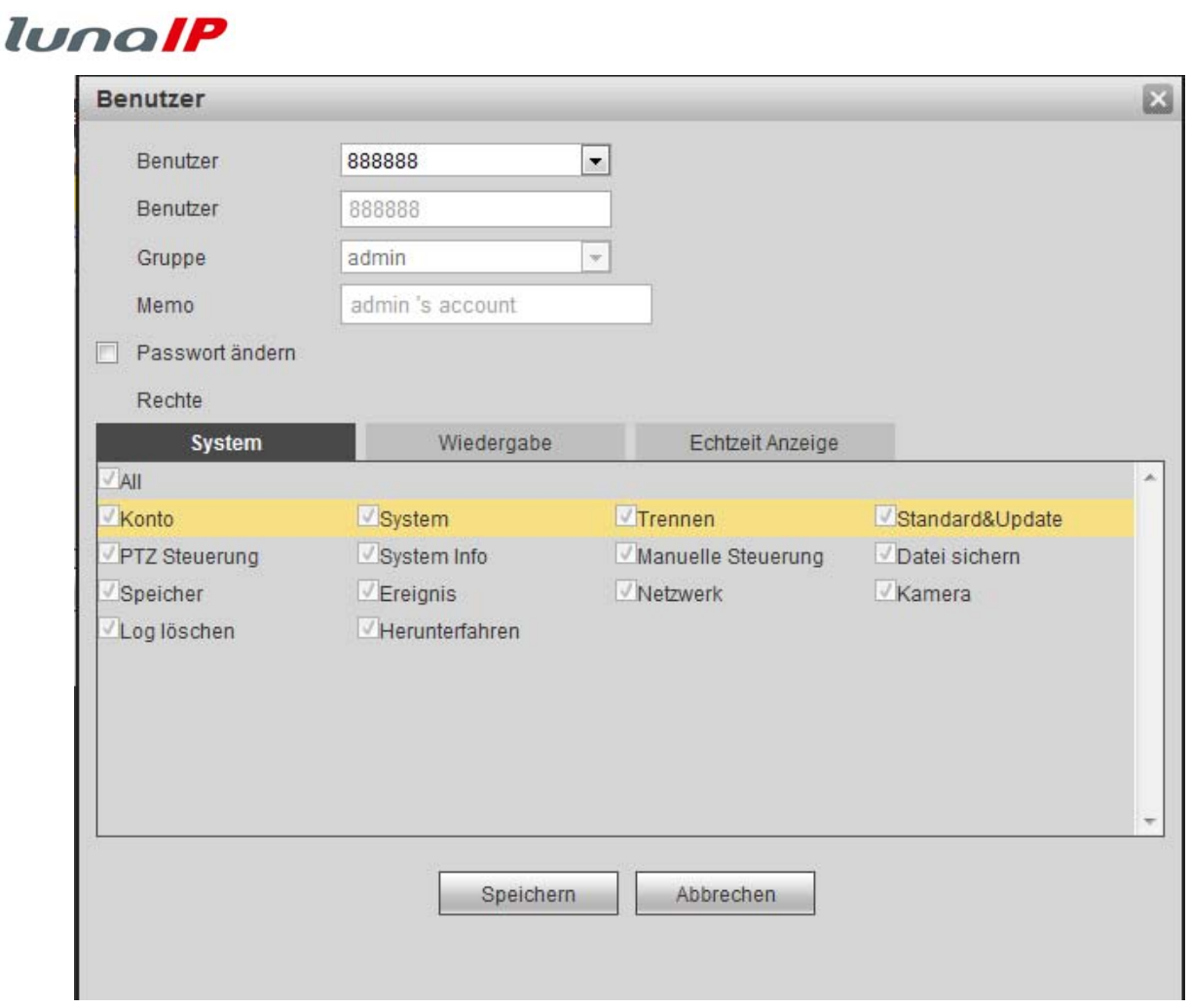

Abbildung 4–101

#### 4.8.5.2.2 Gruppe

Im Menü Gruppe können Gruppen hinzugefügt/gelöscht, das Gruppen-Passwort geändert werden usw. Das Menü ist in Abbildung 4–102 dargestellt.

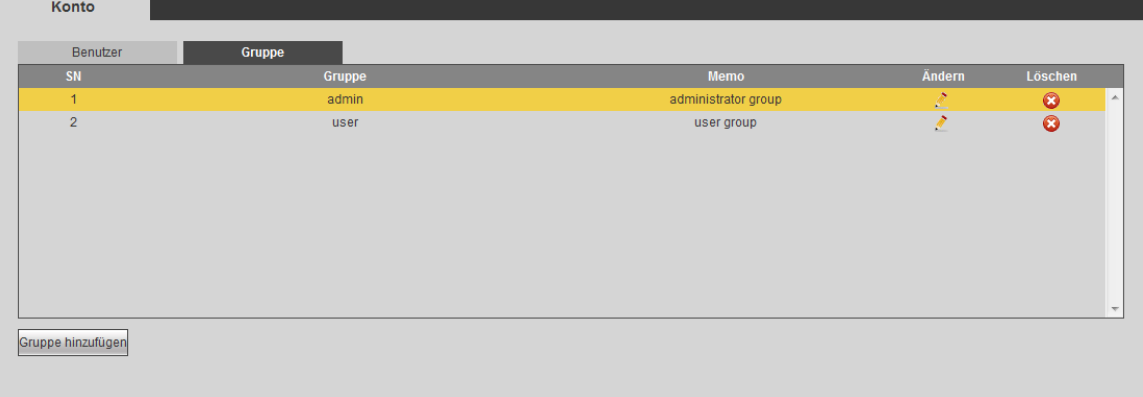

Abbildung 4–102

**Grup hinzu** Dient dem Hinzufügen einer Gruppe und Einstellung der entsprechenden Befugnisse. Siehe Abbildung 4–103.

Geben Sie den Gruppennamen ein und haken Sie das Kästchen ab, um die entsprechenden Befugnisse zu wählen. Dazu gehören: Gerät abschaltung/rebooten, Live-Ansicht, Aufnahmesteuerung, PTZ-Steuerung usw.

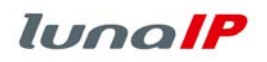

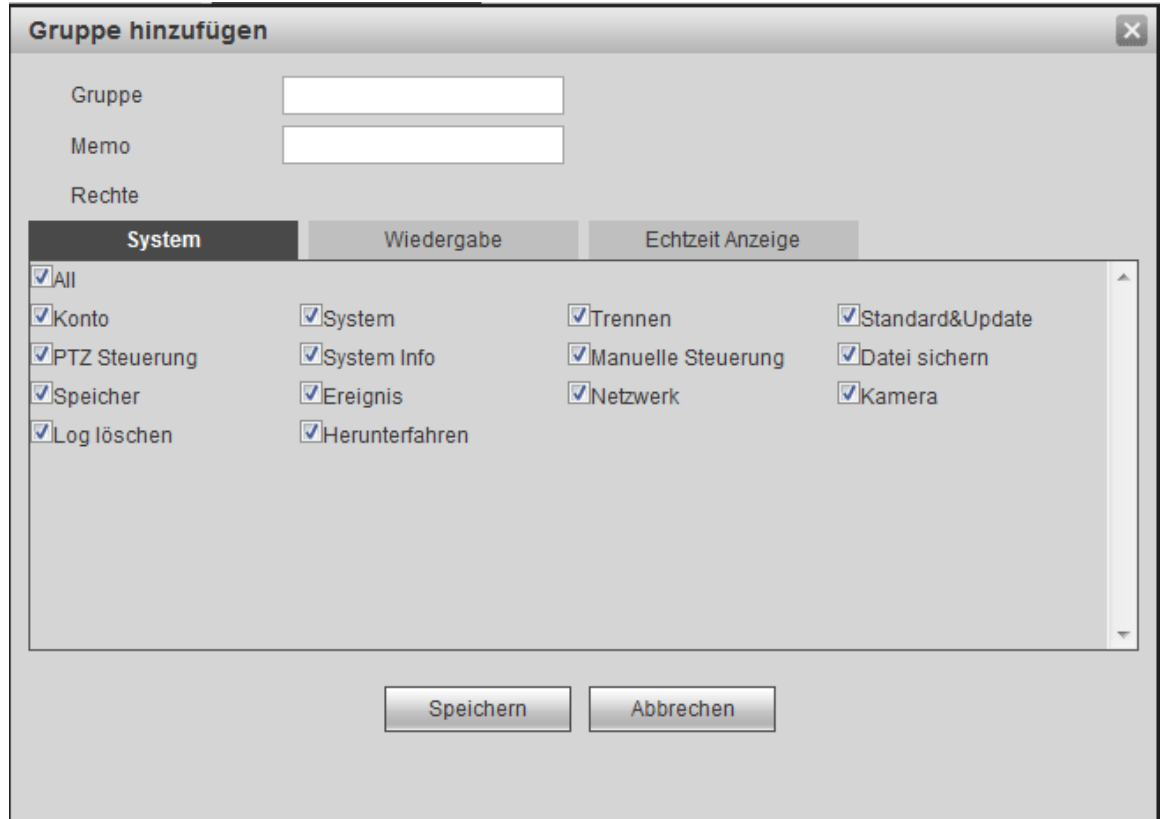

#### Abbildung 4–103

## **Gruppen ändern**

Klicken Sie auf Gruppe modifizieren, um das Menü wie in Abbildung 4–104 anzuzeigen. Hier ändern Sie Gruppeninformationen wie Anmerkungen und Befugnisse.

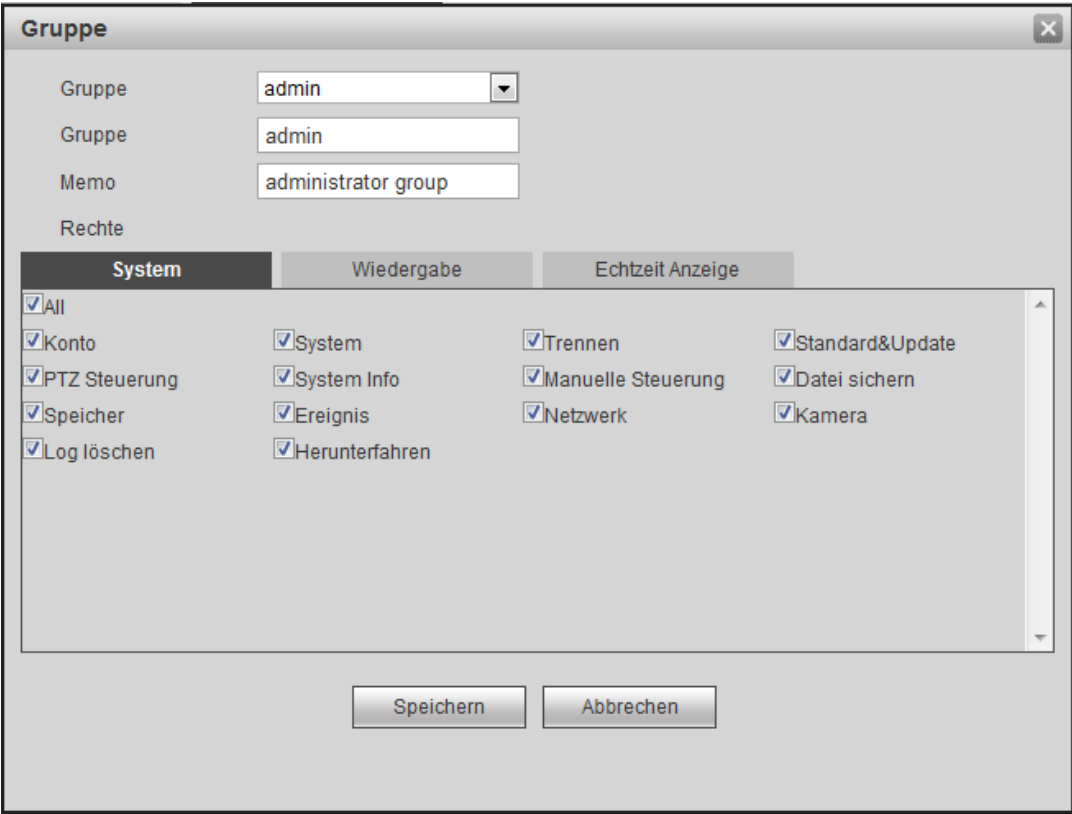

Abbildung 4–104

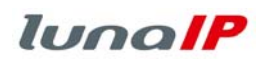

## 4.8.5.3 Bildschirm

Das Menü Display umfasst GUI, TV-Einstellung, Tour und Mehrfach-Vorschau. 4.8.5.3.1 Bildschirm

Hier stellen Sie Hintergrundfarbe und Transparenz ein. Siehe Abbildung 4–105.

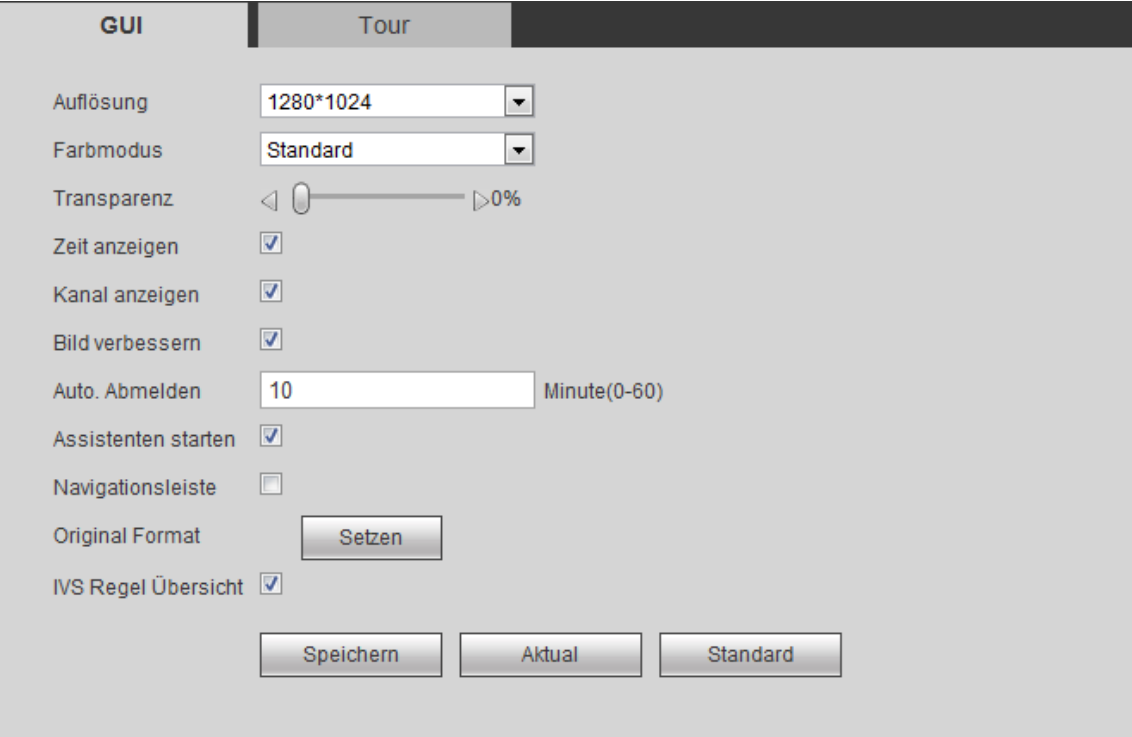

Abbildung 4–105

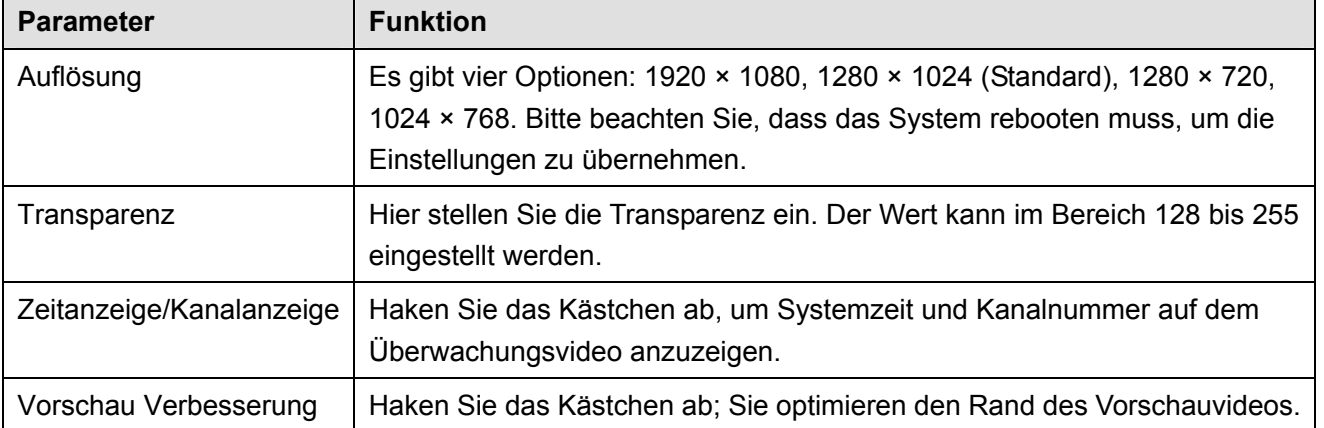

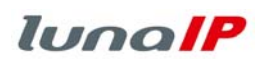

#### 4.8.5.3.2 Tour

Das Menü Tour ist in Abbildung 4–106 dargestellt. Hier stellen Sie Tourintervall, Teilen, Bewegung Tour und Alarm Tour ein.

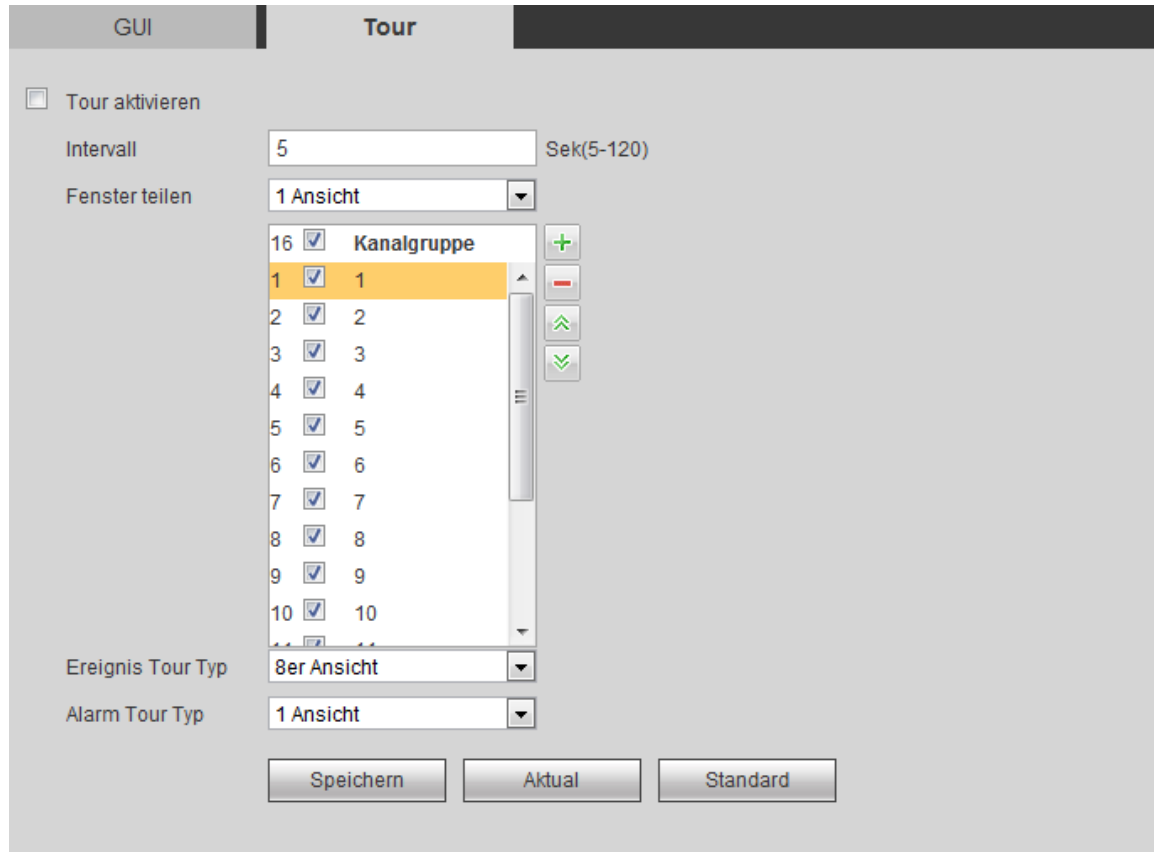

#### Abbildung 4–106

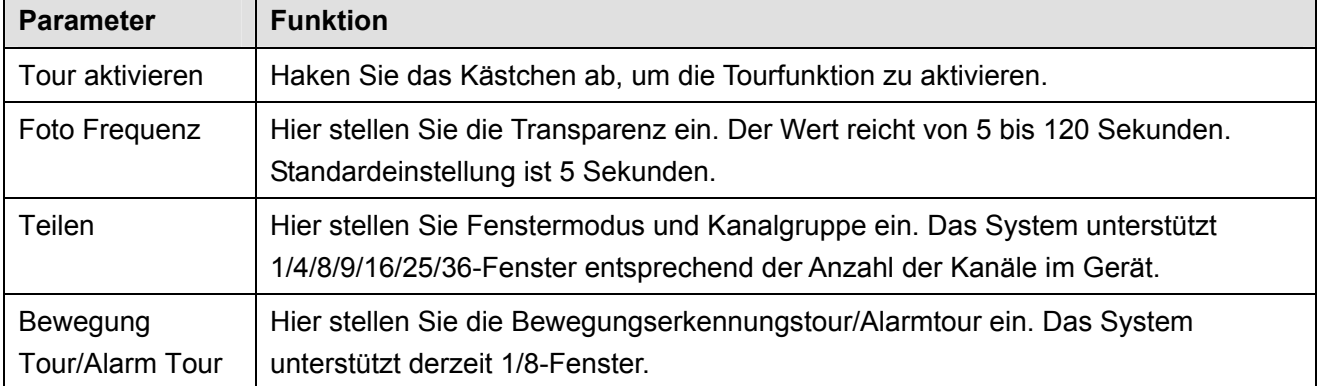

## 4.8.5.4 Alarmausgang

Das Menü Alarmcenter ist nachstehend dargestellt. Siehe Abbildung 4–107 Hier stellen Sie den Alarmausgangsmodus ein: Auto/Manuell/Stopp.

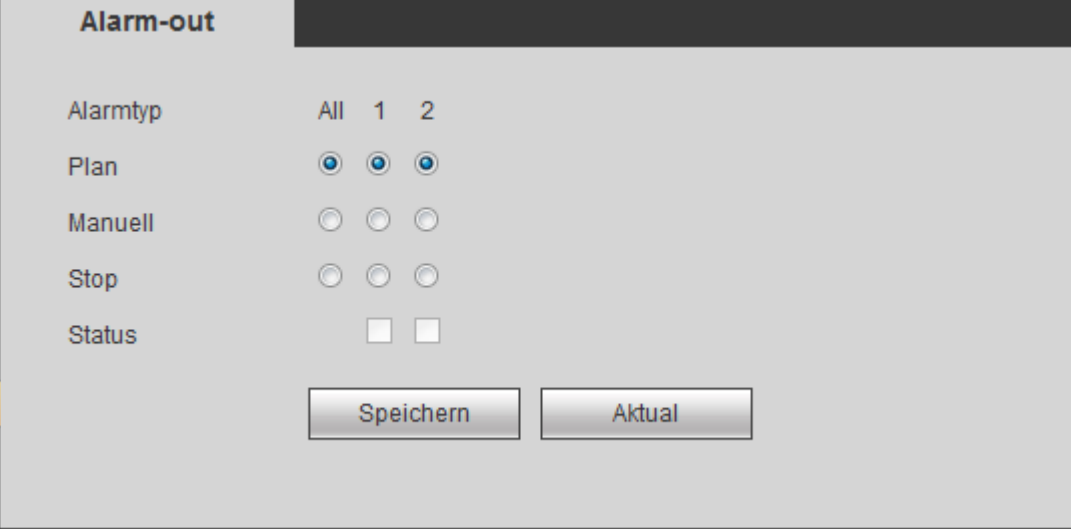

Abbildung 4–107

## 4.8.5.5 Standardwerte (Default)

Das Menü Standard ist in Abbildung 4–108 dargestellt.

Hier wählen Sie Netzwerk/Ereignis/Speicher/Einstellung/Kamera. Alternativ haken Sie das Kästchen Alle ab, um alle Elemente zu wählen.

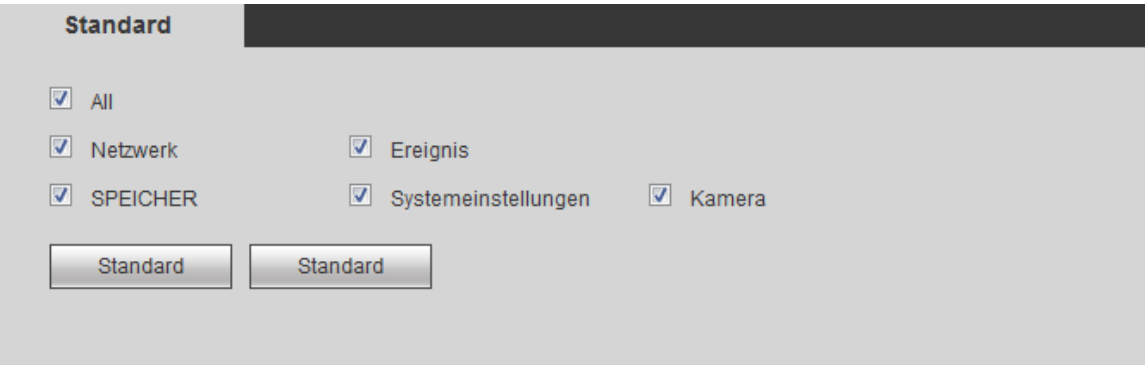

Abbildung 4–108

## 4.8.5.6 Import/Export

Das Menü ist in Abbildung 4–109 dargestellt. Dieses Menü dient dem Export oder Import der Konfigurationsdateien.

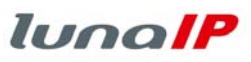

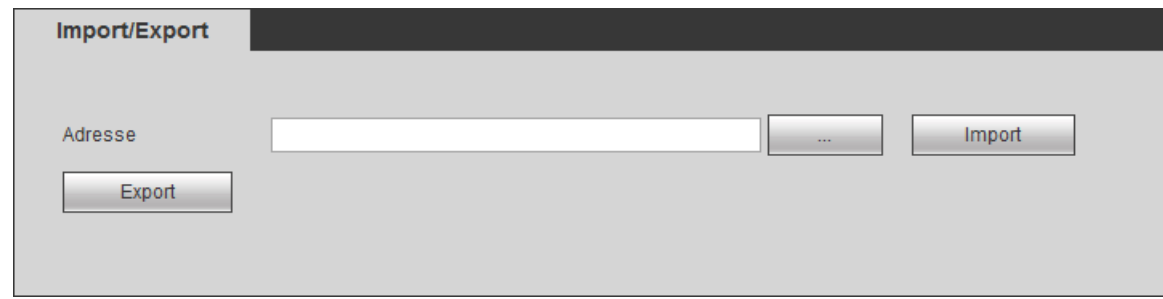

Abbildung 4–109

Detaillierte Informationen finden Sie in der folgenden Tabelle.

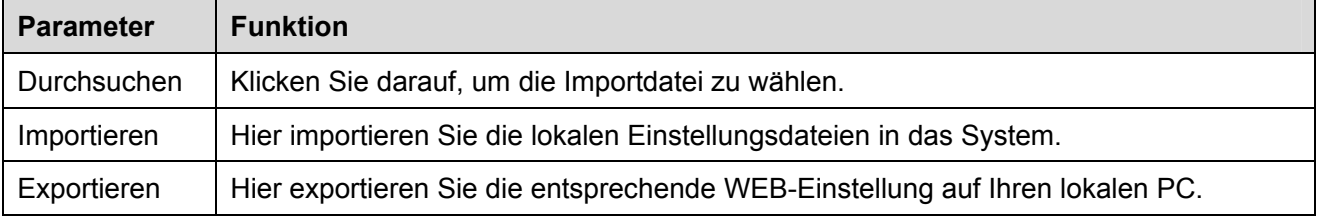

### 4.8.5.7 Autom. Wartung

Das Menü Autom. Wartung ist in Abbildung 4–110 dargestellt.

Hier wählen Sie den automatischen Neustart und das automatische Löschen alter Dateien in der Aufklappliste.

Möchten Sie die Funktion automatisches Löschen alter Dateien verwenden, so müssen Sie den Zeitraum einstellen.

Klicken Sie auf Man. Neustart (Manual reboot), um das Gerät manuell neu zu starten.

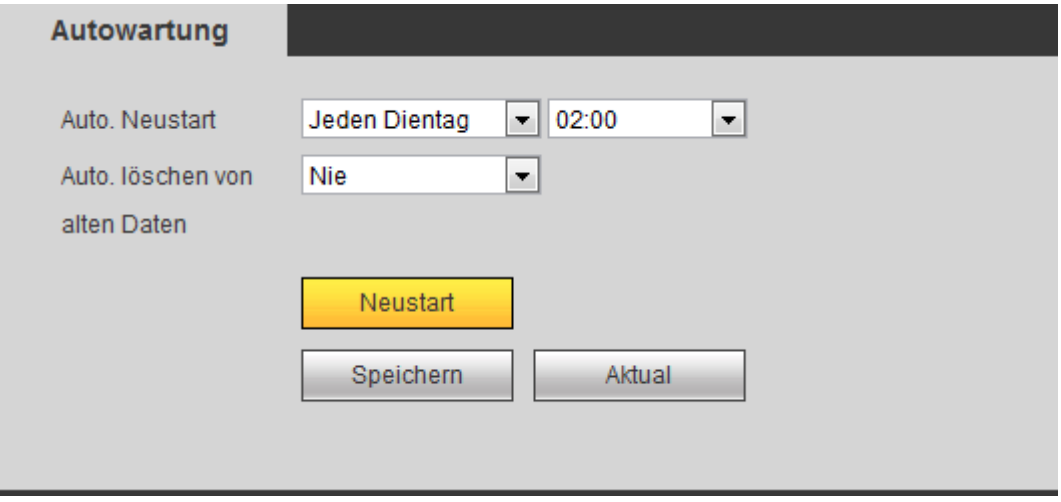

Abbildung 4–110

## 4.8.5.8 Upgrade

Das Menü System-Upgrade ist in Abbildung 4–111 dargestellt.

Wählen Sie die Upgrade-Datei und klicken Sie auf Upgrade, um die Aktualisierung zu starten. Bitte beachten Sie, dass die Dateiendung \*.bin sein muss. Während des Upgrade ziehen Sie nicht das Netzoder Netzwerkkabel ab und schalten Sie das Gerät nicht aus.

#### **Wichtiger Hinweis**

**Fehlerhafte Aktualisierung kann zu Fehlfunktionen des Geräts führen! Dies muss unter der Aufsicht eines Ingenieurs durchgeführt werden!**

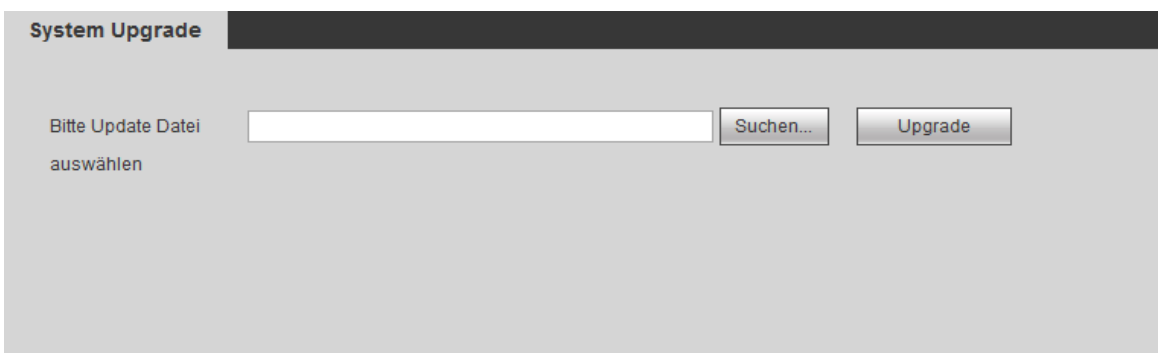

Abbildung 4–111

### 4.8.5.9 RS232

Das RS232-Menü ist in Abbildung 4–112 dargestellt.

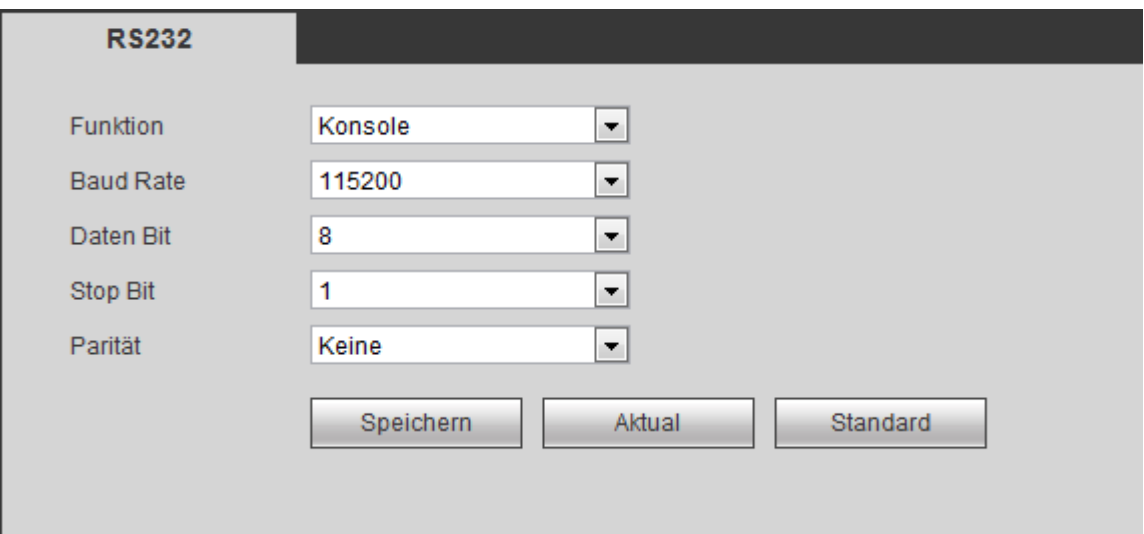

Abbildung 4–112

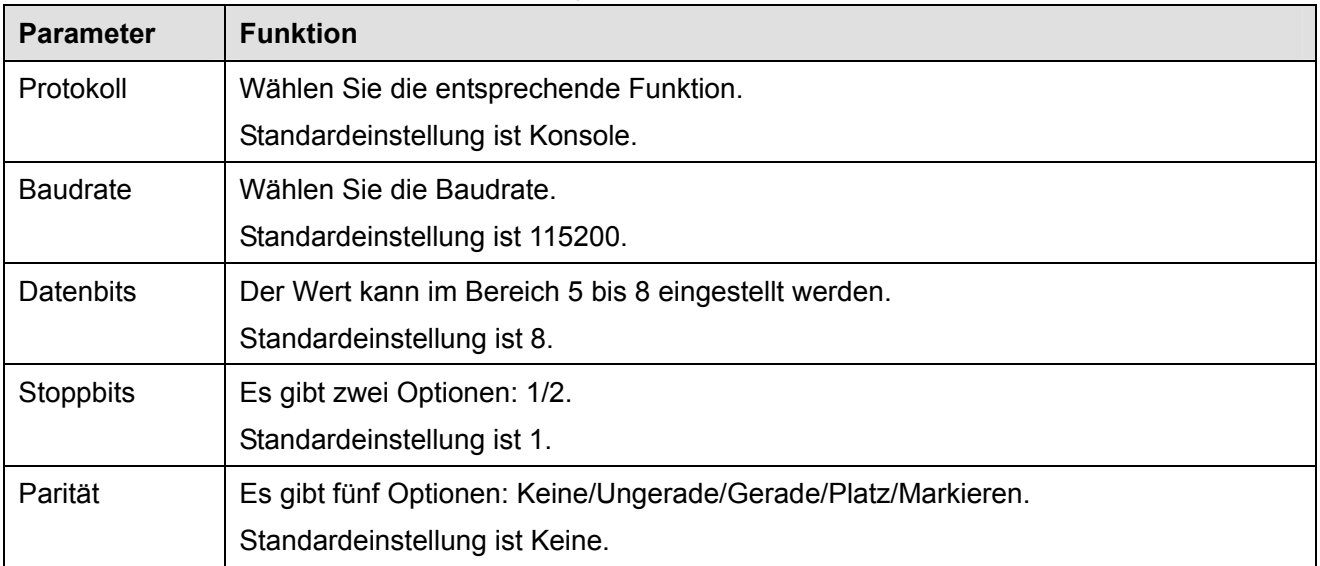

## **IunalP**

## 4.8.5.10 PTZ

Das PTZ-Menü ist in Abbildung 4–113 (Lokal) und Abbildung 4–114 (Remote) dargestellt. Vergewissern Sie sich vor der Einstellung, dass die folgenden Anschlüsse korrekt sind:

- **•** PTZ- und Decoderanschluss. Decoder-Adresseneinstellung.
- Decoder A (B) Leitung ist mit NVR A (B) Leitung verbunden.

Klicken Sie nach der Beendigung der Einstellung auf Speichern, um in das Überwachungsmenü zur Steuerung der Hochgeschwindigkeits-Kuppelkamera zurückzukehren.

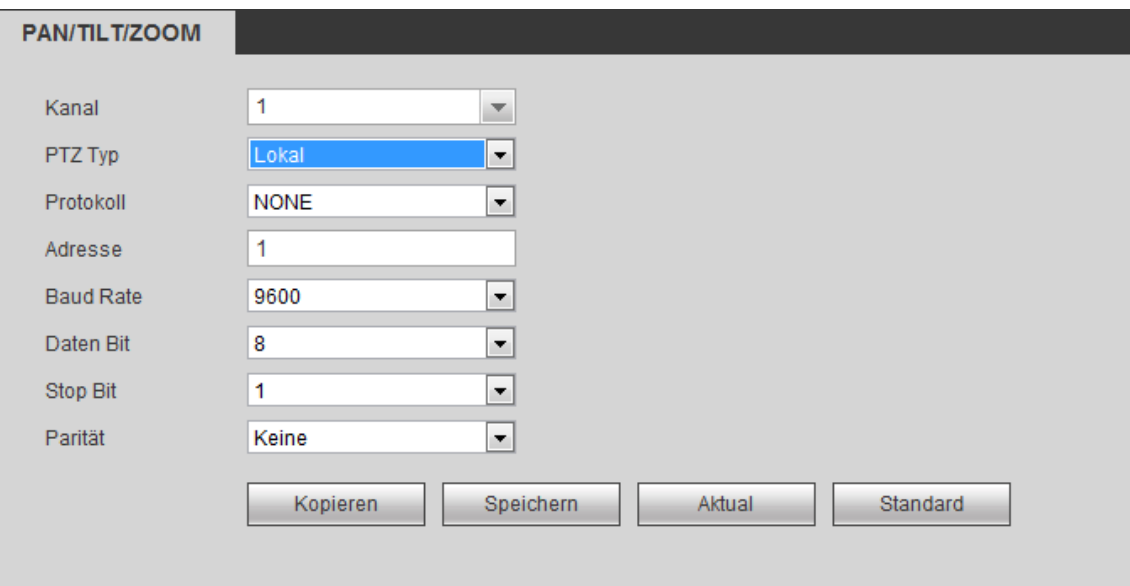

Abbildung 4–113

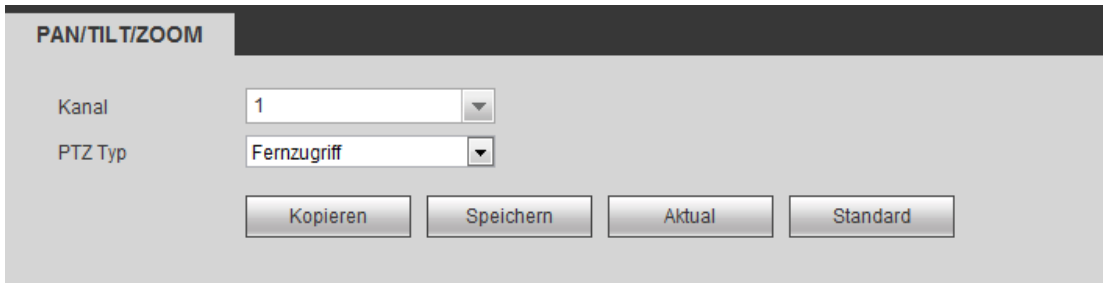

Abbildung 4–114

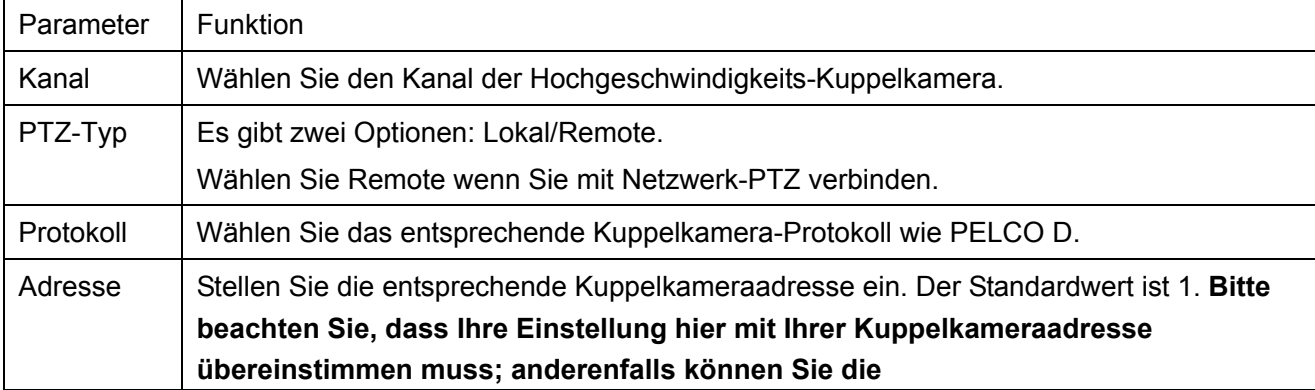

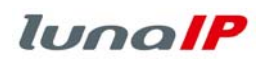

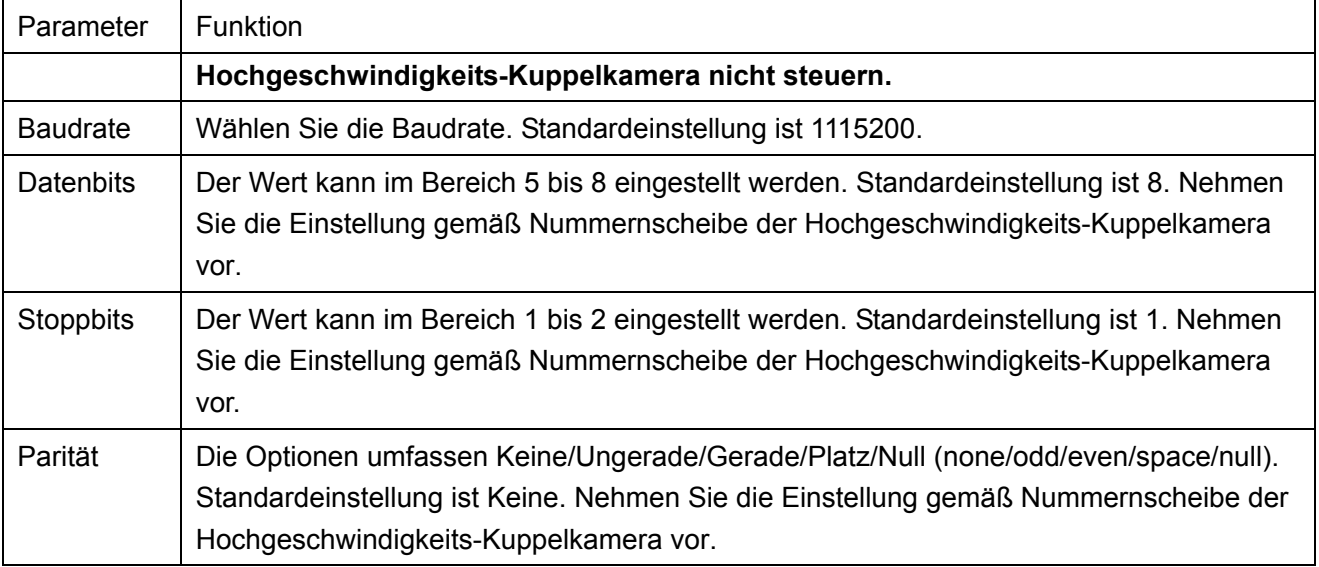

## **4.9 Informationen**

## **4.9.1 Version**

Das Menü Version ist in Abbildung 4–115 dargestellt.

Hier zeigen Sie Aufnahmekanal, Alarmeingang/-ausgang, Software-Version usw. an. Bitte beachten Sie, dass die Informationen nur als Referenz dienen.

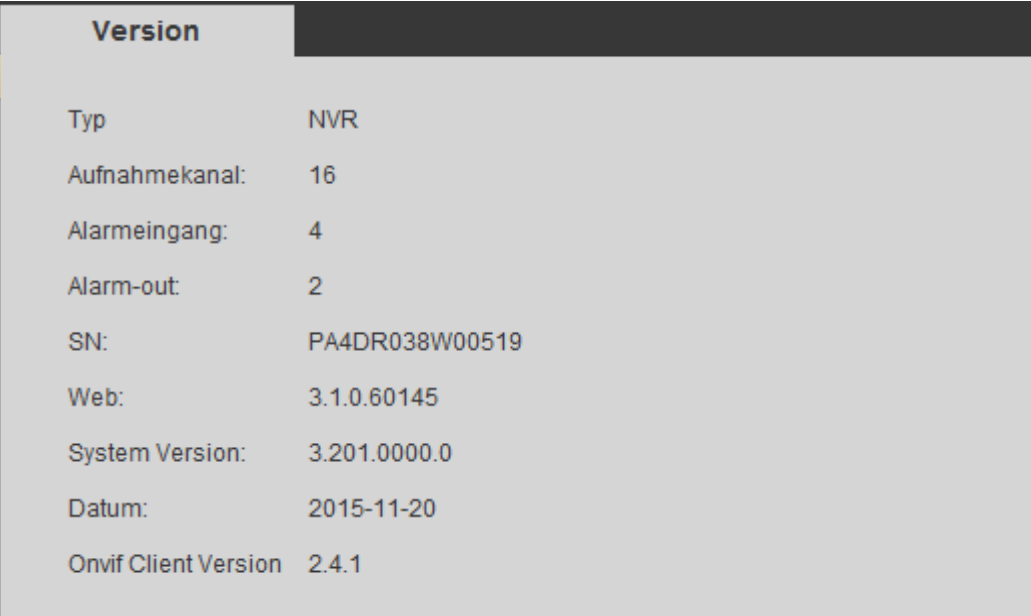

Abbildung 4–115

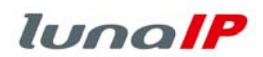

## **4.9.2 Protokoll**

Hier zeigen Sie das Systemprotokoll an. Siehe Abbildung 4–116.

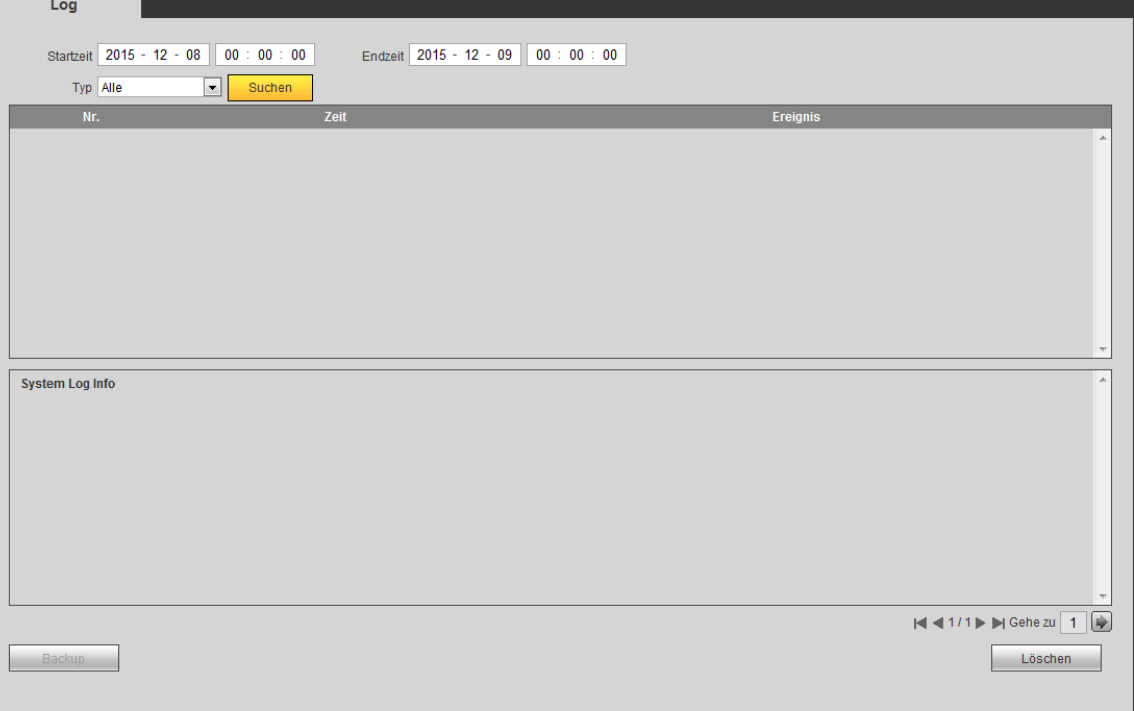

### Abbildung 4–116

Siehe nachstehende Tabelle für Informationen zu Protokollparametern.

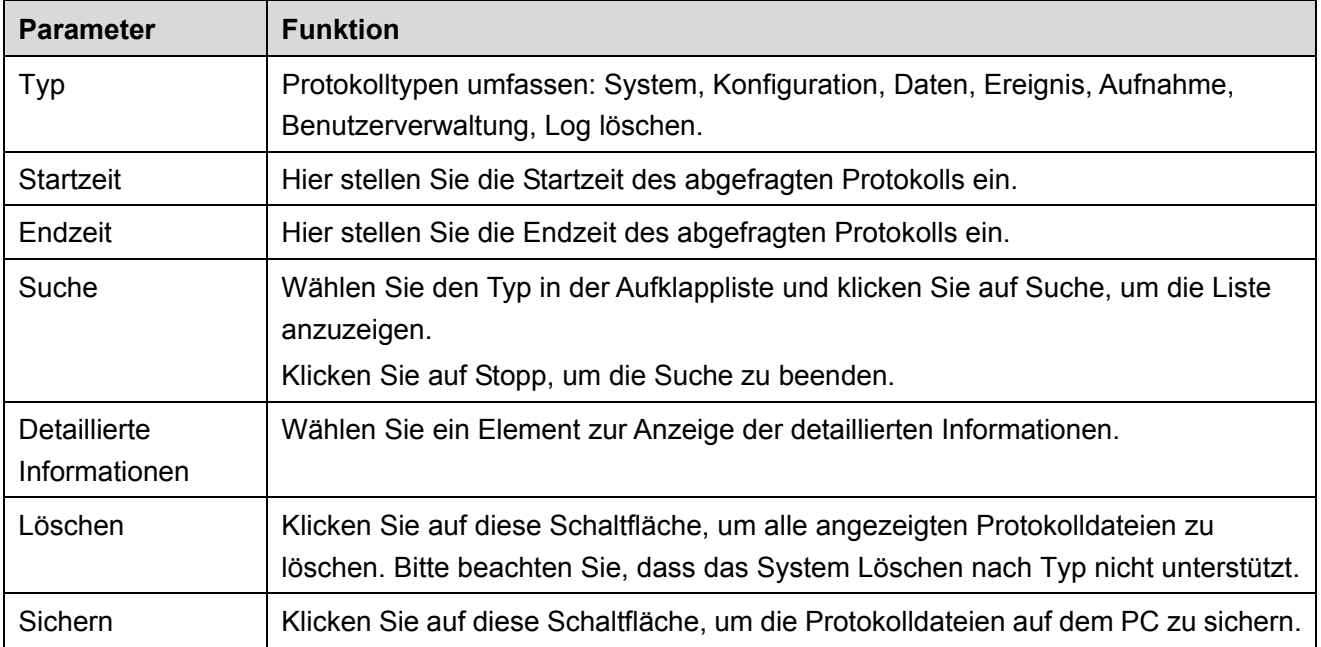

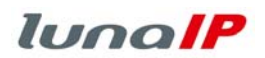

#### **4.9.3 Online-Benutzer**

Das Menü Online-Benutzer ist in Abbildung 4–117 dargestellt.

| <b>Online Benutzer</b> |                 |        |                   |                           |                     |
|------------------------|-----------------|--------|-------------------|---------------------------|---------------------|
|                        |                 |        |                   |                           |                     |
| Nr.                    | <b>Benutzer</b> | Gruppe | <b>IP Adresse</b> | <b>Benutzer Loginzeit</b> |                     |
| и                      | admin           | admin  | 10.15.2.211       | 2015-12-08 15:24:25       | $\blacktriangle$    |
| $\overline{2}$         | admin           | admin  | 10.15.2.211       | 2015-12-08 15:13:51       |                     |
|                        |                 |        |                   |                           |                     |
|                        |                 |        |                   |                           | $\overline{\nabla}$ |
| Aktual                 |                 |        |                   |                           |                     |

Abbildung 4–117

## **4.10 Wiedergabe**

Klicken Sie auf Wiedergabe, um das Menü wie in Abbildung 4–118 anzuzeigen.

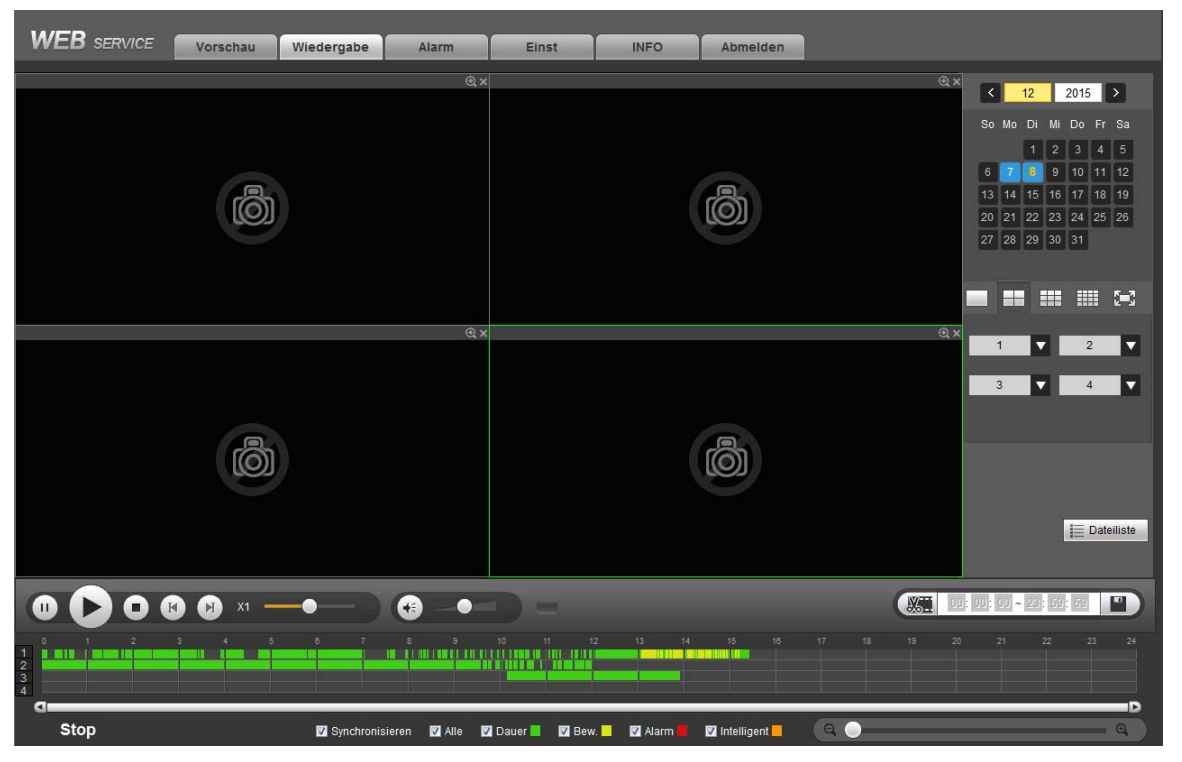

Abbildung 4–118

#### **4.10.1 Aufnahme suchen**

Stellen Sie Aufnahmetyp, Aufnahmedatum, Fenstermodus und Kanalname ein.

• Wählen Sie das Datum

Klicken Sie auf das Datum auf der rechten Seite, um das Datum zu wählen. Das grün markierte Datum ist das aktuelle Systemdatum und die blaue Markierung bedeutet, dass es Aufnahmedateien gibt.

• Displayaufteilung

Wählen Sie den Displayaufteilungsmodus. Klicken Sie auf **1999**, um das Bild als Vollbild anzuzeigen.

## **IunalP**

Klicken Sie auf ESC, um die Funktion zu verlassen. Siehe Abbildung 4–119.

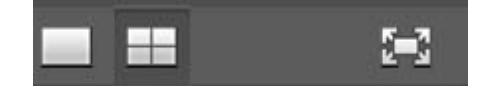

Abbildung 4–119

#### Kanal wählen

- 1 4 bedeutet Hauptstrom und A1 A4 bedeutet Substrom.
- Aufnahmetyp wählen

Haken Sie das entsprechende Kästchen zur Auswahl des Aufnahmetyps ab. Siehe Abbildung 4–120.

 $\blacksquare$  Alle **Z** Dauer  $\blacksquare$  Bew.  $\blacksquare$ Alarm Intelligent

Abbildung 4–120

#### **4.10.2 Dateiliste**

Klicken Sie auf Dateiliste, um die entsprechenden Dateien in der Liste anzuzeigen. Siehe Abbildung 4–121.

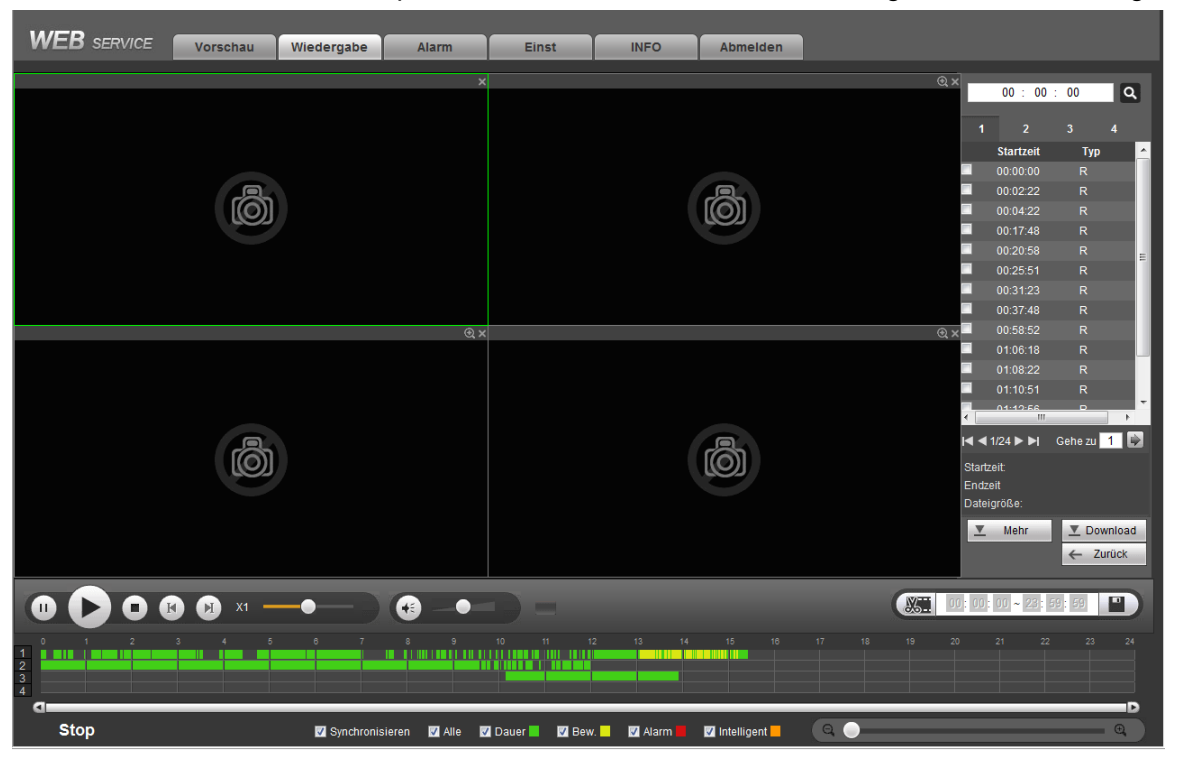

Abbildung 4–121

#### **4.10.3 Wiedergabe**

Wählen Sie die wiederzugebende Datei und klicken Sie auf Wiedergabe, um die Wiedergabe zu starten. Wählen Sie Wiedergabe als Vollbild. Bitte beachten Sie, dass für einen Kanal das System nicht gleichzeitig wiedergeben und herunterladen kann. Verwenden Sie die Wiedergabesteuerleiste für die Funktionen Wiedergabe, Pause, Stopp, Zeitlupe, Zeitraffer usw. Siehe Abbildung 4–122.

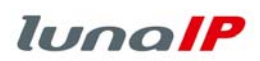

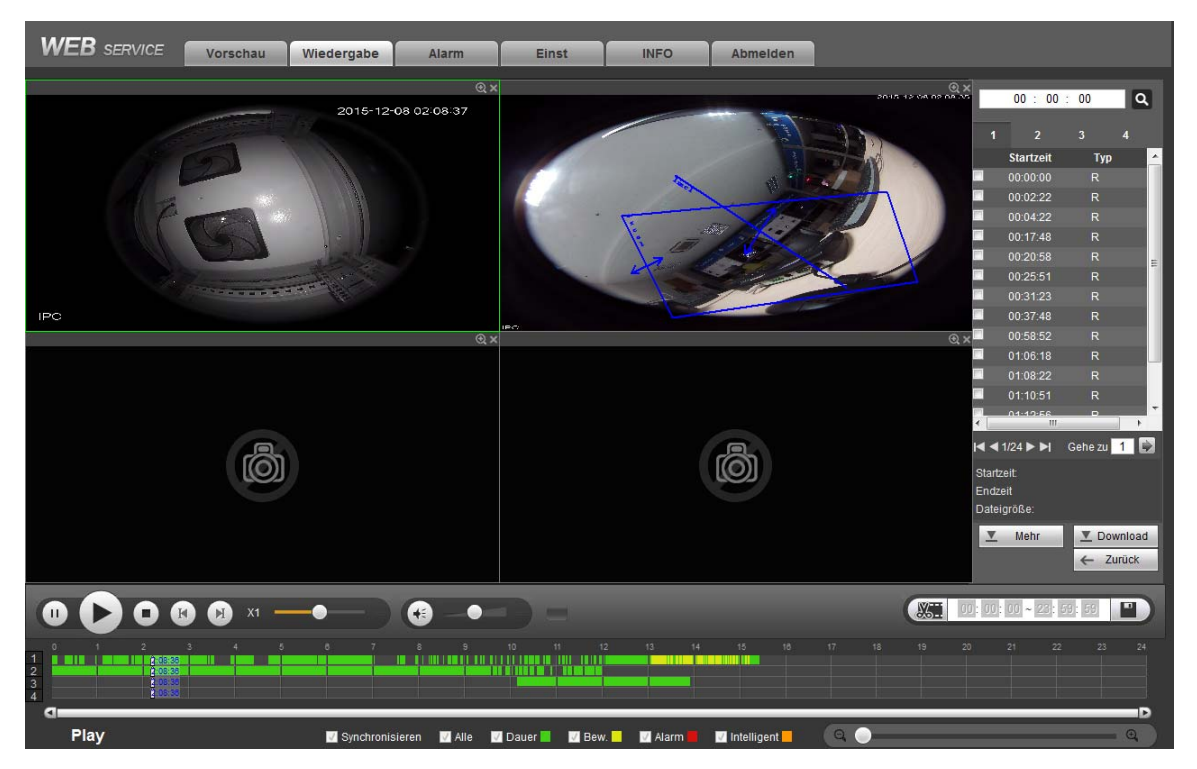

Abbildung 4–122

#### **4.10.4 Download**

Wählen Sie die herunterzuladende(n) Datei(en) und klicken Sie auf Download, um das Menü wie in Abbildung 4–123 anzuzeigen. Die Schaltfläche Download wird zu Stopp (Stop) und ein Fortschrittsbalken wird angezeigt. Zeigen Sie die Dateien im Standardpfad an.

## **IunoIP**

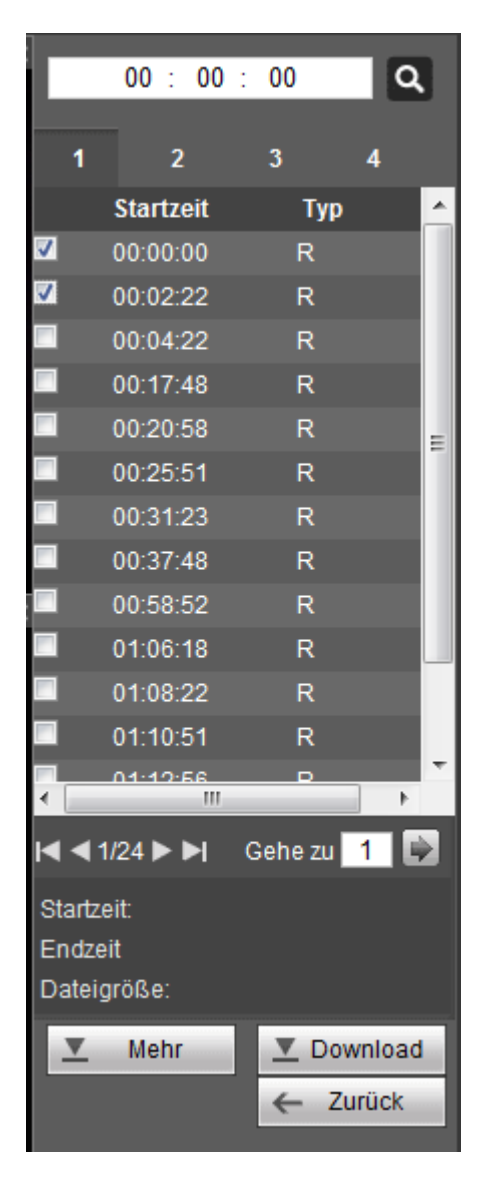

Abbildung 4–123

#### **4.10.5 Mehr laden**

Dient der Suche nach Aufnahmen oder Bildern. Wählen Sie Aufnahmekanal, Aufnahmetyp und Aufnahmezeit zum Herunterladen. Alternativ können Sie die Wasserzeichenfunktion verwenden, um die Datei zu verifizieren.

### 4.10.5.1 Download nach Datei

Wählen Sie Kanal, Aufnahmetyp, Bitstream-Typ und geben Sie Startzeit und Endzeit ein. Klicken Sie auf Suche (Search), der Download durch das Dateimenü wird in Abbildung 4–124 angezeigt.

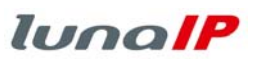

| Nach Datei downloaden |                                     | Nach Zeit downloaden | Wasserzeichen       |                        |          |                       |                                                                              |
|-----------------------|-------------------------------------|----------------------|---------------------|------------------------|----------|-----------------------|------------------------------------------------------------------------------|
| Kanal                 | $\blacksquare$<br>All               | Startzeit            | $2015 - 12 - 08$    | 00 : 00 : 00<br>Suchen |          |                       |                                                                              |
| Typ                   | Alle Aufzeichnu                     | Endzeit              | $2015 - 12 - 08$    | 23 : 59 : 59           |          |                       |                                                                              |
| <b>Bit Stream Typ</b> | Hauptstream -                       |                      |                     |                        |          |                       |                                                                              |
| o                     | Nr.                                 | Datei Größe:         | <b>Startzeit</b>    | Endzeit                | Dateiart | <b>Bit Stream Typ</b> | Kanal                                                                        |
| E                     | 1                                   | 841152KB             | 2015-12-08 00:00:00 | 2015-12-08 01:00:00    | Dauer    | Hauptstream           | $\frac{1}{\Box}$<br>9                                                        |
| $\Box$                | $\overline{2}$                      | 4912KB               | 2015-12-08 00:00:00 | 2015-12-08 00:01:13    | Dauer    | Hauptstream           | $\overline{1}$                                                               |
| 同                     | 3                                   | 2737808KB            | 2015-12-08 00:00:00 | 2015-12-08 01:00:00    | Dauer    | Hauptstream           | $\overline{2}$                                                               |
| $\Box$                | $\overline{4}$                      | 2153264KB            | 2015-12-08 00:00:00 | 2015-12-08 01:00:00    | Dauer    | Hauptstream           | 6                                                                            |
| 回                     | 5                                   | 1837200KB            | 2015-12-08 00:00:00 | 2015-12-08 01:00:00    | Dauer    | Hauptstream           | 8                                                                            |
| $\Box$                | 6                                   | 1918560KB            | 2015-12-08 00:00:00 | 2015-12-08 01:00:00    | Dauer    | Hauptstream           | 5                                                                            |
| E                     | $\overline{7}$                      | 119488KB             | 2015-12-08 00:00:00 | 2015-12-08 01:00:00    | Dauer    | Hauptstream           | $\overline{7}$                                                               |
| $\Box$                | 8                                   | 3264KB               | 2015-12-08 00:02:22 | 2015-12-08 00:03:34    | Dauer    | Hauptstream           | $\overline{1}$                                                               |
| $f=1$<br>Zurück       | Auf Lokales Gerät Herunterladen auf |                      |                     |                        |          |                       | $\lbrack \bullet \rbrack$<br>$\vert$ 4 1/5 $\vert$ $\vert$ $\vert$ Gehe zu 1 |
|                       |                                     |                      |                     |                        |          |                       |                                                                              |

Abbildung 4–124

Haken Sie die herunterzuladende(n) Datei(en) ab; Sie haben zwei Optionen, die Datei(en) zu speichern. • Download zu Lokal

## Klicken Sie auf Download zu Lokal (Download to local), das System zeigt das nachstehende Menü zum Einstellen des Aufnahmeformats und des Speicherpfades an. Siehe Abbildung 4–125.

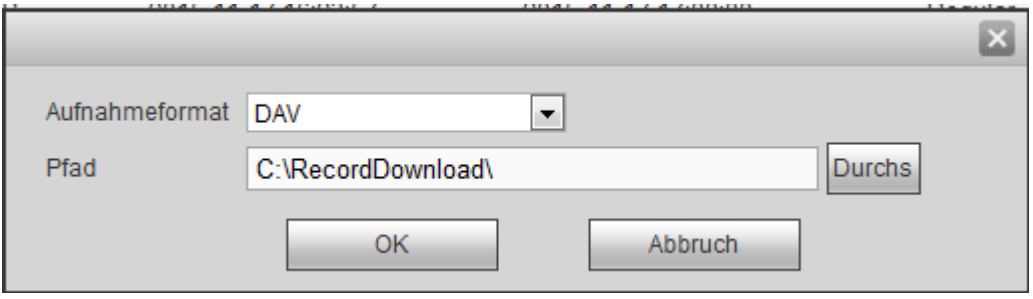

Abbildung 4–125

Klicken Sie auf OK, um herunterzuladen und den Download-Fortschritt anzuzeigen. Nach dem Herunterladen wird das entsprechende Dialogfenster angezeigt.

• Download auf USB

Schließen Sie ein entsprechendes Peripheriegerät an und klicken Sie auf Download auf USB (Download to USB): das nachstehende Menü wird angezeigt. Siehe Abbildung 4–126.

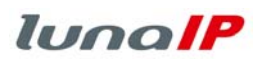

| Nach Datei downloaden<br>Nach Zeit downloaden<br>Wasserzeichen                                                                                                    |                                                                     |                      |                                                                      |                              |                         |                       |                    |        |
|----------------------------------------------------------------------------------------------------|---------------------------------------------------------------------|----------------------|----------------------------------------------------------------------|------------------------------|-------------------------|-----------------------|--------------------|--------|
| Kanal<br>Typ<br><b>Bit Stream Tvp</b>                                                                                                    | $\overline{\phantom{a}}$<br>All<br>Alle Aufzeichni<br>Hauptstream - | Startzeit<br>Endzeit | $2015 - 12 - 08$<br>00 : 00 : 00<br>$2015 - 12 - 08$<br>23 : 59 : 59 | Suchen                       |                         |                       |                    |        |
| E                                                                                                    | Nr.                                                                 | Datei Größe:         | <b>Startzeit</b>                                                     | <b>Endzeit</b>               | <b>Dateiart</b>         | <b>Bit Stream Typ</b> | Kanal              |        |
| $\Box$                                                                                                    | 1                                                                   | 841152KB             | 2015-12-08 00:00:00                                                  | 2015-12-08 01:00:00          | Dauer                   | Hauptstream           | 9                  | ٠<br>E |
| $\Box$                                                                                                    | $\overline{2}$                                                      | 4912KB               | 2015-12-08 00:00:00                                                  | 2015-12-08 00:01:13          | Dauer                   | Hauptstream           | $\mathbf{1}$       |        |
| $\Box$                                                                                                    | $\overline{3}$                                                      | 2737808KB            | 2015-12-08 00:00:00                                                  | 2015-12-08 01:00:00          | Dauer                   | Hauptstream           | $\overline{2}$     |        |
| $\Box$                                                                                                    | $\overline{4}$                                                      | 2153264KB            | 2015-12-08 00:00:00                                                  | 2015-12-08 01:00:00          | Dauer                   | Hauptstream           | 6                  |        |
| $\Box$                                                                                                    | 5                                                                   | 1837200KB            | 2015-12-08 00:00:00                                                  | 2015-12-08 01:00:00          | Dauer                   | Hauptstream           | 8                  |        |
| $\Box$                                                                                                    | 6 <sup>1</sup>                                                      | 1918560KB            | 2015-12-08 00:00:00                                                  | 2015-12-08 01:00:00          | Dauer                   | Hauptstream           | 5 <sub>1</sub>     |        |
| $\Box$                                                                                                    | $\overline{7}$                                                      | 119488KB             | 2015-12-08 00:00:00                                                  | 2015-12-08 01:00:00          | Dauer                   | Hauptstream           | $\overline{7}$     |        |
| $\boxed{\Box}$                                                                                                    | 8                                                                   | 3264KB               | 2015-12-08 00:02:22                                                  | 2015-12-08 00:03:34          | Dauer                   | Hauptstream           | $\mathbf{1}$       |        |
| $=1$<br>$\Rightarrow$<br>M 4 1/5 M Gehe zu 1<br>Auf Lokales Gerät   Herunterladen auf<br>$\overline{\phantom{a}}$<br>$\vert \cdot \vert$<br>Gerät Backup<br>Backup Typ DAV<br>Suchen<br><b>Start</b> |                                                                     |                      |                                                                      |                              |                         |                       |                    |        |
| <b>Zurück</b>                                                                                                    | <b>Name</b>                                                         | <b>Backup Typ</b>    | <b>BUS</b>                                                           | Verbliebener freier Speicher | <b>Totaler Speicher</b> |                       | <b>Verzeichnis</b> |        |

Abbildung 4–126

Wählen Sie erst das Backup-Gerät und den Backup-Typ, dann klicken Sie auf Backup starten (Start backup).

Nach dem Herunterladen wird das entsprechende Dialogfenster angezeigt.

### 4.10.5.2 Download nach Zeit

Wählen Sie Kanal, Bitstream-Typ, Startzeit und Endzeit.

Klicken Sie auf Download nach Zeit (Download by Time), um das Menü in Abbildung 4–127 anzuzeigen.

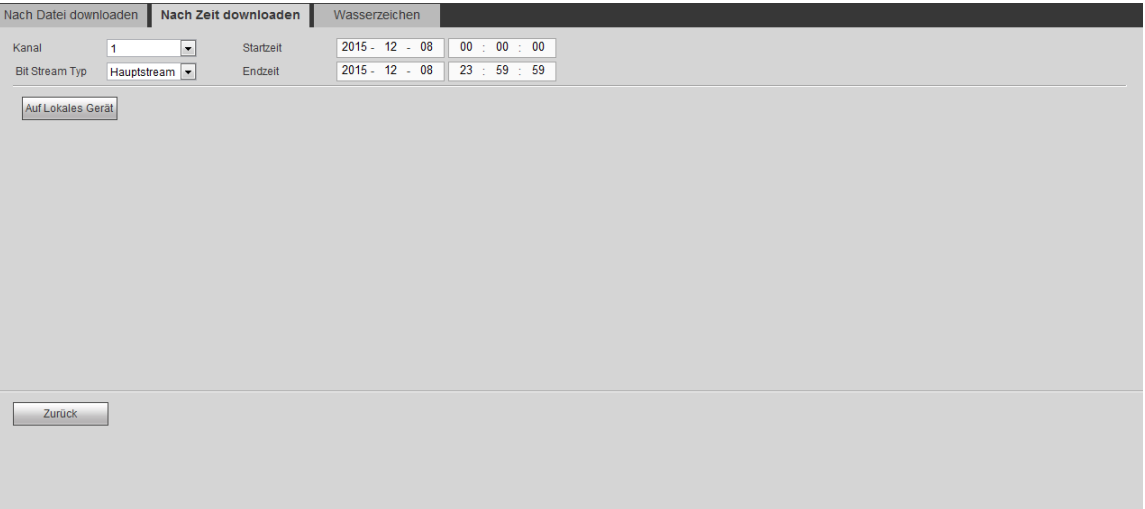

#### Abbildung 4–127

Stellen Sie Aufnahmeformat und Speicherpfad ein, dann klicken Sie auf OK, um herunterzuladen und den Download-Fortschritt anzuzeigen. Nach dem Herunterladen wird das entsprechende Dialogfenster angezeigt.

### 4.10.5.3 Wasserzeichen

Das Menü Wasserzeichen ist in Abbildung 4–128 dargestellt. Wählen Sie eine Datei und klicken Sie auf

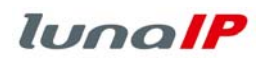

Verifizieren, um anzuzeigen, ob die Datei sabotiert wurde.

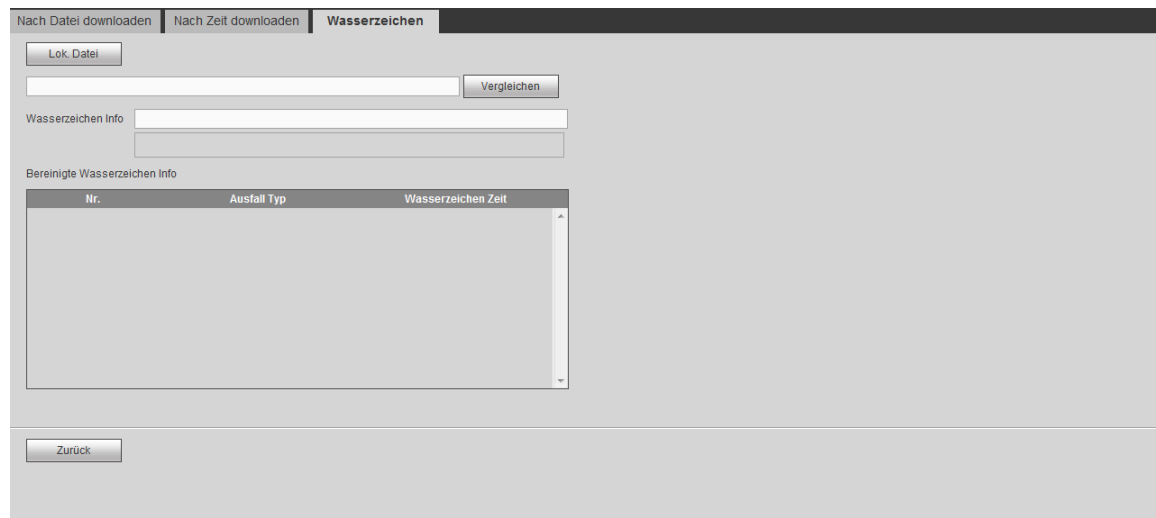

Abbildung 4–128

## **4.11 Alarm**

Klicken Sie auf Alarm, um das Menü wie in Abbildung 4–129 anzuzeigen.

Hier stellen Sie Alarmtyp und Alarmton ein (vergewissern Sie sich, dass die Audiofunktion der entsprechenden Alarmereignisse aktiviert ist).

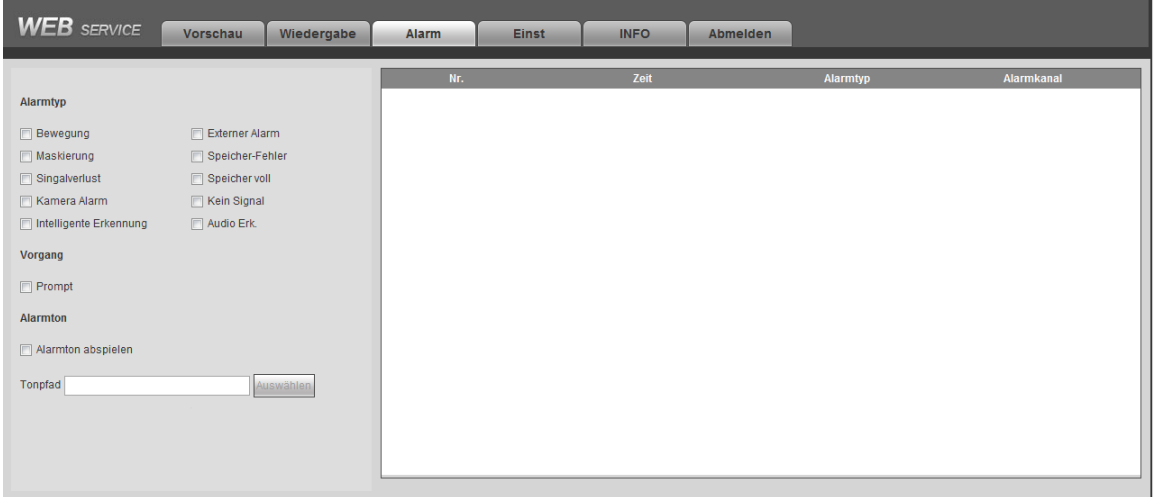

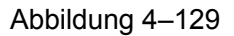

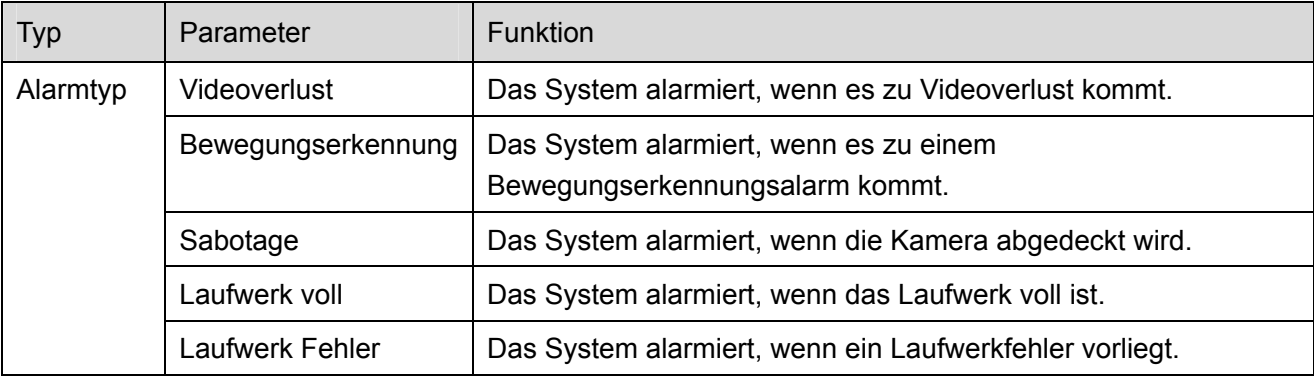

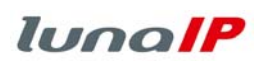

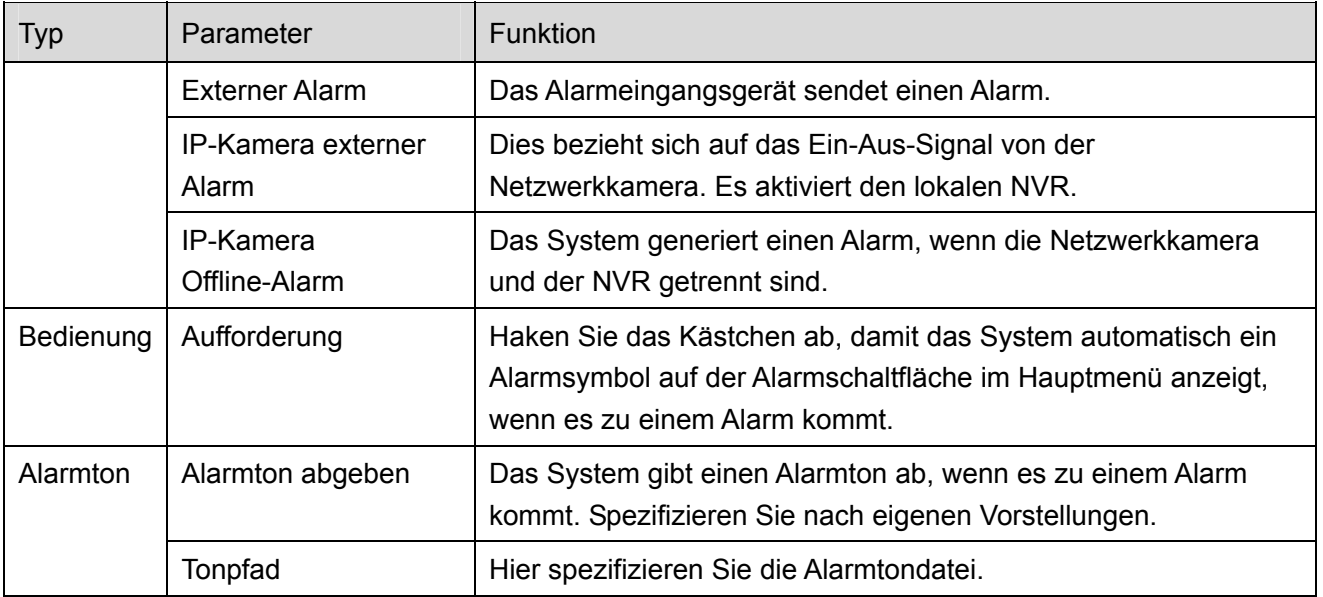

## **4.12 Abmelden**

Klicken Sie auf Abmelden, um das Abmeldemenü aufzurufen. Siehe Abbildung 4–130. Geben Sie Benutzername und Passwort zur erneuten Anmeldung ein.

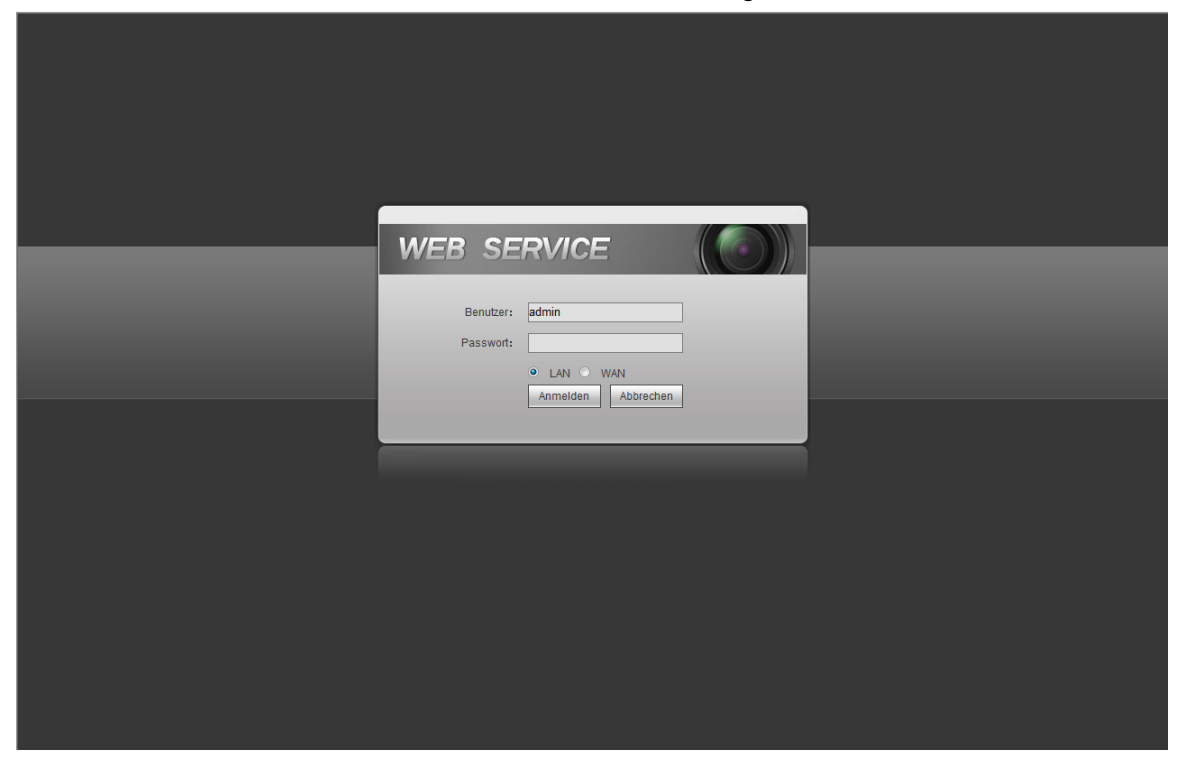

Abbildung 4–130

### **4.13 Web-Steuerung deinstallieren**

Verwenden Sie das Tool "uninstall web.bat", um die Web-Steuerung zu deinstallieren.

**Bitte beachten Sie, dass Sie vor der Deinstallation alle Webseiten schliessen müssen, da es sonst zu Fehlfunktionen kommt** 

## **5 Glossar**

- z **DHCP:** DHCP (Dynamic Host Configuration Protokoll) ist ein Netzwerkprotokoll. Es ist eines der TCP/IP Protokoll-Cluster. Es dient grundsätzlich der Zuordnung temporärer IP-Adressen für Computer auf einem Netzwerk.
- **DDNS:** DDNS (Dynamic Domain Name Server) ist ein Dienst, der Internet-Domainnamen auf IP-Adressen abbildet. Dieser Dienst ist für jeden hilfreich, der einen Server (Web-Server, Mail-Server, FTP-Server usw.) betreiben will, der mit dem Internet über eine dynamische IP verbunden ist oder für jemanden, der mit einem Computer oder Server von einem entfernten Standort mit Software verbinden möchte.
- **eSATA:** eSATA (External Serial AT) ist eine Schnittstelle zur schnellen Datenübertragung für externe Speichergeräte. Es ist die erweiterte Spezifikation einer SATA-Schnittstelle.
- **GPS:** GPS (Global Positioning System) ist ein Satellitensystem, geschützt durch das US-Militär, das in großer Höhe die Erde umkreist.
- **PPPoE: PPPoE** (Point to Point Protokoll over Ethernet) ist eine Spezifikation zum Anschluss mehrerer Computer auf einem Ethernet-LAN an einem entfernten Standort. Heute ist der gängige Modus ADSL, der der PPPoE-Protokoll übernimmt.
- z **WLAN:** WLAN ist die Bezeichnung für eine gängige Drahtlosnetzwerktechnologie, die Funkwellen zur Lieferung von Hochgeschwindigkeits-Internet- und Netzwerkverbindungen liefert. Es ist der Standard für drahtlose lokale Netzwerke (WLAN). Es ist wie eine gemeinsame Sprache aller Geräte zur Kommunikation miteinander. IEEE802.11, eine Standardfamilie des IEEE (Institute of Electrical and Electronics Engineers Inc.).
- z **3G:** 3G ist der Drahtlosnetzwerkstandard. Er heißt 3G, weil er die dritte Generation des Mobilfunkstandards ist. 3G ist ein schnelleres Netzwerk für Telefon- und Datenübertragung und die Geschwindigkeit beträgt mehrere Hundert kbps. Heute gibt es vier Standards: CDMA2000, WCDMA, TD-SCDMA und WiMAX.
- z **Dual-Stream:** Dual-Stream-Technologie bietet einen hohen Bitstream für lokale HD-Speicherung wie QCIF/CIF/2CIF/DCIF/4CIF und einen niedrigen Bitstream für Netzwerkübertragung wie QCIF/CIF. Er gleicht die lokale Speicherung und Remote-Netzwerkübertragung aus. Dual-Stream erfüllt die unterschiedlichen Bandbreitenanforderungen der lokalen Übertragung und Remote-Übertragung. Auf diese Weise kann die lokale Übertragung mit hohem Bitstream HD-Speicherung erreichen und die Netzwerkübertragung mit niedrigem Bitstream ist für die Flüssigkeitsanforderungen des 3G-Netzwerks wie WCDMA, EVDO, TD-SCDMA geeignet.
- **Ein-Aus-Wert:** Dies ist die nicht aufeinanderfolgende Signalabtastung und Ausgabe. Umfasst Remote-Abtastung und Remote-Ausgang. Hat zwei Status: 1/0.

# **6 FAQ**

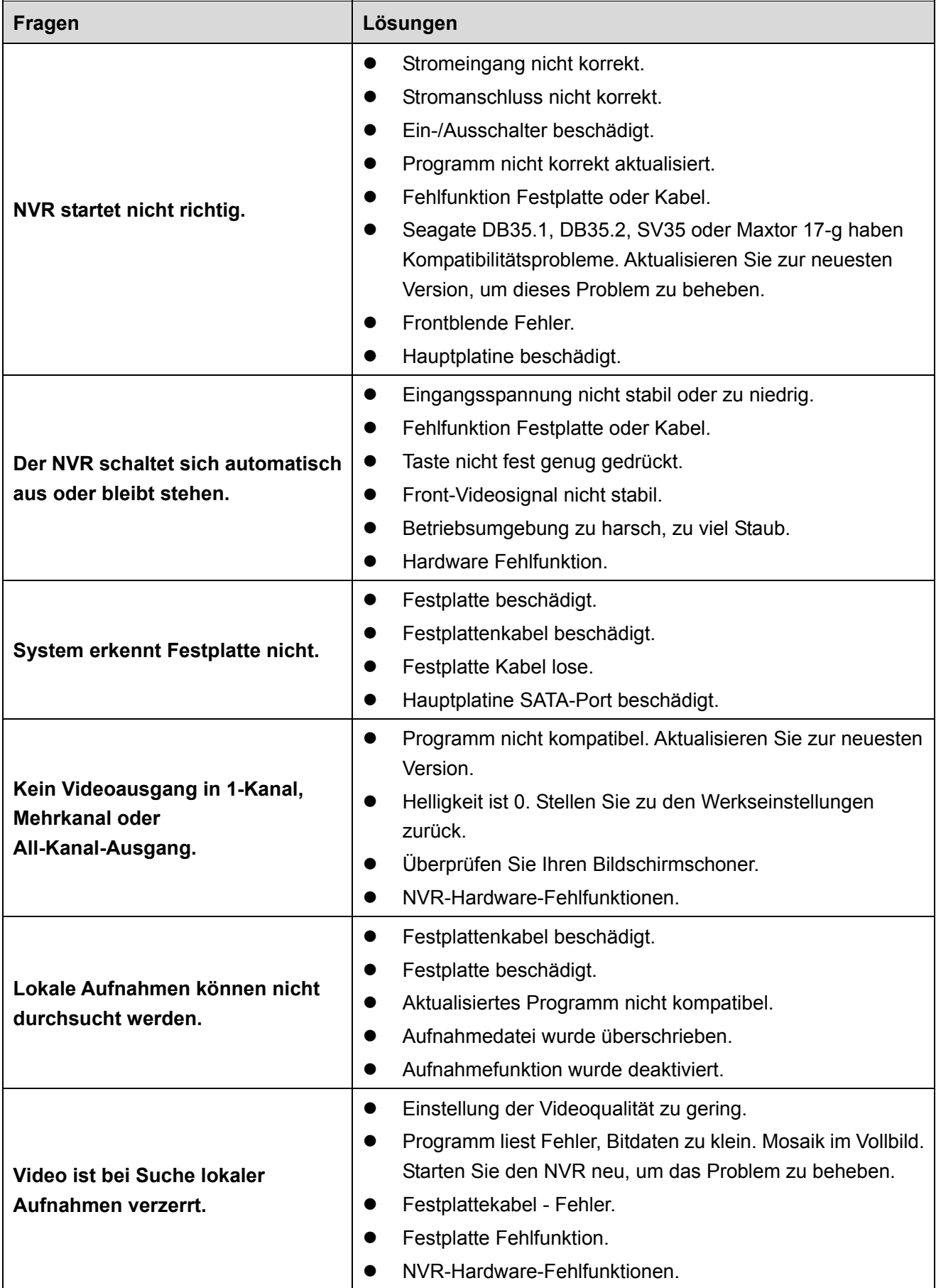

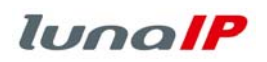

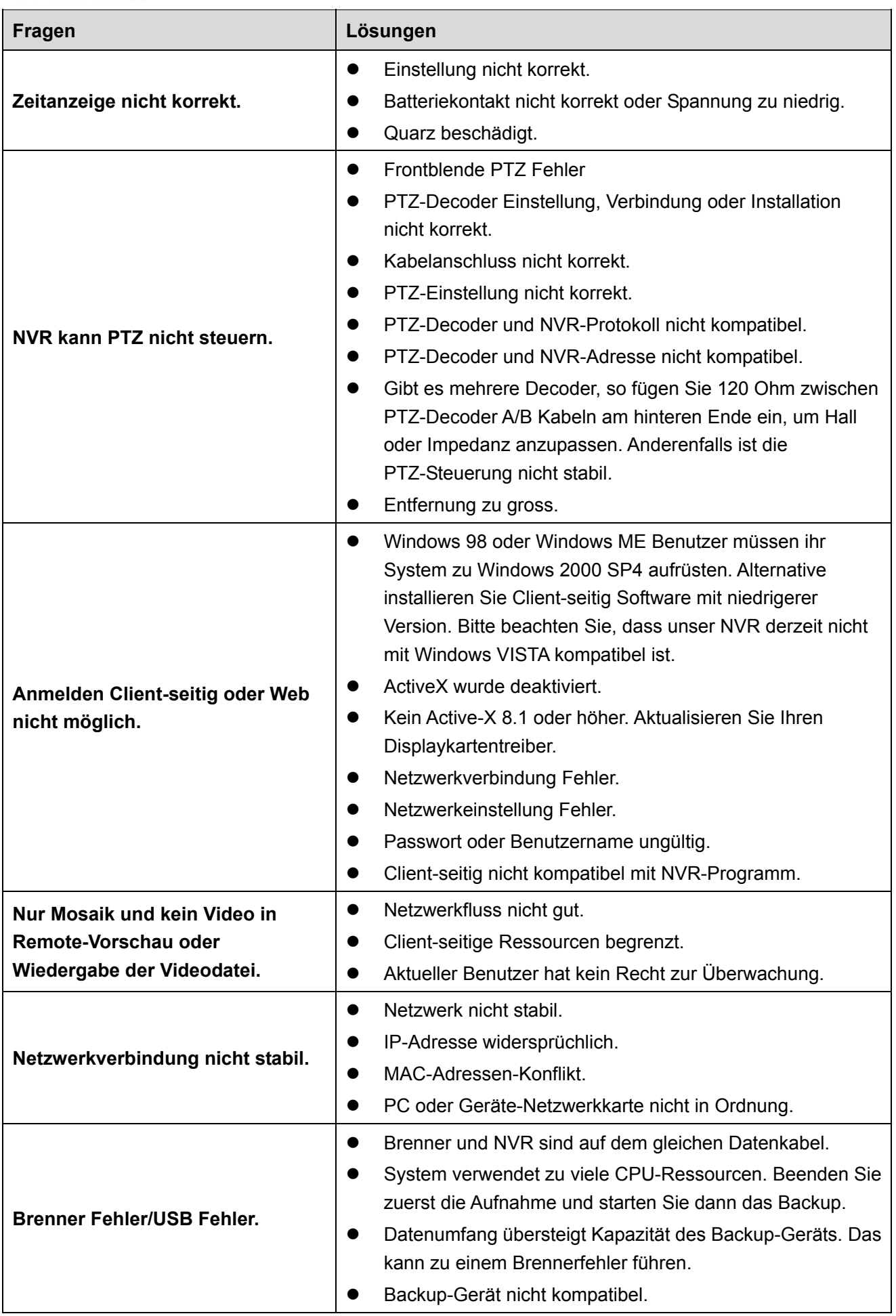

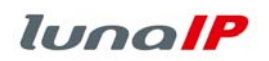

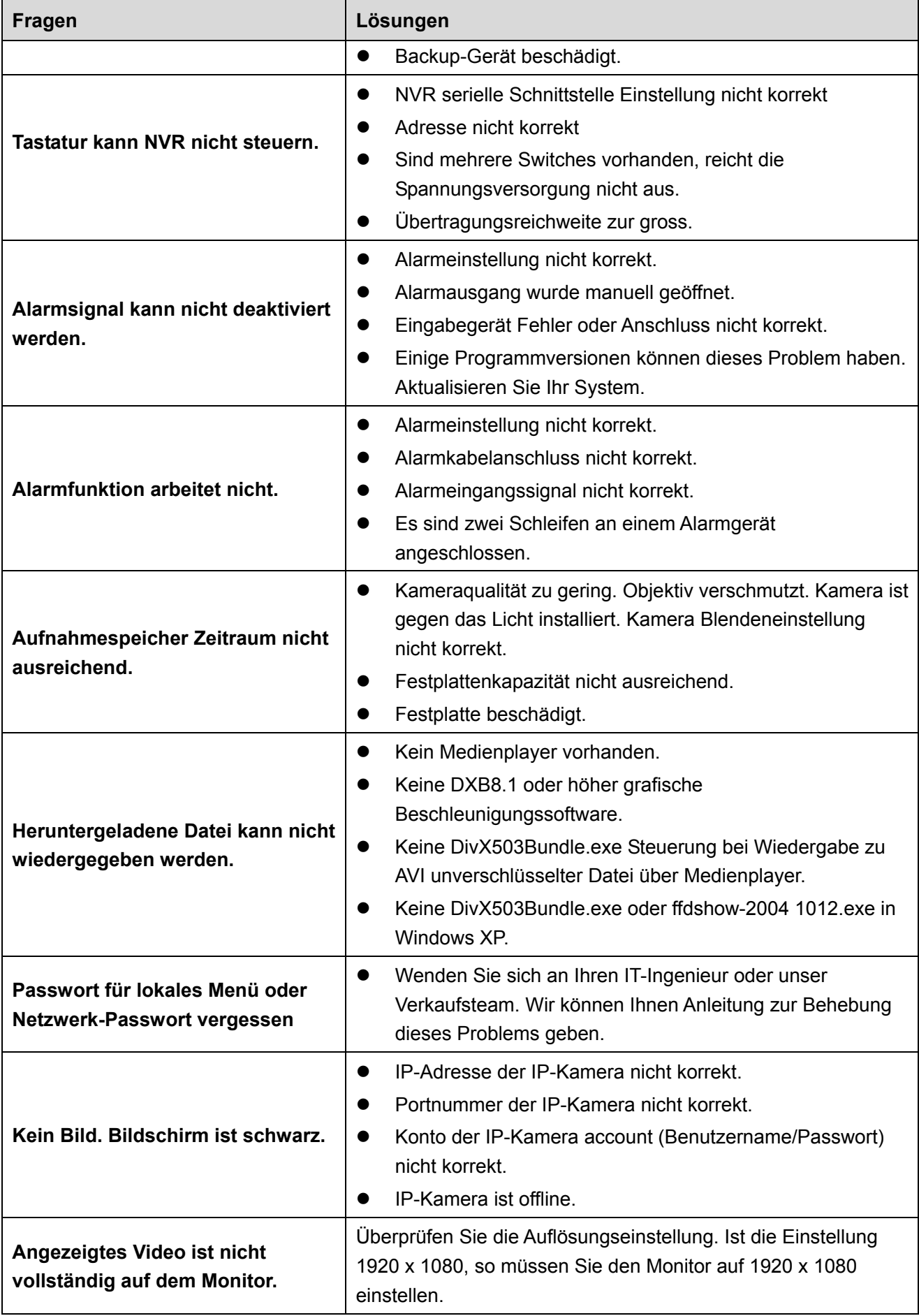

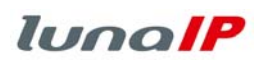

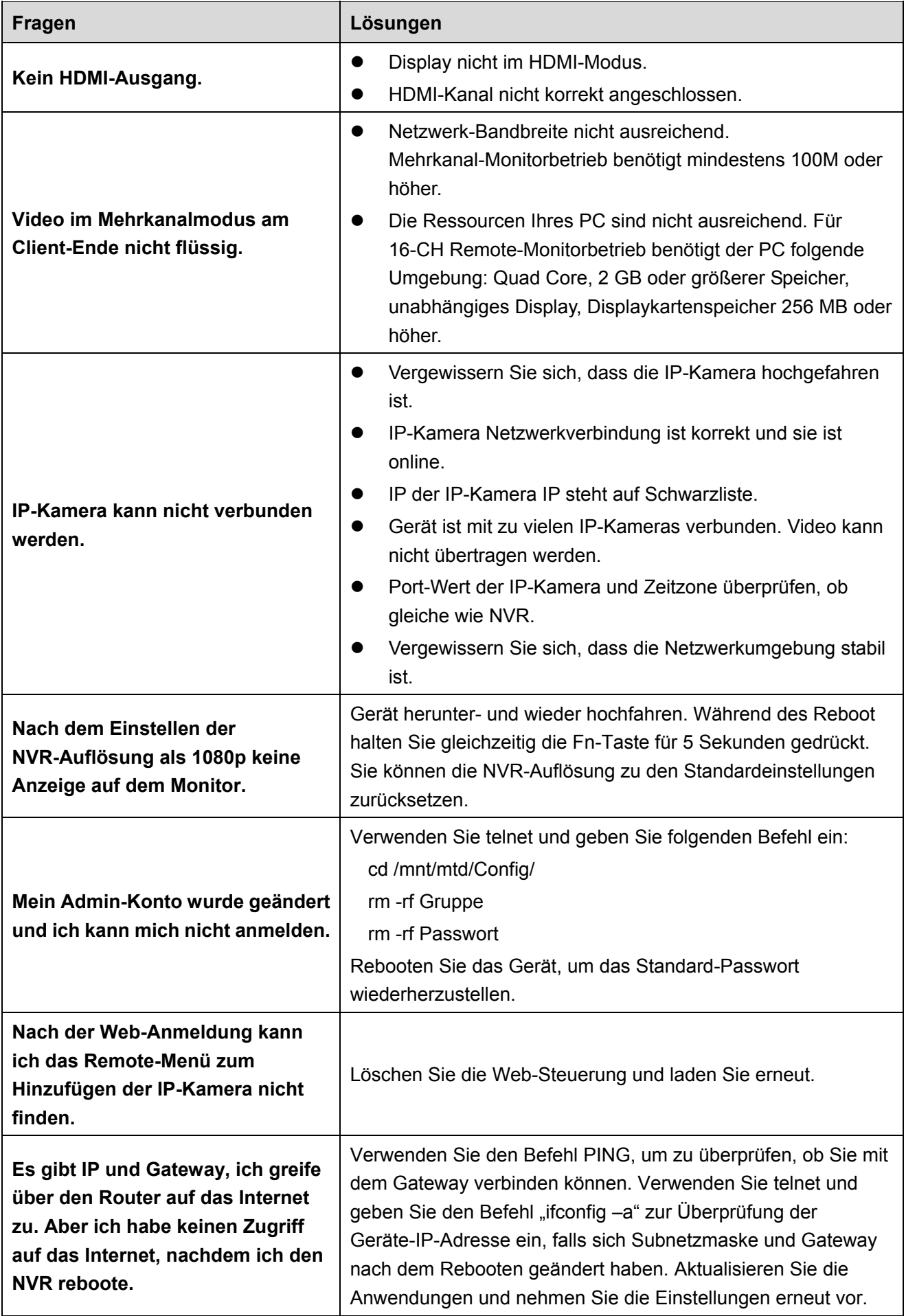

## lunolP

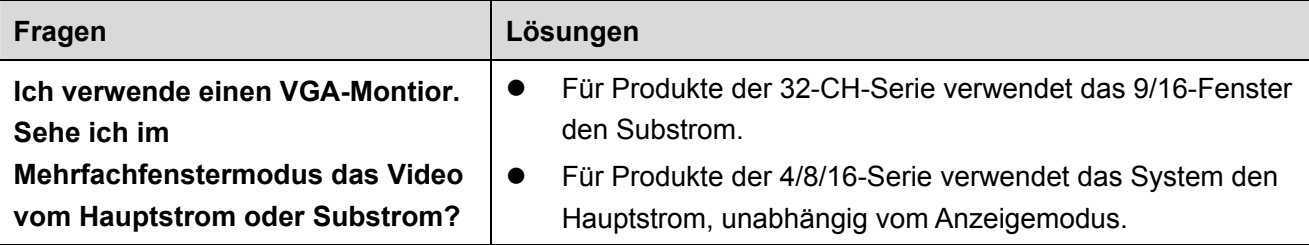

## **Tägliche Wartung**

- Reinigen Sie Platine, Anschluss und Gehäuse regelmässig mit einem Pinsel.
- Das Gerät muss ordnungsgemäss geerdet sein, damit keine Audio/Video-Störungen auftreten. Schützen Sie das Gerät vor statischer und induktiver Spannung.
- Ziehen Sie den Netzstecker, bevor Sie das Audio/Videosignalkabel, RS232- oder RS485-Kabel abziehen.
- Schliessen sie den Fernseher nicht am lokalen Videoausgang (VOUT) an. Das kann zu Fehlfunktionen des Videoausgangs führen.
- Schalten Sie das Gerät immer korrekt aus. Verwenden Sie die Ausschaltfunktion im Menü oder halten Sie die Ein-/Austaste auf der Geräterückseite für 3 Sekunden gedrückt, um das Gerät herunterzufahren. Anderenfalls kann es zu Fehlfunktionen der Festplatte kommen.
- Vergewissern Sie sich, dass das Gerät nicht in direkter Sonneneinstrahlung steht und nicht Wärmequellen ausgesetzt ist. Achten Sie auf ordnungsgemässe Ventilation.
- Überprüfen und warten Sie das Gerät regelmässig.

## **7 Anhang A Berechnung der Kapazität der Festplatte**

Berechnen Sie die Gesamtkapazität, die von jedem Gerät gemäß Videoaufnahme benötigt wird (Videoaufnahmetyp und Videodatei-Speicherzeit).

Schritt 1: Gemäss Formel (1) berechnen Sie die erforderliche Speicherkapazität *qi* jedes Kanals pro Stunde in Mbyte.

$$
q_i = d_i \div 8 \times 3600 \div 1024 \tag{1}
$$

In der Formel: *di* bedeutet Bitrate, die Einheit ist Kbit/s

Schritt 2: Nach der Bestätigung der Videodaueranforderungen berechnen Sie mit Formel (2) die

Speicherkapazität *mi* , die Sie zur Speicherung für jeden Kanal benötigen, die Einheit ist Mbyte.

$$
m_i = q_i \times h_i \times D_i \tag{2}
$$

In der Formel:

- *hi* bedeutet Aufnahmedauer für jeden Tag (Stunden)
- *Di* bedeutet Anzahl von Tagen, für die das Video gespeichert bleibt

Schritt 3: Gemäss Formel (3) berechnen Sie die Gesamtkapazität,  $q_T$  die für alle Kanäle im Gerät während der **zeitgeplanten Videoaufnahme** benötigt wird.

$$
q_T = \sum_{i=1}^c m_i \tag{3}
$$

In der Formel: *c* bedeutet die Gesamtzahl der Kanäle in einem Gerät

Schritt 4: Gemäss Formel (4) berechnen Sie die Gesamtkapazität,  $q_r$  die für alle Kanäle im Gerät während der **Alarm-Videoaufnahme (einschließlich Bewegungserkennung)** benötigt wird.

$$
q_T = \sum_{i=1}^{c} m_i \times \mathbf{a} \tag{4}
$$

In der Formel: *a%* bedeutet Alarmvorfallrate

# **IunalP**

## **8 Anlage B Liste kompatibler Netzwerkkameras**

Bitte beachten Sie, dass alle Modelle in der nachstehenden Liste nur als Referenz dienen. Für Produkte, die nicht in der Liste enthalten sind, wenden Sie sich bitte an Ihren örtlichen Fachhändler oder den Technischen Support für detaillierte Informationen.

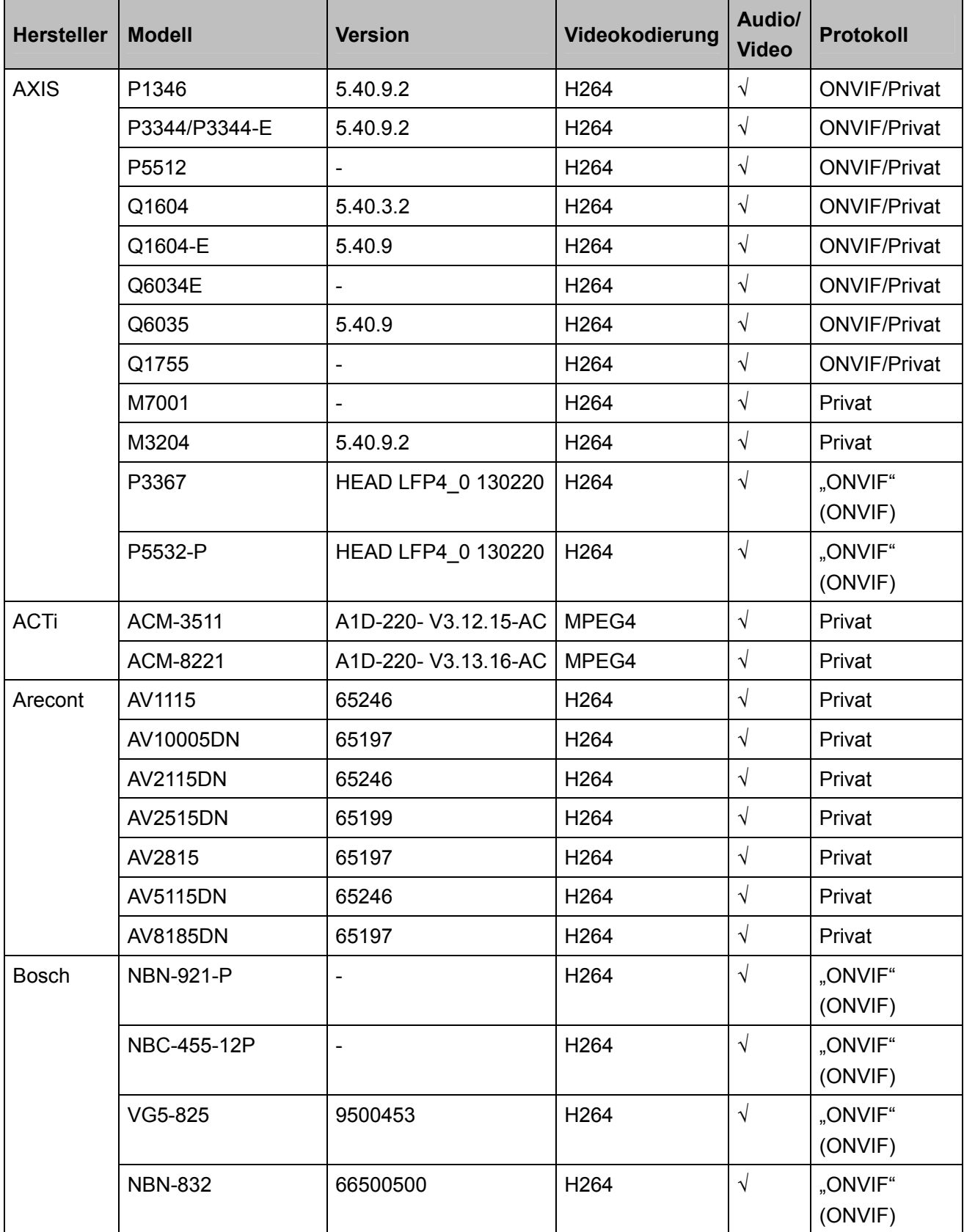

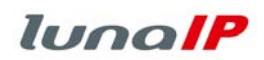

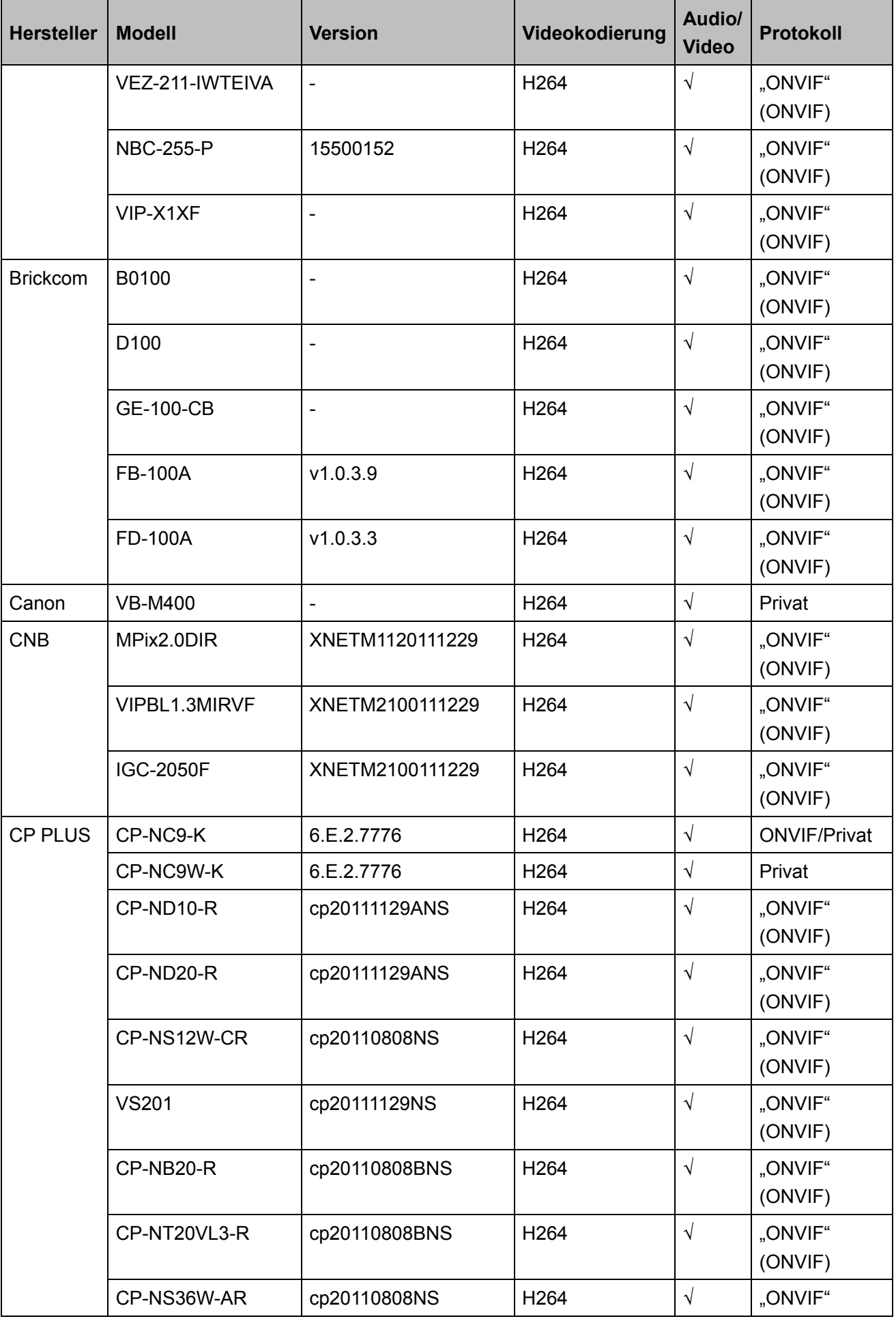

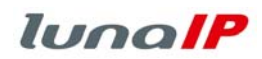

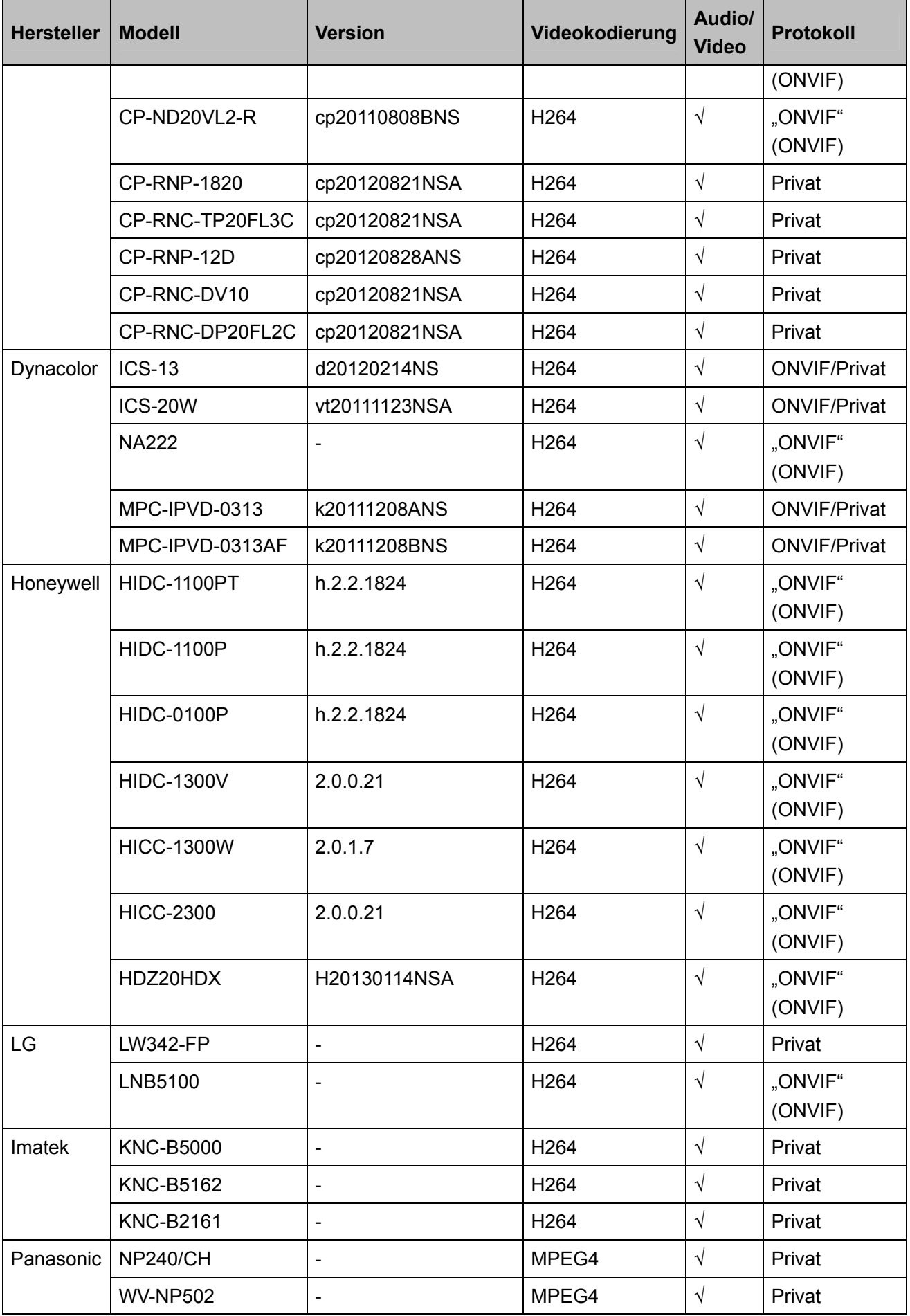

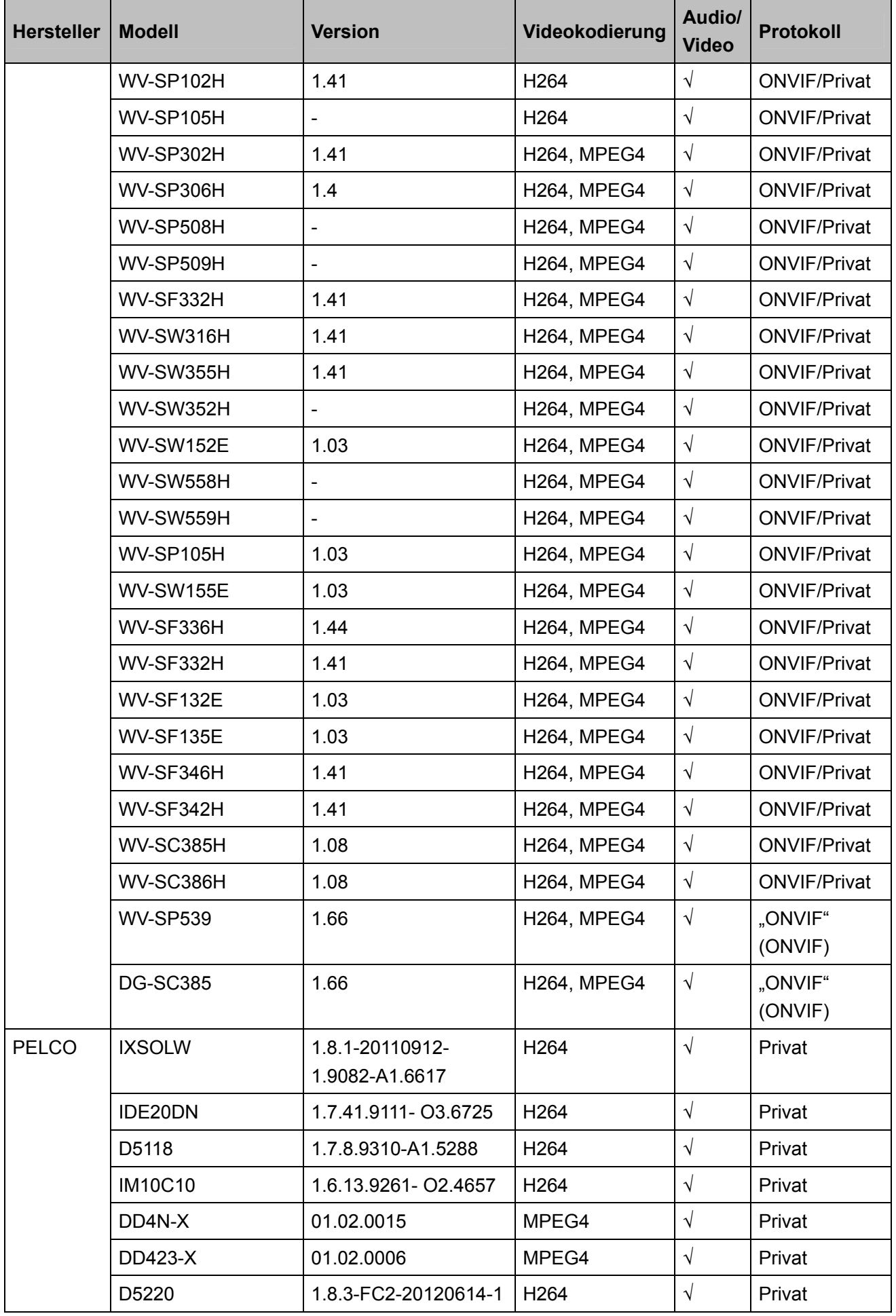

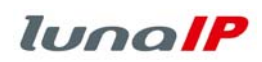

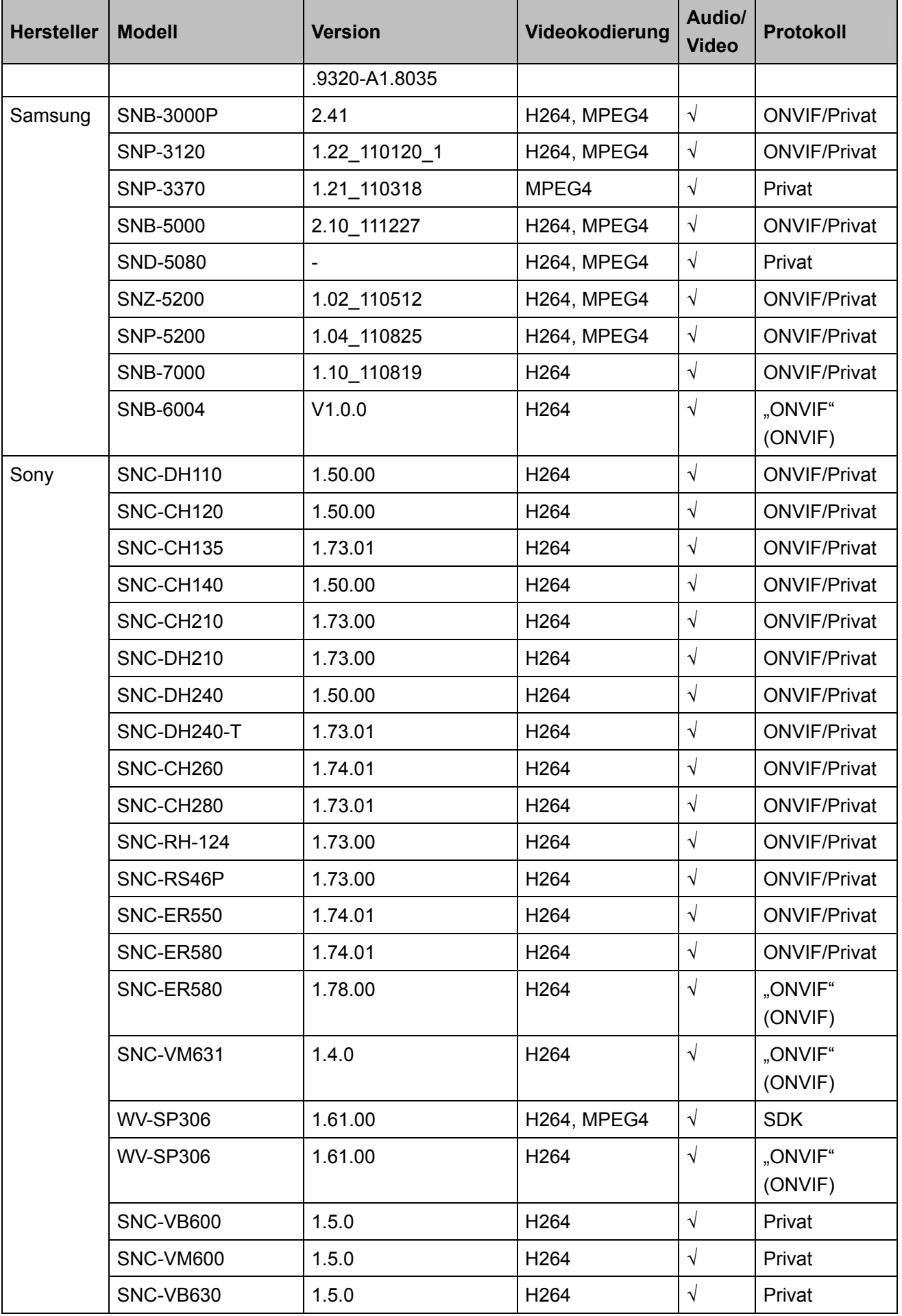

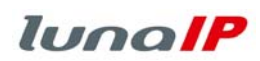

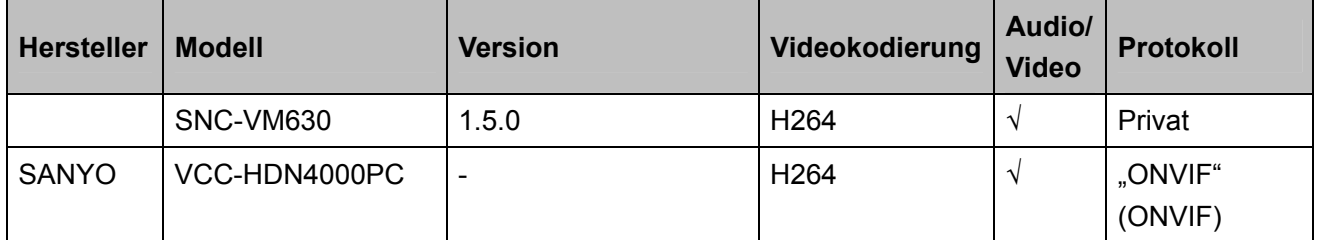

#### **Hinweis**

- **Diese Anleitung dient nur als Referenz. Es können sich geringfügige Abweichungen in der Benutzeroberfläche ergeben.**
- **Änderung des Designs und der Software vorbehalten.**
- **Alle Marken oder eingetragenen Marken sind Eigentum ihrer jeweiligen Eigentümer.**
- **Für weitere Informationen besuchen Sie bitte unsere Website oder wenden Sie sich an Ihren örtlichen Kundendiensttechniker.**
- **Distribution Schweiz: IP CCTV GmbH, Marthalerstrasse 5, 8447 Dachsen, www.ipcctv.ch**